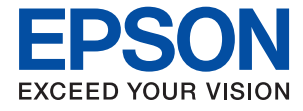

# **XP-970 Series Guide d'utilisation**

**[Impression](#page-58-0) [Copie](#page-123-0) [Numérisation](#page-140-0) [Entretien de l'imprimante](#page-163-0) [Résolution de problèmes](#page-186-0)**

## *Table des matières*

#### *[Guide du présent manuel](#page-5-0)*

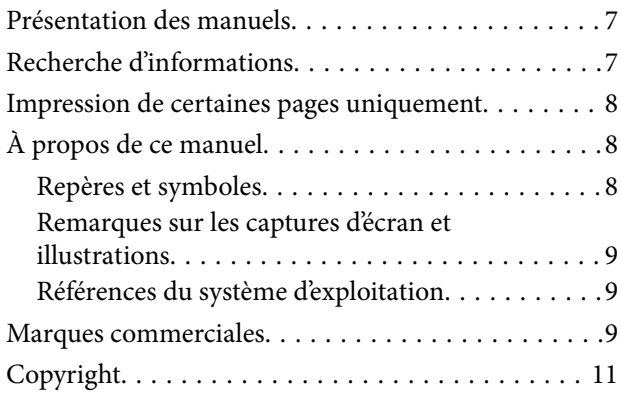

#### *[Consignes importantes](#page-11-0)*

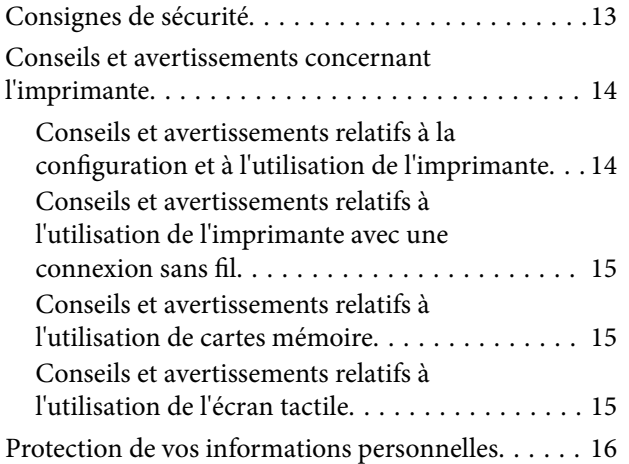

#### *[Nom et fonction des pièces](#page-16-0)*

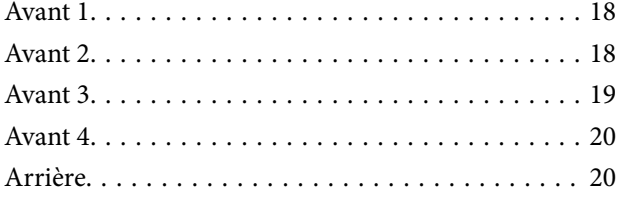

#### *[Guide du panneau de commande](#page-21-0)*

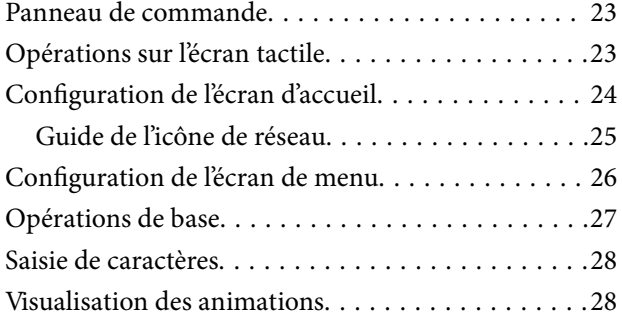

[Affichage d'un menu adapté à l'opération. . . . . . . . .29](#page-28-0)

#### *[Chargement de papiers et de CD/DVD](#page-30-0)*

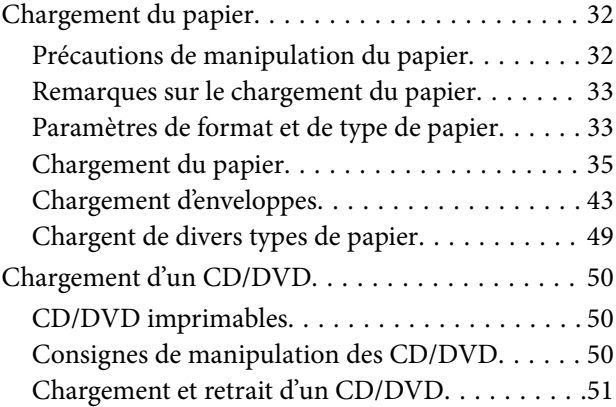

#### *[Positionnement des originaux](#page-51-0)*

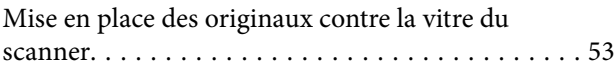

#### *[Insertion et retrait d'un périphérique](#page-54-0)  [de stockage](#page-54-0)*

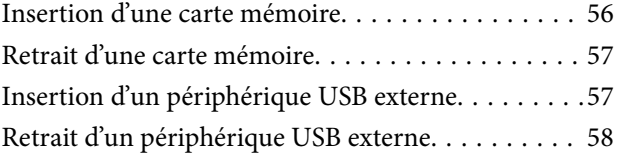

#### *[Impression](#page-58-0)*

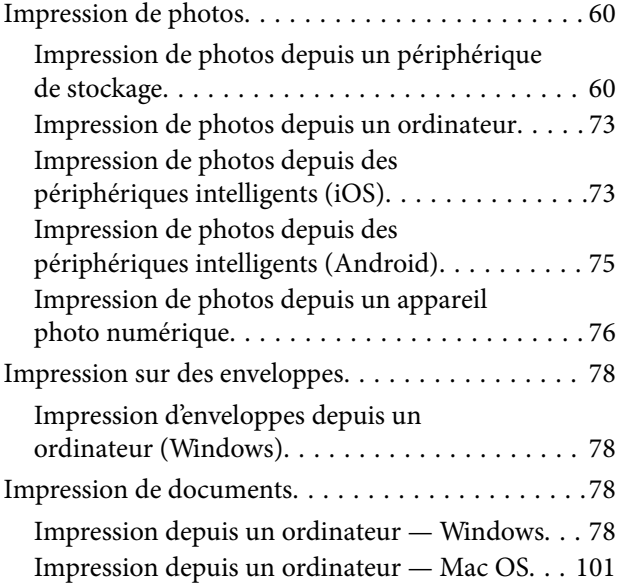

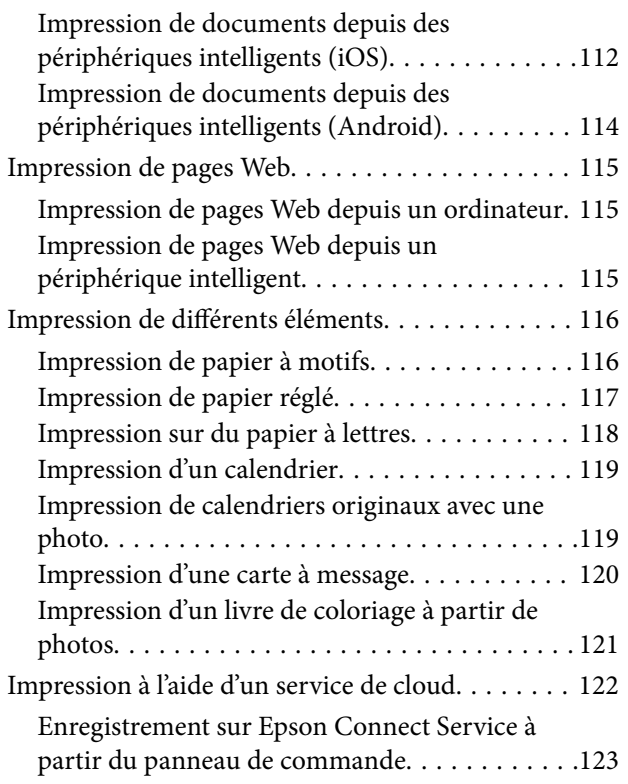

## *[Copie](#page-123-0)*

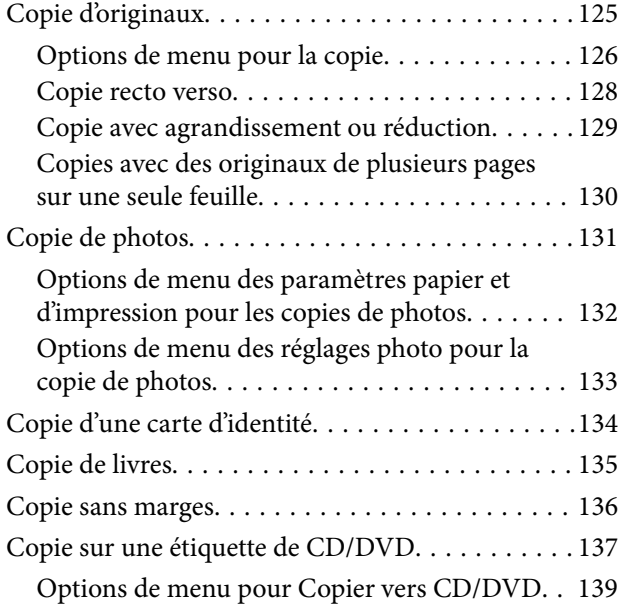

#### *[Numérisation](#page-140-0)*

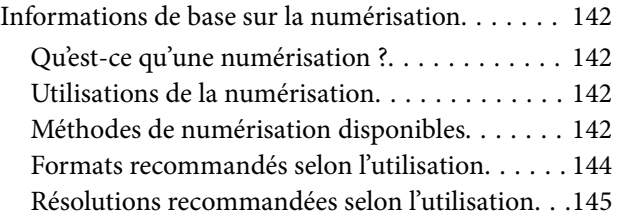

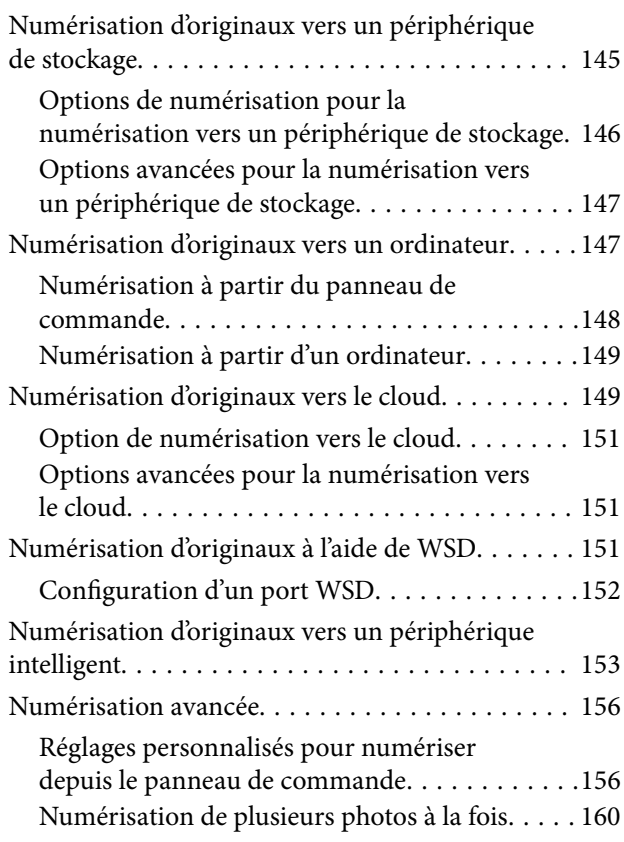

### *[Enregistrement et partage de](#page-161-0)  [données](#page-161-0)*

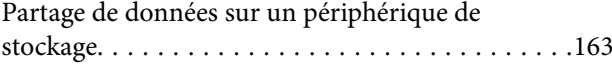

## *[Entretien de l'imprimante](#page-163-0)*

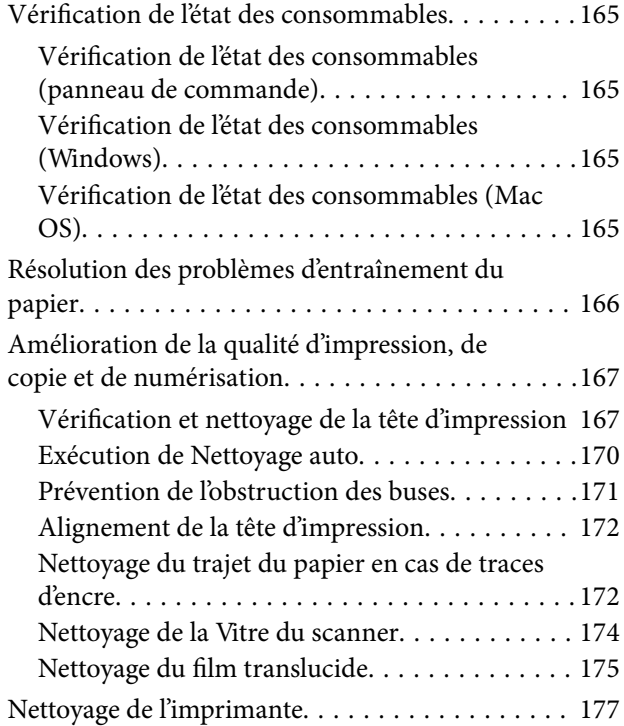

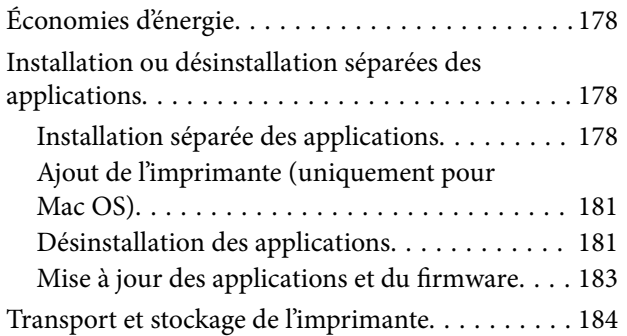

### *[Résolution de problèmes](#page-186-0)*

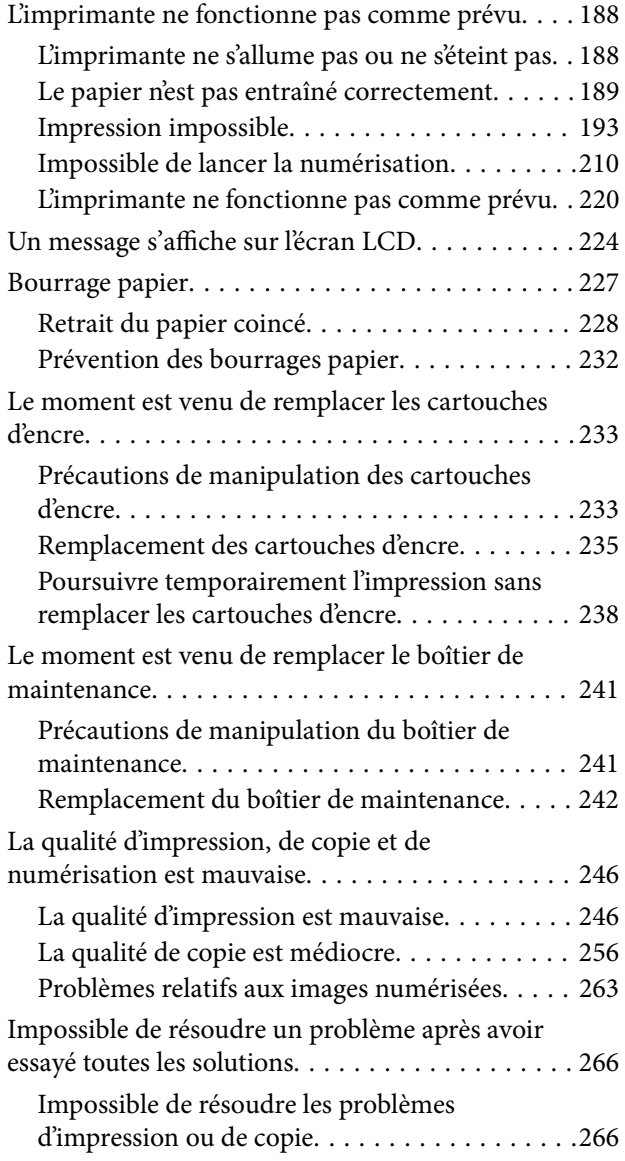

### *[Ajout ou remplacement d'ordinateurs](#page-267-0)  [ou périphériques](#page-267-0)*

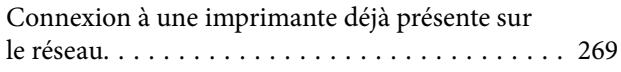

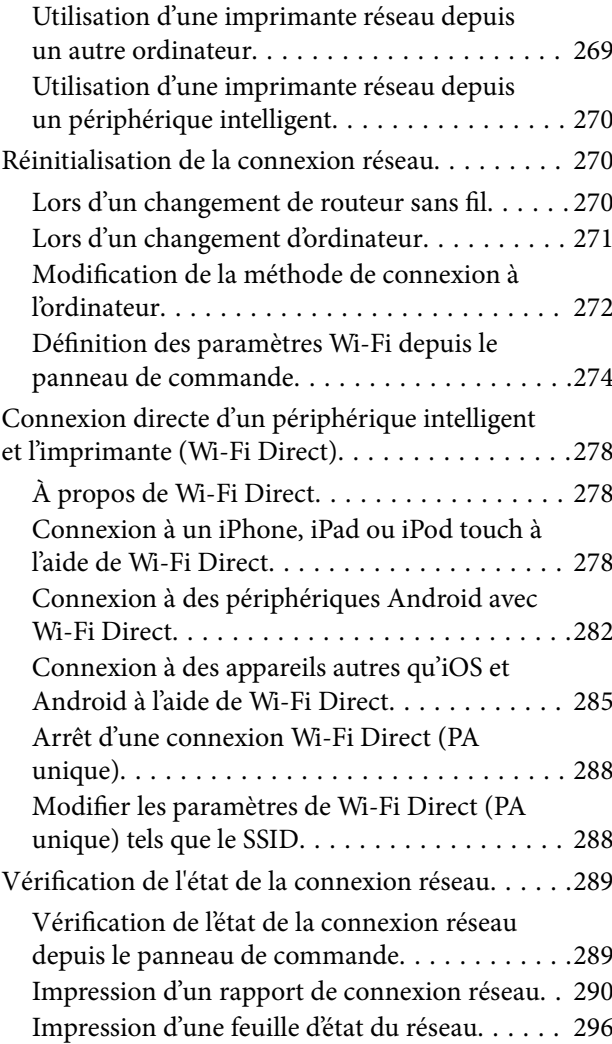

## *[Informations sur l'appareil](#page-297-0)*

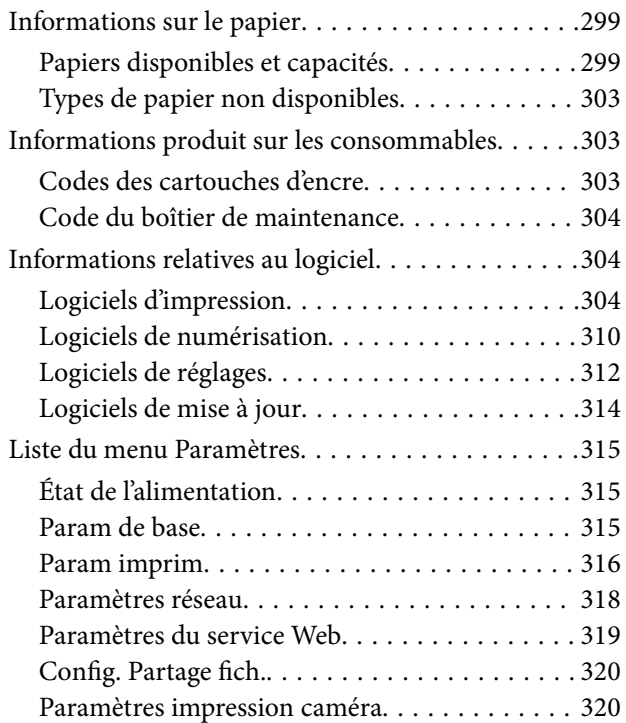

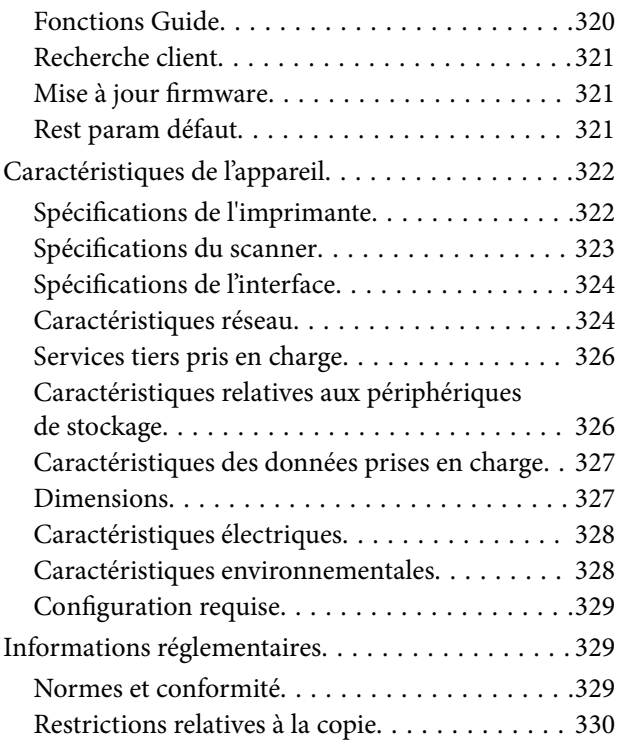

#### *[Où trouver de l'aide](#page-331-0)*

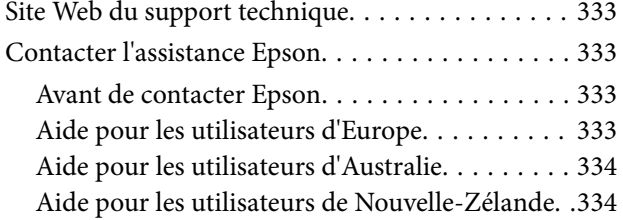

# <span id="page-5-0"></span>**Guide du présent manuel**

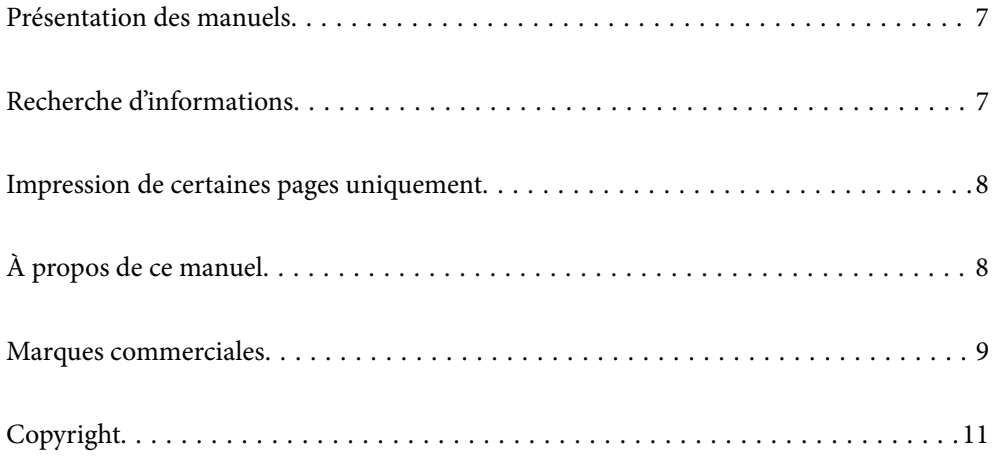

## <span id="page-6-0"></span>**Présentation des manuels**

Les manuels suivants sont fournis avec votre imprimante Epson. En plus des manuels, vous pouvez consulter les différents types d'informations d'aide disponibles à partir de l'imprimante ou des applications logicielles Epson.

❏ Démarrez ici (manuel papier)

Ce manuel contient des informations relatives à la configuration de l'imprimante, à l'installation des logiciels, à l'utilisation de l'imprimante, au dépannage, etc.

❏ Guide d'utilisation (manuel numérique)

Le présent manuel. Fournit des informations et des instructions relatives à l'utilisation de l'imprimante, aux paramètres réseau requis pour utiliser l'imprimante en réseau, et à la résolution des problèmes.

Vous pouvez procéder comme suit pour obtenir les dernières versions des manuels susmentionnés.

❏ Manuel papier

Consultez le site Web d'assistance de Epson Europe à l'adresse <http://www.epson.eu/Support> ou le site Web d'assistance de Epson international à l'adresse [http://support.epson.net/.](http://support.epson.net/)

❏ Manuel numérique

Ce manuel est disponible en version PDF et HTML. Vous pouvez consulter la version HTML sur la page d'assistance epson.sn. Lancez EPSON Software Updater sur votre ordinateur pour consulter la version PDF. L'application EPSON Software Updater identifie les mises à jour disponibles pour les manuels numériques et les applications logicielles Epson et vous permet de télécharger les dernières versions.

<http://epson.sn>

#### **Informations connexes**

& [« Application pour mettre à jour les logiciels et micrologiciels \(EPSON Software Updater\) » à la page 314](#page-313-0)

# **Recherche d'informations**

Le manuel au format PDF permet de rechercher les informations grâce à des mots-clés et de passer directement aux sections à l'aide des signets. Cette section explique comment utiliser un manuel au format PDF ouvert sous Adobe Reader X sur l'ordinateur.

#### **Recherche par mot-clé**

Cliquez sur **Modifier** > **Recherche avancée**. Saisissez le mot-clé (texte) des informations que vous souhaitez trouver dans la fenêtre de recherche, puis cliquez sur **Rechercher**. Les correspondances apparaissent sous forme de liste. Cliquez sur une des correspondances affichées pour accéder à la page.

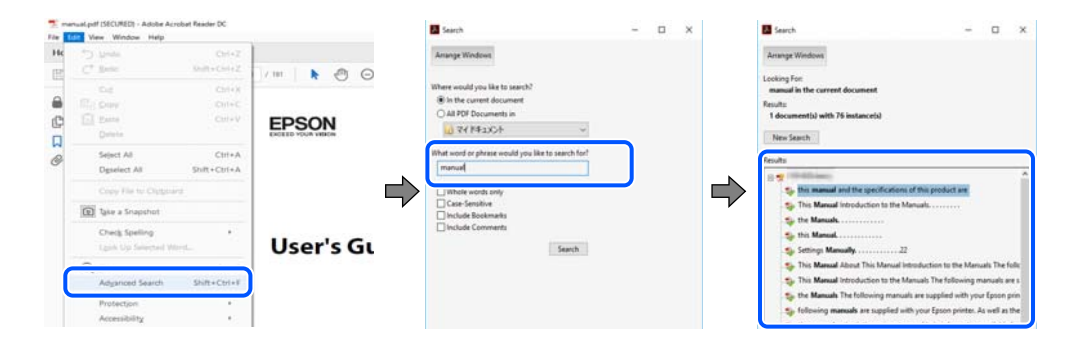

#### <span id="page-7-0"></span>**Saut direct aux pages grâce aux signets**

Cliquez sur un titre pour sauter à la page correspondante. Cliquez sur + ou > pour afficher les titres de niveau inférieur de cette section. Pour retourner à la page précédente, effectuez l'opération suivante sur votre clavier.

- ❏ Windows : maintenez la touche **Alt** enfoncée et appuyez sur **←**.
- ❏ Mac OS : maintenez la touche de commande enfoncée et appuyez sur **←**.

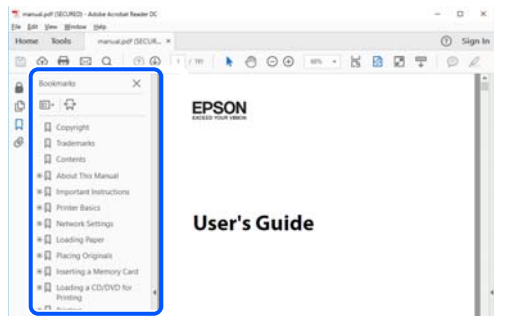

## **Impression de certaines pages uniquement**

Vous pouvez extraire et n'imprimer que certaines pages. Cliquez sur **Imprimer** dans le menu **File**, puis précisez les pages à imprimer dans **Pages**, dans **Pages à imprimer**.

- ❏ Pour préciser une série de pages, saisissez un tiret entre la première et la dernière page. Par exemple : 20 à 25
- ❏ Pour indiquer des pages qui ne se suivent pas, séparez-les par des virgules.

Par exemple : 5, 10 et 15

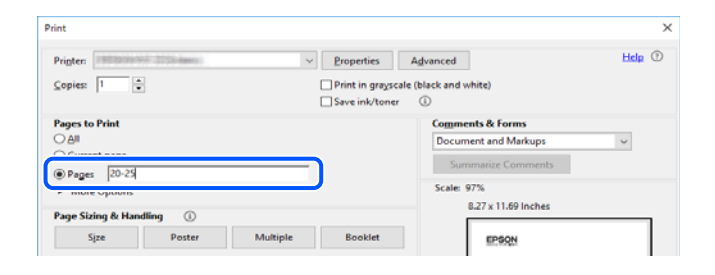

# **À propos de ce manuel**

Cette section détaille la signification des marques, symboles, notes de description et références de système d'exploitation utilisés dans ce manuel.

#### **Repères et symboles**

#### !*Attention:*

Instructions à suivre à la lettre pour éviter des blessures corporelles.

<span id="page-8-0"></span>c*Important:*

Mises en garde à respecter pour éviter d'endommager votre équipement.

#### *Remarque:*

Fournit des informations complémentaires et de références.

#### **Informations connexes**

 $\rightarrow$  Liens vers les sections correspondantes.

#### **Remarques sur les captures d'écran et illustrations**

- ❏ Les captures d'écran du pilote de l'imprimante ont été réalisées sous Windows 10 ou macOS High Sierra. Le contenu affiché sur les écrans dépend du modèle et de la situation.
- ❏ Les illustrations utilisées dans ce manuel sont fournies à titre d'exemple seulement. Bien qu'il puisse y avoir de légères différences selon le modèle, la méthode de fonctionnement est identique.
- ❏ Certaines options de menu affichées sur l'écran LCD varient selon le modèle et les paramètres.
- ❏ Vous pouvez lire le code QR en utilisant l'application dédiée.

#### **Références du système d'exploitation**

#### **Windows**

Dans ce manuel, les termes tels que « Windows 10 », « Windows 8.1 », « Windows 8 », « Windows 7 », « Windows Vista » et « Windows XP » font référence aux systèmes d'exploitation suivants. De plus, « Windows » est utilisé pour faire référence à toutes les versions.

- ❏ Système d'exploitation Microsoft® Windows® 10
- ❏ Système d'exploitation Microsoft® Windows® 8.1
- ❏ Système d'exploitation Microsoft® Windows® 8
- ❏ Système d'exploitation Microsoft® Windows® 7
- ❏ Système d'exploitation Microsoft® Windows Vista®
- ❏ Système d'exploitation Microsoft® Windows® XP
- ❏ Système d'exploitation Microsoft® Windows® XP Professional x64 Edition

#### **Mac OS**

Dans ce manuel, « Mac OS » est utilisé pour faire référence à macOS Mojave, macOS High Sierra, macOS Sierra, OS X El Capitan, OS X Yosemite, OS X Mavericks, OS X Mountain Lion, Mac OS X v10.7.x, et Mac OS X v10.6.8.

### **Marques commerciales**

❏ EPSON® est une marque commerciale déposée et EPSON EXCEED YOUR VISION ou EXCEED YOUR VISION est une marque commerciale de Seiko Epson Corporation.

- ❏ Epson Scan 2 software is based in part on the work of the Independent JPEG Group.
- ❏ libtiff

Copyright © 1988-1997 Sam Leffler

Copyright © 1991-1997 Silicon Graphics, Inc.

Permission to use, copy, modify, distribute, and sell this software and its documentation for any purpose is hereby granted without fee, provided that (i) the above copyright notices and this permission notice appear in all copies of the software and related documentation, and (ii) the names of Sam Leffler and Silicon Graphics may not be used in any advertising or publicity relating to the software without the specific, prior written permission of Sam Leffler and Silicon Graphics.

THE SOFTWARE IS PROVIDED "AS-IS" AND WITHOUT WARRANTY OF ANY KIND, EXPRESS, IMPLIED OR OTHERWISE, INCLUDING WITHOUT LIMITATION, ANY WARRANTY OF MERCHANTABILITY OR FITNESS FOR A PARTICULAR PURPOSE.

IN NO EVENT SHALL SAM LEFFLER OR SILICON GRAPHICS BE LIABLE FOR ANY SPECIAL, INCIDENTAL, INDIRECT OR CONSEQUENTIAL DAMAGES OF ANY KIND, OR ANY DAMAGES WHATSOEVER RESULTING FROM LOSS OF USE, DATA OR PROFITS, WHETHER OR NOT ADVISED OF THE POSSIBILITY OF DAMAGE, AND ON ANY THEORY OF LIABILITY, ARISING OUT OF OR IN CONNECTION WITH THE USE OR PERFORMANCE OF THIS SOFTWARE.

❏ SDXC Logo is a trademark of SD-3C, LLC.

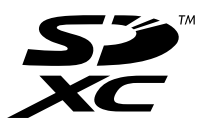

❏ PictBridge is a trademark.

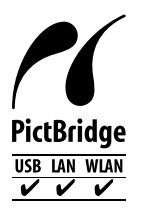

- ❏ QR Code is a registered trademark of DENSO WAVE INCORPORATED in Japan and other countries.
- ❏ Intel® is a registered trademark of Intel Corporation.
- ❏ Microsoft®, Windows®, and Windows Vista® are registered trademarks of Microsoft Corporation.
- ❏ Apple, Macintosh, macOS, OS X, Bonjour, ColorSync, Safari, AirPrint, the AirPrint Logo, iPad, iPhone, iPod touch, and iTunes are trademarks of Apple Inc., registered in the U.S. and other countries.
- ❏ Google Cloud Print, Chrome, Chrome OS, Google Play and Android are trademarks of Google LLC.
- ❏ Adobe and Adobe Reader are either registered trademarks or trademarks of Adobe Systems Incorporated in the United States and/or other countries.
- ❏ Avis général : les autres noms de produit utilisés dans ce manuel sont donnés uniquement à titre d'identification et peuvent être des noms de marque de leur détenteur respectif.Epson dénie toute responsabilité vis-à-vis de ces marques.

# <span id="page-10-0"></span>**Copyright**

Aucune partie de cette publication ne peut être reproduite, stockée dans un système de système de récupération de données, ni transmise, sous quelque forme que ce soit ni par aucun procédé électronique ou mécanique, y compris la photocopie, l'enregistrement ou autrement, sans le consentement écrit préalable de Seiko Epson Corporation. Aucune responsabilité ne sera engagée relative à l'utilisation des informations contenues dans ce manuel. Aucune responsabilité n'est assumée pour les dommages résultant des informations contenues dans ce manuel. L'information contenue dans la présente ne peut être utilisée qu'avec ce produit Epson. Epson décline toute responsabilité de l'utilisation de ces informations appliquées à d'autres produits.

Neither Seiko Epson Corporation et ses filiales ne peuvent être tenus responsables par l'acheteur de ce produit ou des tiers de tout dommage, perte, coût ou dépense encourus par l'acheteur ou des tiers à la suite d'un accident, d'une mauvaise utilisation, d'un abus ou des modifications, réparations ou altérations non autorisées de ce produit, ou (sauf aux États-Unis) le non-respect strict des instructions d'exploitation et de maintenance de Seiko Epson Corporation.

Seiko Epson Corporation et ses filiales ne peuvent être tenus responsables des dommages ou des problèmes découlant de l'utilisation d'options ou de consommables autres que ceux désignés comme des produits Epson authentiques approuvés par Seiko Epson Corporation.

Seiko Epson Corporation ne pourra être tenu pour responsable des dommages résultant des interférences électromagnétiques dues à l'utilisation de câbles d'interface autres que ceux désignés comme produits Epson approuvés par Seiko Epson Corporation.

© 2019 Seiko Epson Corporation

Le contenu de ce manuel et les caractéristiques de ce produit sont modifiables sans préavis.

# <span id="page-11-0"></span>**Consignes importantes**

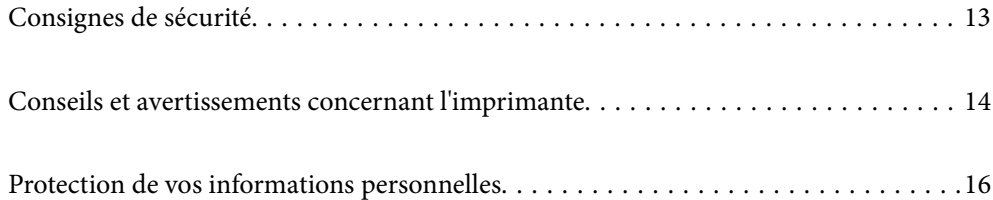

## <span id="page-12-0"></span>**Consignes de sécurité**

Lisez et suivez ces instructions pour garantir une utilisation sûre de l'imprimante. Veillez à conserver ce manuel pour pouvoir vous y reporter ultérieurement. Veillez également à suivre l'ensemble des avertissements et des instructions figurant sur l'imprimante.

❏ Certains des symboles utilisés sur votre imprimante sont destinés à garantir la sécurité et l'utilisation correcte de l'imprimante. Rendez-vous sur le site Web suivant pour connaître la signification des symboles.

<http://support.epson.net/symbols>

- ❏ Utilisez uniquement le cordon d'alimentation fourni avec l'imprimante et ne l'utilisez avec aucun autre équipement. L'utilisation d'autres cordons avec cette imprimante ou l'utilisation de ce cordon d'alimentation avec un autre équipement pourrait vous exposer à des risques d'incendie ou d'électrocution.
- ❏ Veillez à ce que votre cordon d'alimentation soit conforme aux normes de sécurité locales applicables.
- ❏ Sauf indication contraire spécifique dans les guides de l'imprimante, ne procédez jamais à des travaux de démontage, de modification ou de réparation au niveau du cordon d'alimentation, de sa fiche, du module imprimante, du module scanner ou des accessoires.
- ❏ Débranchez l'imprimante et faites appel à un technicien qualifié dans les circonstances suivantes :

Le cordon d'alimentation ou sa fiche est endommagé, du liquide a coulé dans l'imprimante, l'imprimante est tombée ou le boîtier a été endommagé, l'imprimante ne fonctionne pas normalement ou ses performances ont changé de manière sensible. N'ajustez pas les commandes non traitées dans les instructions de fonctionnement.

- ❏ Placez l'imprimante à proximité d'une prise de courant permettant un débranchement facile du cordon d'alimentation.
- ❏ Ne placez et ne rangez pas l'imprimante à l'extérieur, dans des lieux particulièrement sales ou poussiéreux, à proximité de points d'eau ou de sources de chaleur, ou dans des lieux soumis à des chocs, des vibrations, des températures élevées ou de l'humidité.
- ❏ Veillez à ne pas renverser de liquide sur l'imprimante et à ne pas la manipuler les mains mouillées.
- ❏ Maintenez l'imprimante à au moins 22 cm de distance des stimulateurs cardiaques. Les ondes radio générées par l'imprimante peuvent affecter de manière négative le fonctionnement des stimulateurs cardiaques.
- ❏ Si l'écran LCD est endommagé, contactez votre revendeur. En cas de contact de la solution à base de cristaux liquides avec vos mains, lavez-les soigneusement avec de l'eau et du savon. En cas de contact de la solution à base de cristaux liquides avec vos yeux, rincez-les abondamment avec de l'eau. Si une gêne ou des problèmes de vision subsistent après un nettoyage approfondi, consultez immédiatement un médecin.
- ❏ Manipulez les cartouches d'encre usagées avec précaution, le port d'alimentation en encre pouvant être légèrement taché d'encre.
	- ❏ En cas de contact de l'encre avec la peau, nettoyez énergiquement la région à l'eau et au savon.
	- ❏ En cas de contact avec les yeux, rincez-les abondamment avec de l'eau. Si une gêne ou des problèmes de vision subsistent après un nettoyage approfondi, consultez immédiatement un médecin.
	- ❏ En cas de contact de l'encre avec l'intérieur de votre bouche, consultez un médecin dans les plus brefs délais.
- ❏ Ne démontez pas la cartouche d'encre ni le boîtier de maintenance, car de l'encre pourrait être projetée dans vos yeux ou sur votre peau.
- ❏ Ne secouez pas les cartouches d'encre trop vigoureusement et ne les laissez pas tomber. En outre, veillez à ne pas les serrer ou déchirer leurs étiquettes. Faute de quoi vous risquez de provoquer une fuite.
- ❏ Conservez les cartouches et le boîtier de maintenance hors de portée des enfants.

# <span id="page-13-0"></span>**Conseils et avertissements concernant l'imprimante**

Lisez et suivez ces consignes pour éviter d'endommager l'imprimante ou vos installations. Veillez à conserver ce manuel pour pouvoir le consulter ultérieurement.

### **Conseils et avertissements relatifs à la configuration et à l'utilisation de l'imprimante**

- ❏ Veillez à ne pas obstruer ou recouvrir les ouvertures de l'imprimante.
- ❏ Utilisez uniquement le type de source d'alimentation indiqué sur l'étiquette de l'imprimante.
- ❏ Évitez l'utilisation de prises de courant reliées au même circuit que les photocopieurs ou les systèmes de climatisation qui sont fréquemment arrêtés et mis en marche.
- ❏ Évitez d'utiliser des prises de courant commandées par un interrupteur mural ou une temporisation automatique.
- ❏ Placez l'ensemble du système informatique à l'écart des sources potentielles de parasites électromagnétiques telles que les haut-parleurs ou les bases fixes des téléphones sans fil.
- ❏ Les cordons d'alimentation électrique doivent être placés de manière à éviter tout phénomène d'abrasion, de coupure, de frottement, de recourbement ou de pliure. Ne placez aucun objet sur les cordons d'alimentation électrique et faites en sorte que l'on ne puisse pas marcher ou rouler sur les cordons d'alimentation électrique. Veillez à ce que tous les cordons d'alimentation électrique soient bien droits aux extrémités et aux points d'entrée et de sortie du transformateur.
- ❏ Si vous utilisez une rallonge avec l'imprimante, veillez à ce que l'ampérage maximum des périphériques reliés à la rallonge ne dépasse pas celui du cordon. De même, veillez à ce que l'ampérage total des périphériques branchés sur la prise de courant ne dépasse pas le courant maximum que celle-ci peut supporter.
- ❏ Si vous devez utiliser l'imprimante en Allemagne, le réseau électrique de l'immeuble doit être protégé par un disjoncteur de 10 ou 16 ampères pour assurer une protection adéquate contre les courts-circuits et les surintensités.
- ❏ Lors du raccordement de l'imprimante à un ordinateur ou un autre périphérique à l'aide d'un câble, assurezvous que les connecteurs sont orientés correctement. Les connecteurs ne disposent que d'une seule orientation correcte. Si les connecteurs ne sont pas insérés correctement, les deux périphériques reliés par le câble risquent d'être endommagés.
- ❏ Placez l'imprimante sur une surface plane et stable sensiblement plus grande que la base du produit. L'imprimante ne fonctionnera pas correctement si elle est placée dans une position inclinée.
- ❏ Lors du stockage ou du transport de l'imprimante, évitez de l'incliner, de la placer verticalement ou de la renverser, faute de quoi de l'encre risque de fuir.
- ❏ Laissez suffisamment d'espace au-dessus de l'imprimante pour pouvoir entièrement lever le capot de documents.
- ❏ Laissez suffisamment de place devant l'imprimante pour que le papier puisse être éjecté sans problème.
- ❏ Évitez les emplacements soumis à des variations rapides de température et d'humidité. Maintenez également l'imprimante à l'écart du rayonnement solaire direct, des fortes lumières et des sources de chaleur.
- ❏ N'insérez aucun objet à travers les orifices de l'imprimante.
- ❏ Ne placez pas vos mains à l'intérieur de l'imprimante au cours de l'impression.
- ❏ Ne touchez pas le câble plat blanc situé à l'intérieur de l'imprimante.
- <span id="page-14-0"></span>❏ N'utilisez pas de produits en aérosol contenant des gaz inflammables à l'intérieur ou autour de l'imprimante, faute de quoi vous risquez de provoquer un incendie.
- ❏ Ne retirez pas la tête d'impression manuellement. Vous pourriez endommager l'imprimante.
- ❏ Veillez à ne pas coincer vos doigts lorsque vous fermez le module scanner.
- ❏ N'appuyez pas trop fort sur la vitre du scanner lors de la mise en place des documents originaux.
- ❏ Mettez toujours l'imprimante hors tension en appuyant sur le bouton P. Ne débranchez pas l'imprimante et ne la mettez pas hors tension au niveau de la prise tant que le voyant  $\mathcal{O}$  clignote.
- ❏ Avant de transporter l'imprimante, assurez-vous que la tête d'impression est en position initiale (à l'extrême droite) et que les cartouches d'encre sont en place.
- ❏ Si vous ne comptez pas utiliser l'imprimante pendant une période de temps prolongée, veillez à retirer le cordon d'alimentation de la prise électrique.

### **Conseils et avertissements relatifs à l'utilisation de l'imprimante avec une connexion sans fil**

- ❏ Les ondes radio générées par l'imprimante peuvent avoir un effet négatif sur le fonctionnement des équipements électroniques médicaux et entraîner des dysfonctionnements.Lors de l'utilisation de l'imprimante dans des établissements médicaux ou à proximité d'équipements médicaux, respectez les consignes du personnel autorisé représentant l'établissement et l'ensemble des avertissements et des consignes figurant sur l'équipement médical.
- ❏ Les ondes radio générées par l'imprimante peuvent avoir un effet négatif sur le fonctionnement des dispositifs contrôlés de manière automatique, tels que les portes automatiques ou les alarmes incendie, par exemple, et causer des accidents liés à des dysfonctionnements.Lors de l'utilisation de l'imprimante à proximité de dispositifs contrôlés de manière automatique, respectez l'ensemble des avertissements et des consignes figurant sur les dispositifs.

#### **Conseils et avertissements relatifs à l'utilisation de cartes mémoire**

- ❏ Lorsque le voyant de la carte mémoire clignote, il ne faut pas la retirer ni mettre l'imprimante hors tension.
- ❏ Les méthodes d'utilisation des cartes mémoire varient selon le type de carte. Pour plus de détails, veillez à vous reporter au manuel fourni avec votre carte mémoire.
- ❏ Utilisez uniquement des cartes mémoire compatibles avec l'imprimante.

#### **Conseils et avertissements relatifs à l'utilisation de l'écran tactile**

- ❏ Il est possible que quelques petits points lumineux ou noirs apparaissent sur l'écran LCD. De même, il est possible que la luminosité de l'écran LCD soit irrégulière en raison de ses caractéristiques. Il s'agit de phénomènes normaux, qui n'indiquent absolument pas que l'écran est endommagé.
- ❏ Utilisez uniquement un chiffon sec et doux pour le nettoyage. N'utilisez pas de nettoyants liquides ou chimiques.
- ❏ Le couvercle extérieur de l'écran tactile peut se briser en cas d'impact important. Contactez votre revendeur en cas de craquelure ou de fissure de l'écran. Ne le touchez pas et ne tentez pas de retirer le verre brisé.
- ❏ Avec votre doigt, appuyez délicatement sur l'écran tactile. N'exercez pas une forte pression et ne le touchez pas avec vos ongles.
- ❏ N'utilisez pas d'objets pointus tels que des stylos bille ou des crayons pointus pour effectuer les opérations.

<span id="page-15-0"></span>❏ La présence de condensation à l'intérieur de l'écran tactile causée par des changements brusques de température ou du taux d'humidité peut entraîner la détérioration de ses performances.

# **Protection de vos informations personnelles**

Si vous donnez l'imprimante à une autre personne ou que vous la mettez au rebut, effacez toutes les informations personnelles enregistrées dans la mémoire de l'imprimante en sélectionnant **Param.** > **Rest param défaut** > **Tous les paramètres** depuis le panneau de commande.

# <span id="page-16-0"></span>Nom et fonction des pièces

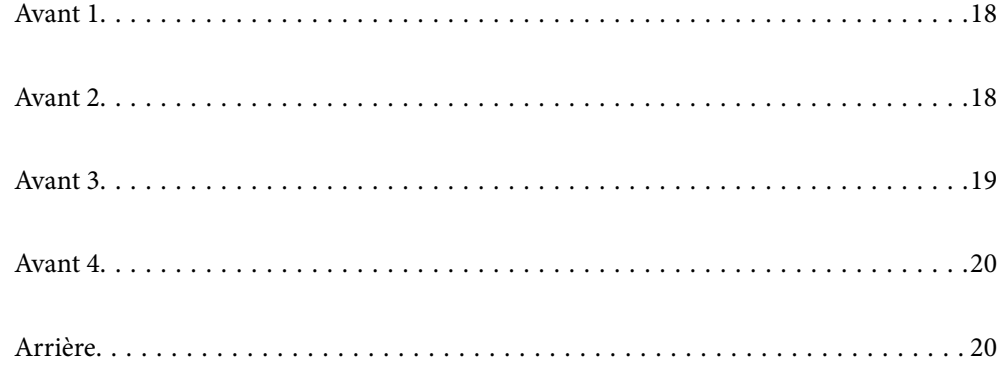

# <span id="page-17-0"></span>**Avant 1**

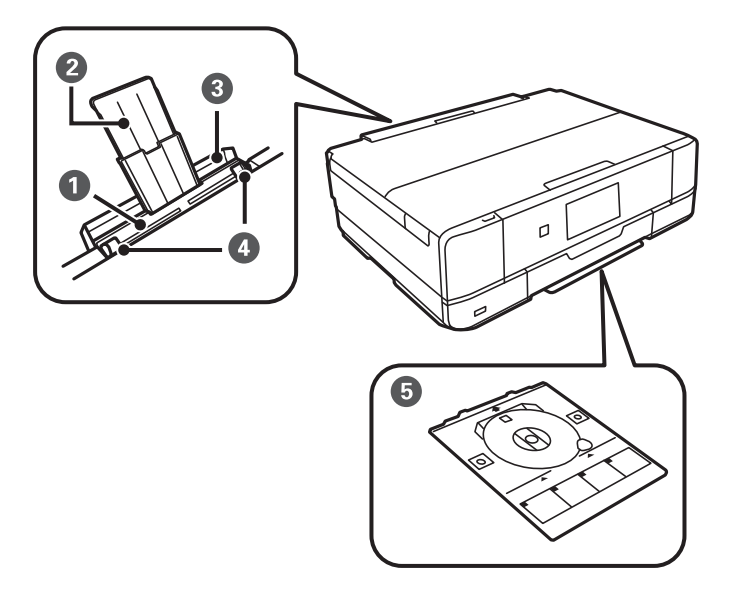

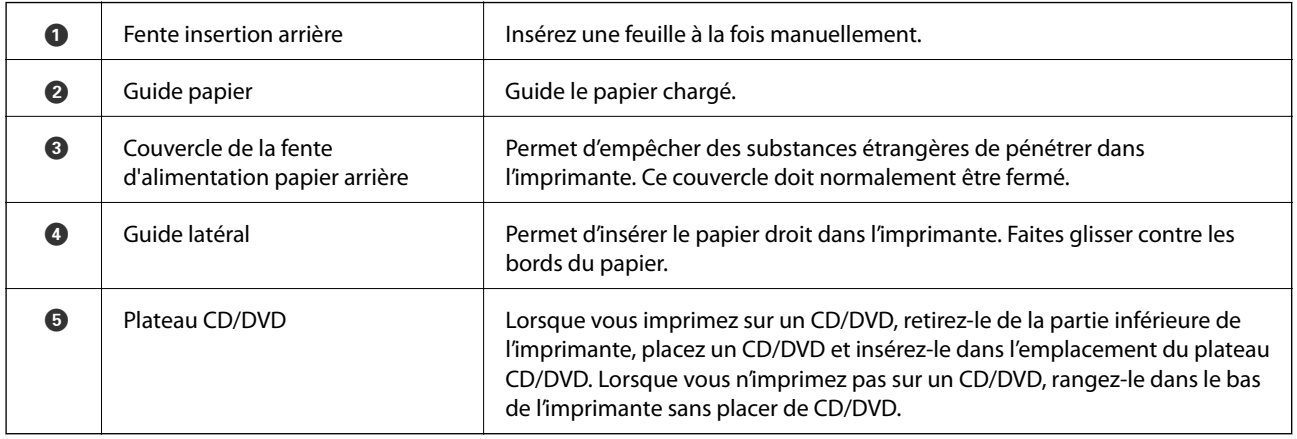

# **Avant 2**

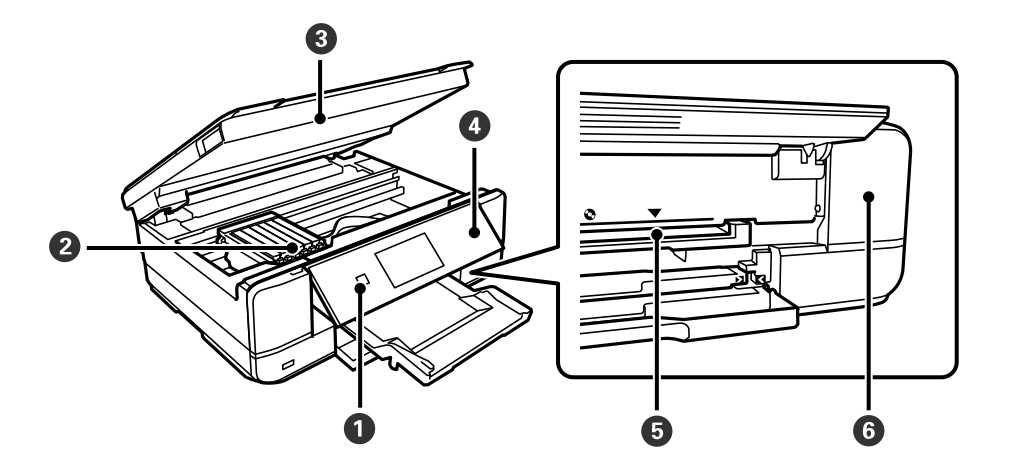

<span id="page-18-0"></span>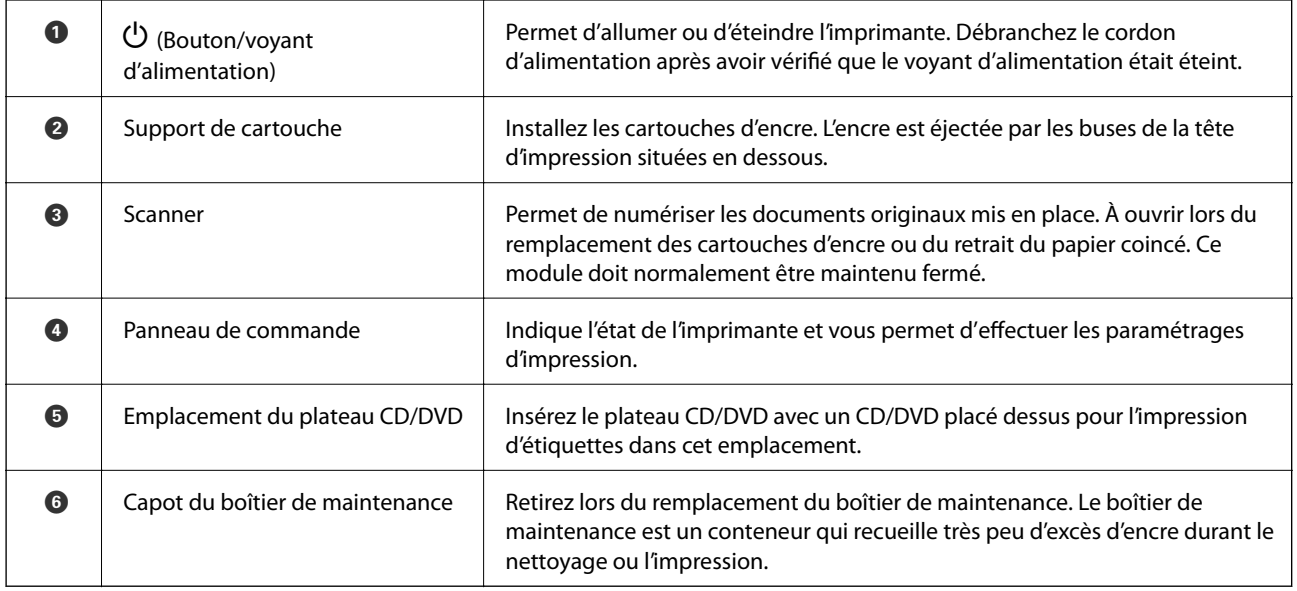

# **Avant 3**

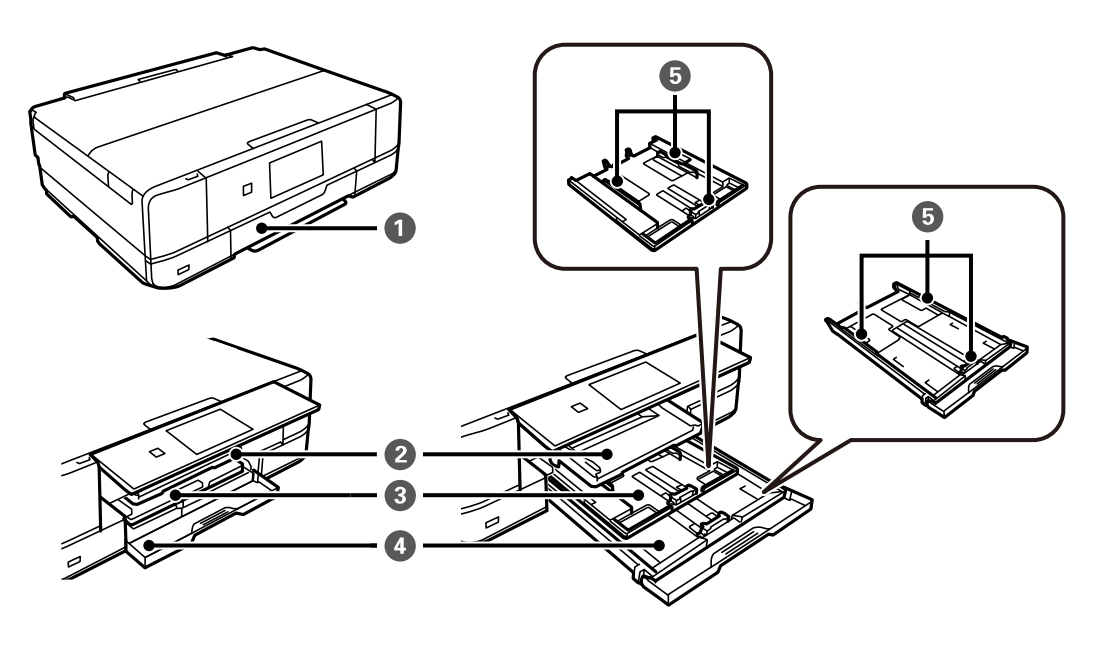

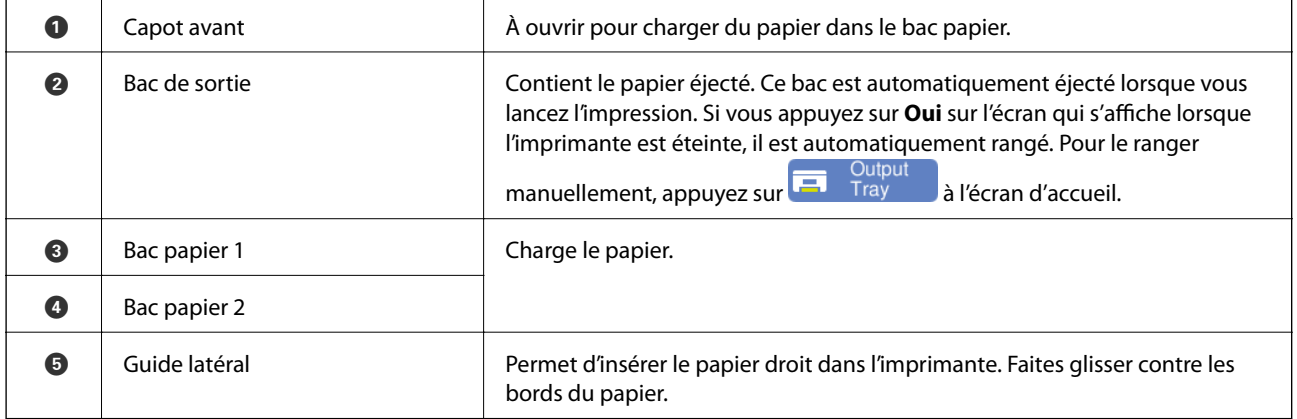

# <span id="page-19-0"></span>**Avant 4**

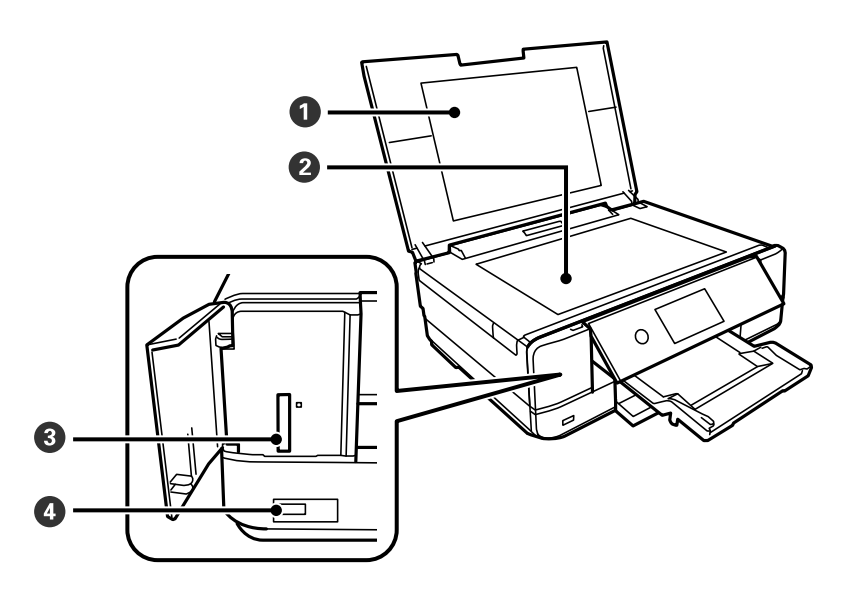

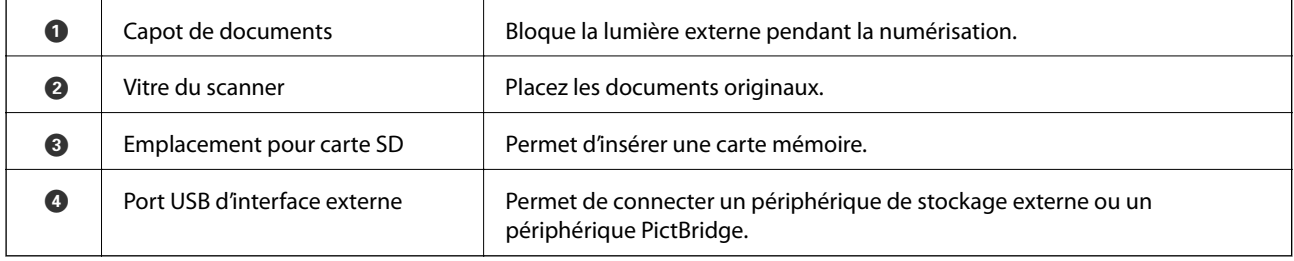

# **Arrière**

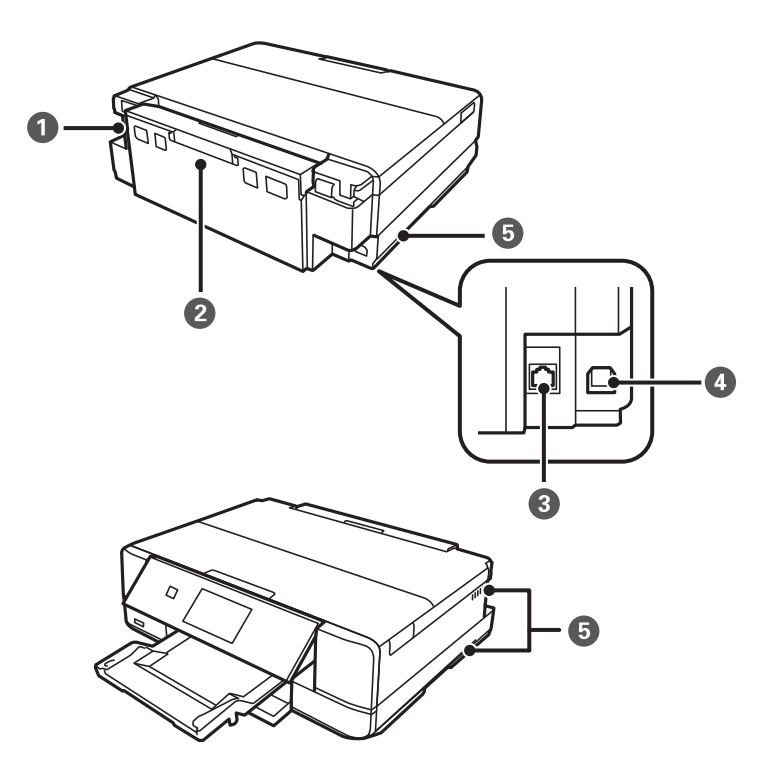

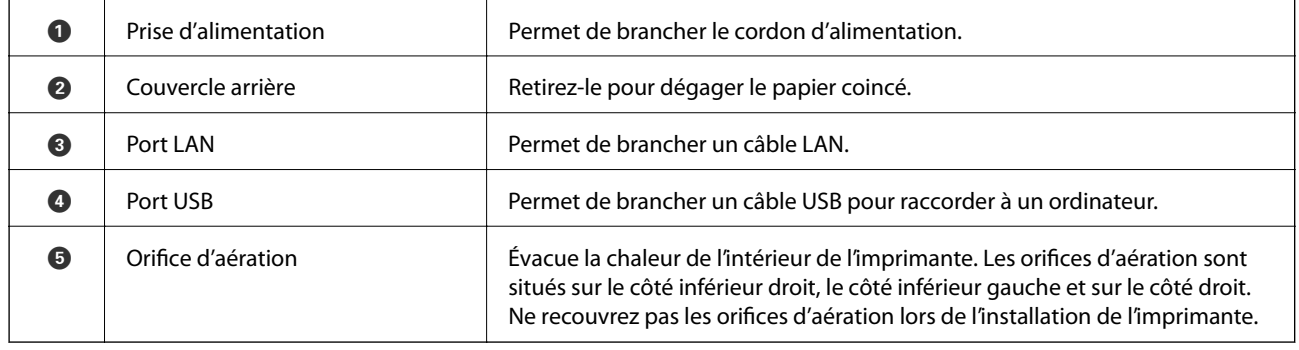

# <span id="page-21-0"></span>**Guide du panneau de commande**

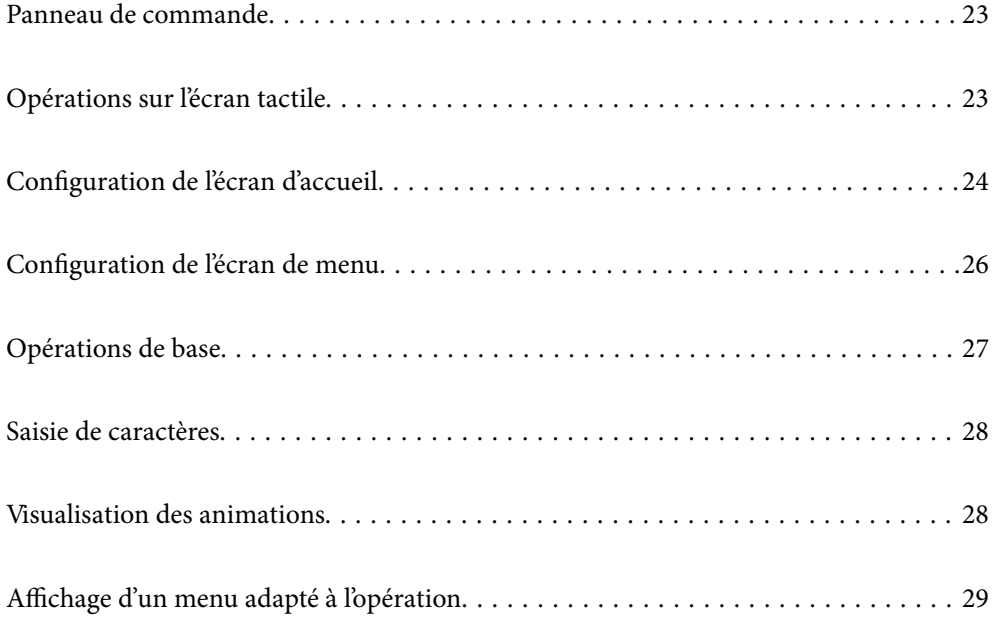

# <span id="page-22-0"></span>**Panneau de commande**

Vous pouvez modifier l'inclinaison du panneau de commande.

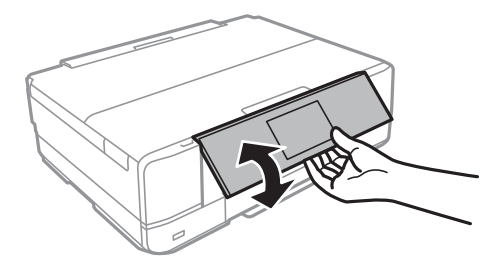

# **Opérations sur l'écran tactile**

L'écran tactile est compatible avec les opérations suivantes.

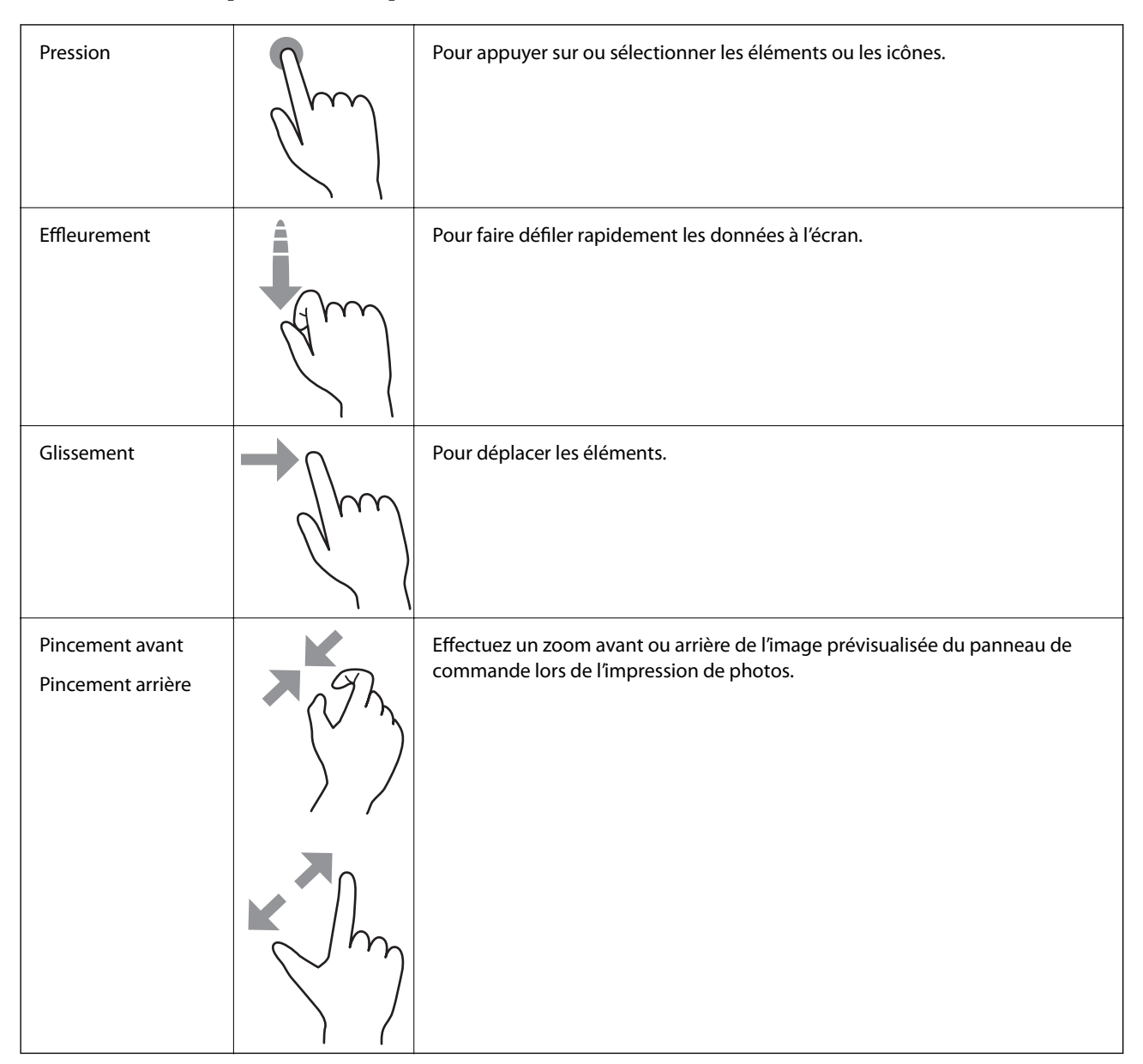

# <span id="page-23-0"></span>**Configuration de l'écran d'accueil**

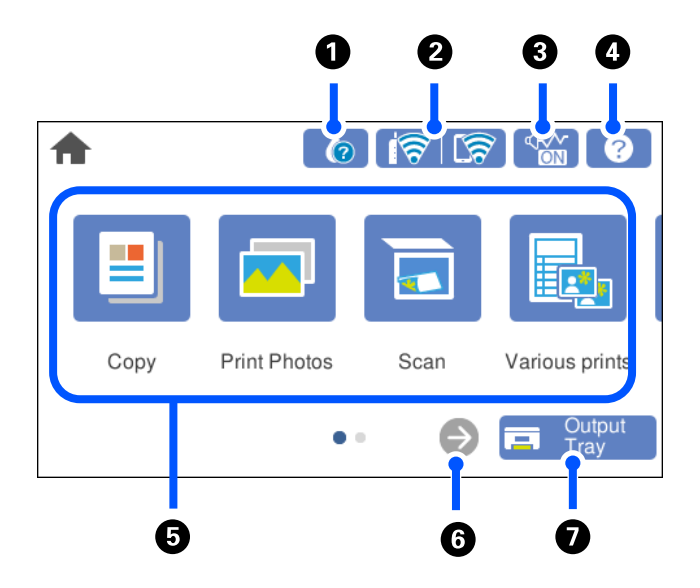

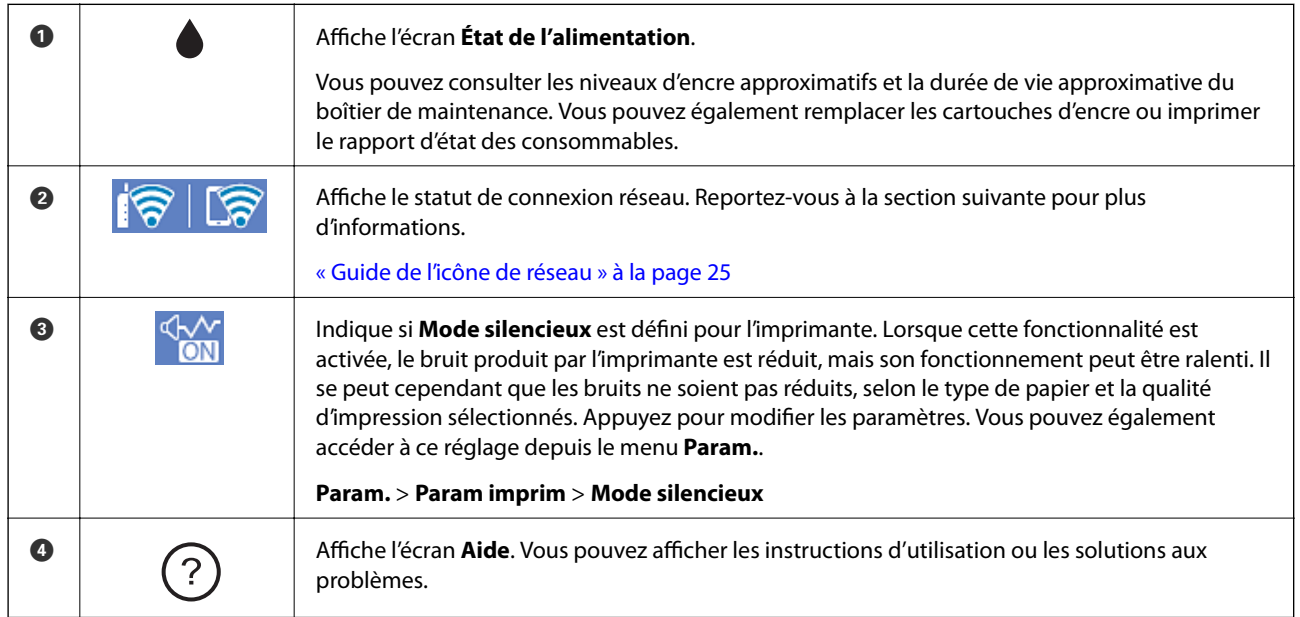

<span id="page-24-0"></span>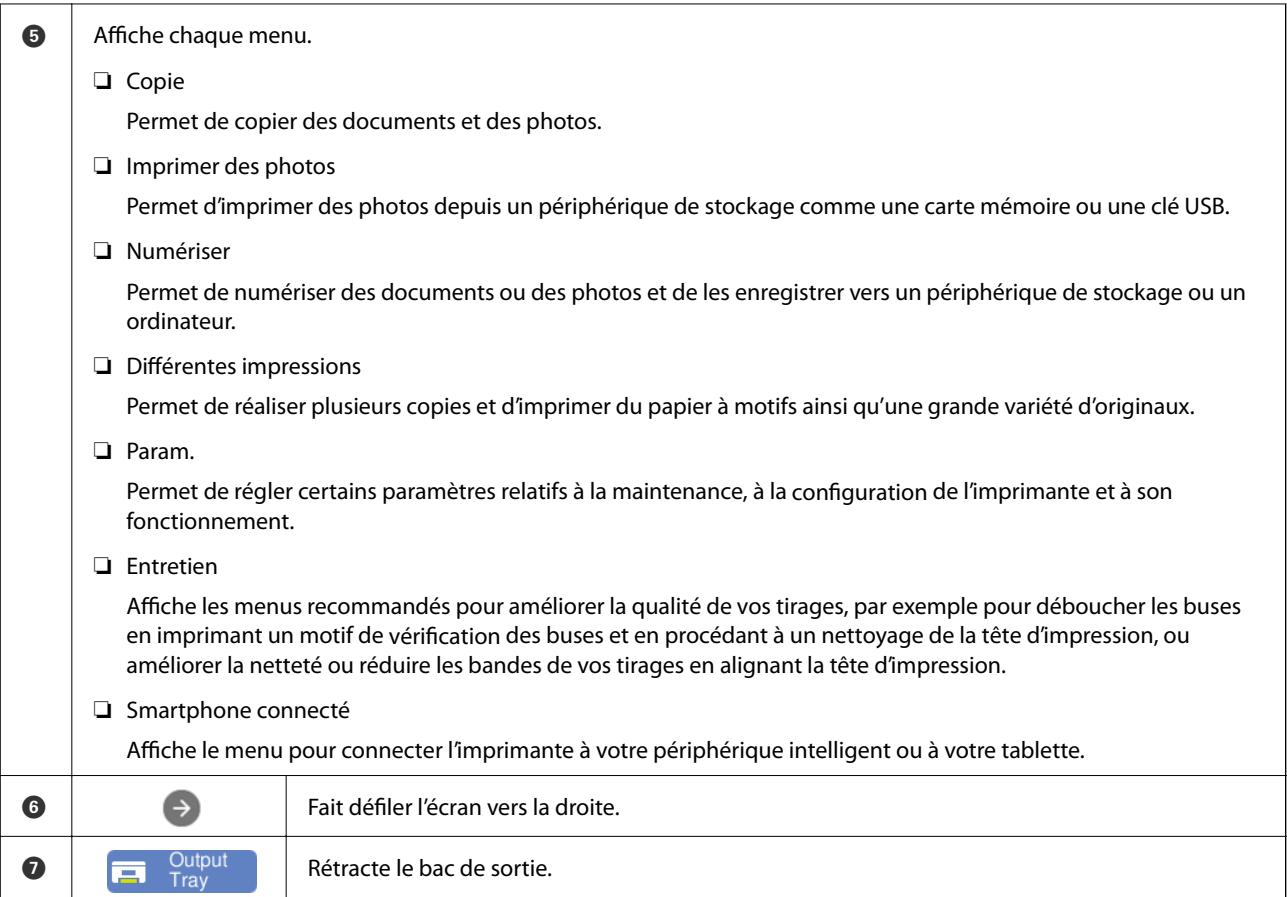

## **Guide de l'icône de réseau**

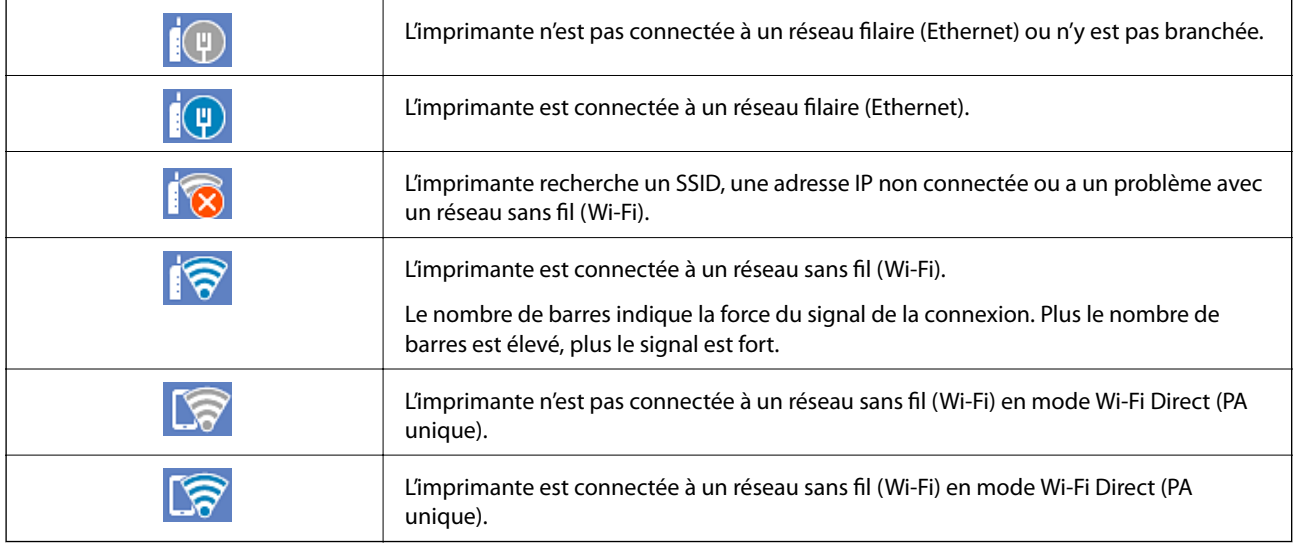

Sélectionnez l'icône pour afficher l'écran **Paramètres de connexion réseau**.

<span id="page-25-0"></span>❏ Si l'imprimante n'est pas encore connectée à un réseau.

Sélectionnez l'icône de la méthode que vous souhaitez utiliser pour vous connecter, puis appuyez sur **Commencer la configuration** à l'écran suivant pour afficher le menu de réglage.

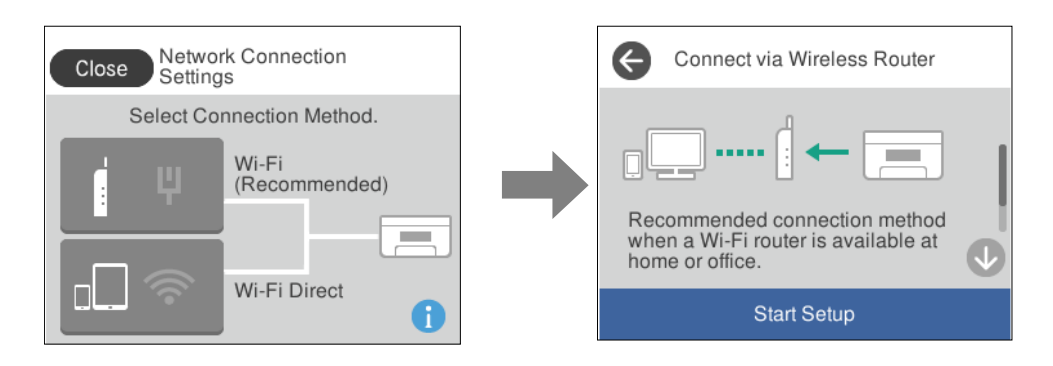

❏ Si l'imprimante est déjà connectée à un réseau.

Affiche les informations des paramètres réseau telles que l'adresse IP de l'imprimante.

Vous pouvez également accéder à ce réglage depuis le menu **Param.**.

#### **Param.** > **Paramètres réseau** > **Configuration Wi-Fi**

## **Configuration de l'écran de menu**

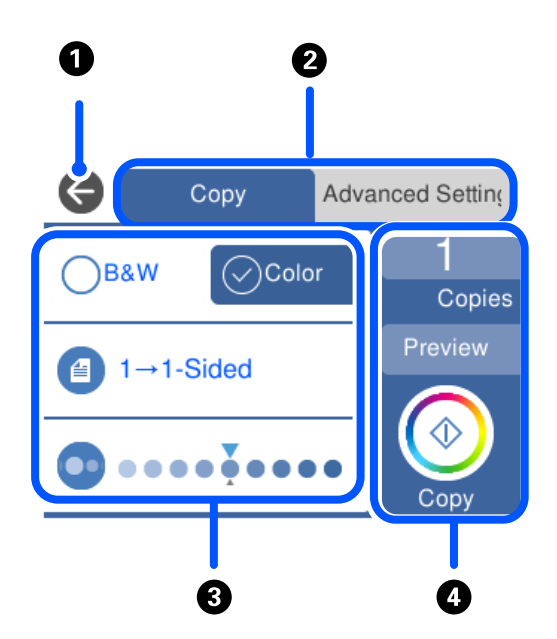

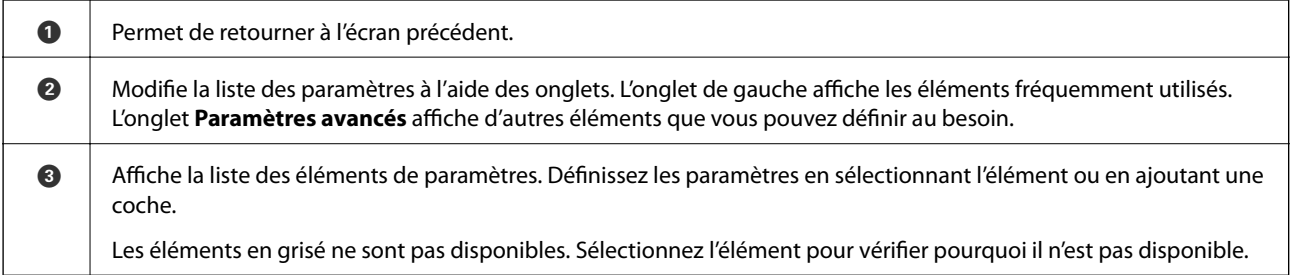

<span id="page-26-0"></span>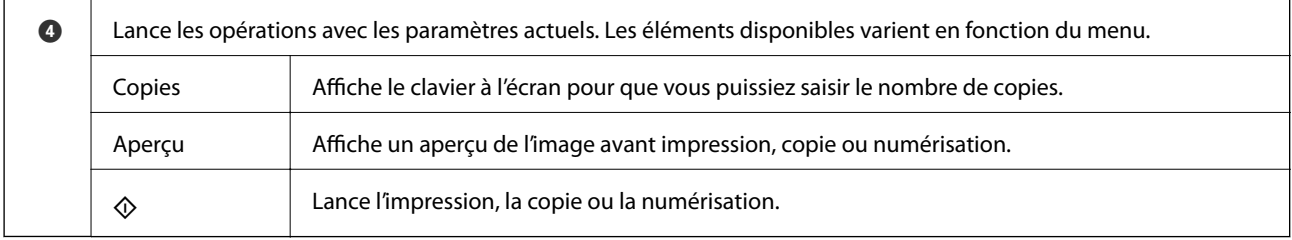

# **Opérations de base**

Appuyez n'importe où sur l'élément de paramètre pour l'activer ou le désactiver.

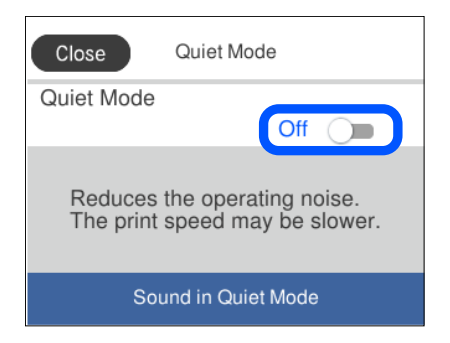

Appuyez sur le champ de saisie pour saisir la valeur, le nom, etc.

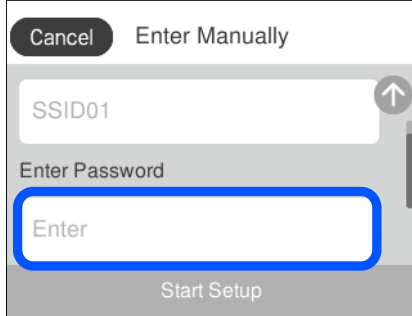

## <span id="page-27-0"></span>**Saisie de caractères**

Vous pouvez saisir des caractères et des symboles en utilisant le clavier visuel lorsque vous définissez les paramètres réseau, et ainsi de suite.

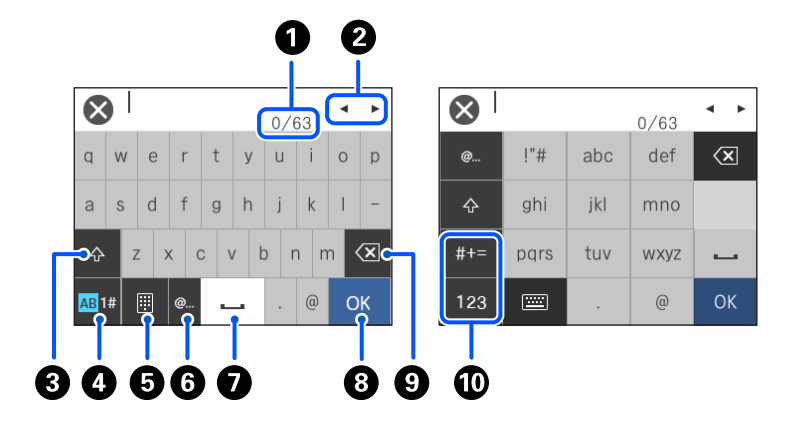

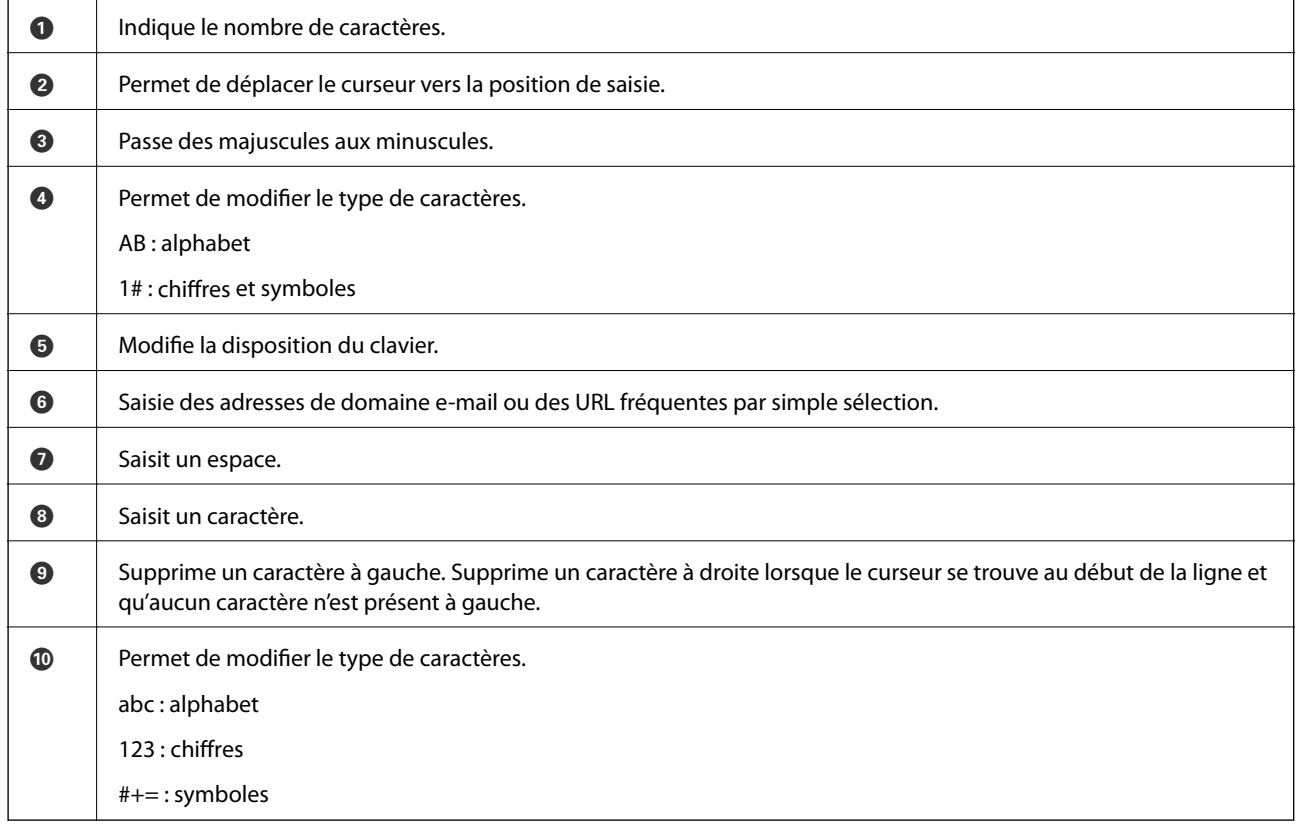

# **Visualisation des animations**

Vous pouvez visualiser sur l'écran LCD des animations sur des consignes d'utilisation telles que le chargement du papier ou le retrait du papier coincé.

**□** Appuyez sur <sup>⊙</sup>: affiche l'écran d'aide. Appuyez sur **Comment faire pour** et sélectionnez les éléments que vous voulez visualiser.

<span id="page-28-0"></span>❏ Sélectionnez **Comment faire pour** au bas de l'écran : affiche l'animation correspondant au contexte. L'animation dépend du modèle de votre imprimante.

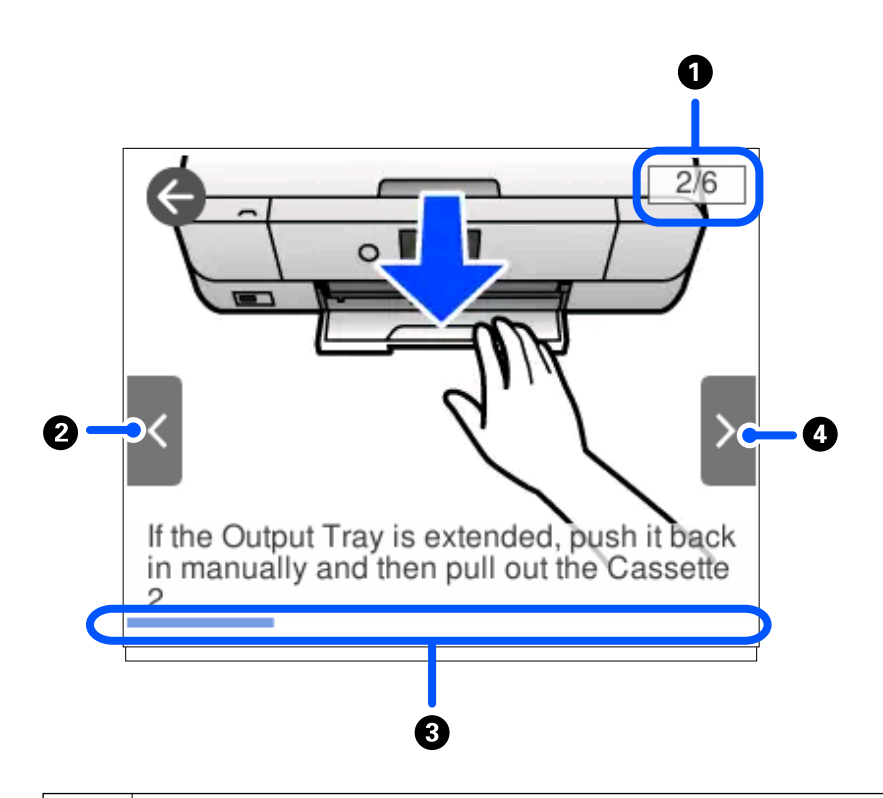

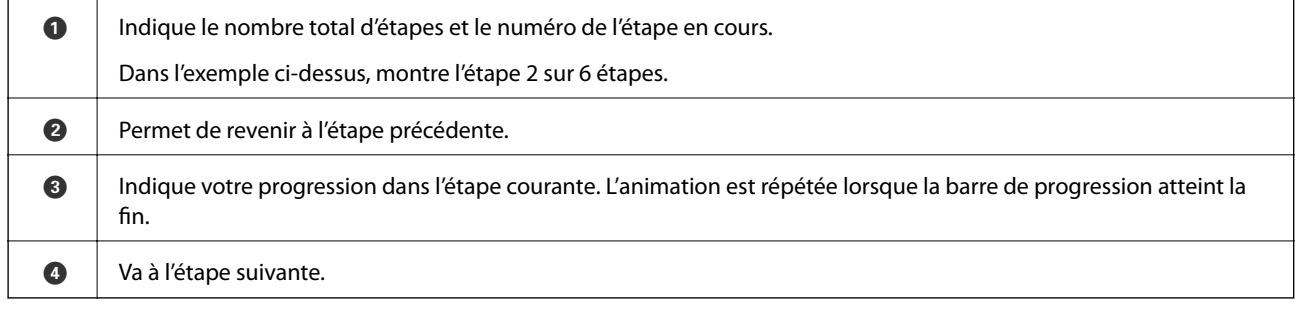

# **Affichage d'un menu adapté à l'opération**

L'imprimante affiche automatiquement les menus en fonction de l'opération. Si vous souhaitez arrêter la fonctionnalité, désactivez le paramètre **Mode Sélection auto**.

#### **Param.** > **Fonctions Guide** > **Mode Sélection auto**

❏ Insérez un périphérique de mémoire externe tel qu'une carte mémoire ou un périphérique USB.

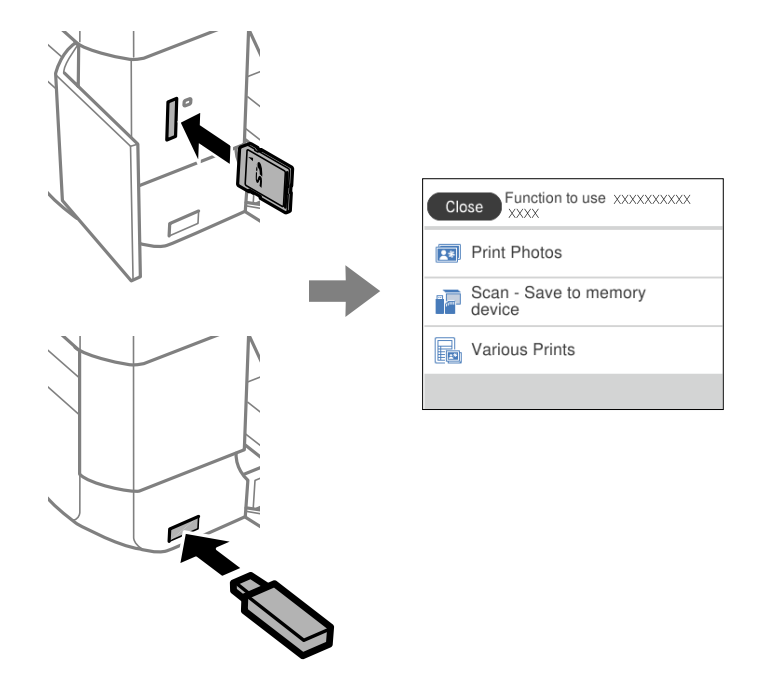

❏ Ouvrez le couvercle de documents et placez des documents originaux.

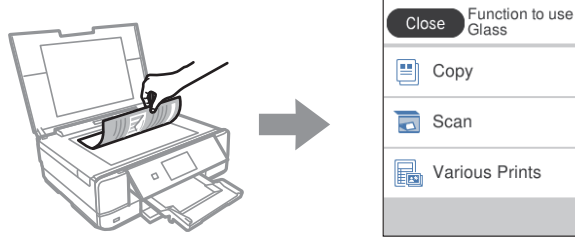

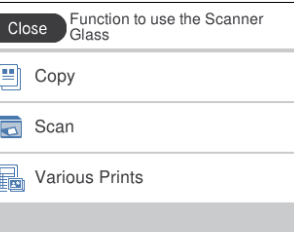

# <span id="page-30-0"></span>**Chargement de papiers et de CD/DVD**

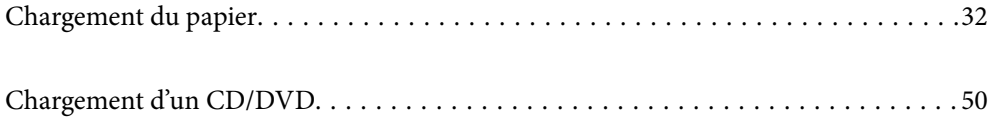

# <span id="page-31-0"></span>**Chargement du papier**

#### **Précautions de manipulation du papier**

- ❏ Lisez les fiches d'instruction fournies avec le papier.
- ❏ Ventilez et alignez les bords du papier avant de le charger. Ne ventilez pas et ne gondolez pas le papier photo. Vous risquez sinon d'endommager la surface d'impression.

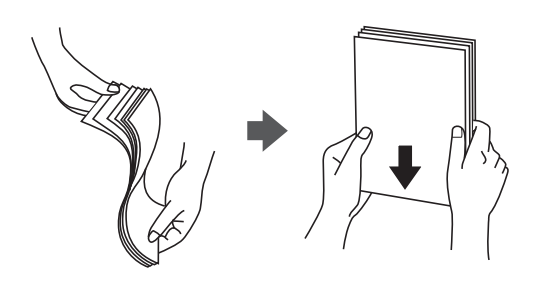

❏ Si le papier gondole, aplatissez-le ou courbez-le légèrement dans le sens inverse avant de le charger. Une impression sur papier gondolé peut provoquer des bourrages papier et maculer le tirage.

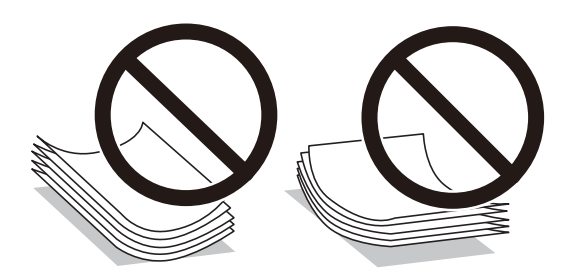

- ❏ Des problèmes d'entraînement du papier peuvent survenir dans le cadre d'une impression recto verso manuelle, lors de l'impression sur un côté du papier préimprimé. Réduisez le nombre de feuilles de moitié ou plus, ou chargez une seule feuille à la fois si les bourrages continuent.
- ❏ Ventilez et alignez les enveloppes avant de les charger. Lorsque les enveloppes empilées sont gonflées d'air, appuyez dessus pour les aplatir avant de les charger.

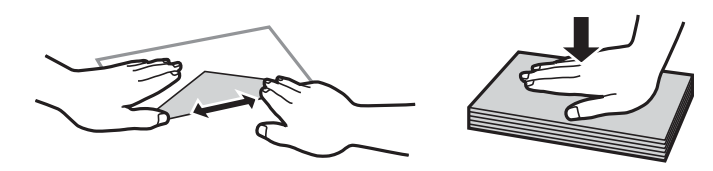

**Informations connexes** & [« Types de papier non disponibles » à la page 303](#page-302-0)

#### <span id="page-32-0"></span>**Remarques sur le chargement du papier**

Cette imprimante propose trois sources de papier. Chargez du papier de format et type adaptés à vos besoins d'impression.

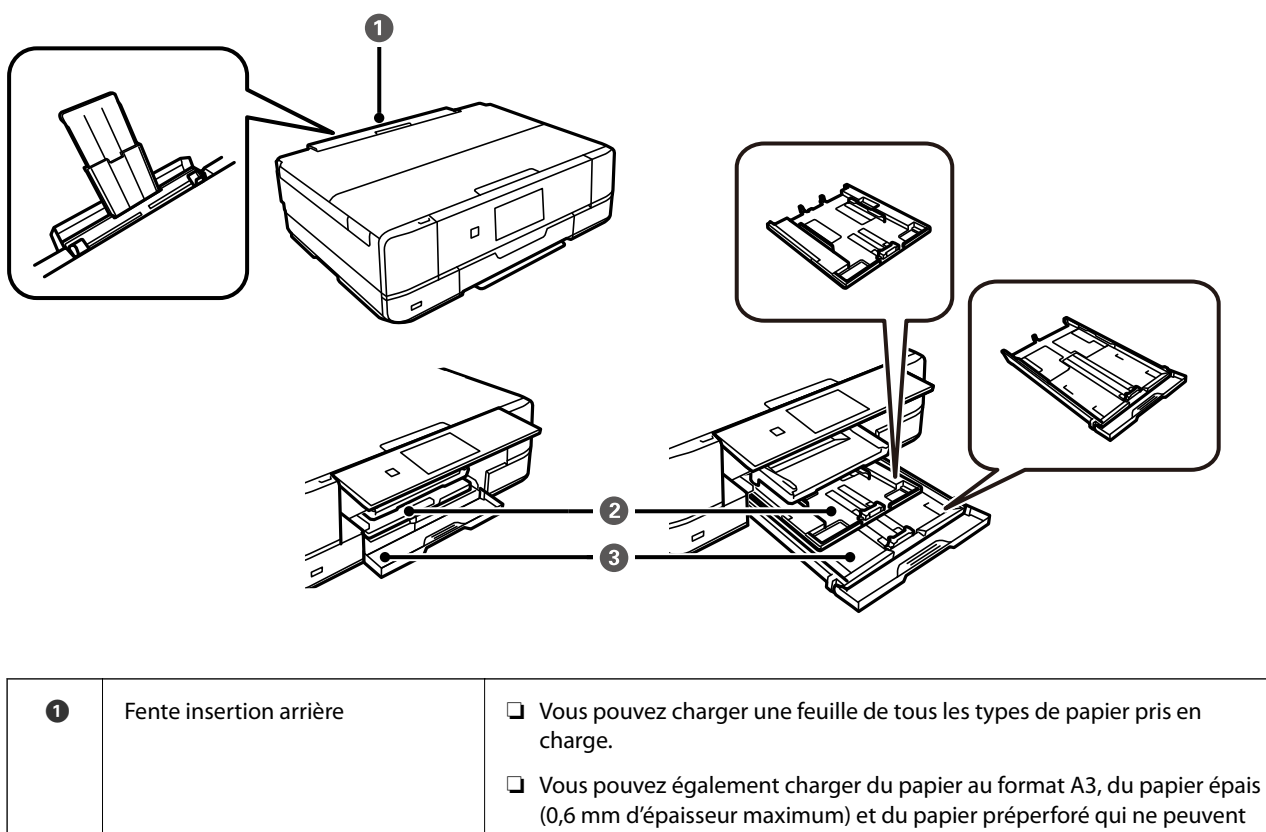

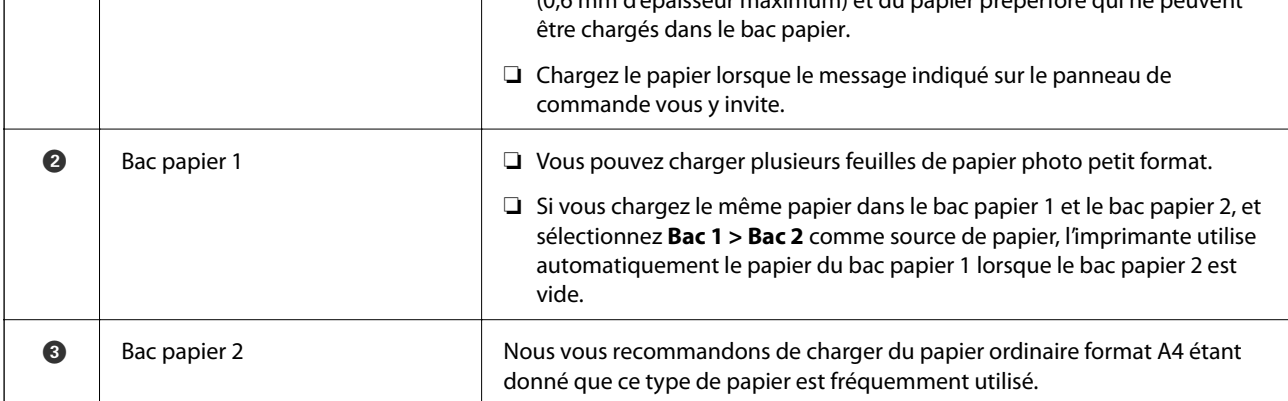

## **Paramètres de format et de type de papier**

Si vous renseignez le format et le type de papier à l'écran qui s'affiche lorsque vous l'insérez dans le bac papier, l'imprimante vous informe si les paramètres d'impression et les informations saisies diffèrent. Ceci vous évite de

gâcher du papier et de l'encre en vérifiant que vous n'imprimez pas sur un mauvais format de papier ou avec une mauvaise couleur à cause de paramètres qui ne correspondraient pas au type de papier.

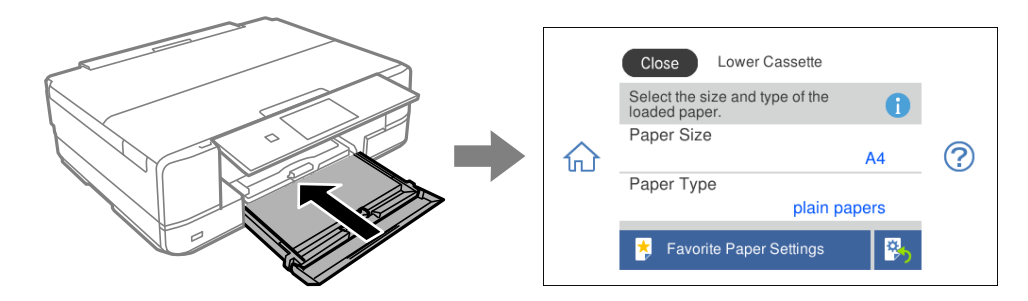

Si le format et le type de papier affichés ne s'appliquent pas au papier chargé, sélectionnez l'élément à modifier. Si les paramètres correspondent au papier chargé, fermez cet écran.

#### *Remarque:*

- ❏ Utilisez des paramètres aisément en enregistrant les combinaisons de format et de type de papier fréquemment utilisées comme favorites. Vous pouvez définir des paramètres de papier en sélectionnant simplement sur le paramètre prédéfini enregistré. Pour enregistrer un paramètre prédéfini, sélectionnez *Réglages papier fav*, puis > à l'écran suivant, et indiquez enfin le format et le type de papier.
- ❏ L'écran des paramètres papier ne s'affiche pas si vous avez désactivé *Configuration papier* dans les menus suivants. Dans ce cas, vous ne pouvez pas imprimer depuis un iPhone, iPad ou un iPod touch avec AirPrint.

*Param.* > *Param imprim* > *Config. source papier* > *Configuration papier*

#### **Liste des types de papier**

Pour des résultats optimaux, sélectionnez le type de papier adapté au papier.

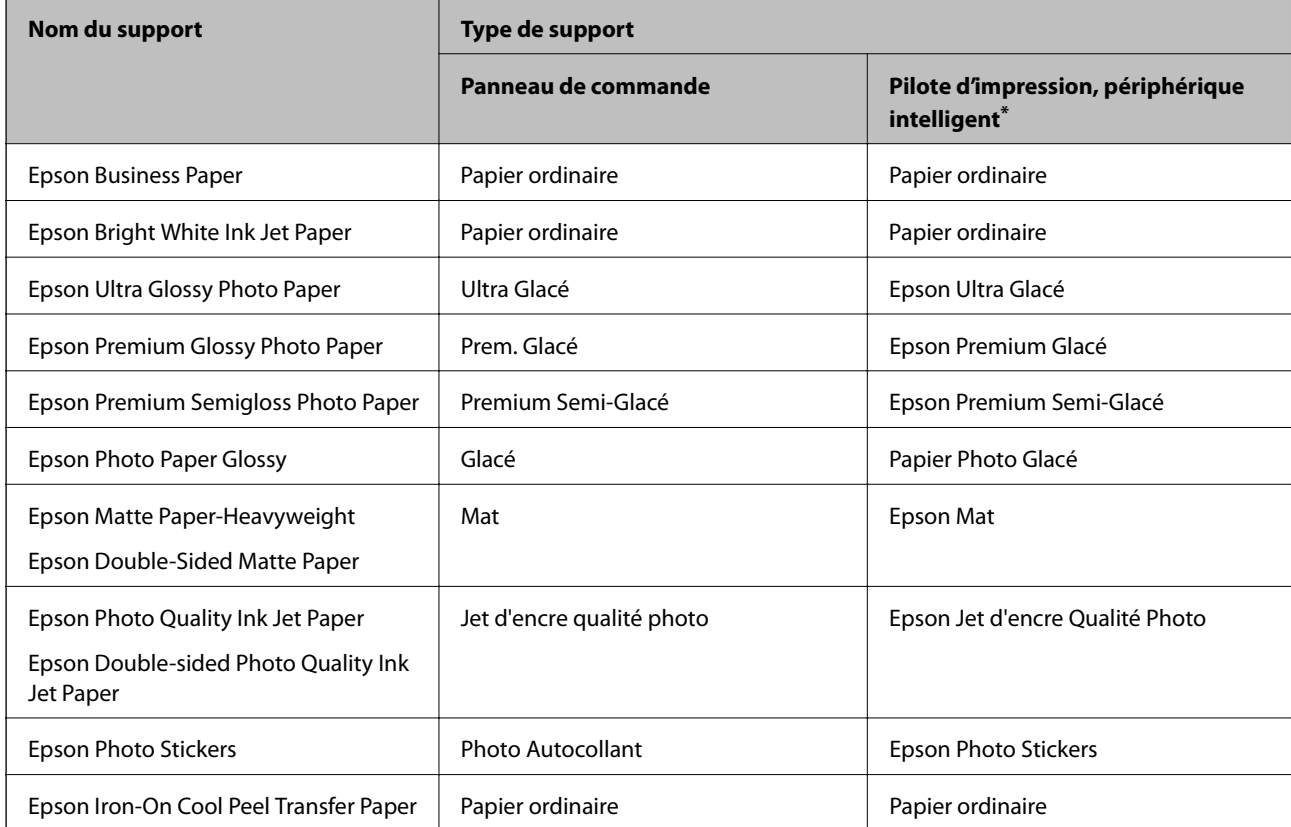

<span id="page-34-0"></span>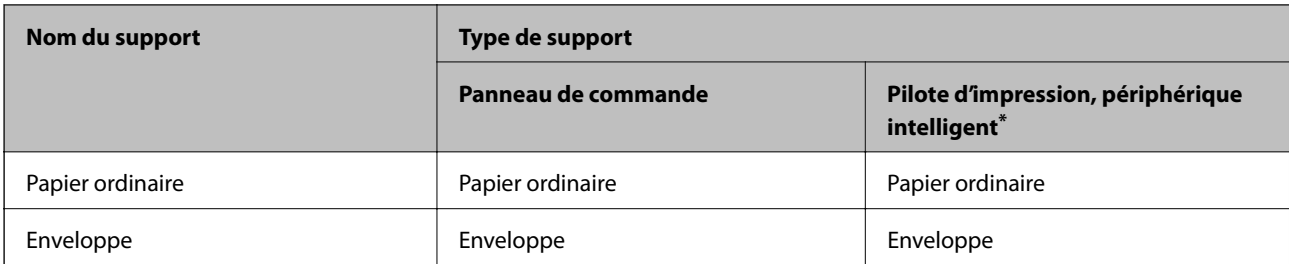

\* Pour les périphériques intelligents, ces types de supports peuvent être sélectionnés lors de l'impression à l'aide de l'application Epson iPrint.

#### **Chargement du papier**

#### **Chargement de papier dans le Bac papier 1**

- 1. Lorsque le bac de sortie est éjecté, vérifiez qu'il ne contient pas de papier, puis refermez-le en sélectionnant<br> $\overline{\bullet}$   $\overline{\bullet}$   $\overline{\bullet}$   $\overline{\bullet}$   $\overline{\bullet}$   $\overline{\bullet}$   $\overline{\bullet}$   $\overline{\bullet}$   $\overline{\bullet}$   $\overline{\bullet}$   $\overline{\bullet}$   $\overline{\bullet$ 医 , ou insérez-le manuellement.
- 2. Relevez le panneau de commande.

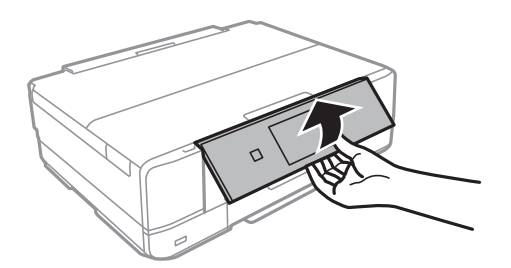

3. Ouvrez le capot avant jusqu'à ce qu'un déclic soit émis.

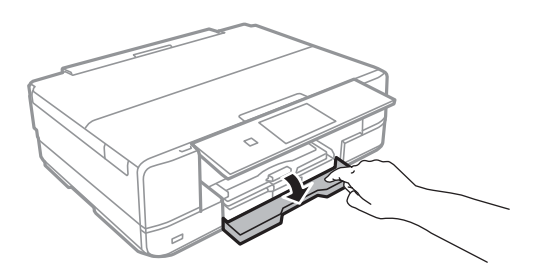

4. Assurez-vous que l'imprimante n'est pas en cours de fonctionnement, puis sortez le bac papier 1. Le bac papier 1 dispose d'un repère d'alignement  $\sum$  qui vous permet de le localiser facilement.

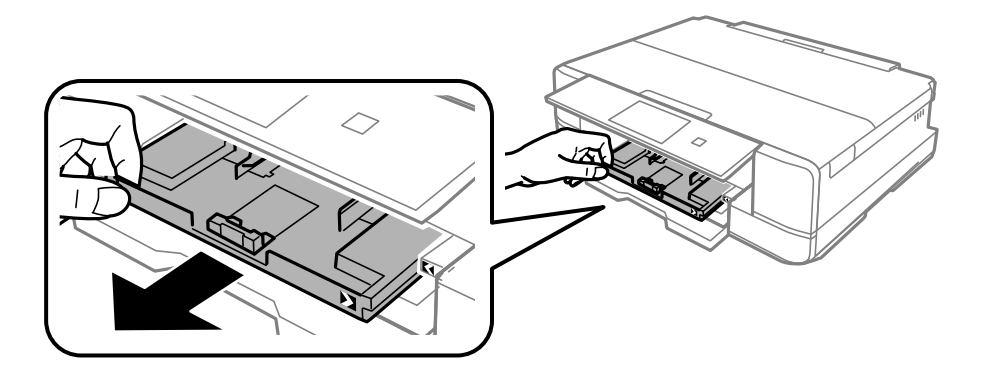

#### c*Important:*

Si le bac papier 1 est situé à l'arrière et ne peut être sorti, vous pouvez le faire glisser vers l'extérieur en éteignant, puis en rallumant l'imprimante.

5. Faites glisser les guides latéraux en position maximale.

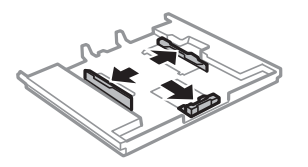

6. Ajustez la position du guide latéral avant au format du papier que vous souhaitez utiliser.

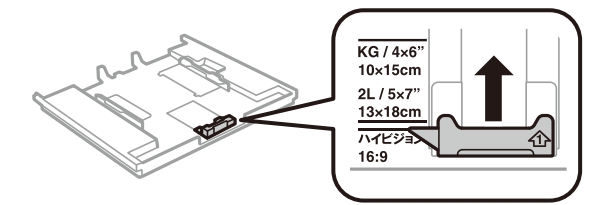

7. Côté à imprimer vers le bas, chargez du papier contre le guide latéral avant.

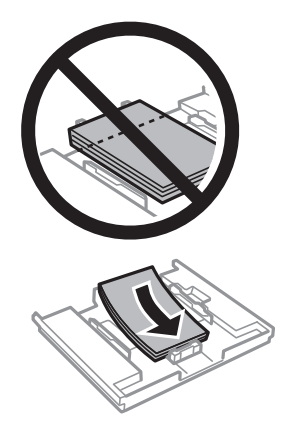
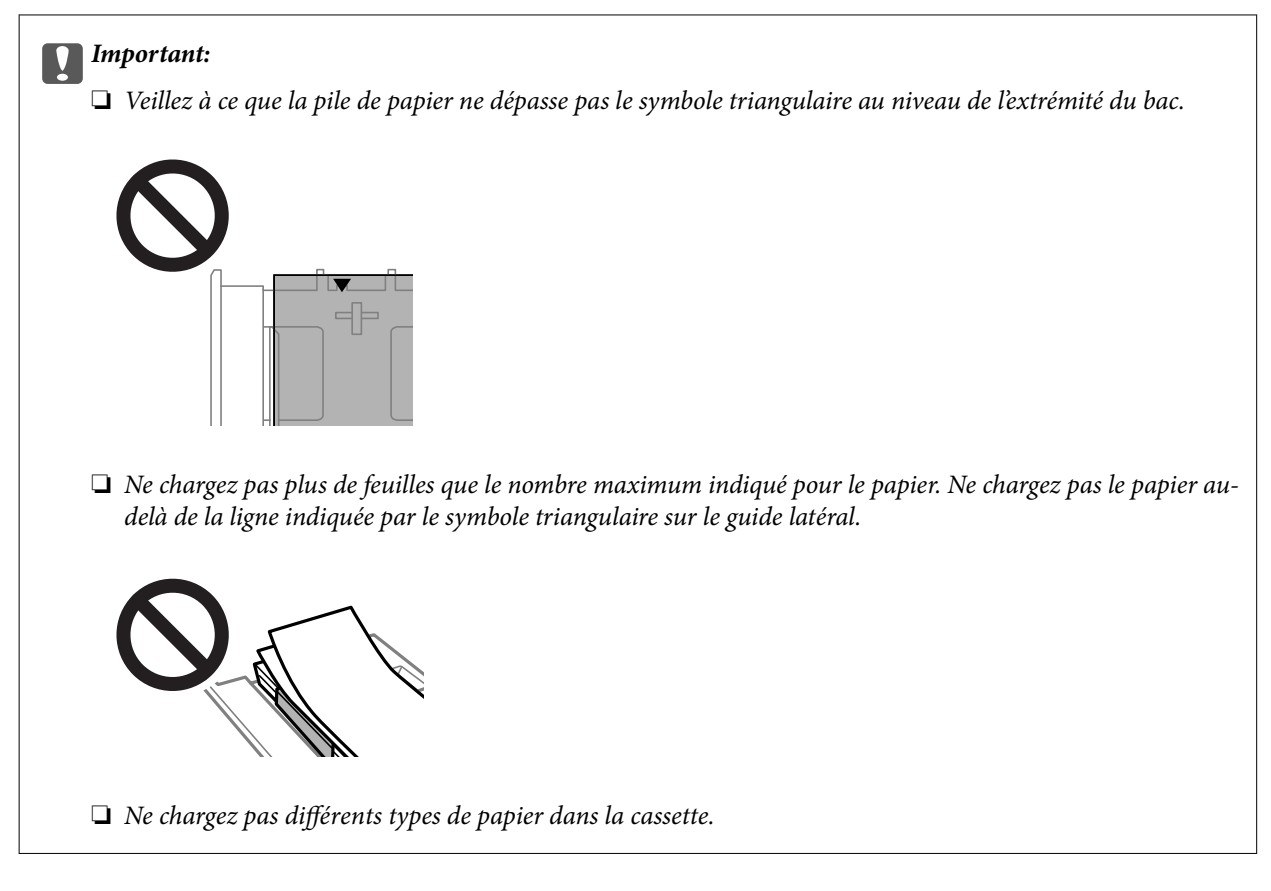

8. Faites glisser le guide latéral contre le bord du papier.

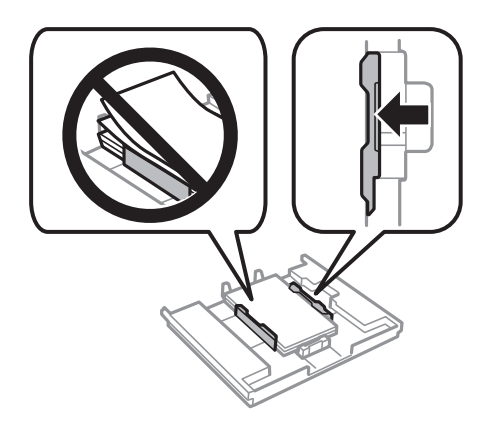

9. Insérez le bac papier 1. Alignez les repères d'alignement sur l'imprimante et le bac.

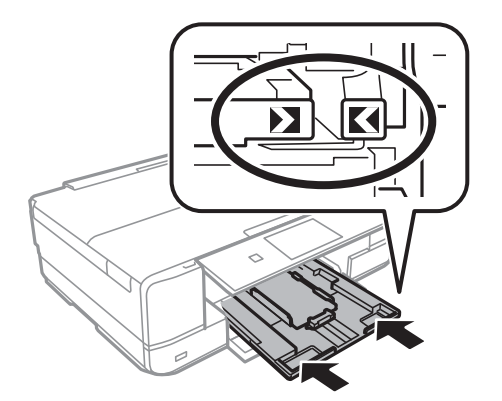

<span id="page-37-0"></span>10. Sélectionnez le format et le type de papier.

[« Paramètres de format et de type de papier » à la page 33](#page-32-0)

11. Consultez les paramètres, puis sélectionnez **Fermer**.

#### *Remarque:*

Le bac de sortie est automatiquement éjecté au lancement de l'impression.

## **Informations connexes**

& [« Papiers disponibles et capacités » à la page 299](#page-298-0)

## **Chargement de papier dans le Bac papier 2**

- 1. Lorsque le bac de sortie est éjecté, vérifiez qu'il ne contient pas de papier, puis refermez-le en sélectionnant ē , ou insérez-le manuellement.
- 2. Relevez le panneau de commande.

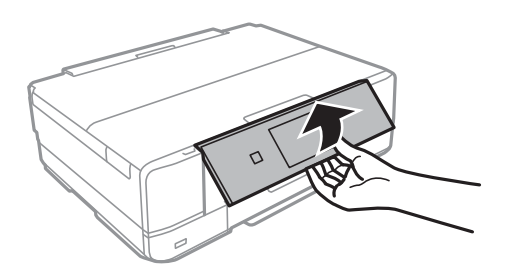

3. Ouvrez le capot avant jusqu'à ce qu'un déclic soit émis.

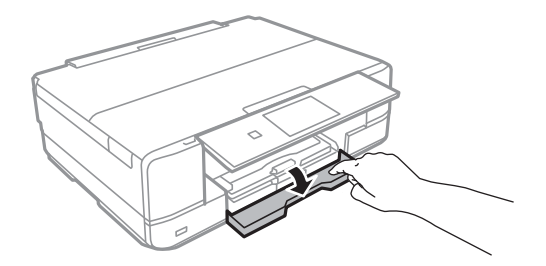

4. Assurez-vous que l'imprimante n'est pas en cours de fonctionnement, puis sortez le bac papier 2.

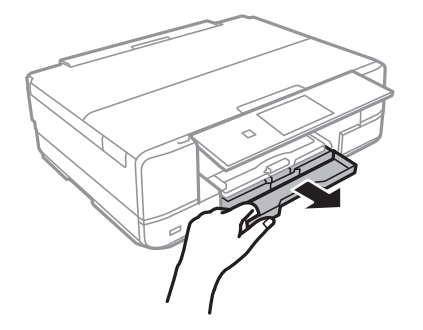

5. Faites glisser les guides latéraux en position maximale.

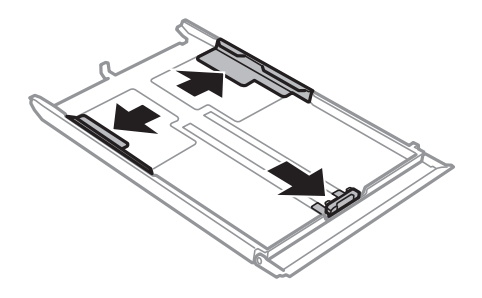

6. Ajustez la position du guide latéral avant au format du papier que vous souhaitez utiliser.

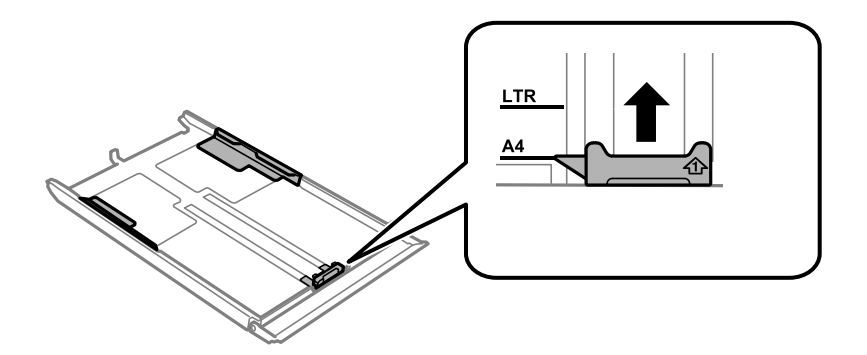

7. Côté à imprimer vers le bas, chargez du papier contre le guide latéral avant.

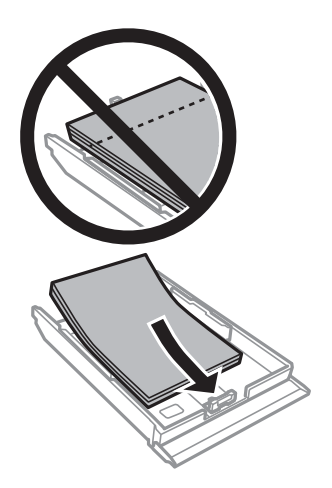

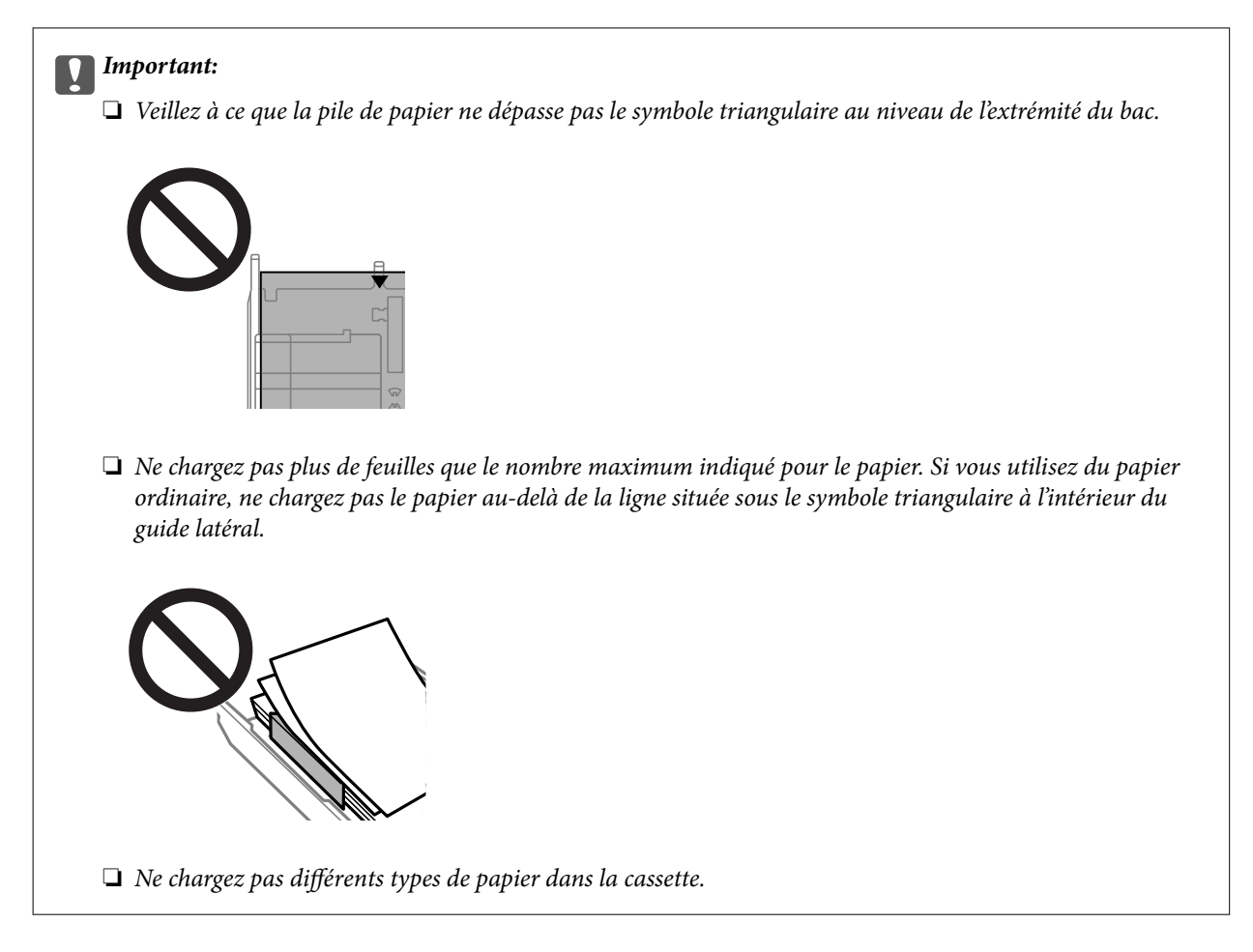

8. Faites glisser le guide latéral contre le bord du papier.

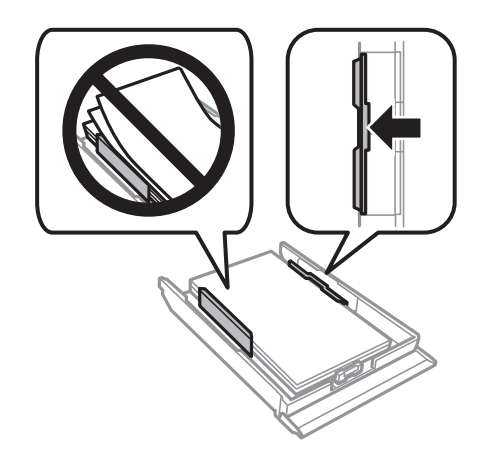

9. Insérez le bac papier 2.

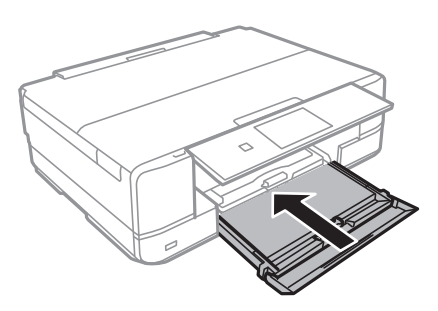

<span id="page-40-0"></span>10. Sélectionnez le format et le type de papier.

[« Paramètres de format et de type de papier » à la page 33](#page-32-0)

11. Consultez les paramètres, puis sélectionnez **Fermer**.

#### *Remarque:*

Le bac de sortie est automatiquement éjecté au lancement de l'impression.

## **Informations connexes**

& [« Papiers disponibles et capacités » à la page 299](#page-298-0)

## **Chargement de papier dans le Fente insertion arrière**

### c*Important:*

Ne chargez pas de papier dans la fente insertion arrière avant que l'imprimante vous invite à le faire. Le papier ne sera pas imprimé et sera éjecté.

- 1. Procédez de l'une des manières suivantes.
	- ❏ Si vous imprimez depuis le panneau de commande, sélectionnez **fente insertion arrière** dans **Paramètre papier**, réglez les autres paramètres selon vos besoins, puis appuyez sur  $\lozenge$ .
	- ❏ Si vous imprimez depuis un ordinateur, sélectionnez **fente insertion arrière** dans **Alimentation**, réglez les autres paramètres selon vos besoins, puis cliquez sur **Imprimer**.
- 2. Un message vous indiquant que l'imprimante est en cours de préparation s'affiche sur le panneau de commande, vous êtes ensuite invité à charger le papier.
- 3. Ouvrez le couvercle de la fente d'alimentation papier arrière.

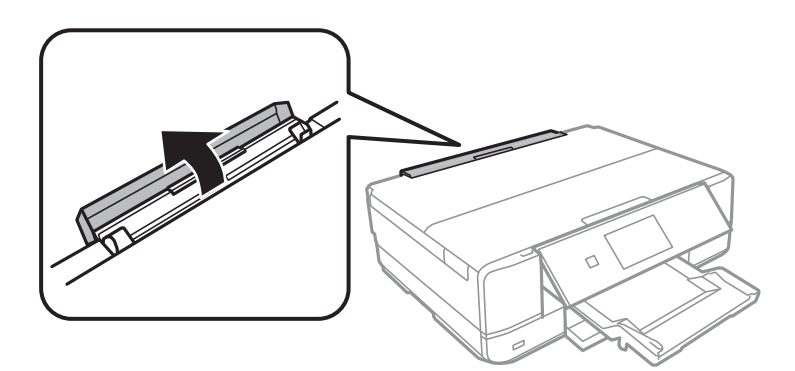

4. Faites glisser le guide papier et inclinez le support vers l'arrière jusqu'à ce qu'il soit maintenu en place.

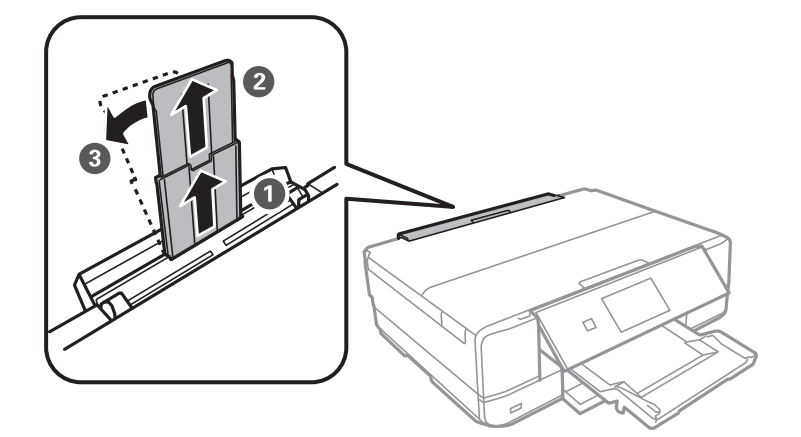

5. Faites glisser les guides latéraux vers l'extérieur.

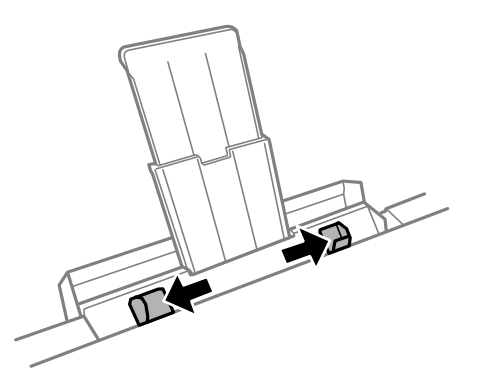

6. Chargez une feuille de papier au centre de la fente insertion arrière, en orientant le côté imprimable vers le haut, puis insérez-la environ 5 cm dans l'imprimante.

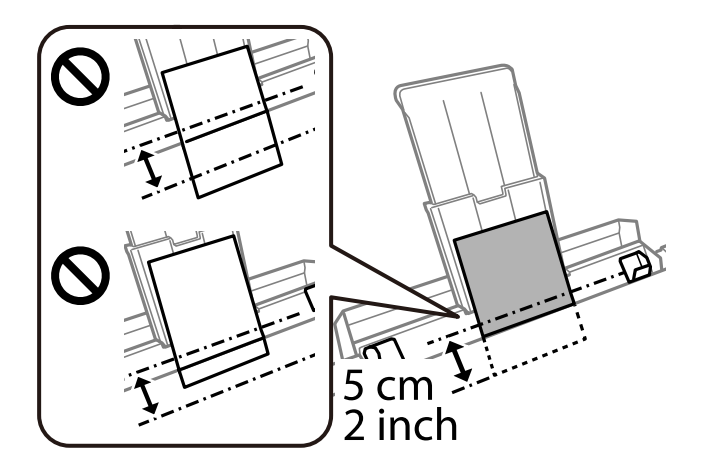

<span id="page-42-0"></span>7. Faites glisser les guides latéraux contre les bords du papier.

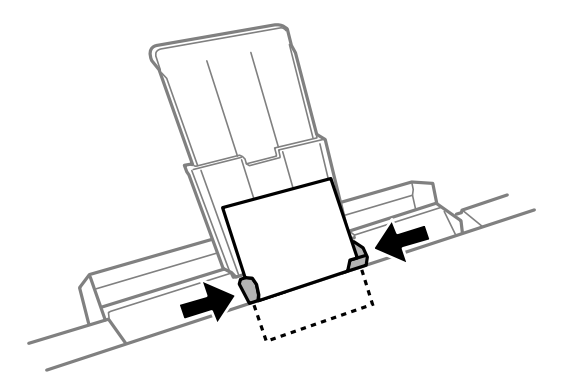

8. Appuyez sur  $\Phi$  pour démarrer l'impression.

## **Informations connexes**

& [« Papiers disponibles et capacités » à la page 299](#page-298-0)

## **Chargement d'enveloppes**

## **Chargement d'enveloppes dans le Bac papier 2**

- 1. Lorsque le bac de sortie est éjecté, vérifiez qu'il ne contient pas de papier, puis refermez-le en sélectionnant itput , ou insérez-le manuellement. Trav
- 2. Relevez le panneau de commande.

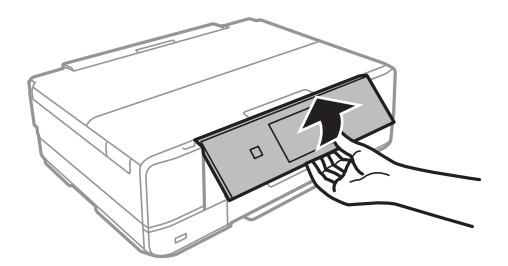

3. Ouvrez le capot avant jusqu'à ce qu'un déclic soit émis.

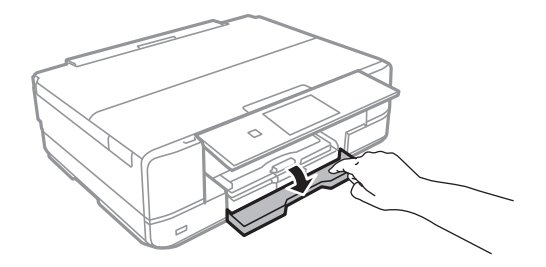

4. Assurez-vous que l'imprimante n'est pas en cours de fonctionnement, puis sortez le bac papier 2.

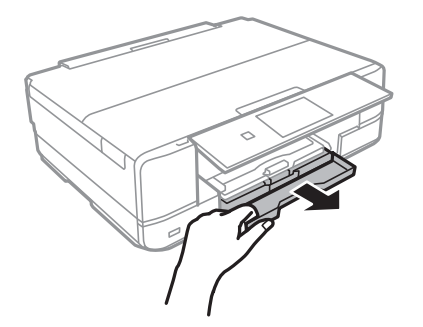

5. Faites glisser les guides latéraux en position maximale.

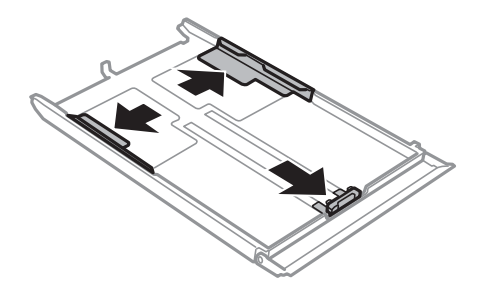

6. Ajustez la position du guide latéral avant au format de l'enveloppe que vous souhaitez utiliser.

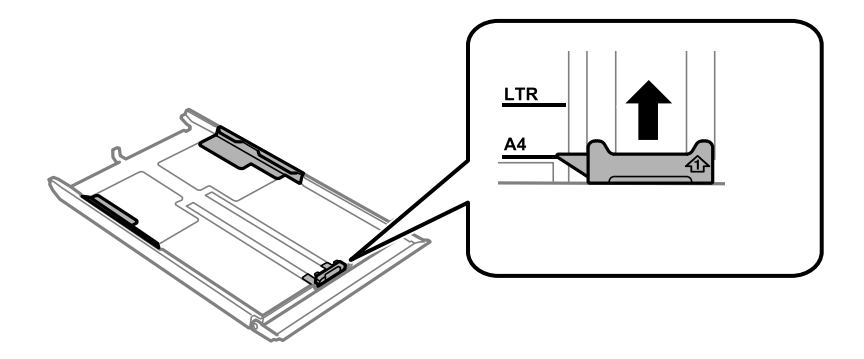

7. Côté à imprimer vers le bas, chargez les enveloppes contre le guide latéral avant.

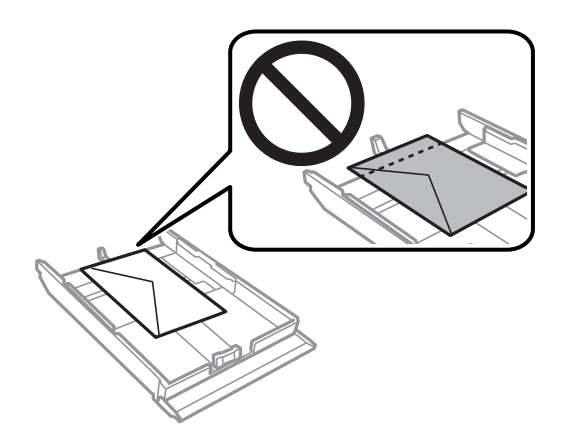

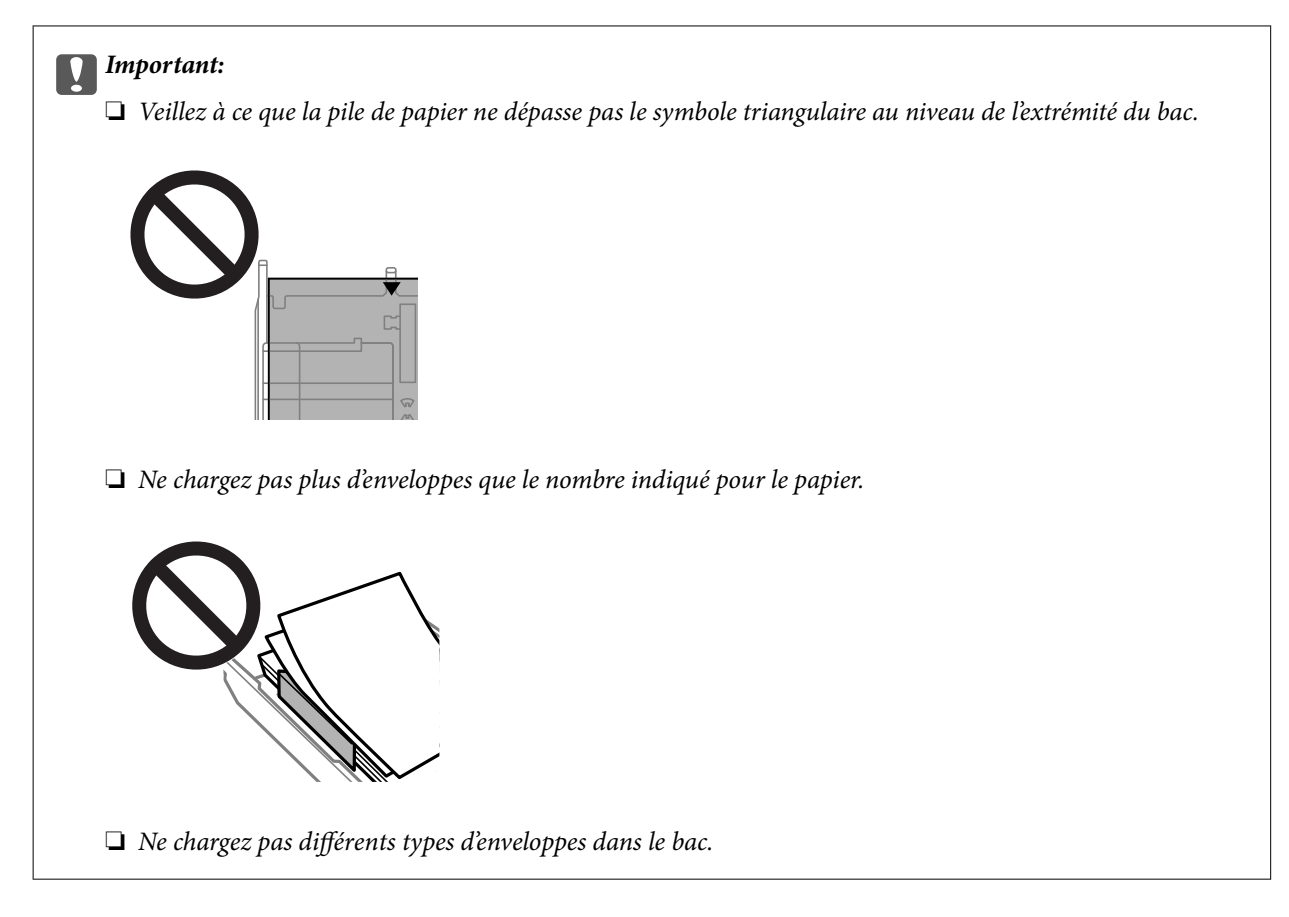

8. Faites glisser le guide latéral contre le bord des enveloppes.

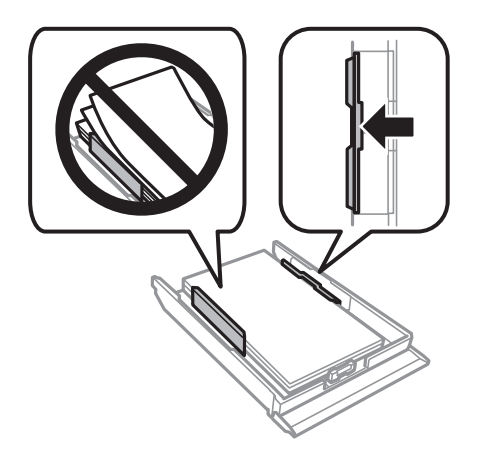

9. Insérez le bac papier 2.

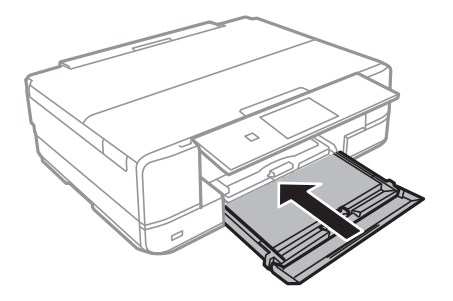

10. Sélectionnez le format et le type de papier.

[« Paramètres de format et de type de papier » à la page 33](#page-32-0)

11. Consultez les paramètres, puis sélectionnez **Fermer**.

#### *Remarque:*

Le bac de sortie est automatiquement éjecté au lancement de l'impression.

## **Informations connexes**

& [« Papiers disponibles et capacités » à la page 299](#page-298-0)

## **Chargement d'enveloppes dans le Fente insertion arrière**

#### c*Important:*

Ne chargez pas d'enveloppe dans le fente insertion arrière avant d'y être invité par l'imprimante. L'enveloppe ne sera pas imprimée et sera éjectée.

- 1. Procédez de l'une des manières suivantes.
	- ❏ Si vous imprimez depuis le panneau de commande, sélectionnez **fente insertion arrière** dans **Paramètre papier**, réglez les autres paramètres selon vos besoins, puis appuyez sur  $\lozenge$ .
	- ❏ Si vous imprimez depuis un ordinateur, sélectionnez **fente insertion arrière** dans **Alimentation**, réglez les autres paramètres selon vos besoins, puis cliquez sur **Imprimer**.
- 2. Un message vous indiquant que l'imprimante est en cours de préparation s'affiche sur le panneau de commande, vous êtes ensuite invité à charger une enveloppe.
- 3. Ouvrez le couvercle de la fente d'alimentation papier arrière.

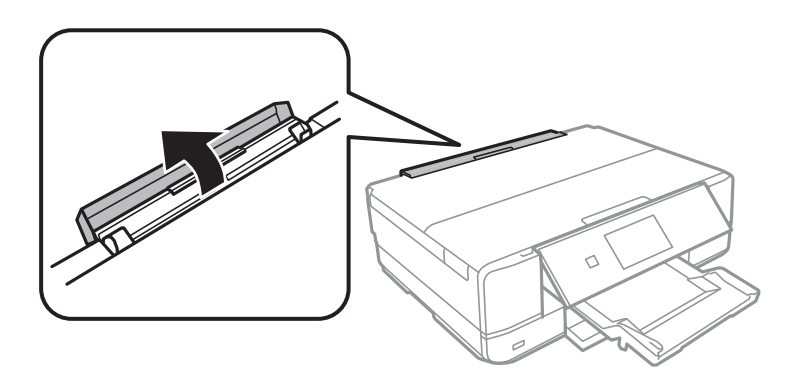

4. Faites glisser le guide papier et inclinez le support vers l'arrière jusqu'à ce qu'il soit maintenu en place.

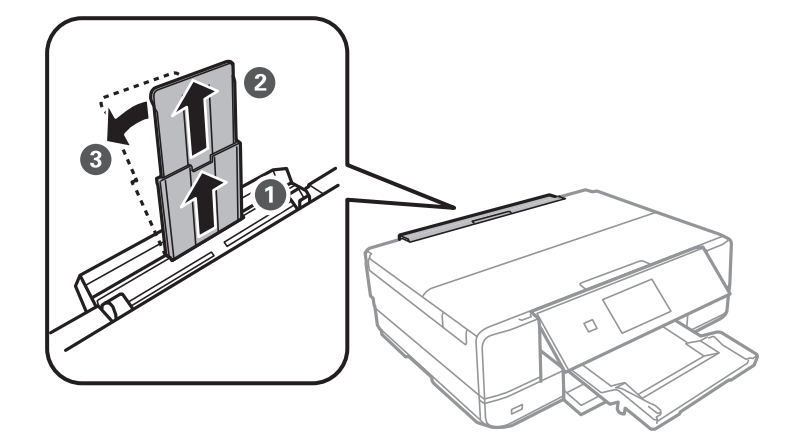

5. Faites glisser les guides latéraux vers l'extérieur.

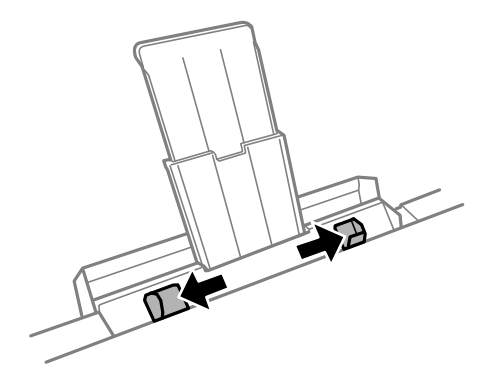

6. Chargez enveloppe au centre du fente insertion arrière, côté imprimable vers le haut, puis insérez-la d'environ 5 cm dans l'imprimante.

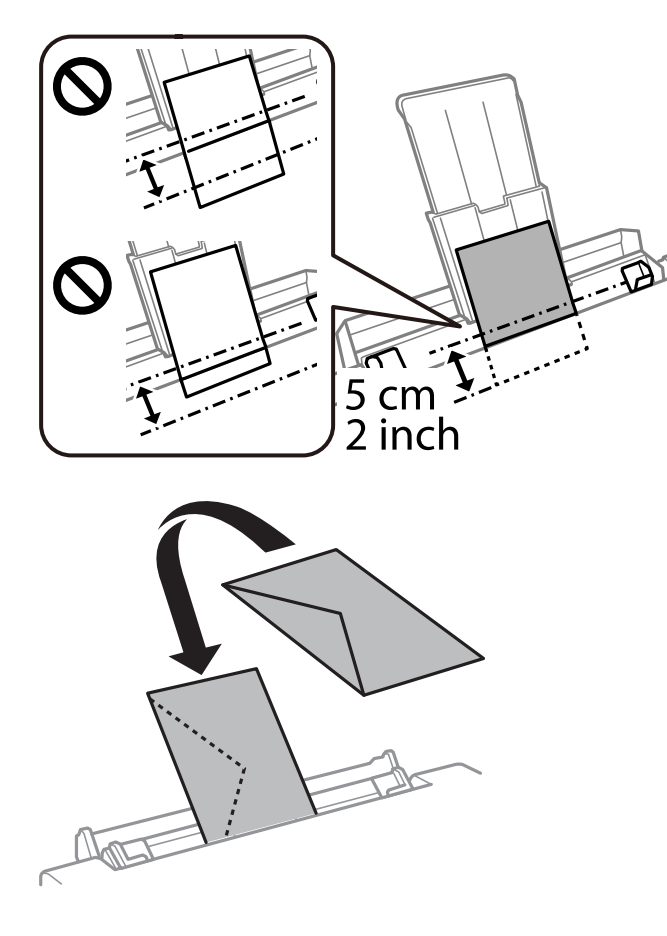

7. Faites glisser les guides latéraux contre les bords de l'enveloppe.

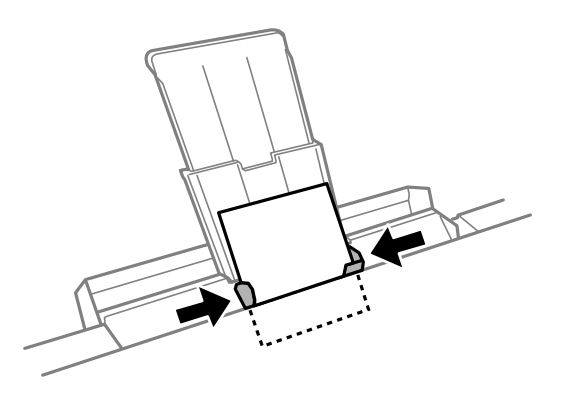

8. Appuyez sur  $\circledcirc$  pour démarrer l'impression.

## **Informations connexes**

& [« Papiers disponibles et capacités » à la page 299](#page-298-0)

## **Chargent de divers types de papier**

## **Chargement d'autocollants photo**

Suivez les instructions fournies avec les autocollants pour charger une feuille d'Epson Photo Stickers. Ne chargez pas les feuilles de support de chargement dans le produit.

❏ Bac papier 1 ou bac papier 2

Côté à imprimer vers le bas, chargez un autocollant jusqu'à ce qu'il touche l'arrière du bac papier 1 ou 2.

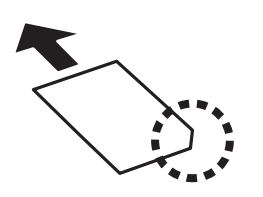

❏ Fente insertion arrière

Chargez un autocollant sur la flèche au centre du fente insertion arrière, côté imprimable vers le haut.

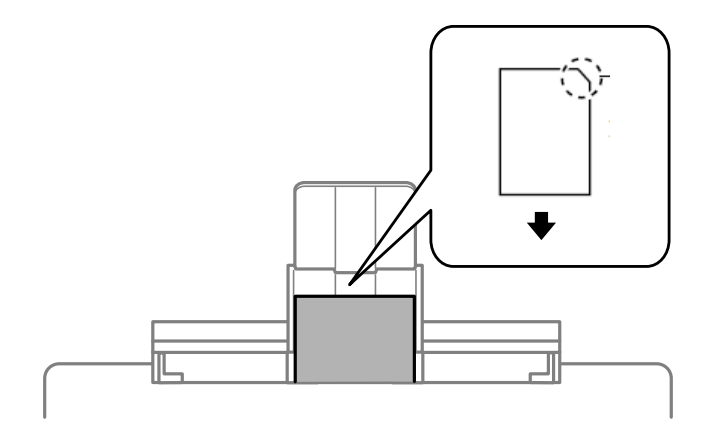

## **Informations connexes**

& [« Papiers disponibles et capacités » à la page 299](#page-298-0)

## **Chargement de papier préperforé**

Chargez le papier sur la flèche au centre du fente insertion arrière avec le côté imprimable vers le haut.

<span id="page-49-0"></span>Chargez une feuille simple de papier courant au format défini, en positionnant les perforations sur la droite ou sur la gauche. Ajustez la position d'impression de votre fichier pour éviter d'imprimer sur les trous.

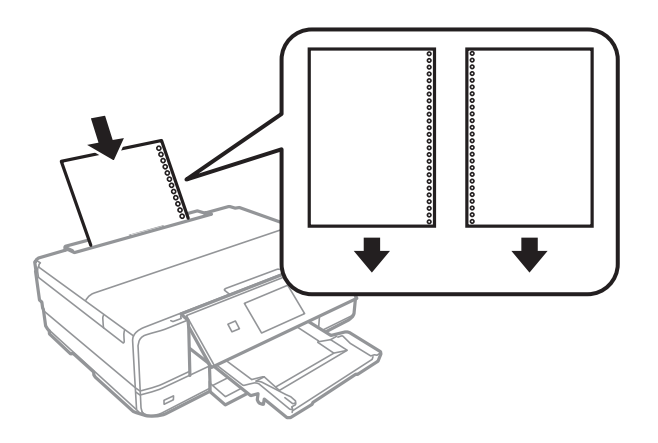

## **Informations connexes**

& [« Papiers disponibles et capacités » à la page 299](#page-298-0)

## **Chargement d'un CD/DVD**

## **CD/DVD imprimables**

Vous pouvez imprimer sur des CD/DVD circulaires de 12 cm adaptés à l'impression (portant une mention indiquant que la surface de l'étiquette est imprimable ou que l'impression avec des imprimantes à jet d'encre est possible, par exemple).

Vous pouvez également imprimer sur des Blu-ray Discs™.

## **Consignes de manipulation des CD/DVD**

- ❏ Reportez-vous à la documentation fournie avec le CD/DVD pour plus d'informations concernant la manipulation des CD/DVD ou la gravure de données.
- ❏ Vous ne devez pas imprimer sur les CD/DVD avant d'avoir gravé les données.Dans le cas contraire, les traces de doigts, la saleté ou les rayures sur la surface peuvent entraîner des erreurs lors de la gravure des données.
- ❏ Il est possible que des taches apparaissent selon le type de CD/DVD ou les données d'impression.Procédez à un test d'impression sur un CD/DVD que vous n'utilisez pas.Vérifiez la surface imprimée après avoir patienté une journée complète.
- ❏ La densité d'impression est moins élevée que lors de l'impression sur du papier d'origine Epson pour éviter les taches d'encre sur le CD/DVD.Réglez la densité d'impression dans la mesure requise.
- ❏ Laissez les CD/DVD imprimés sécher pendant au moins 24 heures en évitant la lumière directe du soleil.N'empilez et n'insérez les CD/DVD dans votre appareil que lorsqu'ils sont complètement secs.
- ❏ Si la surface imprimée est collante même une fois sèche, réduisez la densité d'impression.
- ❏ Il est possible que le fait d'imprimer de nouveau sur le même CD/DVD n'améliore pas la qualité d'impression.
- ❏ Si le plateau CD/DVD ou le compartiment transparent interne est accidentellement sali, essuyez immédiatement l'encre.
- ❏ Selon le paramétrage de la zone d'impression, il est possible que le CD/DVD ou le plateau CD/DVD soit sali.Définissez les paramètres de manière à imprimer dans la zone imprimable.
- ❏ Vous pouvez définir la plage d'impression du CD/DVD (18 mm minimum pour le diamètre intérieur et 120 mm maximum pour le diamètre extérieur).Selon les paramètres, il est possible que le CD/DVD ou le plateau soit sali.Définissez la plage d'impression en fonction du CD/DVD sur lequel vous souhaitez imprimer.

## **Chargement et retrait d'un CD/DVD**

Lors de l'impression ou de la copie d'un CD/DVD, les instructions affichées sur le panneau de commande vous indiquent quand charger le CD/DVD. Suivez les instructions affichées à l'écran.

## **Informations connexes**

- & [« Impression de photos sur une étiquette de CD/DVD » à la page 66](#page-65-0)
- & [« Copie sur une étiquette de CD/DVD » à la page 137](#page-136-0)

# <span id="page-51-0"></span>**Positionnement des originaux**

[Mise en place des originaux contre la vitre du scanner. . . . . . . . . . . . . . . . . . . . . . . .53](#page-52-0)

## <span id="page-52-0"></span>**Mise en place des originaux contre la vitre du scanner**

## c*Important:*

Lorsque vous placez des originaux épais, par exemple des livres, évitez que la lumière extérieure ne tombe directement sur la vitre du scanner.

1. Ouvrez le capot de documents.

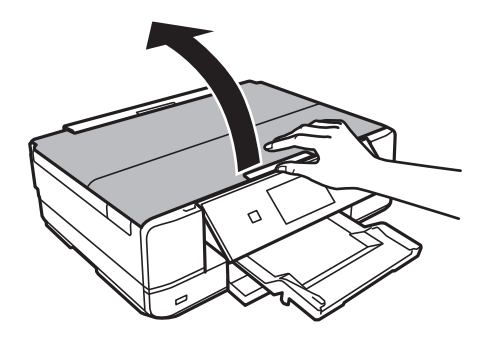

2. Retirez toute poussière ou tache sur la surface de la vitre du scanner à l'aide d'un chiffon doux, sec et propre.

#### *Remarque:*

S'il y a des résidus ou de la saleté sur la vitre du scanner, la zone de numérisation peut s'étendre pour les inclure, de sorte que l'image de l'original pourra être décalée ou réduite.

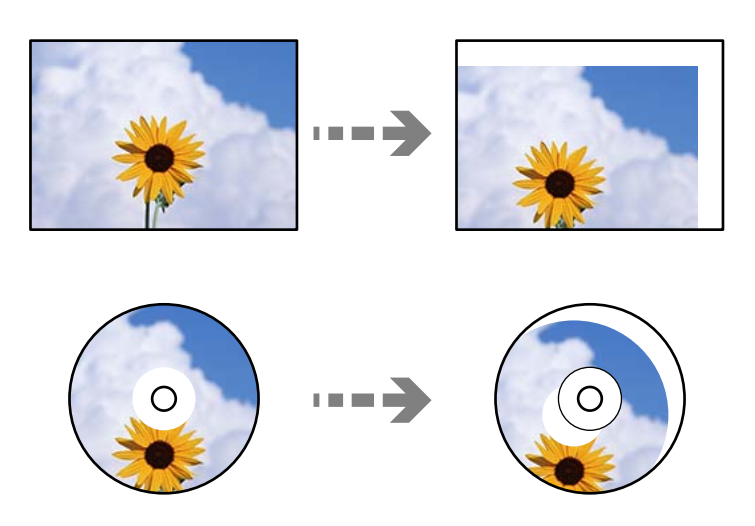

3. Placez l'original avec la face vers bas et faites-le glisser vers la marque au coin.

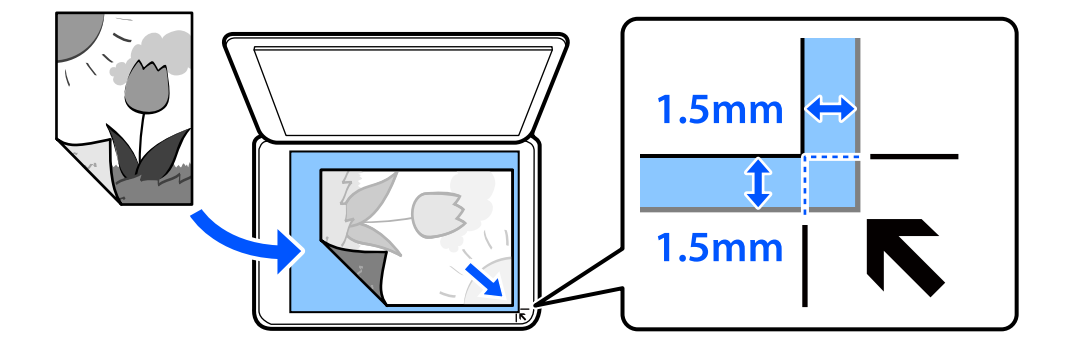

#### *Remarque:*

Une bande de 1,5 mm à partir du coin de la vitre du scanner n'est pas numérisée.

## 4. Fermez le capot délicatement.

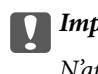

c*Important:*

N'appuyez pas trop fort sur la vitre du scanner ni sur le capot de documents. Cela pourrait les endommager.

Si l'option Mode Sélection auto dans Fonctions Guide est activée, un message s'affiche. Lisez le message, puis appuyez sur vers index des fonctions.

5. Retirez les originaux après la numérisation

#### *Remarque:*

Si vous laissez les documents originaux sur la vitre du scanner pendant une période prolongée, ils risquent d'adhérer à sa surface.

## <span id="page-54-0"></span>**Insertion et retrait d'un périphérique de stockage**

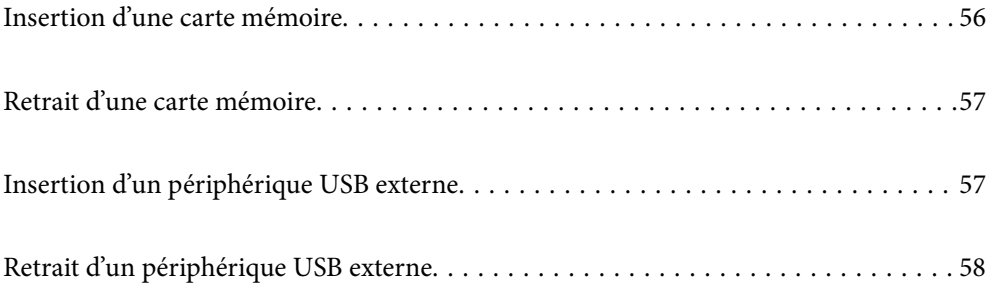

## <span id="page-55-0"></span>**Insertion d'une carte mémoire**

1. Soulevez le capot.

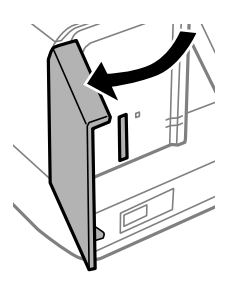

2. Insérez une carte mémoire dans l'imprimante.

L'imprimante commence à lire les données et le voyant clignote. Une fois la lecture terminée, le voyant cesse de clignoter et reste allumé.

## c*Important:*

- ❏ Insérez la carte mémoire bien droit dans l'imprimante.
- ❏ Elle ne doit pas être enfoncée complètement. N'insérez pas la carte en forçant jusqu'au fond de l'emplacement.

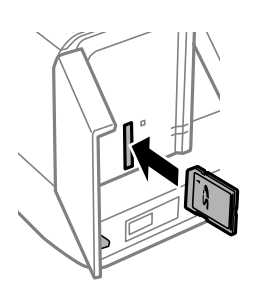

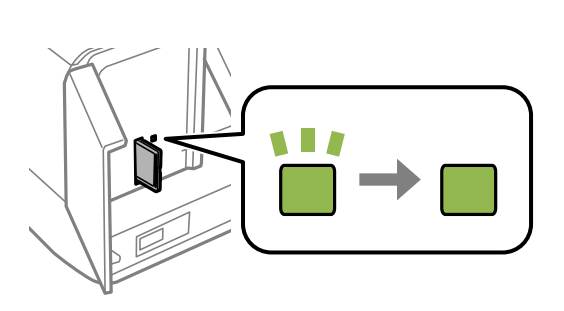

## <span id="page-56-0"></span>**Retrait d'une carte mémoire**

Vérifiez que le voyant ne clignote pas, puis retirez la carte.

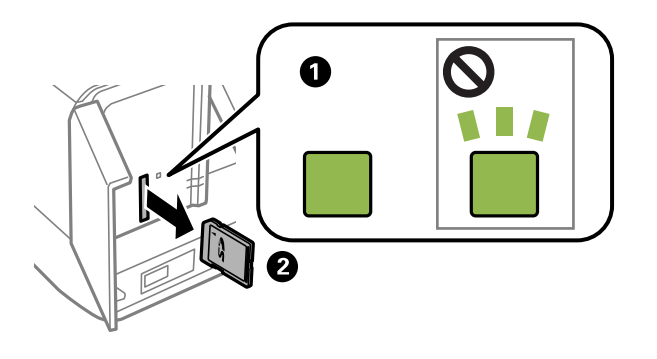

c*Important:*

Si vous retirez la carte mémoire alors que le voyant clignote, vous risquez de perdre les données de la carte mémoire.

## *Remarque:*

Si vous accédez à la carte mémoire depuis un ordinateur, vous devez retirer le périphérique en toute sécurité à l'aide de l'ordinateur.

## **Insertion d'un périphérique USB externe**

Insérez un périphérique USB dans le port USB de l'interface externe.

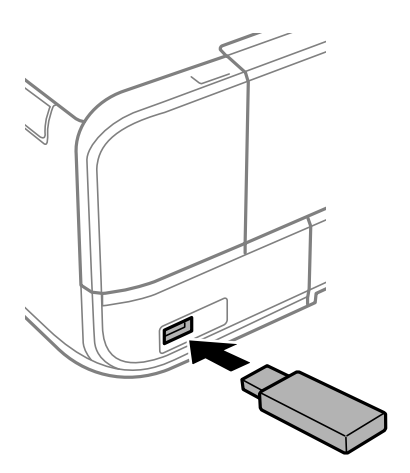

## <span id="page-57-0"></span>**Retrait d'un périphérique USB externe**

Retirez le périphérique USB externe.

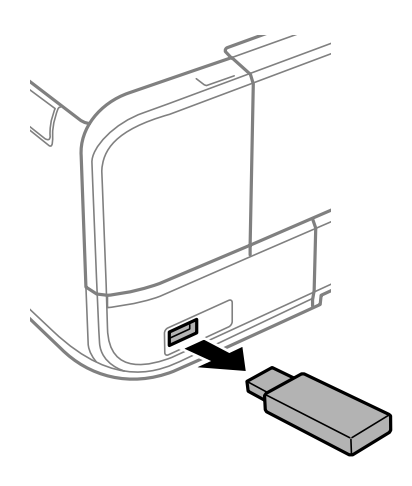

# <span id="page-58-0"></span>**Impression**

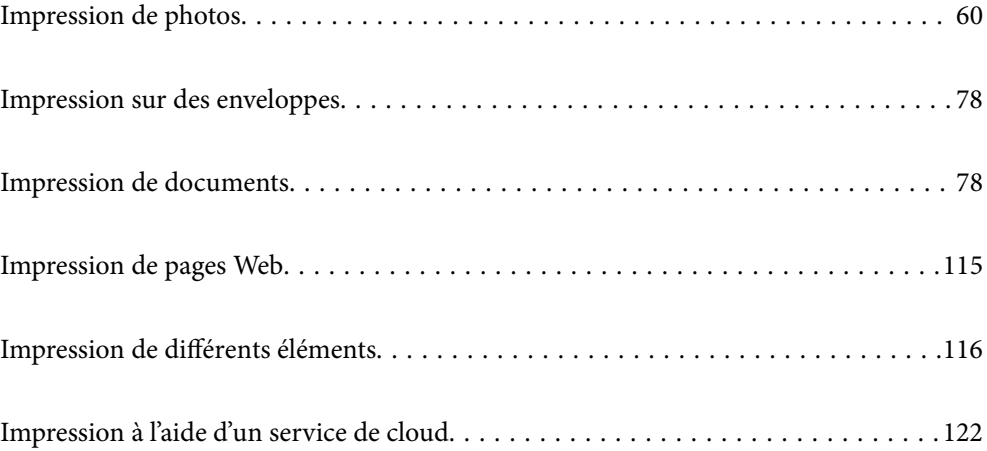

## <span id="page-59-0"></span>**Impression de photos**

## **Impression de photos depuis un périphérique de stockage**

Vous pouvez imprimer des données depuis un périphérique de stockage ou un périphérique USB externe.

## **Impression de photos sélectionnées**

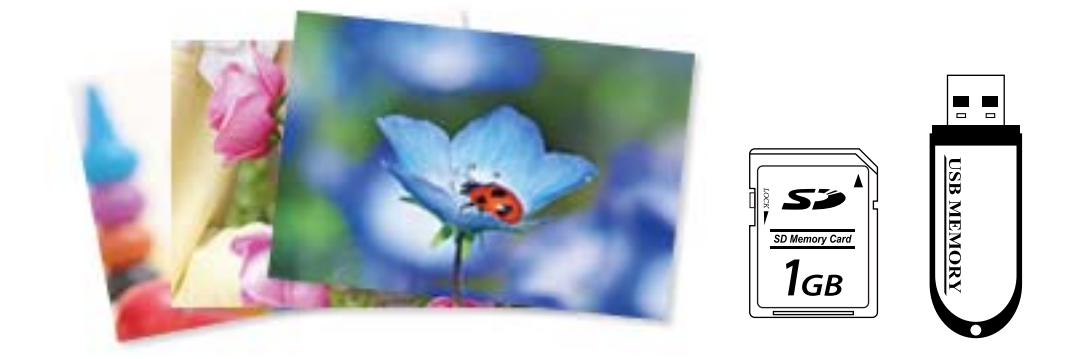

- 1. Chargez du papier dans l'imprimante.
	- [« Chargement de papier dans le Bac papier 1 » à la page 35](#page-34-0)
	- [« Chargement de papier dans le Bac papier 2 » à la page 38](#page-37-0)
	- [« Chargement de papier dans le Fente insertion arrière » à la page 41](#page-40-0)
- 2. Insérez un dispositif mémoire dans l'emplacement de carte mémoire SD ou le port USB de l'interface externe de l'imprimante.
	- [« Insertion d'une carte mémoire » à la page 56](#page-55-0)
	- [« Insertion d'un périphérique USB externe » à la page 57](#page-56-0)

Si l'option **Mode Sélection auto** dans **Fonctions Guide** est activée, un message s'affiche. Lisez le message, puis sélectionnez **vers index des fonctions**.

- 3. Sélectionnez **Imprimer des photos** sur le panneau de commande.
- 4. Sélectionnez **Imprimer**.
- 5. Lorsqu'un message vous indiquant que le chargement des photos est terminé s'affiche, sélectionnez **OK**.
- 6. Sélectionnez la photo que vous souhaitez imprimer au niveau de l'écran des miniatures. Sur l'image sélectionnée figure une coche et le nombre d'impressions (1 initialement).

*Remarque:*

- **□** Sélectionnez **iend** sur le coin haut droit de l'écran pour afficher le **Sélectionnez le menu Photo**. Si vous spécifiez une date via *Parcourir*, seules les photos de la date spécifiée sont affichées.
	- [« Options de menu pour la sélection de photos » à la page 70](#page-69-0)
- ❏ Pour modifier le nombre d'impressions, sélectionnez *Affichage unique*, puis utilisez ou +. Si les icônes ne s'affichent pas, appuyez n'importe où sur l'écran. [« Guide de l'écran de sélection de photo \(Affichage unique\) » à la page 62](#page-61-0)
- 7. Sélectionnez **Affichage unique**, puis **O** pour modifier la photo si nécessaire.
	- [« Options de menu pour la modification de photos » à la page 72](#page-71-0)
- 8. Sélectionnez **Suiv**, procédez aux réglages dans l'onglet **Param de base** et définissez le nombre de copies.
	- [« Options de menu pour les paramètres papier et d'impression » à la page 70](#page-69-0)
- 9. Sélectionnez l'onglet **Paramètres avancés**, puis réglez les paramètres selon vos besoins.
- 10. Sélectionnez **Param de base**, puis appuyez sur  $\Diamond$ .
- 11. Confirmez que l'impression est terminée, puis sélectionnez **Fermer**.

Si vous remarquez des problèmes de qualité d'impression : bandes, couleurs inattendues ou images floues, sélectionnez **Dépannage** pour afficher les solutions.

## *Guide de l'écran de sélection de photo (Vue en tuiles)*

Vous pouvez sélectionner des photos dans l'écran des miniatures.Ceci est utile si vous souhaitez sélectionner quelques photos au sein d'un grand nombre de photos.

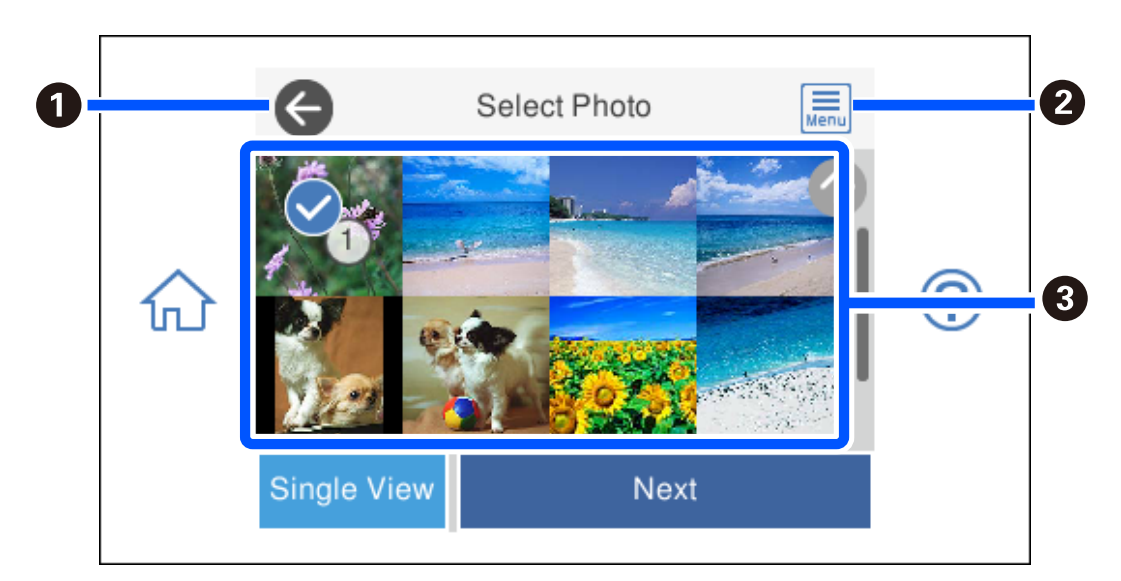

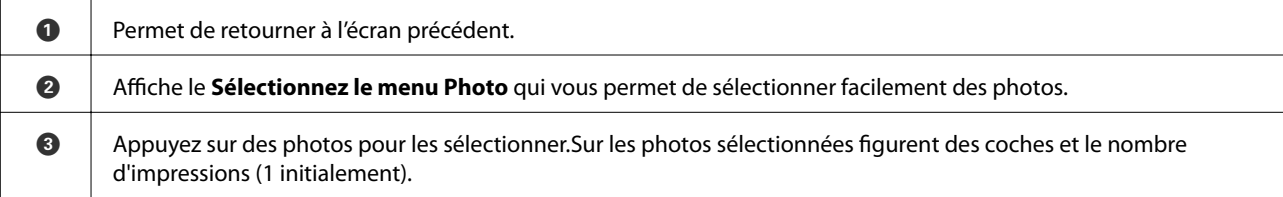

## <span id="page-61-0"></span>*Guide de l'écran de sélection de photo (Affichage unique)*

Sélectionnez **Affichage unique** à l'écran de sélection de la photo pour afficher cet écran. Cet écran vous permet de consulter les photos agrandies une par une.

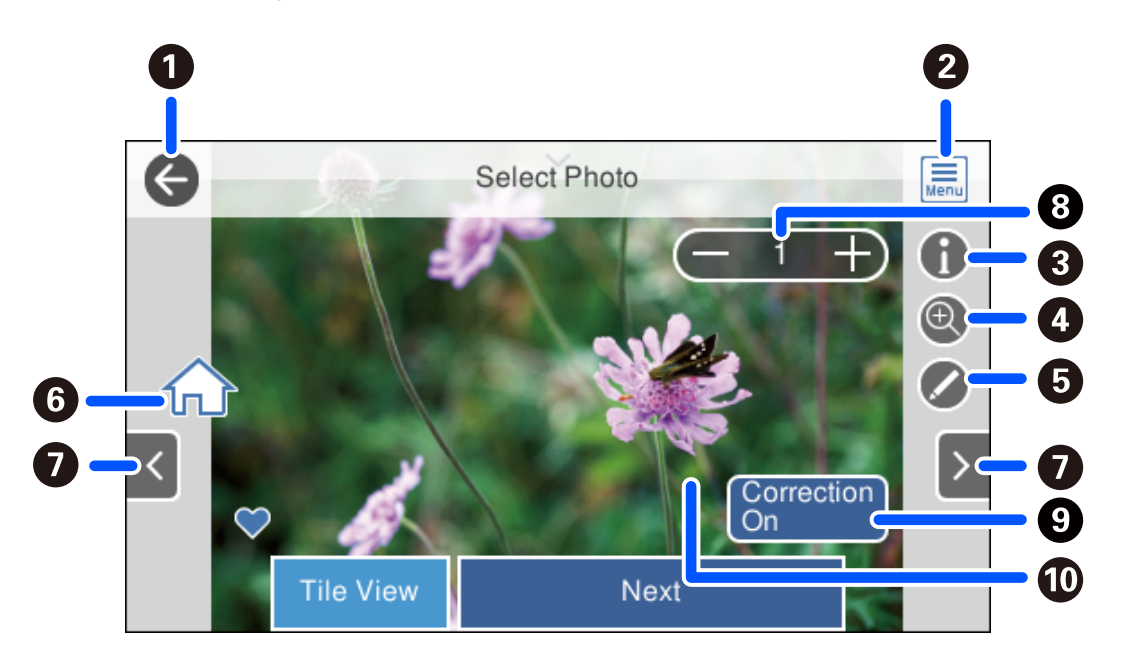

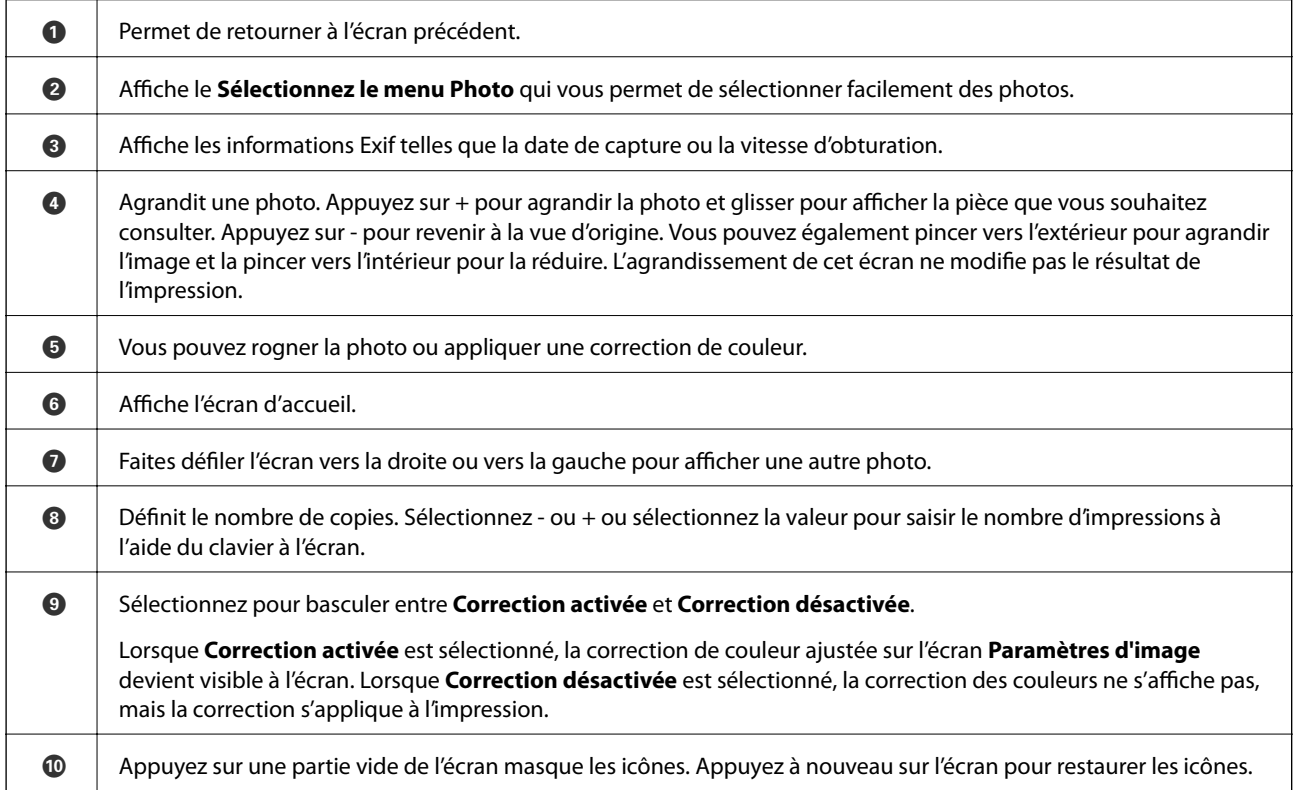

## **Impression de collages de photos et de motifs d'arrière-plan**

Vous pouvez imprimer des photos depuis un périphérique de stockage en créant une mise en page et en ajoutant des motifs d'arrière-plan.

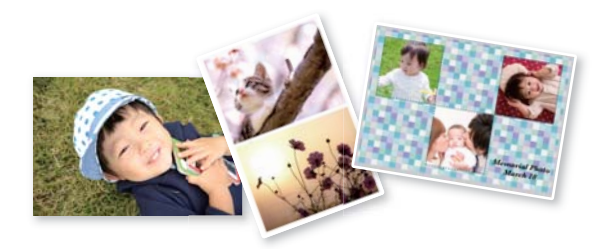

- 1. Chargez du papier dans l'imprimante.
	- [« Chargement de papier dans le Bac papier 1 » à la page 35](#page-34-0)
	- [« Chargement de papier dans le Bac papier 2 » à la page 38](#page-37-0)
	- [« Chargement de papier dans le Fente insertion arrière » à la page 41](#page-40-0)
- 2. Insérez un dispositif mémoire dans l'emplacement de carte mémoire SD ou le port USB de l'interface externe de l'imprimante.
	- [« Insertion d'une carte mémoire » à la page 56](#page-55-0)
	- [« Insertion d'un périphérique USB externe » à la page 57](#page-56-0)
- 3. Sélectionnez **Imprimer des photos** sur le panneau de commande.
- 4. Sélectionnez **Collage** > **Collage photo**.
- 5. Sélectionnez la mise en page.
- 6. Sélectionnez le type d'arrière-plan que vous souhaitez utiliser. Ceci n'est peut-être pas possible pour certaines mises en page.
	- ❏ Forme

Sélectionnez le motif, par exemple des marges, des pois ou **Forme originale**, puis sélectionnez le motif que vous avez créé à l'aide de la fonctionnalité de conception de papier.

❏ Pas de fond

Passez à l'étape suivante.

- 7. Lorsqu'un message vous indiquant que le chargement des photos est terminé s'affiche, sélectionnez **OK**.
- 8. Procédez de l'une des manières suivantes.
	- **□** Si vous sélectionnez une disposition de photo unique à l'étape 5, sélectionnez ♥, puis une photo à l'écran de sélection de photo, puis sélectionnez **Suiv**. Passez à l'étape 13.
	- ❏ Si vous sélectionnez une disposition de plusieurs photos à l'étape 5 et placez les photos automatiquement, sélectionnez **Mise en page automatique**, sélectionnez les photos à l'écran de sélection de photo, puis sélectionnez **Suiv**. Passez à l'étape 13.
	- ❏ Si vous sélectionnez une disposition de plusieurs photos et placez les photos manuellement, passez à l'étape suivante.
- 9. Sélectionnez  $\bullet$
- 10. Sélectionnez la photo que vous souhaitez imprimer sur l'écran de sélection de photo, puis sélectionnez **Terminé**.

Sélectionnez **Affichage unique**, puis pour modifier la photo si nécessaire.

[« Options de menu pour la modification de photos » à la page 72](#page-71-0)

- 11. Répétez les étapes 9 et 10 jusqu'à ce que toutes les photos soient placées.
- 12. Sélectionnez **Suiv**.
- 13. Procédez aux réglages dans l'onglet **Param de base** et définissez le nombre de copies. [« Options de menu pour les paramètres papier et d'impression » à la page 70](#page-69-0)
- 14. Sélectionnez l'onglet **Paramètres avancés**, puis réglez les paramètres selon vos besoins.
- 15. Sélectionnez **Param de base**, puis appuyez sur  $\hat{\mathcal{D}}$ .

## **Impression au format photo d'identité**

Vous pouvez imprimer des photos d'identité à l'aide de données d'un périphérique de stockage. Deux copies d'une photo sont imprimées dans deux formats différents,  $50,8 \times 50,8$  mm et  $45,0 \times 35,0$  mm, sur un papier photo au format  $10 \times 15$  cm ( $4 \times 6$  pouces).

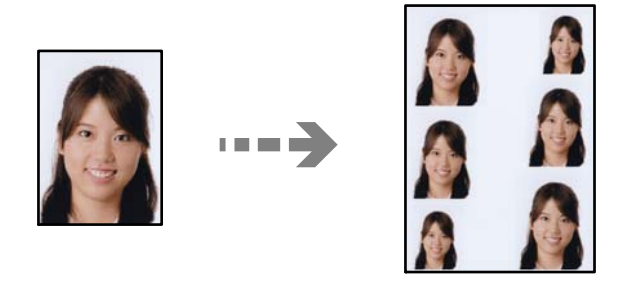

- 1. Chargez du papier dans l'imprimante.
	- [« Chargement de papier dans le Bac papier 1 » à la page 35](#page-34-0)
	- [« Chargement de papier dans le Bac papier 2 » à la page 38](#page-37-0)
	- [« Chargement de papier dans le Fente insertion arrière » à la page 41](#page-40-0)
- 2. Insérez un dispositif mémoire dans l'emplacement de carte mémoire SD ou le port USB de l'interface externe de l'imprimante.
	- [« Insertion d'une carte mémoire » à la page 56](#page-55-0)
	- [« Insertion d'un périphérique USB externe » à la page 57](#page-56-0)
- 3. Sélectionnez **Imprimer des photos** sur le panneau de commande.
- 4. Sélectionnez **Collage** > **Imprimer ID Photo**.
- 5. Lorsqu'un message vous indiquant que le chargement des photos est terminé s'affiche, sélectionnez **OK**.
- 6. Sélectionnez  $\bigoplus$
- 7. Sélectionnez la photo que vous souhaitez imprimer sur l'écran de sélection de photo, puis sélectionnez **Terminé**.

Sélectionnez **Affichage unique**, puis pour modifier la photo si nécessaire.

[« Options de menu pour la modification de photos » à la page 72](#page-71-0)

- 8. Sélectionnez **Suiv**.
- 9. Procédez aux réglages dans l'onglet **Param de base** et définissez le nombre de copies. [« Options de menu pour les paramètres papier et d'impression » à la page 70](#page-69-0)
- 10. Sélectionnez l'onglet **Paramètres avancés**, puis réglez les paramètres selon vos besoins.
- 11. Sélectionnez **Param de base**, puis appuyez sur  $\lozenge$ .

## **Impression de photos avec des notes manuscrites**

Vous pouvez imprimer une photo du dispositif mémoire avec du texte manuscrit ou des dessins. Cela vous permet de créer des cartes originales pour le Nouvel An ou des anniversaires, par exemple.

Commencez par sélectionner une photo, puis imprimez un modèle sur du papier ordinaire. Écrivez ou dessinez sur le modèle, puis numérisez-le avec l'imprimante. Vous pouvez ensuite imprimer la photo avec vos notes et dessins personnels.

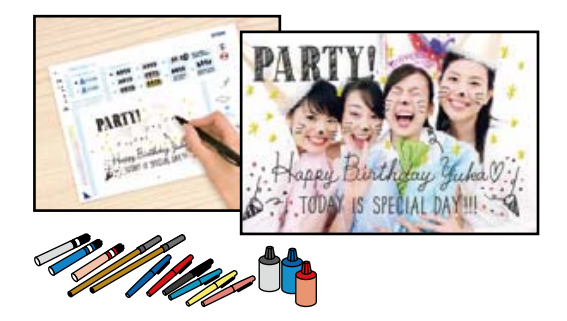

- 1. Insérez un dispositif mémoire dans l'emplacement de carte mémoire SD ou le port USB de l'interface externe de l'imprimante.
	- [« Insertion d'une carte mémoire » à la page 56](#page-55-0)
	- [« Insertion d'un périphérique USB externe » à la page 57](#page-56-0)

## c*Important:*

Ne retirez pas le dispositif mémoire avant la fin de l'impression.

- 2. Sélectionnez **Différentes impressions** sur le panneau de commande.
- 3. Sélectionnez **Carte de vœux** > **Sélectionner photo et imprimer modèle**.
- <span id="page-65-0"></span>4. Lorsqu'un message vous indiquant que le chargement des photos est terminé s'affiche, sélectionnez **OK**.
- 5. Sélectionnez la photo que vous souhaitez imprimer sur l'écran de sélection de photo, puis sélectionnez **Suiv**.
- 6. Réglez les paramètres d'impression tels que le type de papier ou la mise en page pour l'impression d'une photo avec des notes manuscrites, puis sélectionnez **Sélectionner photo et imprimer modèle**.
- 7. Chargez du papier ordinaire au format A4 dans le bac papier 2 pour imprimer un modèle. [« Chargement de papier dans le Bac papier 2 » à la page 38](#page-37-0)
- 8. Appuyez sur  $\circled{$  pour imprimer un modèle.
- 9. Consultez l'impression, puis sélectionnez **Fermer**.
- 10. Procédez comme indiqué sur le modèle pour écrire et dessiner.
- 11. Fermez le bac de sortie. Chargez du papier photo dans le bac papier 1.

[« Chargement de papier dans le Bac papier 1 » à la page 35](#page-34-0)

- 12. Sélectionnez **Imprimer avec le modèle**.
- 13. Sélectionnez **Comment faire**, puis placez le modèle contre la vitre du scanner.

#### *Remarque:*

Veillez à ce que le texte du modèle soit complètement sec avant de le placer sur la vitre du scanner. Les taches présentes sur la vitre du scanner sont également imprimées sur la photo.

[« Mise en place des originaux contre la vitre du scanner » à la page 53](#page-52-0)

- 14. Sélectionnez **Modif.** pour modifier la photo si nécessaire.
	- [« Options de menu pour la modification de photos » à la page 72](#page-71-0)
- 15. Saisissez le nombre de copies, puis appuyez sur  $\mathcal{D}$ .

## **Impression de photos sur une étiquette de CD/DVD**

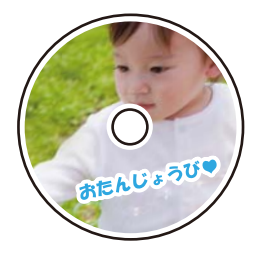

Vous pouvez sélectionner des photos stockées sur un dispositif mémoire pour les imprimer sur une étiquette de CD/DVD.

## c*Important:*

- ❏ Reportez-vous aux consignes de manipulation des CD/DVD avant d'imprimer sur un CD/DVD.
- ❏ N'insérez pas le plateau CD/DVD lorsque l'imprimante est en fonctionnement. Cela peut endommager l'imprimante.
- 1. Insérez un dispositif mémoire dans l'emplacement de carte mémoire SD ou le port USB de l'interface externe de l'imprimante.
	- [« Insertion d'une carte mémoire » à la page 56](#page-55-0)
	- [« Insertion d'un périphérique USB externe » à la page 57](#page-56-0)
- 2. Sélectionnez **Différentes impressions** sur le panneau de commande.
- 3. Sélectionnez **Copier vers CD/DVD** > **Imprimer sur CD/DVD**.
- 4. Sélectionnez la mise en page.

**CD/DVD 1-dessus**, **CD/DVD 4-dessus** et **Variété CD/DVD** sont disponibles.

*Remarque:*

Si vous modifiez le diamètre extérieur ou intérieur, sélectionnez **en laut à droite de l'écran, puis CD interne** /

**externe**. Définissez le diamètre extérieur et intérieur à l'aide de **.**, puis sélectionnez sur **OK**. Vous pouvez également définir le diamètre en sélectionnant sur la valeur dans le cadre et en utilisant le clavier à l'écran.

Vous pouvez définir un diamètre extérieur compris entre 114 et 120 mm et un diamètre intérieur compris entre 18 et 46 mm, par incréments de 1 mm.

- 5. Lorsqu'un message vous indiquant que le chargement des photos est terminé s'affiche, sélectionnez **OK**.
- 6. Procédez de l'une des manières suivantes.
	- □ **CD/DVD 1-dessus**: sélectionnez →, puis une photo, et enfin **Terminé**. Sélectionnez **Suiv**, puis passez à l'étape 9.
	- ❏ **CD/DVD 4-dessus**: passez à l'étape suivante.
	- ❏ **Variété CD/DVD**: sélectionnez les photos jusqu'à ce que le nombre de photos restantes atteigne 0. Sélectionnez **Suiv**, puis passez à l'étape 9.
- 7. Sélectionnez  $\bigoplus$ , puis la photo que vous souhaitez imprimer à l'écran de sélection de photo, puis sélectionnez **Terminé**.

Sélectionnez **Affichage unique**, puis **pour modifier la photo si nécessaire.** 

[« Options de menu pour la modification de photos » à la page 72](#page-71-0)

- 8. Répétez l'étape 7 jusqu'à ce que toutes les photos soient placées, puis sélectionnez **Suiv**.
- 9. Sélectionnez **CD/DVD** dans l'onglet **Param de base**.

[« Options de menu pour les paramètres papier et d'impression » à la page 70](#page-69-0)

#### *Remarque:*

Pour le test d'impression, sélectionnez *comm. essai*, puis chargez du papier ordinaire au format A4 dans le bac papier 2. Vous pouvez vérifier l'image de l'impression avant de procéder à l'impression sur une étiquette de CD/DVD.

[« Chargement de papier dans le Bac papier 2 » à la page 38](#page-37-0)

10. Sélectionnez **Comment faire**, puis chargez un CD/DVD en respectant les instructions.

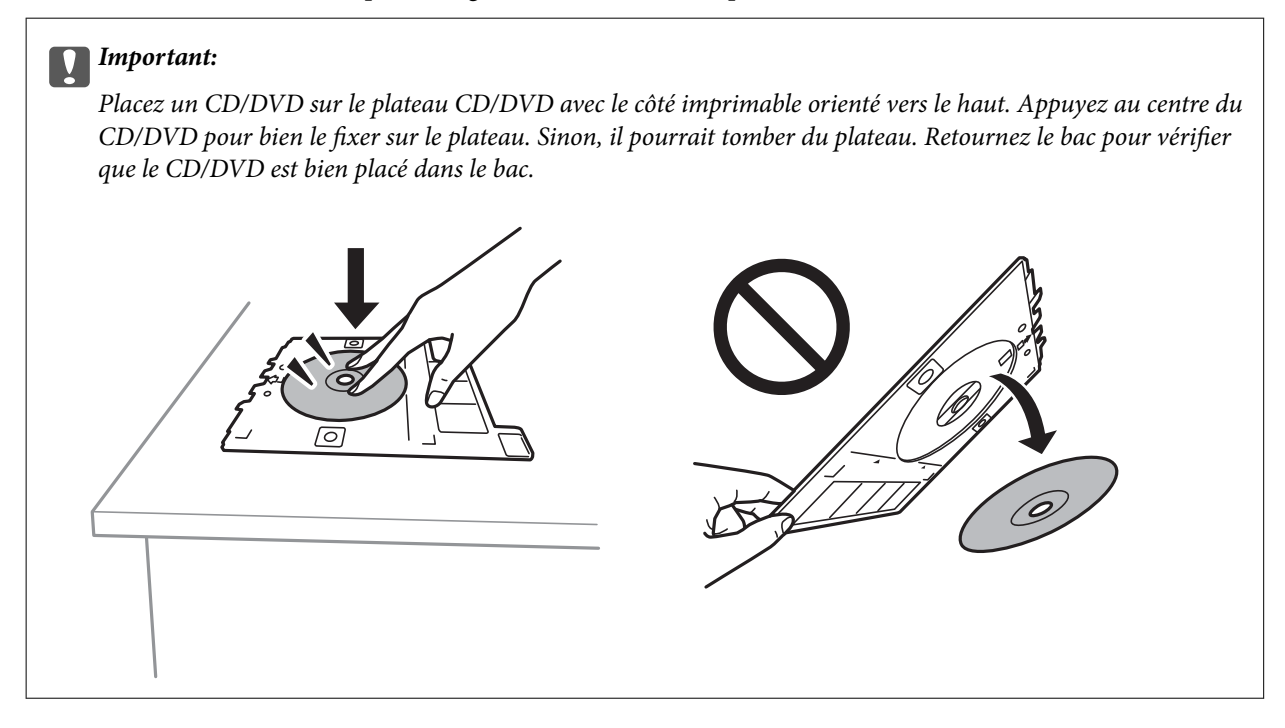

#### *Remarque:*

Vous pouvez sentir un léger frottement lors de l'insertion du bac dans l'imprimante. Vous pouvez poursuivre l'insertion horizontale, cela est normal.

- 11. Sélectionnez l'onglet **Paramètres avancés**, puis réglez les paramètres selon vos besoins.
- 12. Sélectionnez **Param de base**, puis appuyez sur  $\hat{\phi}$ .
- 13. Une fois l'impression terminée, le plateau CD/DVD est éjecté. Retirez le plateau de l'imprimante et sélectionnez **Impression terminée**.

## c*Important:*

Une fois l'impression terminée, veillez à retirer le plateau CD/DVD. Si vous ne retirez pas le plateau et ne mettez pas l'imprimante sous ou hors tension ou si vous ne procédez pas au nettoyage de la tête, le plateau CD/DVD heurtera la tête d'impression, ce qui peut entraîner un dysfonctionnement de l'imprimante.

14. Retirez le CD/DVD et rangez le plateau CD/DVD au niveau de la partie inférieure du bac papier 2.

## **Impression de photos sur une jaquette de boîtier CD**

Vous pouvez facilement imprimer des photos sur une jaquette de boîtier CD en utilisant une photo de votre périphérique de stockage. Imprimez la jaquette sur du papier au format A4, puis coupez-la pour qu'elle s'adapte au boîtier CD.

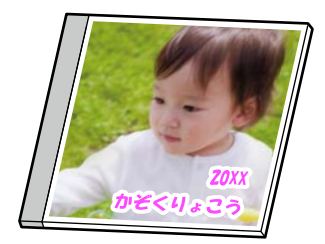

- 1. Chargez du papier dans l'imprimante.
	- [« Chargement de papier dans le Bac papier 2 » à la page 38](#page-37-0)
- 2. Insérez un dispositif mémoire dans l'emplacement de carte mémoire SD ou le port USB de l'interface externe de l'imprimante.
	- [« Insertion d'une carte mémoire » à la page 56](#page-55-0)
	- [« Insertion d'un périphérique USB externe » à la page 57](#page-56-0)
- 3. Sélectionnez **Différentes impressions** sur le panneau de commande.
- 4. Sélectionnez **Copier vers CD/DVD** > **Imprimer sur boîtier à bijoux**.
- 5. Sélectionnez la mise en page.
- 6. Lorsqu'un message vous indiquant que le chargement des photos est terminé s'affiche, sélectionnez **OK**.
- 7. Procédez de l'une des manières suivantes.
	- **□** Si vous sélectionnez **Bijou supérieur** à l'étape 5, sélectionnez **→**, puis une photo à l'écran de sélection de photo, puis sélectionnez **Terminé**. Sélectionnez **Suiv**.
	- ❏ Si vous sélectionnez **Index bijou** à l'étape 5, sélectionnez des photos jusqu'à ce que le nombre de photos restantes atteigne 0, puis sélectionnez **Suiv**.

Sélectionnez **Affichage unique**, puis pour modifier la photo si nécessaire.

- [« Options de menu pour la modification de photos » à la page 72](#page-71-0)
- 8. Réglez les paramètres dans l'onglet **Param de base**.

[« Options de menu pour les paramètres papier et d'impression » à la page 70](#page-69-0)

- 9. Sélectionnez l'onglet **Paramètres avancés**, puis réglez les paramètres selon vos besoins.
- 10. Sélectionnez **Param de base**, puis appuyez sur  $\Diamond$ .

## <span id="page-69-0"></span>**Options de menus pour l'impression à partir du panneau de commande**

## *Options de menu pour la sélection de photos*

### Parcourir :

Les photos présentes sur le dispositif mémoire sont classées par des conditions spécifiées. Les options disponibles dépendent des fonctions utilisées.

❏ Annuler la navigation :

Permet d'annuler le tri des photos et d'afficher toutes les photos.

❏ aa :

Sélectionnez l'année des photos que vous souhaitez afficher.

❏ aaaa/mm :

Sélectionnez l'année et le mois des photos que vous souhaitez afficher.

 $\Box$  aaaa/mm/jj:

Sélectionnez l'année, le mois et la date des photos que vous souhaitez afficher.

## Ordre d'affichage :

Change l'ordre d'affichage des photos par ordre croissant ou descendant.

#### Sélectionner toutes les photos :

Permet de sélectionner toutes les photos et de définir le nombre d'impressions.

## Désélectionner toutes les photos :

Permet de réinitialiser le nombre d'impressions de toutes les photos.

## Sélectionnez un dispos mém :

Sélectionnez le périphérique à partir duquel vous souhaitez charger des photos.

## *Options de menu pour les paramètres papier et d'impression*

## Paramètre papier :

Sélectionnez la source de papier que vous souhaitez utiliser. Sélectionnez pour choisir le format et le type de papier.

## Réglage bordure

❏ Sans bordure :

Permet de procéder à l'impression sans marges sur les bords. Agrandit légèrement les données d'impression par rapport au format du papier de manière à ce qu'il n'y ait pas de marges imprimées autour des bords du papier.

❏ Avec bordures :

Impression avec des marges blanches sur les bords.

### Extension :

Lors de l'impression sans marges, l'image est légèrement agrandie pour supprimer les bordures au niveau des bords du papier. Sélectionnez le taux d'agrandissement de l'image.

### Adapter au cadre :

Si le rapport hauteur/largeur des données de l'image et de la taille du papier est différent, l'image est automatiquement agrandie ou réduite de manière à ce que le côté court corresponde au côté court du papier. Le côté long de l'image est rogné s'il dépasse le côté long du papier. Il est possible que cette fonctionnalité ne fonctionne pas pour les photos panoramiques.

#### Qualité :

Sélectionnez la qualité d'impression. L'option **Supérieure** permet d'obtenir une impression de meilleure qualité, l'impression peut cependant être plus lente. Si vous souhaitez imprimer sur du papier ordinaire avec une qualité supérieure, sélectionnez **Meilleure**. Veuillez noter que la vitesse d'impression pourra être considérablement réduite.

### Date :

Sélectionnez le format utilisé pour imprimer la date sur les photos pour les photos incluant la date de prise de vue ou d'enregistrement. La date n'est pas imprimée dans le cadre de certaines dispositions.

## Imprimer info. sur photos

❏ Désactivé :

Permet de procéder à l'impression sans aucune information.

❏ Réglages de l'appareil :

Permet d'imprimer certaines informations Exif, telles que la vitesse d'obturation, l'ouverture numérique ou la sensibilité ISO. Les informations non enregistrées ne sont pas imprimées.

❏ Texte caméra :

Permet d'imprimer le texte défini au niveau de l'appareil photo numérique. Pour plus d'informations concernant les paramètres relatifs au texte, reportez-vous à la documentation fournie avec l'appareil photo. Les informations peuvent uniquement être imprimées dans le cadre de l'impression sans marges sur du papier de 10 × 15 cm, de 13 × 18 cm ou 16:9.

❏ Point de vue :

Permet d'imprimer le nom du lieu ou du point d'intérêt où la photo a été prise pour les appareils photo numériques disposant de la fonctionnalité de point d'intérêt. Reportez-vous au site Web du fabricant de l'appareil photo pour plus de détails. Les informations peuvent uniquement être imprimées dans le cadre de l'impression sans marges sur du papier de 10 × 15 cm, de 13 × 18 cm ou 16:9.

### Eff tout param. :

Permet de réinitialiser les paramètres papier et d'impression.

## Densité de CD :

Pour l'impression de CD/DVD. Définissez la densité à utiliser lors de l'impression sur un CD/DVD.

Densité :

Pour l'impression de livres de coloriage. Sélectionnez le niveau de densité pour les contours de la feuille de coloriage.

### <span id="page-71-0"></span>Détection ligne :

Pour l'impression de livres de coloriage. Sélectionnez la sensibilité utilisée pour détecter les contours de la photo.

## *Options de menu pour la modification de photos*

#### Zoom/Pivoter :

Ajuste la zone de rognage. Vous pouvez déplacer le cadre vers la zone que vous souhaitez rogner ou modifier la taille du cadre en faisant glisser  $\blacksquare$  dans les coins. Vous pouvez également faire pivoter le cadre.

#### Filtre :

Permet d'imprimer en sépia ou en noir et blanc.

#### Améliorer :

Sélectionnez une des options de réglage de l'image. **Auto**, **Personnages**, **Paysage** ou **Scène de nuit** permettent d'obtenir des images plus nettes et des couleurs plus vives grâce au réglage automatique du contraste, de la saturation et de la luminosité des images d'origine.

### ❏ Auto :

L'imprimante détecte le contenu de l'image et optimise automatiquement l'image en fonction du contenu détecté.

❏ Personnages :

Recommandé pour les images représentant des personnes.

❏ Paysage :

Recommandé pour les images représentant des paysages.

❏ Scène de nuit :

Recommandé pour les images représentant des vues de nuit.

❏ Amélior. désact. :

Permet de désactiver la fonctionnalité **Améliorer**.

#### Corr. yeux rouges :

Corrige les yeux rouges dans les photos. Les corrections ne sont pas appliquées au fichier original, seulement aux impressions. Selon le type de photo, des parties de l'image autres que les yeux seront peut-être corrigées.

### Luminosité :

Permet d'ajuster la luminosité de l'image.

## Contraste :

Permet d'ajuster la différence entre les zones claires et les zones foncées.

## Netteté :

Permet d'optimiser ou de passer au flou les contours de l'image.

## Saturation :

Permet d'ajuster la brillance de l'image.
## <span id="page-72-0"></span>**Impression de photos depuis un ordinateur**

Epson Photo+ vous permet d'imprimer des photos détailles avec une grande variété de mises en page et en toute simplicité sur du papier photo ou des étiquettes de CD/DVD (l'impression d'étiquettes de CD/DVD n'est possible qu'avec certains modèles uniquement). Pour plus de détails, reportez-vous à l'aide de l'application.

## **Impression de photos depuis des périphériques intelligents (iOS)**

Vous pouvez imprimer des photos depuis un périphérique intelligent tel qu'un smartphone ou une tablette.

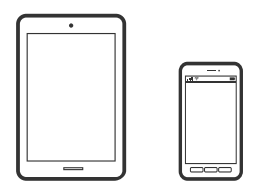

## **Impression de photos à l'aide de l'application Epson iPrint**

#### *Remarque:*

La marche à suivre peut varier selon votre appareil.

- 1. Chargez du papier dans l'imprimante.
	- [« Chargement de papier dans le Bac papier 1 » à la page 35](#page-34-0)
	- [« Chargement de papier dans le Bac papier 2 » à la page 38](#page-37-0)
	- [« Chargement de papier dans le Fente insertion arrière » à la page 41](#page-40-0)
- 2. Configurez l'imprimante pour l'impression sans fil.
- 3. Si l'application Epson iPrint n'est pas installée, installez-la. [« Installation de l'application Epson iPrint » à la page 309](#page-308-0)
- 4. Connectez votre périphérique intelligent au même réseau sans fil que votre imprimante.
- 5. Lancez l'application Epson iPrint.
- 6. Appuyez sur **Photos** à l'écran d'accueil.
- 7. Appuyez sur l'emplacement de la photo que vous souhaitez imprimer.
- 8. Sélectionnez la photo que vous souhaitez imprimer, puis appuyez **Suivant**.
- 9. Appuyez sur **Imprimer**.

## **Impression de photos à l'aide de l'application AirPrint**

L'application AirPrint permet l'impression sans fil instantanée depuis un iPhone, un iPad ou un iPod touch avec la dernière version du système iOS et depuis un Mac avec la dernière version du système OS X ou macOS.

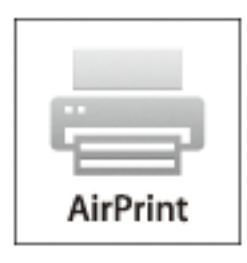

#### *Remarque:*

Vous ne pouvez pas utiliser AirPrint si vous avez désactivé les messages de configuration du papier sur le panneau de commande votre produit. Reportez-vous au lien ci-dessous pour activer les messages si nécessaire.

- 1. Chargez du papier dans l'imprimante.
	- [« Chargement de papier dans le Bac papier 1 » à la page 35](#page-34-0)
	- [« Chargement de papier dans le Bac papier 2 » à la page 38](#page-37-0)
	- [« Chargement de papier dans le Fente insertion arrière » à la page 41](#page-40-0)
- 2. Configurez l'imprimante pour l'impression sans fil. Reportez-vous au lien ci-dessous.

## [http://epson.sn](http://epson.sn/?q=2)

- 3. Connectez votre périphérique Apple au même réseau sans fil que celui utilisé par le produit.
- 4. Imprimez depuis votre périphérique sur votre produit.

#### *Remarque:*

Pour plus de détails, reportez-vous à la page AirPrint du site Web Apple.

## **Informations connexes**

- & [« Impression impossible, alors qu'une connexion a bien été établie \(iOS\) » à la page 209](#page-208-0)
- & [« Chargement de papier dans le Bac papier 1 » à la page 35](#page-34-0)
- & [« Chargement de papier dans le Bac papier 2 » à la page 38](#page-37-0)

## **Impression de photos depuis des périphériques intelligents (Android)**

Vous pouvez imprimer des photos depuis un périphérique intelligent tel qu'un smartphone ou une tablette.

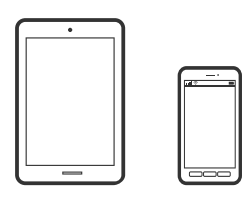

## **Impression de photos à l'aide de l'application Epson iPrint**

#### *Remarque:*

La marche à suivre peut varier selon votre appareil.

- 1. Chargez du papier dans l'imprimante.
	- [« Chargement de papier dans le Bac papier 1 » à la page 35](#page-34-0)
	- [« Chargement de papier dans le Bac papier 2 » à la page 38](#page-37-0)
	- [« Chargement de papier dans le Fente insertion arrière » à la page 41](#page-40-0)
- 2. Configurez l'imprimante pour l'impression sans fil.
- 3. Si l'application Epson iPrint n'est pas installée, installez-la. [« Installation de l'application Epson iPrint » à la page 309](#page-308-0)
- 4. Connectez votre périphérique intelligent au même réseau sans fil que votre imprimante.
- 5. Lancez l'application Epson iPrint.
- 6. Appuyez sur **Photos** à l'écran d'accueil.
- 7. Appuyez sur l'emplacement de la photo que vous souhaitez imprimer.
- 8. Sélectionnez la photo que vous souhaitez imprimer, puis appuyez **Suivant**.
- 9. Appuyez sur **Imprimer**.

## **Impression de photos à l'aide d'Epson Print Enabler**

Vous pouvez imprimer sans fil vos documents, e-mails, photos et pages Web directement depuis votre téléphone ou tablette Android (version 4.4 ou supérieure). Quelques pressions suffisent pour que votre périphérique Android détecte une imprimante Epson connectée au même réseau sans fil.

### *Remarque:*

La marche à suivre peut varier selon votre appareil.

- 1. Chargez du papier dans l'imprimante.
	- [« Chargement de papier dans le Bac papier 1 » à la page 35](#page-34-0)
- <span id="page-75-0"></span>[« Chargement de papier dans le Bac papier 2 » à la page 38](#page-37-0)
- [« Chargement de papier dans le Fente insertion arrière » à la page 41](#page-40-0)
- 2. Configurez l'imprimante pour l'impression sans fil.
- 3. Installez le plug-in Epson Print Enabler sur votre appareil Android via Google Play.
- 4. Connectez votre périphérique Android au même réseau sans fil que celui utilisé par l'imprimante.
- 5. Accédez aux **Paramètres** de votre périphérique Android, sélectionnez **Impression**, puis activez Epson Print Enabler.
- 6. Ouvrez une application Android telle que Chrome, appuyez sur l'icône du menu et imprimez ce qui s'affiche à l'écran.

#### *Remarque:*

Si vous ne voyez pas votre imprimante, appuyez sur *Toutes les imprimantes* et sélectionnez votre imprimante.

## **Impression de photos depuis un appareil photo numérique**

#### *Remarque:*

- ❏ Vous pouvez imprimer des photos directement depuis un appareil photo numérique compatible PictBridge. Pour plus de détails concernant les opérations sur l'appareil photo, reportez-vous à la documentation fournie avec l'appareil photo.
- ❏ Les paramètres de l'appareil photo numérique sont généralement prioritaires. Les paramètres de l'imprimante ont cependant la priorité dans les cas suivants.
	- ❏ Lorsque les paramètres d'impression de l'appareil photo sont configurés pour utiliser les paramètres de l'imprimante
	- ❏ Lorsque l'option **Sépia** ou **N&B** est sélectionnée dans les paramètres d'impression de l'imprimante.
	- ❏ Lorsque l'association des paramètres d'impression de l'appareil photo et de l'imprimante crée des paramètres qui ne sont pas disponibles sur l'imprimante.

## **Impression de photos depuis un appareil photo numérique connecté par un câble USB**

Vous pouvez imprimer des photos directement depuis un appareil photo numérique connecté à l'aide d'un câble USB.

- 1. Retirez un dispositif mémoire de l'imprimante.
- 2. Chargez du papier dans l'imprimante.
	- [« Chargement de papier dans le Bac papier 1 » à la page 35](#page-34-0)
	- [« Chargement de papier dans le Bac papier 2 » à la page 38](#page-37-0)
	- [« Chargement de papier dans le Fente insertion arrière » à la page 41](#page-40-0)
- 3. Sélectionnez **Param.** > **Paramètres impression caméra** sur le panneau de commande.
- 4. Sélectionnez **Paramètres d'impression** ou **Réglages photo** et modifiez les paramètres si nécessaire.

5. Mettez l'appareil photo numérique sous tension, puis connectez-le à l'imprimante à l'aide d'un câble USB.

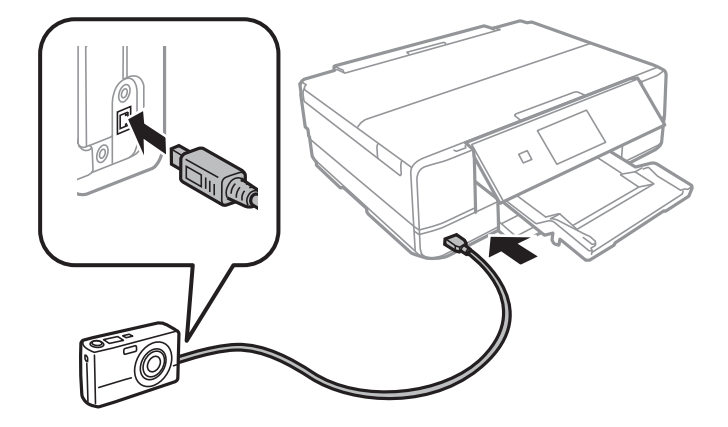

*Remarque:* Utilisez un câble USB de moins de deux mètres.

6. Sélectionnez les photos que vous souhaitez imprimer à partir de l'appareil photo numérique, définissez des paramètres tels que le nombre de copies, puis lancez l'impression.

## **Impression de photos depuis un appareil photo numérique connecté sans fil**

Vous pouvez imprimer des photos sans fil depuis des appareils photo numériques qui prennent en charge la norme DPS over IP (désignée ci-après sous le nom de PictBridge (réseau local sans fil)).

1. Veillez à ce que l'icône indiquant que l'imprimante est connectée à un réseau sans fil soit affichée sur l'écran d'accueil.

[« Guide de l'icône de réseau » à la page 25](#page-24-0)

- 2. Chargez du papier dans l'imprimante.
	- [« Chargement de papier dans le Bac papier 1 » à la page 35](#page-34-0)
	- [« Chargement de papier dans le Bac papier 2 » à la page 38](#page-37-0)
	- [« Chargement de papier dans le Fente insertion arrière » à la page 41](#page-40-0)
- 3. Sélectionnez **Param.** > **Paramètres impression caméra** sur le panneau de commande.
- 4. Sélectionnez **Paramètres d'impression** ou **Réglages photo** et modifiez les paramètres si nécessaire.
- 5. Connectez l'appareil photo numérique au même réseau que l'imprimante.
- 6. Affichez la liste des imprimantes disponibles sur l'appareil photo numérique, puis sélectionnez l'imprimante à laquelle vous souhaitez vous connecter.

### *Remarque:*

- ❏ Pour vérifier le nom de l'imprimante, appuyez sur l'icône d'état réseau au niveau de l'écran d'accueil.
- ❏ Si votre appareil photo numérique dispose d'une fonction vous permettant d'enregistrer des imprimantes, vous pouvez vous connecter à l'imprimante en la sélectionnant à partir de la fois suivante.
- 7. Sélectionnez les photos que vous souhaitez imprimer à partir de l'appareil photo numérique, définissez des paramètres tels que le nombre de copies, puis lancez l'impression.

<span id="page-77-0"></span>8. Coupez la connexion PictBridge (réseau local sans fil) entre l'imprimante et l'appareil photo numérique.

## c*Important:*

Lors de l'utilisation d'une connexion PictBridge (réseau local sans fil), vous ne pouvez pas utiliser d'autres fonctions de l'imprimante ou imprimer à partir d'autres périphériques. Coupez la connexion dès que l'impression est terminée.

# **Impression sur des enveloppes**

## **Impression d'enveloppes depuis un ordinateur (Windows)**

- 1. Chargez les enveloppes dans l'imprimante.
	- [« Chargement d'enveloppes dans le Bac papier 2 » à la page 43](#page-42-0)
	- [« Chargement de papier dans le Fente insertion arrière » à la page 41](#page-40-0)
- 2. Ouvrez le fichier que vous souhaitez imprimer.
- 3. Accédez à la fenêtre du pilote d'impression.
- 4. Sélectionnez la taille des enveloppes dans **Format document** de l'onglet **Principal**, puis sélectionnez **Enveloppe** dans **Type de papier**.
- 5. Définissez d'autres éléments dans les onglets **Principal** et **Plus d'options** selon vos besoins, puis cliquez sur **OK**.
- 6. Cliquez sur **Imprimer**.

# **Impression de documents**

## **Impression depuis un ordinateur — Windows**

## **Impression à l'aide des paramètres simples**

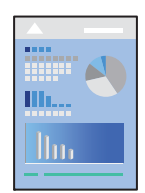

#### *Remarque:*

- ❏ Reportez-vous à l'aide en ligne pour plus d'explications sur les paramètres du pilote de l'imprimante. Faites un clic droit sur un paramètre, puis cliquez sur *Aide*.
- ❏ Le fonctionnement peut varier selon l'application. Pour plus de détails, reportez-vous à l'aide de l'application.
- 1. Chargez du papier dans l'imprimante.
	- [« Chargement de papier dans le Bac papier 1 » à la page 35](#page-34-0)
	- [« Chargement de papier dans le Bac papier 2 » à la page 38](#page-37-0)
	- [« Chargement de papier dans le Fente insertion arrière » à la page 41](#page-40-0)
- 2. Ouvrez le fichier que vous souhaitez imprimer.
- 3. Sélectionnez **Imprimer** ou **Configuration de l'impression** dans le menu **Fichier**.
- 4. Sélectionnez votre imprimante.
- 5. Sélectionnez **Préférences** ou **Propriétés** pour ouvrir la fenêtre du pilote d'impression.

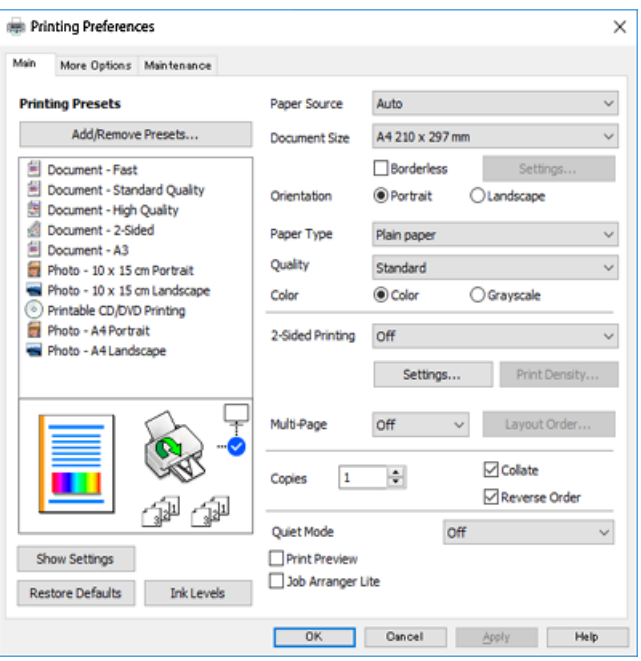

- 6. Définissez les paramètres suivants.
	- ❏ Alimentation : Sélectionnez la source de papier dans laquelle vous avez chargé le papier.
	- ❏ Format document : Sélectionnez la taille du papier chargé dans l'imprimante.
	- ❏ Sans marges : Sélectionnez cette option si vous ne souhaitez pas imprimer de marges autour de l'image.

Lors de l'impression sans marges, les données d'impression dépassent légèrement du format du papier de manière à ce qu'il n'y ait pas de marges imprimées autour des bords du papier. Cliquez sur Paramètres pour sélectionner le taux d'agrandissement.

- ❏ Orientation : Sélectionnez l'orientation de papier définie dans l'application.
- ❏ Type de papier : Sélectionnez le type de papier chargé.
	- [« Liste des types de papier » à la page 34](#page-33-0)

<span id="page-79-0"></span>❏ Qualité : Sélectionnez la qualité d'impression.

L'option **Supérieure** permet d'obtenir une impression de meilleure qualité, l'impression peut cependant être plus lente. Si vous souhaitez imprimer sur du papier ordinaire avec une qualité supérieure, sélectionnez **Le meilleur**. Veuillez noter que la vitesse d'impression pourra être considérablement réduite.

❏ Couleur : Sélectionnez **Niveaux de gris** si vous souhaitez imprimer en noir ou en nuances de gris.

#### *Remarque:*

Lors de l'impression sur des enveloppes, sélectionnez *Orientation* pour le paramètre *Paysage*.

- 7. Cliquez sur **OK** pour fermer la fenêtre du pilote d'impression.
- 8. Cliquez sur **Imprimer**.

#### *Remarque:*

Si vous souhaitez annuler l'impression, sur votre ordinateur, cliquez à l'aide du bouton droit sur votre imprimante dans *Périphériques et imprimantes*, *Imprimante*, ou dans *Imprimantes et télécopieurs*. Cliquez sur *Voir ce qui s'imprime*, cliquez avec le bouton droit de la souris sur le travail que vous souhaitez annuler et sélectionnez *Annuler*. Toutefois, vous ne pouvez pas annuler une tâche d'impression une fois que celle-ci est entièrement envoyée à l'imprimante. Dans ce cas, vous devez annuler le travail d'impression à l'aide du panneau de commande sur l'imprimante.

#### **Informations connexes**

- & [« Papiers disponibles et capacités » à la page 299](#page-298-0)
- & « Options de menu du pilote d'impression » à la page 80

## *Options de menu du pilote d'impression*

Ouvrez la fenêtre d'impression dans une application, sélectionnez l'imprimante et accédez à la fenêtre du pilote d'impression.

#### *Remarque:*

Les menus varient selon l'option sélectionnée.

### **Onglet Principal**

Présélections impression :

Ajouter/supprimer les éléments prédéfinis :

Vous pouvez ajouter ou retirer vos propres préréglages pour les paramètres d'impression que vous utilisez fréquemment. Sélectionnez dans la liste le préréglage que vous souhaitez utiliser.

## Alimentation :

Sélectionnez la source depuis laquelle le papier est alimenté. Choisissez Sélection automatique pour sélectionner automatiquement la source de papier indiquée dans les paramètres d'impression de l'imprimante. Si vous activez la fonction **Changement de bac automatique**, l'imprimante entraînera automatiquement le papier depuis le bac papier 2 lorsqu'il n'y aura plus de papier dans le bac papier 1. Chargez du papier de même type et format dans le bac papier 1 et 2.

### Format document :

Sélectionnez la taille du papier sur laquelle vous souhaitez imprimer. Si vous sélectionnez **Personnalisée**, saisissez la largeur et la hauteur du papier.

#### Sans marges :

Agrandit légèrement les données d'impression par rapport au format du papier de manière à ce qu'il n'y ait pas de marges imprimées autour des bords du papier. Cliquez sur **Configuration** pour sélectionner le taux d'agrandissement.

#### Orientation :

Sélectionnez l'orientation à utiliser pour imprimer.

#### Type de papier :

Sélectionnez le type de papier à utiliser pour l'impression.

## Qualité :

Sélectionnez la qualité d'impression. Les options varient en fonction du type de papier.

L'option **Supérieure** permet d'obtenir une impression de meilleure qualité, l'impression peut cependant être plus lente. Si vous souhaitez imprimer sur du papier ordinaire avec une qualité supérieure, sélectionnez **Le meilleur**. Veuillez noter que la vitesse d'impression pourra être considérablement réduite.

## Couleur :

Pour sélectionner l'impression en couleurs ou monochrome.

### Impression recto verso :

Pour procéder à une impression recto verso.

#### Configuration poster :

Vous pouvez spécifier le bord et les marges de liaison. Lors de l'impression de documents de plusieurs pages, vous pouvez choisir d'imprimer en commençant par le recto ou le verso de la page.

#### Densité d'impression :

Sélectionnez le type de document pour ajuster la densité d'impression. Sélectionner la densité d'impression appropriée permet d'éviter que les images ne transpercent le papier. Sélectionnez **Manuel** pour ajouter manuellement la densité d'impression.

#### Multi-Pages :

Permet d'imprimer plusieurs pages sur une feuille ou d'imprimer une affiche. Cliquez sur **Ordre de disposition** pour indiquer l'ordre d'impression des pages.

#### Copies :

Définit le nombre de copies à imprimer.

#### Assemblées :

Pour imprimer des documents de plusieurs pages assemblés dans l'ordre et organisés par groupes.

## Ordre inversé :

Permet d'imprimer à partir de la dernière page de sorte que les pages soient empilées dans le bon ordre après l'impression.

### <span id="page-81-0"></span>Mode silencieux :

Atténue le bruit de l'imprimante. L'activation de cette option peut cependant réduire la vitesse d'impression.

#### Aperçu avant impression :

Affiche un aperçu de votre document avant impression.

#### Arrangeur d'impressions simple :

Job Arranger Lite vous permet de combiner plusieurs fichiers créés par différentes applications et de les imprimer comme une tâche d'impression unique.

#### Afficher les paramètres/Masquer les paramètres :

Affiche une liste d'éléments actuellement définis dans les onglets **Principal** et **Plus d'options**. Vous pouvez afficher ou cacher l'écran de la liste des paramètres.

## Rétablir défaut :

Rétablit les valeurs par défaut de tous les paramètres. Les paramètres de l'onglet **Plus d'options** sont également rétablis à leurs valeurs par défaut.

#### Niveaux d'encre :

Affiche le niveau d'encre approximatif.

### **Onglet Plus d'options**

#### Présélections impression :

Ajouter/supprimer les éléments prédéfinis :

Vous pouvez ajouter ou retirer vos propres préréglages pour les paramètres d'impression que vous utilisez fréquemment. Sélectionnez dans la liste le préréglage que vous souhaitez utiliser.

### Format document :

Sélectionnez la taille du papier sur laquelle vous souhaitez imprimer.

#### Sortie papier :

Sélectionnez la taille du papier sur laquelle vous souhaitez imprimer. Si **Format document** diffère de **Sortie papier**, **Réduire/Agrandir le document** est sélectionné automatiquement. Vous ne devez pas le sélectionner lors de l'impression sans réduire ou agrandir la taille d'un document.

#### Réduire/Agrandir le document :

Permet de réduire ou agrandir la taille d'un document.

### Ajuster à la page :

Réduisez ou agrandissez automatiquement le document en fonction du format de papier sélectionné dans **Sortie papier**.

#### Zoom :

Imprime avec un pourcentage spécifique.

### Centre :

Imprime des images au centre du papier.

#### Correction des couleurs :

#### Automatique :

Ajuste automatiquement le ton des images.

## Perso. :

Permet de corriger les couleurs manuellement. Cliquez sur **Plus d'options** pour accéder à l'écran **Correction des couleurs** et sélectionner une méthode détaillée de correction des couleurs. Cliquez sur **Options d'image** pour activer Impression universelle en couleur, Corriger yeux rouges et augmenter la netteté de l'impression dans le cas des traits fins.

#### Caractéristiques des filigranes :

Permet de définir des paramètres pour les filigranes.

#### Ajouter/supprimer :

Permet d'ajouter ou de retirer des filigranes.

### Paramètres :

Permet de choisir la méthode d'impression du filigrane.

#### Paramètres supplémentaires :

#### Rotation 180° :

Fait pivoter les pages de 180 degrés avant l'impression. Sélectionnez cet élément lorsque vous imprimez sur du papier tel que des enveloppes chargées dans l'imprimante et dans une direction fixe.

### Impression bidirectionnelle :

Permet de procéder à l'impression avec la tête d'impression qui se déplace dans les deux sens. La vitesse d'impression est plus élevée, mais la qualité peut décliner.

#### Image miroir :

Inverse l'image pour l'imprimer comme si elle apparaissait dans un miroir.

## Afficher les paramètres/Masquer les paramètres :

Affiche une liste d'éléments actuellement définis dans les onglets **Principal** et **Plus d'options**. Vous pouvez afficher ou cacher l'écran de la liste des paramètres.

#### Rétablir défaut :

Rétablit les valeurs par défaut de tous les paramètres. Les paramètres de l'onglet **Principal** sont également rétablis à leurs valeurs par défaut.

### **Onglet Utilitaire**

Impression d'un motif de vérification des buses de la tête d'impression

Imprime un motif de vérification des buses pour vérifier si les buses de la tête d'impression sont obstruées.

#### Nettoyage tête d'impr. :

Permet de nettoyer les buses obstruées de la tête d'impression. Cette fonction utilise de l'encre. Par conséquent, nettoyez la tête d'impression uniquement si les buses sont bouchées. Imprimez un motif de vérification des buses, puis sélectionnez **Nettoyage** si le motif ne présente que quelques défauts. **Nettoyage auto** consomme plus d'encre que **Nettoyage**. N'utilisez cette fonction que si le motif de vérification des buses présente de nombreux défauts.

#### Arrangeur d'impressions simple :

Job Arranger Lite vous permet de combiner plusieurs fichiers créés par différentes applications et de les imprimer comme une tâche d'impression unique.

#### EPSON Status Monitor 3 :

Ouvre la fenêtre EPSON Status Monitor 3. Vous pouvez y vérifier le statut de l'imprimante et des consommables.

### Préférences du contrôle :

Permet de définir des paramètres dans la fenêtre EPSON Status Monitor 3.

#### Paramètres étendus :

Permet de procéder à divers réglages. Faites un clic droit sur chaque élément afin d'afficher l'Aide pour obtenir des informations complémentaires.

## File d'attente :

Affiche les tâches en attente d'impression. Vous pouvez contrôler, mettre en pause ou reprendre les tâches d'impression.

#### Langue :

Modifie la langue à utiliser dans la fenêtre du pilote d'imprimante. Pour appliquer les paramètres, fermez le pilote d'imprimante et ouvrez-le à nouveau.

## Mise à jour du logiciel :

Démarre EPSON Software Updater pour vérifier la version la plus récente des applications sur Internet.

#### Commande en ligne :

Vous permet d'accéder au site où vous pouvez acheter des cartouches d'encre d'Epson.

#### Support technique :

Si le manuel est installé sur votre ordinateur, alors celui-ci s'affiche. Si ce n'est pas le cas, vous pouvez vous connecter au site Web Epson pour consulter le manuel et l'assistance technique disponible.

## **Impression recto verso**

Vous pouvez utiliser l'une des deux méthodes suivantes pour imprimer sur les deux côtés du papier.

- ❏ Impression recto verso automatique
- ❏ Impression recto verso manuelle

Une fois l'impression du premier côté terminée, retournez le papier pour imprimer l'autre côté.

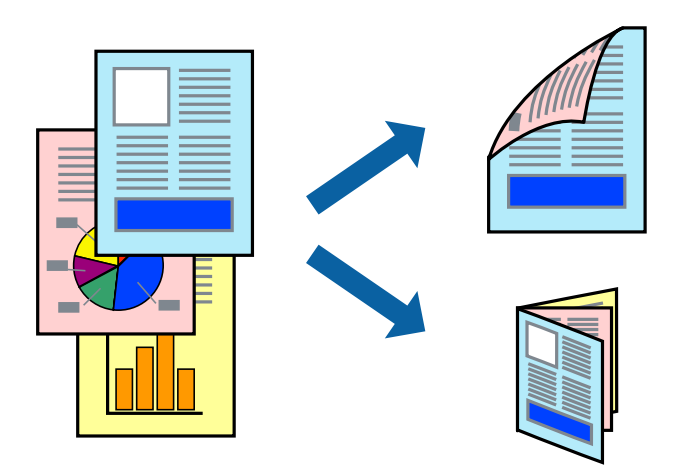

#### *Remarque:*

- ❏ Cette fonction n'est pas disponible pour l'impression sans marges.
- ❏ L'impression recto verso n'est pas disponible lors de l'utilisation de la Fente insertion arrière.
- ❏ Si vous n'utilisez pas du papier adapté à l'impression recto verso, la qualité d'impression peut diminuer et des bourrages papier peuvent se produire.

[« Papier pour impression recto verso » à la page 302](#page-301-0)

- ❏ Selon le papier et les données, il est possible que l'encre traverse le papier.
- ❏ Vous ne pouvez pas effectuer d'impression recto verso manuelle si *EPSON Status Monitor 3* n'est pas activé. Si *EPSON Status Monitor 3* est désactivé, rendez-vous dans la fenêtre du pilote de l'imprimante, cliquez sur *Paramètres étendus* dans l'onglet *Utilitaire*, et sélectionnez *Activer EPSON Status Monitor 3*.
- ❏ Cependant, elle peut ne pas être disponible lorsque l'imprimante est accédée via un réseau ou utilisée en tant qu'imprimante partagée.
- 1. Chargez du papier dans l'imprimante.
	- [« Chargement de papier dans le Bac papier 1 » à la page 35](#page-34-0)
	- [« Chargement de papier dans le Bac papier 2 » à la page 38](#page-37-0)
	- [« Chargement de papier dans le Fente insertion arrière » à la page 41](#page-40-0)
- 2. Ouvrez le fichier que vous souhaitez imprimer.
- 3. Sélectionnez **Imprimer** ou **Configuration de l'impression** dans le menu **Fichier**.
- 4. Sélectionnez votre imprimante.
- 5. Sélectionnez **Préférences** ou **Propriétés** pour ouvrir la fenêtre du pilote d'impression.
- 6. Sélectionnez la méthode d'**Impression recto verso** dans l'onglet **Principal**.
- 7. Cliquez sur **Paramètres**, réglez les paramètres selon vos besoins et cliquez sur **OK**.
- 8. Cliquez sur **Densité d'impression**, définissez les paramètres appropriés, puis cliquez sur **OK**.

Le paramétrage de **Densité d'impression** vous permet d'ajuster la densité d'impression en fonction du type de document.

#### *Remarque:*

- ❏ Ce paramètre n'est pas disponible lorsque vous sélectionnez l'impression recto verso manuelle.
- ❏ L'impression peut être lente selon la combinaison d'options sélectionnées pour *Sélectionner le type de document* dans la fenêtre *Densité d'impression* et pour *Qualité* dans l'onglet *Principal*.
- 9. Définissez d'autres éléments dans les onglets **Principal** et **Plus d'options** selon vos besoins, puis cliquez sur **OK**.
	- [« Onglet Principal » à la page 80](#page-79-0)
	- [« Onglet Plus d'options » à la page 82](#page-81-0)
- 10. Cliquez sur **Imprimer**.

Dans le cas de l'impression recto verso manuelle, une fois le premier côté imprimé, une fenêtre contextuelle s'affiche sur l'ordinateur. Suivez les instructions affichées à l'écran.

## **Informations connexes**

- & [« Papiers disponibles et capacités » à la page 299](#page-298-0)
- & [« Impression à l'aide des paramètres simples » à la page 78](#page-77-0)

## **Impression d'un livret**

Vous pouvez également imprimer un livret qui peut être créé en réordonnant les pages et en pliant l'impression.

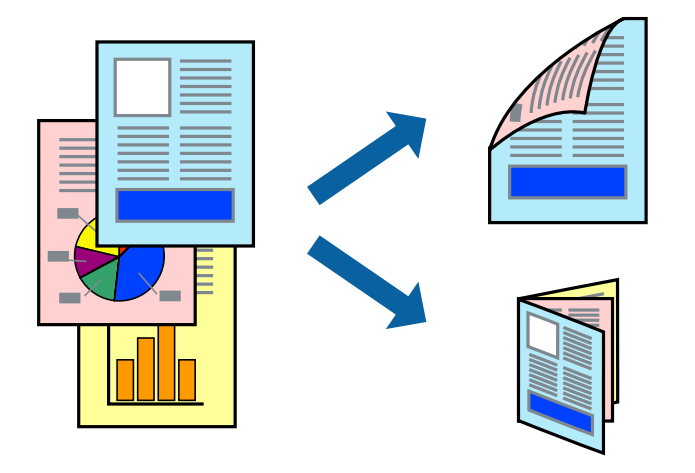

#### *Remarque:*

- ❏ Cette fonction n'est pas disponible pour l'impression sans marge.
- ❏ L'impression recto verso n'est pas disponible lors de l'utilisation de la Fente insertion arrière.
- ❏ Si vous n'utilisez pas du papier adapté à l'impression recto verso, la qualité d'impression peut diminuer et des bourrages papier peuvent se produire.

[« Papier pour impression recto verso » à la page 302](#page-301-0)

- ❏ Selon le papier et les données, il est possible que l'encre traverse le papier.
- ❏ Vous ne pouvez pas effectuer d'impression recto verso manuelle si *EPSON Status Monitor 3* n'est pas activé. Si *EPSON Status Monitor 3* est désactivé, rendez-vous dans la fenêtre du pilote de l'imprimante, cliquez sur *Paramètres étendus* dans l'onglet *Utilitaire*, et sélectionnez *Activer EPSON Status Monitor 3*.
- ❏ Cependant, elle peut ne pas être disponible lorsque l'imprimante est accédée via un réseau ou utilisée en tant qu'imprimante partagée.
- 1. Chargez du papier dans l'imprimante.
	- [« Chargement de papier dans le Bac papier 1 » à la page 35](#page-34-0)
	- [« Chargement de papier dans le Bac papier 2 » à la page 38](#page-37-0)
	- [« Chargement de papier dans le Fente insertion arrière » à la page 41](#page-40-0)
- 2. Ouvrez le fichier que vous souhaitez imprimer.
- 3. Sélectionnez **Imprimer** ou **Configuration de l'impression** dans le menu **Fichier**.
- 4. Sélectionnez votre imprimante.
- 5. Sélectionnez **Préférences** ou **Propriétés** pour ouvrir la fenêtre du pilote d'impression.
- 6. Sélectionnez la méthode d'**Impression recto verso** dans l'onglet **Principal**.
- 7. Dans l'onglet **Configuration poster** du pilote d'impression, sélectionnez **Livret**.
- 8. Cliquez sur **OK**.
	- ❏ Reliure au centre : Sélectionnez cette méthode lorsque vous imprimez un petit nombre de pages, empilables et facilement pliables en deux.
	- ❏ Reliure latérale. Sélectionnez cette méthode lorsque vous imprimez une feuille (4 pages) à la fois pour les plier en deux et les assembler en un seul volume.
- 9. Cliquez sur **Densité d'impression**, définissez les paramètres appropriés, puis cliquez sur **OK**.

Le paramétrage de **Densité d'impression** vous permet d'ajuster la densité d'impression en fonction du type de document.

#### *Remarque:*

- ❏ Ce paramètre n'est pas disponible lorsque vous sélectionnez l'impression recto verso manuelle.
- ❏ L'impression peut être lente selon la combinaison d'options sélectionnées pour *Sélectionner le type de document* dans la fenêtre *Densité d'impression* et pour *Qualité* dans l'onglet *Principal*.
- 10. Définissez d'autres éléments dans les onglets **Principal** et **Plus d'options** selon vos besoins, puis cliquez sur **OK**.
	- [« Onglet Principal » à la page 80](#page-79-0)

### [« Onglet Plus d'options » à la page 82](#page-81-0)

#### 11. Cliquez sur **Imprimer**.

Dans le cas de l'impression recto verso manuelle, une fois le premier côté imprimé, une fenêtre contextuelle s'affiche sur l'ordinateur. Suivez les instructions affichées à l'écran.

## **Informations connexes**

- & [« Papiers disponibles et capacités » à la page 299](#page-298-0)
- $\blacktriangleright$  [« Impression à l'aide des paramètres simples » à la page 78](#page-77-0)

## **Impression de plusieurs pages sur une seule feuille**

Vous pouvez imprimer plusieurs pages de données sur une seule feuille de papier.

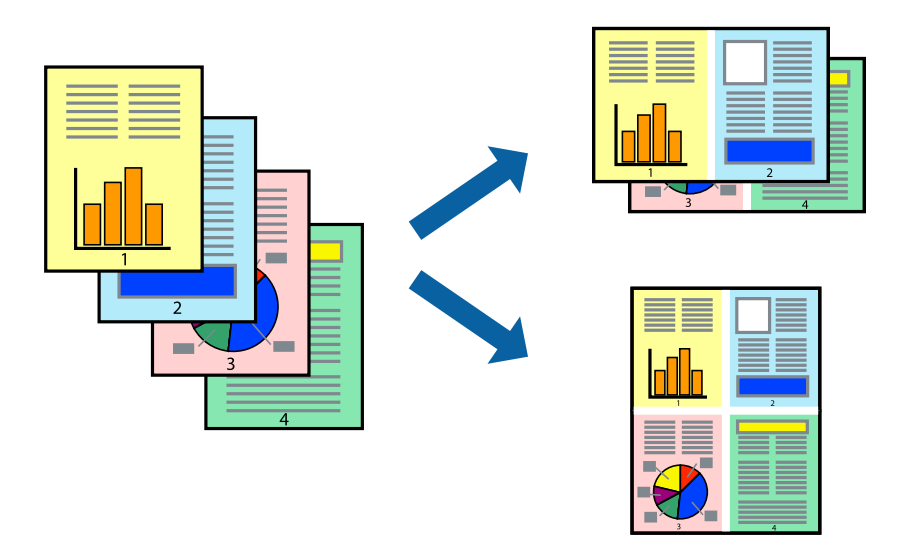

#### *Remarque:*

- 1. Chargez du papier dans l'imprimante.
	- [« Chargement de papier dans le Bac papier 1 » à la page 35](#page-34-0)
	- [« Chargement de papier dans le Bac papier 2 » à la page 38](#page-37-0)
	- [« Chargement de papier dans le Fente insertion arrière » à la page 41](#page-40-0)
- 2. Ouvrez le fichier que vous souhaitez imprimer.
- 3. Sélectionnez **Imprimer** ou **Configuration de l'impression** dans le menu **Fichier**.
- 4. Sélectionnez votre imprimante.
- 5. Sélectionnez **Préférences** ou **Propriétés** pour ouvrir la fenêtre du pilote d'impression.
- 6. Dans l'onglet **Principal** du pilote d'impression, sélectionnez **2 en 1** ou **4 en 1** comme paramètre **Multi-Pages**.
- 7. Cliquez sur **Ordre de disposition**, réglez les paramètres selon vos besoins et cliquez sur **OK**.
- 8. Définissez d'autres éléments dans les onglets **Principal** et **Plus d'options** selon vos besoins, puis cliquez sur **OK**.
	- [« Onglet Principal » à la page 80](#page-79-0)
	- [« Onglet Plus d'options » à la page 82](#page-81-0)
- 9. Cliquez sur **Imprimer**.

### **Informations connexes**

& [« Impression à l'aide des paramètres simples » à la page 78](#page-77-0)

## **Adaptation à la taille du papier**

Sélectionnez le format du papier que vous avez chargé dans l'imprimante dans Format du papier de destination.

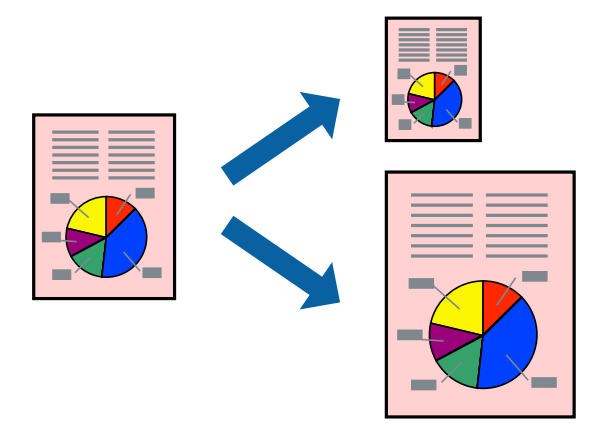

#### *Remarque:*

- 1. Chargez du papier dans l'imprimante.
	- [« Chargement de papier dans le Bac papier 1 » à la page 35](#page-34-0)
	- [« Chargement de papier dans le Bac papier 2 » à la page 38](#page-37-0)
	- [« Chargement de papier dans le Fente insertion arrière » à la page 41](#page-40-0)
- 2. Ouvrez le fichier que vous souhaitez imprimer.
- 3. Sélectionnez **Imprimer** ou **Configuration de l'impression** dans le menu **Fichier**.
- 4. Sélectionnez votre imprimante.
- 5. Sélectionnez **Préférences** ou **Propriétés** pour ouvrir la fenêtre du pilote d'impression.
- 6. Définissez les paramètres suivants dans l'onglet **Plus d'options**.
	- ❏ Format document : sélectionnez le format du papier défini dans l'application.
	- ❏ Sortie papier : sélectionnez la taille du papier chargé dans l'imprimante. **Ajuster à la page** ceci est automatiquement détecté.

#### *Remarque:*

Cliquez sur *Centre* pour imprimer l'image réduite au centre du papier.

- 7. Définissez d'autres éléments dans les onglets **Principal** et **Plus d'options** selon vos besoins, puis cliquez sur **OK**.
	- [« Onglet Principal » à la page 80](#page-79-0)
	- [« Onglet Plus d'options » à la page 82](#page-81-0)
- 8. Cliquez sur **Imprimer**.

## **Informations connexes**

& [« Impression à l'aide des paramètres simples » à la page 78](#page-77-0)

## **Impression d'un document agrandi ou réduit à n'importe quel niveau d'agrandissement**

Vous pouvez réduire ou agrandir la taille d'un document d'une valeur en pourcentage donnée.

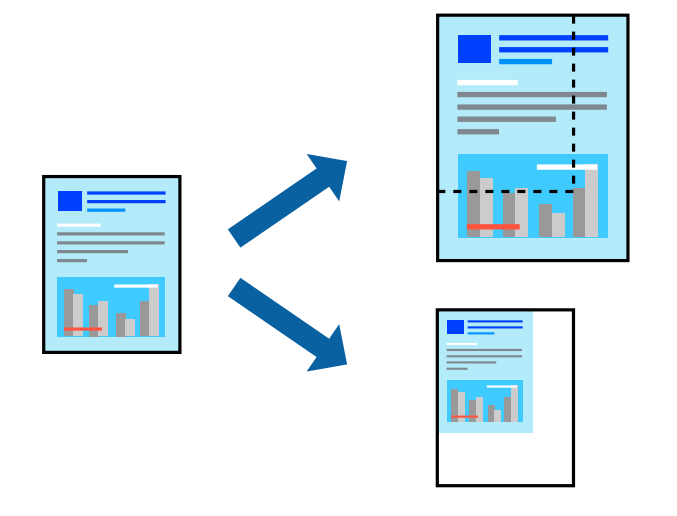

#### *Remarque:*

- 1. Chargez du papier dans l'imprimante.
	- [« Chargement de papier dans le Bac papier 1 » à la page 35](#page-34-0)
	- [« Chargement de papier dans le Bac papier 2 » à la page 38](#page-37-0)
	- [« Chargement de papier dans le Fente insertion arrière » à la page 41](#page-40-0)
- 2. Ouvrez le fichier que vous souhaitez imprimer.
- 3. Sélectionnez **Imprimer** ou **Configuration de l'impression** dans le menu **Fichier**.
- 4. Sélectionnez votre imprimante.
- 5. Sélectionnez **Préférences** ou **Propriétés** pour ouvrir la fenêtre du pilote d'impression.
- 6. Dans l'onglet **Plus d'options** du pilote d'impression, sélectionnez la taille du document depuis le paramètre **Format document**.
- 7. Sélectionnez le format du papier sur lequel vous souhaitez imprimer dans le paramètre **Sortie papier**.
- 8. Sélectionnez **Réduire/Agrandir le document**, **Zoom**, puis saisissez un pourcentage.
- 9. Définissez d'autres éléments dans les onglets **Principal** et **Plus d'options** selon vos besoins, puis cliquez sur **OK**.
	- [« Onglet Principal » à la page 80](#page-79-0)
	- [« Onglet Plus d'options » à la page 82](#page-81-0)
- 10. Cliquez sur **Imprimer**.

## **Informations connexes**

 $\blacktriangleright$  [« Impression à l'aide des paramètres simples » à la page 78](#page-77-0)

## **Impression d'une image sur plusieurs feuilles en vue d'un agrandissement (création d'une affiche)**

Cette fonctionnalité vous permet d'imprimer une image sur plusieurs feuilles de papier. Vous pouvez créer une affiche plus grande en les assemblant.

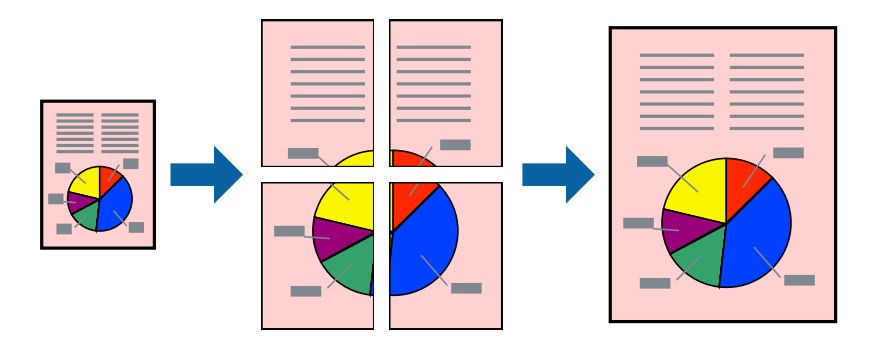

#### *Remarque:*

- 1. Chargez du papier dans l'imprimante.
	- [« Chargement de papier dans le Bac papier 1 » à la page 35](#page-34-0)
	- [« Chargement de papier dans le Bac papier 2 » à la page 38](#page-37-0)
	- [« Chargement de papier dans le Fente insertion arrière » à la page 41](#page-40-0)
- 2. Ouvrez le fichier que vous souhaitez imprimer.
- 3. Sélectionnez **Imprimer** ou **Configuration de l'impression** dans le menu **Fichier**.
- 4. Sélectionnez votre imprimante.
- 5. Sélectionnez **Préférences** ou **Propriétés** pour ouvrir la fenêtre du pilote d'impression.
- 6. Sélectionnez **2x1 Poster**, **2x2 Poster**, **Poster 3 x 3** ou **Poster 4 x 4** dans **Multi-Pages** de l'onglet **Principal**.
- 7. Cliquez sur **Configuration**, définissez les paramètres appropriés, puis cliquez sur **OK**. *Remarque:*

*Imprimer les marques de coupe* vous permet d'imprimer un guide pour le découpage.

- 8. Définissez d'autres éléments dans les onglets **Principal** et **Plus d'options** selon vos besoins, puis cliquez sur **OK**.
	- [« Onglet Principal » à la page 80](#page-79-0)
	- [« Onglet Plus d'options » à la page 82](#page-81-0)
- 9. Cliquez sur **Imprimer**.

## **Informations connexes**

& [« Impression à l'aide des paramètres simples » à la page 78](#page-77-0)

## *Réalisation de posters à l'aide des marques de chevauchement*

Voici un exemple de la procédure de création d'un poster lorsque **Poster 2 x 2** est sélectionné, et **Guides de recouvrement** est sélectionné dans **Imprimer les marques de coupe**.

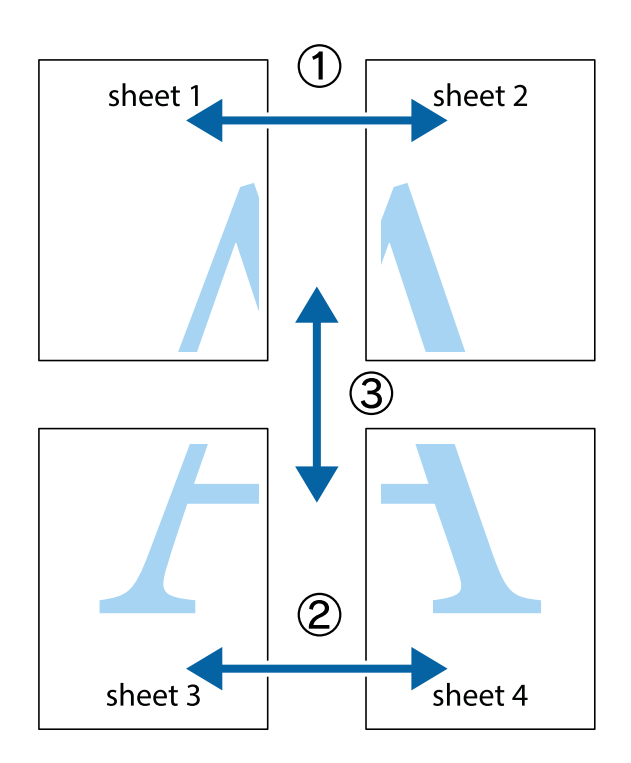

1. Préparez Sheet 1 et Sheet 2. Coupez les marges de Sheet 1 le long de la ligne bleue verticale en passant par le centre des croix inférieure et supérieure.

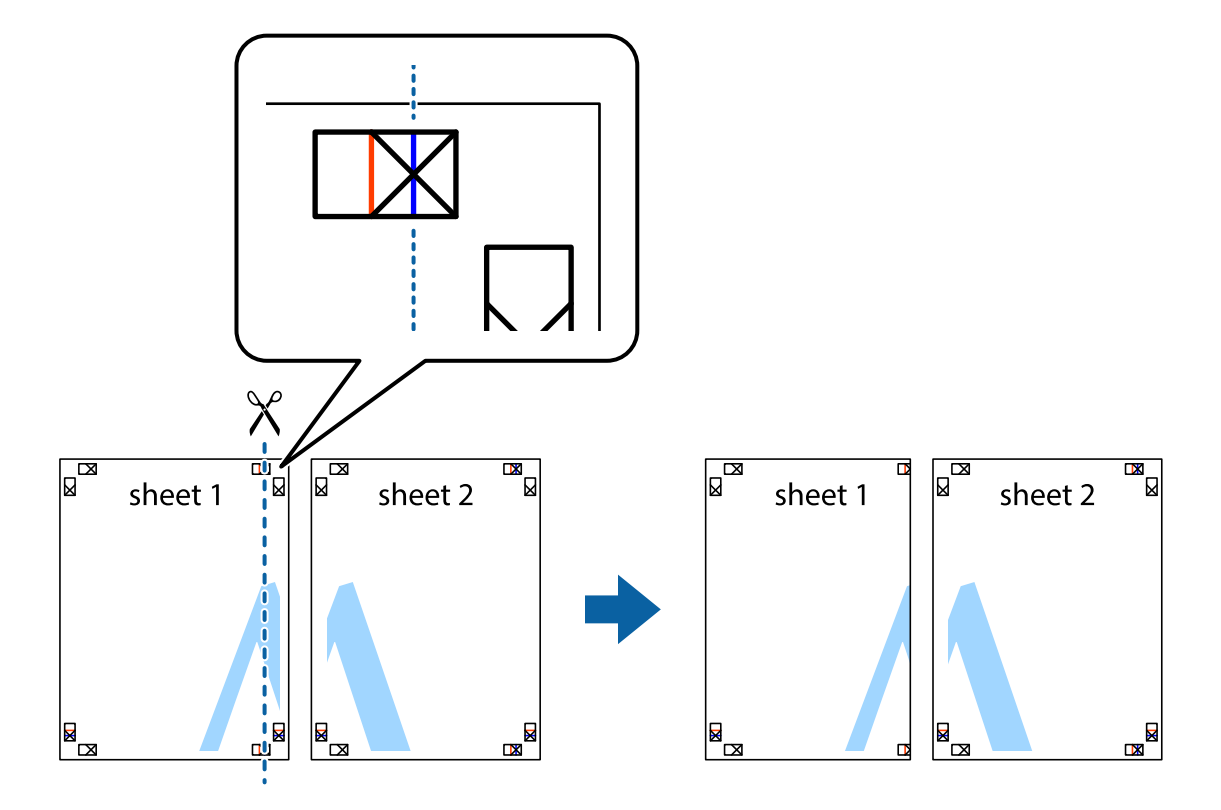

2. Placez le bord de Sheet 1 en haut de Sheet 2 et alignez les croix, puis collez temporairement les deux feuilles ensemble par l'arrière.

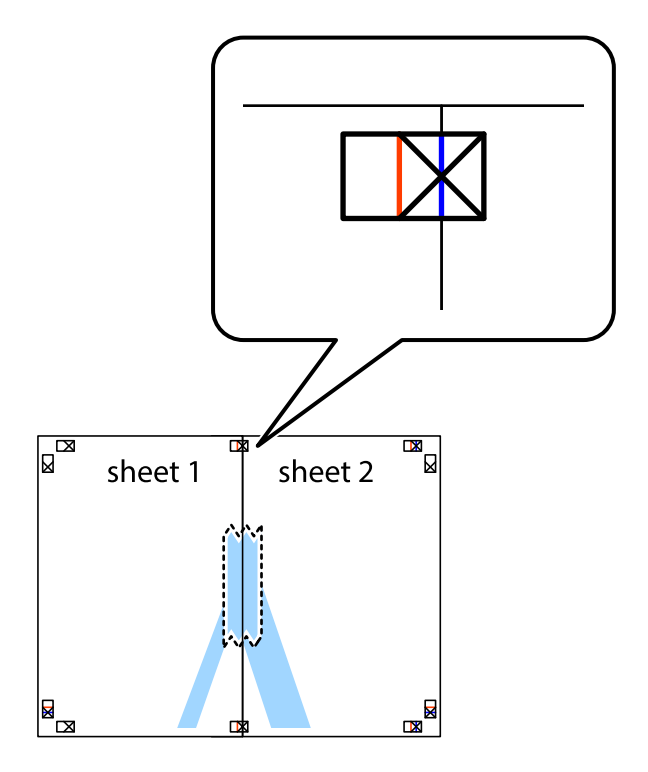

3. Coupez les feuilles collées en deux le long de la ligne rouge verticale en passant par les guides de recouvrement (cette fois, la ligne à gauche des croix).

 $\mathbb{R}$ 

 $\mathbb{R}$ 

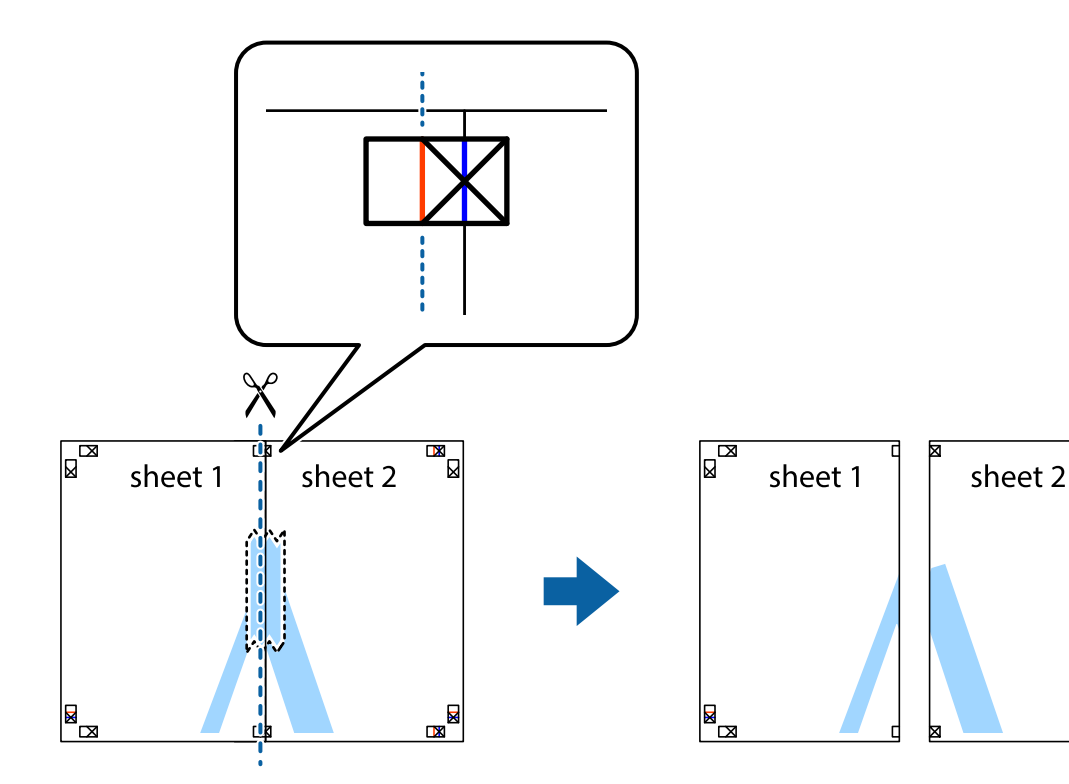

4. Collez les feuilles ensemble par l'arrière.

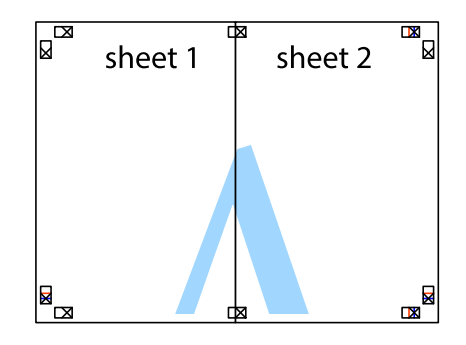

5. Répétez les étapes 1 à 4 pour coller Sheet 3 à Sheet 4.

6. Coupez les marges des Sheet 1 et Sheet 2 le long de la ligne bleue horizontale en passant par le centre des croix gauche et droite.

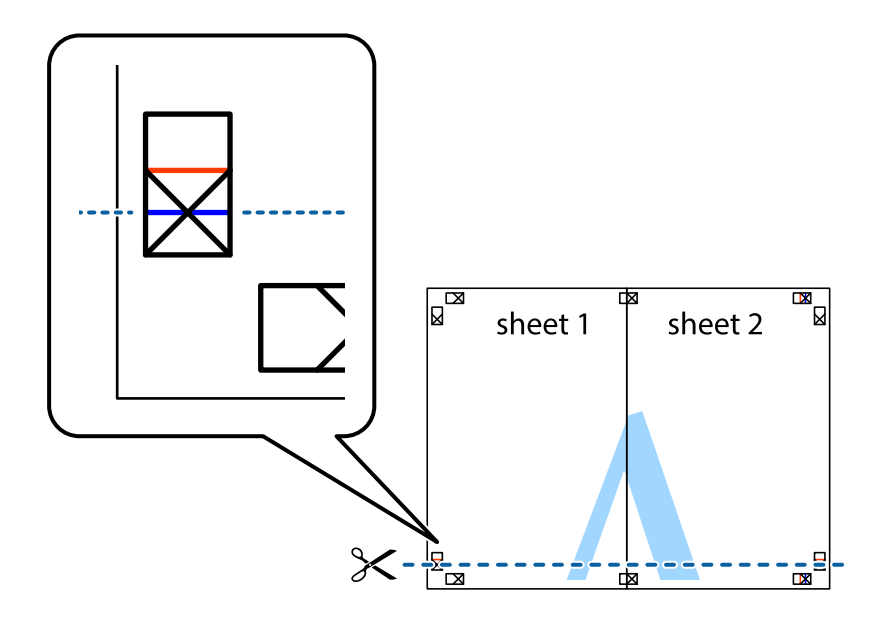

7. Placez le bord de Sheet 1 et Sheet 2 en haut de Sheet 3 et Sheet 4, et alignez les croix, puis collez-les temporairement par l'arrière.

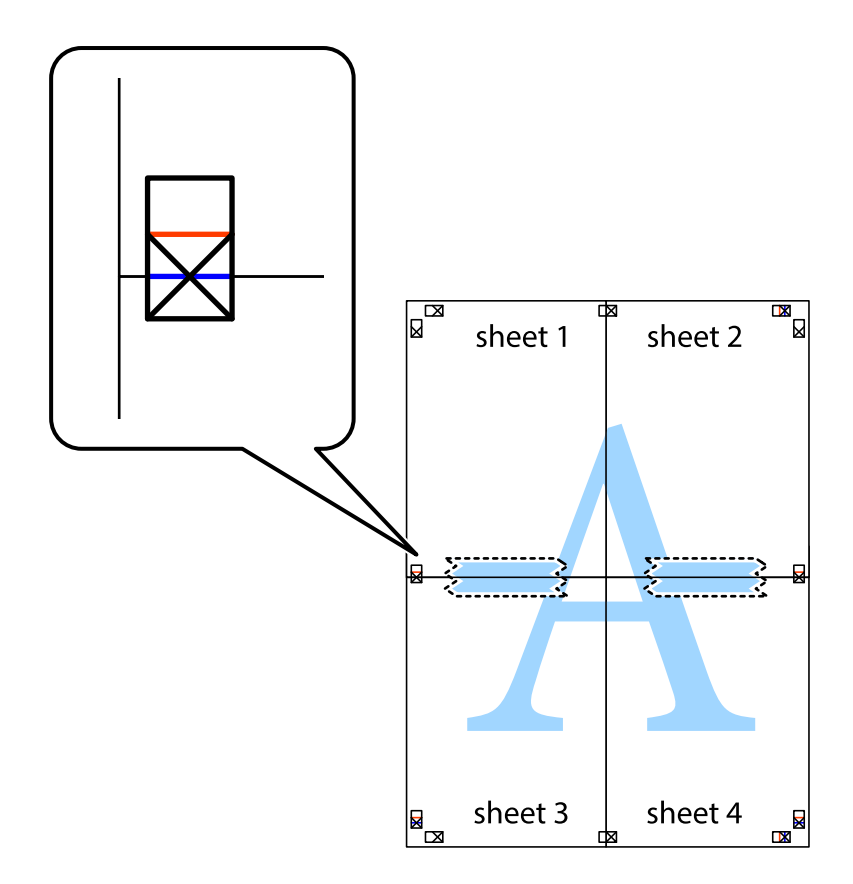

8. Coupez les feuilles collées en deux le long de la ligne rouge horizontale en passant par les guides de recouvrement (cette fois, la ligne au-dessus des croix).

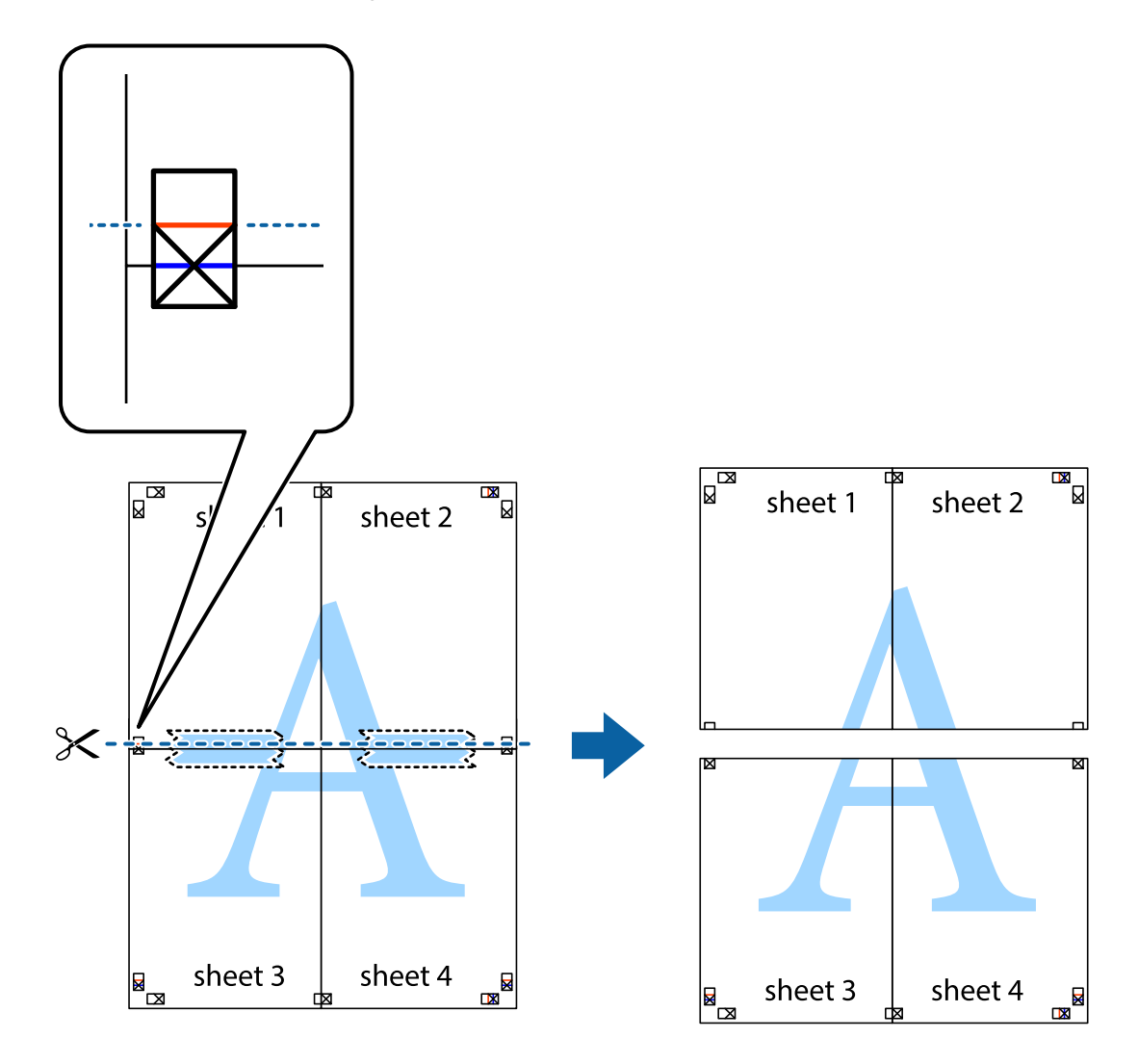

9. Collez les feuilles ensemble par l'arrière.

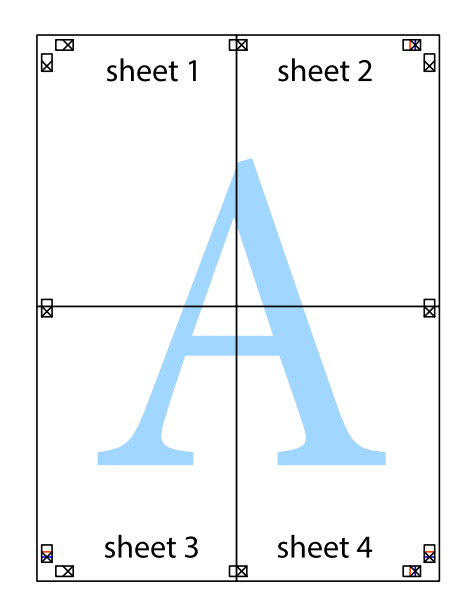

10. Coupez les bords restants le long du guide extérieur.

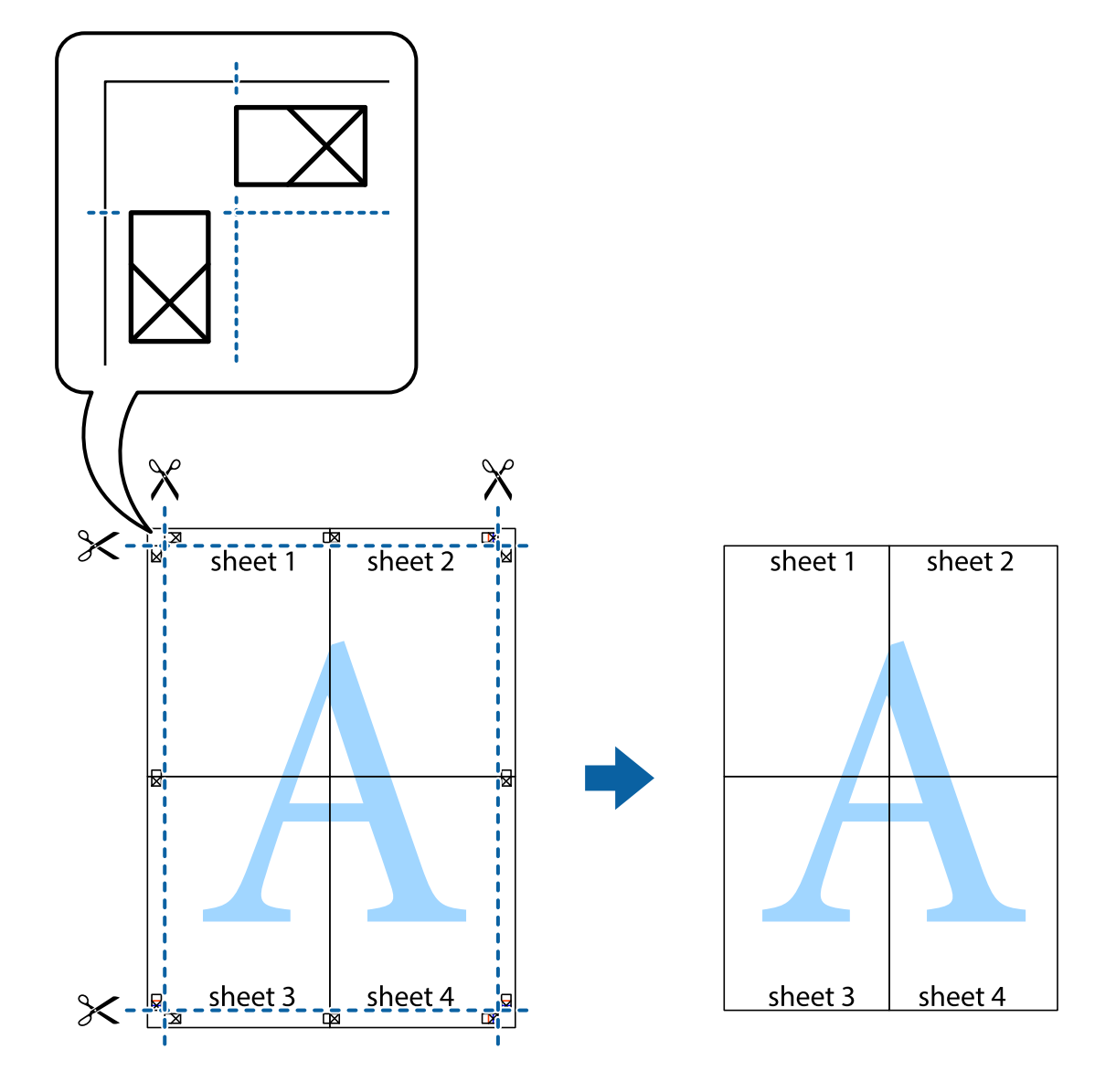

## **Ajout de préréglages d'impression pour une impression simplifiée**

Si vous créez votre propre présélection de paramètres d'impression fréquemment utilisés sur le pilote d'impression, vous pouvez facilement procéder à l'impression en sélectionnant la présélection dans une liste.

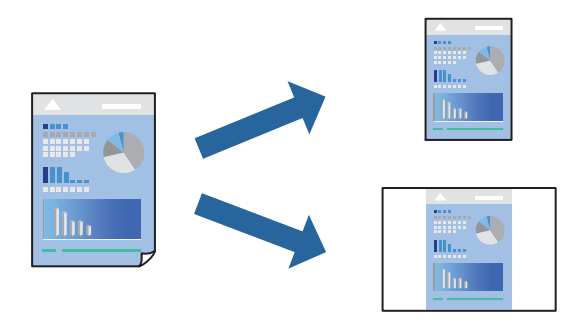

- 1. Chargez du papier dans l'imprimante.
	- [« Chargement de papier dans le Bac papier 1 » à la page 35](#page-34-0)
	- [« Chargement de papier dans le Bac papier 2 » à la page 38](#page-37-0)
	- [« Chargement de papier dans le Fente insertion arrière » à la page 41](#page-40-0)
- 2. Ouvrez le fichier que vous souhaitez imprimer.
- 3. Sélectionnez **Imprimer** ou **Configuration de l'impression** dans le menu **Fichier**.
- 4. Sélectionnez votre imprimante.
- 5. Sélectionnez **Préférences** ou **Propriétés** pour ouvrir la fenêtre du pilote d'impression.
- 6. Réglez chaque paramètre (par exemple, **Format document** et **Type de papier**) dans **Principal** ou **Plus d'options**.
- 7. Cliquez sur **Ajouter/supprimer les éléments prédéfinis** dans **Présélections impression**.
- 8. Saisissez un **Nom** et un commentaire si nécessaire.
- 9. Cliquez sur **Enregistrer**.

#### *Remarque:*

Pour supprimer un ensemble de paramètres prédéfinis ajouté, cliquez sur *Ajouter/supprimer les éléments prédéfinis*, sélectionnez le nom de l'ensemble que vous souhaitez supprimer de la liste et supprimez-le.

- [« Onglet Principal » à la page 80](#page-79-0)
- [« Onglet Plus d'options » à la page 82](#page-81-0)

#### 10. Cliquez sur **Imprimer**.

La prochaine fois que vous voudrez imprimer en appliquant les mêmes paramètres, sélectionnez le nom du réglage enregistré dans **Présélections impression** et cliquez sur **OK**.

## **Informations connexes**

& [« Impression à l'aide des paramètres simples » à la page 78](#page-77-0)

## **Impression combinée de plusieurs fichiers**

L'Arrangeur d'impressions simple vous permet de combiner plusieurs fichiers créés par différentes applications et de les imprimer comme une tâche d'impression unique. Vous pouvez définir les paramètres d'impression pour les fichiers combinés, comme la mise en page pour plusieurs pages et l'impression recto verso.

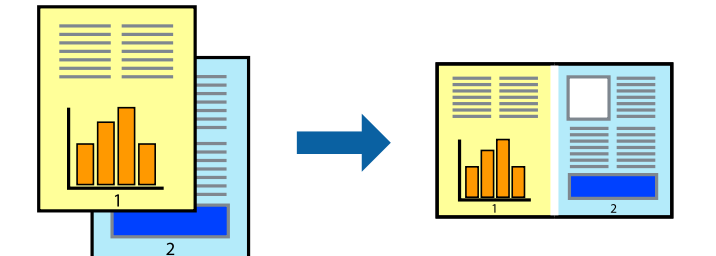

- 1. Chargez du papier dans l'imprimante.
	- [« Chargement de papier dans le Bac papier 1 » à la page 35](#page-34-0)
	- [« Chargement de papier dans le Bac papier 2 » à la page 38](#page-37-0)
	- [« Chargement de papier dans le Fente insertion arrière » à la page 41](#page-40-0)
- 2. Ouvrez le fichier que vous souhaitez imprimer.
- 3. Sélectionnez **Imprimer** ou **Configuration de l'impression** dans le menu **Fichier**.
- 4. Sélectionnez votre imprimante.
- 5. Sélectionnez **Préférences** ou **Propriétés** pour ouvrir la fenêtre du pilote d'impression.
- 6. Sélectionnez **Arrangeur d'impressions simple** dans l'onglet **Principal**, puis cliquez sur **OK**. [« Onglet Principal » à la page 80](#page-79-0)
- 7. Cliquez sur **Imprimer**.

Lorsque vous lancez l'impression, la fenêtre Arrangeur d'impressions simple s'affiche.

- 8. Avec la fenêtre Arrangeur d'impressions simple ouverte, ouvrez le fichier que vous souhaitez combiner avec le fichier actuel, puis répétez les étapes ci-dessus.
- 9. Lorsque vous sélectionnez une tâche d'impression ajoutée à Projet d'impression dans la fenêtre Arrangeur d'impressions simple, vous pouvez modifier la mise en page.
- 10. Cliquez sur **Imprimer** dans le menu **Fichier** pour lancer l'impression.

#### *Remarque:*

Si vous fermez la fenêtre Arrangeur d'impressions simple avant d'ajouter toutes les données d'impression au Projet d'impression, la tâche d'impression en cours est annulée. Cliquez sur *Enregistrer* dans le menu *Fichier* pour enregistrer la tâche en cours. L'extension des fichiers enregistrés est « .ecl ».

Pour ouvrir un projet Print Project, cliquez sur *Arrangeur d'impressions simple* dans l'onglet *Utilitaire* de l'imprimante pour ouvrir la fenêtre Job Arranger Lite. Sélectionnez ensuite *Ouvrir* dans le menu *Fichier* pour sélectionner le fichier.

### **Informations connexes**

 $\blacktriangleright$  [« Impression à l'aide des paramètres simples » à la page 78](#page-77-0)

## **Réglage des couleurs d'impression**

Vous pouvez régler les couleurs utilisées pour la tâche d'impression. Ces réglages ne sont pas appliqués aux données d'origine.

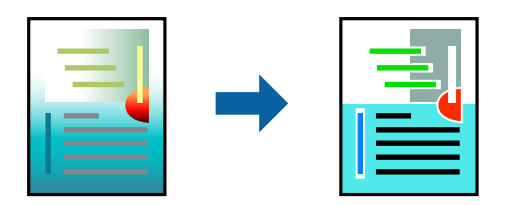

**PhotoEnhance** permet d'obtenir des images plus nettes et des couleurs plus vives grâce au réglage automatique du contraste, de la saturation et de la luminosité des données de l'image d'origine.

#### *Remarque:*

*PhotoEnhance* ajuste la couleur en analysant l'emplacement du sujet. Par conséquent, si vous avez modifié l'emplacement du sujet en réduisant, agrandissant, rognant ou faisant pivoter l'image, la couleur peut changer de manière inattendue. La sélection de l'option d'impression sans bordure change également l'emplacement du sujet, ce qui peut entraîner des modifications de la couleur. Si l'image est floue, la tonalité peut sembler artificielle. Si les couleurs sont modifiées ou prennent des tons peu naturels, imprimez avec un autre mode que *PhotoEnhance*.

- 1. Chargez du papier dans l'imprimante.
	- [« Chargement de papier dans le Bac papier 1 » à la page 35](#page-34-0)
	- [« Chargement de papier dans le Bac papier 2 » à la page 38](#page-37-0)
	- [« Chargement de papier dans le Fente insertion arrière » à la page 41](#page-40-0)
- 2. Ouvrez le fichier que vous souhaitez imprimer.
- 3. Accédez à la fenêtre du pilote d'impression.
- 4. Sélectionnez le mode de correction des couleurs sous **Correction des couleurs** au niveau de l'onglet **Plus d'options**.
	- ❏ Automatique Ce paramètre ajuste automatiquement le ton en fonction du type de papier et de la qualité d'impression.
	- ❏ Vous pouvez définir vos propres paramètres si vous sélectionnez Perso. et cliquez sur **Plus d'options**.
- 5. Définissez d'autres éléments dans les onglets **Principal** et **Plus d'options** selon vos besoins, puis cliquez sur **OK**.
	- [« Onglet Principal » à la page 80](#page-79-0)
	- [« Onglet Plus d'options » à la page 82](#page-81-0)
- 6. Cliquez sur **Imprimer**.

### **Informations connexes**

& [« Impression à l'aide des paramètres simples » à la page 78](#page-77-0)

## **Impression d'un filigrane**

Vous pouvez imprimer un filigrane, par exemple « Confidentiel », sur vos impressions. Vous pouvez également ajouter votre propre filigrane.

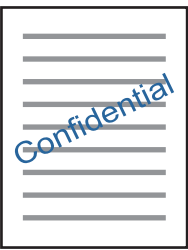

#### <span id="page-100-0"></span>*Remarque:*

Cette fonction n'est pas disponible pour l'impression sans marge.

- 1. Chargez du papier dans l'imprimante.
	- [« Chargement de papier dans le Bac papier 1 » à la page 35](#page-34-0)
	- [« Chargement de papier dans le Bac papier 2 » à la page 38](#page-37-0)
	- [« Chargement de papier dans le Fente insertion arrière » à la page 41](#page-40-0)
- 2. Ouvrez le fichier que vous souhaitez imprimer.
- 3. Accédez à la fenêtre du pilote d'impression.
- 4. Sélectionnez une option dans le paramètre **Plus d'options**.
- 5. Cliquez sur **Caractéristiques des filigranes** pour modifier des détails tels que la densité et la position du filigrane.
- 6. Définissez d'autres éléments dans les onglets **Principal** et **Plus d'options** selon vos besoins, puis cliquez sur **OK**.
	- [« Onglet Principal » à la page 80](#page-79-0)
	- [« Onglet Plus d'options » à la page 82](#page-81-0)
- 7. Cliquez sur **Imprimer**.

### **Informations connexes**

& [« Impression à l'aide des paramètres simples » à la page 78](#page-77-0)

## **Impression depuis un ordinateur — Mac OS**

## **Impression à l'aide des paramètres simples**

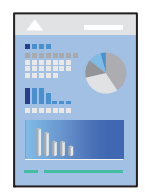

#### *Remarque:*

Les explications de la section sont basées sur TextEdit. Le fonctionnement et les écrans varient en fonction de l'application. Pour plus de détails, reportez-vous à l'aide de l'application.

- 1. Chargez du papier dans l'imprimante.
	- [« Chargement de papier dans le Bac papier 1 » à la page 35](#page-34-0)
	- [« Chargement de papier dans le Bac papier 2 » à la page 38](#page-37-0)
	- [« Chargement de papier dans le Fente insertion arrière » à la page 41](#page-40-0)
- 2. Ouvrez le fichier que vous souhaitez imprimer.
- 3. Sélectionnez **Imprimer** dans le menu **Fichier** ou une autre commande pour accéder à la zone de dialogue d'impression.

Si nécessaire, cliquez sur **Afficher les détails** ou  $\blacktriangledown$  pour agrandir la fenêtre d'impression.

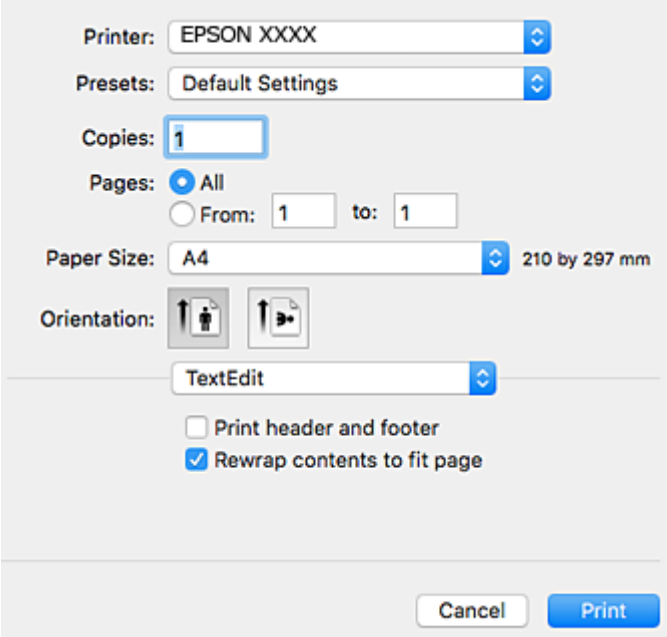

- 4. Définissez les paramètres suivants.
	- ❏ Imprimante : Sélectionnez votre imprimante.
	- ❏ Préréglages : Sélectionnez cette option lorsque vous souhaitez utiliser les paramètres enregistrés.
	- ❏ Taille papier : Sélectionnez la taille du papier chargé dans l'imprimante.

Lors de l'impression sans marges, sélectionnez une taille de papier sans marges.

❏ Orientation : Sélectionnez l'orientation de papier définie dans l'application

#### *Remarque:*

- ❏ Si les menus ci-dessus ne sont pas affichés, fermez la fenêtre d'impression, sélectionnez *Format d'impression* dans le menu *Fichier*, puis définissez les paramètres.
- ❏ Lors de l'impression sur des enveloppes, sélectionnez l'orientation paysage.

5. Sélectionnez **Configuration Imprimante** dans le menu contextuel.

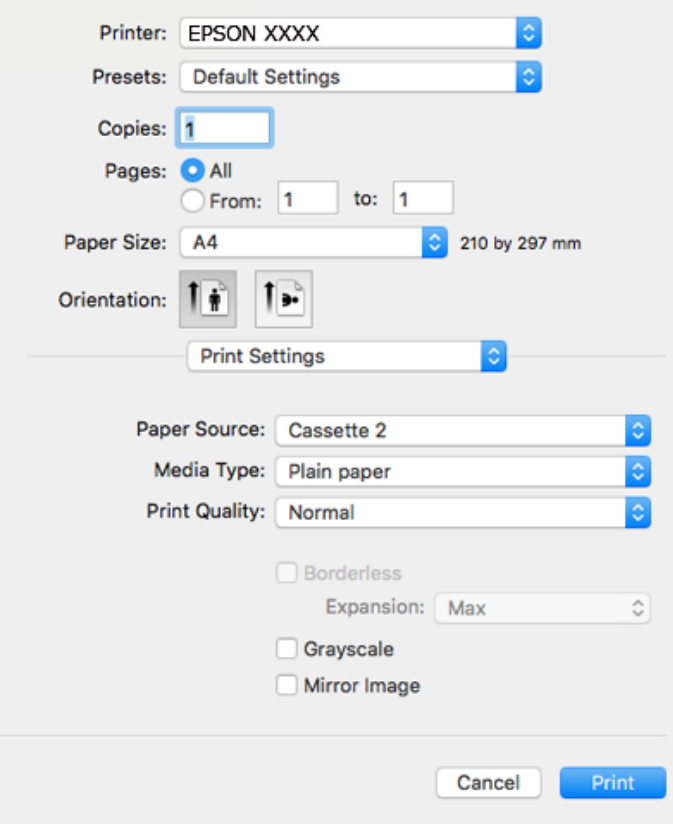

#### *Remarque:*

Si le menu *Configuration Imprimante* n'apparaît pas dans macOS High Sierra, macOS Sierra, OS X El Capitan, OS X Yosemite, OS X Mavericks, OS X Mountain Lion, alors le pilote d'imprimante Epson n'a pas été installé correctement. Activez-le dans le menu suivant. macOS Mojave ne peut pas accéder aux *Configuration Imprimante* dans les applications développées par Apple, par exemple TextEdit.

Sélectionnez *Préférences système* dans le menu Apple > *Imprimantes et scanners* (ou *Impression et numérisation*, *Impression et télécopie*), supprimez l'imprimante, puis ajoutez-la à nouveau. Voir la section suivante pour savoir comment ajouter une imprimante.

[« Ajout de l'imprimante \(uniquement pour Mac OS\) » à la page 181](#page-180-0)

6. Définissez les paramètres suivants.

❏ Support : Sélectionnez le type de papier chargé.

[« Liste des types de papier » à la page 34](#page-33-0)

❏ Qualité : Sélectionnez la qualité d'impression.

L'option Fine permet d'obtenir une impression de meilleure qualité, l'impression peut cependant être plus lente.

❏ Extension : disponible lorsque vous sélectionnez un format de papier sans marges.

Lors de l'impression sans marges, les données d'impression dépassent légèrement du format du papier de manière à ce qu'il n'y ait pas de marges imprimées autour des bords du papier. Sélectionnez le taux d'agrandissement.

❏ Niveaux de gris : Sélectionnez cette option pour imprimer en noir ou en nuances de gris.

## <span id="page-103-0"></span>7. Cliquez sur **Imprimer**.

#### *Remarque:*

Si vous souhaitez annuler l'impression, cliquez sur l'icône de l'imprimante sur votre ordinateur dans la *Station d'accueil*. Sélectionnez la tâche à annuler puis effectuez une des opérations suivantes. Toutefois, vous ne pouvez pas annuler une tâche d'impression une fois que celle-ci est entièrement envoyée à l'imprimante. Dans ce cas, vous devez annuler le travail d'impression à l'aide du panneau de commande sur l'imprimante.

❏ OS X Mountain Lion ou version ultérieure

Cliquez sur  $\bigotimes$  en regard de l'indicateur de progression.

 $\Box$  Mac OS X v10.6.8 à v10.7.x

Cliquez sur *Supprimer*.

### **Informations connexes**

- & [« Papiers disponibles et capacités » à la page 299](#page-298-0)
- & [« Options de menu pour Configuration Imprimante » à la page 105](#page-104-0)

### *Options de menu du pilote d'impression*

Ouvrez la fenêtre d'impression dans une application, sélectionnez l'imprimante et accédez à la fenêtre du pilote d'impression.

#### *Remarque:*

Les menus varient selon l'option sélectionnée.

#### **Options de menu pour la mise en page**

#### Pages par feuille

Pour sélectionner le nombre de pages à imprimer sur une feuille.

#### Sens de la mise en page

Pour préciser l'ordre d'impression des pages.

#### Marge

Pour imprimer une marge autour des pages.

#### Inverser l'orientation des pages

Fait pivoter les pages de 180 degrés avant l'impression. Sélectionnez cet élément lorsque vous imprimez sur du papier tel que des enveloppes chargées dans l'imprimante et dans une direction fixe.

#### Retourner horizontalement

Inverse une image pour l'imprimer comme si elle apparaissait dans un miroir.

#### **Options de menu pour la correspondance des couleurs**

#### ColorSync/Calibration EPSON

Sélectionnez la méthode d'ajustement des couleurs. Ces options ajustent les couleurs entre l'imprimante et l'écran de l'ordinateur pour réduire les différences de couleur.

### <span id="page-104-0"></span>**Options de menu pour la manipulation du papier**

#### Assembler les pages

Pour imprimer des documents de plusieurs pages assemblés dans l'ordre et organisés par groupes.

#### Pages à imprimer

Pour choisir de n'imprimer que les pages impaires ou paires.

## Ordre des pages

Pour imprimer de la première à la dernière page.

#### Adapter à la taille du papier

Pour adapter l'impression à la taille du papier chargé.

- ❏ Taille du papier de destination Pour sélectionner le format de papier sur lequel imprimer.
- ❏ Réduction uniquement Pour réduire la taille du document.

#### **Options de menu pour la page de garde**

#### Imprimer page de garde

Pour indiquer si vous souhaitez imprimer une page de garde. Lorsque vous voulez ajouter une page de couverture à la fin, sélectionnez **Après le document**.

#### Type de page de couverture

Pour sélectionner le contenu de la page de couverture.

### **Options de menu pour Configuration Imprimante**

#### Alimentation

Sélectionnez la source depuis laquelle le papier est alimenté. Sélectionnez **Automatique** pour sélectionner automatiquement la source de papier sélectionnée dans les paramètres d'impression de l'imprimante.

### Support

Sélectionnez le type de papier à utiliser pour l'impression.

## **Oualité**

Sélectionnez la qualité d'impression. Les options varient en fonction du type de papier.

#### Sans marges

Cette case est cochée lorsque vous sélectionnez un format de papier sans bordure.

Lors de l'impression sans marges, les données d'impression dépassent légèrement du format du papier de manière à ce qu'il n'y ait pas de marges imprimées autour des bords du papier.

Extension : sélectionnez le taux d'agrandissement.

#### Niveaux de gris

Sélectionnez si vous souhaitez imprimer en noir ou en nuances de gris.

### Image miroir

Inverse l'image pour l'imprimer comme si elle apparaissait dans un miroir.

## **Options de menu pour Options couleur**

#### Paramètres manuels

Pour régler les couleurs manuellement. Dans **Avancé**, vous pouvez sélectionner les paramètres détaillés.

### PhotoEnhance

Permet d'obtenir des images plus nettes et des couleurs plus vives grâce au réglage automatique du contraste, de la saturation et de la luminosité des données de l'image d'origine.

## Désactivé (Pas de calibrage couleur)

Pour imprimer sans améliorer ou ajuster les couleurs.

#### **Options de menu pour Param. d'impr. recto verso**

Impr. recto verso

Pour imprimer sur les deux faces de la feuille.

## **Impression recto verso**

Vous pouvez imprimer sur les deux faces de la feuille.

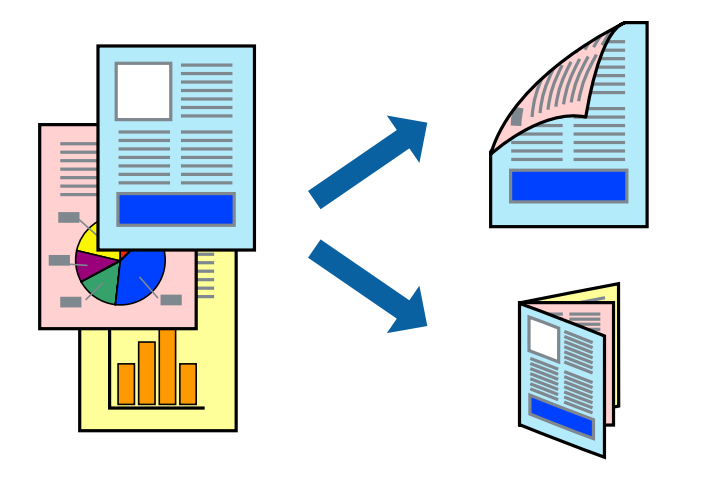

#### *Remarque:*

- ❏ Cette fonction n'est pas disponible pour l'impression sans marge.
- ❏ L'impression recto verso n'est pas disponible lors de l'utilisation de la Fente insertion arrière.
- ❏ Si vous n'utilisez pas du papier adapté à l'impression recto verso, la qualité d'impression peut diminuer et des bourrages papier peuvent se produire.

[« Papier pour impression recto verso » à la page 302](#page-301-0)

- ❏ Selon le papier et les données, il est possible que l'encre traverse le papier.
- 1. Chargez du papier dans l'imprimante.
	- [« Chargement de papier dans le Bac papier 1 » à la page 35](#page-34-0)
	- [« Chargement de papier dans le Bac papier 2 » à la page 38](#page-37-0)
	- [« Chargement de papier dans le Fente insertion arrière » à la page 41](#page-40-0)
- 2. Ouvrez le fichier que vous souhaitez imprimer.
- 3. Sélectionnez **Imprimer** dans le menu **Fichier** ou une autre commande pour accéder à la zone de dialogue d'impression.
- 4. Sélectionnez **Param. d'impr. recto verso** dans le menu contextuel.
- 5. Sélectionnez les reliures sous **Impr. recto verso**.
- 6. Sélectionnez le type de document original sous **Type de document**.

#### *Remarque:*

- ❏ Selon le paramètre *Type de document*, l'impression peut être lente.
- ❏ Si vous imprimez des données à haute densité telles que des photos ou des graphiques, sélectionnez *Type de document* ou *Texte avec photo* comme paramètre *Photo*. Si des rayures apparaissent ou si l'image transparaît sur le verso, ajustez la densité d'impression et le temps de séchage de l'encre en cliquant sur la flèche en regard de *Réglages*.
- 7. Définissez les autres éléments si nécessaire.
- 8. Cliquez sur **Imprimer**.

## **Informations connexes**

- & [« Papiers disponibles et capacités » à la page 299](#page-298-0)
- & [« Impression à l'aide des paramètres simples » à la page 101](#page-100-0)

## **Impression de plusieurs pages sur une seule feuille**

Vous pouvez imprimer plusieurs pages de données sur une seule feuille de papier.

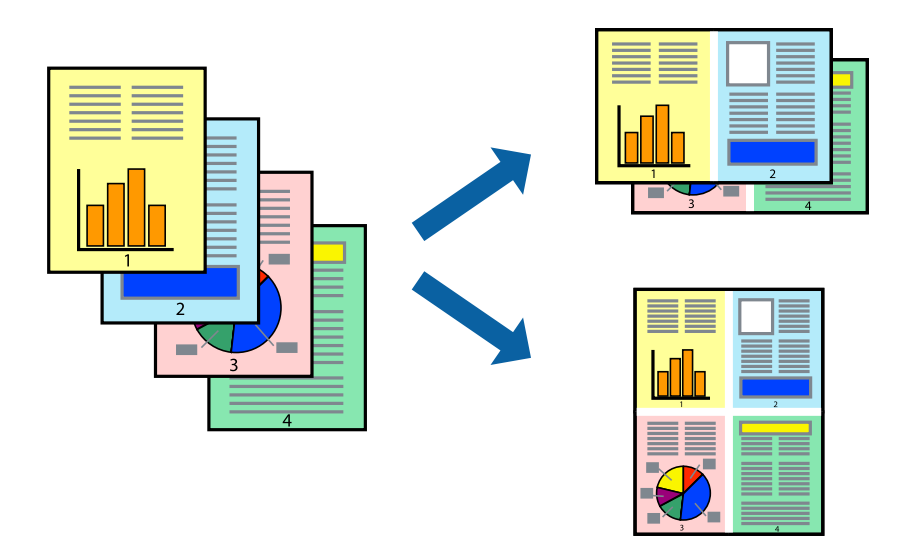

- 1. Chargez du papier dans l'imprimante.
	- [« Chargement de papier dans le Bac papier 1 » à la page 35](#page-34-0)
	- [« Chargement de papier dans le Bac papier 2 » à la page 38](#page-37-0)
	- [« Chargement de papier dans le Fente insertion arrière » à la page 41](#page-40-0)
- 2. Ouvrez le fichier que vous souhaitez imprimer.
- 3. Sélectionnez **Imprimer** dans le menu **Fichier** ou une autre commande pour accéder à la zone de dialogue d'impression.
- 4. Sélectionnez **Mise en page** dans le menu contextuel.
- 5. Définissez le nombre de pages dans **Pages par feuille**, et les options **Sens de la mise en page** (ordre des pages) et **Bordure**.
	- [« Options de menu pour la mise en page » à la page 104](#page-103-0)
- 6. Définissez les autres éléments si nécessaire.
- 7. Cliquez sur **Imprimer**.

## **Informations connexes**

& [« Impression à l'aide des paramètres simples » à la page 101](#page-100-0)
### **Adaptation à la taille du papier**

Sélectionnez le format du papier que vous avez chargé dans l'imprimante dans Format du papier de destination.

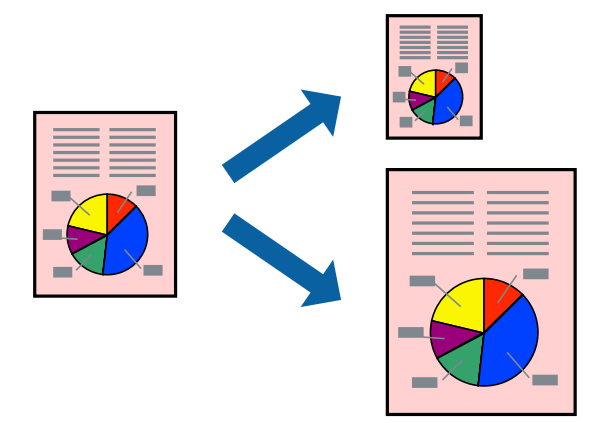

- 1. Chargez du papier dans l'imprimante.
	- [« Chargement de papier dans le Bac papier 1 » à la page 35](#page-34-0)
	- [« Chargement de papier dans le Bac papier 2 » à la page 38](#page-37-0)
	- [« Chargement de papier dans le Fente insertion arrière » à la page 41](#page-40-0)
- 2. Ouvrez le fichier que vous souhaitez imprimer.
- 3. Sélectionnez **Imprimer** dans le menu **Fichier** ou une autre commande pour accéder à la zone de dialogue d'impression.
- 4. Sélectionnez la taille de papier définie dans l'application comme paramètre **Taille papier**.
- 5. Sélectionnez **Gestion du papier** dans le menu contextuel.
- 6. Sélectionnez **Adapter à la taille du papier**.
- 7. Sélectionnez le format du papier que vous avez chargé dans l'imprimante dans **Format du papier de destination**.
- 8. Définissez les autres éléments si nécessaire.
- 9. Cliquez sur **Imprimer**.

### **Informations connexes**

& [« Impression à l'aide des paramètres simples » à la page 101](#page-100-0)

### **Impression d'un document agrandi ou réduit à n'importe quel niveau d'agrandissement**

Vous pouvez réduire ou agrandir la taille d'un document d'une valeur en pourcentage donnée.

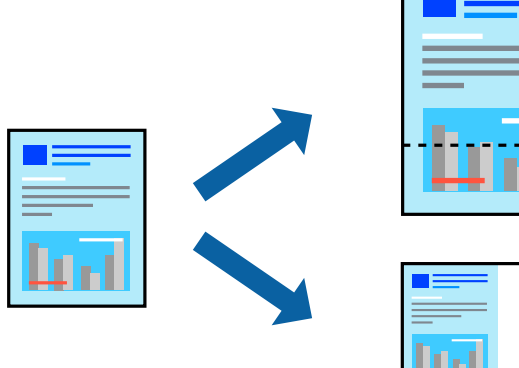

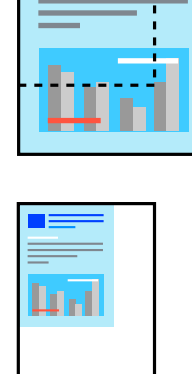

- 1. Chargez du papier dans l'imprimante.
	- [« Chargement de papier dans le Bac papier 1 » à la page 35](#page-34-0)
	- [« Chargement de papier dans le Bac papier 2 » à la page 38](#page-37-0)
	- [« Chargement de papier dans le Fente insertion arrière » à la page 41](#page-40-0)
- 2. Ouvrez le fichier que vous souhaitez imprimer.
- 3. Sélectionnez **Imprimer** dans le menu **Fichier** ou une autre commande pour accéder à la zone de dialogue d'impression.
- 4. Sélectionnez **Format d'impression** dans le menu **Fichier** dans l'application.
- 5. Sélectionnez **Imprimante**, **Format de papier**, saisissez un pourcentage dans **Échelle** et cliquez sur **OK**.

#### *Remarque:*

Sélectionnez la taille de papier définie dans l'application comme paramètre *Taille papier*.

- 6. Définissez les autres éléments si nécessaire.
- 7. Cliquez sur **Imprimer**.

### **Informations connexes**

& [« Impression à l'aide des paramètres simples » à la page 101](#page-100-0)

### **Ajout de préréglages d'impression pour une impression simplifiée**

Si vous créez votre propre présélection de paramètres d'impression fréquemment utilisés sur le pilote d'impression, vous pouvez facilement procéder à l'impression en sélectionnant la présélection dans une liste.

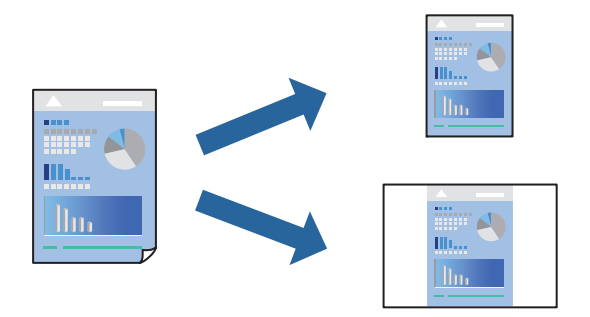

- 1. Chargez du papier dans l'imprimante.
	- [« Chargement de papier dans le Bac papier 1 » à la page 35](#page-34-0)
	- [« Chargement de papier dans le Bac papier 2 » à la page 38](#page-37-0)
	- [« Chargement de papier dans le Fente insertion arrière » à la page 41](#page-40-0)
- 2. Ouvrez le fichier que vous souhaitez imprimer.
- 3. Sélectionnez **Imprimer** dans le menu **Fichier** ou une autre commande pour accéder à la zone de dialogue d'impression.
- 4. Réglez chaque paramètre comme **Configuration Imprimante** et **Mise en page** (**Taille papier**, **Support**, etc.).
- 5. Cliquez sur **Préréglages** pour enregistrer les paramètres actuels en tant que préréglage.
- 6. Cliquez sur **OK**.

#### *Remarque:*

Pour supprimer un ensemble de paramètres prédéfinis ajouté, cliquez sur *Préréglages* > *Afficher les préréglages*, sélectionnez le nom de l'ensemble que vous souhaitez supprimer de la liste et supprimez-le.

7. Cliquez sur **Imprimer**.

La prochaine fois que vous voudrez imprimer en appliquant les mêmes paramètres, sélectionnez le nom du préréglage enregistré dans **Préréglages**.

#### **Informations connexes**

& [« Impression à l'aide des paramètres simples » à la page 101](#page-100-0)

### **Réglage des couleurs d'impression**

Vous pouvez régler les couleurs utilisées pour la tâche d'impression. Ces réglages ne sont pas appliqués aux données d'origine.

**PhotoEnhance** permet d'obtenir des images plus nettes et des couleurs plus vives grâce au réglage automatique du contraste, de la saturation et de la luminosité des données de l'image d'origine.

#### <span id="page-111-0"></span>*Remarque:*

*PhotoEnhance* ajuste la couleur en analysant l'emplacement du sujet. Par conséquent, si vous avez modifié l'emplacement du sujet en réduisant, agrandissant, rognant ou faisant pivoter l'image, la couleur peut changer de manière inattendue. La sélection de l'option d'impression sans bordure change également l'emplacement du sujet, ce qui peut entraîner des modifications de la couleur. Si l'image est floue, la tonalité peut sembler artificielle. Si les couleurs sont modifiées ou prennent des tons peu naturels, imprimez avec un autre mode que *PhotoEnhance*.

- 1. Chargez du papier dans l'imprimante.
	- [« Chargement de papier dans le Bac papier 1 » à la page 35](#page-34-0)
	- [« Chargement de papier dans le Bac papier 2 » à la page 38](#page-37-0)
	- [« Chargement de papier dans le Fente insertion arrière » à la page 41](#page-40-0)
- 2. Ouvrez le fichier que vous souhaitez imprimer.
- 3. Sélectionnez **Imprimer** dans le menu **Fichier** ou une autre commande pour accéder à la zone de dialogue d'impression.
- 4. Sélectionnez **Correspondance des couleurs** dans le menu contextuel, puis sélectionnez **Calibration EPSON**.
- 5. Sélectionnez **Options couleur** dans le menu contextuel, puis sélectionnez l'une des options disponibles.
- 6. Cliquez sur la flèche en regard de **Avancé** et appliquez les paramètres appropriés.
- 7. Définissez les autres éléments si nécessaire.
- 8. Cliquez sur **Imprimer**.

#### **Informations connexes**

& [« Impression à l'aide des paramètres simples » à la page 101](#page-100-0)

### **Impression de documents depuis des périphériques intelligents (iOS)**

Vous pouvez imprimer des documents depuis un périphérique intelligent tel qu'un smartphone ou une tablette.

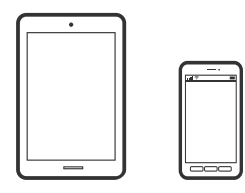

### **Impression de documents à l'aide d'Epson iPrint**

#### *Remarque:*

La marche à suivre peut varier selon votre appareil.

- 1. Chargez du papier dans l'imprimante.
	- [« Chargement de papier dans le Bac papier 1 » à la page 35](#page-34-0)
- [« Chargement de papier dans le Bac papier 2 » à la page 38](#page-37-0)
- [« Chargement de papier dans le Fente insertion arrière » à la page 41](#page-40-0)
- 2. Configurez l'imprimante pour l'impression sans fil.
- 3. Si l'application Epson iPrint n'est pas installée, installez-la. [« Installation de l'application Epson iPrint » à la page 309](#page-308-0)
- 4. Connectez votre périphérique intelligent au même réseau sans fil que votre imprimante.
- 5. Lancez l'application Epson iPrint.
- 6. Appuyez sur **Document** à l'écran d'accueil.
- 7. Appuyez sur l'emplacement du document que vous souhaitez imprimer.
- 8. Sélectionnez le document et appuyez sur **Suivant**.
- 9. Appuyez sur **Imprimer**.

### **Impression de documents à l'aide d'AirPrint**

L'application AirPrint permet l'impression sans fil instantanée depuis un iPhone, un iPad ou un iPod touch avec la dernière version du système iOS et depuis un Mac avec la dernière version du système OS X ou macOS.

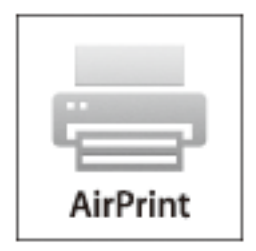

#### *Remarque:*

Vous ne pouvez pas utiliser AirPrint si vous avez désactivé les messages de configuration du papier sur le panneau de commande votre produit. Reportez-vous au lien ci-dessous pour activer les messages si nécessaire.

- 1. Chargez du papier dans l'imprimante.
	- [« Chargement de papier dans le Bac papier 1 » à la page 35](#page-34-0)
	- [« Chargement de papier dans le Bac papier 2 » à la page 38](#page-37-0)
	- [« Chargement de papier dans le Fente insertion arrière » à la page 41](#page-40-0)
- 2. Configurez l'imprimante pour l'impression sans fil. Reportez-vous au lien ci-dessous. [http://epson.sn](http://epson.sn/?q=2)
- 3. Connectez votre périphérique Apple au même réseau sans fil que celui utilisé par le produit.

4. Imprimez depuis votre périphérique sur votre produit.

#### *Remarque:*

Pour plus de détails, reportez-vous à la page AirPrint du site Web Apple.

### **Informations connexes**

- & [« Impression impossible, alors qu'une connexion a bien été établie \(iOS\) » à la page 209](#page-208-0)
- & [« Chargement de papier dans le Bac papier 1 » à la page 35](#page-34-0)
- & [« Chargement de papier dans le Bac papier 2 » à la page 38](#page-37-0)

### **Impression de documents depuis des périphériques intelligents (Android)**

Vous pouvez imprimer des documents depuis un périphérique intelligent tel qu'un smartphone ou une tablette.

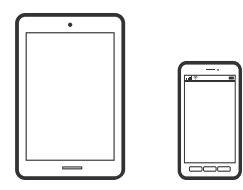

### **Impression de documents à l'aide d'Epson iPrint**

#### *Remarque:*

La marche à suivre peut varier selon votre appareil.

- 1. Chargez du papier dans l'imprimante.
	- [« Chargement de papier dans le Bac papier 1 » à la page 35](#page-34-0)
	- [« Chargement de papier dans le Bac papier 2 » à la page 38](#page-37-0)
	- [« Chargement de papier dans le Fente insertion arrière » à la page 41](#page-40-0)
- 2. Configurez l'imprimante pour l'impression sans fil.
- 3. Si l'application Epson iPrint n'est pas installée, installez-la. [« Installation de l'application Epson iPrint » à la page 309](#page-308-0)
- 4. Connectez votre périphérique intelligent au même réseau sans fil que votre imprimante.
- 5. Lancez l'application Epson iPrint.
- 6. Appuyez sur **Document** à l'écran d'accueil.
- 7. Appuyez sur l'emplacement du document que vous souhaitez imprimer.
- 8. Sélectionnez le document et appuyez sur **Suivant**.
- 9. Appuyez sur **Imprimer**.

### **Impression de document à l'aide d'Epson Print Enabler**

Vous pouvez imprimer sans fil vos documents, e-mails, photos et pages Web directement depuis votre téléphone ou tablette Android (version 4.4 ou supérieure). Quelques pressions suffisent pour que votre périphérique Android détecte une imprimante Epson connectée au même réseau sans fil.

#### *Remarque:*

La marche à suivre peut varier selon votre appareil.

- 1. Chargez du papier dans l'imprimante.
	- [« Chargement de papier dans le Bac papier 1 » à la page 35](#page-34-0)
	- [« Chargement de papier dans le Bac papier 2 » à la page 38](#page-37-0)
	- [« Chargement de papier dans le Fente insertion arrière » à la page 41](#page-40-0)
- 2. Configurez l'imprimante pour l'impression sans fil.
- 3. Installez le plug-in Epson Print Enabler sur votre appareil Android via Google Play.
- 4. Connectez votre périphérique Android au même réseau sans fil que celui utilisé par l'imprimante.
- 5. Accédez aux **Paramètres** de votre périphérique Android, sélectionnez **Impression**, puis activez Epson Print Enabler.
- 6. Ouvrez une application Android telle que Chrome, appuyez sur l'icône du menu et imprimez ce qui s'affiche à l'écran.

#### *Remarque:*

Si vous ne voyez pas votre imprimante, appuyez sur *Toutes les imprimantes* et sélectionnez votre imprimante.

## **Impression de pages Web**

### **Impression de pages Web depuis un ordinateur**

Epson Photo+ vous permet d'afficher des pages Web, de recadrer la zone de votre choix, de la modifier et de l'imprimer. Pour plus de détails, reportez-vous à l'aide de l'application.

### **Impression de pages Web depuis un périphérique intelligent**

#### *Remarque:*

La marche à suivre peut varier selon votre appareil.

- 1. Chargez du papier dans l'imprimante.
	- [« Chargement de papier dans le Bac papier 1 » à la page 35](#page-34-0)
	- [« Chargement de papier dans le Bac papier 2 » à la page 38](#page-37-0)
	- [« Chargement de papier dans le Fente insertion arrière » à la page 41](#page-40-0)
- 2. Configurez l'imprimante pour l'impression sans fil.
- <span id="page-115-0"></span>3. Si l'application Epson iPrint n'est pas installée, installez-la. [« Installation de l'application Epson iPrint » à la page 309](#page-308-0)
- 4. Connectez votre périphérique intelligent au même réseau sans fil que votre imprimante.
- 5. Ouvrez la page Web que vous souhaitez imprimer dans votre application de navigation Web.
- 6. Appuyez sur **Partager** dans le menu de votre application de navigation Web.
- 7. Sélectionnez **iPrint**.
- 8. Appuyez sur **Imprimer**.

## **Impression de différents éléments**

### **Impression de papier à motifs**

Vous pouvez imprimer différents papiers design à l'aide des motifs stockés dans l'imprimante, tels que des marges et des points de polka. Vous pouvez également enregistrer des motifs originaux avec une photo depuis un périphérique de stockage. Cela vous permet d'utiliser le papier de différentes façons, tel que pour la création personnelle de couvertures de livres, des papiers d'emballage, etc. Visitez le site Web suivant pour plus d'informations sur la façon de créer vos propres éléments.

### [http://epson.sn](http://epson.sn/?q=2)

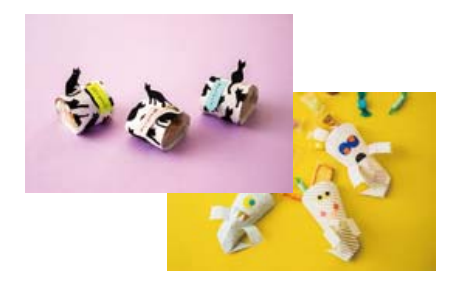

#### *Remarque:*

Epson Creative Print vous permet d'imprimer du papier avec une variété de motifs. [« Application pour des impressions de photos variées \(Epson Creative Print\) » à la page 310](#page-309-0)

- 1. Chargez du papier dans l'imprimante.
	- [« Chargement de papier dans le Bac papier 1 » à la page 35](#page-34-0)
	- [« Chargement de papier dans le Bac papier 2 » à la page 38](#page-37-0)
	- [« Chargement de papier dans le Fente insertion arrière » à la page 41](#page-40-0)
- 2. Sélectionnez **Différentes impressions** sur le panneau de commande.
- 3. Sélectionnez **Papier personnel** > **Papier dessin**.
- 4. Procédez de l'une des manières suivantes.
	- ❏ Pour utiliser des motifs conservés dans l'imprimante, sélectionnez un motif comme des bordures ou des pois.
	- ❏ Pour utiliser des photos conservées sur un périphérique de stockage, sélectionnez **Forme originale**, puis insérez le périphérique de stockage. Pour créer un nouveau motif, sélectionnez **Créer** et suivez les instructions à l'écran pour sélectionner et enregistrer une photo.
	- [« Insertion d'une carte mémoire » à la page 56](#page-55-0)
	- [« Insertion d'un périphérique USB externe » à la page 57](#page-56-0)
- 5. Définissez les paramètres de papier.
- 6. Saisissez le nombre de copies, puis appuyez sur  $\lozenge$ .

### **Impression de papier réglé**

Vous pouvez imprimer certains types de papier réglé, papier graphique ou papier musique, et créer aussi bien votre propre cahier que des feuilles volantes.

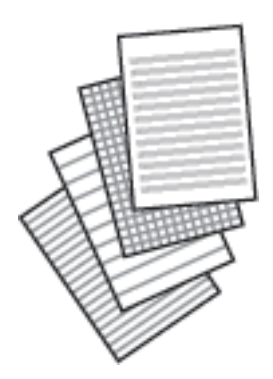

- 1. Chargez du papier dans l'imprimante.
	- [« Chargement de papier dans le Bac papier 2 » à la page 38](#page-37-0)
	- [« Chargement de papier dans le Fente insertion arrière » à la page 41](#page-40-0)
- 2. Sélectionnez **Différentes impressions** sur le panneau de commande.
- 3. Sélectionnez **Papier personnel** > **Papier réglé**.
- 4. Sélectionnez le type de ligne à imprimer.
- 5. Définissez les paramètres de papier.
- 6. Saisissez le nombre de copies, puis appuyez sur  $\mathcal{D}$ .

### **Impression sur du papier à lettres**

Vous pouvez facilement imprimer du papier à lettres original avec une photo provenant d'un périphérique de stockage comme arrière-plan. La photo imprimée est pâle, vous pouvez donc facilement écrire par-dessus.

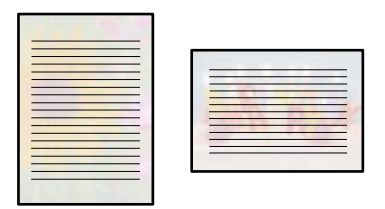

- 1. Chargez du papier dans l'imprimante.
	- [« Chargement de papier dans le Bac papier 2 » à la page 38](#page-37-0)
	- [« Chargement de papier dans le Fente insertion arrière » à la page 41](#page-40-0)
- 2. Insérez un dispositif mémoire dans l'emplacement de carte mémoire SD ou le port USB de l'interface externe de l'imprimante.
	- [« Insertion d'une carte mémoire » à la page 56](#page-55-0)
	- [« Insertion d'un périphérique USB externe » à la page 57](#page-56-0)
- 3. Sélectionnez **Différentes impressions** sur le panneau de commande.
- 4. Sélectionnez **Papier personnel** > **Papier lettre**.
- 5. Sélectionnez le type du papier à lettres.
- 6. Sélectionnez l'arrière-plan.

Les options varient en fonction du type de papier à lettres.

7. Effectuez l'une des actions suivantes selon l'arrière-plan sélectionné à l'étape 6.

Les options varient en fonction du type d'arrière-plan.

❏ Forme

Sélectionnez le motif, par exemple des marges, des pois ou **Forme originale**, puis sélectionnez le motif que vous avez créé à l'aide de la fonctionnalité de conception de papier.

❏ Photo

Lorsqu'un message vous indiquant que le chargement des photos est terminé s'affiche, sélectionnez **OK**.

Sélectionnez  $\bigoplus$ , puis la photo que vous souhaitez imprimer à l'écran de sélection de photo, puis sélectionnez **Terminé**. Sélectionnez **Suiv**.

❏ Couleur

Sélectionnez la couleur de l'arrière-plan.

❏ Pas de fond

Passez à l'étape suivante.

- 8. Définissez les paramètres de papier.
- 9. Saisissez le nombre de copies, puis appuyez sur  $\mathcal{D}$ .

### **Impression d'un calendrier**

Vous pouvez facilement imprimer un calendrier Tous les mois, Toutes les semaines ou Quotidien.

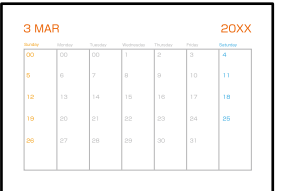

- 1. Chargez du papier dans l'imprimante.
	- [« Chargement de papier dans le Bac papier 2 » à la page 38](#page-37-0)
	- [« Chargement de papier dans le Fente insertion arrière » à la page 41](#page-40-0)
- 2. Sélectionnez **Différentes impressions** sur le panneau de commande.
- 3. Sélectionnez **Papier personnel** > **Planification**.
- 4. Sélectionnez le type de calendrier.
- 5. Lorsque vous sélectionnez **Tous les mois** ou **Quotidien**, définissez la date et sélectionnez **OK**.
- 6. Définissez les paramètres de papier.
- 7. Saisissez le nombre de copies, puis appuyez sur  $\Phi$ .

### **Impression de calendriers originaux avec une photo**

Vous pouvez facilement imprimer des calendriers originaux avec une photo provenant d'un périphérique de stockage.

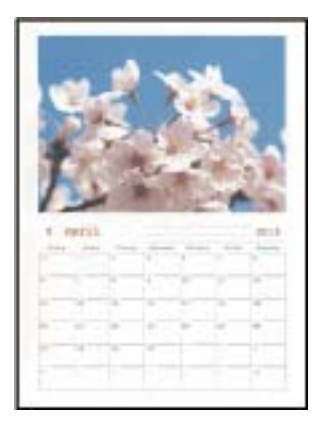

- 1. Chargez du papier dans l'imprimante.
	- [« Chargement de papier dans le Bac papier 1 » à la page 35](#page-34-0)
	- [« Chargement de papier dans le Bac papier 2 » à la page 38](#page-37-0)
	- [« Chargement de papier dans le Fente insertion arrière » à la page 41](#page-40-0)
- 2. Insérez un dispositif mémoire dans l'emplacement de carte mémoire SD ou le port USB de l'interface externe de l'imprimante.
	- [« Insertion d'une carte mémoire » à la page 56](#page-55-0)
	- [« Insertion d'un périphérique USB externe » à la page 57](#page-56-0)
- 3. Sélectionnez **Différentes impressions** sur le panneau de commande.
- 4. Sélectionnez **Papier personnel** > **Calendrier**.
- 5. Sélectionnez le type de calendrier.
- 6. Définissez l'année et le mois, puis sélectionnez **OK**.
- 7. Lorsqu'un message vous indiquant que le chargement des photos est terminé s'affiche, sélectionnez **OK**.
- 8. Sélectionnez  $\bullet$ .
- 9. Sélectionnez la photo que vous souhaitez imprimer sur l'écran de sélection de photo, puis sélectionnez **Terminé**.

Sélectionnez **Affichage unique**, puis pour modifier la photo si nécessaire.

[« Options de menu pour la modification de photos » à la page 72](#page-71-0)

- 10. Sélectionnez **Suiv**.
- 11. Saisissez le nombre de copies, puis appuyez sur  $\mathcal{D}$ .

### **Impression d'une carte à message**

Vous pouvez facilement imprimer des cartes à messages originales en utilisant une photo de votre périphérique de stockage.

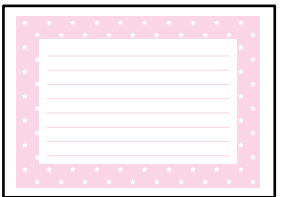

- 1. Chargez du papier dans l'imprimante.
	- [« Chargement de papier dans le Bac papier 1 » à la page 35](#page-34-0)
	- [« Chargement de papier dans le Bac papier 2 » à la page 38](#page-37-0)
	- [« Chargement de papier dans le Fente insertion arrière » à la page 41](#page-40-0)
- 2. Insérez un dispositif mémoire dans l'emplacement de carte mémoire SD ou le port USB de l'interface externe de l'imprimante.
	- [« Insertion d'une carte mémoire » à la page 56](#page-55-0)

[« Insertion d'un périphérique USB externe » à la page 57](#page-56-0)

- 3. Sélectionnez **Différentes impressions** sur le panneau de commande.
- 4. Sélectionnez **Papier personnel** > **Carte de message**.
- 5. Sélectionnez la position de l'image.

Sélectionnez  $\equiv$  en haut à droite pour modifier le type de couleur ou de lignes à imprimer.

6. Sélectionnez l'image que vous souhaitez positionner.

❏ Forme : choisissez le motif et passez à l'étape 11.

- ❏ Photo : passez à l'étape suivante.
- 7. Lorsqu'un message vous indiquant que le chargement des photos est terminé s'affiche, sélectionnez **OK**.
- 8. Sélectionnez  $\bullet$
- 9. Sélectionnez la photo que vous souhaitez imprimer sur l'écran de sélection de photo, puis sélectionnez **Terminé**.

Sélectionnez **Affichage unique**, puis **pour** modifier la photo si nécessaire.

[« Options de menu pour la modification de photos » à la page 72](#page-71-0)

- 10. Sélectionnez **Suiv**.
- 11. Saisissez le nombre de copies, puis appuyez sur  $\mathcal{D}$ .

### **Impression d'un livre de coloriage à partir de photos**

Vous pouvez imprimer des images en extrayant uniquement les contours des photos ou des illustrations. Cela vous permet de créer des livres de coloriage uniques.

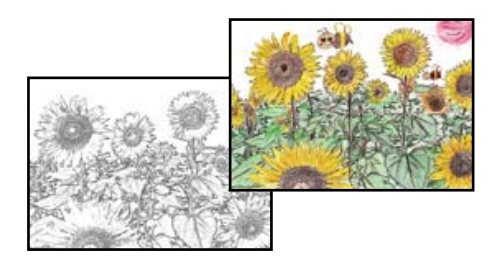

#### *Remarque:*

À moins d'utiliser ces livres à des fins personnelles (chez soi ou dans d'autres zones limitées), vous avez besoin de l'autorisation du détenteur des droits d'auteur lors de l'utilisation de documents originaux protégés par des droits d'auteur pour créer un livre de coloriage.

- 1. Chargez du papier dans l'imprimante.
	- [« Chargement de papier dans le Bac papier 1 » à la page 35](#page-34-0)
	- [« Chargement de papier dans le Bac papier 2 » à la page 38](#page-37-0)

<span id="page-121-0"></span>[« Chargement de papier dans le Fente insertion arrière » à la page 41](#page-40-0)

- 2. Si vous souhaitez utiliser une photo présente sur un périphérique de stockage, insérez ce dernier dans l'emplacement de carte mémoire SD ou le port USB de l'interface externe de l'imprimante.
	- [« Insertion d'une carte mémoire » à la page 56](#page-55-0)
	- [« Insertion d'un périphérique USB externe » à la page 57](#page-56-0)
- 3. Sélectionnez **Différentes impressions** sur le panneau de commande.
- 4. Sélectionnez **Livre de coloriage**.
- 5. Procédez de l'une des manières suivantes.
	- ❏ Si vous sélectionnez **Numériser un original**, vérifiez les paramètres d'impression et placez l'original contre la vitre du scanner. Appuyez sur  $\mathcal{D}$ .
		- [« Mise en place des originaux contre la vitre du scanner » à la page 53](#page-52-0)
	- ❏ Lorsque vous sélectionnez **Choisir dans la carte mémoire**, sélectionnez **OK** lorsqu'un message vous indique que le chargement des photos est terminé. Sélectionnez la photo à imprimer, puis sélectionnez **Suiv**. Réglez les paramètres de l'onglet **Param de base**, sélectionnez l'onglet **Paramètres avancés**, puis modifiez

les paramètres selon vos besoins. Sélectionnez Param de base, puis appuyez sur  $\lozenge$ .

## **Impression à l'aide d'un service de cloud**

Le service Epson Connect, disponible sur Internet, vous permet d'imprimer depuis votre smartphone, tablet PC ou ordinateur portable à tout moment et depuis presque n'importe où. Pour utiliser ce service, vous devez enregistrer l'utilisateur et l'imprimante dans Epson Connect.

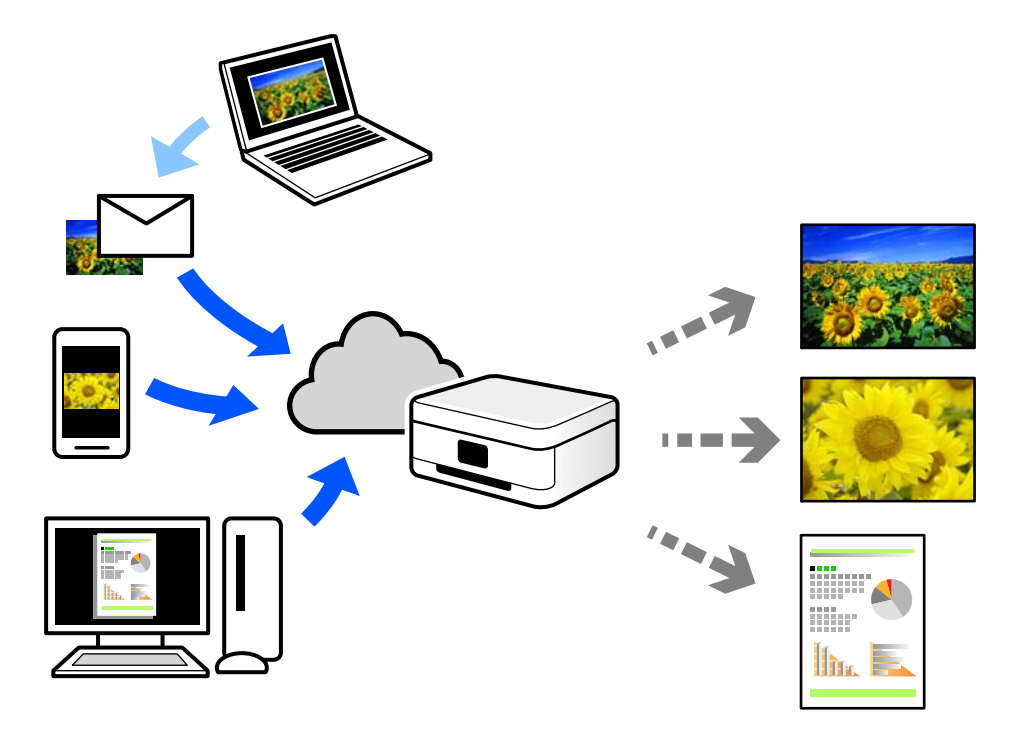

Les fonctionnalités disponibles sur Internet sont les suivantes.

#### ❏ Email Print

Lorsque vous envoyez un e-mail contenant des pièces jointes telles que des documents ou images à une adresse e-mail affectée à l'imprimante, vous pouvez imprimer cet e-mail et les pièces jointes depuis des emplacements distants tels que l'imprimante de votre domicile ou celle de votre bureau.

#### ❏ Epson iPrint

Cette application pour iOS et Android vous permet d'imprimer et de numériser depuis un smartphone ou une tablette. Vous pouvez imprimer des documents, des images et des sites Web en les envoyant directement à une imprimante appartenant au même réseau sans fil.

❏ Remote Print Driver

Il s'agit d'un pilote partagé compatible avec Remote Print Driver. Lorsque vous imprimez sur une imprimante distante, vous pouvez imprimer en changeant d'imprimante dans la fenêtre d'applications habituelle.

Reportez-vous au portail Web d'Epson Connect pour en savoir plus sur la configuration ou l'impression.

<https://www.epsonconnect.com/>

[http://www.epsonconnect.eu](http://www.epsonconnect.eu/) (Europe uniquement)

### **Enregistrement sur Epson Connect Service à partir du panneau de commande**

Suivez les étapes ci-dessous pour enregistrer l'imprimante.

- 1. Sélectionnez **Param.** sur le panneau de commande.
- 2. Sélectionnez **Paramètres du service Web** > **Services Epson Connect** > **S'inscrire** > **Démarrer configuration** pour imprimer la fiche d'enregistrement.
- 3. Suivez les instructions de la feuille d'inscription pour enregistrer l'imprimante.

# <span id="page-123-0"></span>**Copie**

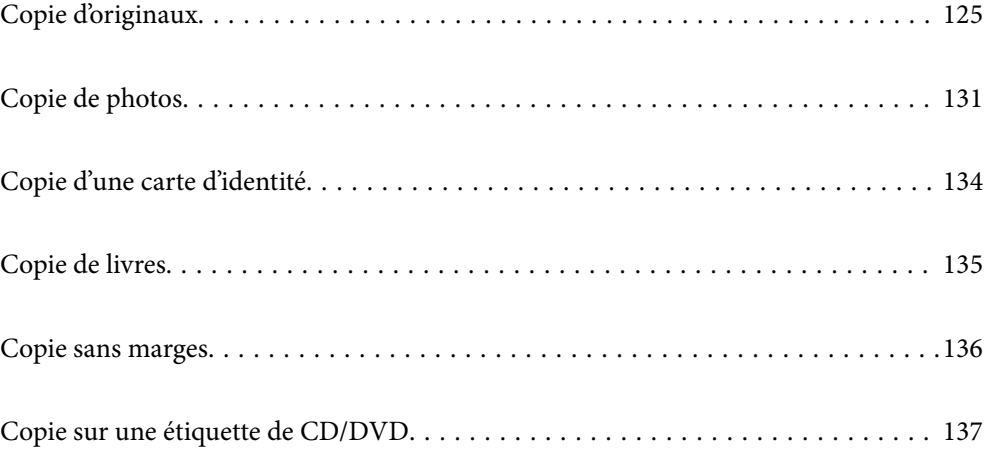

## <span id="page-124-0"></span>**Copie d'originaux**

Cette section explique comment utiliser le menu **Copie** du panneau de commande pour copier des originaux.

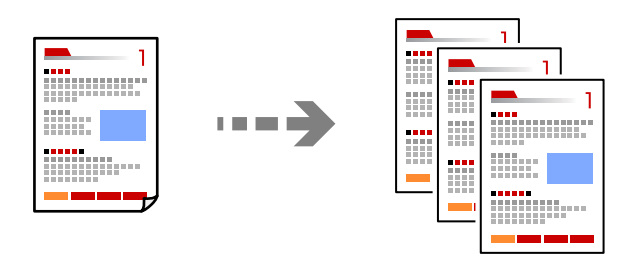

- 1. Chargez du papier dans l'imprimante.
	- [« Chargement de papier dans le Bac papier 1 » à la page 35](#page-34-0)
	- [« Chargement de papier dans le Bac papier 2 » à la page 38](#page-37-0)
	- [« Chargement de papier dans le Fente insertion arrière » à la page 41](#page-40-0)
- 2. Placez les documents originaux.

[« Mise en place des originaux contre la vitre du scanner » à la page 53](#page-52-0)

- 3. Sélectionnez **Copie** sur le panneau de commande.
- 4. Sélectionnez l'onglet **Copie**, puis définissez d'autres paramètres selon vos besoins.

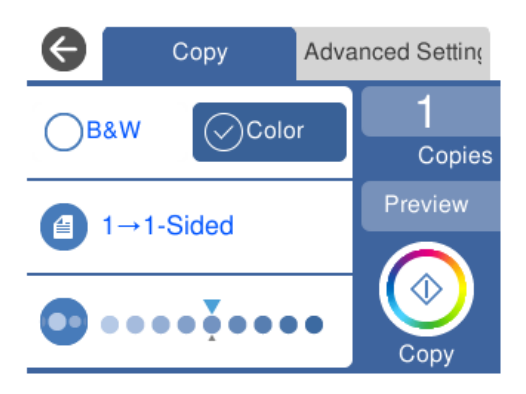

- [« Options de menu pour la copie » à la page 126](#page-125-0)
- 5. Sélectionnez l'onglet **Paramètres avancés**, puis définissez d'autres paramètres selon vos besoins.

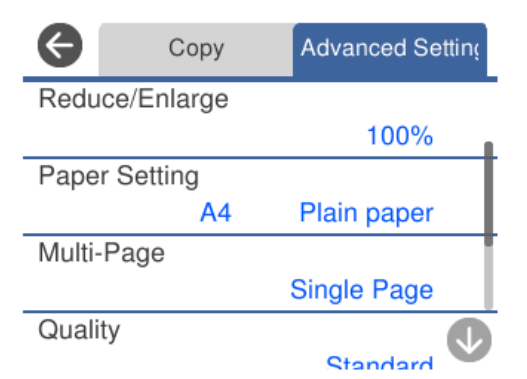

### <span id="page-125-0"></span>« Options de menu pour la copie » à la page 126

- 6. Sélectionnez l'onglet **Copie** et définissez le nombre de copies.
- 7. Appuyez sur  $\lozenge$ .

#### *Remarque:*

- ❏ Vous pouvez vérifier l'image scannée si vous sélectionnez sur *Aperçu*.
- ❏ La couleur, la taille et la bordure de l'image copiée diffèrent légèrement de l'original.

### **Options de menu pour la copie**

Les éléments disponibles sur les onglets **Copie** et **Paramètres avancés** dépendent du menu que vous avez sélectionné.

Aperçu :

Affiche une image numérisée qui permet de prévisualiser les résultats de la copie.

N&B :

Permet de copier le document original en noir et blanc (monochrome).

Couleur :

Permet de copier le document original en couleur.

### (Rec/Ver) :

❏ 1> 1-Faces

Permet de copier une copie du document original sur un côté du papier.

❏ 1> 2-Faces

Permet de copier deux documents originaux recto sur les deux côtés d'une feuille de papier. Sélectionnez l'orientation de votre original et la position de reliure du papier.

### (Densité) :

Augmentez le niveau de densité en utilisant + si les copies sont pâles. Réduisez le niveau de densité à l'aide de - en cas de taches d'encre.

### $\bigcirc$  (Zoom) :

Configure le taux d'agrandissement pour l'agrandissement ou la réduction. Sélectionnez la valeur et définissez le taux d'agrandissement utilisé pour agrandir ou réduire le document original dans une plage comprise entre 25 et 400 %.

❏ Taille réelle

Permet de réaliser des copies avec un taux d'agrandissement de 100 %.

### ❏ Aj page auto

Permet de détecter la zone de numérisation et d'agrandir ou de réduire automatiquement le document original en fonction du format de papier sélectionné. S'il y a des marges blanches autour du document original, les marges blanches à partir de la marque dans le coin de la vitre du scanner sont détectées en tant que zone de numérisation, il est cependant possible que les marges de l'autre côté soient rognées.

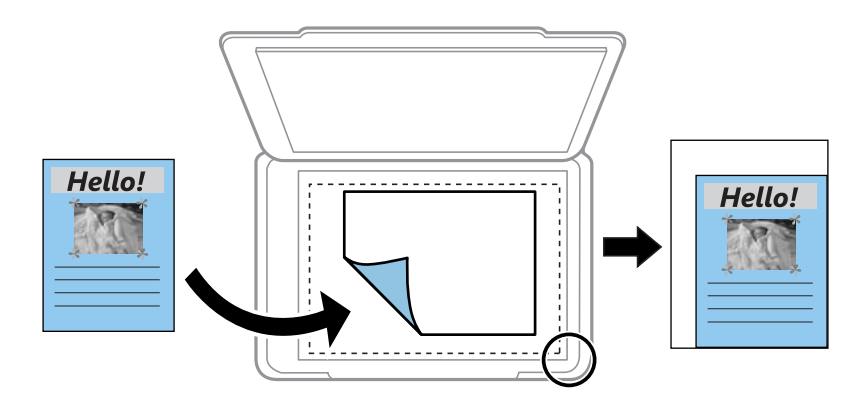

### ❏ 10x15cm->A4, A4->10x15cm, etc.

Permet d'agrandir ou de réduire automatiquement le document original en fonction d'une taille de papier spécifique.

### (Paramètre papier) :

Sélectionnez la source de papier que vous souhaitez utiliser. Sélectionnez  $\Box$  pour choisir la taille et le type de papier chargé.

#### Mise en page :

❏ Page unique

Copie un document original recto sur une feuille unique.

❏ 2 en 1

Permet de copier deux documents originaux recto sur une feuille unique selon la disposition 2 en 1.

❏ Page unique

Permet de copier une page de livre sur un seul côté du papier. Ce menu n'est accessible que depuis le menu Copie livre.

❏ 2 et suiv

Permet de copier deux pages de livre côte à côte sur un seul côté du papier. Ce menu n'est accessible que depuis le menu Copie livre.

### Type de document :

Permet de sélectionner le type de votre original. Effectue une copie en qualité optimale en fonction du type d'original.

### Qualité :

Sélectionnez la qualité de copie. L'option **Supérieure** permet d'obtenir une impression de meilleure qualité, l'impression peut cependant être plus lente. Si vous souhaitez imprimer sur du papier ordinaire avec une qualité supérieure, sélectionnez **Meilleure**. Veuillez noter que la vitesse d'impression pourra être considérablement réduite.

#### Supprimer arrière-plan :

Permet de détecter la couleur du papier (couleur de l'arrière-plan) du document original et de supprimer ou d'éclaircir la couleur. Selon la luminosité et la vivacité de la couleur, il est possible qu'elle ne puisse être supprimée ou éclaircie.

#### Extension :

Lors de la copie sans marges, l'image est légèrement agrandie pour supprimer les bordures au niveau des bords du papier. Sélectionnez le taux d'agrandissement de l'image.

#### Qualité image :

Ajustez l'intensité et le ton des couleurs.

### Eff tout param. :

Permet de réinitialiser les paramètres de copie.

### **Copie recto verso**

Vous pouvez copier plusieurs originaux les deux côtés du papier.

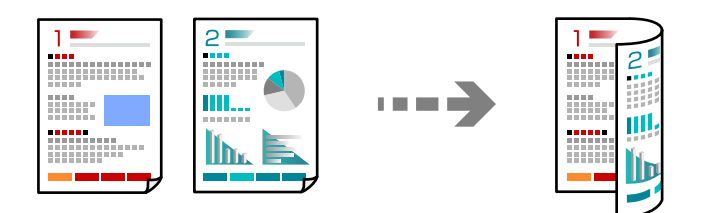

- 1. Chargez du papier dans l'imprimante.
	- [« Chargement de papier dans le Bac papier 1 » à la page 35](#page-34-0)
	- [« Chargement de papier dans le Bac papier 2 » à la page 38](#page-37-0)
	- [« Chargement de papier dans le Fente insertion arrière » à la page 41](#page-40-0)
- 2. Placez les documents originaux.
	- [« Mise en place des originaux contre la vitre du scanner » à la page 53](#page-52-0)
- 3. Sélectionnez **Copie** sur le panneau de commande.
- 4. Sélectionnez (Rec/Ver) à l'onglet **Copie**.
- 5. Sélectionnez **1> 2-Faces**.

6. Choisissez **Sens de l'original** et **Marge de reliure**, puis sélectionnez **OK**. Vous pouvez inspecter l'image finale sur le côté droit de l'écran.

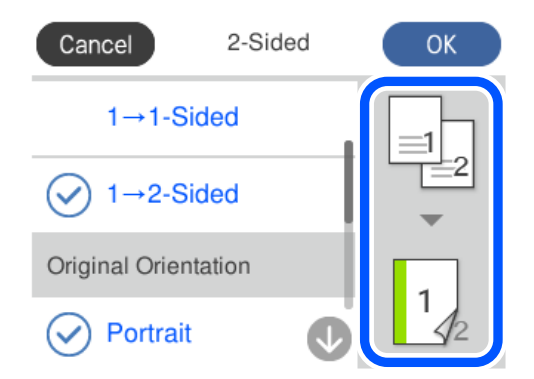

- 7. Réglez les autres paramètres selon vos besoins.
	- [« Options de menu pour la copie » à la page 126](#page-125-0)
- 8. Sélectionnez l'onglet **Paramètres avancés**, puis définissez d'autres paramètres selon vos besoins. [« Options de menu pour la copie » à la page 126](#page-125-0)
- 9. Sélectionnez l'onglet **Copie** et définissez le nombre de copies.
- 10. Appuyez sur  $\lozenge$ .

#### *Remarque:*

- ❏ Vous pouvez vérifier l'image scannée si vous sélectionnez sur *Aperçu*.
- ❏ La couleur, la taille et la bordure de l'image copiée diffèrent légèrement de l'original.

### **Copie avec agrandissement ou réduction**

Vous pouvez copier des originaux avec un grossissement donné.

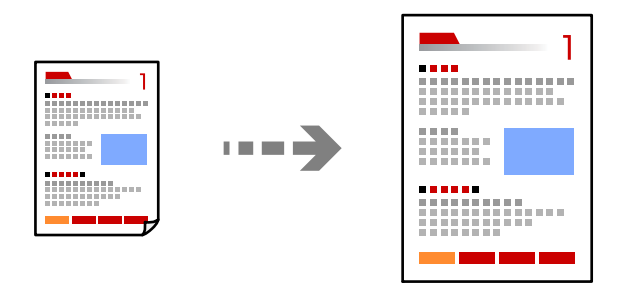

- 1. Chargez du papier dans l'imprimante.
	- [« Chargement de papier dans le Bac papier 1 » à la page 35](#page-34-0)
	- [« Chargement de papier dans le Bac papier 2 » à la page 38](#page-37-0)
	- [« Chargement de papier dans le Fente insertion arrière » à la page 41](#page-40-0)
- 2. Placez les documents originaux.
	- [« Mise en place des originaux contre la vitre du scanner » à la page 53](#page-52-0)
- 3. Sélectionnez **Copie** sur le panneau de commande.
- 4. Sélectionnez l'onglet **Copie**, puis définissez d'autres paramètres selon vos besoins. [« Options de menu pour la copie » à la page 126](#page-125-0)
- 5. Sélectionnez l'onglet **Paramètres avancés**, puis **Zoom**.
- 6. Précisez le grossissement pour correspondre au format de l'original et du papier défini, puis sélectionnez **OK**. L'option **Aj page auto** permet de détecter la zone de numérisation et d'agrandir ou de réduire automatiquement le document original en fonction du format de papier sélectionné.
- 7. Réglez les autres paramètres selon vos besoins.
	- [« Options de menu pour la copie » à la page 126](#page-125-0)
- 8. Sélectionnez l'onglet **Copie** et définissez le nombre de copies.
- 9. Appuyez sur  $\lozenge$ .

#### *Remarque:*

- ❏ Vous pouvez vérifier l'image scannée si vous sélectionnez sur *Aperçu*.
- ❏ La couleur, la taille et la bordure de l'image copiée diffèrent légèrement de l'original.

### **Copies avec des originaux de plusieurs pages sur une seule feuille**

Permet de copier deux documents originaux recto sur une feuille unique selon la disposition 2 en 1.

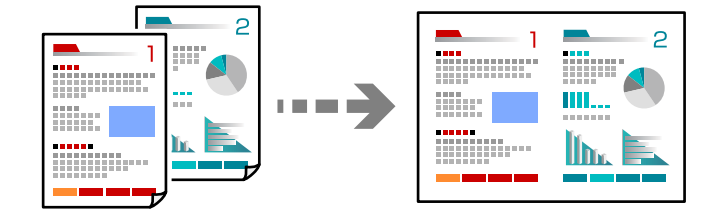

- 1. Chargez du papier dans l'imprimante.
	- [« Chargement de papier dans le Bac papier 1 » à la page 35](#page-34-0)
	- [« Chargement de papier dans le Bac papier 2 » à la page 38](#page-37-0)
	- [« Chargement de papier dans le Fente insertion arrière » à la page 41](#page-40-0)
- 2. Placez les documents originaux.
	- [« Mise en place des originaux contre la vitre du scanner » à la page 53](#page-52-0)
- 3. Sélectionnez **Copie** sur le panneau de commande.
- 4. Sélectionnez l'onglet **Copie**, puis définissez d'autres paramètres selon vos besoins. [« Options de menu pour la copie » à la page 126](#page-125-0)
- 5. Sélectionnez l'onglet **Paramètres avancés**, puis **Mise en page**.
- <span id="page-130-0"></span>6. Sélectionnez **2 en 1**.
- 7. Choisissez **Sens de l'original** et **Taille document**, puis sélectionnez **OK**. Vous pouvez inspecter l'image finale sur le côté droit de l'écran.

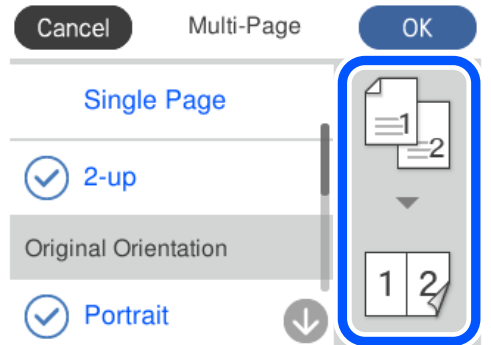

8. Réglez les autres paramètres selon vos besoins.

[« Options de menu pour la copie » à la page 126](#page-125-0)

- 9. Sélectionnez l'onglet **Copie** et définissez le nombre de copies.
- 10. Appuyez sur  $\lozenge$ .

*Remarque:*

❏ Vous pouvez vérifier l'image scannée si vous sélectionnez sur *Aperçu*.

❏ La couleur, la taille et la bordure de l'image copiée diffèrent légèrement de l'original.

## **Copie de photos**

Copiez des photos en toute simplicité. Vous pouvez également restaurer les couleurs des photos ternies.

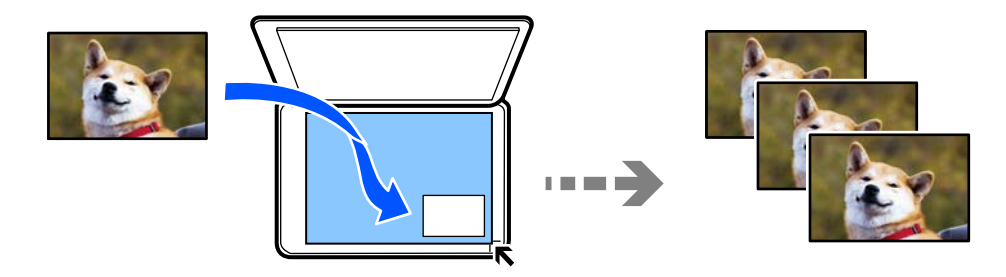

Le format de l'original utilisé pour la copie doit être de 30×40 mm minimum.

#### *Remarque:*

Il est possible que la zone blanche autour de la photo ne soit pas détectée.

- 1. Chargez du papier dans l'imprimante.
	- [« Chargement de papier dans le Bac papier 1 » à la page 35](#page-34-0)
	- [« Chargement de papier dans le Bac papier 2 » à la page 38](#page-37-0)
	- [« Chargement de papier dans le Fente insertion arrière » à la page 41](#page-40-0)
- 2. Sélectionnez **Différentes impressions** sur le panneau de commande.
- 3. Sélectionnez **Différentes copies** > **Copier/restaurer des photos**.
- 4. Modifiez les paramètres de l'imprimante le cas échéant, puis sélectionnez **Vers Placer les originaux**. « Options de menu des paramètres papier et d'impression pour les copies de photos » à la page 132
- 5. Placez l'original avec la face vers bas et faites-le glisser vers la marque au coin.

Placez les photos contre la vitre du scanner, à 5 mm de la marque d'angle. Vous pouvez positionner plusieurs photos de format différent.

Lorsque vous placez plusieurs photos, laissez un espace d'au moins 5 mm entre chacune d'entre elles.

Format maximal : 10×15 cm (4×6 pouces)

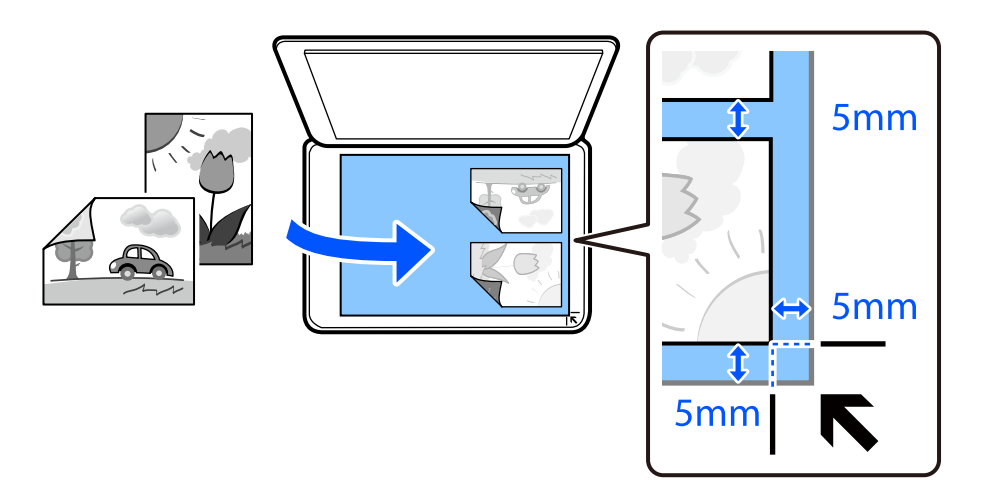

6. Sélectionnez **Démarrer la numérisation**.

Les photos sont numérisées et affichées à l'écran.

7. Le cas échéant, sélectionnez **Modif.** pour définir des paramètres, tels des ajustements de photo.

#### *Remarque:*

Si vous souhaitez procéder à l'impression en agrandissant une partie de la photo, sélectionnez *Découper/Zoom*, puis définissez des paramètres. Faites glisser le cadre de la zone d'impression vers la gauche, droite, le haut ou le bas, puis modifiez la taille de l'image en utilisant  $\bullet$  sur les coins de l'image.

[« Options de menu des réglages photo pour la copie de photos » à la page 133](#page-132-0)

8. Saisissez le nombre de copies le cas échéant, puis appuyez sur  $\mathcal{D}$ .

#### *Remarque:*

La couleur, la taille et la bordure de l'image copiée diffèrent légèrement de l'original.

### **Options de menu des paramètres papier et d'impression pour les copies de photos**

Restaurer couleur :

Permet de restaurer les photos dont les couleurs ont passé.

#### <span id="page-132-0"></span>Paramètre papier :

Sélectionnez la source de papier que vous souhaitez utiliser. Sélectionnez  $\bigoplus$  pour choisir la taille et le type de papier chargé.

#### Réglage bordure :

❏ Sans bordure

Permet de réaliser des copies sans marges sur les bords. L'image est légèrement agrandie pour supprimer les marges des bords du papier. Sélectionnez le taux d'agrandissement dans le paramètre Extension.

❏ Avec bordures

Permet de réaliser des copies avec des marges sur les bords.

#### Eff tout param. :

Permet de réinitialiser les paramètres de copie.

### **Options de menu des réglages photo pour la copie de photos**

#### Réglages photo :

La sélection de l'option **AméliorationPhoto** permet d'obtenir des images plus nettes et des couleurs plus vives grâce au réglage automatique du contraste, de la saturation et de la luminosité des données de l'image d'origine.

### Filtre :

Permet de procéder à la copie en noir et blanc.

### Découper/Zoom :

Permet d'agrandir une partie de la photo à copier.

### Effacer Modifier. :

Retirez la modification de la photo.

## <span id="page-133-0"></span>**Copie d'une carte d'identité**

Numérise les deux côtés d'une carte d'identité et les copie sur un côté d'une feuille A4.

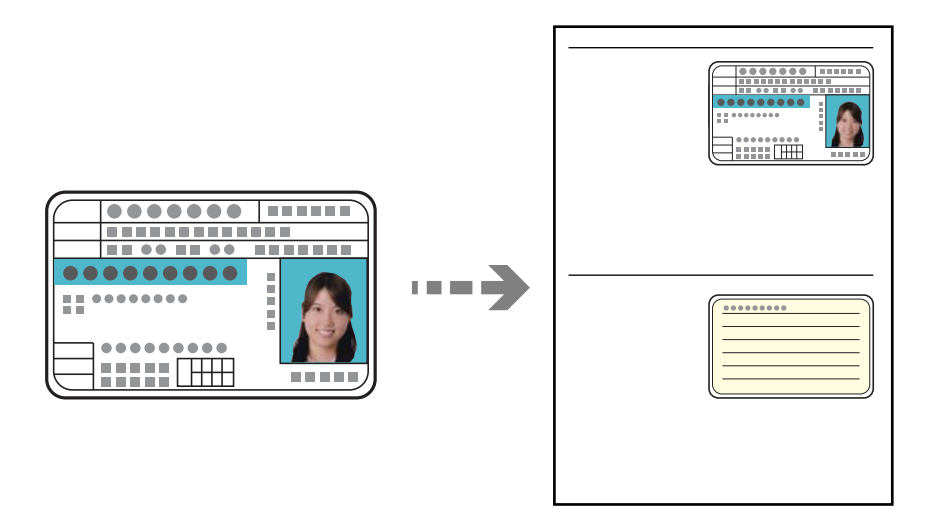

- 1. Chargez du papier dans l'imprimante.
	- [« Chargement de papier dans le Bac papier 2 » à la page 38](#page-37-0)
	- [« Chargement de papier dans le Fente insertion arrière » à la page 41](#page-40-0)
- 2. Placez l'original avec la face vers bas et faites-le glisser vers la marque au coin. Placez une carte d'identité contre la vitre du scanner, à 5 mm de la marque d'angle.

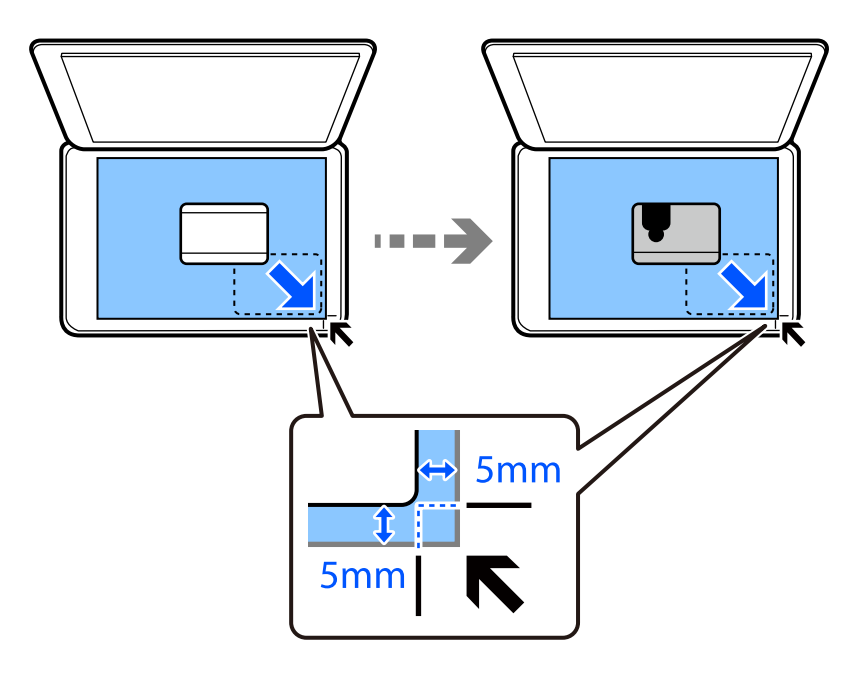

- 3. Sélectionnez **Différentes impressions** sur le panneau de commande.
- 4. Sélectionnez **Différentes copies** > **Carte ID**.
- <span id="page-134-0"></span>5. Sélectionnez l'onglet **Copie**, puis définissez d'autres paramètres selon vos besoins.
	- [« Options de menu pour la copie » à la page 126](#page-125-0)
- 6. Sélectionnez l'onglet **Paramètres avancés**, puis définissez d'autres paramètres selon vos besoins. [« Options de menu pour la copie » à la page 126](#page-125-0)
- 7. Sélectionnez l'onglet **Copie** et définissez le nombre de copies.
- 8. Appuyez sur  $\lozenge$ .

*Remarque:* Vous pouvez vérifier l'image scannée si vous appuyez sur *Aperçu*.

9. Suivez les instructions à l'écran pour positionner l'arrière de l'original, puis appuyez sur **Démarrer la numérisation**.

```
Remarque:
```
La couleur, la taille et la bordure de l'image copiée diffèrent légèrement de l'original.

## **Copie de livres**

Permet de copier deux pages A4 d'un livre placées face à face sur une feuille de papier.

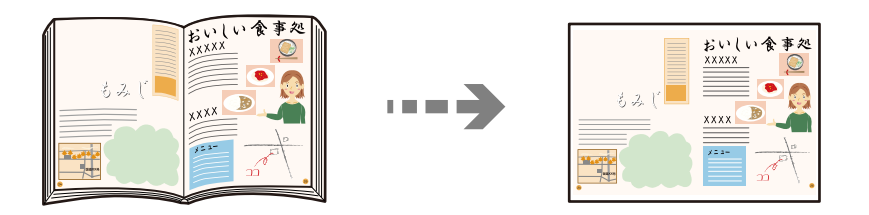

- 1. Chargez du papier dans l'imprimante.
	- [« Chargement de papier dans le Bac papier 1 » à la page 35](#page-34-0)
	- [« Chargement de papier dans le Bac papier 2 » à la page 38](#page-37-0)
	- [« Chargement de papier dans le Fente insertion arrière » à la page 41](#page-40-0)
- 2. Sélectionnez **Différentes impressions** sur le panneau de commande.
- 3. Sélectionnez **Différentes copies** > **Copie livre**.
- 4. Placez les documents originaux.

Suivez les instructions à l'écran pour positionner la première page de l'original, puis appuyez sur **Paramètres d'impression**.

5. Sélectionnez l'onglet **Copie**, puis définissez d'autres paramètres selon vos besoins.

[« Options de menu pour la copie » à la page 126](#page-125-0)

<span id="page-135-0"></span>6. Sélectionnez l'onglet **Paramètres avancés**, puis définissez d'autres paramètres selon vos besoins.

Si vous avez sélectionné l'option **2 et suiv** dans **Mise en page**, vous pouvez imprimer deux pages côte à côte d'un livre sur une seule feuille de papier.

[« Options de menu pour la copie » à la page 126](#page-125-0)

- 7. Sélectionnez l'onglet **Copie** et définissez le nombre de copies.
- 8. Appuyez sur  $\lozenge$ .

*Remarque:*

Vous pouvez vérifier l'image scannée si vous appuyez sur *Aperçu*.

9. Suivez les instructions à l'écran pour positionner la deuxième page de l'original, puis appuyez sur **Démarrer la numérisation**.

#### *Remarque:*

La couleur, la taille et la bordure de l'image copiée diffèrent légèrement de l'original.

## **Copie sans marges**

Permet de réaliser des copies sans marges sur les bords. L'image est légèrement agrandie pour supprimer les marges des bords du papier.

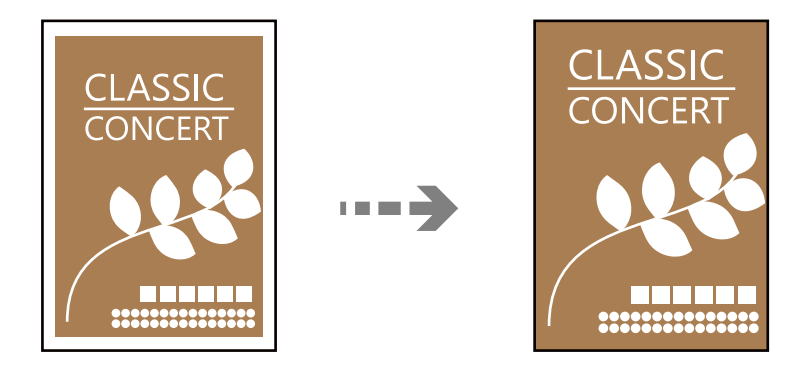

- 1. Chargez du papier dans l'imprimante.
	- [« Chargement de papier dans le Bac papier 1 » à la page 35](#page-34-0)
	- [« Chargement de papier dans le Bac papier 2 » à la page 38](#page-37-0)
	- [« Chargement de papier dans le Fente insertion arrière » à la page 41](#page-40-0)
- 2. Placez les documents originaux.
	- [« Mise en place des originaux contre la vitre du scanner » à la page 53](#page-52-0)
- 3. Sélectionnez **Différentes impressions** sur le panneau de commande.
- 4. Sélectionnez **Différentes copies** > **Copie Sans bordure**.
- 5. Sélectionnez l'onglet **Copie**, puis définissez d'autres paramètres selon vos besoins.
	- [« Options de menu pour la copie » à la page 126](#page-125-0)

<span id="page-136-0"></span>6. Sélectionnez l'onglet **Paramètres avancés**, puis définissez d'autres paramètres selon vos besoins.

```
« Options de menu pour la copie » à la page 126
```
- 7. Sélectionnez l'onglet **Copie** et définissez le nombre de copies.
- 8. Appuyez sur  $\lozenge$ .

#### *Remarque:*

- ❏ Vous pouvez vérifier l'image scannée si vous sélectionnez sur *Aperçu*.
- ❏ La couleur, la taille et la bordure de l'image copiée diffèrent légèrement de l'original.

## **Copie sur une étiquette de CD/DVD**

Vous pouvez copier une étiquette de disque ou un document original de forme carrée tel qu'une photo sur une étiquette de CD/DVD.

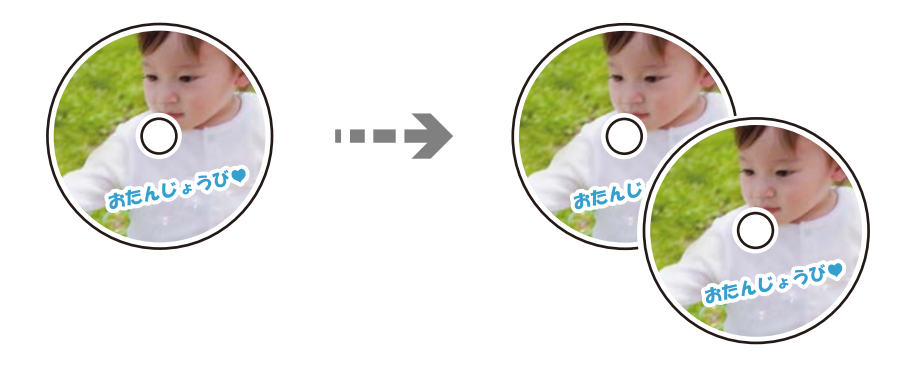

### c*Important:*

- ❏ Reportez-vous aux consignes de manipulation des CD/DVD avant d'imprimer sur un CD/DVD. [« Consignes de manipulation des CD/DVD » à la page 50](#page-49-0)
- ❏ N'insérez pas le plateau CD/DVD lorsque l'imprimante est en fonctionnement. Cela peut endommager l'imprimante.
- ❏ N'insérez pas le plateau CD/DVD avant d'y être invité. Dans le cas contraire, une erreur survient et le CD/DVD est éjecté.
- 1. Sélectionnez **Différentes impressions** sur le panneau de commande.
- 2. Sélectionnez **Copier vers CD/DVD** > **Copier vers CD/DVD**.
- 3. Placez le document original en suivant les instructions affichées sur l'écran, puis sélectionnez **Passez à la configuration Extérieur/Intérieur.**.

Si le CD/DVD n'est pas placé exactement au centre, le positionnement n'est pas ajusté de manière automatique.

4. Indiquez les diamètres intérieur et extérieur avec  $\vee$   $\circ$ , puis sélectionnez **Sélectionner type**.

Vous pouvez également sélectionner le cadre du diamètre intérieur ou extérieur, puis saisissez la valeur à l'aide du clavier à l'écran.

#### *Remarque:*

- ❏ Vous pouvez définir un diamètre extérieur compris entre 114 et 120 mm et un diamètre intérieur compris entre 18 et 46 mm, par incréments de 1 mm.
- ❏ Le diamètre externe et le diamètre interne que vous avez définis sont rétablis à leurs valeurs par défaut après l'impression de l'étiquette du disque. Vous devez définir ces diamètres à chaque impression.
- [« Options de menu pour Copier vers CD/DVD » à la page 139](#page-138-0)

5. Sélectionnez **Imprimer sur un CD/DVD**.

#### *Remarque:*

Pour procéder à un test d'impression, sélectionnez *Test d'impression sur papier A4*, puis chargez du papier ordinaire au format A4 dans le bac papier. Vous pouvez vérifier l'image de l'impression avant de procéder à l'impression sur une étiquette de CD/DVD.

6. Lorsque le message s'affiche à l'écran pour vous demander de charger un CD/DVD, sélectionnez **Comment faire pour**, puis suivez les instructions à l'écran pour charger un CD/DVD.

### c*Important:*

Placez un CD/DVD sur le plateau CD/DVD avec le côté imprimable orienté vers le haut. Appuyez au centre du CD/DVD pour bien le fixer sur le plateau. Sinon, il pourrait tomber du plateau. Retournez le bac pour vérifier que le CD/DVD est bien placé dans le bac.

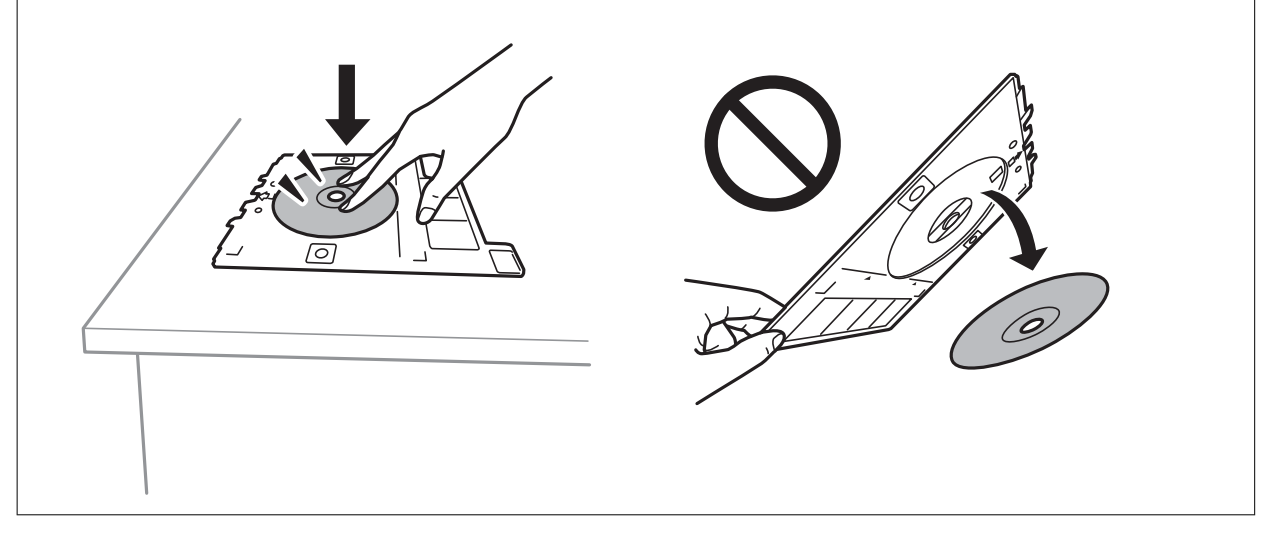

#### *Remarque:*

Vous pouvez sentir un léger frottement lors de l'insertion du bac dans l'imprimante. Vous pouvez poursuivre l'insertion horizontale, cela est normal.

- 7. Sélectionnez **Installée**.
- 8. Sélectionnez l'onglet **Imprimer sur CD/DVD**, puis copie couleur ou copie monochrome, puis modifiez la densité de copie si nécessaire.

#### *Remarque:*

Sélectionnez  $\bigstar$  pour afficher l'image numérisée. Vous pouvez ajuster la position d'impression sur l'écran d'aperçu.

[« Options de menu pour Copier vers CD/DVD » à la page 139](#page-138-0)

- 9. Sélectionnez l'onglet **Paramètres avancés**, puis définissez d'autres paramètres selon vos besoins.
	- [« Options de menu pour Copier vers CD/DVD » à la page 139](#page-138-0)
- <span id="page-138-0"></span>10. Sélectionnez l'onglet **Imprimer sur CD/DVD** et appuyez sur  $\Phi$ .
- 11. Une fois l'impression terminée, le plateau CD/DVD est éjecté. Retirez le plateau de l'imprimante, puis suivez les instructions à l'écran pour sélectionner **Impression terminée**.

#### c*Important:*

Une fois l'impression terminée, veillez à retirer le plateau CD/DVD. Si vous ne retirez pas le plateau et ne mettez pas l'imprimante sous ou hors tension ou si vous ne procédez pas au nettoyage de la tête, le plateau CD/DVD heurtera la tête d'impression, ce qui peut entraîner un dysfonctionnement de l'imprimante.

12. Retirez le CD/DVD et rangez le plateau CD/DVD au niveau de la partie inférieure du bac papier 2.

### **Options de menu pour Copier vers CD/DVD**

Intérieur, Extérieur :

Définissez la plage d'impression. Il est possible de définir une plage de 120 mm maximum pour le diamètre extérieur et de 18 mm minimum pour le diamètre intérieur. Selon les paramètres, il est possible que le CD/DVD ou le plateau CD/DVD soit sali. Sélectionnez la plage adaptée à la zone imprimable du CD/DVD.

Imprimer sur un CD/DVD, Test d'impression sur papier A4 :

Indiquez si vous souhaitez procéder à l'impression sur un CD/DVD ou à un test d'impression sur du papier ordinaire au format A4. Si vous sélectionnez **Test d'impression sur papier A4**, vous pouvez consulter le résultat de l'impression avant d'imprimer sur un CD/DVD.

(Ajustement de la position d'impression) :

Permet de lancer la numérisation du document original et d'afficher l'image numérisée. Vous pouvez ajuster la position d'impression sur l'écran d'aperçu.

### N&B :

Permet de copier le document original en noir et blanc (monochrome).

### Couleur :

Permet de copier le document original en couleur.

### (Densité) :

Augmentez le niveau de densité en utilisant + si les copies sont pâles. Réduisez le niveau de densité à l'aide de - en cas de taches d'encre.

#### Type de document :

Permet de sélectionner le type de votre original. Effectue une copie en qualité optimale en fonction du type d'original.

#### Qualité :

Sélectionnez la qualité de copie. L'option **Supérieure** permet d'obtenir une impression de meilleure qualité, l'impression peut cependant être plus lente. Si vous souhaitez imprimer sur du papier

ordinaire avec une qualité supérieure, sélectionnez **Meilleure**. Veuillez noter que la vitesse d'impression pourra être considérablement réduite.

### Qualité image :

Ajustez l'intensité et le ton des couleurs.

### Eff tout param. :

Permet de réinitialiser les paramètres de copie.

# <span id="page-140-0"></span>**Numérisation**

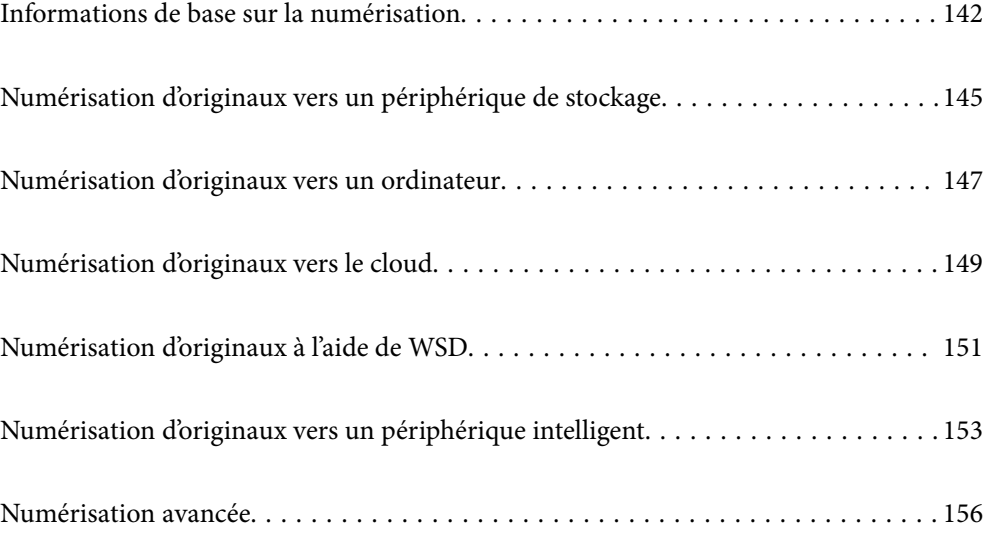

## <span id="page-141-0"></span>**Informations de base sur la numérisation**

### **Qu'est-ce qu'une numérisation ?**

La numérisation est le processus de conversion des données optiques papier (comme des documents, coupures de magazines, photos, illustrations, etc.) en données d'image numériques.

Vous pouvez enregistrer les données numérisées sous forme d'image numérique, par exemple en JPEG ou PDF.

Vous pouvez ensuite imprimer l'image, l'envoyer par e-mail, etc.

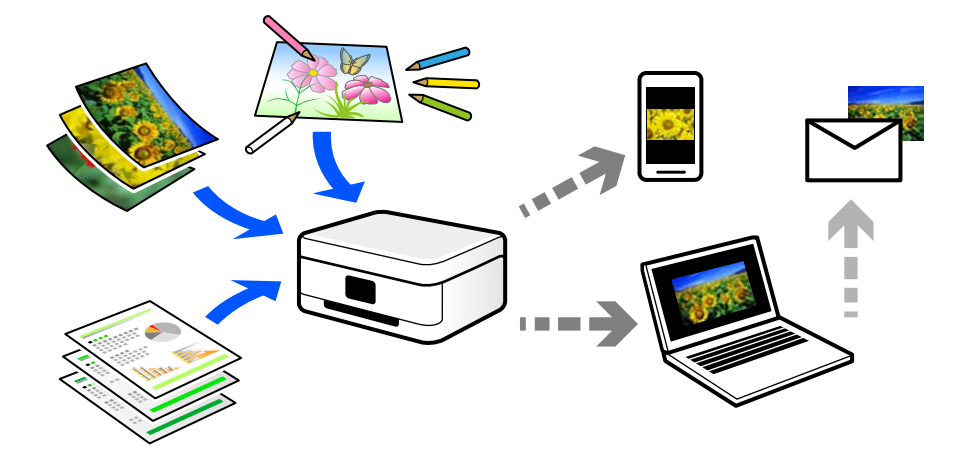

### **Utilisations de la numérisation**

Les différentes utilisations de la numérisation peuvent vous simplifier la vie.

- ❏ Numériser un document papier pour le convertir en données numériques et le lire sur un ordinateur ou un périphérique intelligent.
- ❏ En numérisant des tickets ou des prospectus, vous pouvez vous débarrasser des originaux et ainsi gagner de la place.
- ❏ En numérisant vos documents importants, vous pouvez les sauvegarder vers un service cloud ou un autre support de stockage pour éviter de les perdre.
- ❏ Vous pouvez envoyer vos photos ou documents numérisés à vos amis par e-mail.
- ❏ Numérisez vos illustrations ou autres dessins pour les partager sur les réseaux sociaux, avec une qualité bien meilleure qu'une simple photo sur votre périphérique intelligent.
- ❏ En numérisant vos pages préférées de journaux et magazines, vous pouvez les conserver tout en vous débarrassant des originaux.

### **Méthodes de numérisation disponibles**

Vous pouvez utiliser n'importe quelle méthode de numérisation suivante avec cette imprimante.

#### **Informations connexes**

- & [« Numérisation vers un dispositif mémoire » à la page 143](#page-142-0)
- & [« Numérisation vers un ordinateur » à la page 143](#page-142-0)
- <span id="page-142-0"></span>& [« Envoi vers un service de cloud » à la page 144](#page-143-0)
- & [« Numérisation à l'aide de WSD » à la page 144](#page-143-0)
- & [« Numérisation directe depuis un périphérique intelligent » à la page 144](#page-143-0)

### **Numérisation vers un dispositif mémoire**

Vous pouvez enregistrer les images numérisées directement sur un périphérique de stockage inséré dans l'imprimante.

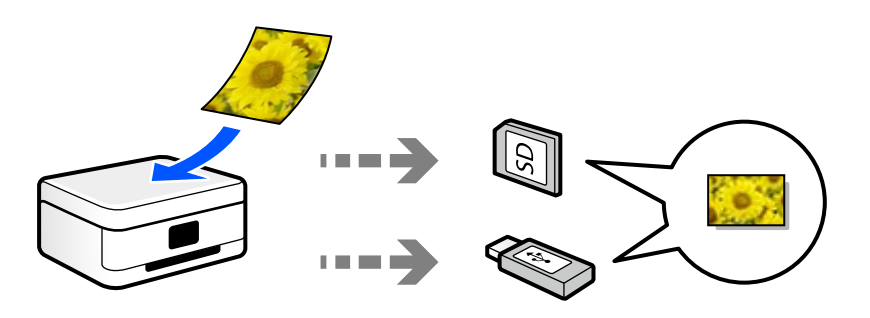

### **Numérisation vers un ordinateur**

Il existe deux méthodes pour numériser des originaux vers un ordinateur : depuis le panneau de commande de l'imprimante et depuis l'ordinateur.

La numérisation depuis le panneau de commande est très simple.

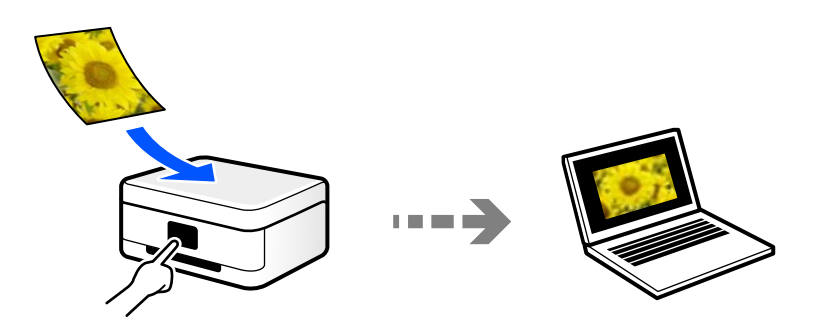

Utilisez l'application de numérisation Epson ScanSmart pour numériser depuis l'ordinateur. Vous pourrez modifier les images après la numérisation.

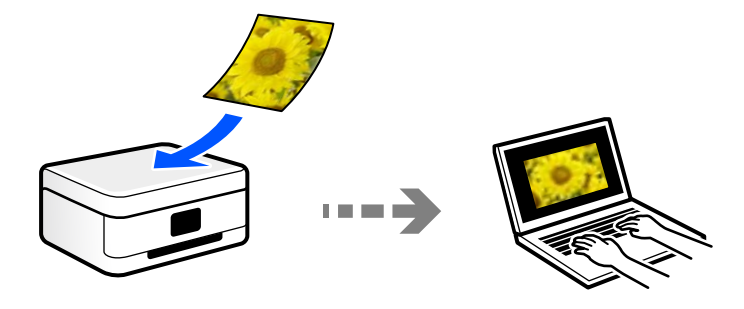

### <span id="page-143-0"></span>**Envoi vers un service de cloud**

Vous pouvez envoyer des images numérisées depuis le panneau de commande de l'imprimante vers des services cloud configurés au préalable.

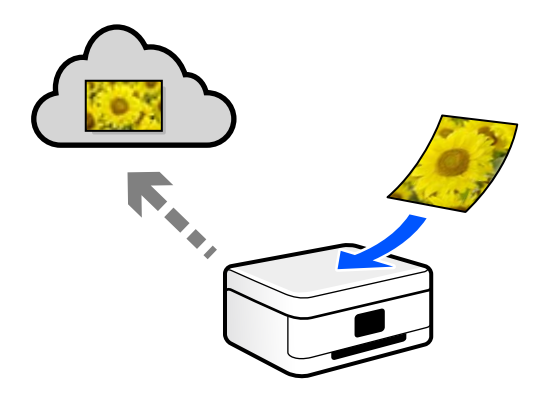

### **Numérisation à l'aide de WSD**

Vous pouvez enregistrer l'image numérisée sur un ordinateur connecté à l'imprimante à l'aide de la fonctionnalité WSD.

Si vous utilisez Windows 7 ou Windows Vista, vous devez configurer WSD sur votre ordinateur avant de numériser.

### **Numérisation directe depuis un périphérique intelligent**

Vous pouvez enregistrer directement les images numérisées sur un périphérique intelligent comme un smartphone ou une tablette grâce à l'application Epson iPrint sur le périphérique intelligent.

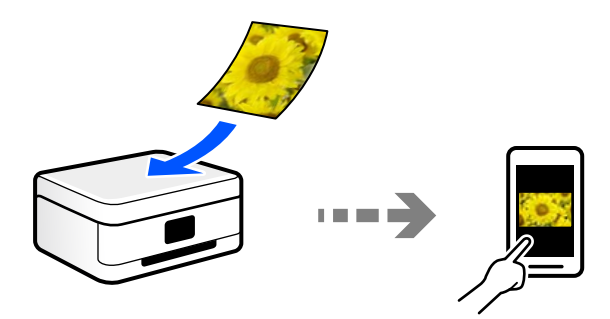

### **Formats recommandés selon l'utilisation**

De manière générale, le format JPEG convient aux photos, tandis que le format PDF est plus adapté aux documents.

Reportez-vous aux descriptions suivantes pour choisir le format adapté à votre utilisation.
<span id="page-144-0"></span>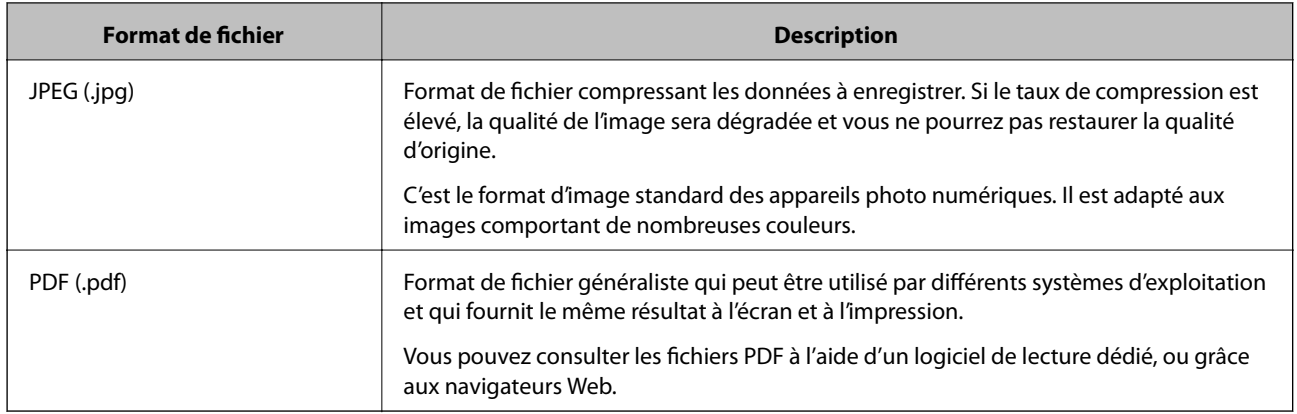

### **Résolutions recommandées selon l'utilisation**

La résolution indique le nombre de pixels (la plus petite zone d'une image) par pouce (25,4 mm) et se mesure en points par pouce (ppp). Une résolution supérieure permet d'augmenter la finesse d'une image. Elle est cependant accompagnée des inconvénients suivants.

- ❏ Le fichier est d'autant plus gros
	- (Lorsque vous doublez la résolution, le fichier devient environ quatre fois plus gros.)
- ❏ La numérisation, l'enregistrement et la lecture de l'image prennent plus de temps
- ❏ L'image est trop grande pour être affichée à l'écran ou imprimée sur du papier

Reportez-vous au tableau ci-dessous pour choisir la résolution adaptée à l'utilisation de votre image numérisée.

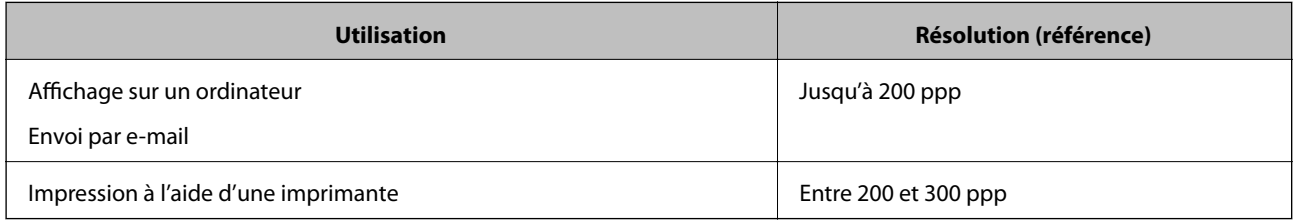

# **Numérisation d'originaux vers un périphérique de stockage**

Vous pouvez enregistrer l'image numérisée sur un dispositif mémoire.

1. Placez les documents originaux.

[« Mise en place des originaux contre la vitre du scanner » à la page 53](#page-52-0)

- 2. Insérez un périphérique de stockage dans l'imprimante.
	- [« Insertion d'une carte mémoire » à la page 56](#page-55-0)
	- [« Insertion d'un périphérique USB externe » à la page 57](#page-56-0)
- 3. Sélectionnez **Numériser** sur le panneau de commande.

#### 4. Sélectionnez **Dispos mém**.

Si vous connectez plusieurs périphériques de stockage à l'imprimante, sélectionnez celui sur lequel les images numérisées sont enregistrées.

5. Définissez les éléments dans l'onglet **Numériser**, tels que le format d'enregistrement.

« Options de numérisation pour la numérisation vers un périphérique de stockage » à la page 146

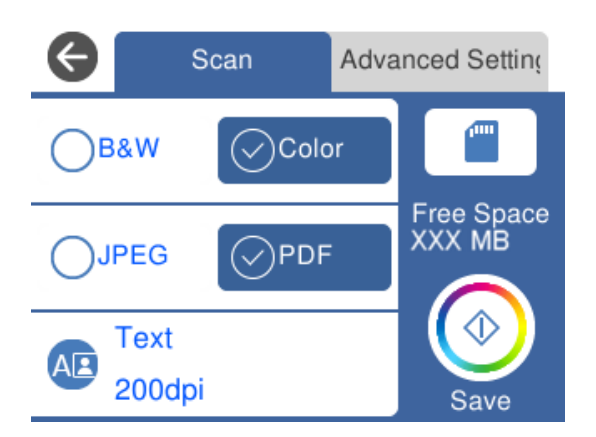

6. Sélectionnez l'onglet **Paramètres avancés**, puis vérifiez les paramètres et modifiez-les si nécessaire. [« Options avancées pour la numérisation vers un périphérique de stockage » à la page 147](#page-146-0)

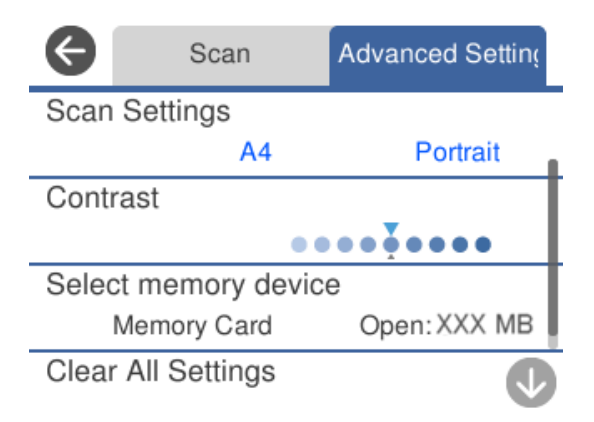

7. Sélectionnez à nouveau l'onglet **Numériser** et appuyez sur  $\lozenge$ .

#### *Remarque:*

- ❏ Les images numérisées sont enregistrées dans les dossiers « 001 » à « 999 » dans le dossier « EPSCAN ».
- ❏ La couleur, le format et la marge de l'image numérisée ne seront pas exactement identiques à ceux de l'original.

### **Options de numérisation pour la numérisation vers un périphérique de stockage**

#### N&B/Couleur

Indiquez si vous souhaitez numériser en monochrome ou en couleur.

#### <span id="page-146-0"></span>JPEG/PDF

Permet de sélectionner le format d'enregistrement de l'image numérisée.

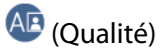

❏ Type de document :

Permet de sélectionner le type de votre original.

❏ Résolution :

Permet de sélectionner la résolution de numérisation.

### **Options avancées pour la numérisation vers un périphérique de stockage**

Param. de numér.

❏ Zone de numér. :

Sélectionnez la taille de numérisation. Sélectionnez **Recadr auto** pour rogner l'espace blanc situé autour du texte ou de l'image lors de la numérisation. Pour numériser sur toute la surface de la vitre du scanner, sélectionnez **Zone Max**.

❏ Sens de l'original :

Permet de sélectionner l'orientation du document original.

#### Contraste

Permet de sélectionner le contraste de l'image numérisée.

#### Sélectionnez un dispos mém

Sélectionnez le dispositif mémoire sur lequel vous souhaitez enregistrer l'image numérisée.

#### Eff tout param.

Permet de réinitialiser les paramètres de numérisation.

# **Numérisation d'originaux vers un ordinateur**

Il existe deux méthodes pour numériser des originaux vers un ordinateur : depuis le panneau de commande de l'imprimante et depuis l'ordinateur.

#### **Informations connexes**

- & [« Numérisation à partir du panneau de commande » à la page 148](#page-147-0)
- & [« Numérisation à partir d'un ordinateur » à la page 149](#page-148-0)

### <span id="page-147-0"></span>**Numérisation à partir du panneau de commande**

#### *Remarque:*

Pour utiliser cette fonctionnalité, vérifiez que les applications suivantes sont installées sur votre ordinateur.

- ❏ Epson Event Manager
- ❏ Epson Scan 2

Reportez-vous à ce qui suit pour vérifier les applications installées.

/Windows 10 : cliquez sur le bouton Démarrer, puis sélectionnez *Système Windows* — *Panneau de configuration* — *Programmes* — *Programmes et fonctionnalités*.

/Windows 8.1/Windows 8 : sélectionnez *Bureau* — *Paramètres* — *Panneau de configuration* — *Programmes* — *Programmes et fonctionnalités*.

/Windows 7 : cliquez sur le bouton Démarrer, puis sélectionnez *Panneau de configuration* — *Programmes*.*Programs and Features*

Mac OS : sélectionnez *Aller* > *Applications* > *Epson Software*.

1. Placez les documents originaux.

[« Mise en place des originaux contre la vitre du scanner » à la page 53](#page-52-0)

- 2. Sélectionnez **Numériser** sur le panneau de commande.
- 3. Sélectionnez **Ordinateur**.
- 4. Sélectionnez l'ordinateur sur lequel les images numérisées doivent être enregistrées.
	- ❏ Si l'écran **Sélectionnez un Ordinateur** s'affiche, sélectionnez l'ordinateur.
	- ❏ Si l'écran **Numér. vers ordi** s'affiche et que l'ordinateur est déjà sélectionné, vérifié que la sélection est correcte. Si vous souhaitez changer d'ordinateur, sélectionnez , puis sélectionnez un autre ordinateur.

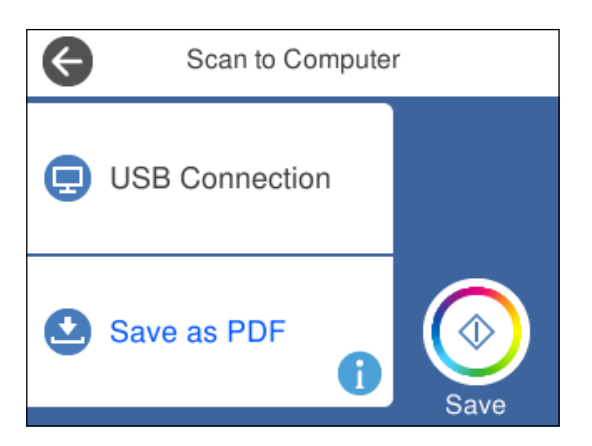

#### *Remarque:*

- ❏ Si l'imprimante est connectée à un réseau, vous pouvez sélectionner l'ordinateur sur lequel vous souhaitez enregistrer les images numérisées. Vous pouvez afficher jusqu'à 20 ordinateurs sur le panneau de commande de l'imprimante. Si vous définissez le paramètre *Nom de la numérisation réseau (alphanumérique)* dans l'application Epson Event Manager, le nom s'affiche sur le panneau de commande.
- 5. Sélectionnez **pour choisir la manière dont sont enregistrées les images numérisées sur l'ordinateur.**

❏ Enreg en JPEG : enregistre l'image numérisée au format JPEG.

- <span id="page-148-0"></span>❏ Enr en PDF : enregistre l'image numérisée au format PDF.
- ❏ Joindre à e-mail : lance le client de messagerie électronique sur votre ordinateur et joint automatiquement l'image à un e-mail.
- ❏ Suivre param perso : enregistre l'image numérisée en utilisant les paramètres d'Epson Event Manager. Vous pouvez modifier les paramètres de numérisation tels que le format de numérisation, le dossier d'enregistrement ou le format d'enregistrement.
	- [« Réglages personnalisés pour numériser depuis le panneau de commande » à la page 156](#page-155-0)
- 6. Appuyez sur  $\lozenge$ .

#### *Remarque:*

La couleur, le format et la marge de l'image numérisée ne seront pas exactement identiques à ceux de l'original.

### **Numérisation à partir d'un ordinateur**

Vous pouvez numériser depuis un ordinateur à l'aide d'Epson ScanSmart.

Cette application vous permet de numériser des documents et des photos en toute simplicité, et d'enregistrer les images numérisées en quelques étapes seulement.

1. Placez les documents originaux.

[« Mise en place des originaux contre la vitre du scanner » à la page 53](#page-52-0)

- 2. Lancez l'application Epson ScanSmart.
	- ❏ Windows 10

Cliquez sur le bouton Démarrer, puis sélectionnez **Epson Software** > **Epson ScanSmart**.

❏ Windows 8.1/Windows 8

Entrez le nom de l'application dans l'icône Rechercher, puis sélectionnez l'icône affichée.

❏ Windows 7

Cliquez sur le bouton Démarrer, puis sélectionnez **Tous les programmes** > **Epson Software** > **Epson ScanSmart**.

❏ Mac OS

Sélectionnez **Aller** > **Applications** > **Epson Software** > **Epson ScanSmart**.

- 3. Lorsque l'écran d'Epson ScanSmart s'affiche, suivez les instructions à l'écran pour numériser.
	- *Remarque:*

Cliquez sur *Aide* pour afficher le détail des opérations.

# **Numérisation d'originaux vers le cloud**

Vous pouvez envoyer les images numérisées aux services de cloud. Avant d'utiliser cette fonctionnalité, définissez les paramètres à l'aide de l'application Epson Connect. Pour plus de détails, reportez-vous au site Web du portail Epson Connect.

<https://www.epsonconnect.com/>

[http://www.epsonconnect.eu](http://www.epsonconnect.eu/) (Europe uniquement)

- 1. Veillez à bien définir les paramètres à l'aide de l'application Epson Connect.
- 2. Placez l'original.

[« Mise en place des originaux contre la vitre du scanner » à la page 53](#page-52-0)

- 3. Sélectionnez **Numériser** sur le panneau de commande.
- 4. Sélectionnez **Cloud**.
- 5. Sélectionnez  $\bigoplus$  sur la partie supérieure de l'écran, puis sélectionnez une destination.

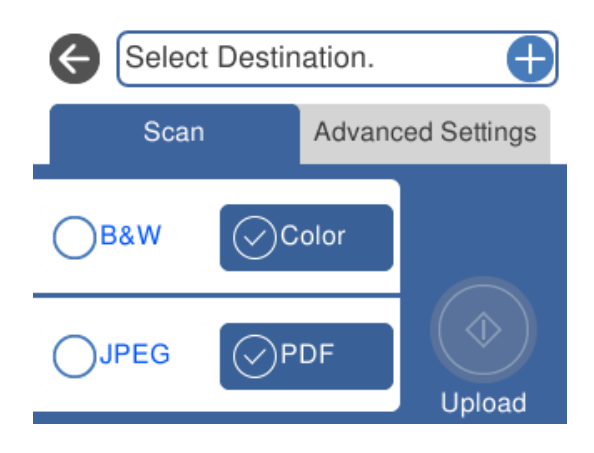

- 6. Définissez les éléments dans l'onglet **Numériser**, tels que le format d'enregistrement.
	- [« Option de numérisation vers le cloud » à la page 151](#page-150-0)
- 7. Sélectionnez l'onglet **Paramètres avancés**, puis vérifiez les paramètres et modifiez-les si nécessaire.
	- [« Options avancées pour la numérisation vers le cloud » à la page 151](#page-150-0)

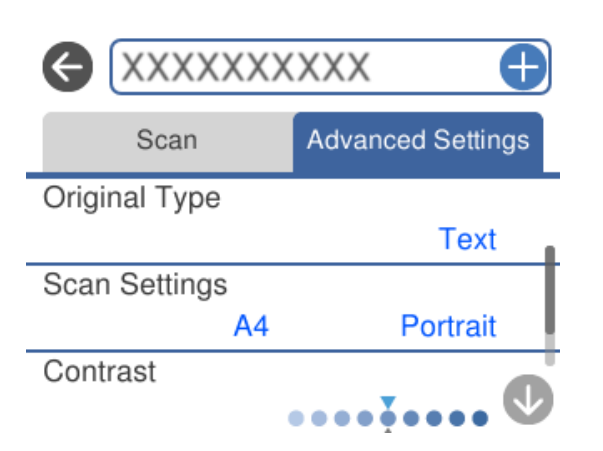

8. Sélectionnez à nouveau l'onglet **Numériser** et appuyez sur  $\Diamond$ .

#### *Remarque:*

La couleur, le format et la marge de l'image numérisée ne seront pas exactement identiques à ceux de l'original.

### <span id="page-150-0"></span>**Option de numérisation vers le cloud**

#### N&B/Couleur

Indiquez si vous souhaitez numériser en monochrome ou en couleur.

#### JPEG/PDF

Permet de sélectionner le format d'enregistrement de l'image numérisée.

### **Options avancées pour la numérisation vers le cloud**

#### Type de document

Permet de sélectionner le type de votre original.

#### Param. de numér.

❏ Zone de numér. :

Sélectionnez la taille de numérisation. Sélectionnez **Recadr auto** pour rogner l'espace blanc situé autour du texte ou de l'image lors de la numérisation. Pour numériser sur toute la surface de la vitre du scanner, sélectionnez **Zone Max**.

❏ Sens de l'original :

Permet de sélectionner l'orientation du document original.

#### Contraste

Permet de sélectionner le contraste de l'image numérisée.

#### Eff tout param.

Permet de réinitialiser les paramètres de numérisation.

## **Numérisation d'originaux à l'aide de WSD**

Vous pouvez enregistrer l'image numérisée sur un ordinateur connecté à l'imprimante à l'aide de la fonctionnalité WSD.

#### *Remarque:*

- ❏ Cette fonctionnalité est uniquement disponible pour les ordinateurs exécutant Windows 10/Windows 8.1/Windows 8/ Windows 7/Windows Vista.
- ❏ Si vous utilisez Windows 7/Windows Vista, vous devez configurer votre ordinateur au préalable à l'aide de cette fonctionnalité.
- 1. Placez les documents originaux.

[« Mise en place des originaux contre la vitre du scanner » à la page 53](#page-52-0)

- 2. Sélectionnez **Numériser** sur le panneau de commande.
- 3. Sélectionnez **WSD**.
- 4. Sélectionnez un ordinateur.

5. Appuyez sur  $\lozenge$ .

#### *Remarque:*

La couleur, le format et la marge de l'image numérisée ne seront pas exactement identiques à ceux de l'original.

### **Configuration d'un port WSD**

Cette section indique comment configurer un port WSD sous Windows 7/Windows Vista.

#### *Remarque:*

Sous Windows 10/Windows 8.1/Windows 8, le port WSD est automatiquement configuré.

La configuration d'un port WSD nécessite les éléments suivants.

- ❏ L'imprimante et l'ordinateur sont connectés au réseau.
- ❏ Le pilote d'impression est installé sur l'ordinateur.
- 1. Mettez l'imprimante sous tension.
- 2. Cliquez sur Démarrer, puis cliquez sur **Réseau** au niveau de l'ordinateur.
- 3. Cliquez avec le bouton droit de la souris sur l'imprimante, puis cliquez sur **Installer**. Cliquez sur **Continuer** lorsque l'écran **Contrôle de compte d'utilisateur** s'affiche. Cliquez sur **Désinstaller** et redémarrez si l'écran **Désinstaller** s'affiche.

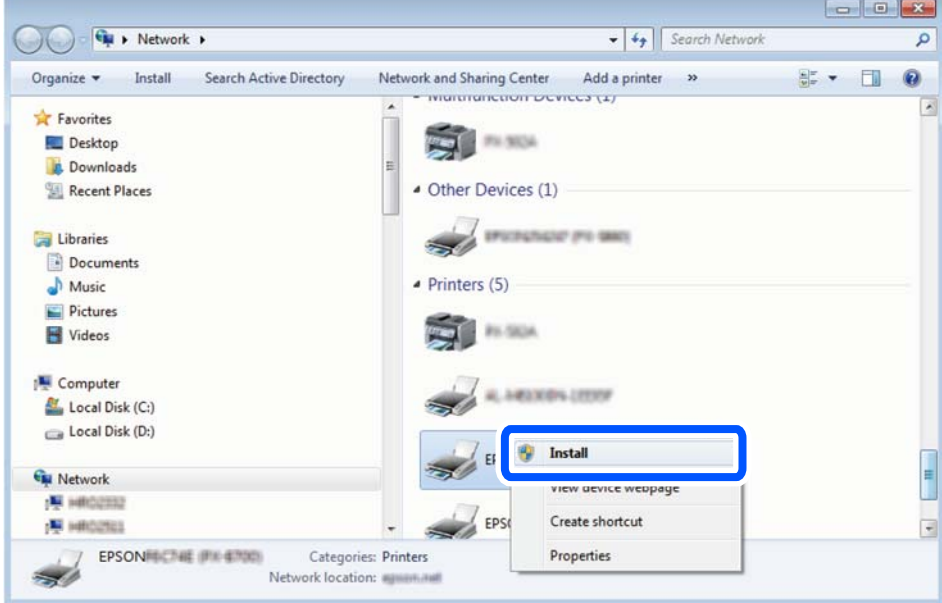

#### *Remarque:*

Le nom de l'imprimante définie pour le nom de réseau et de modèle (EPSON XXXXXX (XX-XXXX)) est affiché sur l'écran réseau. Vous pouvez vérifier le nom de l'imprimante à partir du panneau de commande de l'imprimante ou en imprimant une feuille d'état du réseau.

<span id="page-152-0"></span>4. Cliquez sur **Votre périphérique est prêt à être utilisé**.

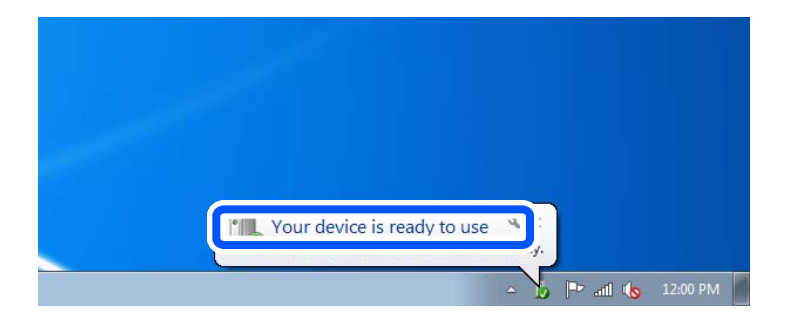

5. Consultez le message, puis cliquez sur **Fermer**.

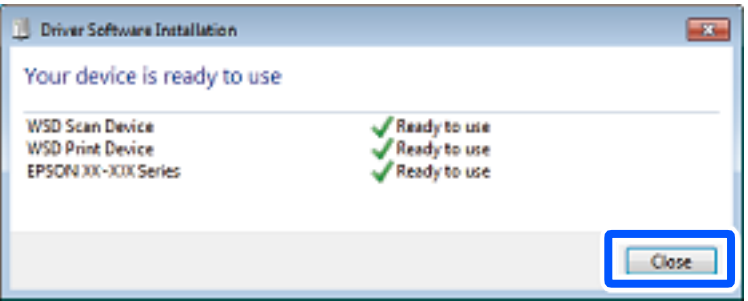

- 6. Ouvrez l'écran **Périphériques et imprimantes**.
	- ❏ Windows 7

Cliquez sur **Panneau de configuration** > **Matériel et audio** (ou **Matériel**) > **Périphériques et imprimantes**.

❏ Windows Vista

Cliquez sur Démarrer > **Panneau de configuration** > **Matériel et audio** > **Imprimantes**.

7. Vérifiez qu'une icône avec le nom réseau de l'imprimante est affichée.

Sélectionnez le nom de l'imprimante lors de l'utilisation d'un port WSD.

# **Numérisation d'originaux vers un périphérique intelligent**

Vous pouvez enregistrer vos images numérisées vers un périphérique intelligent comme un smartphone ou une tablette.

#### *Remarque:*

- ❏ Installez Epson iPrint sur votre périphérique intelligent avant de numériser.
- ❏ Les écrans d'Epson iPrint sont susceptibles d'être modifiés sans préavis.
- ❏ Le contenu d'Epson iPrint peut varier selon l'appareil.
- 1. Placez les documents originaux.
	- [« Mise en place des originaux contre la vitre du scanner » à la page 53](#page-52-0)
- 2. Lancez l'application Epson iPrint.
- 3. Appuyez sur **Numériser**.

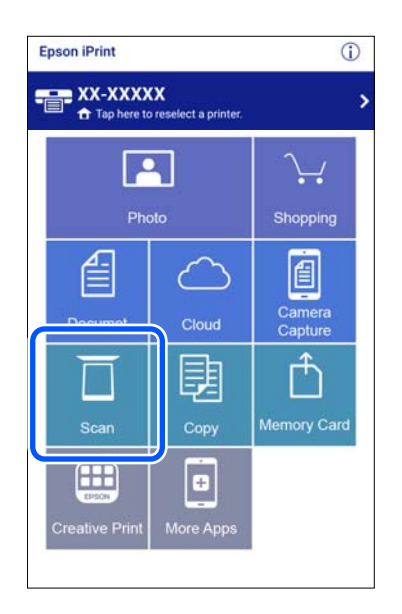

4. Réglez les paramfètres de numérisation. Appuyez sur l'icône  $\mathbf{\ddot{\boldsymbol{\varphi}}}$  en haut à droite de l'écran.

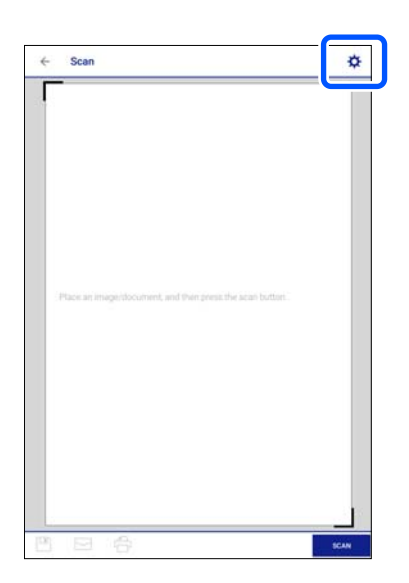

5. Définissez les éléments dans la mesure requise.

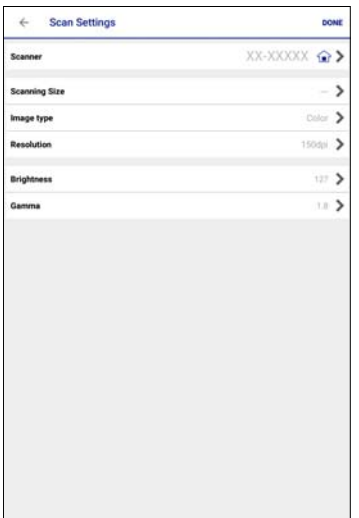

- ❏ **Scanner**: permet de changer le scanner (imprimante) que vous souhaitez utiliser.
- ❏ **Taille de numérisation**: permet de sélectionner le format de l'original positionné. Pour numériser la zone maximale de la vitre du scanner, sélectionnez **MAX**.
- ❏ **Type d'image**: permet de sélectionner la couleur à utiliser pour enregistrer l'image numérisée.
- ❏ **Résolution**: permet de sélectionner la résolution.
- ❏ **Luminosité**: permet de régler la luminosité lors de la numérisation monochrome.
- ❏ **Gamma**: permet d'ajuster le gamma (luminosité de la plage intermédiaire) de l'image numérisée.
- 6. Lorsque vous avez terminé vos réglages, appuyez sur **Terminé**.
- 7. Appuyez sur **Numériser**.

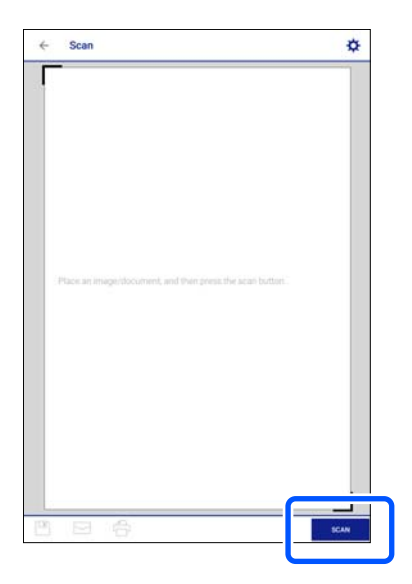

La numérisation démarre.

<span id="page-155-0"></span>8. Vérifiez l'image numérisée et sélectionnez la méthode d'enregistrement.

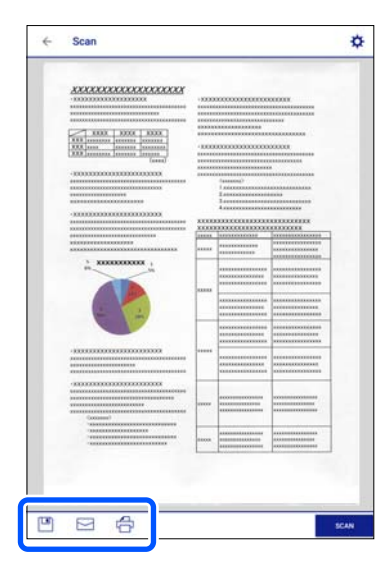

- ❏ : affiche l'écran d'enregistrement des images numérisées.
- ❏ : affiche l'écran permettant d'envoyer les images numérisées par e-mail.
- ❏ : affiche l'écran vous permettant d'imprimer les images numérisées.
- 9. Terminez en suivant les instructions à l'écran.

# **Numérisation avancée**

#### **Informations connexes**

- & « Réglages personnalisés pour numériser depuis le panneau de commande » à la page 156
- & [« Numérisation de plusieurs photos à la fois » à la page 160](#page-159-0)

### **Réglages personnalisés pour numériser depuis le panneau de commande**

Grâce à Epson Event Manager, vous pouvez choisir **Suivre param perso** pour numériser vers un ordinateur depuis le panneau de commande.

Reportez-vous à l'aide de l'application Epson Event Manager pour plus de détails.

- 1. Lancez l'application Epson Event Manager.
	- ❏ Windows 10

Cliquez sur le bouton Démarrer, puis sélectionnez **Epson Software** > **Event Manager**.

❏ Windows 8.1/Windows 8

Entrez le nom de l'application dans l'icône Rechercher, puis sélectionnez l'icône affichée.

❏ Windows 7/Windows Vista/Windows XP

Cliquez sur le bouton Démarrer, puis sélectionnez **Tous les programmes** ou **Programmes** > **Epson Software** > **Event Manager**.

❏ Mac OS

Sélectionnez **Aller** > **Applications** > **Epson Software** > **Event Manager**.

2. Assurez-vous que votre scanner est sélectionné comme **Scanner** dans l'onglet **Paramètres de la touche** de l'écran principal.

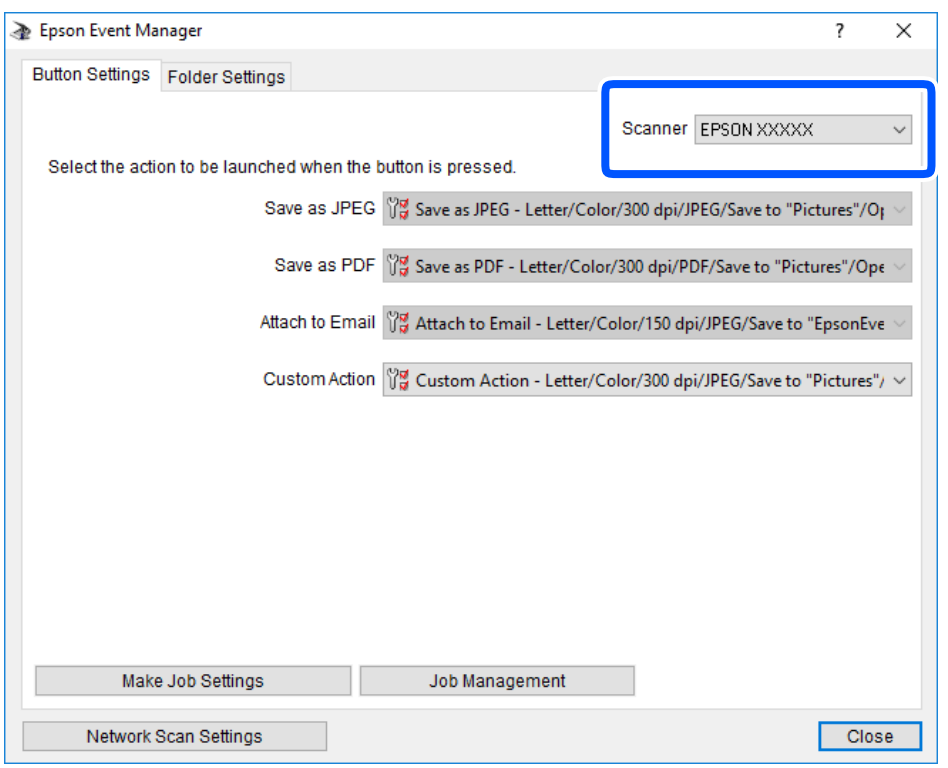

3. Cliquez sur **Définir les paramètres du travail**.

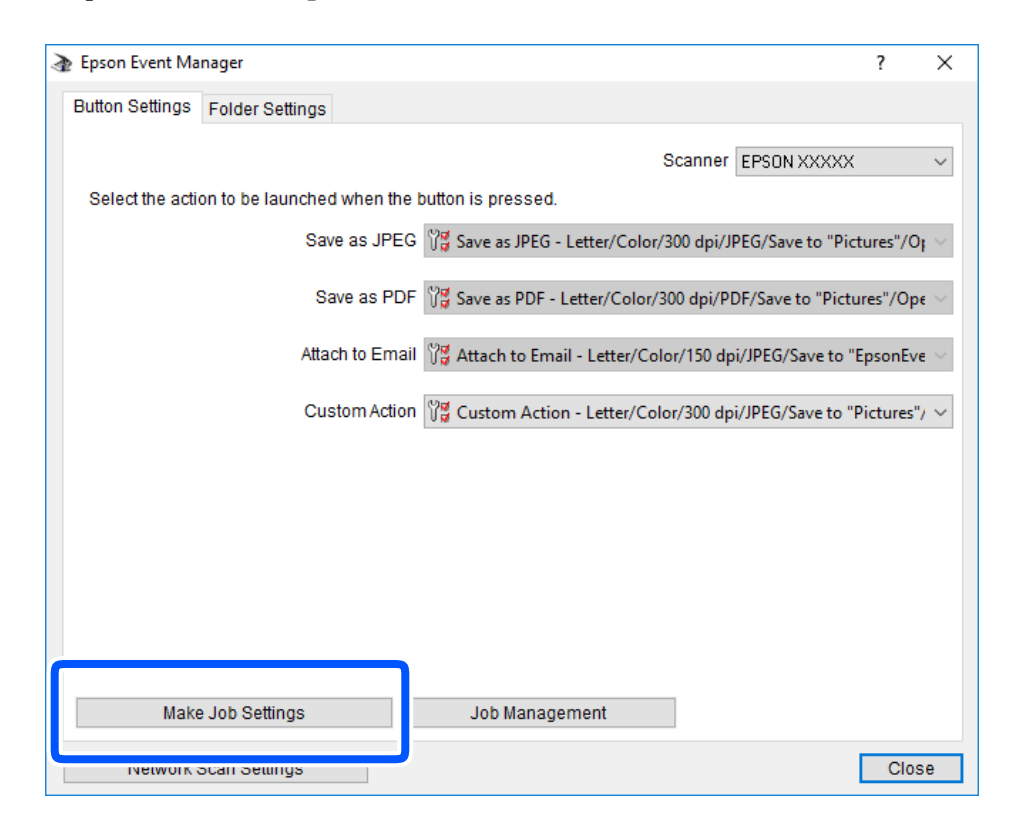

4. Définissez les paramètres de numérisation dans l'écran **Paramètres du travail**.

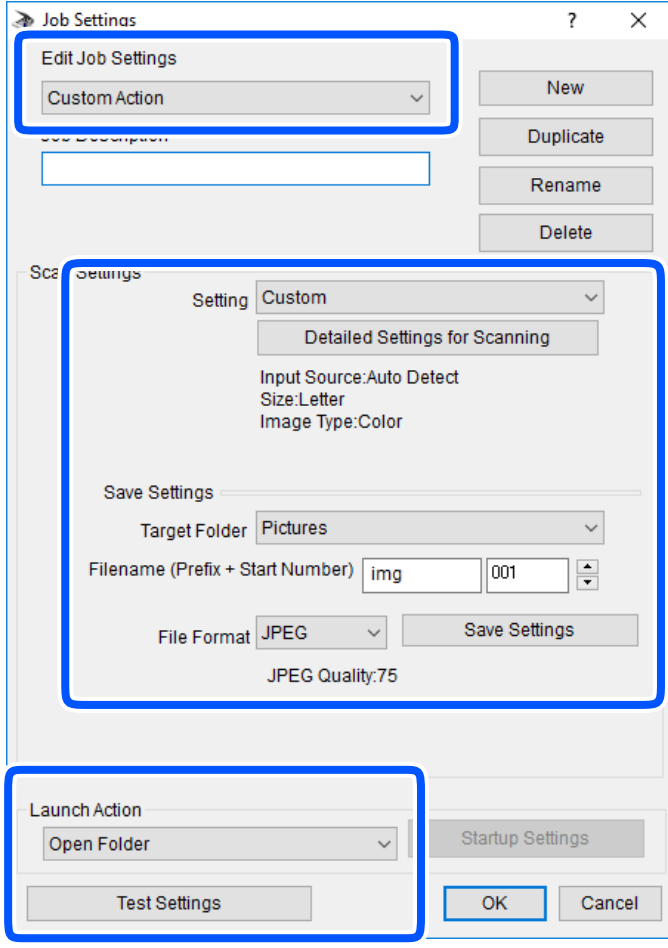

- ❏ Modifier les paramètres du travail : sélectionnez **Action personnalisée**.
- ❏ Paramètre : numérisez en utilisant les meilleurs paramètres pour le type d'original sélectionné. Cliquez sur **Paramètres de numérisation détaillés** pour définir différents éléments, tels que la résolution ou la couleur, pour enregistrer l'image numérisée.
- ❏ Dossier cible : sélectionnez le dossier d'enregistrement de l'image numérisée.
- ❏ Nom du fichier (préfixe + numéro de début) : modifiez les paramètres pour le nom de fichier que vous souhaitez enregistrer.
- ❏ Format du fichier : sélectionnez le format de sauvegarde.
- ❏ Lancer l'action : sélectionnez l'action lors de la numérisation.
- ❏ Paramètres de test : démarre la numérisation de test en utilisant les paramètres actuels.
- 5. Cliquez sur **OK** pour revenir à l'écran principal.

<span id="page-159-0"></span>6. Assurez-vous que **Action personnalisée** est sélectionné dans la liste **Action personnalisée**.

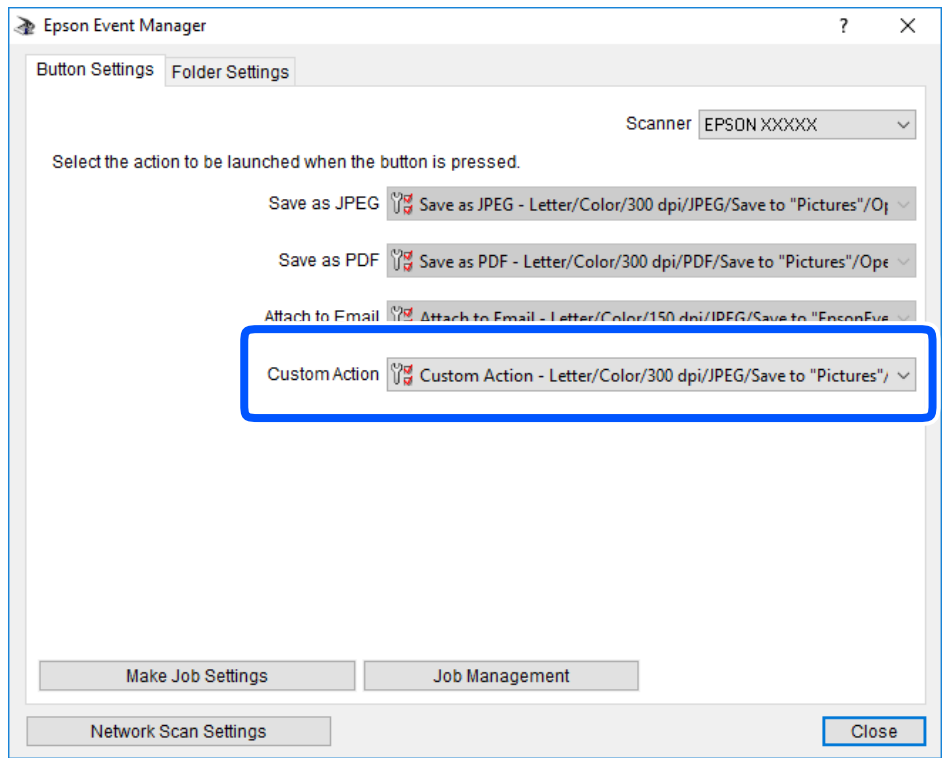

7. Cliquez sur **Fermer** pour fermer Epson Event Manager.

### **Numérisation de plusieurs photos à la fois**

Vous pouvez numériser plusieurs photos en même temps et enregistrer chaque image individuellement grâce à Epson ScanSmart.

1. Placez les photos contre la vitre du scanner. Positionnez-les à 4,5 mm (0,2 pouce) des bords horizontaux et verticaux de la vitre du scanner, et au moins à 20 mm (0,8 pouce) les unes des autres.

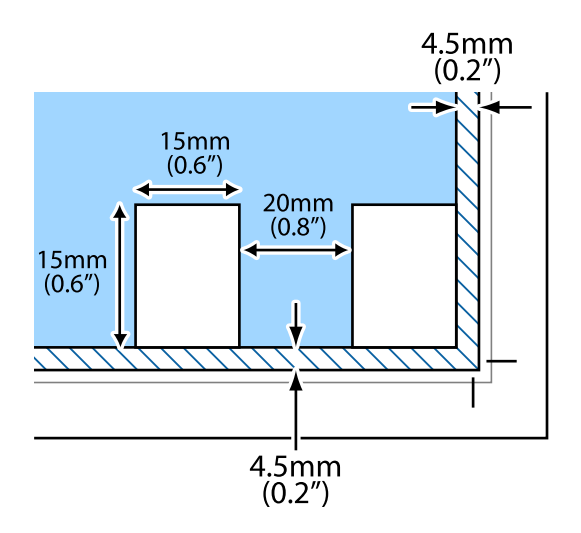

*Remarque:* Les photos doivent mesurer au moins  $15 \times 15$  mm  $(0,6 \times 0,6$  pouce).

- 2. Lancez l'application Epson ScanSmart.
	- ❏ Windows 10

Cliquez sur le bouton Démarrer, puis sélectionnez **Epson Software** > **Epson ScanSmart**.

❏ Windows 8.1/Windows 8

Entrez le nom de l'application dans l'icône Rechercher, puis sélectionnez l'icône affichée.

❏ Windows 7

Cliquez sur le bouton Démarrer, puis sélectionnez **Tous les programmes** > **Epson Software** > **Epson ScanSmart**.

- ❏ Mac OS Sélectionnez **Aller** > **Applications** > **Epson Software** > **Epson ScanSmart**.
- 3. Lorsque l'écran d'Epson ScanSmart s'affiche, suivez les instructions à l'écran pour numériser.

Les photos numérisées sont enregistrées en tant qu'images individuelles.

# <span id="page-161-0"></span>**Enregistrement et partage de données**

[Partage de données sur un périphérique de stockage. . . . . . . . . . . . . . . . . . . . . . . . 163](#page-162-0)

# <span id="page-162-0"></span>**Partage de données sur un périphérique de stockage**

Depuis un ordinateur, vous pouvez lire ou écrire des données sur un périphérique de stockage, par exemple une carte mémoire insérée dans l'imprimante.

### c*Important:*

- ❏ Insérez la carte mémoire une fois la protection en écriture désactivée.
- ❏ Si une image est enregistrée sur la carte mémoire à partir d'un ordinateur, l'image et le nombre de photos ne sont pas actualisés sur l'écran LCD. Retirez et réinsérez la carte mémoire.
- ❏ Lorsque vous partagez un périphérique de stockage inséré dans l'imprimante entre plusieurs ordinateurs reliés en USB ou par un réseau, l'accès en écriture n'est autorisé que pour les ordinateurs connectés par la méthode définie dans l'imprimante. Pour écrire sur le périphérique de stockage, saisissez *Param.* sur le panneau de commande, puis sélectionnez *Config. Partage fich.* ainsi qu'une méthode de connexion.

#### *Remarque:*

L'ordinateur peut mettre un certain temps à reconnaître un périphérique de stockage de grande taille, tel qu'un disque dur de 2 To.

#### **Windows**

Sélectionnez un périphérique de stockage depuis **Ordinateur** ou **Mon ordinateur**. Les données présentes sur le périphérique de stockage s'affichent.

#### *Remarque:*

Si vous avez connecté l'imprimante au réseau sans l'aide du disque de logiciels ni de l'application Web Installer, vous devez sélectionner un emplacement de carte mémoire ou un port USB en tant que lecteur réseau. Ouvrez *Exécuter* et saisissez un nom d'imprimante \\XXXXX ou une adresse IP d'imprimante \\XXX.XXX.XXX.XXX pour *Ouvrir :*. Faites un clic droit sur l'icône affichée d'un périphérique pour attribuer le réseau. Le pilote réseau apparaît dans *Ordinateur* ou *Poste de travail*.

#### **Mac OS**

Sélectionnez l'icône du dispositif correspondant. Les données présentes sur le périphérique de stockage externe sont affichées.

#### *Remarque:*

- ❏ Pour retirer un périphérique de stockage, faites glisser l'icône du périphérique sur celle de la corbeille. Dans le cas contraire, il est possible que les données du lecteur partagé ne s'affichent pas correctement si un autre périphérique de stockage est inséré.
- ❏ Pour accéder à un périphérique de stockage depuis un réseau, sélectionnez *Aller* > *Se connecter au serveur* dans le menu du bureau. Saisissez un nom d'imprimante cifs://XXXXX ou smb://XXXXX (où « XXXXX » est le nom de l'imprimante) dans l'*Adresse serveur*, puis cliquez sur *Connecter*.

#### **Informations connexes**

& [« Caractéristiques relatives aux périphériques de stockage » à la page 326](#page-325-0)

# <span id="page-163-0"></span>**Entretien de l'imprimante**

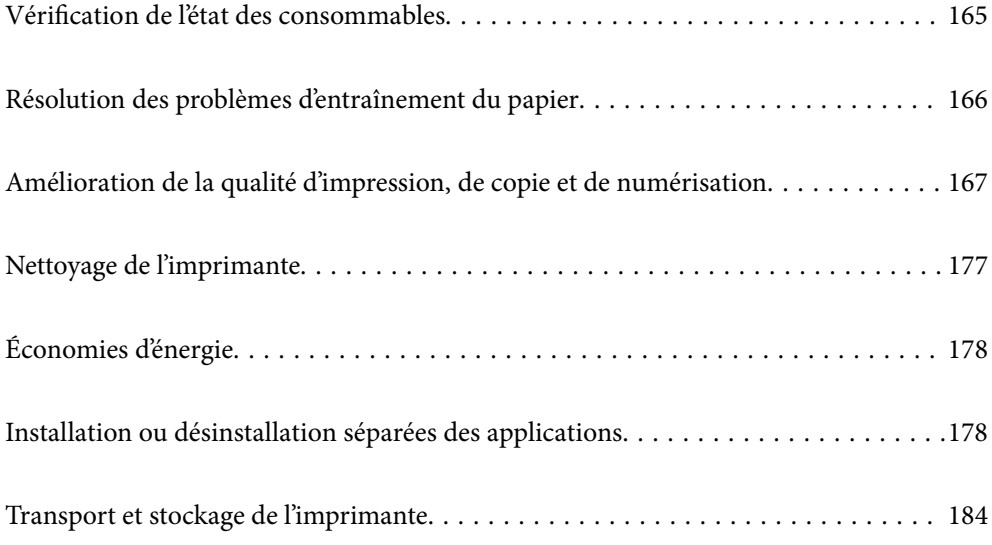

# <span id="page-164-0"></span>**Vérification de l'état des consommables**

Vous pouvez vérifier les niveaux approximatifs d'encre et la durée de vie approximative du boîtier de maintenance à partir du panneau de configuration de votre ordinateur.

#### *Remarque:*

Vous pouvez continuer à imprimer, même si le message de niveau d'encre faible est affiché. Remplacez les cartouches d'encre lorsque cela est nécessaire.

### **Vérification de l'état des consommables (panneau de commande)**

Sélectionnez à l'écran d'accueil.

#### **Informations connexes**

& [« Le moment est venu de remplacer les cartouches d'encre » à la page 233](#page-232-0)

### **Vérification de l'état des consommables (Windows)**

- 1. Accédez à la fenêtre du pilote d'impression.
- 2. Cliquez sur **EPSON Status Monitor 3** au niveau de l'onglet **Utilitaire**.

#### *Remarque:* Si *EPSON Status Monitor 3* est désactivé, cliquez sur *Paramètres étendus* dans l'onglet *Utilitaire*, puis sélectionnez *Activer EPSON Status Monitor 3*.

#### **Informations connexes**

- & [« Application d'impression depuis un ordinateur \(pilote d'imprimante Windows\) » à la page 304](#page-303-0)
- & [« Le moment est venu de remplacer les cartouches d'encre » à la page 233](#page-232-0)

### **Vérification de l'état des consommables (Mac OS)**

- 1. Sélectionnez **Préférences Système** dans le menu Apple > **Imprimantes et scanners** (ou **Impression et numérisation**, **Impression et télécopie**), puis sélectionnez l'imprimante.
- 2. Cliquez sur **Options et fournitures** > **Utilitaire** > **Ouvrir l'utilitaire de l'imprimante**.
- 3. Cliquez sur **EPSON Status Monitor**.

#### **Informations connexes**

& [« Le moment est venu de remplacer les cartouches d'encre » à la page 233](#page-232-0)

# <span id="page-165-0"></span>**Résolution des problèmes d'entraînement du papier**

Si le papier n'est pas correctement entraîné depuis le bac papier, nettoyez le rouleau à l'intérieur.

- 1. Mettez l'imprimante hors tension en appuyant sur la touche  $\mathcal{O}$ .
- 2. Débranchez le cordon d'alimentation de la prise et déconnectez-le de l'imprimante.
- 3. Débranchez le câble USB, puis retirez la carte mémoire et le périphérique USB externe.
- 4. Retirez le bac papier.

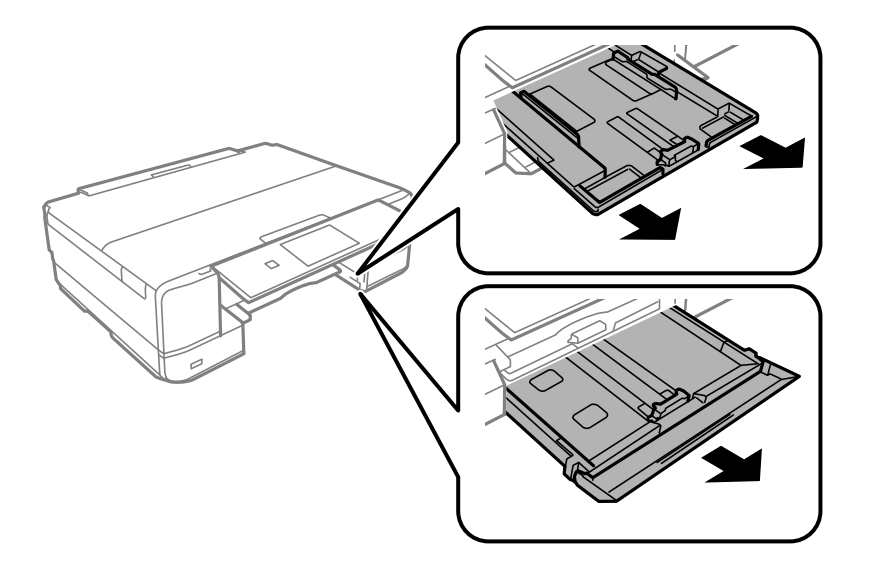

5. Mettez l'imprimante debout avec la touche  $\mathcal O$  du panneau de commande vers le haut.

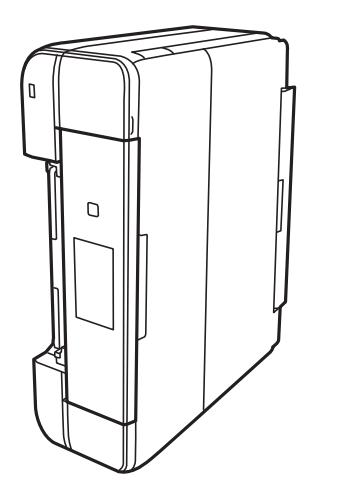

### !*Attention:*

Veillez à ne pas vous coincer la main ou les doigts lorsque vous mettez l'imprimante debout. Vous risqueriez de vous blesser.

<span id="page-166-0"></span>6. Humectez un chiffon, essorez-le soigneusement puis essuyez le rouleau en le faisant tourner avec le chiffon.

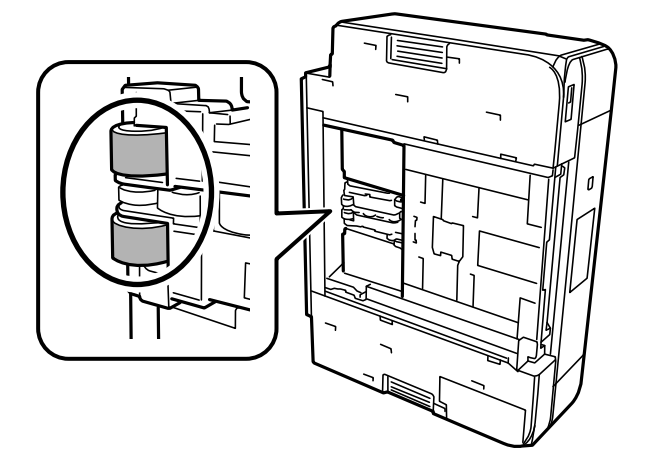

7. Remettez l'imprimante dans sa position habituelle puis insérez le bac papier.

#### c*Important:*

Ne laissez pas l'imprimante debout pendant longtemps.

8. Connectez le cordon d'alimentation.

# **Amélioration de la qualité d'impression, de copie et de numérisation**

### **Vérification et nettoyage de la tête d'impression**

Si les buses sont obstruées, les impressions deviennent pâles, des bandes sont visibles ou des couleurs inattendues apparaissent. Si les buses sont très obstruées, la page imprimée est blanche. Lorsque la qualité d'impression diminue, utilisez d'abord la fonction de vérification des buses pour vérifier si ces dernières sont obstruées. Si les buses sont obstruées, nettoyez la tête d'impression.

#### c*Important:*

- ❏ N'ouvrez pas le scanner et ne mettez pas l'imprimante hors tension pendant le nettoyage de la tête d'impression. Si le nettoyage de la tête d'impression est incomplet, vous risquez de ne pas pouvoir imprimer.
- ❏ Le nettoyage de la tête consomme de l'encre et ne doit être réalisé que lorsqu'il est nécessaire.
- ❏ Si le niveau d'encre est faible, il est possible que vous ne puissiez pas nettoyer la tête d'impression.
- ❏ Si la qualité d'impression ne s'est pas améliorée après avoir vérifié les buses et nettoyé la tête 2 fois, attendez au moins 6 heures avant de lancer une impression. Exécutez ensuite un autre test de vérification des buses, ainsi qu'un nouveau nettoyage de la tête si nécessaire. Nous vous recommandons d'éteindre l'imprimante à l'aide de la touche  $\mathcal O$ . Si la qualité d'impression ne s'améliore pas, procédez à un Nettoyage auto.
- ❏ Pour éviter que la tête d'impression ne sèche, ne débranchez pas l'imprimante lorsqu'elle est allumée.

#### <span id="page-167-0"></span>**Informations connexes**

& [« Exécution de Nettoyage auto » à la page 170](#page-169-0)

### **Vérification et nettoyage de la tête d'impression (panneau de commande)**

- 1. Chargez au moins deux feuilles de papier ordinaire de format A4 dans l'imprimante.
	- [« Chargement de papier dans le Bac papier 2 » à la page 38](#page-37-0)
- 2. Sélectionnez **Entretien** à l'écran d'accueil.
- 3. Sélectionnez **Tête d'impr Vérification des buses**.
- 4. Suivez les instructions à l'écran pour imprimer le motif de vérification des buses.
- 5. Examinez le motif imprimé pour vérifier que les buses de la tête d'impression ne sont pas obstruées.

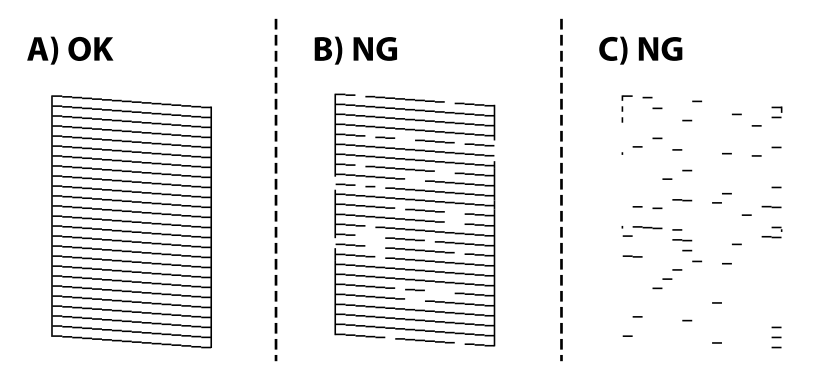

 $\Box$  A :

Toutes les lignes sont imprimées. Sélectionnez  $\bigcirc$ . Aucune autre étape n'est nécessaire.

❏ B ou similaire à B :

Certaines buses sont obstruées. Sélectionnez **X**, puis **Nettoyez tête impr** à l'écran suivant.

❏ C ou plus dégradé que C :

Si la plupart des lignes sont absentes ou non imprimées, la plupart des buses sont bouchées. Sélectionnez

, puis **Nettoyage auto** à l'écran suivant.

- 6. Suivez les instructions à l'écran pour procéder à un nettoyage de la tête d'impression ou Nettoyage auto.
- 7. Une fois le nettoyage terminé, imprimez à nouveau le motif de vérification des buses. Répétez le nettoyage et l'impression du motif jusqu'à ce que toutes les lignes s'impriment correctement.

#### c*Important:*

Si la qualité d'impression ne s'est pas améliorée après avoir vérifié les buses et nettoyé la tête 2 fois, attendez au moins 6 heures avant de lancer une impression. Exécutez ensuite un autre test de vérification des buses, ainsi qu'un nouveau nettoyage de la tête si nécessaire. Nous vous recommandons d'éteindre l'imprimante à l'aide de la touche  $\mathcal{O}$ . Si la qualité d'impression ne s'améliore pas, procédez à un Nettoyage auto.

#### <span id="page-168-0"></span>**Informations connexes**

& [« Exécution d'un Nettoyage auto \(panneau de commande\) » à la page 170](#page-169-0)

### **Vérification et nettoyage de la tête d'impression (Windows)**

1. Chargez du papier ordinaire de format A4 dans l'imprimante.

[« Chargement de papier dans le Bac papier 2 » à la page 38](#page-37-0)

- 2. Accédez à la fenêtre du pilote d'impression.
- 3. Cliquez sur **Vérification des buses** au niveau de l'onglet **Utilitaire**.
- 4. Suivez les instructions affichées à l'écran.

#### c*Important:*

Si la qualité d'impression ne s'est pas améliorée après avoir vérifié les buses et nettoyé la tête 2 fois, attendez au moins 6 heures avant de lancer une impression. Exécutez ensuite un autre test de vérification des buses, ainsi qu'un nouveau nettoyage de la tête si nécessaire. Nous vous recommandons d'éteindre l'imprimante à l'aide de la touche  $\mathcal{O}$ . Si la qualité d'impression ne s'améliore pas, procédez à un Nettoyage auto.

#### **Informations connexes**

- & [« Application d'impression depuis un ordinateur \(pilote d'imprimante Windows\) » à la page 304](#page-303-0)
- & [« Exécution de Nettoyage auto \(Windows\) » à la page 170](#page-169-0)

### **Vérification et nettoyage de la tête d'impression (Mac OS)**

1. Chargez du papier ordinaire de format A4 dans l'imprimante.

[« Chargement de papier dans le Bac papier 2 » à la page 38](#page-37-0)

- 2. Sélectionnez **Préférences Système** dans le menu Apple > **Imprimantes et scanners** (ou **Impression et numérisation**, **Impression et télécopie**), puis sélectionnez l'imprimante.
- 3. Cliquez sur **Options et fournitures** > **Utilitaire** > **Ouvrir l'utilitaire de l'imprimante**.
- 4. Cliquez sur **Vérification des buses**.
- 5. Suivez les instructions affichées à l'écran.

#### c*Important:*

Si la qualité d'impression ne s'est pas améliorée après avoir vérifié les buses et nettoyé la tête 2 fois, attendez au moins 6 heures avant de lancer une impression. Exécutez ensuite un autre test de vérification des buses, ainsi qu'un nouveau nettoyage de la tête si nécessaire. Nous vous recommandons d'éteindre l'imprimante à l'aide de la touche  $\mathcal{C}$ . Si la qualité d'impression ne s'améliore pas, procédez à un Nettoyage auto.

#### <span id="page-169-0"></span>**Informations connexes**

& [« Exécution de Nettoyage auto \(Mac OS\) » à la page 171](#page-170-0)

### **Exécution de Nettoyage auto**

La fonction Nettoyage auto peut améliorer la qualité d'impression dans les cas suivants.

- ❏ Lorsque la plupart des buses sont bouchées.
- ❏ Lorsque vous avez procédé à une vérification des buses et à un nettoyage de la tête 2 fois, puis attendu au moins 6 heures sans imprimer, mais la qualité d'impression ne s'est toujours pas améliorée.

### c*Important:*

Le Nettoyage auto consomme plus d'encre que le nettoyage de la tête d'impression.

### **Exécution d'un Nettoyage auto (panneau de commande)**

1. Chargez du papier ordinaire de format A4 dans l'imprimante.

[« Chargement de papier dans le Bac papier 2 » à la page 38](#page-37-0)

- 2. Sélectionnez **Entretien** à l'écran d'accueil.
- 3. Sélectionnez **Nettoyage auto**.
- 4. Une fois le nettoyage terminé, imprimez à nouveau le motif de vérification des buses. Vérifiez que toutes les lignes du motif de vérification des buses sont imprimées correctement.

#### c*Important:*

Si la qualité d'impression ne s'est pas améliorée après avoir procédé à un Nettoyage auto, patientez au moins 6 heures sans procéder à aucune impression, puis imprimez à nouveau le motif de vérification des buses. Procédez à un Nettoyez tête impr ou un Nettoyage auto selon le motif imprimé. Si la qualité d'impression ne s'est toujours pas améliorée, contactez l'assistance Epson.

#### **Informations connexes**

& [« Vérification et nettoyage de la tête d'impression \(panneau de commande\) » à la page 168](#page-167-0)

### **Exécution de Nettoyage auto (Windows)**

- 1. Accédez à la fenêtre du pilote d'impression.
- 2. Cliquez sur **Nettoyage des têtes** au niveau de l'onglet **Utilitaire**.
- 3. Sélectionnez **Nettoyage auto**.

<span id="page-170-0"></span>4. Suivez les instructions affichées à l'écran.

#### c*Important:*

Si la qualité d'impression ne s'est pas améliorée après avoir procédé à un Nettoyage auto, patientez au moins 6 heures sans procéder à aucune impression, puis imprimez à nouveau le motif de vérification des buses. Procédez à un Nettoyage ou un Nettoyage auto selon le motif imprimé. Si la qualité d'impression ne s'est toujours pas améliorée, contactez l'assistance Epson.

#### **Informations connexes**

- & [« Application d'impression depuis un ordinateur \(pilote d'imprimante Windows\) » à la page 304](#page-303-0)
- & [« Vérification et nettoyage de la tête d'impression \(Windows\) » à la page 169](#page-168-0)

### **Exécution de Nettoyage auto (Mac OS)**

- 1. Sélectionnez **Préférences Système** dans le menu Apple > **Imprimantes et scanners** (ou **Impression et numérisation**, **Impression et télécopie**), puis sélectionnez l'imprimante.
- 2. Cliquez sur **Options et fournitures** > **Utilitaire** > **Ouvrir l'utilitaire de l'imprimante**.
- 3. Cliquez sur **Nettoyage des têtes**.
- 4. Sélectionnez **Nettoyage auto**.
- 5. Suivez les instructions affichées à l'écran.

#### c*Important:*

Si la qualité d'impression ne s'est pas améliorée après avoir procédé à un Nettoyage auto, patientez au moins 6 heures sans procéder à aucune impression, puis imprimez à nouveau le motif de vérification des buses. Procédez à un Nettoyage ou un Nettoyage auto selon le motif imprimé. Si la qualité d'impression ne s'est toujours pas améliorée, contactez l'assistance Epson.

#### **Informations connexes**

& [« Vérification et nettoyage de la tête d'impression \(Mac OS\) » à la page 169](#page-168-0)

### **Prévention de l'obstruction des buses**

Utilisez systématiquement le bouton d'alimentation pour allumer et éteindre l'imprimante.

Vérifiez que le voyant d'alimentation est éteint avant de débrancher le cordon d'alimentation.

L'encre elle-même peut sécher si elle n'est pas couverte. Assurez-vous que la tête d'impression est bien capuchonnée pour éviter le séchage de l'encre, de la même manière que vous capuchonneriez un stylo-plume ou un style à huile.

Lorsque le cordon d'alimentation est débranché ou qu'une coupure de courant se produit durant le fonctionnement de l'imprimante, il se peut que la tête d'impression ne soit pas correctement capuchonnée. Si la tête d'impression est laissée telle quelle, elle séchera et engendrera une obstruction des buses (sorties d'encre).

Dans ce cas, rallumez et éteignez l'imprimante dès que possible pour capuchonner la tête d'impression.

### <span id="page-171-0"></span>**Alignement de la tête d'impression**

Si vous constatez un désalignement des lignes verticales ou des images floues, alignez la tête d'impression.

1. Chargez du papier ordinaire de format A4 dans l'imprimante.

[« Chargement de papier dans le Bac papier 2 » à la page 38](#page-37-0)

- 2. Sélectionnez **Entretien** à l'écran d'accueil.
- 3. Sélectionnez **Alignement de la tête**.
- 4. Sélectionnez l'un des menus d'alignement.
	- ❏ Alignement vertical : sélectionnez cette option si vos impressions sont floues ou que les lignes verticales ne sont pas correctement alignées.
	- ❏ Alignement horizontal : sélectionnez cette option si vous constatez la présence de bandes horizontales à intervalles réguliers.
- 5. Suivez les instructions à l'écran pour imprimer un motif d'alignement et sélectionnez un nombre de motifs optimal.
	- ❏ Alignement vertical : recherchez et sélectionnez le numéro du motif le plus régulier de chaque groupe.

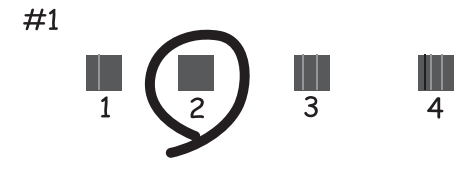

❏ Alignement horizontal : recherchez et sélectionnez le numéro pour le motif le moins séparé et qui se chevauche le moins.

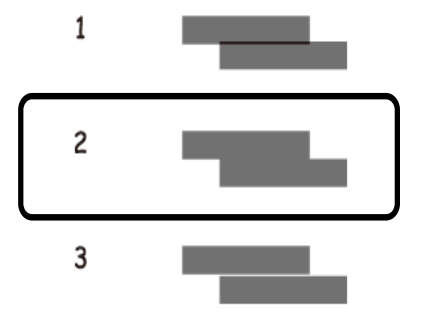

### **Nettoyage du trajet du papier en cas de traces d'encre**

Si les impressions sont tachées ou rayées, nettoyez le rouleau à l'intérieur.

#### c*Important:*

N'utilisez pas de mouchoir en papier pour nettoyer l'intérieur de l'imprimante. Il est possible que les buses de la tête d'impression soient obstruées par de la poussière.

- 1. Sélectionnez **Entretien** à l'écran d'accueil.
- 2. Sélectionnez **Nettoyage guide papier**.
- 3. Suivez les instructions qui s'affichent à l'écran pour nettoyer le trajet du papier.
- 4. Répétez la procédure ci-dessus jusqu'à ce que le papier ne soit plus taché d'encre.

Si le papier comporte toujours des salissures d'encre, même après plusieurs nettoyages, passez à l'étape suivante.

- 5. Mettez l'imprimante hors tension en appuyant sur la touche  $\mathcal{O}$ .
- 6. Débranchez le cordon d'alimentation de la prise et déconnectez-le de l'imprimante.
- 7. Soulevez le panneau de commande aussi loin que possible pour qu'il soit à l'horizontale.

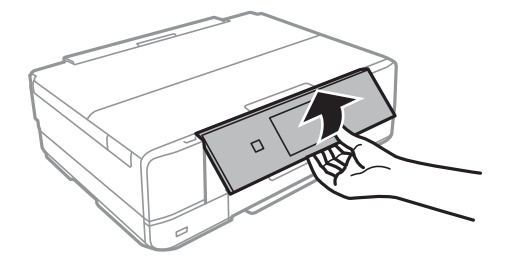

8. Faites coulisser le bac de sortie.

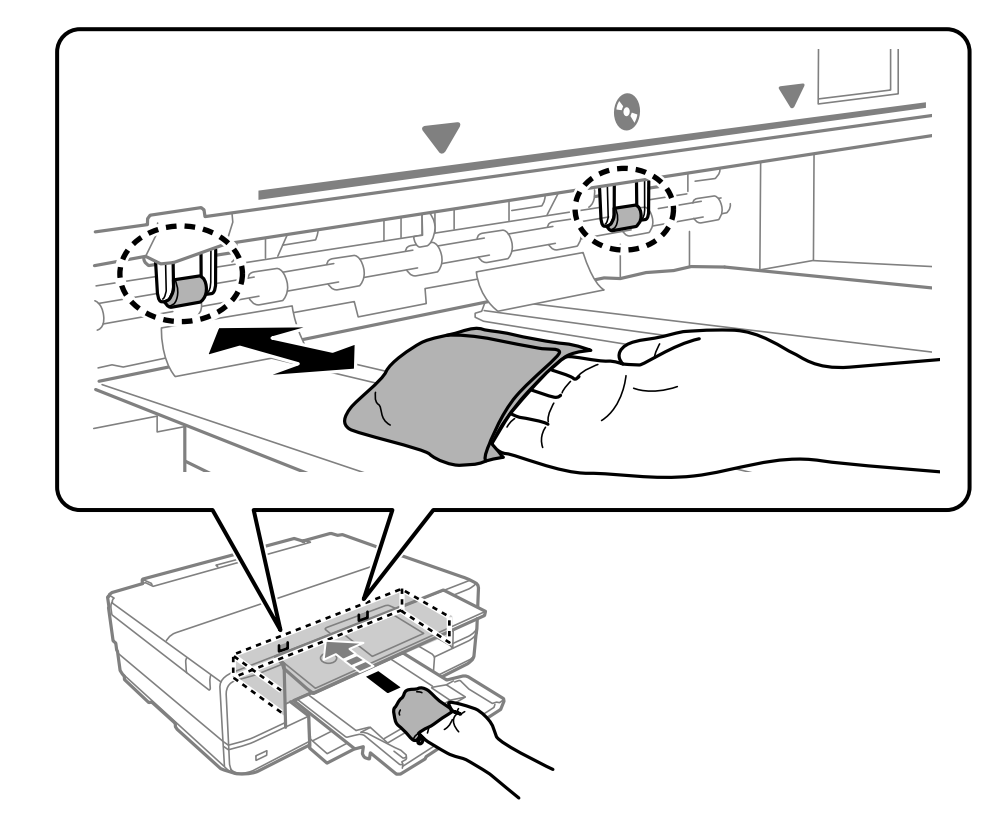

9. Essuyez délicatement les deux rouleaux blancs avec un chiffon doux et humide.

10. Connectez le cordon d'alimentation.

### **Nettoyage de la Vitre du scanner**

Si les copies ou les images numérisées sont tachées, nettoyez la vitre du scanner.

#### c*Important:*

Ne nettoyez jamais l'imprimante avec de l'alcool ou des diluants. Ces produits chimiques peuvent endommager l'imprimante.

1. Ouvrez le capot de documents.

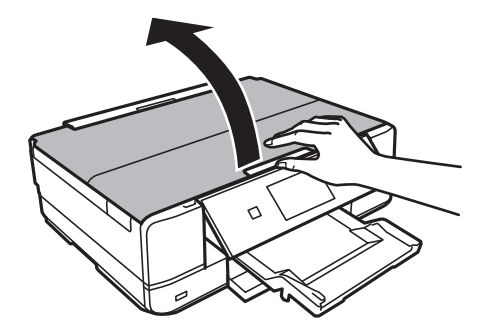

<span id="page-174-0"></span>2. Nettoyez la surface de la vitre du scanner à l'aide d'un chiffon doux, sec et propre.

#### c*Important:*

- ❏ Si la surface de la vitre est tachée avec de la graisse ou autre substance difficile à ôter, retirez la tache à l'aide d'une faible quantité de produit nettoyant pour les vitres et d'un chiffon doux. Essuyez l'excédent de liquide.
- $\Box$  N'appuyez pas trop fort sur la surface de la vitre.
- ❏ Veillez à ne pas rayer ou endommager la surface de la vitre. Si la surface de la vitre est endommagée, la qualité de numérisation risque de baisser.

### **Nettoyage du film translucide**

Si l'impression ne s'améliore pas après avoir aligné la tête d'impression ou nettoyé le trajet du papier, cela peut signifier que le film translucide à l'intérieur de l'imprimante est taché.

Élément requis :

- ❏ Cotons-tiges
- ❏ Eau avec quelques gouttes de détergent (2 à 3 gouttes de détergent dans 1/4 tasse d'eau du robinet)
- ❏ Lumière pour vérifier les taches

c*Important:*

N'utilisez que de l'eau avec quelques gouttes de détergent comme liquide de nettoyage.

- 1. Mettez l'imprimante hors tension en appuyant sur la touche  $\mathcal{O}$ .
- 2. Ouvrez le module scanner.

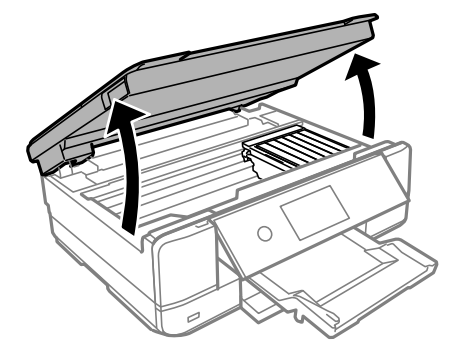

3. Vérifiez si le film translucide est taché. Les taches seront plus faciles à repérer si vous utilisez une lampe torche. S'il y a des taches (telles que des marques de doigts ou de graisse) sur le film translucide (A), passez à l'étape suivante.

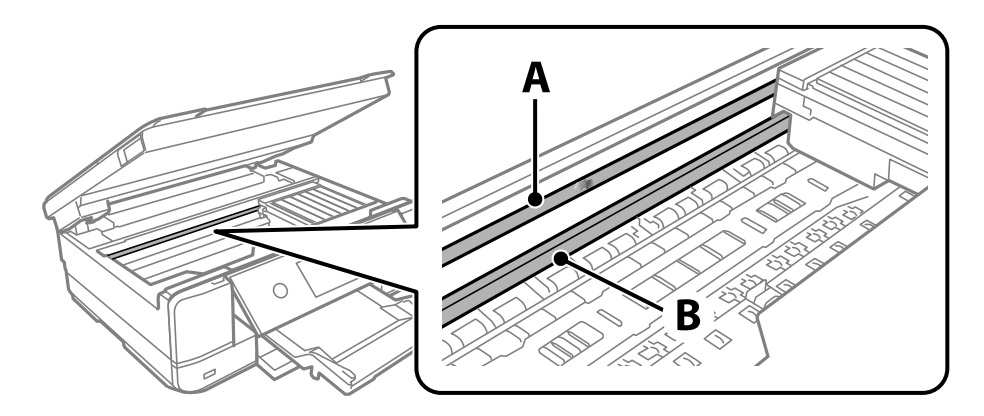

#### A : film translucide

B : rail

#### c*Important:*

Faites attention de ne pas toucher le rail (B). Vous pourriez ne plus être en mesure d'imprimer. Ne nettoyez pas la graisse du rail, car elle est indispensable au bon fonctionnement.

4. Humidifiez un coton-tige avec de l'eau mélangée à quelques gouttes de détergent de sorte que l'eau ne s'écoule pas, puis essuyez la partie tachée.

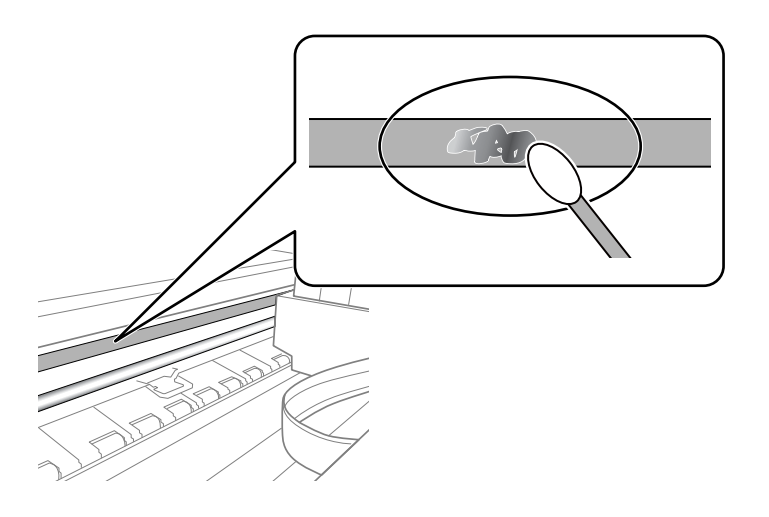

#### c*Important:*

Essuyez doucement la tache. Si vous appuyez trop fort avec le coton-tige, les ressorts du film peuvent se disloquer et l'imprimante peut être endommagée.

#### 5. Utilisez un nouveau coton-tige sec pour essayer le film.

c*Important:*

Ne laissez aucune fibre sur le film.

<span id="page-176-0"></span>*Remarque:*

Pour éviter d'étaler la tache, remplacez fréquemment le coton-tige usagé.

- 6. Répétez les étapes 4 et 5 jusqu'à ce que le film ne soit plus taché.
- 7. Vérifiez visuellement que le film n'est pas taché.

# **Nettoyage de l'imprimante**

Si la coque externe de l'imprimante est sale ou poussiéreuse, éteignez l'imprimante et nettoyez-la avec un chiffon humide, propre et doux. Si vous ne parvenez pas à enlever la saleté, utilisez un chiffon humide, propre et doux avec un produit nettoyant doux.

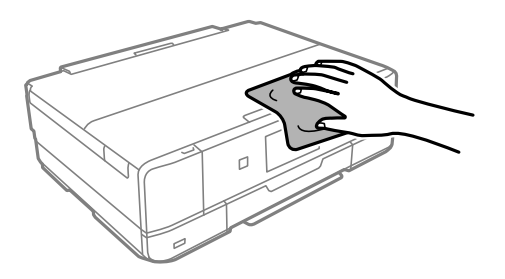

### c*Important:*

- ❏ Veillez à ne pas faire rentrer d'eau dans le mécanisme de l'imprimante ni sur ses composants électriques. Cela risquerait d'endommager l'imprimante.
- ❏ Ne nettoyez jamais le capot de l'imprimante avec de l'alcool ou des diluants. Ces produits pourraient endommager la coque et les composants.
- ❏ Ne touchez pas le câble plat blanc ni le film translucide situés à l'intérieur de l'imprimante. Faute de quoi vous risquez de provoquer un dysfonctionnement.

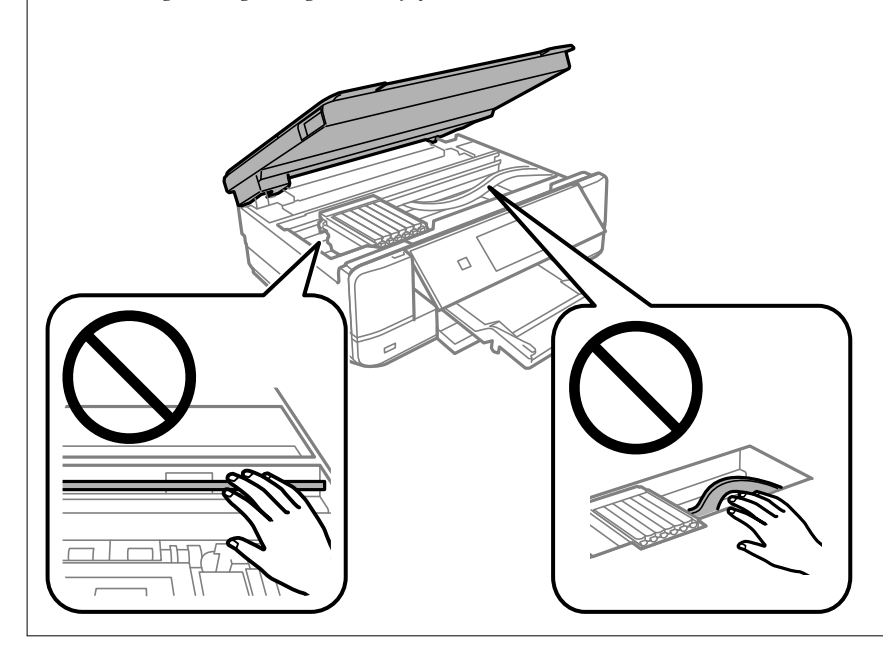

# <span id="page-177-0"></span>**Économies d'énergie**

Le mode de veille de l'imprimante est activé ou l'imprimante est automatiquement désactivée si aucune opération n'est effectuée pendant une période donnée. Vous pouvez régler la durée avant application de la fonction de gestion de l'énergie. Toute augmentation affectera le rendement énergétique du produit. Prenez en compte l'environnement avant d'apporter une modification.

- 1. Sélectionnez **Param.** à l'écran d'accueil.
- 2. Sélectionnez **Param de base**.
- 3. Procédez de l'une des manières suivantes.
	- ❏ Sélectionnez **Minut. veille** ou **Réglages d'arrêt** > **Arrêt si inactif** ou **Arrêt si déconnecté**.
	- ❏ Sélectionnez **Minut. veille** ou **Temporisation arrêt**.

#### *Remarque:*

Votre produit peut disposer de la fonction *Réglages d'arrêt* ou *Temporisation arrêt* selon le lieu d'achat.

4. Sélectionnez le paramètre.

# **Installation ou désinstallation séparées des applications**

Connectez votre ordinateur au réseau et installez la dernière version des applications depuis le site Web. Connectez-vous à votre ordinateur comme administrateur. Saisissez le mot de passe d'administrateur si l'ordinateur vous y invite.

### **Installation séparée des applications**

#### *Remarque:*

Si vous réinstallez une application, vous devez d'abord la désinstaller.

1. Vérifiez que l'imprimante et l'ordinateur sont en mesure de communiquer et que l'imprimante est connectée à Internet.

2. Lancez l'application EPSON Software Updater. La capture d'écran est un exemple sur Windows.

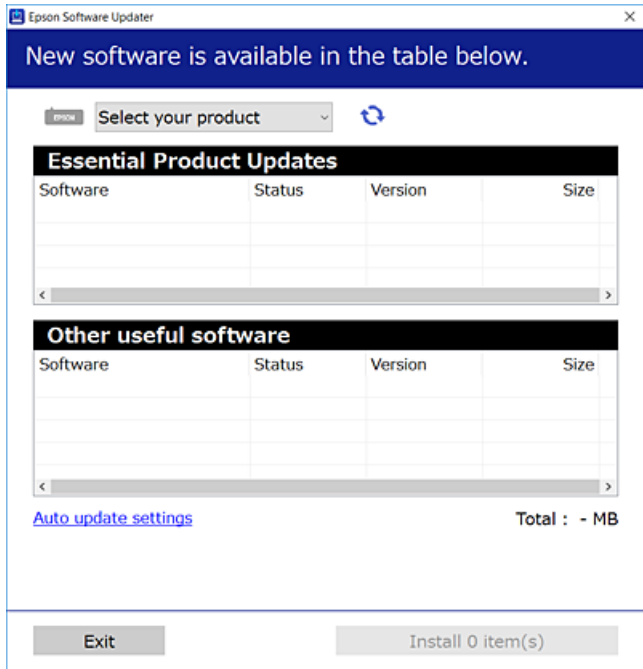

- 3. Pour Windows, sélectionnez votre imprimante, puis cliquez sur **p**our vérifier les dernières applications disponibles.
- 4. Sélectionnez les éléments que vous souhaitez installer ou mettre à jour, puis cliquez sur le bouton d'installation.

#### c*Important:*

N'éteignez et ne débranchez pas l'imprimante tant que la mise à jour n'est pas terminée. Vous risqueriez de perturber le fonctionnement de l'imprimante.

#### *Remarque:*

Vous pouvez télécharger les applications les plus récentes depuis le site Web Epson.

[http://www.epson.com](http://www.epson.com/)

#### **Informations connexes**

- & [« Application pour mettre à jour les logiciels et micrologiciels \(EPSON Software Updater\) » à la page 314](#page-313-0)
- & [« Désinstallation des applications » à la page 181](#page-180-0)

#### **Vérifier qu'un pilote d'imprimante Epson authentique est installé — Windows**

Vous pouvez vérifier si un pilote d'imprimante Epson authentique est installé sur votre ordinateur en utilisant l'une des méthodes suivantes.

Sélectionnez **Panneau de configuration** > **Afficher les périphériques et imprimantes** (**Imprimantes**, **Imprimantes et télécopieurs**), puis procédez comme suit pour ouvrir la fenêtre des propriétés du serveur d'impression.

❏ Windows 10/Windows 8.1/Windows 8/Windows 7

Cliquez sur l'icône de l'imprimante, puis cliquez sur **Propriétés du serveur d'impression** en haut de la fenêtre.

❏ Windows Vista

Faites un clic droit sur le dossier **Imprimantes**, puis cliquez sur **Exécuter en tant qu'administrateur** > **Propriétés du serveur**.

❏ Windows XP

Dans le menu **Fichier**, sélectionnez **Propriétés du serveur**.

Cliquez sur l'onglet **Pilote**. Si le nom de votre imprimante est affiché dans la liste, un pilote d'imprimante Epson authentique est installé sur votre ordinateur.

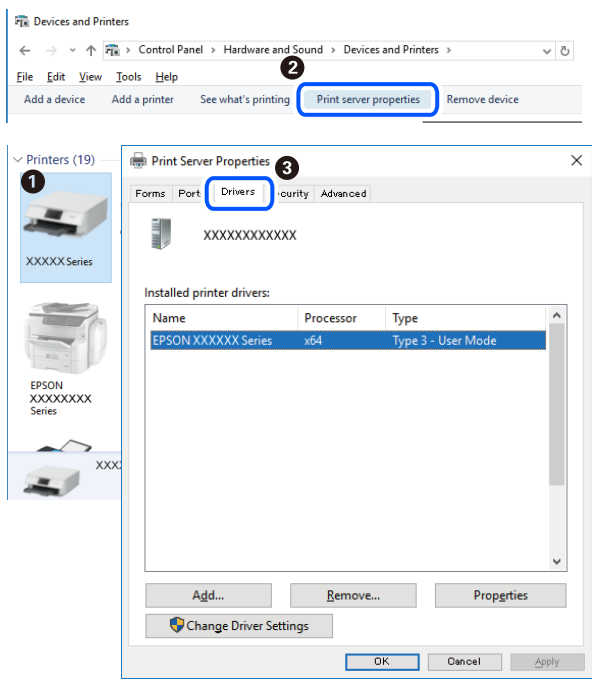

#### **Informations connexes**

& [« Installation séparée des applications » à la page 178](#page-177-0)

### **Vérifier qu'un pilote d'imprimante Epson authentique est installé — Mac OS**

Vous pouvez vérifier si un pilote d'imprimante Epson authentique est installé sur votre ordinateur en utilisant l'une des méthodes suivantes.

Sélectionnez **Préférences Système** dans le menu Apple > **Imprimantes et scanners** (ou **Impression et numérisation**, **Impression et télécopie**), puis sélectionnez l'imprimante. Cliquez sur **Options et fournitures**. Si les
<span id="page-180-0"></span>onglets **Options** et **Utilitaire** sont affichés dans la fenêtre, un pilote d'imprimante Epson authentique est installé sur votre ordinateur.

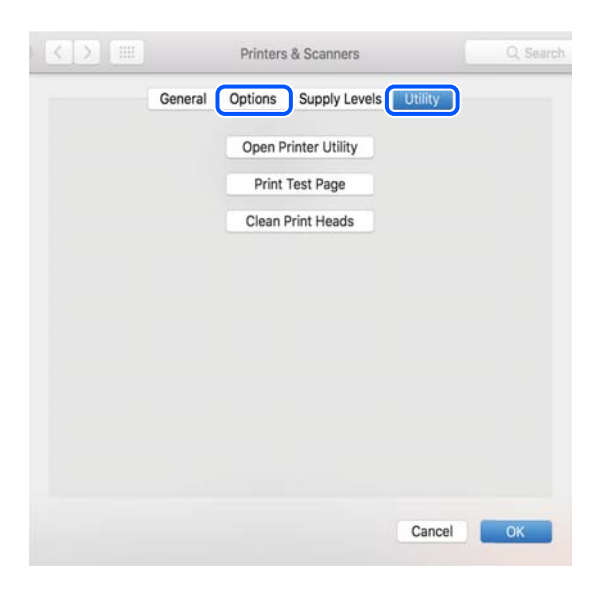

#### **Informations connexes**

& [« Installation séparée des applications » à la page 178](#page-177-0)

## **Ajout de l'imprimante (uniquement pour Mac OS)**

- 1. Sélectionnez **Préférences système** dans le menu Apple > **Imprimantes et scanners** (ou **Impression et numérisation**, **Imprimantes et fax**).
- 2. Cliquez sur **+**, puis sélectionnez **Ajouter une autre imprimante ou un autre scanner**.
- 3. Sélectionnez votre imprimante, puis sélectionnez votre imprimante dans **Utiliser**.
- 4. Cliquez sur **Ajouter**.

#### *Remarque:*

Si votre imprimante n'est pas répertoriée, assurez-vous qu'elle est bien branchée à votre ordinateur et que l'imprimante est sous tension.

## **Désinstallation des applications**

Connectez-vous à votre ordinateur comme administrateur. Saisissez le mot de passe d'administrateur si l'ordinateur vous y invite.

## **Désinstallation des applications — Windows**

- 1. Appuyez sur la touche  $\bigcup$  pour mettre l'imprimante hors tension.
- 2. Quittez toutes les applications en cours d'exécution.

## 3. Ouvrez le **Panneau de configuration** :

❏ Windows 10

Cliquez sur le bouton Démarrer et sélectionnez **Système Windows** > **Panneau de configuration**.

❏ Windows 8.1/Windows 8

Sélectionnez **Bureau** > **Paramètres** > **Panneau de configuration**.

- ❏ Windows 7/Windows Vista/Windows XP Cliquez sur le bouton Démarrer et sélectionnez **Panneau de configuration**.
- 4. Ouvrez **Désinstaller un programme** (ou **Ajouter ou supprimer des programmes**) :

❏ Windows 10/Windows 8.1/Windows 8/Windows 7/Windows Vista

Sélectionnez **Désinstaller un programme** sous **Programmes**.

❏ Windows XP

Cliquez sur **Ajouter ou supprimer des programmes**.

5. Sélectionnez l'application à désinstaller.

Vous ne pouvez pas désinstaller le pilote d'impression si une tâche d'impression est en cours. Supprimez la tâche ou attendez qu'elle soit terminée avant de procéder à la désinstallation.

- 6. Désinstallation des applications :
	- ❏ Windows 10/Windows 8.1/Windows 8/Windows 7/Windows Vista

Cliquez sur **Désinstaller/Modifier** ou **Désinstaller**.

❏ Windows XP

Cliquez sur **Modifier/Supprimer** ou **Supprimer**.

#### *Remarque:*

Si la fenêtre *Contrôle de compte d'utilisateur* s'affiche, cliquez sur *Continuer*.

7. Suivez les instructions affichées à l'écran.

## **Désinstallation des applications — Mac OS**

1. Téléchargez le Uninstaller à l'aide de EPSON Software Updater.

Une fois que vous avez téléchargé le Uninstaller, il n'est pas nécessaire de le télécharger de nouveau chaque fois que vous désinstallez l'application.

- 2. Appuyez sur la touche  $\bigcup$  pour éteindre l'imprimante.
- 3. Pour désinstaller le pilote de l'imprimante, sélectionnez **Préférences Système** dans le menu Apple > **Imprimantes et scanners** (ou **Impression et numérisation**, **Impression et fax**), puis supprimez l'imprimante de la liste des imprimantes activées.
- 4. Quittez toutes les applications en cours d'exécution.
- 5. Sélectionnez **Aller** > **Applications** > **Epson Software** > **Uninstaller**.

#### 6. Sélectionnez l'application à désinstaller, puis cliquez sur **Désinstaller**.

#### c*Important:*

Le Uninstaller supprime tous les pilotes d'impression à jet d'encre Epson de l'ordinateur. Si vous utilisez plusieurs imprimantes à jet d'encre Epson et que vous souhaitez uniquement supprimer certains pilotes, commencez par supprimer tous les pilotes, puis réinstallez les pilotes d'impression nécessaires.

#### *Remarque:*

Si vous ne trouvez pas l'application que vous voulez désinstaller dans la liste des applications, vous ne pouvez pas procéder à la désinstallation à l'aide du Uninstaller. Dans ce cas, sélectionnez *Aller* > *Applications* > *Epson Software*, sélectionnez l'application à désinstaller, puis faites-la glisser sur l'icône de la corbeille.

#### **Informations connexes**

& [« Application pour mettre à jour les logiciels et micrologiciels \(EPSON Software Updater\) » à la page 314](#page-313-0)

## **Mise à jour des applications et du firmware**

Parfois, mettre à jour les applications et le firmware permet de résoudre certains problèmes et d'améliorer ou d'ajouter des fonctions. Veillez à utiliser la dernière version des applications et du firmware.

- 1. Assurez-vous que l'imprimante et l'ordinateur sont connectés, et que l'ordinateur est connecté à Internet.
- 2. Lancez EPSON Software Updater, puis mettez à jour les applications ou le firmware.

#### c*Important:*

Ne mettez pas l'ordinateur ou l'imprimante hors tension avant la fin de la mise à jour, faute de quoi l'imprimante risque de ne pas fonctionner correctement.

#### *Remarque:*

Si vous ne trouvez pas l'application que vous voulez mettre à jour dans la liste, vous ne pouvez pas procéder à sa mise à jour à l'aide de EPSON Software Updater. Recherchez la dernière version des applications sur votre site Web Epson local.

[http://www.epson.com](http://www.epson.com/)

#### **Informations connexes**

& [« Application pour mettre à jour les logiciels et micrologiciels \(EPSON Software Updater\) » à la page 314](#page-313-0)

## **Mise à jour du micrologiciel de l'imprimante à l'aide du panneau de commande**

Si l'imprimante est connectée à Internet, vous pouvez mettre le micrologiciel de l'imprimante à jour à l'aide du panneau de commande. La mise à jour du micrologiciel peut permettre d'améliorer les performances de l'imprimante ou ajouter de nouvelles fonctions. Vous pouvez également configurer l'imprimante de manière à ce qu'elle vérifie régulièrement les mises à jour du micrologiciel et vous informe lorsque des mises à jour sont disponibles.

1. Sélectionnez **Param.** à l'écran d'accueil.

<span id="page-183-0"></span>2. Sélectionnez **Mise à jour firmware** > **Mise à jour**.

#### *Remarque:*

Activez *Notification* de manière à ce que l'imprimante vérifie régulièrement les mises à jour du micrologiciel disponibles.

- 3. Lisez le message à l'écran et sélectionnez **Début de vérification**.
- 4. Lisez le message à l'écran et sélectionnez **Démarrer**.

Le micrologiciel est mis à jour lorsqu'un nouveau micrologiciel est disponible. Une fois la mise à jour lancée, elle ne peut pas être interrompue.

#### c*Important:*

- ❏ N'éteignez et ne débranchez pas l'imprimante tant que la mise à jour n'est pas terminée. Vous risqueriez de perturber le fonctionnement de l'imprimante.
- ❏ Si la procédure de mise à jour du micrologiciel n'est pas terminée ou échoue, l'imprimante ne redémarre pas normalement et le message Recovery Mode s'affiche sur l'écran LCD lors de la mise sous tension suivante de l'imprimante. Vous devez alors procéder de nouveau à la mise à jour du micrologiciel à l'aide d'un ordinateur. Connectez l'imprimante à l'ordinateur à l'aide d'un câble USB. Vous ne pouvez pas mettre le micrologiciel à jour via une connexion réseau si le message Recovery Mode s'affiche sur l'imprimante. Sur l'ordinateur, accédez au site Web Epson dans votre langue, puis téléchargez le micrologiciel de l'imprimante le plus récent. Reportez-vous aux instructions du site Web pour les étapes suivantes.

## **Transport et stockage de l'imprimante**

Si vous devez stocker ou transporter l'imprimante en cas de déménagement ou si des réparations sont nécessaires, suivez la procédure ci-dessous pour emballer l'imprimante.

## !*Attention:*

Veillez à ne pas coincer vos mains ou vos doigts lors de l'ouverture ou de la fermeture du scanner. Vous risqueriez de vous blesser.

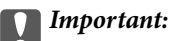

❏ Lors du stockage ou du transport de l'imprimante, évitez de l'incliner, de la placer verticalement ou de la renverser, faute de quoi de l'encre risque de fuir.

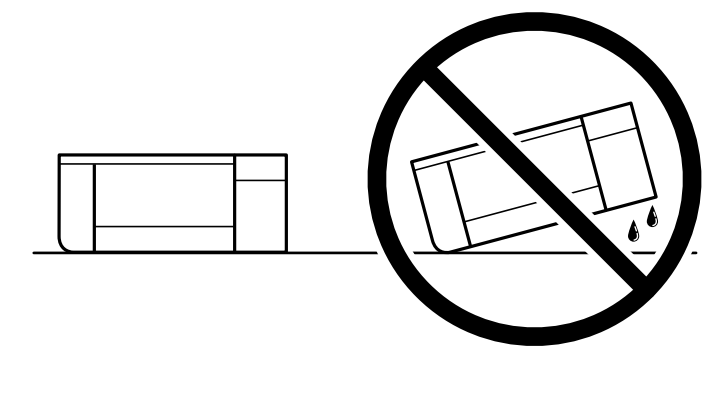

❏ Laissez les cartouches d'encre installées. Le retrait des cartouches peut assécher la tête d'impression et empêcher le bon fonctionnement de l'imprimante.

- 1. Mettez l'imprimante hors tension en appuyant sur la touche  $\mathcal{O}$ .
- 2. Vérifiez que le voyant d'alimentation s'éteint, puis débranchez le cordon d'alimentation.

## c*Important:*

Débranchez le cordon d'alimentation lorsque le voyant d'alimentation est éteint. Dans le cas contraire, il est possible que la tête d'impression ne retourne pas en position initiale et que l'encre sèche, ce qui peut rendre l'impression impossible.

- 3. Débranchez tous les câbles, par exemple le cordon d'alimentation et le câble USB.
- 4. Vérifiez qu'aucune carte mémoire ou périphérique USB externe n'est inséré.
- 5. Retirez tout le papier de l'imprimante.
- 6. Vérifiez qu'il ne reste pas d'originaux dans l'imprimante.
- 7. Ouvrez le scanner avec le couvercle de documents fermé. Fixez le support de la cartouche d'encre sur le boîtier en attachant le matériau de protection fixé lors de l'achat de l'imprimante sur le dessus avec du ruban adhésif.

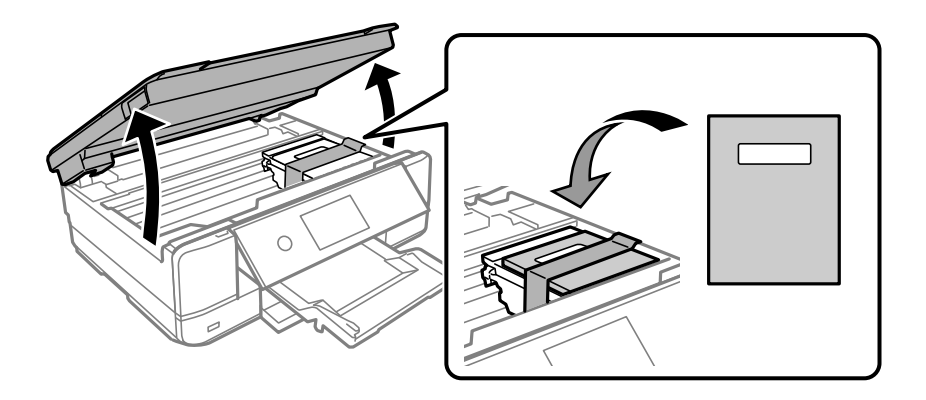

- 8. Fermez le scanner.
- 9. Préparez l'emballage de l'imprimante comme illustré ci-dessous.

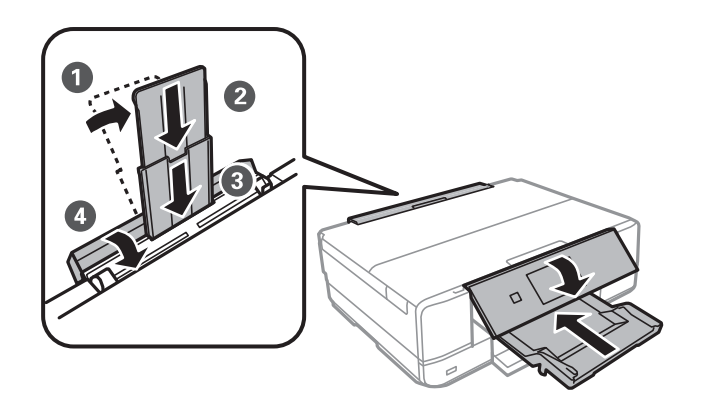

10. Emballez l'imprimante dans sa boîte en utilisant les matériaux de protection.

Lorsque vous utilisez à nouveau l'imprimante, veillez à retirer l'adhésif qui sécurise le support de la cartouche d'encre. Si la qualité d'impression a diminué lors de la prochaine impression, procédez à un nettoyage et un alignement de la tête d'impression.

#### **Informations connexes**

- & [« Vérification et nettoyage de la tête d'impression » à la page 167](#page-166-0)
- & [« Alignement de la tête d'impression » à la page 172](#page-171-0)

# <span id="page-186-0"></span>**Résolution de problèmes**

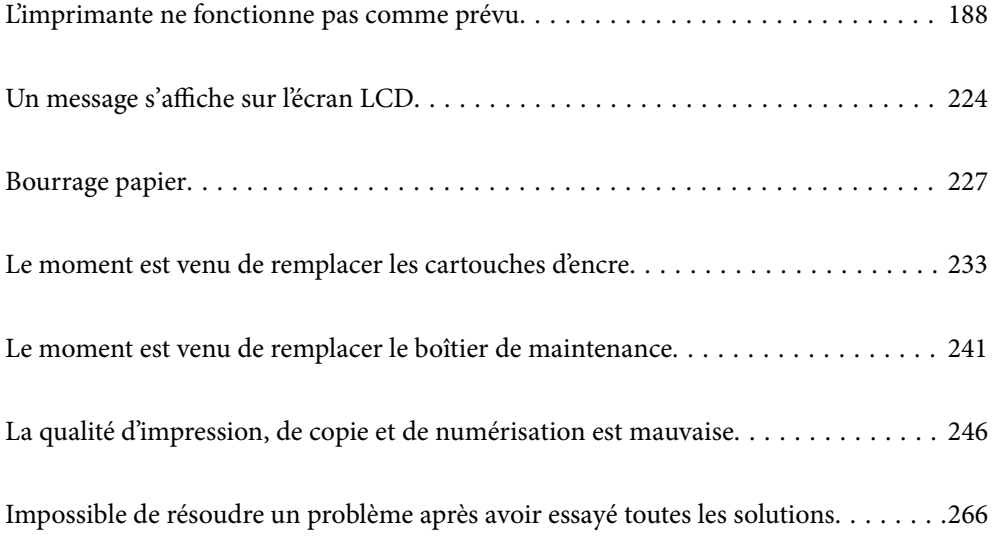

## <span id="page-187-0"></span>**L'imprimante ne fonctionne pas comme prévu**

## **L'imprimante ne s'allume pas ou ne s'éteint pas**

## **L'imprimante n'est pas mise sous tension**

Envisagez les possibilités suivantes.

## **Le cordon d'alimentation n'est pas bien branché dans la prise électrique.**

#### **Solutions**

Assurez-vous que le câble d'alimentation est fermement branché.

## **La touche**  $\bigcup$  n'a pas été enfoncée assez longtemps.

## **Solutions**

Maintenez la touche  $\bigcup$  enfoncée un peu plus longtemps.

## **L'imprimante ne s'allume pas automatiquement**

## **L'option Mise sous tension auto est désactivée.**

#### **Solutions**

- ❏ Sélectionnez **Param.** > **Param de base**, puis activez le paramètre **Mise sous tension auto**.
- ❏ Si l'imprimante est reliée à l'ordinateur par un câble USB, vérifiez que ce dernier est correctement branché.
- ❏ Si l'imprimante est connectée à un réseau, vérifiez sur son écran d'accueil qu'elle est bien connectée.
- & [« Guide de l'icône de réseau » à la page 25](#page-24-0)

## **L'imprimante n'est pas mise hors tension**

## **La touche** P **n'a pas été enfoncée assez longtemps.**

## **Solutions**

Maintenez la touche  $\mathcal O$  enfoncée un peu plus longtemps. Si vous ne pouvez toujours pas mettre l'imprimante hors tension, débranchez le cordon d'alimentation. Pour éviter que la tête d'impression ne sèche, mettez de nouveau l'imprimante sous tension, puis hors tension en appuyant sur la touche  $\mathcal{O}$ .

## <span id="page-188-0"></span>**Mise hors tension automatique**

#### *La fonctionnalité Réglages d'arrêt ou Temporisation arrêt est activée.*

- ❏ Sélectionnez **Param.** > **Param de base** > **Réglages d'arrêt**, puis désactivez les paramètres **Arrêt si inactif** et **Arrêt si déconnecté**.
- ❏ Sélectionnez **Param.** > **Param de base**, puis désactivez le paramètre **Temporisation arrêt**.

#### *Remarque:*

Votre produit peut disposer de la fonction *Réglages d'arrêt* ou *Temporisation arrêt* selon le lieu d'achat.

## **Le papier n'est pas entraîné correctement**

## **Aucune alimentation papier**

Envisagez les possibilités suivantes.

#### **L'emplacement de l'installation ne convient pas.**

## **Solutions**

Placez l'imprimante sur une surface plane et utilisez-la dans les conditions ambiantes recommandées.

& [« Caractéristiques environnementales » à la page 328](#page-327-0)

#### **Un papier non pris en charge a été utilisé.**

#### **Solutions**

Utilisez du papier pris en charge par cette imprimante.

- & [« Papiers disponibles et capacités » à la page 299](#page-298-0)
- & [« Types de papier non disponibles » à la page 303](#page-302-0)

#### **Mauvaise manipulation du papier.**

#### **Solutions**

Veuillez observer les précautions de manipulation du papier.

& [« Précautions de manipulation du papier » à la page 32](#page-31-0)

#### **Trop de feuilles sont chargées dans l'imprimante.**

## **Solutions**

Ne chargez pas plus de feuilles que le nombre maximum indiqué pour le papier. Si vous utilisez du papier ordinaire, ne chargez pas le papier au-delà de la ligne indiquée par le symbole triangulaire sur le guide latéral.

& [« Papiers disponibles et capacités » à la page 299](#page-298-0)

## **Les paramètres papier de l'imprimante sont incorrects.**

#### **Solutions**

Assurez-vous que les paramètres de format et de type de papier correspondent au format et au type réels du papier chargé dans l'imprimante.

& [« Paramètres de format et de type de papier » à la page 33](#page-32-0)

**Le papier glisse lorsque des résidus sont présents sur le rouleau.**

## **Solutions**

Nettoyez le rouleau.

& [« Résolution des problèmes d'entraînement du papier » à la page 166](#page-165-0)

## **Impossible d'entraîner le papier après avoir suivi les solutions citées plus haut.**

## **Solutions**

Si vous ne parvenez pas à entraîner le papier depuis le bac papier 1, essayez de charger du papier dans le bac papier 2.

## **Le papier est entraîné de travers**

Envisagez les possibilités suivantes.

## **L'emplacement de l'installation ne convient pas.**

## **Solutions**

Placez l'imprimante sur une surface plane et utilisez-la dans les conditions ambiantes recommandées.

& [« Caractéristiques environnementales » à la page 328](#page-327-0)

## **Un papier non pris en charge a été utilisé.**

## **Solutions**

Utilisez du papier pris en charge par cette imprimante.

- & [« Papiers disponibles et capacités » à la page 299](#page-298-0)
- & [« Types de papier non disponibles » à la page 303](#page-302-0)

## **Mauvaise manipulation du papier.**

#### **Solutions**

Veuillez observer les précautions de manipulation du papier.

 $\blacktriangleright$  [« Précautions de manipulation du papier » à la page 32](#page-31-0)

## **Le papier n'est pas chargé correctement.**

#### **Solutions**

Chargez le papier dans le bon sens et faites glisser le guide latéral contre le bord du papier.

- & [« Chargement de papier dans le Bac papier 1 » à la page 35](#page-34-0)
- & [« Chargement de papier dans le Bac papier 2 » à la page 38](#page-37-0)

& [« Chargement de papier dans le Fente insertion arrière » à la page 41](#page-40-0)

#### **Trop de feuilles sont chargées dans l'imprimante.**

#### **Solutions**

Ne chargez pas plus de feuilles que le nombre maximum indiqué pour le papier. Si vous utilisez du papier ordinaire, ne chargez pas le papier au-delà de la ligne indiquée par le symbole triangulaire sur le guide latéral.

& [« Papiers disponibles et capacités » à la page 299](#page-298-0)

#### **Les paramètres papier de l'imprimante sont incorrects.**

#### **Solutions**

Assurez-vous que les paramètres de format et de type de papier correspondent au format et au type réels du papier chargé dans l'imprimante.

& [« Paramètres de format et de type de papier » à la page 33](#page-32-0)

## **Le papier glisse lorsque des résidus sont présents sur le rouleau.**

## **Solutions**

Nettoyez le rouleau.

& [« Résolution des problèmes d'entraînement du papier » à la page 166](#page-165-0)

## **Plusieurs feuilles de papier sont entraînées en même temps**

Envisagez les possibilités suivantes.

#### **L'emplacement de l'installation ne convient pas.**

## **Solutions**

Placez l'imprimante sur une surface plane et utilisez-la dans les conditions ambiantes recommandées.

& [« Caractéristiques environnementales » à la page 328](#page-327-0)

#### **Un papier non pris en charge a été utilisé.**

#### **Solutions**

Utilisez du papier pris en charge par cette imprimante.

- & [« Papiers disponibles et capacités » à la page 299](#page-298-0)
- & [« Types de papier non disponibles » à la page 303](#page-302-0)

## **Mauvaise manipulation du papier.**

## **Solutions**

Veuillez observer les précautions de manipulation du papier.

& [« Précautions de manipulation du papier » à la page 32](#page-31-0)

## **Le papier est humide ou mouillé.**

#### **Solutions**

Chargez du papier neuf.

#### **L'électricité statique colle les feuilles de papier ensemble.**

#### **Solutions**

Éventez le papier avant de le charger. Si le papier n'est toujours pas entraîné, chargez les feuilles une par une.

#### **Trop de feuilles sont chargées dans l'imprimante.**

#### **Solutions**

Ne chargez pas plus de feuilles que le nombre maximum indiqué pour le papier. Si vous utilisez du papier ordinaire, ne chargez pas le papier au-delà de la ligne indiquée par le symbole triangulaire sur le guide latéral.

& [« Papiers disponibles et capacités » à la page 299](#page-298-0)

#### **Les paramètres papier de l'imprimante sont incorrects.**

## **Solutions**

Assurez-vous que les paramètres de format et de type de papier correspondent au format et au type réels du papier chargé dans l'imprimante.

& [« Paramètres de format et de type de papier » à la page 33](#page-32-0)

#### **Le papier glisse lorsque des résidus sont présents sur le rouleau.**

#### **Solutions**

Nettoyez le rouleau.

& [« Résolution des problèmes d'entraînement du papier » à la page 166](#page-165-0)

## **Plusieurs feuilles de papier sont entraînées en même temps pendant une impression recto verso manuelle.**

#### **Solutions**

Retirez tout le papier présent dans la source avant de recharger le papier.

## **Le papier est éjecté du chargeur de papier arrière dans avoir été imprimé**

## **Le papier a été chargé alors que le chargeur de papier arrière n'était pas prêt.**

#### **Solutions**

Commencez par envoyer le travail d'impression, puis chargez le papier lorsque l'imprimante vous invite à le faire.

& [« Chargement de papier dans le Fente insertion arrière » à la page 41](#page-40-0)

## <span id="page-192-0"></span>**Le plateau CD/DVD est éjecté au moment ou vous essayez de l'insérer**

#### **Le disque n'a pas été positionné correctement.**

#### **Solutions**

Placez le disque dans la bonne position.

- & [« Impression de photos sur une étiquette de CD/DVD » à la page 66](#page-65-0)
- & [« Copie sur une étiquette de CD/DVD » à la page 137](#page-136-0)

**Le plateau CD/DVD a été rétracté alors que l'imprimante n'était pas prête.**

#### **Solutions**

N'insérez pas le plateau CD/DVD avant d'y être invité. Faute de quoi une erreur survient et le plateau est éjecté.

## **Impression impossible**

## **Impression impossible depuis Windows**

Vérifiez que l'ordinateur et l'imprimante sont bien branchés.

La cause du problème et sa résolution peuvent varier selon qu'ils sont bien branchés ou non.

#### *Vérification de l'état de la connexion*

Utilisez Epson Printer Connection Checker pour vérifier l'état de la connexion de l'ordinateur et de l'imprimante. Selon le résultat de la vérification, vous pourrez être en mesure de résoudre le problème ou non.

1. Sur le bureau, double-cliquez sur l'icône **Epson Printer Connection Checker**.

Epson Printer Connection Checker démarre.

Si vous ne trouvez pas l'icône sur le bureau, procédez comme suit pour démarrer Epson Printer Connection Checker.

❏ Windows 10

Cliquez sur le bouton Démarrer, puis sélectionnez **Epson Software** > **Epson Printer Connection Checker**.

❏ Windows 8.1/Windows 8

Entrez le nom de l'application dans l'icône Rechercher, puis sélectionnez l'icône affichée.

❏ Windows 7

Cliquez sur le bouton Démarrer, puis sélectionnez **Tous les programmes** > **Epson Software** > **Epson Printer Connection Checker**.

2. Suivez les instructions à l'écran pour procéder à la vérification.

#### *Remarque:*

Si le nom de l'imprimante ne s'affiche pas, installez un pilote d'imprimante Epson authentique.

[« Vérifier qu'un pilote d'imprimante Epson authentique est installé — Windows » à la page 179](#page-178-0)

Une fois que vous avez identifié le problème, suivez les instructions affichées à l'écran.

Si vous ne parvenez pas à résoudre le problème, vérifiez les éléments suivants selon la situation.

❏ L'imprimante n'est pas reconnue sur un réseau

« Impossible de se connecter à un réseau » à la page 194

- ❏ L'imprimante n'est pas reconnue en USB
	- [« Connexion impossible de l'imprimante en USB \(Windows\) » à la page 196](#page-195-0)
- ❏ L'imprimante est reconnue, mais l'impression est impossible.
	- [« Impression impossible, alors qu'une connexion a bien été établie \(Windows\) » à la page 197](#page-196-0)

## **Impossible de se connecter à un réseau**

Ce problème peut provenir de l'un des éléments suivants.

#### **Un problème est survenu au niveau de la connexion Wi-Fi des périphériques réseau.**

#### **Solutions**

Éteignez les périphériques que vous voulez connecter au réseau. Attendez 10 secondes puis allumez les appareils dans l'ordre suivant : routeur sans fil, ordinateur ou périphérique intelligent, puis imprimante. Rapprochez l'imprimante et l'ordinateur ou le périphérique intelligent du routeur sans fil, pour faciliter les communications radio, puis essayez de redéfinir les paramètres réseau.

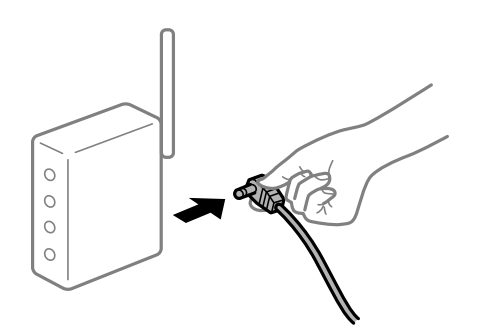

## **Les appareils ne reçoivent aucun signal du routeur sans fil, car ils sont trop éloignés.**

#### **Solutions**

Après avoir rapproché l'ordinateur ou le périphérique intelligent du routeur sans fil, éteignez celui-ci et rallumez-le.

#### **Lorsque vous changez de routeur sans fil, les paramètres ne correspondent plus au nouveau routeur.**

#### **Solutions**

Modifiez les paramètres de connexion afin qu'ils correspondent au nouveau routeur sans fil.

 $\blacktriangleright$  [« Lors d'un changement de routeur sans fil » à la page 270](#page-269-0)

#### **Les SSID utilisés par l'ordinateur et le périphérique intelligent ne sont pas les mêmes.**

#### **Solutions**

Si vous utilisez plusieurs routeurs sans fil en même temps ou si votre routeur sans fil diffuse plusieurs SSID et que les périphériques sont connectés à des SSID différents, vous ne pouvez pas vous connecter au routeur sans fil.

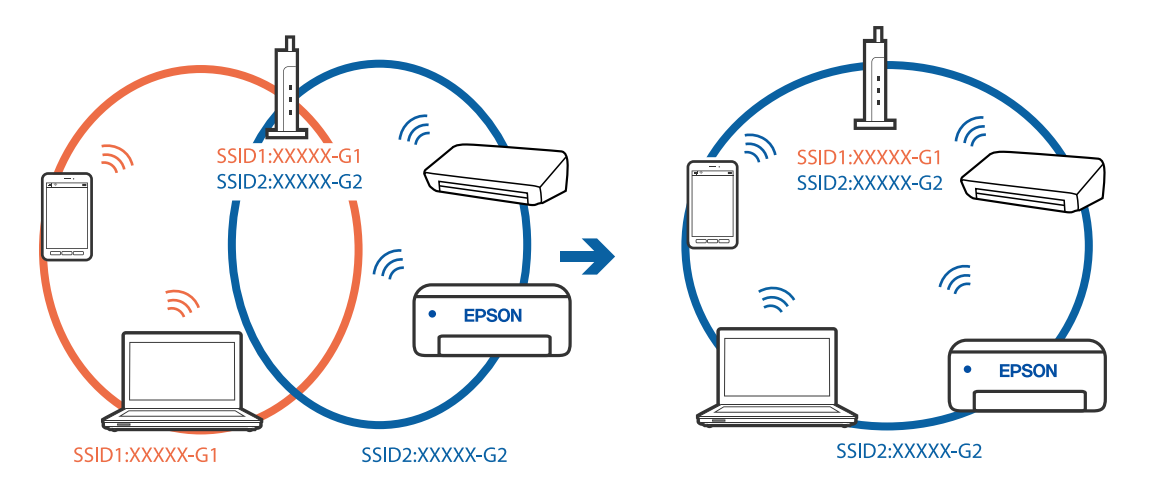

Connectez l'ordinateur ou le périphérique connecté au même SSID que l'imprimante.

#### **Votre routeur sans fil propose une fonction d'isolation.**

#### **Solutions**

La plupart des routeurs sans fil présentent une fonctionnalité d'isolation qui empêche les appareils connectés de communiquer entre eux. Si vous ne parvenez pas à établir de communication entre l'imprimante et l'ordinateur ou le périphérique connecté, pourtant sur le même réseau, désactivez cette isolation au niveau du routeur sans fil. Reportez-vous au manuel fourni avec le routeur sans fil pour plus de détails.

## **L'adresse IP est n'est pas correctement attribuée.**

#### **Solutions**

Si l'adresse IP attribuée à l'imprimante est 169.254.XXX.XXX et le masque de sous-réseau 255.255.0.0, l'adresse IP peut ne pas être correctement attribuée.

Sélectionnez **Param.** > **Paramètres réseau** > **Avancé** sur le panneau de commande de l'imprimante et vérifiez l'adresse IP et le masque de sous-réseau attribués à l'imprimante.

Redémarrez le routeur sans fil ou réinitialisez les paramètres réseau de l'imprimante.

& [« Réinitialisation de la connexion réseau » à la page 270](#page-269-0)

#### **Les paramètres réseau de l'ordinateur posent problème.**

### **Solutions**

Essayez d'accéder à un site Web depuis votre ordinateur pour vérifier que ses paramètres réseau sont corrects. Si vous n'arrivez pas à accéder au Web, le problème vient de l'ordinateur.

Vérifiez de la connexion réseau de l'ordinateur. Reportez-vous à la documentation fournie avec l'ordinateur pour plus de détails.

#### **L'imprimante est connectée en Ethernet par le biais de périphériques compatibles avec la norme IEEE 802.3az (Green Ethernet).**

#### **Solutions**

Selon votre concentrateur ou routeur, vous pourrez rencontrer les problèmes suivants lorsque vous connectez l'imprimante par Ethernet à l'aide d'appareils compatibles avec la norme IEEE 802.3az (Green Ethernet).

❏ La connexion est instable, l'imprimante est sans cesse déconnectée et reconnectée.

<span id="page-195-0"></span>❏ La connexion à l'imprimante est impossible.

❏ La vitesse de communication est basse.

Procédez comme suit pour désactiver IEEE 802.3az au niveau l'imprimante et établir une connexion.

- 1. Débranchez le câble Ethernet reliant l'ordinateur à l'imprimante.
- 2. Si l'option IEEE 802.3az est activée sur l'ordinateur, désactivez-la. Reportez-vous à la documentation fournie avec l'ordinateur pour plus de détails.
- 3. Connectez directement l'ordinateur à l'imprimante à l'aide d'un câble Ethernet.
- 4. Imprimez un rapport de connexion réseau avec l'imprimante. [« Impression d'un rapport de connexion réseau » à la page 290](#page-289-0)
- 5. Vérifiez l'adresse IP de l'imprimante sur le rapport de connexion réseau.
- 6. Sur l'ordinateur, lancez Web Config. Ouvrez un navigateur Web et saisissez l'adresse IP de l'imprimante. [« Exécution de Web Config sur un navigateur Web » à la page 313](#page-312-0)
- 7. Sélectionnez **Paramètres avancés** dans la liste en haut à droite de la fenêtre.
- 8. Sélectionnez **Paramètres réseau** > **Réseau local câblé**.
- 9. Sélectionnez **ARRÊT** pour **IEEE 802.3az**.
- 10. Cliquez sur **Suivant**.
- 11. Cliquez sur **OK**.
- 12. Débranchez le câble Ethernet reliant l'ordinateur à l'imprimante.
- 13. Si vous avez désactivé l'option IEEE 802.3az sur l'ordinateur à l'étape 2, réactivez-la.
- 14. Rebranchez le câble Ethernet que vous avez débranché à l'étape 1 entre l'ordinateur et l'imprimante. Si le problème persiste, c'est qu'il vient d'un autre appareil que l'imprimante.

## **Connexion impossible de l'imprimante en USB (Windows)**

Envisagez les possibilités suivantes.

## **Le câble USB n'est pas correctement branché dans sa prise.**

## **Solutions**

Connectez fermement le cordon USB à l'imprimante et à l'ordinateur.

## <span id="page-196-0"></span>**Le concentrateur USB pose problème.**

#### **Solutions**

Si vous utilisez un concentrateur USB, essayez de connecter directement l'imprimante à l'ordinateur.

## **Le câble USB ou la prise USB posent problème.**

### **Solutions**

Si le câble USB n'est pas reconnu, changez le port ou le câble USB.

## **Impression impossible, alors qu'une connexion a bien été établie (Windows)**

Envisagez les possibilités suivantes.

## **Un pilote d'imprimante authentique Epson n'a pas été installé.**

### **Solutions**

Si un pilote d'imprimante Epson authentique (EPSON XXXXX) n'a pas été installé, les fonctions disponibles sont limitées. Nous vous recommandons d'utiliser un pilote d'imprimante Epson authentique.

- & [« Vérifier qu'un pilote d'imprimante Epson authentique est installé Windows » à la page 179](#page-178-0)
- $\rightarrow$  [« Vérifier qu'un pilote d'imprimante Epson authentique est installé Mac OS » à la page 180](#page-179-0)

## **Le logiciel ou les données posent problème.**

#### **Solutions**

- ❏ Il est possible que l'imprimante ne dispose pas de suffisamment de mémoire si vous imprimez une image comportant beaucoup de données. Sélectionnez une plus faible résolution ou une taille plus petite pour imprimer l'image.
- ❏ Si vous avez essayé toutes les solutions, mais que le problème n'est pas résolu, essayez de désinstaller, puis de réinstaller le pilote de l'imprimante
- & [« Installation ou désinstallation séparées des applications » à la page 178](#page-177-0)

## **L'état de l'imprimante pose problème.**

#### **Solutions**

Cliquez sur **EPSON Status Monitor 3** au niveau de l'onglet **Utilitaire** du pilote de l'imprimante, et vérifiez l'état de l'imprimante. Si **EPSON Status Monitor 3** est désactivé, cliquez sur **Paramètres étendus** dans l'onglet **Utilitaire**, puis sélectionnez **Activer EPSON Status Monitor 3**.

### **Une tâche est toujours en attente d'impression.**

#### **Solutions**

Cliquez sur **File d'attente** au niveau de l'onglet **Utilitaire** du pilote d'impression. Si des données inutiles restent, sélectionnez **Annuler tous les documents** du menu **Imprimante**.

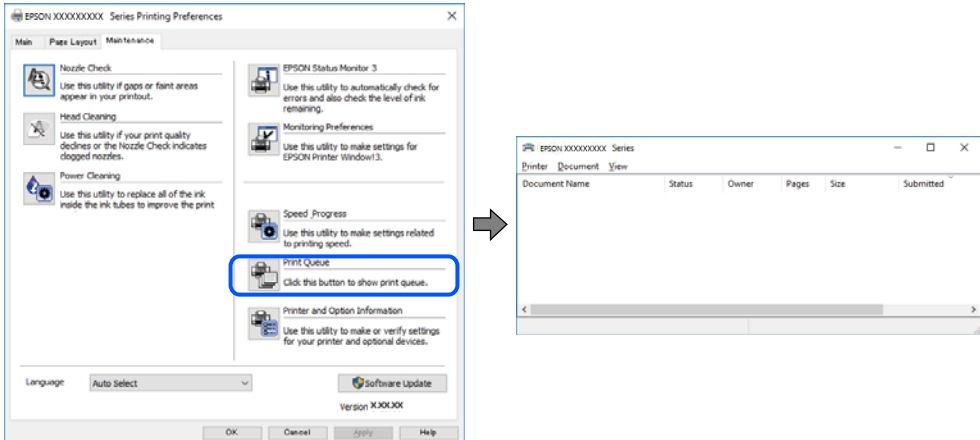

#### **L'imprimante est en attente ou hors connexion.**

#### **Solutions**

Cliquez sur **File d'attente** au niveau de l'onglet **Utilitaire** du pilote d'impression.

Si c'est le cas, désactivez les paramètres correspondants dans le menu **Imprimante**.

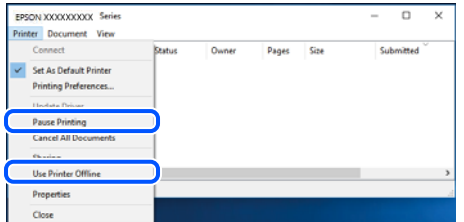

## **L'imprimante n'est pas définie comme imprimante par défaut.**

### **Solutions**

Faites un clic droit sur l'icône de l'imprimante dans **Panneau de configuration** > **Afficher les périphériques et imprimantes** (ou **Imprimantes**, **Imprimantes et télécopieurs**) et cliquez sur **Définir comme imprimante par défaut**.

#### *Remarque:*

Si plusieurs icônes d'imprimante sont présentes, reportez-vous à ce qui suit pour sélectionner la bonne imprimante.

Exemple)

Connexion USB : EPSON série XXXX

Connexion réseau : EPSON série XXXX (réseau)

Si vous installez plusieurs fois le pilote de l'imprimante, des copies du pilote d'imprimante peuvent être créées. Si des copies telles que « EPSON série XXXX (copie 1) » sont créées, faites un clic droit sur l'icône du pilote copié, puis cliquez sur **Supprimer le périphérique**.

#### **Le port de l'imprimante n'est pas défini correctement.**

#### **Solutions**

Cliquez sur **File d'attente** au niveau de l'onglet **Utilitaire** du pilote d'impression.

Vérifiez que le port de l'imprimante est défini comme illustré ci-dessous dans **Propriétés** > **Port** dans le menu **Imprimante**.

Connexion USB : **USBXXX**, Connexion réseau : **EpsonNet Print Port**

## **Soudain, l'imprimante ne peut plus imprimer sur le réseau**

Ce problème peut provenir de l'un des éléments suivants.

#### **L'environnement réseau a été modifié.**

#### **Solutions**

Si vous avez modifié l'environnement réseau, notamment le routeur sans fil ou le fournisseur, essayez de redéfinir les paramètres réseau de l'imprimante.

Connectez l'ordinateur ou le périphérique connecté au même SSID que l'imprimante.

& [« Réinitialisation de la connexion réseau » à la page 270](#page-269-0)

#### **Un problème est survenu au niveau de la connexion Wi-Fi des périphériques réseau.**

#### **Solutions**

Éteignez les périphériques que vous voulez connecter au réseau. Attendez 10 secondes puis allumez les appareils dans l'ordre suivant : routeur sans fil, ordinateur ou périphérique intelligent, puis imprimante. Rapprochez l'imprimante et l'ordinateur ou le périphérique intelligent du routeur sans fil, pour faciliter les communications radio, puis essayez de redéfinir les paramètres réseau.

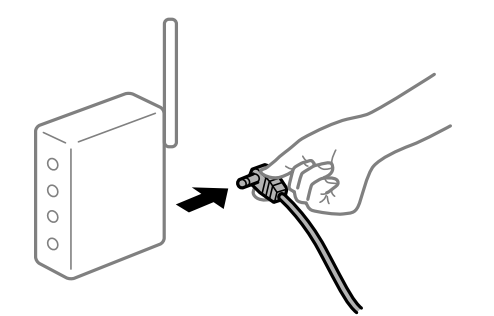

#### **L'imprimante n'est pas connectée au réseau.**

#### **Solutions**

Sélectionnez **Param.** > **Paramètres réseau** > **Vérification de la connexion au réseau** puis imprimez le rapport de connexion réseau. Si le rapport indique que la connexion radio a échoué, lisez-le et appliquez les solutions qu'il préconise.

& [« Impression d'un rapport de connexion réseau » à la page 290](#page-289-0)

### **Les paramètres réseau de l'ordinateur posent problème.**

#### **Solutions**

Essayez d'accéder à un site Web depuis votre ordinateur pour vérifier que ses paramètres réseau sont corrects. Si vous n'arrivez pas à accéder au Web, le problème vient de l'ordinateur.

Vérifiez de la connexion réseau de l'ordinateur. Reportez-vous à la documentation fournie avec l'ordinateur pour plus de détails.

#### **Une tâche est toujours en attente d'impression.**

#### **Solutions**

Cliquez sur **File d'attente** au niveau de l'onglet **Utilitaire** du pilote d'impression. Si des données inutiles restent, sélectionnez **Annuler tous les documents** du menu **Imprimante**.

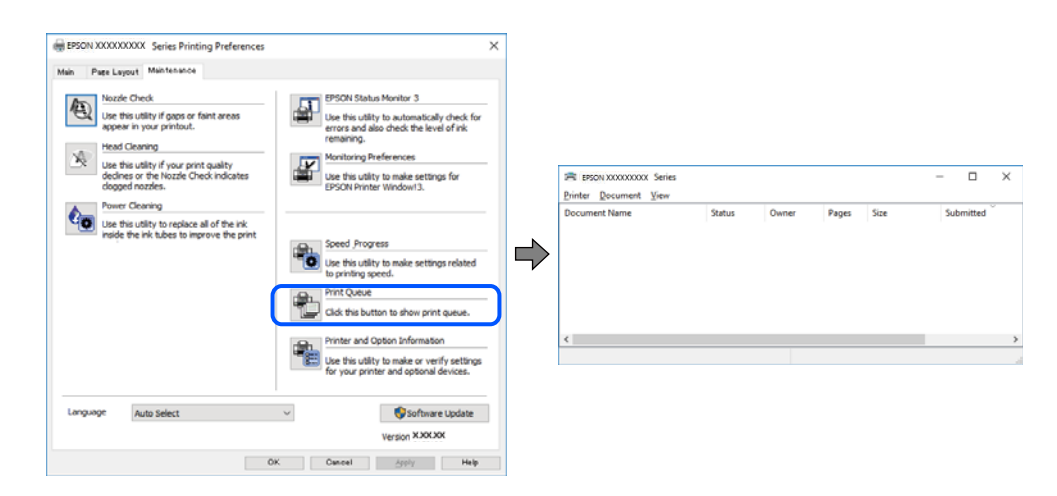

#### **L'imprimante est en attente ou hors connexion.**

#### **Solutions**

Cliquez sur **File d'attente** au niveau de l'onglet **Utilitaire** du pilote d'impression.

Si c'est le cas, désactivez les paramètres correspondants dans le menu **Imprimante**.

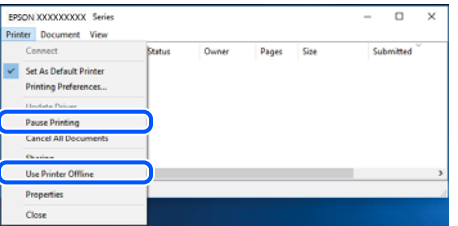

#### **L'imprimante n'est pas définie comme imprimante par défaut.**

#### **Solutions**

Faites un clic droit sur l'icône de l'imprimante dans **Panneau de configuration** > **Afficher les périphériques et imprimantes** (ou **Imprimantes**, **Imprimantes et télécopieurs**) et cliquez sur **Définir comme imprimante par défaut**.

#### *Remarque:*

Si plusieurs icônes d'imprimante sont présentes, reportez-vous à ce qui suit pour sélectionner la bonne imprimante.

Exemple)

Connexion USB : EPSON série XXXX

Connexion réseau : EPSON série XXXX (réseau)

Si vous installez plusieurs fois le pilote de l'imprimante, des copies du pilote d'imprimante peuvent être créées. Si des copies telles que « EPSON série XXXX (copie 1) » sont créées, faites un clic droit sur l'icône du pilote copié, puis cliquez sur **Supprimer le périphérique**.

**Le port de l'imprimante n'est pas défini correctement.**

#### **Solutions**

Cliquez sur **File d'attente** au niveau de l'onglet **Utilitaire** du pilote d'impression.

Vérifiez que le port de l'imprimante est défini comme illustré ci-dessous dans **Propriétés** > **Port** dans le menu **Imprimante**.

Connexion USB : **USBXXX**, Connexion réseau : **EpsonNet Print Port**

## **Impression impossible sous Mac OS**

Vérifiez que l'ordinateur et l'imprimante sont bien branchés.

La cause du problème et sa résolution peuvent varier selon qu'ils sont bien branchés ou non.

#### *Vérification de l'état de la connexion*

Utilisez EPSON Status Monitor pour vérifier l'état de la connexion de l'ordinateur et de l'imprimante.

- 1. Sélectionnez **Préférences Système** dans le menu Apple > **Imprimantes et scanners** (ou **Impression et numérisation**, **Impression et télécopie**), puis sélectionnez l'imprimante.
- 2. Cliquez sur **Options et fournitures** > **Utilitaire** > **Ouvrir l'utilitaire de l'imprimante**.
- 3. Cliquez sur **EPSON Status Monitor**.

Si les niveaux d'encre restante s'affichent, la connexion a bien été établie entre l'ordinateur et l'imprimante.

Si la connexion n'est pas établie, vérifiez les éléments suivants.

❏ L'imprimante n'est pas reconnue sur un réseau

« Impossible de se connecter à un réseau » à la page 201

❏ L'imprimante n'est pas reconnue en USB

[« Connexion impossible de l'imprimante en USB \(Mac OS\) » à la page 204](#page-203-0)

Si la connexion est établie, vérifiez les éléments suivants.

❏ L'imprimante est reconnue, mais l'impression est impossible.

[« Impression impossible, alors qu'une connexion a bien été établie \(Mac OS\) » à la page 205](#page-204-0)

## **Impossible de se connecter à un réseau**

Ce problème peut provenir de l'un des éléments suivants.

## **Un problème est survenu au niveau de la connexion Wi-Fi des périphériques réseau.**

#### **Solutions**

Éteignez les périphériques que vous voulez connecter au réseau. Attendez 10 secondes puis allumez les appareils dans l'ordre suivant : routeur sans fil, ordinateur ou périphérique intelligent, puis imprimante. Rapprochez l'imprimante et l'ordinateur ou le périphérique intelligent du routeur sans fil, pour faciliter les communications radio, puis essayez de redéfinir les paramètres réseau.

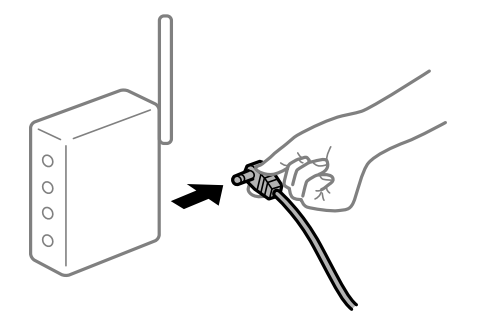

#### **Les appareils ne reçoivent aucun signal du routeur sans fil, car ils sont trop éloignés.**

#### **Solutions**

Après avoir rapproché l'ordinateur ou le périphérique intelligent du routeur sans fil, éteignez celui-ci et rallumez-le.

## **Lorsque vous changez de routeur sans fil, les paramètres ne correspondent plus au nouveau routeur.**

#### **Solutions**

Modifiez les paramètres de connexion afin qu'ils correspondent au nouveau routeur sans fil.

& [« Lors d'un changement de routeur sans fil » à la page 270](#page-269-0)

## **Les SSID utilisés par l'ordinateur et le périphérique intelligent ne sont pas les mêmes.**

### **Solutions**

Si vous utilisez plusieurs routeurs sans fil en même temps ou si votre routeur sans fil diffuse plusieurs SSID et que les périphériques sont connectés à des SSID différents, vous ne pouvez pas vous connecter au routeur sans fil.

Connectez l'ordinateur ou le périphérique connecté au même SSID que l'imprimante.

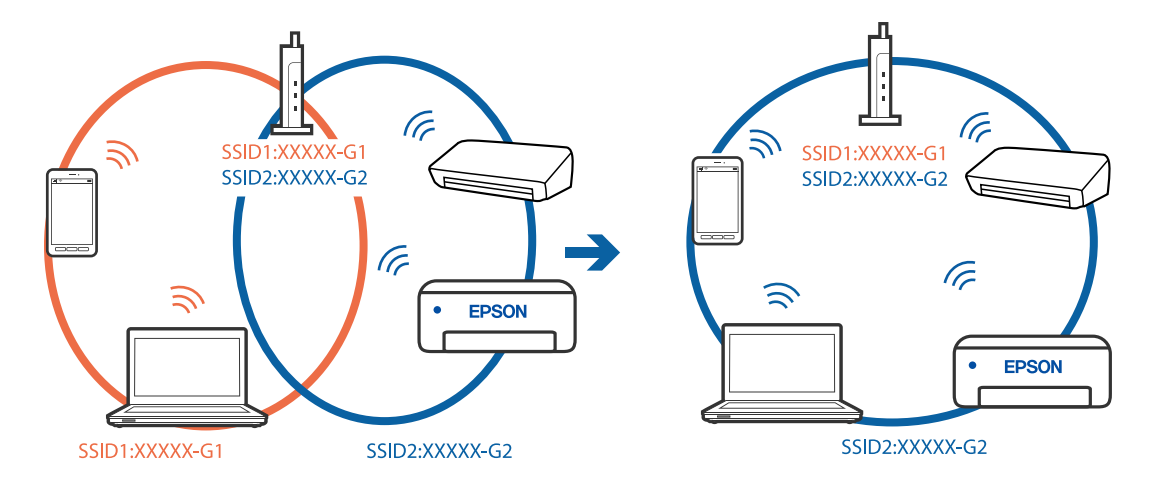

#### **Votre routeur sans fil propose une fonction d'isolation.**

#### **Solutions**

La plupart des routeurs sans fil présentent une fonctionnalité d'isolation qui empêche les appareils connectés de communiquer entre eux. Si vous ne parvenez pas à établir de communication entre l'imprimante et l'ordinateur ou le périphérique connecté, pourtant sur le même réseau, désactivez cette isolation au niveau du routeur sans fil. Reportez-vous au manuel fourni avec le routeur sans fil pour plus de détails.

## **L'adresse IP est n'est pas correctement attribuée.**

#### **Solutions**

Si l'adresse IP attribuée à l'imprimante est 169.254.XXX.XXX et le masque de sous-réseau 255.255.0.0, l'adresse IP peut ne pas être correctement attribuée.

Sélectionnez **Param.** > **Paramètres réseau** > **Avancé** sur le panneau de commande de l'imprimante et vérifiez l'adresse IP et le masque de sous-réseau attribués à l'imprimante.

Redémarrez le routeur sans fil ou réinitialisez les paramètres réseau de l'imprimante.

& [« Réinitialisation de la connexion réseau » à la page 270](#page-269-0)

#### **Les paramètres réseau de l'ordinateur posent problème.**

#### **Solutions**

Essayez d'accéder à un site Web depuis votre ordinateur pour vérifier que ses paramètres réseau sont corrects. Si vous n'arrivez pas à accéder au Web, le problème vient de l'ordinateur.

Vérifiez de la connexion réseau de l'ordinateur. Reportez-vous à la documentation fournie avec l'ordinateur pour plus de détails.

**Le périphérique branché sur le port USB 3.0 provoque des interférences radio.**

#### **Solutions**

Lorsque vous branchez un périphérique sur un port USB 3.0 d'un Mac, des interférences radio peuvent se produire. Procédez comme suit si vous ne parvenez pas à vous connecter à un réseau local sans fil (Wi-Fi), ou si vous constatez une instabilité.

❏ Éloignez de l'ordinateur le périphérique branché sur le port USB 3.0.

❏ Connectez-vous aux SSID de la bande de 5 GHz.

Reportez-vous à ce qui suit pour connecter l'imprimante à un SSID.

& [« Définissez les paramètres Wi-Fi en saisissant le SSID et le mot de passe » à la page 275](#page-274-0)

## **L'imprimante est connectée en Ethernet par le biais de périphériques compatibles avec la norme IEEE 802.3az (Green Ethernet).**

#### **Solutions**

Selon votre concentrateur ou routeur, vous pourrez rencontrer les problèmes suivants lorsque vous connectez l'imprimante par Ethernet à l'aide d'appareils compatibles avec la norme IEEE 802.3az (Green Ethernet).

❏ La connexion est instable, l'imprimante est sans cesse déconnectée et reconnectée.

❏ La connexion à l'imprimante est impossible.

❏ La vitesse de communication est basse.

<span id="page-203-0"></span>Procédez comme suit pour désactiver IEEE 802.3az au niveau l'imprimante et établir une connexion.

- 1. Débranchez le câble Ethernet reliant l'ordinateur à l'imprimante.
- 2. Si l'option IEEE 802.3az est activée sur l'ordinateur, désactivez-la. Reportez-vous à la documentation fournie avec l'ordinateur pour plus de détails.
- 3. Connectez directement l'ordinateur à l'imprimante à l'aide d'un câble Ethernet.
- 4. Imprimez un rapport de connexion réseau avec l'imprimante. [« Impression d'un rapport de connexion réseau » à la page 290](#page-289-0)
- 5. Vérifiez l'adresse IP de l'imprimante sur le rapport de connexion réseau.
- 6. Sur l'ordinateur, lancez Web Config. Ouvrez un navigateur Web et saisissez l'adresse IP de l'imprimante. [« Exécution de Web Config sur un navigateur Web » à la page 313](#page-312-0)
- 7. Sélectionnez **Paramètres avancés** dans la liste en haut à droite de la fenêtre.
- 8. Sélectionnez **Paramètres réseau** > **Réseau local câblé**.
- 9. Sélectionnez **ARRÊT** pour **IEEE 802.3az**.
- 10. Cliquez sur **Suivant**.
- 11. Cliquez sur **OK**.
- 12. Débranchez le câble Ethernet reliant l'ordinateur à l'imprimante.
- 13. Si vous avez désactivé l'option IEEE 802.3az sur l'ordinateur à l'étape 2, réactivez-la.
- 14. Rebranchez le câble Ethernet que vous avez débranché à l'étape 1 entre l'ordinateur et l'imprimante.

Si le problème persiste, c'est qu'il vient d'un autre appareil que l'imprimante.

## **Connexion impossible de l'imprimante en USB (Mac OS)**

Envisagez les possibilités suivantes.

## **Le câble USB n'est pas correctement branché dans sa prise.**

## **Solutions**

Connectez fermement le cordon USB à l'imprimante et à l'ordinateur.

## **Le concentrateur USB pose problème.**

## **Solutions**

Si vous utilisez un concentrateur USB, essayez de connecter directement l'imprimante à l'ordinateur.

### <span id="page-204-0"></span>**Le câble USB ou la prise USB posent problème.**

#### **Solutions**

Si le câble USB n'est pas reconnu, changez le port ou le câble USB.

## **Impression impossible, alors qu'une connexion a bien été établie (Mac OS)**

Envisagez les possibilités suivantes.

#### **Un pilote d'imprimante authentique Epson n'a pas été installé.**

## **Solutions**

Si un pilote d'imprimante Epson authentique (EPSON XXXXX) n'a pas été installé, les fonctions disponibles sont limitées. Nous vous recommandons d'utiliser un pilote d'imprimante Epson authentique.

- & [« Vérifier qu'un pilote d'imprimante Epson authentique est installé Windows » à la page 179](#page-178-0)
- & [« Vérifier qu'un pilote d'imprimante Epson authentique est installé Mac OS » à la page 180](#page-179-0)

### **Le logiciel ou les données posent problème.**

#### **Solutions**

- ❏ Il est possible que l'imprimante ne dispose pas de suffisamment de mémoire si vous imprimez une image comportant beaucoup de données. Sélectionnez une plus faible résolution ou une taille plus petite pour imprimer l'image.
- ❏ Si vous avez essayé toutes les solutions, mais que le problème n'est pas résolu, essayez de désinstaller, puis de réinstaller le pilote de l'imprimante
- & [« Installation ou désinstallation séparées des applications » à la page 178](#page-177-0)

#### **L'état de l'imprimante pose problème.**

#### **Solutions**

Assurez-vous que l'état de l'imprimante n'est pas **Pause**.

Sélectionnez **Préférences système** dans le menu **Apple** > **Imprimantes et scanners** (ou **Impression et numérisation**, **Impression et télécopie**), et double-cliquez sur l'imprimante. Si l'imprimante est en pause, cliquez sur **Reprendre**.

## **Soudain, l'imprimante ne peut plus imprimer sur le réseau**

Ce problème peut provenir de l'un des éléments suivants.

#### **L'environnement réseau a été modifié.**

#### **Solutions**

Si vous avez modifié l'environnement réseau, notamment le routeur sans fil ou le fournisseur, essayez de redéfinir les paramètres réseau de l'imprimante.

Connectez l'ordinateur ou le périphérique connecté au même SSID que l'imprimante.

& [« Réinitialisation de la connexion réseau » à la page 270](#page-269-0)

#### **Un problème est survenu au niveau de la connexion Wi-Fi des périphériques réseau.**

#### **Solutions**

Éteignez les périphériques que vous voulez connecter au réseau. Attendez 10 secondes puis allumez les appareils dans l'ordre suivant : routeur sans fil, ordinateur ou périphérique intelligent, puis imprimante. Rapprochez l'imprimante et l'ordinateur ou le périphérique intelligent du routeur sans fil, pour faciliter les communications radio, puis essayez de redéfinir les paramètres réseau.

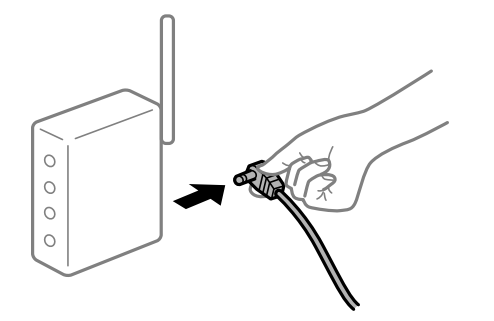

## **L'imprimante n'est pas connectée au réseau.**

#### **Solutions**

Sélectionnez **Param.** > **Paramètres réseau** > **Vérification de la connexion au réseau** puis imprimez le rapport de connexion réseau. Si le rapport indique que la connexion radio a échoué, lisez-le et appliquez les solutions qu'il préconise.

& [« Impression d'un rapport de connexion réseau » à la page 290](#page-289-0)

#### **Les paramètres réseau de l'ordinateur posent problème.**

#### **Solutions**

Essayez d'accéder à un site Web depuis votre ordinateur pour vérifier que ses paramètres réseau sont corrects. Si vous n'arrivez pas à accéder au Web, le problème vient de l'ordinateur.

Vérifiez de la connexion réseau de l'ordinateur. Reportez-vous à la documentation fournie avec l'ordinateur pour plus de détails.

## **Impression impossible depuis un périphérique intelligent**

Vérifiez que le périphérique intelligent et l'ordinateur sont bien connectés.

La cause du problème et sa résolution peuvent varier selon qu'ils sont bien branchés ou non.

## *Vérification de l'état de la connexion*

Utilisez Epson iPrint pour vérifier l'état de la connexion du périphérique intelligent et de l'imprimante.

S'il n'est pas déjà présent, procédez comme suit pour installer Epson iPrint.

[« Application pour une impression simple depuis un périphérique intelligent » à la page 308](#page-307-0)

1. Démarrez Epson iPrint sur le périphérique intelligent.

2. Vérifiez que le nom de l'imprimante s'affiche sur l'écran d'accueil.

Si le nom de l'imprimante s'affiche, la connexion a bien été établie entre le périphérique intelligent et l'imprimante.

Si ce qui suit s'affiche, la connexion n'a pas été établie entre le périphérique intelligent et l'imprimante.

- ❏ Aucune imprimante sélectionnée.
- ❏ Erreur de communication.
- Si la connexion n'est pas établie, vérifiez les éléments suivants.
- ❏ L'imprimante n'est pas reconnue sur un réseau

« Impossible de se connecter à un réseau » à la page 207

- Si la connexion est établie, vérifiez les éléments suivants.
- ❏ L'imprimante est reconnue, mais l'impression est impossible.

[« Impression impossible, alors qu'une connexion a bien été établie \(iOS\) » à la page 209](#page-208-0)

## **Impossible de se connecter à un réseau**

Ce problème peut provenir de l'un des éléments suivants.

#### **Un problème est survenu au niveau de la connexion Wi-Fi des périphériques réseau.**

#### **Solutions**

Éteignez les périphériques que vous voulez connecter au réseau. Attendez 10 secondes puis allumez les appareils dans l'ordre suivant : routeur sans fil, ordinateur ou périphérique intelligent, puis imprimante. Rapprochez l'imprimante et l'ordinateur ou le périphérique intelligent du routeur sans fil, pour faciliter les communications radio, puis essayez de redéfinir les paramètres réseau.

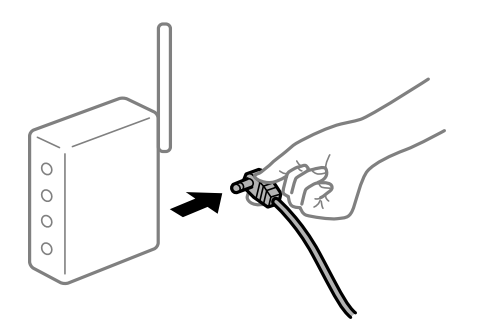

**Les appareils ne reçoivent aucun signal du routeur sans fil, car ils sont trop éloignés.**

#### **Solutions**

Après avoir rapproché l'ordinateur ou le périphérique intelligent du routeur sans fil, éteignez celui-ci et rallumez-le.

## **Lorsque vous changez de routeur sans fil, les paramètres ne correspondent plus au nouveau routeur.**

#### **Solutions**

Modifiez les paramètres de connexion afin qu'ils correspondent au nouveau routeur sans fil.

 $\blacktriangleright$  [« Lors d'un changement de routeur sans fil » à la page 270](#page-269-0)

## **Les SSID utilisés par l'ordinateur et le périphérique intelligent ne sont pas les mêmes.**

#### **Solutions**

Si vous utilisez plusieurs routeurs sans fil en même temps ou si votre routeur sans fil diffuse plusieurs SSID et que les périphériques sont connectés à des SSID différents, vous ne pouvez pas vous connecter au routeur sans fil.

Connectez l'ordinateur ou le périphérique connecté au même SSID que l'imprimante.

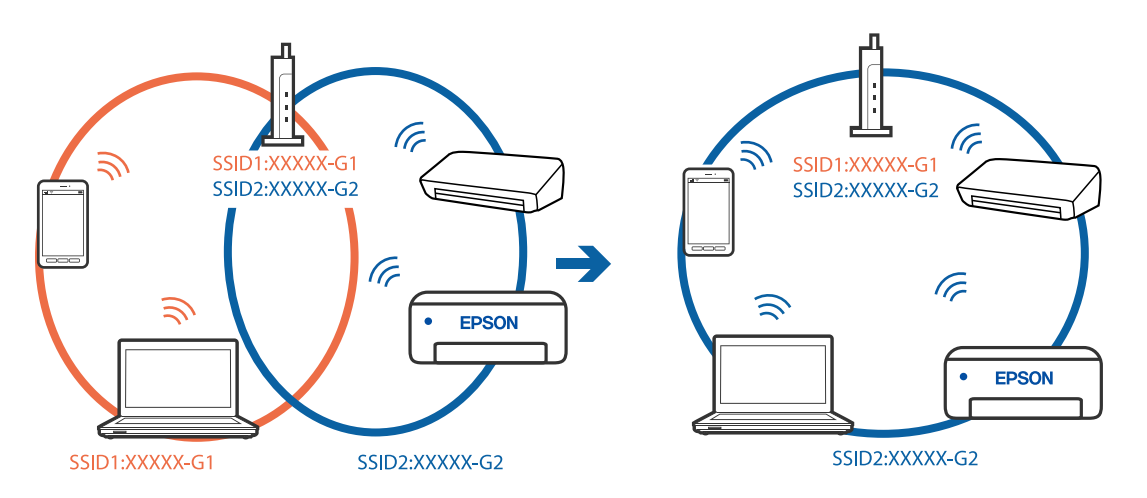

## **Votre routeur sans fil propose une fonction d'isolation.**

#### **Solutions**

La plupart des routeurs sans fil présentent une fonctionnalité d'isolation qui empêche les appareils connectés de communiquer entre eux. Si vous ne parvenez pas à établir de communication entre l'imprimante et l'ordinateur ou le périphérique connecté, pourtant sur le même réseau, désactivez cette isolation au niveau du routeur sans fil. Reportez-vous au manuel fourni avec le routeur sans fil pour plus de détails.

## **L'adresse IP est n'est pas correctement attribuée.**

#### **Solutions**

Si l'adresse IP attribuée à l'imprimante est 169.254.XXX.XXX et le masque de sous-réseau 255.255.0.0, l'adresse IP peut ne pas être correctement attribuée.

Sélectionnez **Param.** > **Paramètres réseau** > **Avancé** sur le panneau de commande de l'imprimante et vérifiez l'adresse IP et le masque de sous-réseau attribués à l'imprimante.

Redémarrez le routeur sans fil ou réinitialisez les paramètres réseau de l'imprimante.

& [« Réinitialisation de la connexion réseau » à la page 270](#page-269-0)

## **Les paramètres réseau du périphérique intelligent posent problème.**

#### **Solutions**

Essayez d'accéder à un site Web depuis votre périphérique intelligent et vérifiez que ses paramètres réseau sont corrects. Si vous n'arrivez à accéder à aucun site Web, le problème vient du périphérique intelligent.

Vérifiez de la connexion réseau de l'ordinateur. Reportez-vous à la documentation fournie avec votre périphérique intelligent pour plus de détails.

## <span id="page-208-0"></span>**Impression impossible, alors qu'une connexion a bien été établie (iOS)**

Envisagez les possibilités suivantes.

## **L'option Configuration papier est désactivée.**

#### **Solutions**

Activez l'option **Configuration papier** dans le menu suivant.

**Param.** > **Param imprim** > **Config. source papier** > **Configuration papier**

## **Certains paramètres importants sont désactivés.**

## **Solutions**

Activez le paramètre AirPrint dans l'application Web Config.

## **Soudain, l'imprimante ne peut plus imprimer sur le réseau**

Ce problème peut provenir de l'un des éléments suivants.

## **L'environnement réseau a été modifié.**

### **Solutions**

Si vous avez modifié l'environnement réseau, notamment le routeur sans fil ou le fournisseur, essayez de redéfinir les paramètres réseau de l'imprimante.

Connectez l'ordinateur ou le périphérique connecté au même SSID que l'imprimante.

& [« Réinitialisation de la connexion réseau » à la page 270](#page-269-0)

## **Un problème est survenu au niveau de la connexion Wi-Fi des périphériques réseau.**

## **Solutions**

Éteignez les périphériques que vous voulez connecter au réseau. Attendez 10 secondes puis allumez les appareils dans l'ordre suivant : routeur sans fil, ordinateur ou périphérique intelligent, puis imprimante. Rapprochez l'imprimante et l'ordinateur ou le périphérique intelligent du routeur sans fil, pour faciliter les communications radio, puis essayez de redéfinir les paramètres réseau.

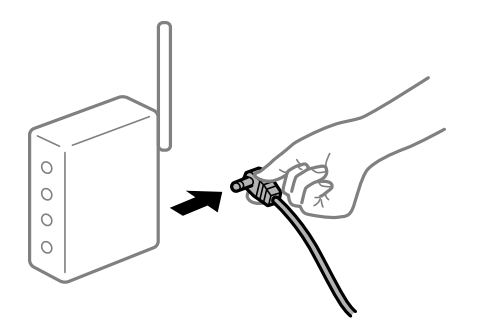

#### <span id="page-209-0"></span>**L'imprimante n'est pas connectée au réseau.**

#### **Solutions**

Sélectionnez **Param.** > **Paramètres réseau** > **Vérification de la connexion au réseau** puis imprimez le rapport de connexion réseau. Si le rapport indique que la connexion radio a échoué, lisez-le et appliquez les solutions qu'il préconise.

& [« Impression d'un rapport de connexion réseau » à la page 290](#page-289-0)

#### **Les paramètres réseau du périphérique intelligent posent problème.**

#### **Solutions**

Essayez d'accéder à un site Web depuis votre périphérique intelligent et vérifiez que ses paramètres réseau sont corrects. Si vous n'arrivez à accéder à aucun site Web, le problème vient du périphérique intelligent.

Vérifiez de la connexion réseau de l'ordinateur. Reportez-vous à la documentation fournie avec votre périphérique intelligent pour plus de détails.

## **Impossible de lancer la numérisation**

## **Impossible de lancer la numérisation sous Windows**

Vérifiez que l'ordinateur et l'imprimante sont bien branchés.

La cause du problème et sa résolution peuvent varier selon qu'ils sont bien branchés ou non.

## *Vérification de l'état de la connexion*

Utilisez Epson Printer Connection Checker pour vérifier l'état de la connexion de l'ordinateur et de l'imprimante. Selon le résultat de la vérification, vous pourrez être en mesure de résoudre le problème ou non.

1. Sur le bureau, double-cliquez sur l'icône **Epson Printer Connection Checker**.

Epson Printer Connection Checker démarre.

Si vous ne trouvez pas l'icône sur le bureau, procédez comme suit pour démarrer Epson Printer Connection Checker.

❏ Windows 10

Cliquez sur le bouton Démarrer, puis sélectionnez **Epson Software** > **Epson Printer Connection Checker**.

❏ Windows 8.1/Windows 8

Entrez le nom de l'application dans l'icône Rechercher, puis sélectionnez l'icône affichée.

❏ Windows 7

Cliquez sur le bouton Démarrer, puis sélectionnez **Tous les programmes** > **Epson Software** > **Epson Printer Connection Checker**.

2. Suivez les instructions à l'écran pour procéder à la vérification.

#### *Remarque:*

Si le nom de l'imprimante ne s'affiche pas, installez un pilote d'imprimante Epson authentique.

[« Vérifier qu'un pilote d'imprimante Epson authentique est installé — Windows » à la page 179](#page-178-0)

Une fois que vous avez identifié le problème, suivez les instructions affichées à l'écran.

Si vous ne parvenez pas à résoudre le problème, vérifiez les éléments suivants selon la situation.

- ❏ L'imprimante n'est pas reconnue sur un réseau
	- « Impossible de se connecter à un réseau » à la page 211
- ❏ L'imprimante n'est pas reconnue en USB
	- [« Connexion impossible de l'imprimante en USB \(Windows\) » à la page 196](#page-195-0)
- ❏ L'imprimante est reconnue, mais la numérisation est impossible.
	- [« Numérisation impossible, alors qu'une connexion a bien été établie \(Windows\) » à la page 214](#page-213-0)

## **Impossible de se connecter à un réseau**

Ce problème peut provenir de l'un des éléments suivants.

## **Un problème est survenu au niveau de la connexion Wi-Fi des périphériques réseau.**

#### **Solutions**

Éteignez les périphériques que vous voulez connecter au réseau. Attendez 10 secondes puis allumez les appareils dans l'ordre suivant : routeur sans fil, ordinateur ou périphérique intelligent, puis imprimante. Rapprochez l'imprimante et l'ordinateur ou le périphérique intelligent du routeur sans fil, pour faciliter les communications radio, puis essayez de redéfinir les paramètres réseau.

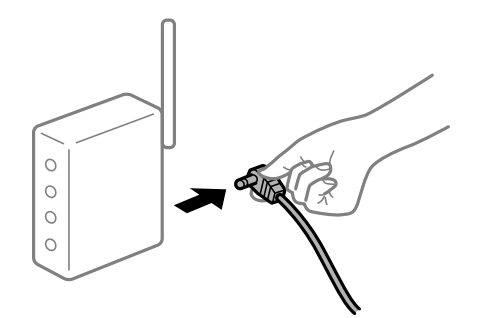

#### **Les appareils ne reçoivent aucun signal du routeur sans fil, car ils sont trop éloignés.**

#### **Solutions**

Après avoir rapproché l'ordinateur ou le périphérique intelligent du routeur sans fil, éteignez celui-ci et rallumez-le.

## **Lorsque vous changez de routeur sans fil, les paramètres ne correspondent plus au nouveau routeur.**

#### **Solutions**

Modifiez les paramètres de connexion afin qu'ils correspondent au nouveau routeur sans fil.

& [« Lors d'un changement de routeur sans fil » à la page 270](#page-269-0)

#### **Les SSID utilisés par l'ordinateur et le périphérique intelligent ne sont pas les mêmes.**

## **Solutions**

Si vous utilisez plusieurs routeurs sans fil en même temps ou si votre routeur sans fil diffuse plusieurs SSID et que les périphériques sont connectés à des SSID différents, vous ne pouvez pas vous connecter au routeur sans fil.

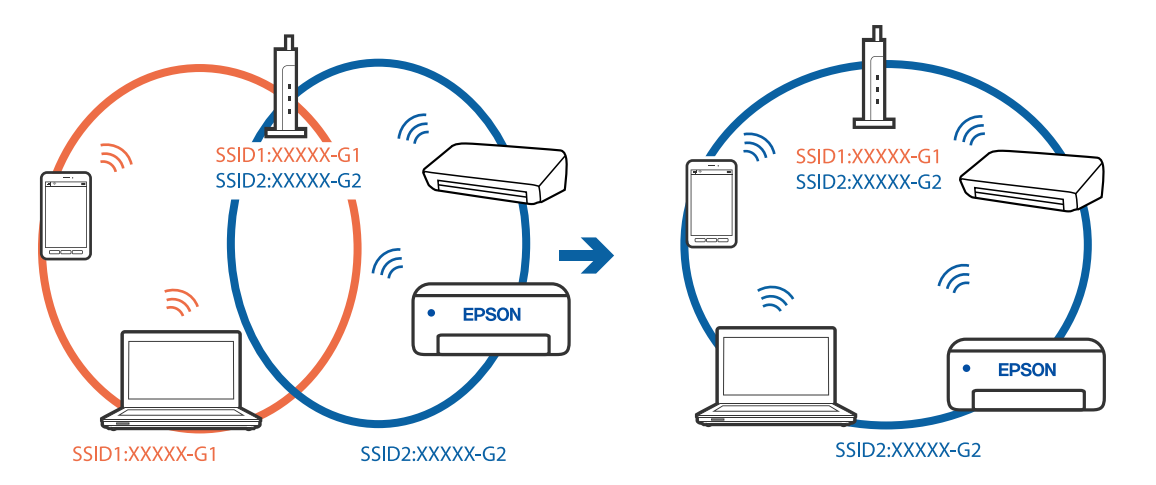

Connectez l'ordinateur ou le périphérique connecté au même SSID que l'imprimante.

#### **Votre routeur sans fil propose une fonction d'isolation.**

#### **Solutions**

La plupart des routeurs sans fil présentent une fonctionnalité d'isolation qui empêche les appareils connectés de communiquer entre eux. Si vous ne parvenez pas à établir de communication entre l'imprimante et l'ordinateur ou le périphérique connecté, pourtant sur le même réseau, désactivez cette isolation au niveau du routeur sans fil. Reportez-vous au manuel fourni avec le routeur sans fil pour plus de détails.

## **L'adresse IP est n'est pas correctement attribuée.**

#### **Solutions**

Si l'adresse IP attribuée à l'imprimante est 169.254.XXX.XXX et le masque de sous-réseau 255.255.0.0, l'adresse IP peut ne pas être correctement attribuée.

Sélectionnez **Param.** > **Paramètres réseau** > **Avancé** sur le panneau de commande de l'imprimante et vérifiez l'adresse IP et le masque de sous-réseau attribués à l'imprimante.

Redémarrez le routeur sans fil ou réinitialisez les paramètres réseau de l'imprimante.

& [« Réinitialisation de la connexion réseau » à la page 270](#page-269-0)

#### **Les paramètres réseau de l'ordinateur posent problème.**

### **Solutions**

Essayez d'accéder à un site Web depuis votre ordinateur pour vérifier que ses paramètres réseau sont corrects. Si vous n'arrivez pas à accéder au Web, le problème vient de l'ordinateur.

Vérifiez de la connexion réseau de l'ordinateur. Reportez-vous à la documentation fournie avec l'ordinateur pour plus de détails.

#### **L'imprimante est connectée en Ethernet par le biais de périphériques compatibles avec la norme IEEE 802.3az (Green Ethernet).**

#### **Solutions**

Selon votre concentrateur ou routeur, vous pourrez rencontrer les problèmes suivants lorsque vous connectez l'imprimante par Ethernet à l'aide d'appareils compatibles avec la norme IEEE 802.3az (Green Ethernet).

❏ La connexion est instable, l'imprimante est sans cesse déconnectée et reconnectée.

❏ La connexion à l'imprimante est impossible.

❏ La vitesse de communication est basse.

Procédez comme suit pour désactiver IEEE 802.3az au niveau l'imprimante et établir une connexion.

- 1. Débranchez le câble Ethernet reliant l'ordinateur à l'imprimante.
- 2. Si l'option IEEE 802.3az est activée sur l'ordinateur, désactivez-la. Reportez-vous à la documentation fournie avec l'ordinateur pour plus de détails.
- 3. Connectez directement l'ordinateur à l'imprimante à l'aide d'un câble Ethernet.
- 4. Imprimez un rapport de connexion réseau avec l'imprimante. [« Impression d'un rapport de connexion réseau » à la page 290](#page-289-0)
- 5. Vérifiez l'adresse IP de l'imprimante sur le rapport de connexion réseau.
- 6. Sur l'ordinateur, lancez Web Config. Ouvrez un navigateur Web et saisissez l'adresse IP de l'imprimante. [« Exécution de Web Config sur un navigateur Web » à la page 313](#page-312-0)
- 7. Sélectionnez **Paramètres avancés** dans la liste en haut à droite de la fenêtre.
- 8. Sélectionnez **Paramètres réseau** > **Réseau local câblé**.
- 9. Sélectionnez **ARRÊT** pour **IEEE 802.3az**.
- 10. Cliquez sur **Suivant**.
- 11. Cliquez sur **OK**.
- 12. Débranchez le câble Ethernet reliant l'ordinateur à l'imprimante.
- 13. Si vous avez désactivé l'option IEEE 802.3az sur l'ordinateur à l'étape 2, réactivez-la.
- 14. Rebranchez le câble Ethernet que vous avez débranché à l'étape 1 entre l'ordinateur et l'imprimante. Si le problème persiste, c'est qu'il vient d'un autre appareil que l'imprimante.

## **Connexion impossible de l'imprimante en USB (Windows)**

Envisagez les possibilités suivantes.

## **Le câble USB n'est pas correctement branché dans sa prise.**

## **Solutions**

Connectez fermement le cordon USB à l'imprimante et à l'ordinateur.

## <span id="page-213-0"></span>**Le concentrateur USB pose problème.**

#### **Solutions**

Si vous utilisez un concentrateur USB, essayez de connecter directement l'imprimante à l'ordinateur.

## **Le câble USB ou la prise USB posent problème.**

## **Solutions**

Si le câble USB n'est pas reconnu, changez le port ou le câble USB.

## **Numérisation impossible, alors qu'une connexion a bien été établie (Windows)**

## **Numérisation haute résolution en réseau.**

#### **Solutions**

Essayez de numériser à une résolution plus faible.

## **Impossible de lancer la numérisation sous Mac OS**

Vérifiez que l'ordinateur et l'imprimante sont bien branchés.

La cause du problème et sa résolution peuvent varier selon qu'ils sont bien branchés ou non.

## *Vérification de l'état de la connexion*

Utilisez EPSON Status Monitor pour vérifier l'état de la connexion de l'ordinateur et de l'imprimante.

- 1. Sélectionnez **Préférences Système** dans le menu Apple > **Imprimantes et scanners** (ou **Impression et numérisation**, **Impression et télécopie**), puis sélectionnez l'imprimante.
- 2. Cliquez sur **Options et fournitures** > **Utilitaire** > **Ouvrir l'utilitaire de l'imprimante**.
- 3. Cliquez sur **EPSON Status Monitor**.

Si les niveaux d'encre restante s'affichent, la connexion a bien été établie entre l'ordinateur et l'imprimante.

Si la connexion n'est pas établie, vérifiez les éléments suivants.

- ❏ L'imprimante n'est pas reconnue sur un réseau
	- « Impossible de se connecter à un réseau » à la page 214
- ❏ L'imprimante n'est pas reconnue en USB
	- [« Connexion impossible de l'imprimante en USB \(Mac OS\) » à la page 204](#page-203-0)
- Si la connexion est établie, vérifiez les éléments suivants.
- ❏ L'imprimante est reconnue, mais la numérisation est impossible. [« Numérisation impossible, alors qu'une connexion a bien été établie \(Mac OS\) » à la page 218](#page-217-0)

## **Impossible de se connecter à un réseau**

Ce problème peut provenir de l'un des éléments suivants.

### **Un problème est survenu au niveau de la connexion Wi-Fi des périphériques réseau.**

#### **Solutions**

Éteignez les périphériques que vous voulez connecter au réseau. Attendez 10 secondes puis allumez les appareils dans l'ordre suivant : routeur sans fil, ordinateur ou périphérique intelligent, puis imprimante. Rapprochez l'imprimante et l'ordinateur ou le périphérique intelligent du routeur sans fil, pour faciliter les communications radio, puis essayez de redéfinir les paramètres réseau.

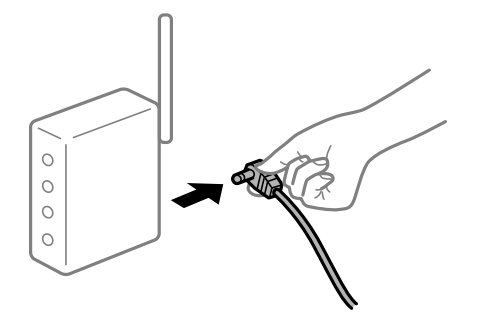

#### **Les appareils ne reçoivent aucun signal du routeur sans fil, car ils sont trop éloignés.**

#### **Solutions**

Après avoir rapproché l'ordinateur ou le périphérique intelligent du routeur sans fil, éteignez celui-ci et rallumez-le.

## **Lorsque vous changez de routeur sans fil, les paramètres ne correspondent plus au nouveau routeur.**

#### **Solutions**

Modifiez les paramètres de connexion afin qu'ils correspondent au nouveau routeur sans fil.

& [« Lors d'un changement de routeur sans fil » à la page 270](#page-269-0)

## **Les SSID utilisés par l'ordinateur et le périphérique intelligent ne sont pas les mêmes.**

#### **Solutions**

Si vous utilisez plusieurs routeurs sans fil en même temps ou si votre routeur sans fil diffuse plusieurs SSID et que les périphériques sont connectés à des SSID différents, vous ne pouvez pas vous connecter au routeur sans fil.

Connectez l'ordinateur ou le périphérique connecté au même SSID que l'imprimante.

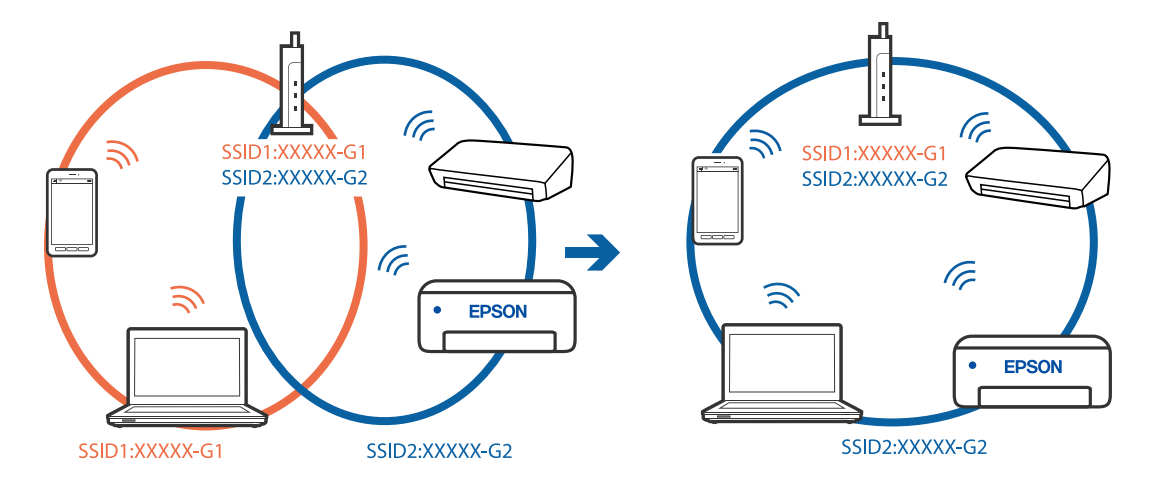

#### **Votre routeur sans fil propose une fonction d'isolation.**

#### **Solutions**

La plupart des routeurs sans fil présentent une fonctionnalité d'isolation qui empêche les appareils connectés de communiquer entre eux. Si vous ne parvenez pas à établir de communication entre l'imprimante et l'ordinateur ou le périphérique connecté, pourtant sur le même réseau, désactivez cette isolation au niveau du routeur sans fil. Reportez-vous au manuel fourni avec le routeur sans fil pour plus de détails.

#### **L'adresse IP est n'est pas correctement attribuée.**

#### **Solutions**

Si l'adresse IP attribuée à l'imprimante est 169.254.XXX.XXX et le masque de sous-réseau 255.255.0.0, l'adresse IP peut ne pas être correctement attribuée.

Sélectionnez **Param.** > **Paramètres réseau** > **Avancé** sur le panneau de commande de l'imprimante et vérifiez l'adresse IP et le masque de sous-réseau attribués à l'imprimante.

Redémarrez le routeur sans fil ou réinitialisez les paramètres réseau de l'imprimante.

& [« Réinitialisation de la connexion réseau » à la page 270](#page-269-0)

#### **Les paramètres réseau de l'ordinateur posent problème.**

#### **Solutions**

Essayez d'accéder à un site Web depuis votre ordinateur pour vérifier que ses paramètres réseau sont corrects. Si vous n'arrivez pas à accéder au Web, le problème vient de l'ordinateur.

Vérifiez de la connexion réseau de l'ordinateur. Reportez-vous à la documentation fournie avec l'ordinateur pour plus de détails.

**Le périphérique branché sur le port USB 3.0 provoque des interférences radio.**

#### **Solutions**

Lorsque vous branchez un périphérique sur un port USB 3.0 d'un Mac, des interférences radio peuvent se produire. Procédez comme suit si vous ne parvenez pas à vous connecter à un réseau local sans fil (Wi-Fi), ou si vous constatez une instabilité.

❏ Éloignez de l'ordinateur le périphérique branché sur le port USB 3.0.

❏ Connectez-vous aux SSID de la bande de 5 GHz.

Reportez-vous à ce qui suit pour connecter l'imprimante à un SSID.

& [« Définissez les paramètres Wi-Fi en saisissant le SSID et le mot de passe » à la page 275](#page-274-0)

## **L'imprimante est connectée en Ethernet par le biais de périphériques compatibles avec la norme IEEE 802.3az (Green Ethernet).**

#### **Solutions**

Selon votre concentrateur ou routeur, vous pourrez rencontrer les problèmes suivants lorsque vous connectez l'imprimante par Ethernet à l'aide d'appareils compatibles avec la norme IEEE 802.3az (Green Ethernet).

❏ La connexion est instable, l'imprimante est sans cesse déconnectée et reconnectée.

❏ La connexion à l'imprimante est impossible.

❏ La vitesse de communication est basse.
Procédez comme suit pour désactiver IEEE 802.3az au niveau l'imprimante et établir une connexion.

- 1. Débranchez le câble Ethernet reliant l'ordinateur à l'imprimante.
- 2. Si l'option IEEE 802.3az est activée sur l'ordinateur, désactivez-la. Reportez-vous à la documentation fournie avec l'ordinateur pour plus de détails.
- 3. Connectez directement l'ordinateur à l'imprimante à l'aide d'un câble Ethernet.
- 4. Imprimez un rapport de connexion réseau avec l'imprimante. [« Impression d'un rapport de connexion réseau » à la page 290](#page-289-0)
- 5. Vérifiez l'adresse IP de l'imprimante sur le rapport de connexion réseau.
- 6. Sur l'ordinateur, lancez Web Config. Ouvrez un navigateur Web et saisissez l'adresse IP de l'imprimante. [« Exécution de Web Config sur un navigateur Web » à la page 313](#page-312-0)
- 7. Sélectionnez **Paramètres avancés** dans la liste en haut à droite de la fenêtre.
- 8. Sélectionnez **Paramètres réseau** > **Réseau local câblé**.
- 9. Sélectionnez **ARRÊT** pour **IEEE 802.3az**.
- 10. Cliquez sur **Suivant**.
- 11. Cliquez sur **OK**.
- 12. Débranchez le câble Ethernet reliant l'ordinateur à l'imprimante.
- 13. Si vous avez désactivé l'option IEEE 802.3az sur l'ordinateur à l'étape 2, réactivez-la.
- 14. Rebranchez le câble Ethernet que vous avez débranché à l'étape 1 entre l'ordinateur et l'imprimante.

Si le problème persiste, c'est qu'il vient d'un autre appareil que l'imprimante.

# **Connexion impossible de l'imprimante en USB (Mac OS)**

Envisagez les possibilités suivantes.

# **Le câble USB n'est pas correctement branché dans sa prise.**

# **Solutions**

Connectez fermement le cordon USB à l'imprimante et à l'ordinateur.

# **Le concentrateur USB pose problème.**

# **Solutions**

Si vous utilisez un concentrateur USB, essayez de connecter directement l'imprimante à l'ordinateur.

# **Le câble USB ou la prise USB posent problème.**

### **Solutions**

Si le câble USB n'est pas reconnu, changez le port ou le câble USB.

# **Numérisation impossible, alors qu'une connexion a bien été établie (Mac OS)**

## **Numérisation haute résolution en réseau.**

## **Solutions**

Essayez de numériser à une résolution plus faible.

# **Impossible de lancer la numérisation depuis un périphérique intelligent**

Vérifiez que le périphérique intelligent et l'ordinateur sont bien connectés.

La cause du problème et sa résolution peuvent varier selon qu'ils sont bien branchés ou non.

# *Vérification de l'état de la connexion*

Utilisez Epson iPrint pour vérifier l'état de la connexion du périphérique intelligent et de l'imprimante. S'il n'est pas déjà présent, procédez comme suit pour installer Epson iPrint.

[« Application pour une impression simple depuis un périphérique intelligent » à la page 308](#page-307-0)

- 1. Démarrez Epson iPrint sur le périphérique intelligent.
- 2. Vérifiez que le nom de l'imprimante s'affiche sur l'écran d'accueil.

Si le nom de l'imprimante s'affiche, la connexion a bien été établie entre le périphérique intelligent et l'imprimante.

- Si ce qui suit s'affiche, la connexion n'a pas été établie entre le périphérique intelligent et l'imprimante.
- ❏ Aucune imprimante sélectionnée.
- ❏ Erreur de communication.
- Si la connexion n'est pas établie, vérifiez les éléments suivants.
- ❏ L'imprimante n'est pas reconnue sur un réseau
	- « Impossible de se connecter à un réseau » à la page 218
- Si la connexion est établie, vérifiez les éléments suivants.
- ❏ L'imprimante est reconnue, mais la numérisation est impossible.
	- [« Impression impossible, alors qu'une connexion a bien été établie \(iOS\) » à la page 209](#page-208-0)

# **Impossible de se connecter à un réseau**

Ce problème peut provenir de l'un des éléments suivants.

### **Un problème est survenu au niveau de la connexion Wi-Fi des périphériques réseau.**

#### **Solutions**

Éteignez les périphériques que vous voulez connecter au réseau. Attendez 10 secondes puis allumez les appareils dans l'ordre suivant : routeur sans fil, ordinateur ou périphérique intelligent, puis imprimante. Rapprochez l'imprimante et l'ordinateur ou le périphérique intelligent du routeur sans fil, pour faciliter les communications radio, puis essayez de redéfinir les paramètres réseau.

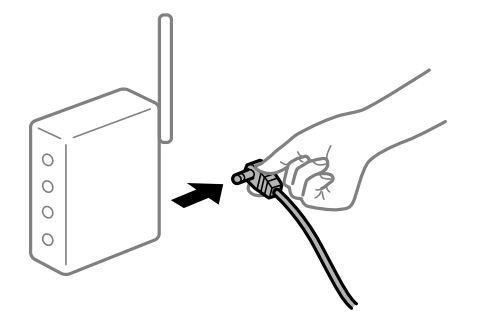

#### **Les appareils ne reçoivent aucun signal du routeur sans fil, car ils sont trop éloignés.**

#### **Solutions**

Après avoir rapproché l'ordinateur ou le périphérique intelligent du routeur sans fil, éteignez celui-ci et rallumez-le.

# **Lorsque vous changez de routeur sans fil, les paramètres ne correspondent plus au nouveau routeur.**

#### **Solutions**

Modifiez les paramètres de connexion afin qu'ils correspondent au nouveau routeur sans fil.

& [« Lors d'un changement de routeur sans fil » à la page 270](#page-269-0)

## **Les SSID utilisés par l'ordinateur et le périphérique intelligent ne sont pas les mêmes.**

#### **Solutions**

Si vous utilisez plusieurs routeurs sans fil en même temps ou si votre routeur sans fil diffuse plusieurs SSID et que les périphériques sont connectés à des SSID différents, vous ne pouvez pas vous connecter au routeur sans fil.

Connectez l'ordinateur ou le périphérique connecté au même SSID que l'imprimante.

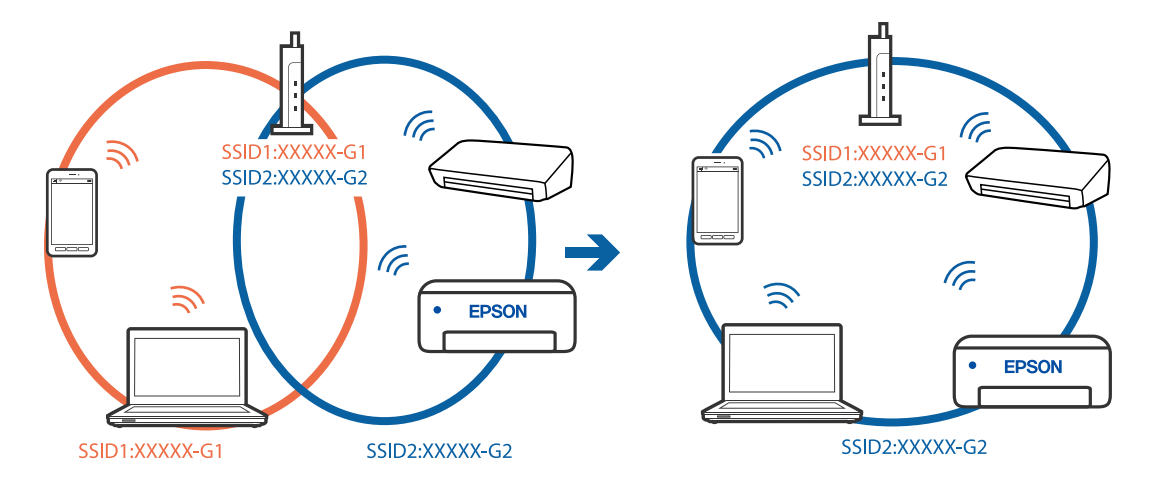

## <span id="page-219-0"></span>**Votre routeur sans fil propose une fonction d'isolation.**

#### **Solutions**

La plupart des routeurs sans fil présentent une fonctionnalité d'isolation qui empêche les appareils connectés de communiquer entre eux. Si vous ne parvenez pas à établir de communication entre l'imprimante et l'ordinateur ou le périphérique connecté, pourtant sur le même réseau, désactivez cette isolation au niveau du routeur sans fil. Reportez-vous au manuel fourni avec le routeur sans fil pour plus de détails.

## **L'adresse IP est n'est pas correctement attribuée.**

#### **Solutions**

Si l'adresse IP attribuée à l'imprimante est 169.254.XXX.XXX et le masque de sous-réseau 255.255.0.0, l'adresse IP peut ne pas être correctement attribuée.

Sélectionnez **Param.** > **Paramètres réseau** > **Avancé** sur le panneau de commande de l'imprimante et vérifiez l'adresse IP et le masque de sous-réseau attribués à l'imprimante.

Redémarrez le routeur sans fil ou réinitialisez les paramètres réseau de l'imprimante.

& [« Réinitialisation de la connexion réseau » à la page 270](#page-269-0)

# **Les paramètres réseau du périphérique intelligent posent problème.**

#### **Solutions**

Essayez d'accéder à un site Web depuis votre périphérique intelligent et vérifiez que ses paramètres réseau sont corrects. Si vous n'arrivez à accéder à aucun site Web, le problème vient du périphérique intelligent.

Vérifiez de la connexion réseau de l'ordinateur. Reportez-vous à la documentation fournie avec votre périphérique intelligent pour plus de détails.

# **L'imprimante ne fonctionne pas comme prévu**

# **L'imprimante est lente**

# **L'impression est trop lente**

Envisagez les possibilités suivantes.

# **Des applications inutiles sont en cours d'exécution.**

## **Solutions**

Fermez toutes les applications inutiles sur votre ordinateur ou périphérique intelligent.

## **La qualité d'impression est réglée sur une valeur trop élevée.**

## **Solutions**

Réduisez le paramètre de qualité.

## **L'impression bidirectionnelle est désactivée.**

#### **Solutions**

Activez le paramètre bidirectionnel (ou haute vitesse). Lorsque ce paramètre est activé, la tête d'impression imprime tout en se déplaçant dans les deux sens et la vitesse d'impression augmente.

❏ Panneau de commande

Activez **Bidirectionnelle** dans **Param.** > **Param imprim**.

❏ Windows

Sélectionnez **Impression bidirectionnelle** au niveau de l'onglet **Plus d'options** du pilote d'impression.

❏ Mac OS

Sélectionnez **Préférences Système** dans le menu Apple > **Imprimantes et scanners** (ou **Impression et numérisation**, **Impression et télécopie**), puis sélectionnez l'imprimante. Cliquez sur **Options et fournitures** > **Options** (ou **Pilote**). Réglez le paramètre **Impression rapide** sur Oui.

# **Mode silencieux est activé.**

#### **Solutions**

Désactivez **Mode silencieux**. L'impression peut être ralentie lorsque l'imprimante fonctionne en **Mode silencieux**.

❏ Panneau de commande

Sélectionnez à l'écran d'accueil, puis sélectionnez **Arrêt**.

❏ Windows

Sélectionnez **Non** comme paramètre **Mode silencieux** dans l'onglet **Principal** du pilote de l'imprimante.

❏ Mac OS

Sélectionnez **Préférences Système** dans le menu Apple > **Imprimantes et scanners** (ou **Impression et numérisation**, **Impression et télécopie**), puis sélectionnez l'imprimante. Cliquez sur **Options et fournitures** > **Options** (ou **Pilote**). Sélectionnez **Mode silencieux** pour le paramètre Non.

#### **Le routeur sans fil rencontre peut-être des problèmes de connexion au réseau.**

#### **Solutions**

Redémarrez le routeur sans fil, mais pensez à prévenir les autres utilisateurs connectés au réseau. Si cela ne résout pas le problème, rapprochez l'imprimante du routeur sans fil ou reportez-vous à la documentation fournie avec votre point d'accès.

## **L'imprimante imprime des données haute densité comme des photos sur du papier ordinaire.**

#### **Solutions**

Si vous imprimez des données haute densité comme des photos sur du papier ordinaire, l'impression peut prendre du temps pour maintenir la qualité d'impression. Cela ne constitue pas un dysfonctionnement.

# **La vitesse d'impression est réduite de manière importante lors de l'impression en continu**

**La fonction qui empêche la surchauffe et la détérioration du mécanisme de l'imprimante est activée.**

# **Solutions**

Vous pouvez continuer à imprimer. Pour revenir à une vitesse d'impression normale, laissez l'imprimante inactive pendant au moins 30 minutes. La vitesse d'impression ne revient pas à la normale si l'imprimante est hors tension.

# **La vitesse de numérisation est trop lente**

# **Numérisation à une résolution élevée.**

## **Solutions**

Essayez de numériser à une résolution plus faible.

# **L'écran LCD devient noir**

# **L'imprimante est en mode de veille.**

# **Solutions**

Appuyez n'importe où sur l'écran LCD pour rétablir le statut antérieur de l'imprimante.

# **« ! » s'affiche sur l'écran et la sélection de photos est impossible**

# **Le fichier image n'est pas pris en charge.**

## **Solutions**

Un point d'exclamation (« ! ») s'affiche sur l'écran LCD si le fichier image n'est pas pris en charge par le produit. Utilisez des fichiers compatibles avec votre appareil.

& [« Caractéristiques des données prises en charge » à la page 327](#page-326-0)

# **Le nom du fichier est trop long pour être reconnu par l'imprimante.**

# **Solutions**

Procédez à l'une des solutions suivantes pour imprimer des photos.

- ❏ Impression depuis un ordinateur
- ❏ Impression depuis un périphérique intelligent à l'aide d'Epson iPrint

Il n'est pas nécessaire de retirer la carte mémoire de votre périphérique intelligent.

# **Impossible de pincer vers l'intérieur ou l'extérieur**

# **La pression sur l'écran est insuffisante.**

## **Solutions**

Si vous ne pouvez pas pincer vers l'intérieur ou l'extérieur correctement, réalisez les opérations en appuyant légèrement sur l'écran.

# **Impossible d'enregistrer des données sur un dispositif mémoire**

Envisagez les possibilités suivantes.

# **Le périphérique de stockage utilisé n'est pas pris en charge.**

#### **Solutions**

Utilisez un périphérique de stockage compatible avec votre appareil.

 $\blacktriangleright$  [« Caractéristiques relatives aux supports de stockage pris en charge » à la page 326](#page-325-0)

# **Le dispositif mémoire est protégé contre l'écriture.**

## **Solutions**

Désactivez la protection contre l'écriture sur le dispositif mémoire.

### **Il n'y a pas assez d'espace libre sur le support de stockage.**

## **Solutions**

Supprimez des données inutiles ou insérez un autre support de stockage.

# **Le fonctionnement est bruyant**

# **Mode silencieux est désactivé au niveau de l'imprimante.**

#### **Solutions**

Activez **Mode silencieux** si l'imprimante est trop bruyante. L'activation de cette fonctionnalité peut réduire la vitesse d'impression.

❏ Panneau de commande

Sélectionnez à l'écran d'accueil, puis sélectionnez **On**.

❏ Windows

Réglez **Mode silencieux** sur **Oui** dans l'onglet **Principal** du pilote de l'imprimante.

❏ Mac OS

Sélectionnez **Préférences Système** dans le menu Apple > **Imprimantes et scanners** (ou **Impression et numérisation**, **Impression et télécopie**), puis sélectionnez l'imprimante. Cliquez sur **Options et fournitures** > **Options** (ou **Pilote**). Sélectionnez **Mode silencieux** pour le paramètre Oui.

# <span id="page-223-0"></span>**Le certificat racine doit être mis à jour**

# **Le certificat racine a expiré.**

# **Solutions**

Exécutez Web Config et mettez le certificat racine à jour.

# **Annulation de l'impression impossible à partir d'un ordinateur exécutant Mac OS X version 10.6.8**

# **Certains paramètres posent problème.**

## **Solutions**

Exécutez Web Config, puis sélectionnez **Port9100** pour le paramètre **Protocole prioritaire** sous **Configuration AirPrint**. Sélectionnez **Préférences système** dans le menu Apple > **Imprimantes et scanners** (ou **Impression et numérisation**, **Impression et télécopie**), supprimez l'imprimante, puis ajoutez-la à nouveau.

# **Un message s'affiche sur l'écran LCD**

Si un message d'erreur s'affiche sur l'écran LCD, suivez les instructions à l'écran ou les solutions ci-dessous pour résoudre le problème.

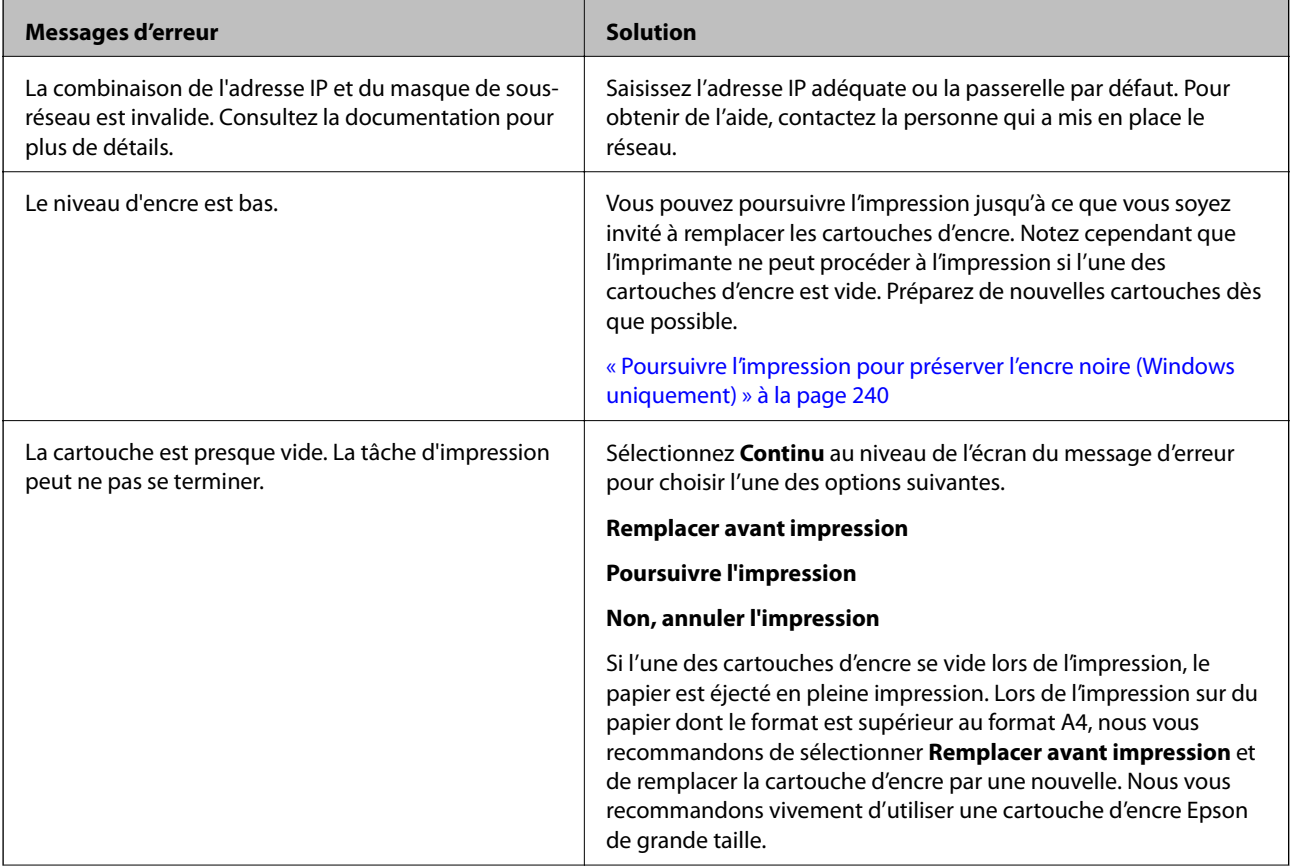

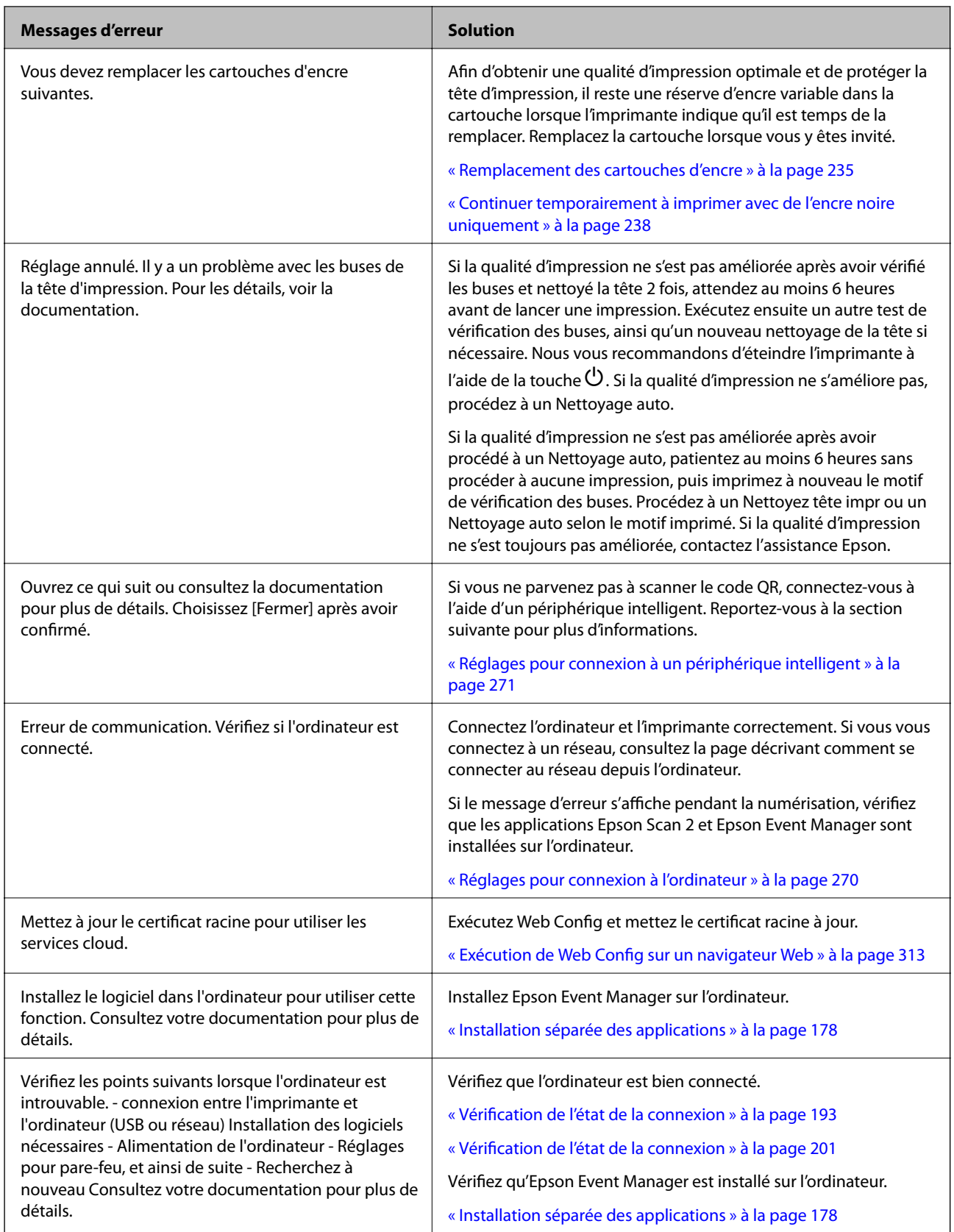

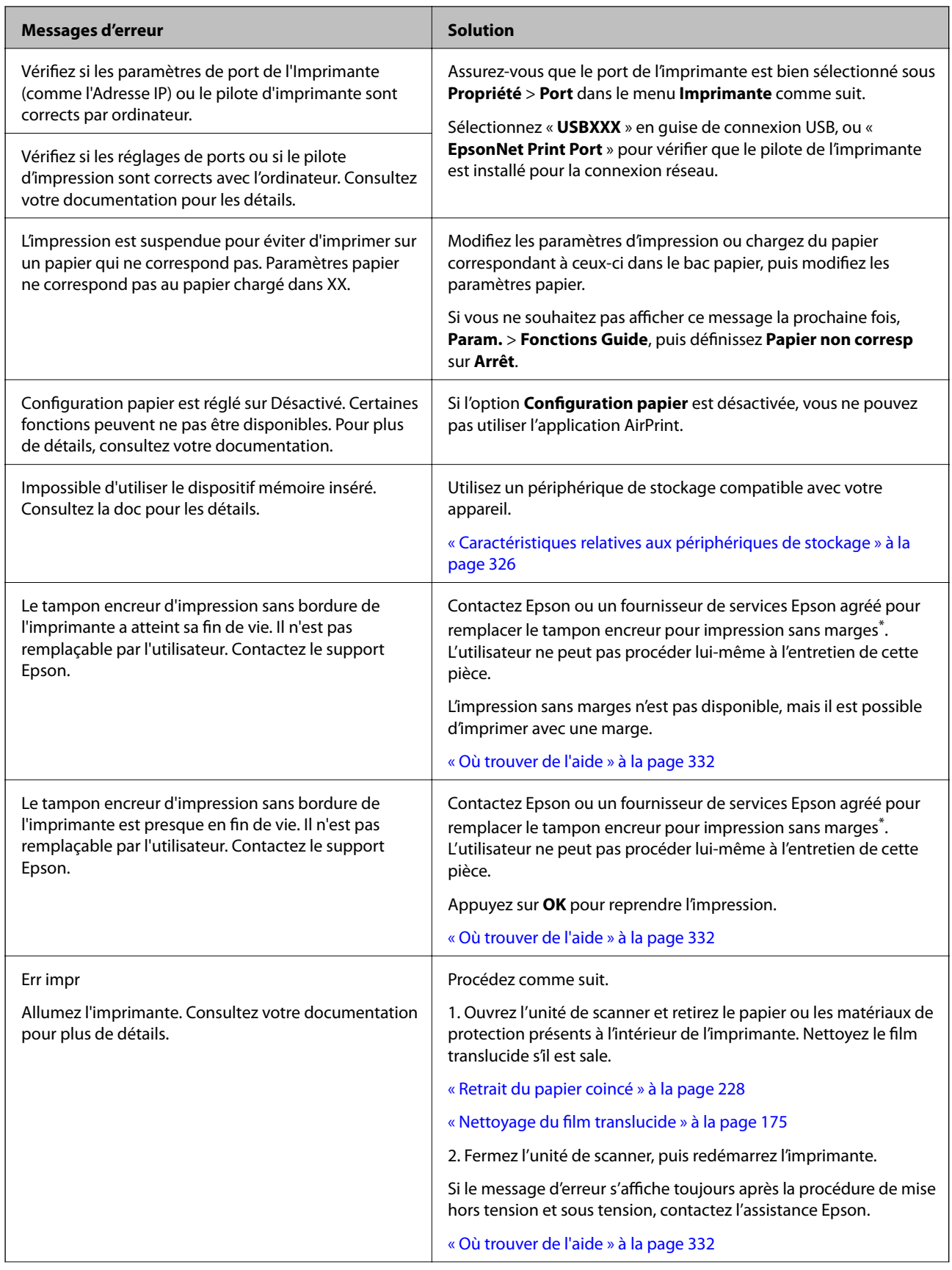

<span id="page-226-0"></span>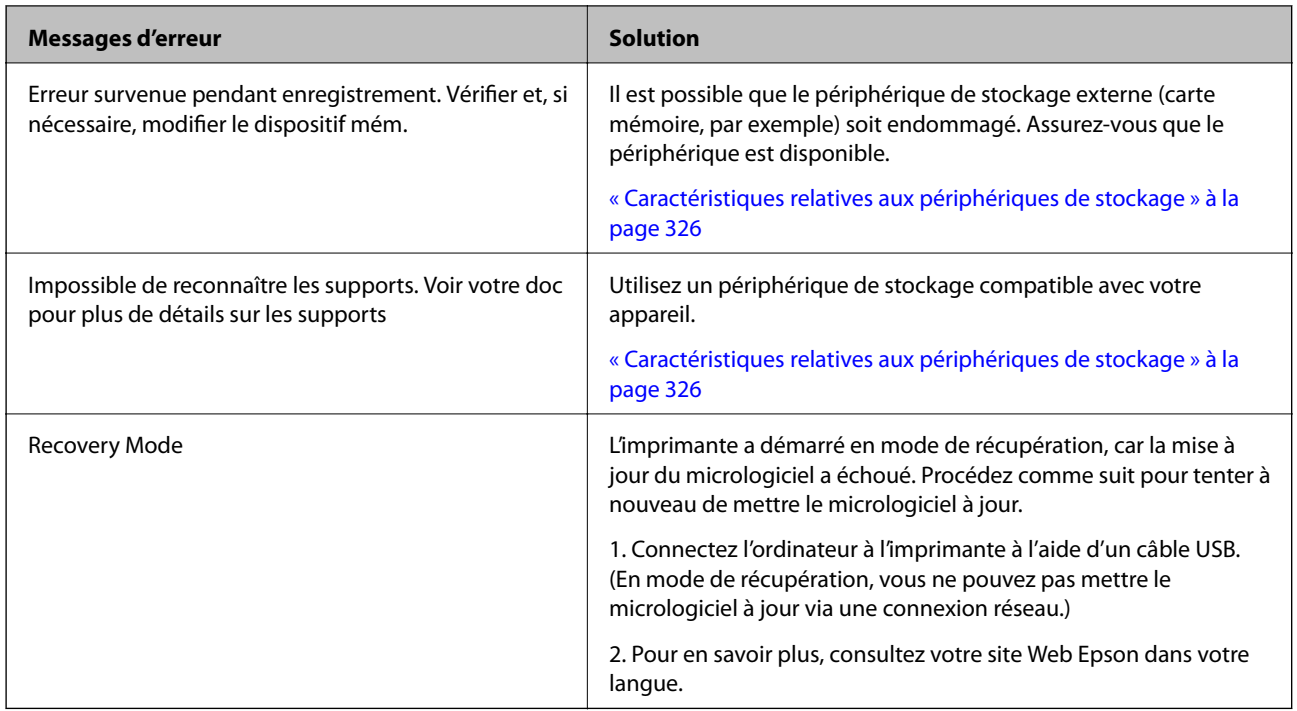

\* Au cours de certains cycles d'impression, une quantité minime d'encre excédentaire peut être absorbée par le tampon encreur d'impression sans marge. Pour empêcher toute fuite depuis le tampon, le produit est conçu pour interrompre l'impression sans marge dès que le tampon atteint sa limite. La nécessité et la fréquence de cette procédure dépendent du nombre de pages que vous imprimez à l'aide de l'option d'impression sans marge. La nécessité de remplacer le tampon ne signifie pas que votre imprimante ne fonctionne plus conformément aux spécifications. L'imprimante vous informe lorsque le remplacement du tampon est nécessaire, mais seul un fournisseur de services Epson agréé peut réaliser cette opération. La garantie Epson ne couvre pas le coût de ce remplacement.

# **Bourrage papier**

Consultez l'erreur affichée sur le panneau de commande et suivez les instructions pour dégager le papier coincé, y compris les morceaux déchirés. Ensuite, supprimez l'erreur. L'écran LCD affiche une animation vous montrant comment retirer le papier coincé.

# !*Attention:*

Ne touchez jamais les touches du panneau de commande lorsque votre main se trouve à l'intérieur de l'imprimante. Si l'imprimante se met à fonctionner, vous pourriez être blessé. Veillez à ne pas toucher les parties saillantes pour éviter les blessures.

# c*Important:*

Retirez le papier coincé avec précaution. Si vous le retirez vigoureusement, vous risquez d'endommager l'imprimante.

# <span id="page-227-0"></span>**Retrait du papier coincé**

# !*Attention:*

- ❏ Veillez à ne pas coincer vos mains ou vos doigts lors de l'ouverture ou de la fermeture du scanner. Vous risqueriez de vous blesser.
- ❏ Ne touchez jamais les touches du panneau de commande lorsque votre main se trouve à l'intérieur de l'imprimante. Si l'imprimante se met à fonctionner, vous pourriez être blessé. Veillez à ne pas toucher les parties saillantes pour éviter les blessures.
- 1. Ouvrez le scanner avec le couvercle de documents fermé.

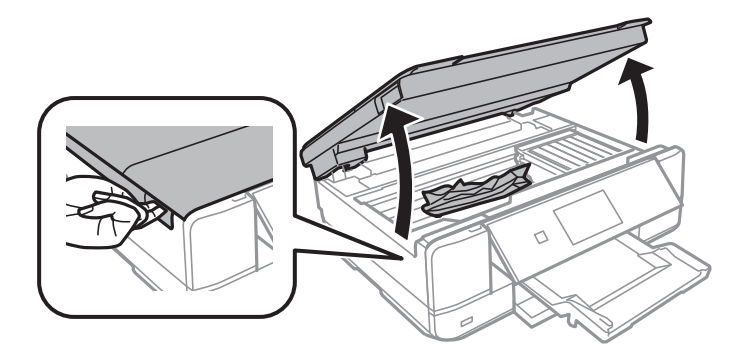

2. Retirez le papier coincé.

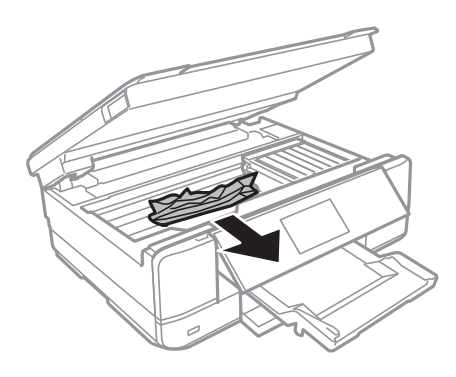

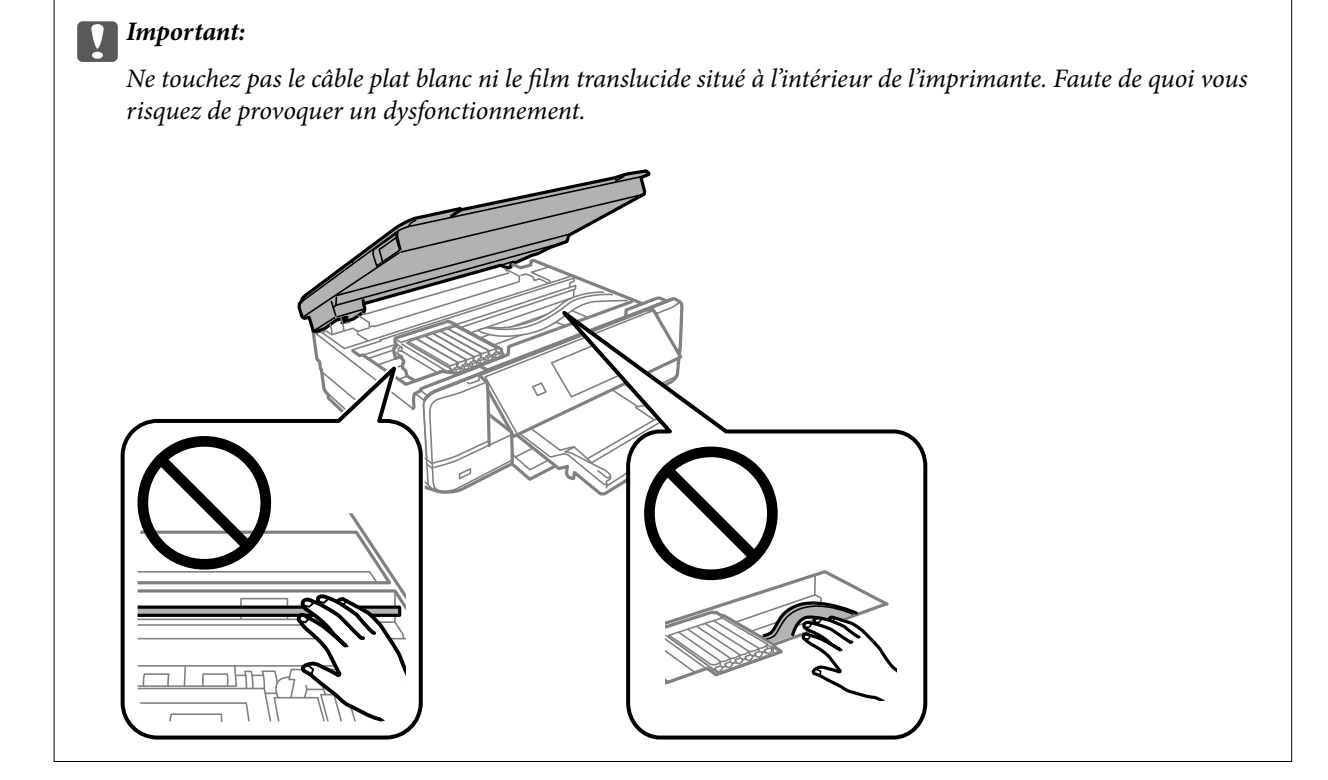

3. Fermez le scanner.

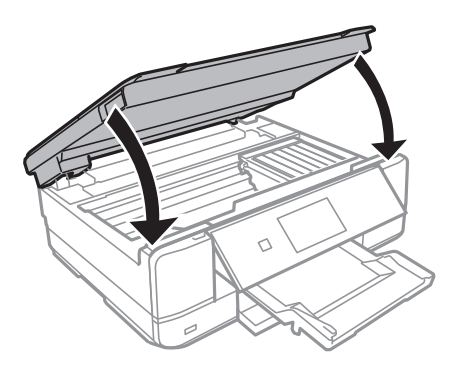

4. Retirez le couvercle arrière.

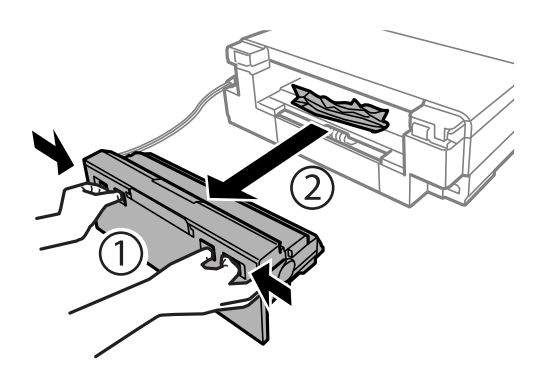

5. Retirez le papier coincé.

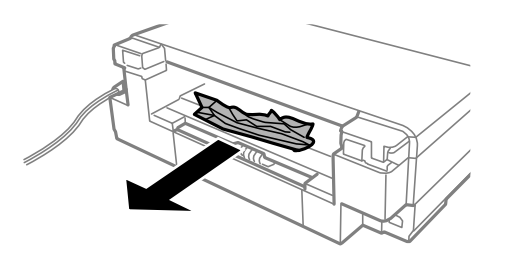

6. Retirez le papier coincé de la couvercle arrière.

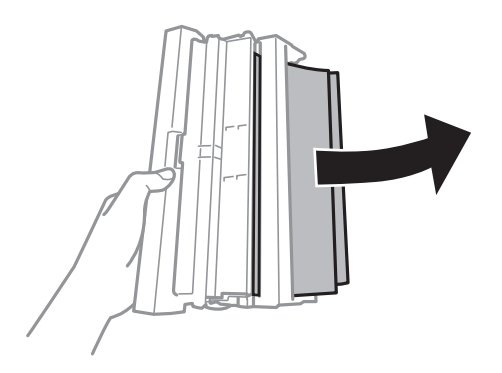

7. Ouvrez le capot du couvercle arrière.

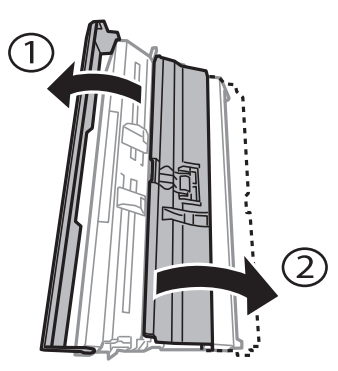

8. Retirez le papier coincé.

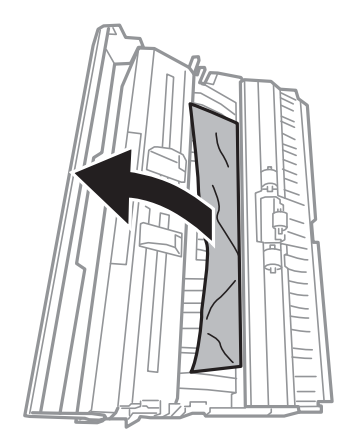

9. Fermez le capot du couvercle arrière, puis insérez le couvercle arrière dans l'imprimante.

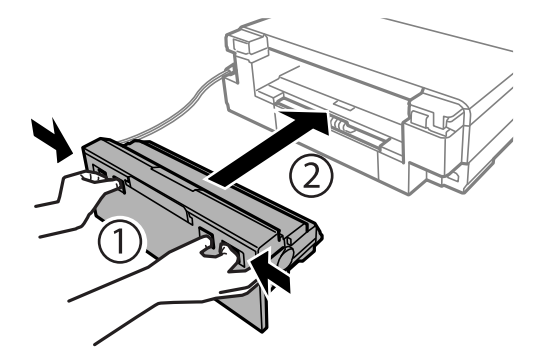

- 10. Fermez le bac de sortie.
- 11. Retirez le bac papier.

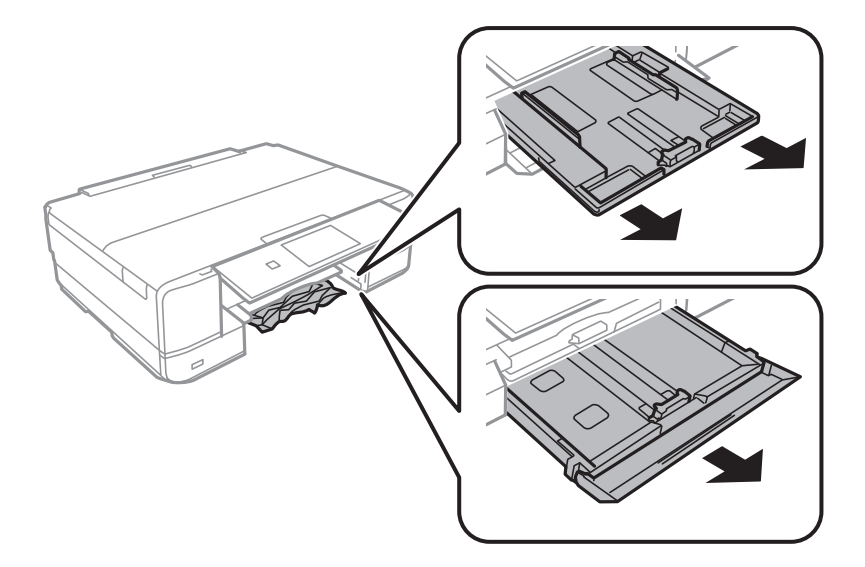

12. Retirez le papier coincé.

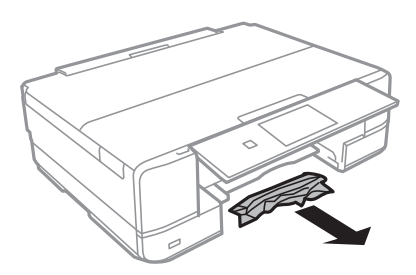

13. Alignez les bords du papier et faites glisser les guides latéraux contre les bords du papier.

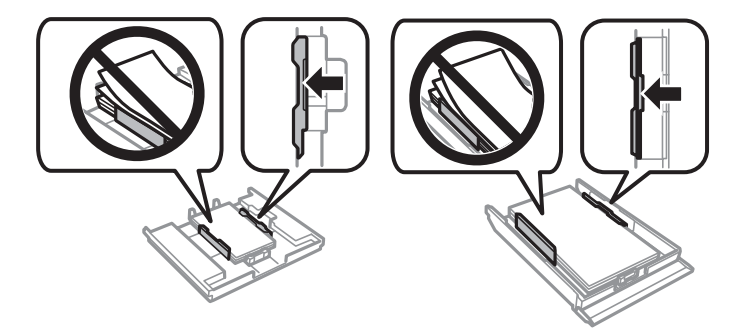

14. Insérez le bac papier dans l'imprimante.

# **Prévention des bourrages papier**

Si des bourrages papier se produisent fréquemment, vérifiez les points suivants.

- ❏ Placez l'imprimante sur une surface plane et utilisez-la dans les conditions ambiantes recommandées. [« Caractéristiques environnementales » à la page 328](#page-327-0)
- 
- ❏ Utilisez du papier pris en charge par cette imprimante.

[« Papiers disponibles et capacités » à la page 299](#page-298-0)

- ❏ Veuillez observer les précautions de manipulation du papier.
	- [« Précautions de manipulation du papier » à la page 32](#page-31-0)
- ❏ Chargez le papier dans le bon sens et faites glisser le guide latéral contre le bord du papier.
	- [« Chargement de papier dans le Bac papier 1 » à la page 35](#page-34-0)
	- [« Chargement de papier dans le Bac papier 2 » à la page 38](#page-37-0)
	- [« Chargement de papier dans le Fente insertion arrière » à la page 41](#page-40-0)
- ❏ Ne chargez pas plus de feuilles que le nombre indiqué pour le papier.
- ❏ Chargez une feuille de papier à la fois si vous avez chargé plusieurs feuilles de papier.
- ❏ Assurez-vous que les paramètres de format et de type de papier correspondent au format et au type réels du papier chargé dans l'imprimante.
	- [« Liste des types de papier » à la page 34](#page-33-0)
- ❏ Nettoyez le rouleau dans l'imprimante.
	- [« Résolution des problèmes d'entraînement du papier » à la page 166](#page-165-0)

# <span id="page-232-0"></span>**Le moment est venu de remplacer les cartouches d'encre**

# **Précautions de manipulation des cartouches d'encre**

## **Précautions de stockage pour l'encre**

- ❏ Maintenez les cartouches d'encre à l'abri de la lumière directe du soleil.
- ❏ N'entreposez pas les cartouches d'encre dans un endroit trop chaud ou trop froid.
- ❏ Pour de meilleurs résultats, Epson vous recommande d'utiliser les cartouches d'encre avant la date de péremption imprimée sur leur emballage, ou dans les six mois qui suivent l'ouverture de celui-ci, selon ce qui survient en premier.
- ❏ Pour obtenir des résultats optimaux, stockez les emballages de cartouches d'encre avec la base en bas.
- ❏ Lorsque vous apportez à l'intérieur d'un local une cartouche d'encre précédemment stockée dans un endroit froid, laissez-la se conditionner à la température de la pièce pendant trois heures au moins avant de l'utiliser.
- ❏ N'ouvrez pas l'emballage de la cartouche d'encre tant que vous n'êtes pas prêt à l'installer dans l'imprimante. La cartouche est conditionnée sous vide afin de conserver ses performances. Si vous laissez la cartouche hors de son emballage pendant une longue durée avant de l'utiliser, il se peut que l'impression normale ne soit pas possible.

## **Précautions de manipulation pour le remplissage des cartouches d'encre**

❏ Ne touchez pas aux parties indiquées sur l'illustration. Cela pourrait perturber le fonctionnement normal et l'impression.

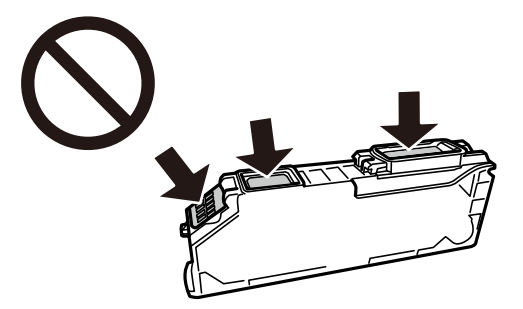

- ❏ Installez toutes les cartouches d'encre, sinon vous ne pourrez pas imprimer.
- ❏ Ne remplacez pas les cartouches d'encre alors que l'appareil est hors tension. Ne retirez pas la tête d'impression manuellement. Vous pourriez endommager l'imprimante.
- ❏ Une fois la cartouche d'encre installée, le témoin d'alimentation continue de clignoter pendant que l'imprimante charge l'encre. Ne mettez pas l'imprimante hors tension pendant le chargement de l'encre. Si le chargement de l'encre est incomplet, vous risquez de ne pas pouvoir imprimer.
- ❏ Ne laissez pas l'imprimante sans cartouches d'encre installées ou n'éteignez pas l'imprimante pendant le remplacement d'une cartouche. L'encre restante dans les buses de la tête d'impression sèchera et vous ne pourrez plus imprimer.
- ❏ Veillez à ce que des poussières ou des objets ne pénètrent pas à l'intérieur du support des cartouches d'encre. La présence de corps étranger dans le support peut détériorer les résultats de l'impression ou empêcher les opérations d'impression. Si un corps étranger pénètre à l'intérieur du support, retirez-le avec précaution.

❏ Si vous retirez la cartouche de l'imprimante pour l'utiliser ultérieurement ou pour la mettre au rebut, veillez à remettre le capuchon sur le port d'alimentation de l'encre sur la cartouche pour éviter que l'encre ne sèche ou que la zone avoisinante ne soit maculée d'encre.

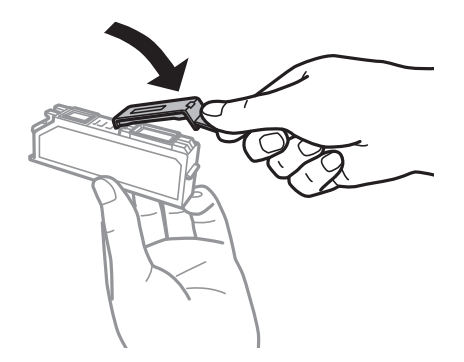

- ❏ Si vous retirez une cartouche d'encre de l'imprimante afin de la réutiliser ultérieurement, Epson recommande de l'utiliser dès que possible.
- ❏ Cette imprimante utilise des cartouches d'encre équipées d'une puce verte qui surveille les informations telles que le niveau d'encre restant pour chaque cartouche. Cela signifie que même si la cartouche est retirée de l'imprimante avant d'être épuisée, vous pouvez continuer d'utiliser la cartouche après l'avoir réinsérée dans l'imprimante. Toutefois, la réinsertion de la cartouche peut entraîner une certaine consommation d'encre afin de garantir les performances de l'imprimante.
- ❏ Pour obtenir un rendement maximal de l'encre, ne retirez une cartouche d'encre que lorsque vous êtes prêt à la remplacer. Il se peut que les cartouches d'encre affichant un faible niveau d'encre ne puissent pas utilisées après réinsertion.
- ❏ Afin d'obtenir une qualité d'impression optimale et de protéger la tête d'impression, il reste encore une quantité variable d'encre dans la cartouche lorsque l'imprimante indique qu'il est temps de la remplacer. Les rendements estimés excluent cette réserve.
- ❏ Ne démontez pas ou ne modifiez pas la cartouche d'encre, faute de quoi l'impression risque de ne pas fonctionner normalement.
- ❏ Vous ne pouvez pas utiliser la cartouche d'encre fournie avec l'imprimante comme cartouche de remplacement.
- ❏ Menez rapidement à bien le processus de remplacement de cartouche d'encre. Ne laissez pas l'imprimante avec les cartouches d'encre retirées.

#### **Consommation d'encre**

- ❏ Pour garantir les performances optimales des têtes d'impression, une certaine quantité d'encre provenant de toutes les cartouches est consommée pendant les opérations de maintenance. De l'encre peut également être utilisée lorsque vous remplacez les cartouches d'encre ou allumez l'imprimante.
- ❏ Lorsque vous imprimez en monochrome ou en niveaux de gris, les encres couleur au lieu de l'encre noire peuvent être utilisées en fonction du paramètre de type de papier ou de qualité d'impression. Ceci est dû au fait que plusieurs encres couleur sont utilisées pour créer du noir.
- ❏ L'encre des cartouches fournies avec l'imprimante est partiellement utilisée lors de la configuration initiale. Afin de produire des impressions de haute qualité, la tête d'impression est chargée d'encre. Ce processus unique consomme une certaine quantité d'encre. Par conséquent, il se peut que ces cartouches impriment moins de pages par rapport aux cartouches d'encres suivantes.
- ❏ Les rendements indiqués peuvent varier en fonction des images imprimées, du type de papier utilisé, de la fréquence des impressions et des conditions environnementales, telles que la température.

# <span id="page-234-0"></span>**Remplacement des cartouches d'encre**

Selon votre niveau d'encre, vous pourrez peut-être poursuivre vos impressions sans remplacer les cartouches.

[« Continuer temporairement à imprimer avec de l'encre noire uniquement » à la page 238](#page-237-0)

[« Poursuivre l'impression pour préserver l'encre noire \(Windows uniquement\) » à la page 240](#page-239-0)

- 1. Si le plateau CD/DVD a été inséré, retirez-le.
- 2. Procédez de l'une des manières suivantes.
	- ❏ Lorsque vous êtes invité à remplacer les cartouches d'encre : Identifiez la cartouche d'encre qui doit être remplacée, appuyez sur **Suivant**, puis sélectionnez **Oui, rempl maintenant**.
	- ❏ Si vous remplacez les cartouches d'encre avant qu'elles soient vides : Sélectionnez **Entretien** > **Remplact des cartouches** à partir de l'écran d'accueil.
- 3. Retirez la cartouche d'encre neuve de son emballage, puis appuyez sur **Suivant**.

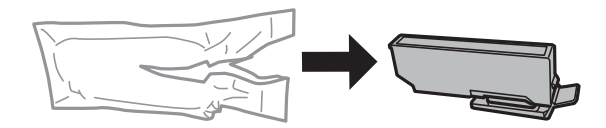

4. Assurez-vous que le capuchon est orienté vers le haut, puis retirez-le.

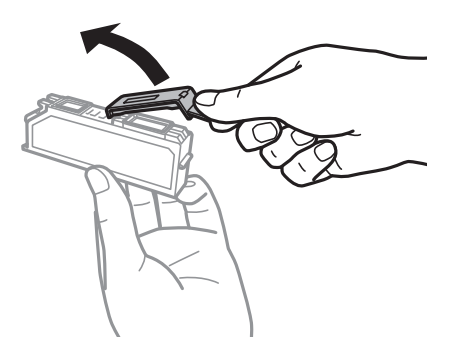

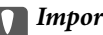

c*Important:*

Ne touchez pas aux parties indiquées sur l'illustration. Cela pourrait perturber le fonctionnement normal et l'impression.

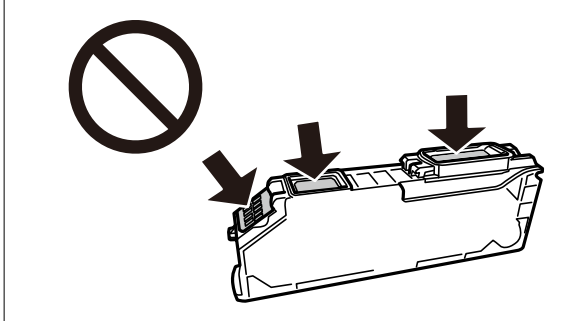

5. Ouvrez le scanner avec le couvercle de documents fermé.

# !*Attention:*

Veillez à ne pas coincer vos mains ou vos doigts lors de l'ouverture ou de la fermeture du scanner. Vous risqueriez de vous blesser.

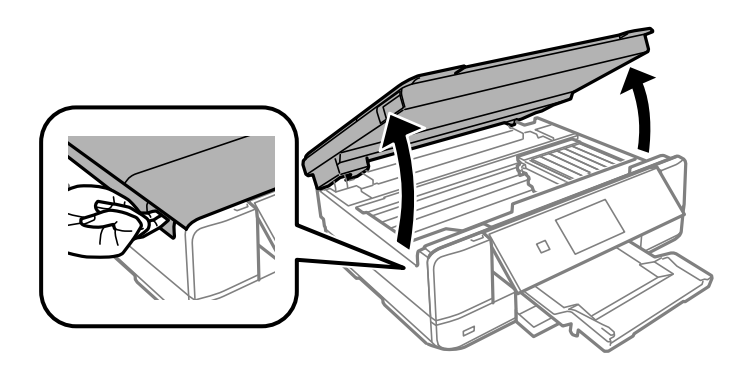

6. Confirmez le message, puis appuyez sur **Démarrer**.

Le support de cartouche se déplace jusqu'à la position de remplacement. Le support de cartouche d'encre peut toutefois revenir après quelques minutes. Dans ce cas, répétez les étapes 2 à 6.

#### c*Important:*

Lors du remplacement des cartouches d'encre, placez-les à la bonne position de remplacement. Si vous les remplacez dans la mauvaise position, une erreur de reconnaissance se produit. Si une erreur se produit, réinsérez-les dans la bonne position de remplacement.

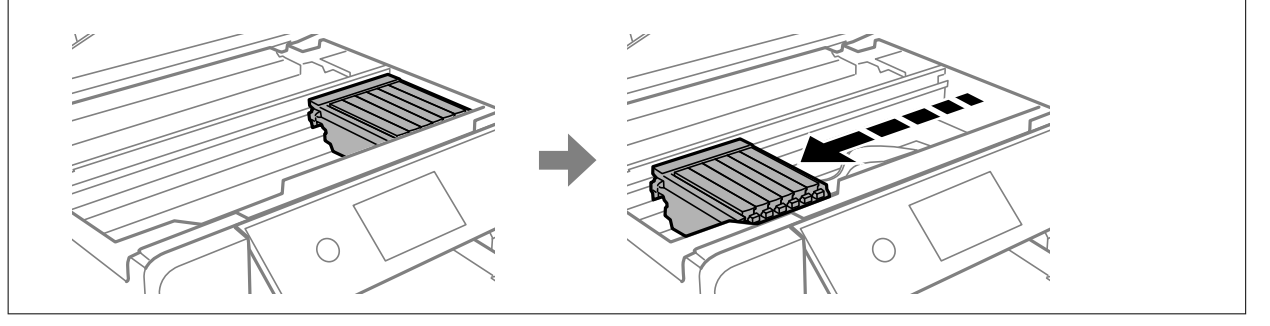

7. Appuyez sur la languette pour déverrouiller le support de cartouche, puis retirez la cartouche en diagonale.

### c*Important:*

Remplacez les cartouches d'encre les unes après les autres dès que possible. Si vous remplacez deux cartouches ou plus à la fois, ou si le remplacement prend du temps, il est possible que de l'encre soit utilisée pour garantir les performances de l'imprimante.

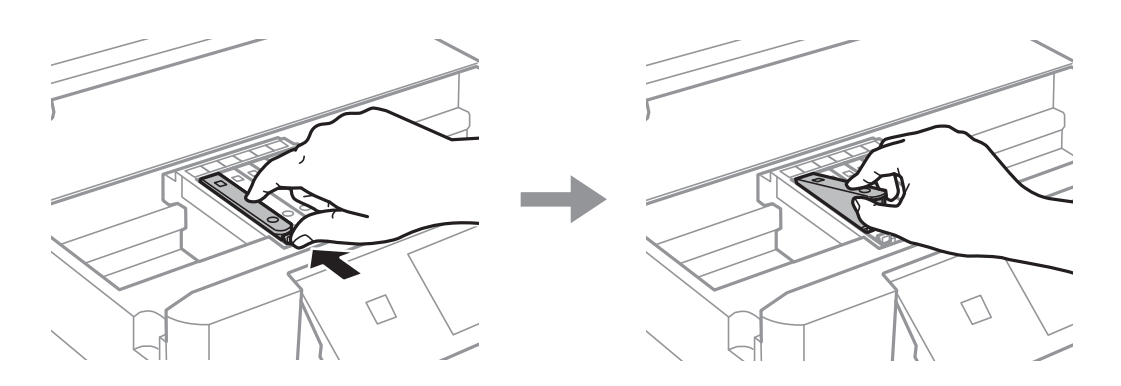

8. Insérez la cartouche d'encre en diagonale dans le porte-cartouche, puis appuyez délicatement sur la cartouche jusqu'à ce qu'un déclic confirme sa mise en place.

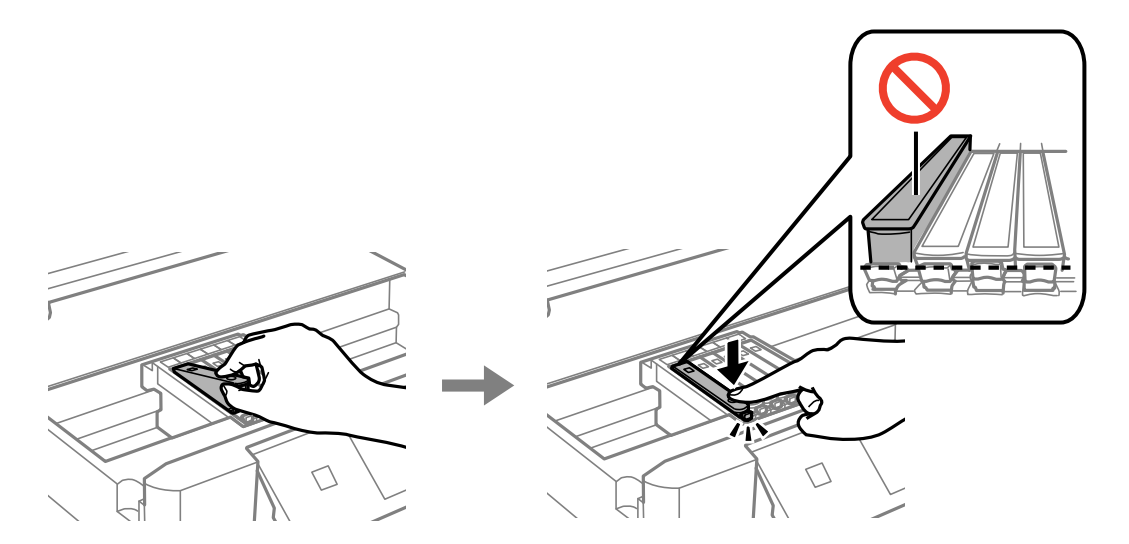

9. Fermez le module scanner, puis appuyez sur **Terminé**.

<span id="page-237-0"></span>10. Suivez les instructions affichées à l'écran.

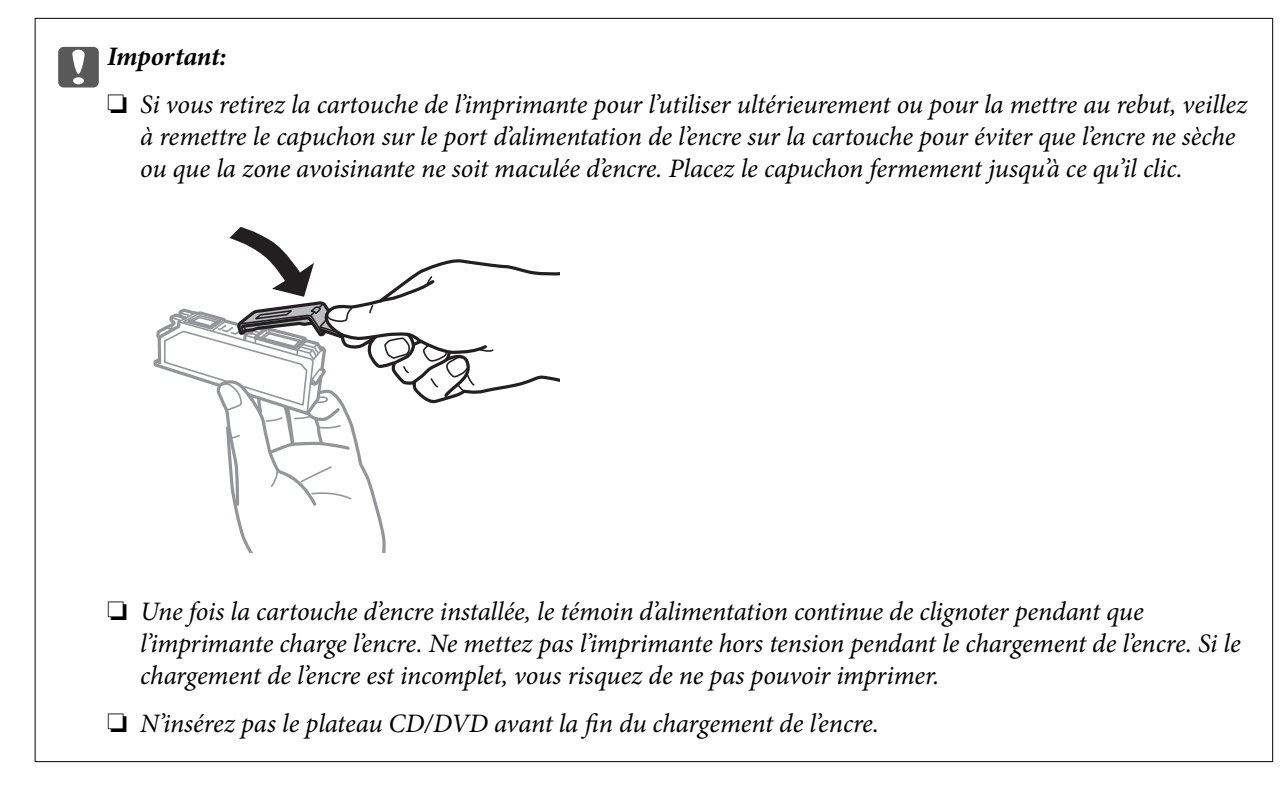

### **Informations connexes**

- & [« Précautions de manipulation des cartouches d'encre » à la page 233](#page-232-0)
- & [« Codes des cartouches d'encre » à la page 303](#page-302-0)

# **Poursuivre temporairement l'impression sans remplacer les cartouches d'encre**

# **Continuer temporairement à imprimer avec de l'encre noire uniquement**

Lorsqu'il n'y a plus d'encre couleur, mais qu'il reste de l'encre noire lors de l'impression à partir d'un ordinateur, vous pouvez utiliser les paramètres suivants pour poursuivre temporairement l'impression en utilisant uniquement l'encre noire.

- ❏ Type de papier : Papier ordinaire, Enveloppe
- ❏ Couleur : **Niveaux de gris**
- ❏ Sans marges : non sélectionné
- ❏ EPSON Status Monitor 3 : activé (Windows uniquement)

Cette fonction est uniquement disponible pendant environ cinq jours, remplacez donc la cartouche d'encre épuisée le plus tôt possible.

#### *Remarque:*

- ❏ Si *EPSON Status Monitor 3* est désactivé, pour accéder au pilote de l'imprimante, cliquez sur *Paramètres étendus* dans l'onglet *Utilitaire*, puis sélectionnez *Activer EPSON Status Monitor 3*.
- ❏ La période de disponibilité dépend des conditions d'utilisation.

### *Continuer temporairement à imprimer avec de l'encre noire uniquement (Windows)*

Procédez de l'une des manières suivantes.

❏ Si la fenêtre suivante s'affiche, sélectionnez **Imprimer en noir**.

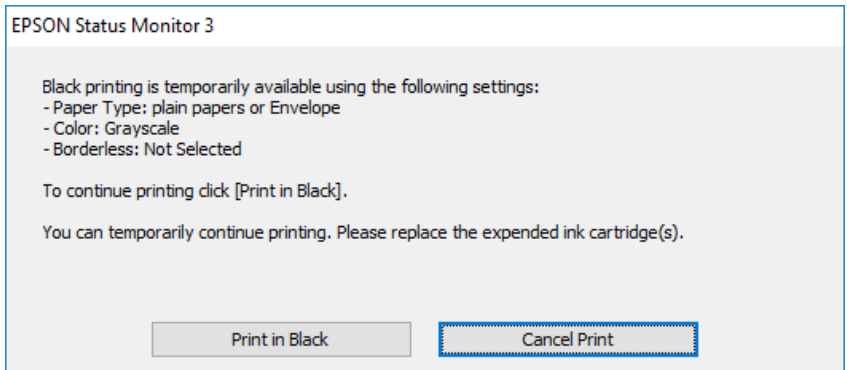

❏ Si la fenêtre suivante s'affiche, annulez l'impression. Ensuite, imprimez à nouveau.

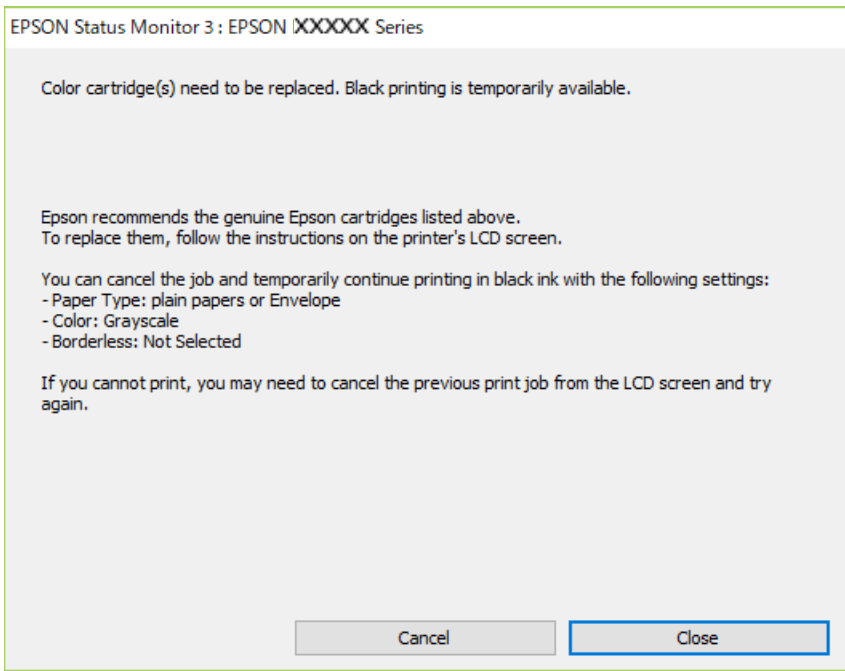

#### *Remarque:*

Si vous ne parvenez pas à annuler l'impression depuis l'ordinateur, procédez à l'annulation à l'aide du panneau de commande de l'imprimante.

Procédez comme suit pour imprimer à nouveau.

- 1. Accédez à la fenêtre du pilote d'impression.
- 2. Désactivez l'option **Sans marges** au niveau de l'onglet **Principal**.
- 3. Réglez **Type de papier** sur l'une des valeurs suivantes dans l'onglet **Principal**.

#### ❏ **Papier ordinaire**

❏ **Enveloppe**

- <span id="page-239-0"></span>4. Sélectionnez **Niveaux de gris**.
- 5. Définissez d'autres éléments dans les onglets **Principal** et **Plus d'options** selon vos besoins, puis cliquez sur **OK**.
- 6. Cliquez sur **Imprimer**.
- 7. Cliquez sur **Imprimer en noir** au niveau de la fenêtre affichée.

# *Continuer temporairement à imprimer avec de l'encre noire uniquement (Mac OS)*

#### *Remarque:*

Pour utiliser cette fonctionnalité via un réseau, connectez-vous à l'aide du protocole *Bonjour*.

- 1. Cliquez sur l'icône de l'imprimante dans le **Ancrer**.
- 2. Annulez la tâche.

#### *Remarque:*

Si vous ne parvenez pas à annuler l'impression depuis l'ordinateur, procédez à l'annulation à l'aide du panneau de commande de l'imprimante.

- 3. Sélectionnez **Préférences Système** dans le menu Apple > **Imprimantes et scanners** (ou **Impression et numérisation**, **Impression et télécopie**), puis sélectionnez l'imprimante. Cliquez sur **Options et fournitures** > **Options** (ou **Pilote**).
- 4. Sélectionnez **Oui** pour le paramètre **Autoriser l'impression en noir temporaire**.
- 5. Accédez à la zone de dialogue d'impression.
- 6. Sélectionnez **Configuration Imprimante** dans le menu contextuel.
- 7. Sélectionnez n'importe quelle taille de papier, sauf une taille sans marges, pour le paramètre **Taille papier**.
- 8. Sélectionnez **Papier ordinaire** ou **Enveloppe** pour le paramètre **Support**.
- 9. Sélectionnez **Niveaux de gris**.
- 10. Définissez les autres éléments si nécessaire.
- 11. Cliquez sur **Imprimer**.

# **Poursuivre l'impression pour préserver l'encre noire (Windows uniquement)**

Lorsque la cartouche d'encre noire est presque vide et qu'il reste suffisamment d'encre dans la cartouche couleur, vous pouvez utiliser un mélange de couleurs pour créer du noir. Vous pouvez poursuivre l'impression tout en préparant une cartouche d'encre noire de remplacement.

Cette fonctionnalité est uniquement disponible lorsque vous sélectionnez les paramètres ci-après dans le pilote de l'imprimante.

❏ Type de papier: **Papier ordinaire**

<span id="page-240-0"></span>❏ Qualité: **Standard**

❏ EPSON Status Monitor 3 : activé

#### *Remarque:*

- ❏ Si *EPSON Status Monitor 3* est désactivé, pour accéder au pilote de l'imprimante, cliquez sur *Paramètres étendus* dans l'onglet *Utilitaire*, puis sélectionnez *Activer EPSON Status Monitor 3*.
- ❏ Le noir composite diffère légèrement du noir intégral. En outre, la vitesse d'impression est réduite.
- ❏ De l'encre noire est également utilisée afin de garantir la qualité de la tête d'impression.

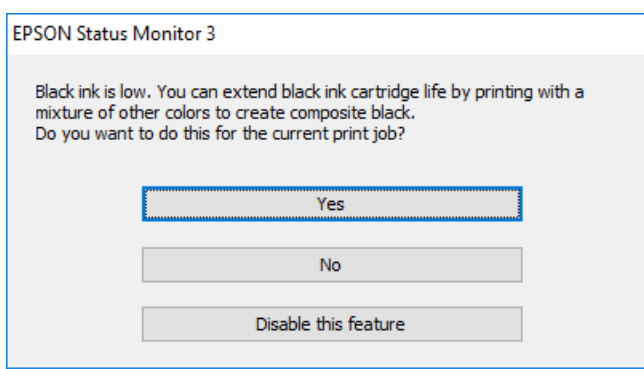

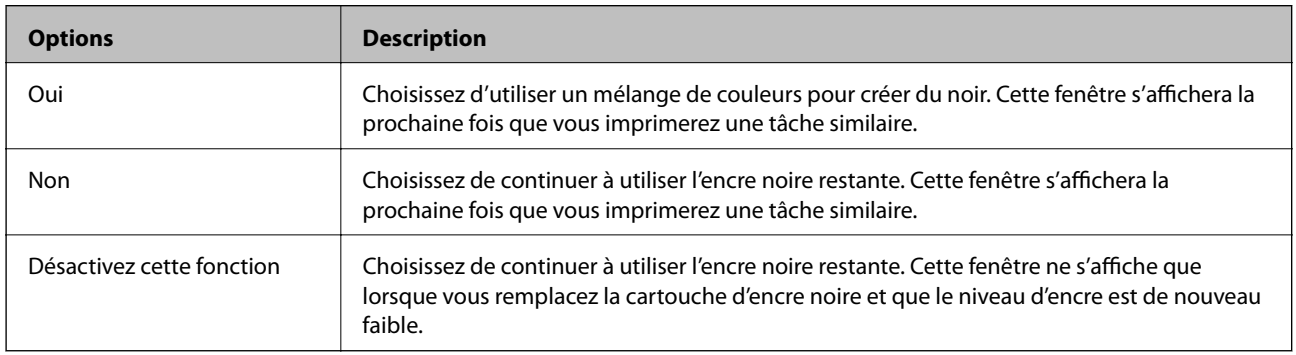

# **Le moment est venu de remplacer le boîtier de maintenance**

# **Précautions de manipulation du boîtier de maintenance**

Lisez les instructions suivantes avant de procéder au remplacement du boîtier de manipulation.

- ❏ Ne touchez pas la puce verte située sur le côté du boîtier de maintenance. Cela pourrait perturber le fonctionnement normal et l'impression.
- ❏ Ne remplacez pas le boîtier de maintenance au cours de l'impression, car cela pourrait provoquer une fuite.
- ❏ Ne retirez pas le boîtier de maintenance ni son couvercle (sauf lors de son remplacement) afin d'éviter tout risque de fuite.
- ❏ Ne réutilisez pas un boîtier de maintenance qui a été retiré et laissé de côté pendant une longue période. L'encre contenue dans le boîtier se sera solidifiée, empêchant l'absorption d'encre supplémentaire.
- ❏ N'inclinez pas le boîtier de maintenance usagé avant de l'avoir placé dans le sac en plastique fermé hermétiquement, car cela pourrait provoquer une fuite.
- <span id="page-241-0"></span>❏ N'entreposez pas l'imprimante dans un endroit trop chaud ou trop froid.
- ❏ Maintenez le boîtier de maintenance à l'abri de la lumière directe du soleil.

# **Remplacement du boîtier de maintenance**

Au cours de certains cycles d'impression, une infime quantité d'encre en surplus peut être récupérée dans le boîtier de maintenance. Pour éviter la fuite d'encre depuis le boîtier de maintenance, l'imprimante est conçue pour stopper l'impression lorsque la capacité d'absorption du boîtier de maintenance a atteint ses limites. La nécessité et la fréquence de cette procédure dépendent du nombre de pages imprimées, du type de support et du nombre de cycles de nettoyage effectués par l'imprimante. Lorsqu'un message vous demande de remplacer le boîtier de maintenance, préparez un tournevis à tête plate et suivez les instructions à l'écran. La nécessité de remplacer le boîtier ne signifie pas que votre imprimante ne fonctionne plus conformément aux spécifications. La garantie Epson ne couvre pas le coût de ce remplacement. L'utilisateur peut procéder lui-même à l'entretien de cette pièce.

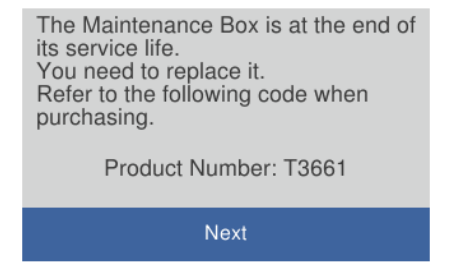

#### *Remarque:*

- ❏ Lorsque le boîtier de maintenance est plein, vous ne pouvez pas imprimer ni nettoyer la tête d'impression avant qu'il ne soit remplacé, et ce afin d'éviter toute fuite d'encre. Cependant, vous pouvez effectuer les opérations qui ne n'utilisent pas d'encre, comme la numérisation.
- ❏ Lorsque l'écran suivant s'affiche, la pièce ne peut pas être remplacée par les utilisateurs. Contactez l'assistance Epson. L'impression sans marges n'est pas disponible, mais il est possible d'imprimer avec une marge.

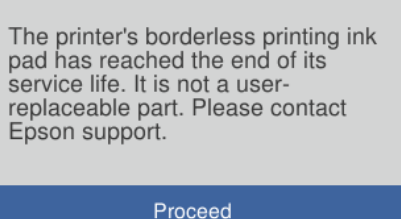

1. Retirez le boîtier de maintenance de remplacement de son emballage.

#### c*Important:*

Ne touchez pas la puce verte située sur le côté du boîtier de maintenance. Cela pourrait perturber le fonctionnement normal et l'impression.

#### *Remarque:*

Un sac transparent destiné au boîtier de maintenance usagé est fourni avec le nouveau boîtier de maintenance.

2. Ouvrez le capot de documents.

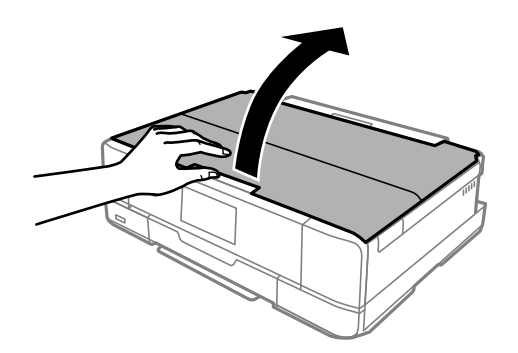

3. Ouvrez le panneau de commande.

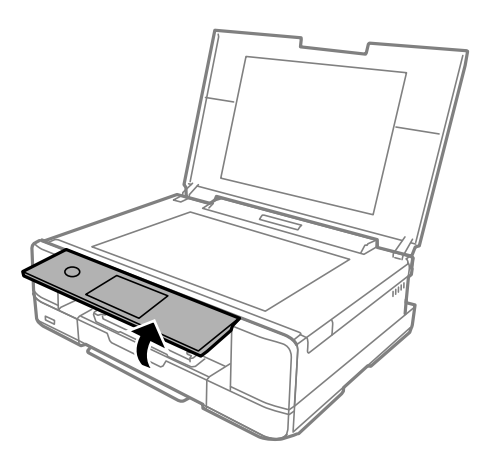

4. Dévissez la vis à l'aide d'un tournevis plat jusqu'à ce que le capot du boîtier de maintenance puisse être retiré de l'imprimante.

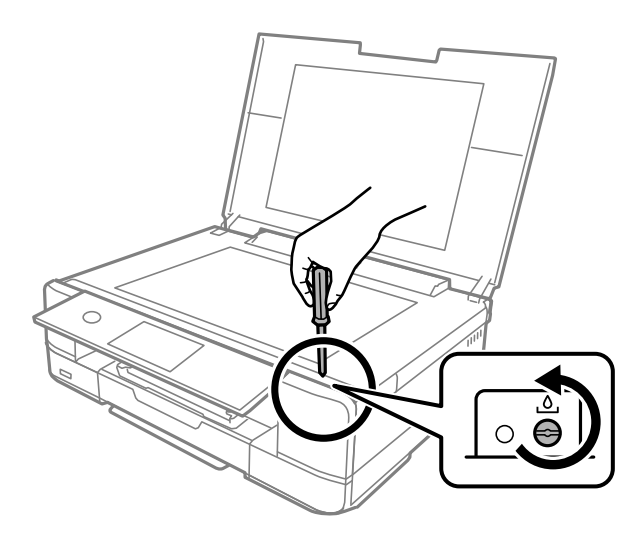

5. Retirez le capot du boîtier de maintenance.

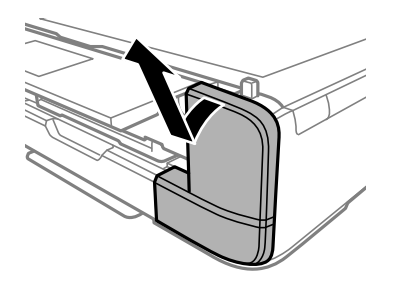

6. Retirez le boîtier de maintenance usé.

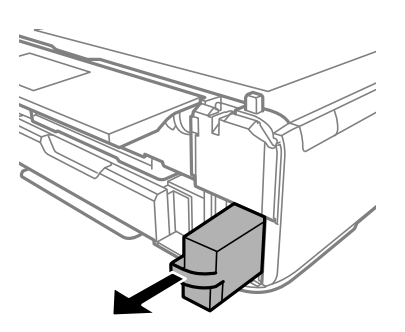

# c*Important:*

Ne touchez pas aux parties indiquées sur l'illustration. Cela peut empêcher le fonctionnement normal et vous risquez d'être taché d'encre.

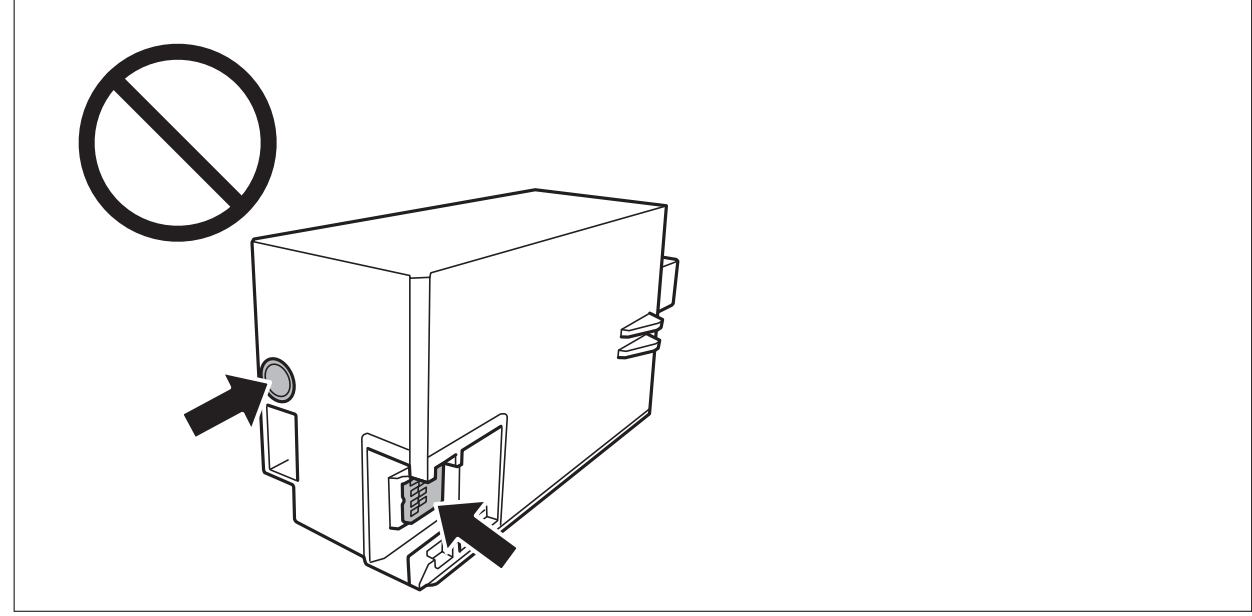

- 7. Placez le boîtier de maintenance usé dans le sachet transparent fourni avec le nouveau boîtier de maintenance et fermez le sachet hermétiquement.
- 8. Insérez le nouveau boîtier de maintenance tout au fond de l'imprimante.

9. Replacez le couvercle.

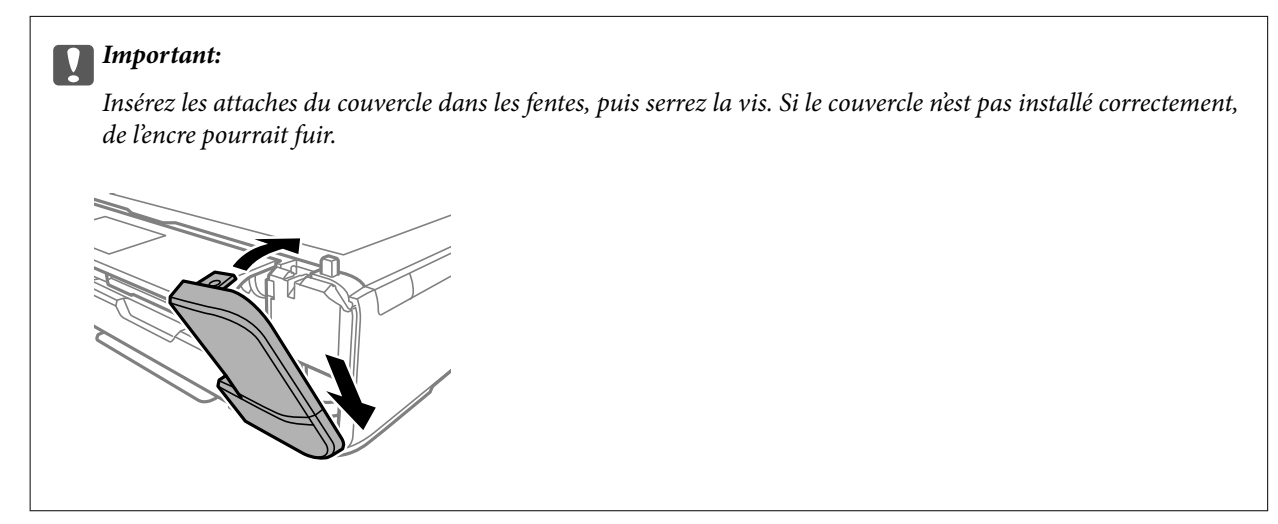

10. Fermez le capot de documents.

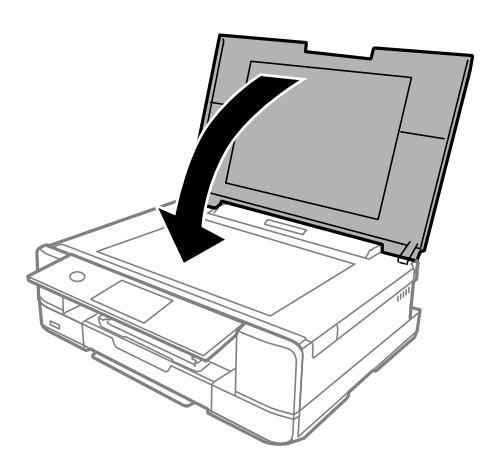

11. Sélectionnez **Fin**.

## c*Important:*

Si la boîte de maintenance n'est pas reconnue, réinstallez-la. Si elle n'est toujours pas reconnue, remplacez la boîte de maintenance. Lorsqu'un boîtier de maintenance a été installé dans une imprimante, il ne peut plus être utilisé dans une autre.

#### **Informations connexes**

- & [« Code du boîtier de maintenance » à la page 304](#page-303-0)
- & [« Précautions de manipulation du boîtier de maintenance » à la page 241](#page-240-0)

# <span id="page-245-0"></span>**La qualité d'impression, de copie et de numérisation est mauvaise**

# **La qualité d'impression est mauvaise**

# **Couleur absente, apparition de bandes ou de couleurs inattendues sur les tirages**

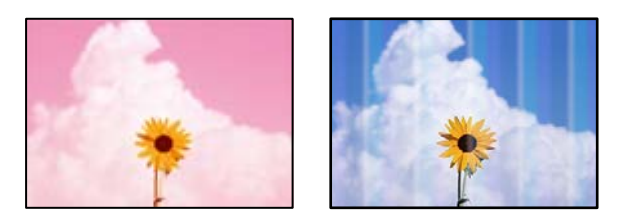

# **Il est possible que les buses de la tête d'impression soient obstruées.**

# **Solutions**

Procédez à une vérification des buses pour savoir si les buses de la tête d'impression sont obstruées. Lancez une procédure de vérification des buses, puis nettoyez la tête d'impression si l'une des buses de la tête d'impression est obstruée. Si vous n'avez pas utilisé l'imprimante pendant une longue période, les buses des têtes d'impression peuvent être obstruées et les gouttes d'encre peuvent ne pas être libérées.

& [« Vérification et nettoyage de la tête d'impression » à la page 167](#page-166-0)

# **Des bandes colorées apparaissent à intervalles de 2.5 cm environ**

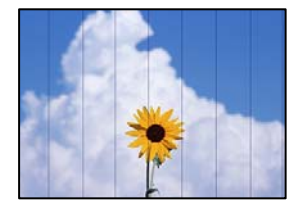

Envisagez les possibilités suivantes.

# **Le type de papier ne correspond pas au papier chargé.**

# **Solutions**

Sélectionnez le paramètre de type de papier adapté en fonction du type de papier chargé dans l'imprimante.

& [« Liste des types de papier » à la page 34](#page-33-0)

# **La qualité d'impression est réglée sur une valeur trop basse.**

# **Solutions**

Lors de l'impression sur du papier ordinaire, sélectionnez un paramètre de qualité plus élevé.

❏ Panneau de commande

Sélectionnez **Supérieure** pour le paramètre **Qualité**.

[« Options de menu pour les paramètres papier et d'impression » à la page 70](#page-69-0)

❏ Windows

Sélectionnez **Supérieure** au niveau de **Qualité** dans l'onglet **Principal** du pilote d'impression.

❏ Mac OS

Réglez **Qualité** sur **Fine** dans le menu **Configuration Imprimante** de la boîte de dialogue d'impression.

#### **La tête d'impression n'est pas alignée.**

#### **Solutions**

Sélectionnez le menu **Entretien** > **Alignement de la tête** > **Alignement horizontal** sur le panneau de commande pour aligner la tête d'impression.

# **Impressions floues, bandes verticales ou problème d'alignement**

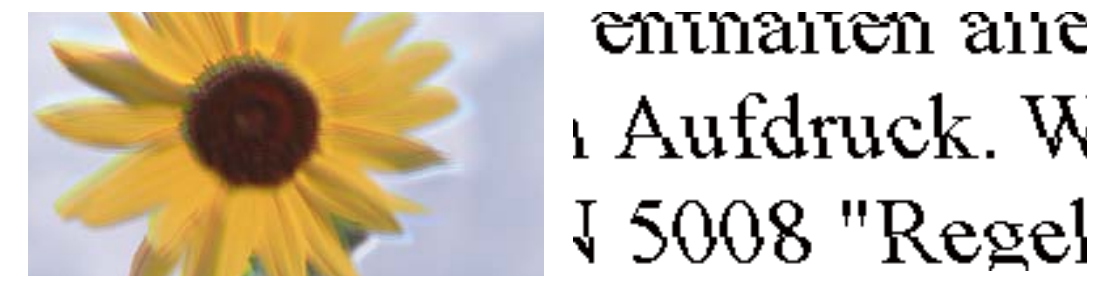

Envisagez les possibilités suivantes.

## **La tête d'impression n'est pas alignée.**

#### **Solutions**

Sélectionnez le menu **Entretien** > **Alignement de la tête** > **Alignement vertical** sur le panneau de commande pour aligner la tête d'impression.

#### **Le paramètre d'impression bidirectionnelle est désactivé.**

#### **Solutions**

Si la qualité d'impression ne s'améliore pas, même après avoir aligné la tête d'impression, désactivez le paramètre bidirectionnel.

Lors de l'impression bidirectionnelle (ou à haute vitesse), la tête d'impression imprime tout en se déplaçant dans les deux sens et il est possible que les lignes verticales ne soient pas alignées. La désactivation de ce paramètre peut réduire la vitesse d'impression, mais améliorera la qualité d'impression.

❏ Panneau de commande

Désactivez l'option **Bidirectionnelle Param.** dans **Param.** > **Param imprim**.

❏ Windows

Désélectionnez **Impression bidirectionnelle** au niveau de l'onglet **Plus d'options** du pilote d'impression.

#### ❏ Mac OS

Sélectionnez **Préférences Système** dans le menu Apple > **Imprimantes et scanners** (ou **Impression et numérisation**, **Impression et télécopie**), puis sélectionnez l'imprimante. Cliquez sur **Options et fournitures** > **Options** (ou **Pilote**). Sélectionnez **Non** pour le paramètre **Impression vitesse rapide**.

# **Les tirages sont vierges**

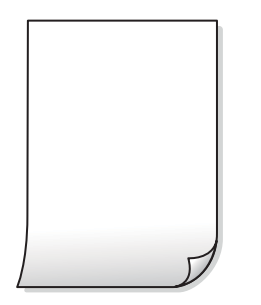

## **Il est possible que les buses de la tête d'impression soient obstruées.**

#### **Solutions**

Essayez d'exécuter un Nettoyage auto.

& [« Exécution de Nettoyage auto » à la page 170](#page-169-0)

#### **Les paramètres d'impression ne correspondent pas au format du papier chargé.**

### **Solutions**

Modifiez les paramètres d'impression pour correspondre au format du papier chargé dans le bac. Chargez dans le bac du papier qui correspond aux paramètres d'impression.

### **Plusieurs feuilles de papier sont entraînées dans l'imprimante à la fois.**

#### **Solutions**

Reportez-vous à ce qui suit pour empêcher que plusieurs feuilles de papier ne soient entraînées dans l'imprimante à la fois.

& [« Plusieurs feuilles de papier sont entraînées en même temps » à la page 191](#page-190-0)

# **Le papier est taché ou éraflé**

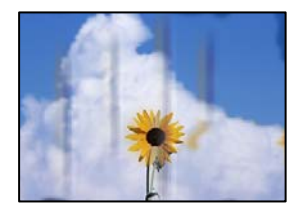

Envisagez les possibilités suivantes.

# **Le papier n'est pas chargé correctement.**

#### **Solutions**

Si des bandes horizontales (perpendiculaires au sens d'impression) apparaissent ou si la partie supérieure ou inférieure du papier est tachée, chargez le papier dans le bon sens et faites glisser les guides latéraux contre les bords du papier.

- & [« Chargement de papier dans le Bac papier 1 » à la page 35](#page-34-0)
- & [« Chargement de papier dans le Bac papier 2 » à la page 38](#page-37-0)
- & [« Chargement de papier dans le Fente insertion arrière » à la page 41](#page-40-0)

### **Le trajet du papier est sale.**

#### **Solutions**

Si des bandes verticales (parallèles au sens d'impression) apparaissent ou si le papier est taché, nettoyez le trajet du papier.

& [« Nettoyage du trajet du papier en cas de traces d'encre » à la page 172](#page-171-0)

## **Le papier est gondolé.**

## **Solutions**

Placez le papier sur une surface plane pour voir s'il est gondolé. Si c'est le cas, aplatissez-le.

#### **La tête d'impression frotte contre la surface du papier.**

#### **Solutions**

Lors de l'impression sur du papier épais, la tête d'impression est proche de la surface d'impression et peut engendrer une éraflure du papier. Dans ce cas, activez le paramètre de réduction d'éraflure. Si vous activez cette fonctionnalité, la qualité d'impression peut décliner ou la vitesse d'impression peut être réduite.

❏ Panneau de commande

Sélectionnez **Param.** > **Param imprim**, puis activez **Pap. épais**.

❏ Windows

Cliquez sur **Paramètres étendus** au niveau de l'onglet **Utilitaire** du pilote d'impression, puis sélectionnez **Papier épais et enveloppes**.

❏ Mac OS

Sélectionnez **Préférences Système** dans le menu Apple > **Imprimantes et scanners** (ou **Impression et numérisation**, **Impression et télécopie**), puis sélectionnez l'imprimante. Cliquez sur **Options et fournitures** > **Options** (ou **Pilote**). Sélectionnez **Oui** pour le paramètre **Papier épais et enveloppes**.

Lorsque l'option **Pap. épais** est sélectionnée et que la surface imprimée est tachée, sélectionnez **Param.** > **Param imprim**, puis activez **Papier grain court**. Ceci ne s'applique pas à l'impression sans marges.

### **Le verso du papier a été imprimé avant que l'autre côté ne soit sec.**

#### **Solutions**

Lorsque vous effectuez une impression recto verso manuelle, vérifiez que l'encre est complètement sèche avant de charger de nouveau du papier.

# **Dans le cadre d'une impression recto verso automatique, la densité d'impression est trop élevée et le temps de séchage trop court.**

#### **Solutions**

Lors de l'utilisation de la fonctionnalité d'impression recto verso automatique et de l'impression de données haute densité telles que des images et des graphiques, réduisez la densité d'impression et augmentez la durée de séchage.

- & [« Impression recto verso » à la page 85](#page-84-0)
- $\blacktriangleright$  [« Impression recto verso » à la page 106](#page-105-0)

# **Les photos imprimées sont collantes**

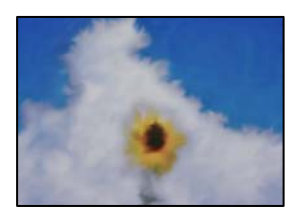

## **L'impression a été effectuée du mauvais côté du papier photo.**

### **Solutions**

Vérifiez que vous imprimez sur la face imprimable. En cas d'impression sur la mauvaise face du papier photo, vous devez nettoyer le trajet du papier.

& [« Nettoyage du trajet du papier en cas de traces d'encre » à la page 172](#page-171-0)

# **Des images ou des photos sont imprimées dans des couleurs imprévues**

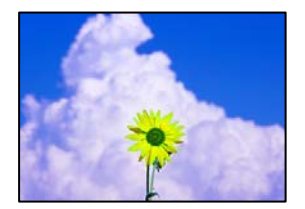

Envisagez les possibilités suivantes.

## **Il est possible que les buses de la tête d'impression soient obstruées.**

#### **Solutions**

Procédez à une vérification des buses pour savoir si les buses de la tête d'impression sont obstruées. Lancez une procédure de vérification des buses, puis nettoyez la tête d'impression si l'une des buses de la tête d'impression est obstruée. Si vous n'avez pas utilisé l'imprimante pendant une longue période, les buses des têtes d'impression peuvent être obstruées et les gouttes d'encre peuvent ne pas être libérées.

& [« Vérification et nettoyage de la tête d'impression » à la page 167](#page-166-0)

## **Une correction des couleurs a été appliquée.**

#### **Solutions**

En cas d'impression depuis le panneau de commande ou depuis le pilote d'impression Windows, le paramètre d'ajustement automatique de photo Epson (AméliorationPhoto) est appliqué par défaut en fonction du type de papier. Essayez de modifier le paramètre.

❏ Panneau de commande

Le paramètre **Améliorer** est réglé sur **Auto**, sélectionnez plutôt **Personnages**, **Scène de nuit** ou **Paysage**. Si la modification du paramètre ne fonctionne pas, désactivez **AméliorationPhoto** en sélectionnant **Amélior. désact.**.

❏ Pilote d'imprimante Windows

Dans l'onglet **Plus d'options**, sélectionnez **Perso.** dans **Correction des couleurs**, puis cliquez sur **Plus d'options**. Remplacez le paramètre **Correction de la scène** de **Automatique** par n'importe quelle autre option. Si la modification du paramètre ne fonctionne pas, utilisez un mode de correction des couleurs autre que **PhotoEnhance** dans **Couleur**.

- & [« Options de menu pour la modification de photos » à la page 72](#page-71-0)
- & [« Réglage des couleurs d'impression » à la page 99](#page-98-0)

# **Les couleurs des tirages diffèrent de celles à l'écran**

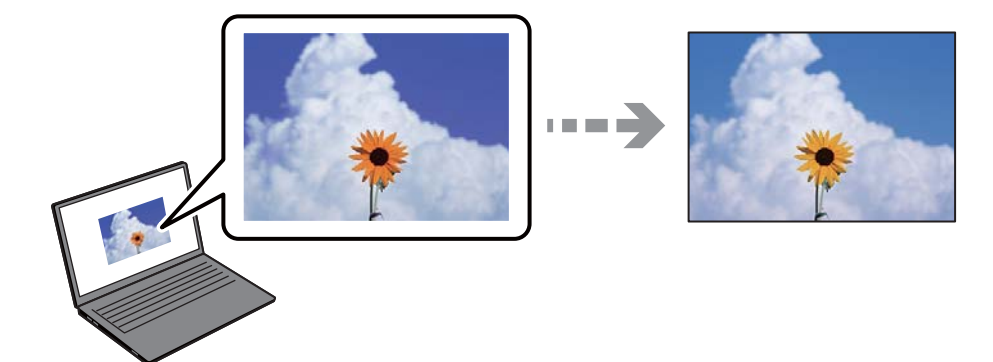

# **Les couleurs du périphérique d'affichage n'ont pas été ajustées correctement.**

## **Solutions**

Les périphériques d'affichage tels que les écrans d'ordinateur possèdent leurs propres propriétés d'affichage. Si l'affichage est déséquilibré, l'image ne s'affiche pas avec la luminosité et les couleurs adéquates. Réglez les propriétés du périphérique. Procédez ensuite comme suit.

## ❏ Windows

Accédez à la fenêtre du pilote d'impression, sélectionnez **Perso.** comme paramètre **Correction des couleurs** dans l'onglet **Plus d'options**, puis cliquez sur **Plus d'options**. Sélectionnez **Standard EPSON** pour le paramètre **Mode couleur**.

❏ Mac OS

Accédez à la zone de dialogue d'impression. Sélectionnez **Options couleur** dans le menu contextuel, puis cliquez sur la flèche en regard **Avancé**. Sélectionnez **Standard EPSON** pour le paramètre **Mode**.

# **Le périphérique d'affichage reflète la lumière.**

### **Solutions**

Évitez un éclairage direct par le soleil et vérifiez l'image dans des conditions d'éclairage adaptées.

# **La résolution du périphérique d'affichage est élevée.**

#### **Solutions**

Les couleurs peuvent différer de celles qui apparaissent sur des périphériques connectés tels que smartphones ou tablettes dotés d'un écran haute résolution.

# **Le périphérique d'affichage et l'imprimante ne produisent pas les couleurs de la même manière.**

#### **Solutions**

Les couleurs qui apparaissent à l'écran ne sont pas parfaitement identiques à celles qui sont imprimées sur papier, car le périphérique d'affichage et l'imprimante n'utilisent pas le même processus de rendu des couleurs. Ajustez les propriétés des couleurs jusqu'à ce qu'elles soient identiques.

# **Impression sans marges impossible**

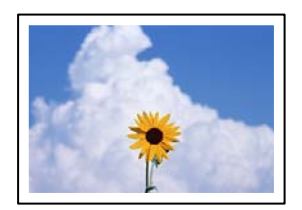

## **L'option sans marges n'est pas définie dans les paramètres d'impression.**

#### **Solutions**

Sélectionnez le paramètre sans marges dans les paramètres d'impression. Si vous sélectionnez un type de papier qui ne prend pas en charge l'impression sans marges, vous ne pouvez pas sélectionner l'option **Sans marges**. Sélectionnez un type de papier qui prend en charge l'impression sans marges.

❏ Panneau de commande

Sélectionnez **Sans bordure** comme **Réglage bordure**.

❏ Windows

Sélectionnez **Sans marges** au niveau de l'onglet **Principal** du pilote d'impression.

❏ Mac OS

Sélectionnez un format de papier sans marges dans **Taille papier**.

- $\blacktriangleright$  [« Options de menu pour les paramètres papier et d'impression » à la page 70](#page-69-0)
- & [« Papier pour impression sans marge » à la page 302](#page-301-0)
# **Les bords de l'image sont rognés lors de l'impression sans marges**

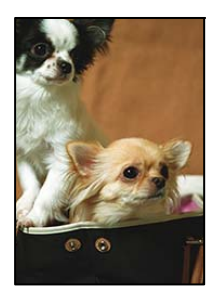

**L'image étant légèrement agrandie, les parties qui dépassent sont rognées.**

#### **Solutions**

Sélectionnez un paramètre d'agrandissement moins élevé.

❏ Panneau de commande

Modifiez le paramètre **Extension**.

❏ Windows

Cliquez sur **Configuration** à côté de la case à cocher **Sans marges** au niveau de l'onglet **Principal**, puis modifiez les paramètres.

❏ Mac OS

Modifiez le paramètre **Extension** dans le menu **Configuration Imprimante** de la zone de dialogue d'impression.

 $\rightarrow$  [« Options de menu pour les paramètres papier et d'impression » à la page 70](#page-69-0)

# **La position, la taille ou les marges de l'impression sont incorrectes**

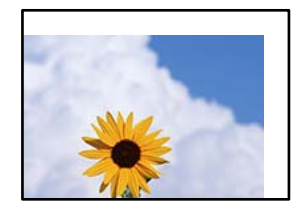

Envisagez les possibilités suivantes.

# **Le papier n'est pas chargé correctement.**

# **Solutions**

Chargez le papier dans le bon sens et faites glisser le guide latéral contre le bord du papier.

- & [« Chargement de papier dans le Bac papier 1 » à la page 35](#page-34-0)
- & [« Chargement de papier dans le Bac papier 2 » à la page 38](#page-37-0)
- & [« Chargement de papier dans le Fente insertion arrière » à la page 41](#page-40-0)

# **Le format du papier est mal défini.**

# **Solutions**

Sélectionnez le paramètre de taille de papier adapté.

# **Les marges dans l'application logicielle ne sont pas comprises dans la zone d'impression. Solutions**

Réglez les marges dans l'application de manière à ce qu'elles soient incluses dans la zone imprimable.

& [« Zone imprimable » à la page 322](#page-321-0)

# **La position d'impression des autocollants photo est incorrecte**

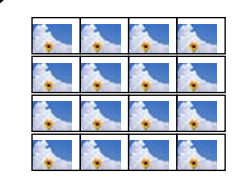

# **La position d'impression doit être ajustée.**

#### **Solutions**

Réglez la position d'impression dans le menu **Param.** > **Param imprim** > **Autocollant** du panneau de commande.

# **La position d'impression sur CD/DVD est incorrecte**

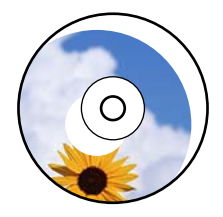

**La position d'impression doit être ajustée.**

# **Solutions**

Réglez la position d'impression dans le menu **Param.** > **Param imprim** > **CD/DVD** du panneau de commande.

# **Les caractères imprimés sont incorrects ou déformés**

<BXX] L冈·X斥彗二 ZAオ鋕・コ i2 薀・」・サー8QX/アXr 図b8 図:\$ NB図X図• B7kBcT.図• B • \*; IEE図Pク図 2: • 図1ツ M<sub>Nu</sub>

#### N ?NN ?▲N ?NNNNNNNNNNNNNNNNNNNNN

¤6æλ'HcíG—¯¤È¤´o¤;Çð¼!"A;逤`r¤<br>ÔŐícr^µaL¤÷‰+u)"\*mà∙Ñ–hƒûhãŠĂ¤‱v¤æα<br>rý¤ÿ¤Ž∎,ü®Ï¤—çËås—Æû¤£œwûZxiÈ}û'®—ç<br>¤ÑÂe™Ñ=¤PÉ"!?α}C"æuž¿žáa»'(ÜÊ—¤ò£ő

Envisagez les possibilités suivantes.

### **Le câble USB n'est pas correctement branché.**

#### **Solutions**

Connectez fermement le cordon USB à l'imprimante et à l'ordinateur.

# **Une tâche est en attente d'impression.**

#### **Solutions**

Annulez toutes les tâches d'impression en attente.

# **L'ordinateur a été placé manuellement en mode Hibernation ou Veille lors de l'impression.**

#### **Solutions**

Ne mettez pas l'ordinateur en mode **Hibernation** ou **Veille** manuellement lors de l'impression. Des pages de texte éraflé peuvent être imprimées la prochaine fois que vous démarrez l'ordinateur.

# **L'image imprimée est inversée**

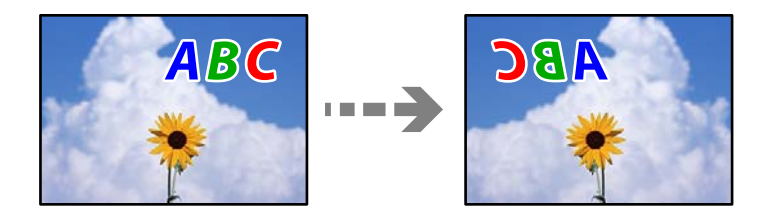

### **Les paramètres d'impression sont réglés pour inverser l'image horizontalement.**

#### **Solutions**

Désactivez les paramètres d'images miroirs dans le pilote de l'imprimante ou l'application.

❏ Windows

Désélectionnez **Image miroir** au niveau de l'onglet **Plus d'options** du pilote d'impression.

❏ Mac OS

Désélectionnez **Image miroir** dans le menu **Configuration Imprimante** de la boîte de dialogue d'impression.

# **Motifs de mosaïque dans les impressions**

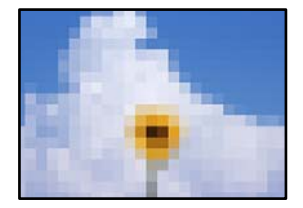

### **Des images ou photos ont été imprimées à basse résolution.**

# **Solutions**

Si vous imprimez des images ou des photos, utilisez des données haute résolution. Si elles s'affichent bien sur un écran, les images provenant de sites Web ont souvent une faible résolution, ce qui peut diminuer la qualité d'impression.

# <span id="page-255-0"></span>**La qualité de copie est médiocre**

# **Couleur absente, apparition de bandes ou de couleurs inattendues sur les copies**

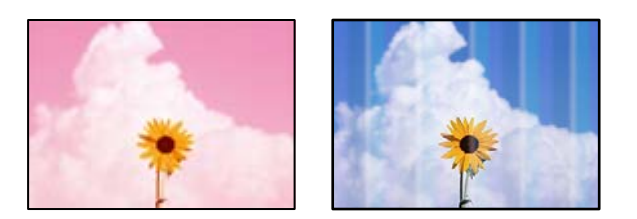

# **Il est possible que les buses de la tête d'impression soient obstruées.**

# **Solutions**

Procédez à une vérification des buses pour savoir si les buses de la tête d'impression sont obstruées. Lancez une procédure de vérification des buses, puis nettoyez la tête d'impression si l'une des buses de la tête d'impression est obstruée. Si vous n'avez pas utilisé l'imprimante pendant une longue période, les buses des têtes d'impression peuvent être obstruées et les gouttes d'encre peuvent ne pas être libérées.

& [« Vérification et nettoyage de la tête d'impression » à la page 167](#page-166-0)

# **Des bandes colorées apparaissent à intervalles de 2.5 cm environ**

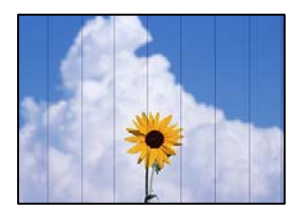

Envisagez les possibilités suivantes.

# **Le type de papier ne correspond pas au papier chargé.**

#### **Solutions**

Sélectionnez le paramètre de type de papier adapté en fonction du type de papier chargé dans l'imprimante.

& [« Liste des types de papier » à la page 34](#page-33-0)

# **La tête d'impression n'est pas alignée.**

### **Solutions**

Sélectionnez le menu **Entretien** > **Alignement de la tête** > **Alignement horizontal** sur le panneau de commande pour aligner la tête d'impression.

# **La qualité d'impression est réglée sur une valeur trop basse.**

# **Solutions**

Lors de l'impression sur du papier ordinaire, sélectionnez un paramètre de qualité plus élevé.

Sélectionnez **Paramètres avancés** > **Qualité**, puis **Supérieure** dans chaque menu de copie.

# **Copies floues, bandes verticales ou problème d'alignement**

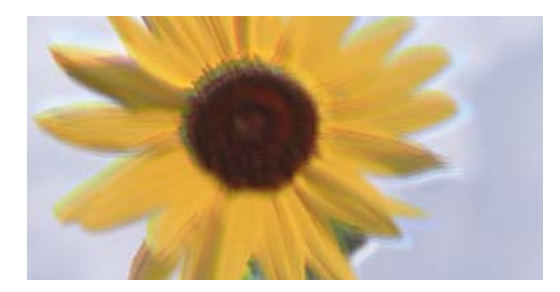

# entnanen ane ı Aufdruck. W ↓5008 "Regel

Envisagez les possibilités suivantes.

# **La tête d'impression n'est pas alignée.**

# **Solutions**

Sélectionnez le menu **Entretien** > **Alignement de la tête** > **Alignement vertical** sur le panneau de commande pour aligner la tête d'impression.

# **L'impression bidirectionnelle est activée.**

#### **Solutions**

Si la qualité d'impression ne s'améliore pas, même après avoir aligné la tête d'impression, sélectionnez **Param.** > **Param imprim** sur le panneau de commande, puis désactivez l'option **Bidirectionnelle**.

Lors de l'impression bidirectionnelle (ou à haute vitesse), la tête d'impression imprime tout en se déplaçant dans les deux sens et il est possible que les lignes verticales ne soient pas alignées. La désactivation de ce paramètre peut réduire la vitesse d'impression.

# **Les tirages sont vierges**

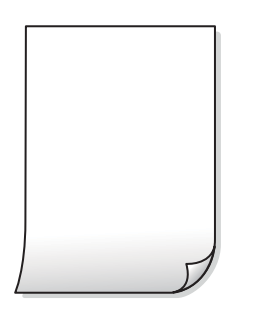

# **Il est possible que les buses de la tête d'impression soient obstruées.**

# **Solutions**

Essayez d'exécuter un Nettoyage auto.

& [« Exécution de Nettoyage auto » à la page 170](#page-169-0)

# **Les paramètres d'impression ne correspondent pas au format du papier chargé.**

# **Solutions**

Modifiez les paramètres d'impression pour correspondre au format du papier chargé dans le bac. Chargez dans le bac du papier qui correspond aux paramètres d'impression.

# **Plusieurs feuilles de papier sont entraînées dans l'imprimante à la fois.**

#### **Solutions**

Reportez-vous à ce qui suit pour empêcher que plusieurs feuilles de papier ne soient entraînées dans l'imprimante à la fois.

& [« Plusieurs feuilles de papier sont entraînées en même temps » à la page 191](#page-190-0)

# **Le papier est taché ou éraflé**

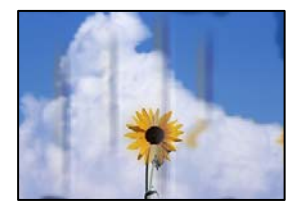

Envisagez les possibilités suivantes.

### **Le papier n'est pas chargé correctement.**

#### **Solutions**

Si des bandes horizontales (perpendiculaires au sens d'impression) apparaissent ou si la partie supérieure ou inférieure du papier est tachée, chargez le papier dans le bon sens et faites glisser les guides latéraux contre les bords du papier.

- & [« Chargement de papier dans le Bac papier 1 » à la page 35](#page-34-0)
- & [« Chargement de papier dans le Bac papier 2 » à la page 38](#page-37-0)
- & [« Chargement de papier dans le Fente insertion arrière » à la page 41](#page-40-0)

# **Le trajet du papier est sale.**

# **Solutions**

Si des bandes verticales (parallèles au sens d'impression) apparaissent ou si le papier est taché, nettoyez le trajet du papier.

& [« Nettoyage du trajet du papier en cas de traces d'encre » à la page 172](#page-171-0)

# **Le papier est gondolé.**

# **Solutions**

Placez le papier sur une surface plane pour voir s'il est gondolé. Si c'est le cas, aplatissez-le.

### **La tête d'impression frotte contre la surface du papier.**

### **Solutions**

Si les tirages sont sales lors de la copie sur papier épais, activez **Pap. épais** dans le menu **Param.** > **Param imprim** du panneau de commande. Si vous activez cette fonctionnalité, la qualité de copie peut décliner ou la vitesse d'impression peut être réduite.

# **Les photos copiées sont collantes**

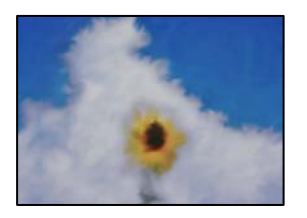

# **La copie a été effectuée du mauvais côté du papier photo.**

#### **Solutions**

Assurez-vous de copier sur le côté imprimable. Si par mégarde vous avez imprimé sur le mauvais côté du papier photo, vous devrez nettoyer le trajet du papier.

- & [« Chargement du papier » à la page 35](#page-34-0)
- & [« Nettoyage du trajet du papier en cas de traces d'encre » à la page 172](#page-171-0)

# **Copie sans marges impossible**

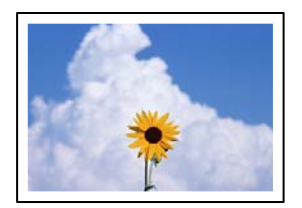

# **L'option sans marges n'est pas définie dans les paramètres d'impression.**

# **Solutions**

Sélectionnez **Différentes impressions** > **Différentes copies** > **Copier/restaurer des photos** > **Réglage bordure** > **Sans bordure** sur le panneau de commande. Si vous sélectionnez un type de papier qui ne prend pas en charge l'impression sans marges, vous ne pourrez pas activer ce paramètre. Sélectionnez un type de papier qui prend en charge l'impression sans marges.

- & [« Copie sans marges » à la page 136](#page-135-0)
- $\blacktriangleright$  [« Papier pour impression sans marge » à la page 302](#page-301-0)

# **Les bords de l'image sont rognés lors de la copie sans marges**

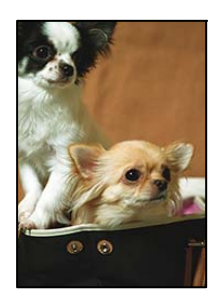

# **L'image étant légèrement agrandie, les parties qui dépassent sont rognées.**

#### **Solutions**

Sélectionnez un paramètre d'agrandissement moins élevé.

❏ Copie de photos

Sur le panneau de commande, sélectionnez **Différentes impressions** > **Différentes copies** > **Copier/ restaurer des photos** > **Réglage bordure** > **Sans bordure**, puis modifiez le paramètre **Extension**.

❏ Copie sans marges

Sur le panneau de commande, sélectionnez **Différentes impressions** > **Différentes copies** > **Copie Sans bordure** > **Paramètres avancés** > **Extension**, puis modifiez le paramètre.

& [« Copie sans marges » à la page 136](#page-135-0)

# **La position, le format ou les marges de la copie sont incorrects**

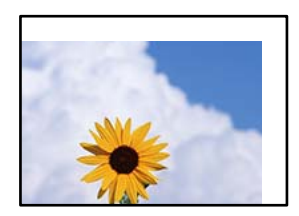

Envisagez les possibilités suivantes.

# **Le papier n'est pas chargé correctement.**

# **Solutions**

Chargez le papier dans le bon sens et faites glisser le guide latéral contre le bord du papier.

- & [« Chargement de papier dans le Bac papier 1 » à la page 35](#page-34-0)
- & [« Chargement de papier dans le Bac papier 2 » à la page 38](#page-37-0)
- & [« Chargement de papier dans le Fente insertion arrière » à la page 41](#page-40-0)

# **Les originaux ne sont pas positionnés correctement.**

#### **Solutions**

- ❏ Assurez-vous que l'original est placé correctement par rapport aux marques d'alignement.
- ❏ Si le bord de l'image numérisée manque, éloignez légèrement le document original du bord de la vitre du scanner. Il est impossible de numériser une zone qui s'étendrait à moins de 1,5 mm (0,06 pouce) environ des bords de la vitre du scanner.
- & [« Mise en place des originaux contre la vitre du scanner » à la page 53](#page-52-0)

# **La vitre du scanner présente des taches ou de la poussière.**

#### **Solutions**

Nettoyez la vitre du scanner et le capot de documents à l'aide d'un chiffon sec, doux et propre. Si la vitre présente de la poussière ou des taches à proximité des originaux, la zone de copie peut s'étendre et inclure la poussière ou les taches, ce qui entraîne une position de copie incorrecte ou une réduction de l'image.

& [« Nettoyage de la Vitre du scanner » à la page 174](#page-173-0)

# **Le format du papier est mal défini.**

# **Solutions**

Sélectionnez le paramètre de taille de papier adapté.

# **La position de copie sur CD/DVD est incorrecte**

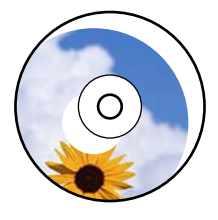

Envisagez les possibilités suivantes.

# **La position d'impression doit être ajustée.**

### **Solutions**

Sélectionnez le menu **Param.** > **Param imprim** > **CD/DVD** sur le panneau de commande et ajustez la position d'impression.

# **La vitre du scanner présente des taches ou de la poussière.**

# **Solutions**

Nettoyez la vitre du scanner et le capot de documents à l'aide d'un chiffon sec, doux et propre. Si la vitre présente de la poussière ou des taches à proximité des originaux, la zone de copie peut s'étendre et inclure la poussière ou les taches, ce qui entraîne une position de copie incorrecte ou une réduction de l'image.

& [« Nettoyage de la Vitre du scanner » à la page 174](#page-173-0)

# **Apparition de couleurs irrégulières, de taches, points ou lignes droites sur l'image copiée**

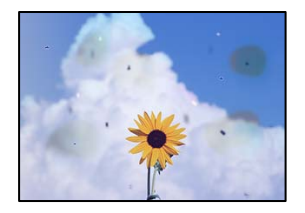

Envisagez les possibilités suivantes.

# **Le trajet du papier est sale.**

#### **Solutions**

Pour nettoyer le trajet du papier, chargez et éjectez le papier sans imprimer.

& [« Nettoyage du trajet du papier en cas de traces d'encre » à la page 172](#page-171-0)

# **La vitre du scanner ou les originaux présentent de la poussière ou de la saleté. Solutions**

Retirez la poussière ou la saleté des originaux et nettoyez la vitre du scanner.

& [« Nettoyage de la Vitre du scanner » à la page 174](#page-173-0)

# **L'original a été plaqué avec trop de force.**

# **Solutions**

Si vous appuyez trop fort, les images pourraient être floues, tâchées ou parsemées de points.

N'appuyez pas trop fort sur les originaux ni sur le capot de documents.

& [« Mise en place des originaux contre la vitre du scanner » à la page 53](#page-52-0)

# **La densité de copie est trop élevée.**

### **Solutions**

Diminuez la densité de copie.

& [« Options de menu pour la copie » à la page 126](#page-125-0)

# **Des motifs moirés (hachures croisées) apparaissent sur l'image copiée**

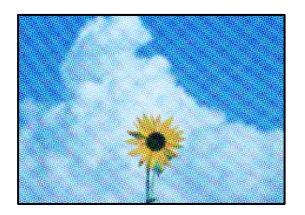

# **Si l'original est un document imprimé comme un magazine ou un catalogue, des points apparaissent avec un effet de moiré.**

#### **Solutions**

Modifiez le paramètre d'agrandissement ou de réduction. Si un moiré apparaît toujours, positionnez l'original avec un angle sensiblement différent.

& [« Options de menu pour la copie » à la page 126](#page-125-0)

# **Une image du verso du document original apparaît sur l'image copiée**

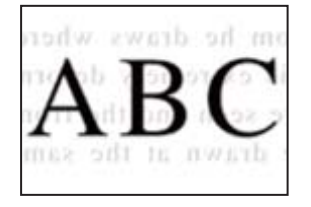

Envisagez les possibilités suivantes.

# <span id="page-262-0"></span>**Lorsque vous numérisez des originaux, les images présentes sur le verso peuvent être numérisées en même temps.**

#### **Solutions**

Placez l'original contre la vitre du scanner, puis recouvrez-le d'une feuille de papier noir.

& [« Mise en place des originaux contre la vitre du scanner » à la page 53](#page-52-0)

# **La densité de copie est trop élevée.**

# **Solutions**

Diminuez la densité de copie.

& [« Options de menu pour la copie » à la page 126](#page-125-0)

# **Plusieurs documents originaux sont copiés sur une même feuille**

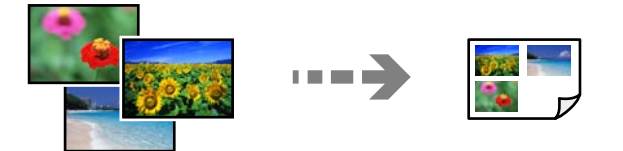

# **L'espace entre les originaux est insuffisant.**

### **Solutions**

Si vous placez plusieurs originaux contre la vitre du scanner pour les copier séparément, mais que ceux-ci sont copiés sur une même feuille, espacez-les d'au moins 5 mm. Si le problème persiste, placez un seul document original à la fois.

& [« Copie de photos » à la page 131](#page-130-0)

# **Problèmes relatifs aux images numérisées**

**Les couleurs de l'image numérisée ne sont pas homogènes, ou celle-ci présente de la saleté ou des taches**

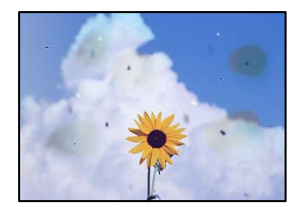

# **La vitre du scanner ou les originaux présentent de la poussière ou de la saleté.**

#### **Solutions**

Retirez la poussière ou la saleté des originaux et nettoyez la vitre du scanner.

& [« Nettoyage de la Vitre du scanner » à la page 174](#page-173-0)

# **L'original a été plaqué avec trop de force.**

#### **Solutions**

Si vous appuyez trop fort, les images pourraient être floues, tâchées ou parsemées de points.

N'appuyez pas trop fort sur les originaux ni sur le capot de documents.

& [« Mise en place des originaux contre la vitre du scanner » à la page 53](#page-52-0)

# **Apparition d'un décalage dans l'arrière-plan des images numérisées**

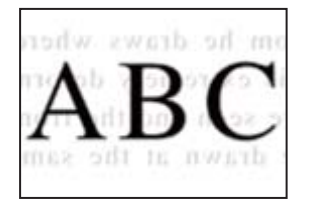

# **Lorsque vous numérisez des originaux, les images présentes sur le verso peuvent être numérisées en même temps.**

#### **Solutions**

Lorsque vous numérisez depuis la vitre du scanner, placez un sous-main ou papier noir sur l'original.

& [« Mise en place des originaux contre la vitre du scanner » à la page 53](#page-52-0)

# **Impossible de numériser la bonne zone**

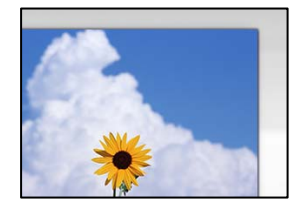

# **Les originaux ne sont pas positionnés correctement.**

#### **Solutions**

- ❏ Assurez-vous que l'original est placé correctement par rapport aux marques d'alignement.
- ❏ Si le bord de l'image numérisée manque, éloignez légèrement le document original du bord de la vitre du scanner. Il est impossible de numériser une zone qui s'étendrait à moins de 1,5 mm (0,06 pouce) environ des bords de la vitre du scanner.
- & [« Mise en place des originaux contre la vitre du scanner » à la page 53](#page-52-0)

# **La vitre du scanner présente de la poussière ou de la saleté.**

### **Solutions**

Lorsque vous numérisez depuis le panneau de commande et sélectionnez la fonction de rognage automatique de la zone de numérisation, enlevez la poussière ou la salissure de la vitre du scanner et du capot de documents. Si de la salissure ou de la poussière se trouvent autour de l'original, la plage de numérisation s'étend pour l'inclure.

& [« Nettoyage de la Vitre du scanner » à la page 174](#page-173-0)

# **Lorsque vous numérisez plusieurs originaux à l'aide d'Epson ScanSmart, l'espace entre chacun d'entre eux est insuffisant.**

# **Solutions**

Assurez-vous qu'il existe un espace d'au moins 20 mm (0,8 pouces) entre les originaux si vous en placez plusieurs sur la vitre du scanner.

& [« Numérisation de plusieurs photos à la fois » à la page 160](#page-159-0)

# **Impossible de résoudre les problèmes liés à l'image numérisée**

Vérifiez les éléments suivants si vous avez essayé toutes les solutions, mais que vous n'avez pas résolu votre problème.

# **Les paramètres du logiciel de numérisation posent problème.**

#### **Solutions**

Utilisez Epson Scan 2 Utility pour réinitialiser les paramètres du pilote du scanner « Epson Scan 2 ».

#### *Remarque:*

Epson Scan 2 Utility est une application livrée avec Epson Scan 2.

- 1. Lancez l'Epson Scan 2 Utility.
	- ❏ Windows 10

Cliquez sur le bouton Démarrer, puis sélectionnez **EPSON** > **Utilitaire Epson Scan 2**.

❏ Windows 8.1/Windows 8

Entrez le nom de l'application dans l'icône Rechercher, puis sélectionnez l'icône affichée.

❏ Windows 7/Windows Vista/Windows XP

Cliquez sur le bouton Démarrer et sélectionnez **Tous les programmes** ou **Programmes** > **EPSON** > **Epson Scan 2** > **Epson Scan 2 Utility**.

❏ Mac OS

Sélectionnez **Aller** > **Applications** > **Logiciels Epson** > **Epson Scan 2 Utility**.

- 2. Sélectionnez l'onglet **Autre**.
- 3. Cliquez sur **Réinitialiser**.

Si l'initialisation ne résout pas le problème, désinstallez puis réinstallez Epson Scan 2.

& [« Installation ou désinstallation séparées des applications » à la page 178](#page-177-0)

# <span id="page-265-0"></span>**Impossible de résoudre un problème après avoir essayé toutes les solutions**

Si vous ne parvenez pas à résoudre un problème après avoir essayé toutes les solutions, contactez l'assistance Epson.

Si vous ne parvenez pas à résoudre un problème d'impression ou de copie, reportez-vous aux informations suivantes.

#### **Informations connexes**

& « Impossible de résoudre les problèmes d'impression ou de copie » à la page 266

# **Impossible de résoudre les problèmes d'impression ou de copie**

Essayez d'appliquer les solutions suivantes dans l'ordre jusqu'à ce que votre problème soit résolu.

❏ Vérifiez que le type de papier chargé dans l'imprimante et celui défini au niveau de celle-ci correspondent aux paramètres de type de papier choisi dans le pilote de l'imprimante.

[« Paramètres de format et de type de papier » à la page 33](#page-32-0)

- ❏ Choisissez une qualité supérieure au niveau du panneau de commande ou du pilote de l'imprimante.
- ❏ Réinstallez les cartouches d'encre déjà présentes dans l'imprimante.

Réinstaller les cartouches d'encre peut déboucher les buses de la tête d'impression et ainsi permettre à l'encre de s'écouler.

Cependant, étant donné que de l'encre est consommée lors de la réinstallation d'une cartouche, un message vous invitant à remplacer celle-ci peut s'afficher, selon le niveau d'encre restant.

- [« Le moment est venu de remplacer les cartouches d'encre » à la page 233](#page-232-0)
- ❏ Alignez la tête d'impression.

[« Alignement de la tête d'impression » à la page 172](#page-171-0)

❏ Procédez à une vérification des buses pour savoir si les buses de la tête d'impression sont obstruées.

Si le motif de vérification des buses présente des segments manquants, celles-ci sont peut-être obstruées. Répétez le nettoyage de la tête et la vérification des buses 2 tour à tour et vérifiez si l'obstruction a disparu.

Veuillez noter que le nettoyage de la tête d'impression consomme de l'encre.

[« Vérification et nettoyage de la tête d'impression » à la page 167](#page-166-0)

❏ Éteignez l'imprimante, patientez au moins 6 heures, puis vérifiez si l'obstruction a disparu.

Laisser l'imprimante reposer plusieurs heures peut résoudre un problème d'obstruction.

Vous pouvez vérifier les éléments suivants lorsque l'imprimante est éteinte.

❏ Vérifiez que vous utilisez des cartouches d'encre Epson authentiques.

Epson recommande d'utiliser des cartouches d'encre Epson authentiques. L'étalonnage des couleurs de cet appareil a été réalisé avec des cartouches d'encre authentiques, c'est pourquoi l'utilisation d'autres encres peut affecter la qualité d'impression.

[« Codes des cartouches d'encre » à la page 303](#page-302-0)

❏ Vérifiez si le film translucide est taché.

Si le film translucide est taché, nettoyez-le délicatement.

[« Nettoyage du film translucide » à la page 175](#page-174-0)

❏ Vérifiez qu'aucun fragment de papier ne se trouve dans l'imprimante.

Lorsque vous retirez le papier, ne touchez pas au film translucide avec vos doigts ni avec le papier.

❏ Examinez le papier.

Vérifiez que le papier n'est pas gondolé et qu'il est chargé face à imprimer vers le haut.

- [« Précautions de manipulation du papier » à la page 32](#page-31-0)
- [« Papiers disponibles et capacités » à la page 299](#page-298-0)
- [« Types de papier non disponibles » à la page 303](#page-302-0)
- ❏ Vérifiez que vous n'utilisez pas une vieille cartouche d'encre.

Pour de meilleurs résultats, Epson vous recommande d'utiliser les cartouches d'encre avant la date de péremption imprimée sur leur emballage, ou dans les six mois qui suivent l'ouverture de celui-ci, selon ce qui survient en premier.

❏ Si vous éteignez l'imprimante, patientez au moins 6 heures, et si la qualité d'impression ne s'est pas améliorée, effectuez un Nettoyage auto.

[« Exécution de Nettoyage auto » à la page 170](#page-169-0)

Si vous ne parvenez pas à résoudre le problème en appliquant les solutions ci-dessus, vous devrez peut-être faire réparer votre appareil. Contactez l'assistance Epson.

#### **Informations connexes**

- & [« Avant de contacter Epson » à la page 333](#page-332-0)
- & [« Contacter l'assistance Epson » à la page 333](#page-332-0)

# <span id="page-267-0"></span>**Ajout ou remplacement d'ordinateurs ou périphériques**

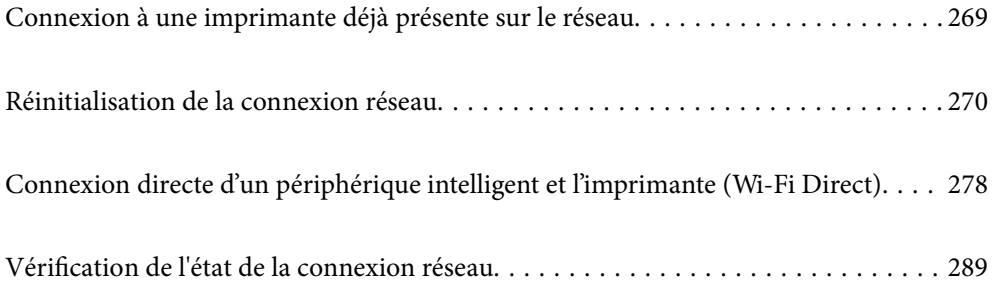

# <span id="page-268-0"></span>**Connexion à une imprimante déjà présente sur le réseau**

Si l'imprimante a déjà été connectée au réseau, vous pouvez connecter un ordinateur ou un périphérique intelligent à celle-ci grâce au réseau.

# **Utilisation d'une imprimante réseau depuis un autre ordinateur**

Nous recommandons d'utiliser le programme d'installation pour connecter l'imprimante à un ordinateur. Vous pouvez exécuter le programme d'installation en utilisant l'une des méthodes suivantes.

❏ Configuration à partir du site Web

Accédez au site Web suivant, puis saisissez le nom du produit. Accédez à **Installation**, puis démarrez la configuration.

[http://epson.sn](http://epson.sn/?q=2)

❏ Configuration à partir du disque de logiciels (uniquement pour les modèles livrés avec un disque de logiciels et les utilisateurs ayant un ordinateur sous Windows équipé d'un lecteur de disques.)

Insérez le disque de logiciels dans l'ordinateur, puis suivez les instructions affichées à l'écran.

#### **Sélectionnez l'imprimante**

Suivez les instructions à l'écran jusqu'à ce que l'écran suivant s'affiche, sélectionnez le nom de l'imprimante à laquelle vous souhaitez vous connecter, puis cliquez sur **Suivant**.

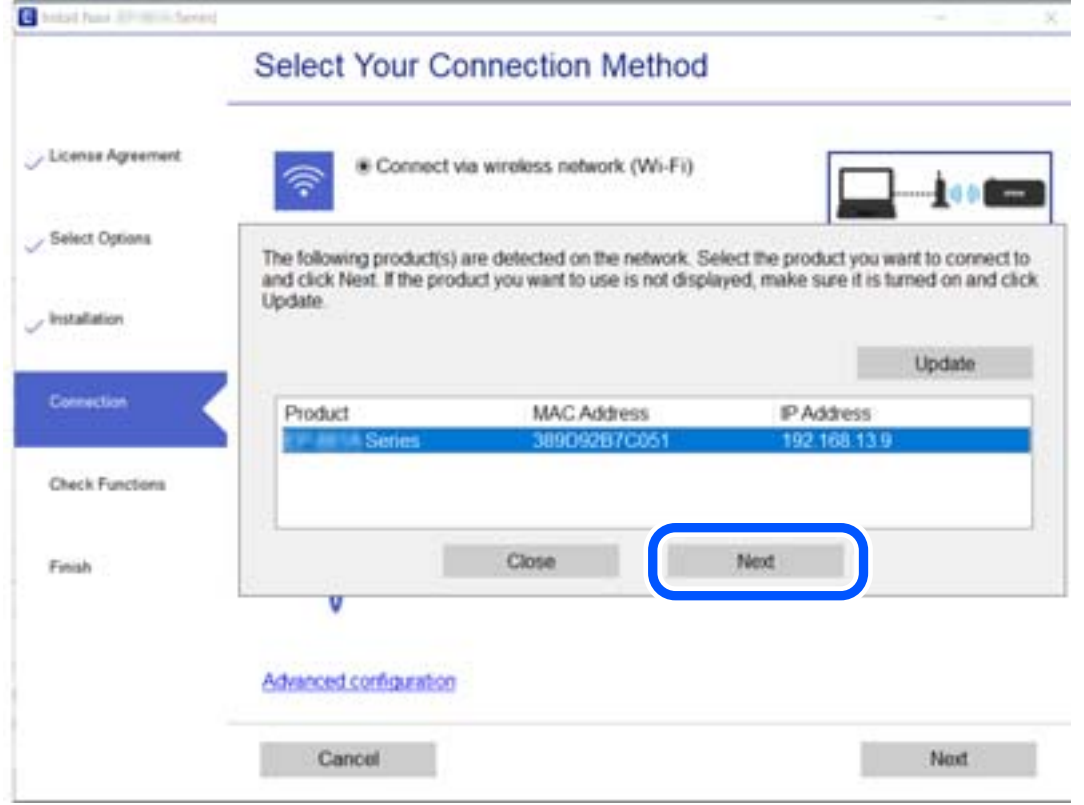

Suivez les instructions affichées à l'écran.

# <span id="page-269-0"></span>**Utilisation d'une imprimante réseau depuis un périphérique intelligent**

Vous pouvez connecter un périphérique intelligent à l'imprimante grâce à l'une des méthodes suivantes.

# **Connexion par le biais d'un routeur sans fil**

Connectez le périphérique intelligent au même réseau Wi-Fi (SSID) que l'imprimante.

Reportez-vous à la section suivante pour plus d'informations.

[« Réglages pour connexion à un périphérique intelligent » à la page 271](#page-270-0)

# **Connexion par Wi-Fi Direct**

Connectez directement le périphérique intelligent à l'imprimante, sans passer par un routeur sans fil.

Reportez-vous à la section suivante pour plus d'informations.

[« Connexion directe d'un périphérique intelligent et l'imprimante \(Wi-Fi Direct\) » à la page 278](#page-277-0)

# **Réinitialisation de la connexion réseau**

Cette section explique comment procéder aux réglages de la connexion réseau et changer la méthode de connexion lorsque vous remplacez votre routeur sans fil ou votre ordinateur.

# **Lors d'un changement de routeur sans fil**

Lorsque vous changez de routeur sans fil, réglez la connexion entre l'ordinateur ou le périphérique intelligent et l'imprimante.

Vous devez définir ces paramètres si vous changez de fournisseur d'accès Internet, etc.

# **Réglages pour connexion à l'ordinateur**

Nous recommandons d'utiliser le programme d'installation pour connecter l'imprimante à un ordinateur. Vous pouvez exécuter le programme d'installation en utilisant l'une des méthodes suivantes.

❏ Configuration à partir du site Web

Accédez au site Web suivant, puis saisissez le nom du produit. Accédez à **Installation**, puis démarrez la configuration.

[http://epson.sn](http://epson.sn/?q=2)

❏ Configuration à partir du disque de logiciels (uniquement pour les modèles livrés avec un disque de logiciels et les utilisateurs ayant un ordinateur sous Windows équipé d'un lecteur de disques.)

Insérez le disque de logiciels dans l'ordinateur, puis suivez les instructions affichées à l'écran.

# **Sélection des méthodes de connexion**

Suivez les instructions affichées à l'écran jusqu'à ce que l'écran suivant s'affiche.

<span id="page-270-0"></span>Sélectionnez **Modifier la méthode de connexion pour imprimante (pour un routeur réseau ou une modification de l'USB vers le réseau, etc.)** sur l'écran Sélectionner votre opération, puis cliquez sur **Suivant**.

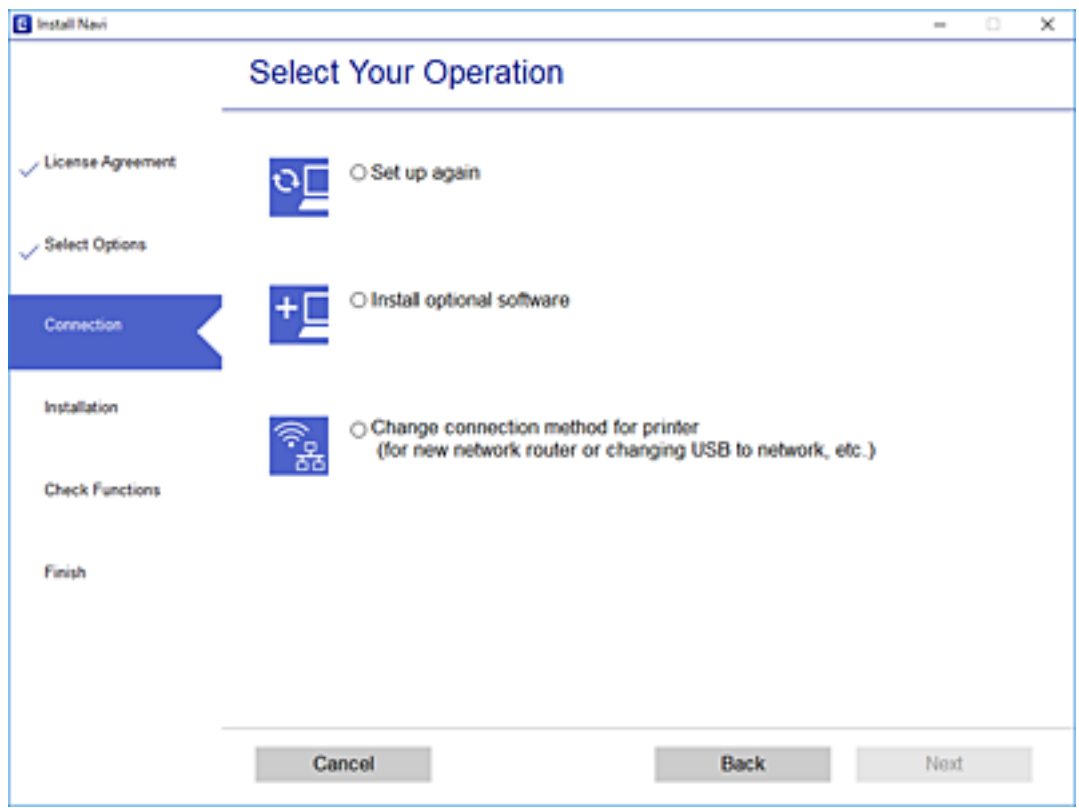

Suivez les instructions affichées à l'écran.

Si vous ne pouvez pas vous connecter, reportez-vous aux informations suivantes pour essayer de résoudre le problème.

❏ Windows : [« Impossible de se connecter à un réseau » à la page 194](#page-193-0)

❏ Mac OS : [« Impossible de se connecter à un réseau » à la page 201](#page-200-0)

# **Réglages pour connexion à un périphérique intelligent**

Vous pouvez utiliser l'imprimante depuis un périphérique intelligent, à la condition qu'ils soient tous les deux connectés au même réseau Wi-Fi (SSID). Pour utiliser l'imprimante depuis un périphérique intelligent, reportezvous au site Web suivant. Accédez au site Web depuis le périphérique intelligent que vous souhaitez connecter à l'imprimante.

[http://epson.sn](http://epson.sn/?q=2) > **Installation**

# **Lors d'un changement d'ordinateur**

Lorsque vous changez d'ordinateur, réglez la connexion entre celui-ci et l'imprimante.

# **Réglages pour connexion à l'ordinateur**

Nous recommandons d'utiliser le programme d'installation pour connecter l'imprimante à un ordinateur. Vous pouvez exécuter le programme d'installation en utilisant l'une des méthodes suivantes.

❏ Configuration à partir du site Web

Accédez au site Web suivant, puis saisissez le nom du produit. Accédez à **Installation**, puis démarrez la configuration.

[http://epson.sn](http://epson.sn/?q=2)

❏ Configuration à partir du disque de logiciels (uniquement pour les modèles livrés avec un disque de logiciels et les utilisateurs ayant un ordinateur sous Windows équipé d'un lecteur de disques.)

Insérez le disque de logiciels dans l'ordinateur, puis suivez les instructions affichées à l'écran.

Suivez les instructions affichées à l'écran.

# **Modification de la méthode de connexion à l'ordinateur**

Cette section indique comment changer de méthode de méthode de connexion lorsque l'ordinateur et l'imprimante sont connectés.

# **Passer d'une connexion réseau Ethernet à Wi-Fi**

Passez d'une connexion Ethernet au Wi-Fi depuis le panneau de commande de l'imprimante. La méthode utilisée pour changer de type de connexion est la même que pour paramétrer la connexion Wi-Fi.

# **Informations connexes**

& [« Définition des paramètres Wi-Fi depuis le panneau de commande » à la page 274](#page-273-0)

# **Passer d'une connexion réseau Wi-Fi à Ethernet**

Procédez comme suit pour passer d'une connexion Wi-Fi à Ethernet.

- 1. Appuyez sur **Param.** à l'écran d'accueil.
- 2. Appuyez sur **Paramètres réseau** > **Config LAN filaire**.
- 3. Appuyez sur **Démarrer configuration**.
- 4. Consultez le message, puis appuyez sur **OK**.
- 5. Connectez l'imprimante au routeur à l'aide d'un câble Ethernet.

# **Passer d'une connexion USB à une connexion réseau**

Utilisation du programme d'installation pour indiquer une méthode de connexion différente.

❏ Configuration à partir du site Web

Accédez au site Web suivant, puis saisissez le nom du produit. Accédez à **Installation**, puis démarrez la configuration.

[http://epson.sn](http://epson.sn/?q=2)

❏ Configuration à partir du disque de logiciels (uniquement pour les modèles livrés avec un disque de logiciels et les utilisateurs ayant un ordinateur sous Windows équipé d'un lecteur de disques.)

Insérez le disque de logiciels dans l'ordinateur, puis suivez les instructions affichées à l'écran.

# **Sélection de la modification des méthodes de connexion**

Suivez les instructions affichées à l'écran jusqu'à ce que l'écran suivant s'affiche.

Sélectionnez **Modifier la méthode de connexion pour imprimante (pour un routeur réseau ou une modification de l'USB vers le réseau, etc.)** sur l'écran Sélectionner votre opération, puis cliquez sur **Suivant**.

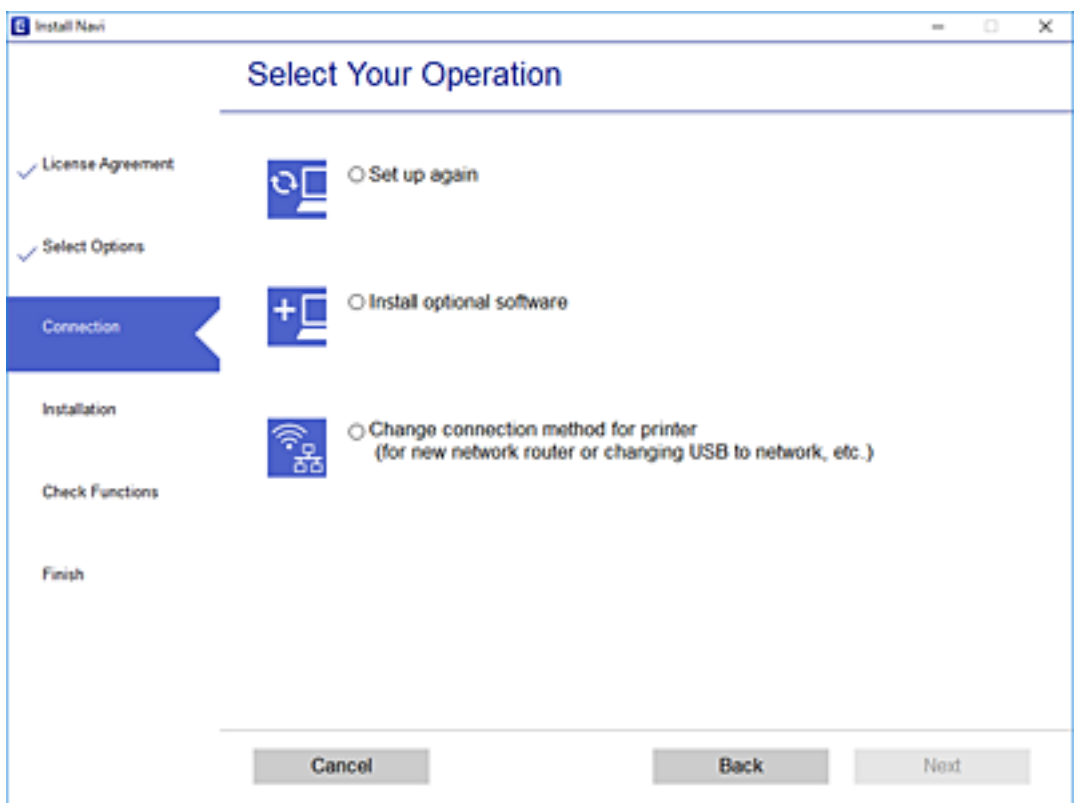

<span id="page-273-0"></span>Sélectionnez la connexion réseau que vous souhaitez utiliser, **Connecter via réseau sans fil (Wi-Fi)** ou **Connecter via LAN filaire (Ethernet)** puis cliquez sur **Suivant**.

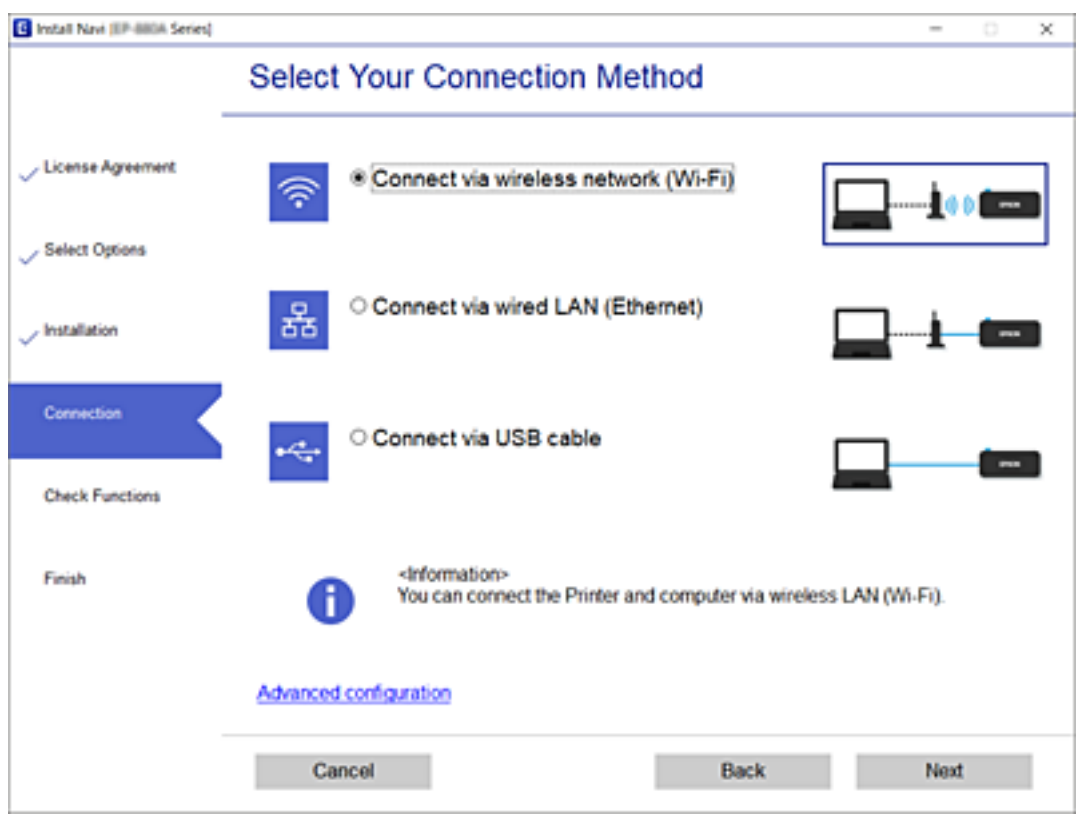

Suivez les instructions affichées à l'écran.

# **Définition des paramètres Wi-Fi depuis le panneau de commande**

Vous pouvez définir les paramètres réseau à partir du panneau de commande de l'imprimante, et ce de différentes façons. Choisissez la méthode de connexion correspondant à l'environnement et aux conditions que vous utilisez.

Si vous connaissez les informations de routeur sans fil, comme le SSID et le mot de passe, vous pouvez définir les paramètres manuellement.

Si le routeur sans fil prend en charge WPS, vous pouvez effectuer les réglages par simple pression sur un bouton.

Après avoir connecté l'imprimante au réseau, connectez-vous à l'imprimante à partir du dispositif que vous voulez utiliser (ordinateur, périphérique intelligent, tablette, etc.)

#### **Informations connexes**

- & [« Définissez les paramètres Wi-Fi en saisissant le SSID et le mot de passe » à la page 275](#page-274-0)
- & [« Réglage des paramètres Wi-Fi par pression sur une touche \(WPS\) » à la page 276](#page-275-0)
- & [« Réglage des paramètres Wi-Fi via PIN Code Setup \(WPS\) » à la page 277](#page-276-0)

# <span id="page-274-0"></span>**Définissez les paramètres Wi-Fi en saisissant le SSID et le mot de passe**

Vous pouvez configurer un réseau Wi-Fi en saisissant manuellement les informations nécessaires à la connexion à un point d'accès à partir du panneau de commande de l'imprimante. Pour procéder à la configuration à l'aide de cette méthode, vous devez disposer du SSID et du mot de passe du routeur sans fil.

#### *Remarque:*

Si vous utilisez un routeur sans fil dont les paramètres par défaut n'ont pas été modifiés, le SSID et le mot de passe figurent sur l'étiquette. Si vous ne connaissez pas le SSID et le mot de passe, consultez la documentation fournie avec le routeur sans fil.

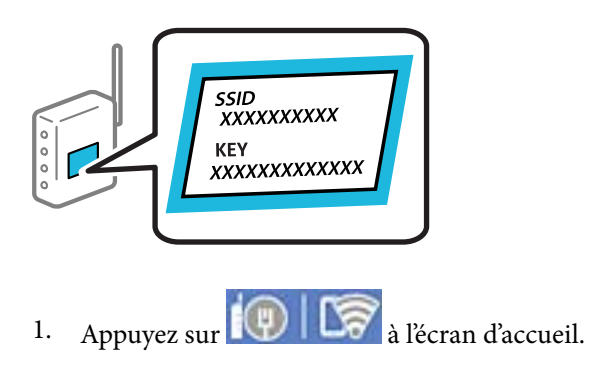

# 2. Appuyez sur **Wi-Fi (Recommandé)**.

Si l'imprimante a déjà été connectée par Ethernet, appuyez sur **Routeur**.

#### 3. Appuyez sur **Commencer la configuration**.

Si la connexion réseau est déjà définie, les informations de connexion s'affichent. Appuyez sur **Modifier les param.** pour modifier les paramètres.

Si l'imprimante a déjà été connectée par Ethernet, appuyez sur **Passez en connexion Wi-Fi.**, puis sélectionnez **Oui** après avoir vérifié le message.

# 4. Appuyez sur **Assistant de configuration Wi-Fi**.

5. Sélectionnez le SSID du routeur sans fil.

#### *Remarque:*

- ❏ Si le SSID auquel vous voulez vous connecter n'est pas affiché sur le panneau de commande de l'imprimante, appuyez sur *Rechercher à nouveau*, pour actualiser la liste. S'il n'apparaît toujours pas, appuyez sur *Entrez manuellement* et saisissez le SSID directement.
- ❏ Si vous ne connaissez pas le nom du réseau (SSID), déterminez si les informations figurent sur l'étiquette du routeur sans fil. Si vous utilisez un routeur sans fil dont les paramètres par défaut n'ont pas été modifiés, utilisez le SSID de l'étiquette. Si vous ne trouvez aucune information, consultez la documentation fournie avec le routeur sans fil.
- 6. Appuyez sur le champ **Entrez Mot de passe**, puis saisissez un mot de passe.

#### *Remarque:*

- ❏ Le mot de passe est sensible à la casse.
- ❏ Si vous ne connaissez pas le mot de passe, déterminez s'il figure sur l'étiquette du point d'accès. Sur l'étiquette, le mot de passe peut être écrit « Network Key », « Wireless Password », etc. Si vous utilisez un routeur sans fil dont les paramètres par défaut n'ont pas été modifiés, le mot de passe à utiliser figure sur l'étiquette.
- 7. Une fois la configuration terminée, appuyez sur **Démarrer configuration**.

# <span id="page-275-0"></span>8. Appuyez sur **Fermer**.

L'écran se ferme automatiquement après une durée déterminée si vous n'appuyez pas sur **Fermer**.

#### *Remarque:*

Si vous ne parvenez pas à vous connecter, chargez du papier ordinaire au format A4 et appuyez sur *Imprimer le rapport de vérification* pour imprimer un rapport de connexion.

9. Appuyez sur **Fermer** à l'écran des paramètres de connexion réseau.

# **Informations connexes**

- & [« Saisie de caractères » à la page 28](#page-27-0)
- & [« Vérification de l'état de la connexion réseau » à la page 289](#page-288-0)

# **Réglage des paramètres Wi-Fi par pression sur une touche (WPS)**

Vous pouvez configurer automatiquement un réseau Wi-Fi en appuyant sur une touche au niveau du routeur sans fil. Vous pouvez procéder à la configuration de cette manière si les conditions suivantes sont remplies.

- ❏ Le routeur sans fil prend en charge WPS (Wi-Fi Protected Setup).
- ❏ L'actuelle connexion Wi-Fi a été établie en appuyant sur une touche au niveau du routeur sans fil.
- 1. Appuyez sur  $\left[\mathbb{Q}\right]$   $\left[\mathbb{Z}\right]$  à l'écran d'accueil.
- 2. Appuyez sur **Wi-Fi (Recommandé)**.

Si l'imprimante a déjà été connectée par Ethernet, appuyez sur **Routeur**.

3. Appuyez sur **Commencer la configuration**.

Si la connexion réseau est déjà définie, les informations de connexion s'affichent. Appuyez sur **Modifier les param.** pour modifier les paramètres.

Si l'imprimante a déjà été connectée par Ethernet, appuyez sur **Passez en connexion Wi-Fi.**, puis sur **Oui** après confirmation du message.

- 4. Appuyez sur **Config. boutons poussoirs (WPS)**.
- 5. Maintenez la touche [WPS] du routeur sans fil enfoncée jusqu'à ce que le voyant de sécurité clignote.

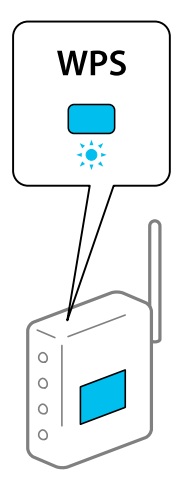

<span id="page-276-0"></span>Si vous ne savez pas où se trouve la touche [WPS] ou s'il n'y a pas de touches sur le routeur sans fil, reportezvous à la documentation qui l'accompagne pour plus de détails.

- 6. Appuyez sur **Démarrer configuration**.
- 7. Appuyez sur **Fermer**.

L'écran se ferme automatiquement après une durée déterminée si vous n'appuyez pas sur **Fermer**.

#### *Remarque:*

En cas d'échec de la connexion, redémarrez le routeur sans fil, rapprochez-le de l'imprimante et réessayez. Si cela ne fonctionne toujours pas, imprimez un rapport de connexion réseau et consultez la solution préconisée.

8. Appuyez sur **Fermer** à l'écran des paramètres de connexion réseau.

#### **Informations connexes**

& [« Vérification de l'état de la connexion réseau » à la page 289](#page-288-0)

# **Réglage des paramètres Wi-Fi via PIN Code Setup (WPS)**

Vous pouvez automatiquement vous connecter à un routeur sans fil en utilisant un code PIN. Vous pouvez utiliser cette méthode de configuration si le routeur sans fil prend en charge WPS (Wi-Fi Protected Setup). Utilisez un ordinateur pour saisir un code PIN au niveau du routeur sans fil.

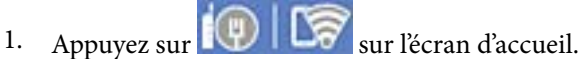

2. Appuyez sur **Wi-Fi (Recommandé)**.

Si l'imprimante a déjà été connectée par Ethernet, appuyez sur **Routeur**.

3. Appuyez sur **Commencer la configuration**.

Si la connexion réseau est déjà définie, les informations de connexion s'affichent. Appuyez sur **Modifier les param.** pour modifier les paramètres.

Si l'imprimante a déjà été connectée par Ethernet, appuyez sur **Passez en connexion Wi-Fi.**, puis sur **Oui** après confirmation du message.

- 4. Appuyez sur **Autres** > **Config. code PIN (WPS)**.
- 5. Utilisez votre ordinateur pour saisir le code PIN (un numéro à huit chiffres) affiché sur le panneau de commande de l'imprimante au niveau du routeur sans fil dans les deux minutes.

#### *Remarque:*

Reportez-vous à la documentation fournie avec votre routeur sans fil pour plus de détails concernant la saisie du code PIN.

6. Appuyez sur **Démarrer configuration** sur le panneau de commande de l'imprimante.

# 7. Appuyez sur **Fermer**.

L'écran se ferme automatiquement après une durée déterminée si vous n'appuyez pas sur **Fermer**.

#### <span id="page-277-0"></span>*Remarque:*

En cas d'échec de la connexion, redémarrez le routeur sans fil, rapprochez-le de l'imprimante et réessayez. Si cela ne fonctionne toujours pas, imprimez un rapport de connexion et consultez la solution.

8. Appuyez sur **Fermer** sur l'écran des paramètres de connexion réseau.

#### **Informations connexes**

& [« Vérification de l'état de la connexion réseau » à la page 289](#page-288-0)

# **Connexion directe d'un périphérique intelligent et l'imprimante (Wi-Fi Direct)**

Wi-Fi Direct (PA unique) vous permet de connecter un périphérique intelligent à l'imprimante sans passer par un routeur sans fil, et ainsi imprimer directement depuis le périphérique intelligent.

# **À propos de Wi-Fi Direct**

Cette méthode de connexion est recommandée lorsque vous n'utilisez pas le Wi-Fi chez vous ou au bureau, ou lorsque vous voulez connecter directement l'imprimante et l'ordinateur ou le périphérique intelligent. En mode PA unique, l'imprimante fait office de routeur sans fil et vous pouvez connecter les périphériques à l'imprimante sans devoir utiliser un point d'accès standard. Les périphériques directement connectés à l'imprimante ne peuvent cependant communiquer les uns avec les autres via l'imprimante.

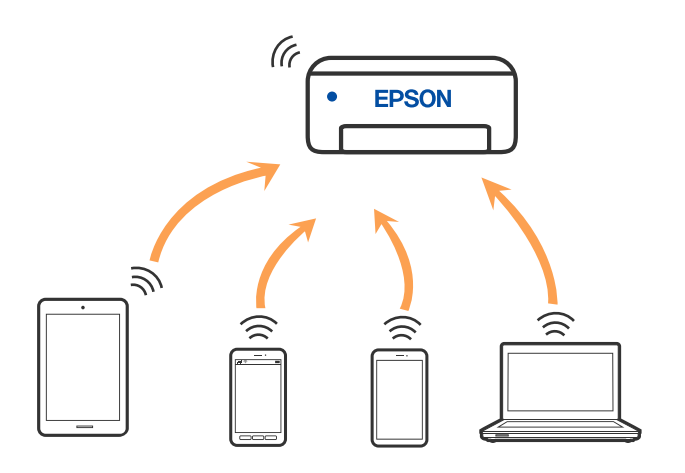

L'imprimante peut être connectée simultanément via Wi-Fi ou Ethernet et Wi-Fi Direct (PA unique). Cependant, si vous initiez une connexion réseau en mode Wi-Fi Direct (PA unique) lorsque l'imprimante est connectée en Wi-Fi, le Wi-Fi est temporairement déconnecté.

# **Connexion à un iPhone, iPad ou iPod touch à l'aide de Wi-Fi Direct**

Cette méthode vous permet de connecter directement l'imprimante à un iPhone, iPad ou iPod touch sans passer par un routeur sans fil. Les conditions indiquées ci-après sont nécessaires pour utiliser ce type de connexion. Si votre environnement ne remplit pas ces conditions, vous pouvez établir une connexion en sélectionnant **Autres SE d'appareil**. Pour en savoir plus sur cette connexion, consultez la section Informations complémentaires ci-dessous.

❏ iOS 11 ou version ultérieure

- ❏ Utilisation de l'application Appareil photo standard pour scanner le code QR
- ❏ Epson iPrint 7.0 ou version ultérieure

Epson iPrint sert à imprimer depuis un appareil connecté. Installez préalablement Epson iPrint sur l'appareil connecté.

#### *Remarque:*

Vous n'avez besoin d'effectuer ces réglages pour connecter l'imprimante et l'appareil connecté qu'une seule fois. À moins de désactiver la fonction Wi-Fi Direct ou de restaurer les valeurs par défaut des paramètres réseau, vous n'aurez pas besoin de répéter cette procédure.

1. Appuyez sur **Smartphone connecté** à l'écran d'accueil.

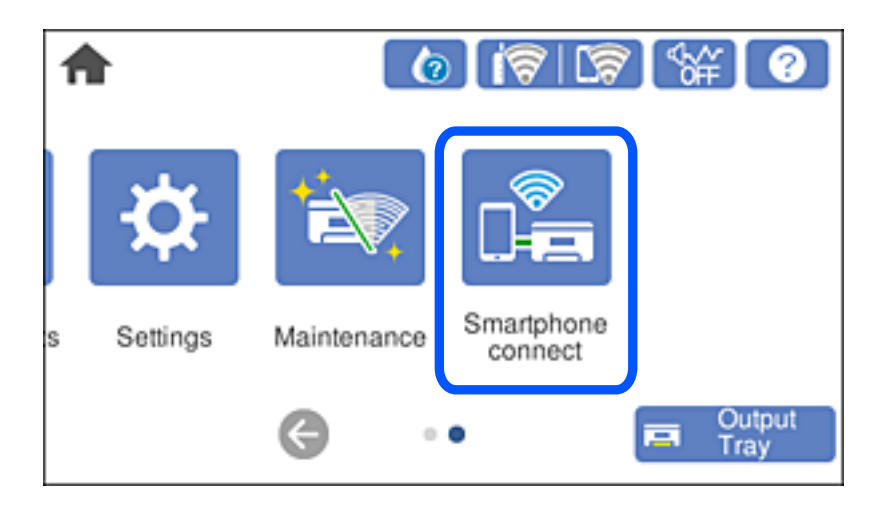

- 2. Appuyez sur **Commencer la configuration**.
- 3. Appuyez sur **iOS**.

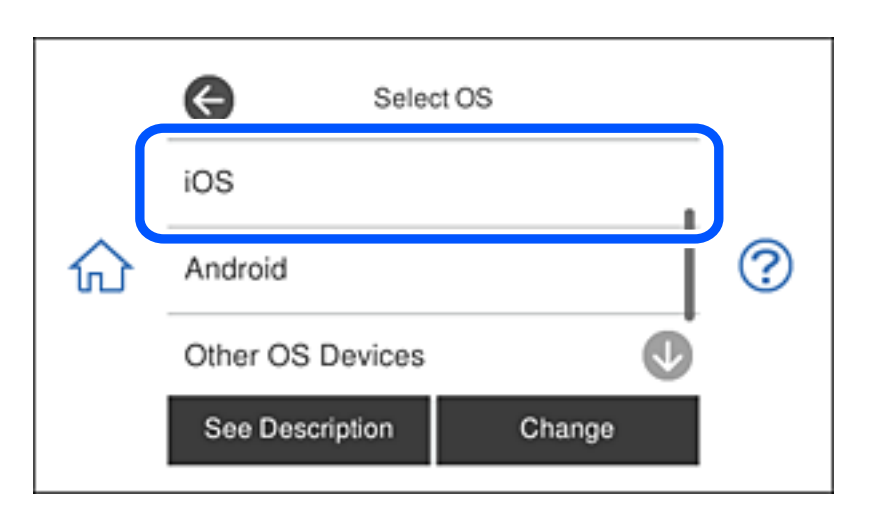

Le code QR s'affiche sur le panneau de commande de l'imprimante.

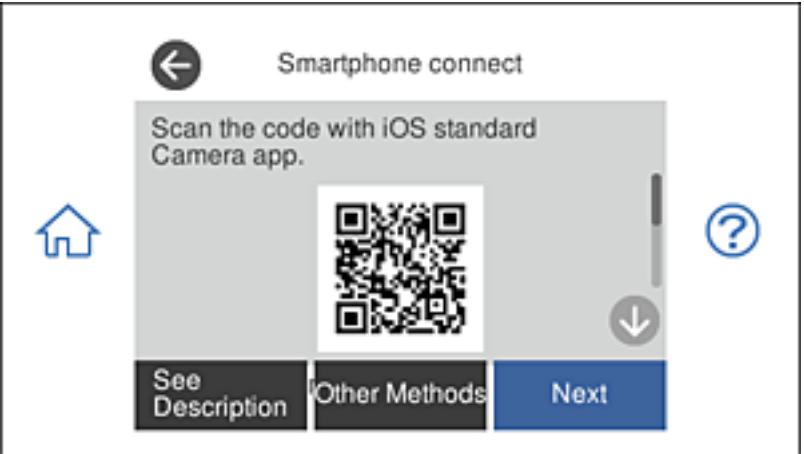

4. Sur votre iPhone, iPad ou iPod touch, lancez l'application Appareil photo standard, puis scannez le code QR affiché sur le panneau de commande de l'imprimante en mode PHOTO.

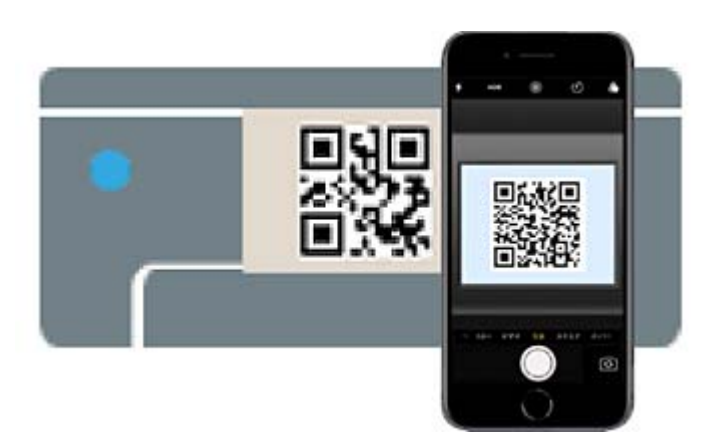

Utilisez l'application d'appareil photo pour iOS 11 ou version ultérieure. Vous ne pouvez pas vous connecter à l'imprimante à l'aide de l'application d'appareil photo pour iOS 10 ou une version antérieure. Vous ne pouvez pas non plus établir la connexion à l'aide d'une application de lecture de codes QR. Si vous ne parvenez pas à vous connecter, sélectionnez **Autres méthodes** sur le panneau de commande de l'imprimante. Pour en savoir plus sur cette connexion, consultez la section Informations complémentaires ci-dessous.

5. Appuyez sur la notification affichée à l'écran de votre iPhone, iPad ou iPod touch.

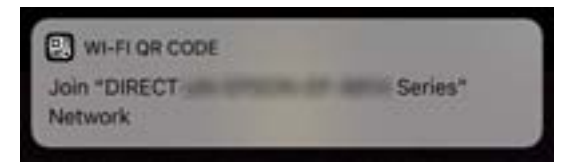

6. Appuyez sur **Rejoindre**.

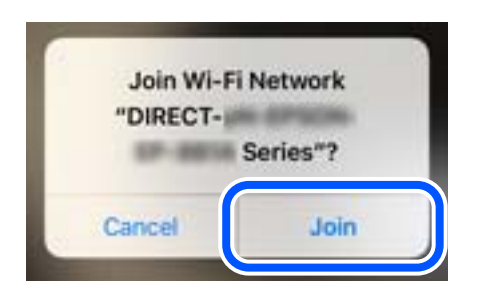

- 7. Sur le panneau de commande de l'imprimante, sélectionnez **Suiv**.
- 8. Sur votre iPhone, iPad ou iPod touch, lancez l'application d'impression Epson.

Exemples d'applications d'impression Epson

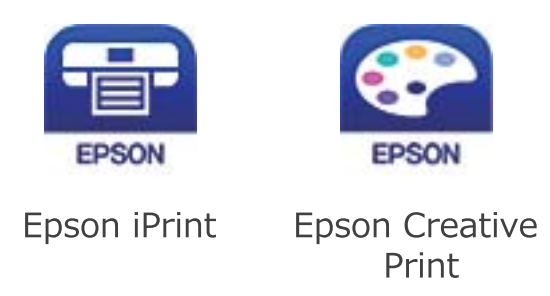

- 9. À l'écran de l'application d'impression Epson, appuyez sur **Aucune imprimante sélectionnée.**
- 10. Sélectionnez l'imprimante à laquelle vous souhaitez vous connecter.

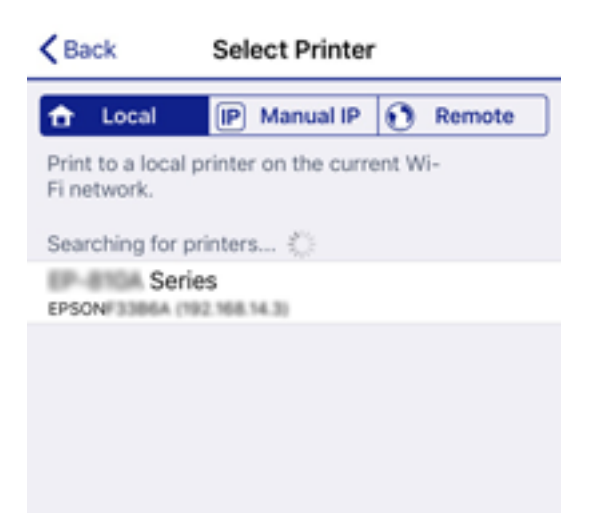

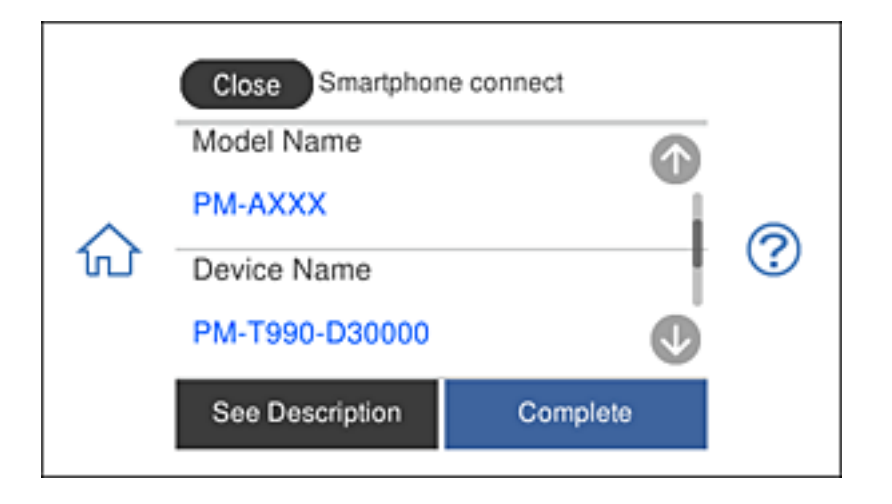

Consultez les informations affichées sur le panneau de commande pour sélectionner l'imprimante.

11. Sur le panneau de commande de l'imprimante, sélectionnez **Terminer**.

Pour les appareils connectés qui ont déjà été associés à l'imprimante, sélectionnez le nom du réseau (SSID) à l'écran Wi-Fi de l'appareil connecté pour le reconnecter.

#### **Informations connexes**

- & [« Application pour une impression simple depuis un périphérique intelligent » à la page 308](#page-307-0)
- & [« Connexion à des appareils autres qu'iOS et Android à l'aide de Wi-Fi Direct » à la page 285](#page-284-0)

# **Connexion à des périphériques Android avec Wi-Fi Direct**

Cette méthode vous permet de connecter l'imprimante directement à un périphérique Android sans besoin d'un routeur sans fil. Les conditions suivantes sont nécessaires pour pouvoir utiliser cette fonction.

- ❏ Android 4.4 ou une version ultérieure
- ❏ Epson iPrint version 7.0 ou une version ultérieure

Epson iPrint est utilisé pour imprimer à partir d'un périphérique intelligent. Commencez en installant Epson iPrint sur le périphérique intelligent.

#### *Remarque:*

Les réglages suivants n'ont besoin d'être fait qu'une seule fois, sur l'imprimante et sur le périphérique intelligent que vous souhaitez connecter. Il ne sera pas nécessaire de refaire ces réglages, sauf si vous avez désactivé Wi-Fi Direct ou restauré les paramètres réseau par défaut.

1. Appuyez sur **Smartphone connecté** sur l'écran d'accueil.

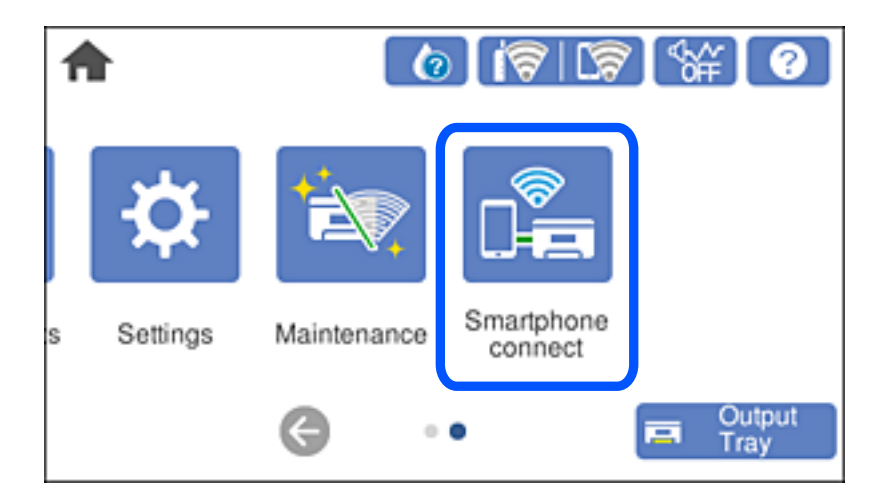

- 2. Appuyez sur **Commencer la configuration**.
- 3. Appuyez sur **Android**.

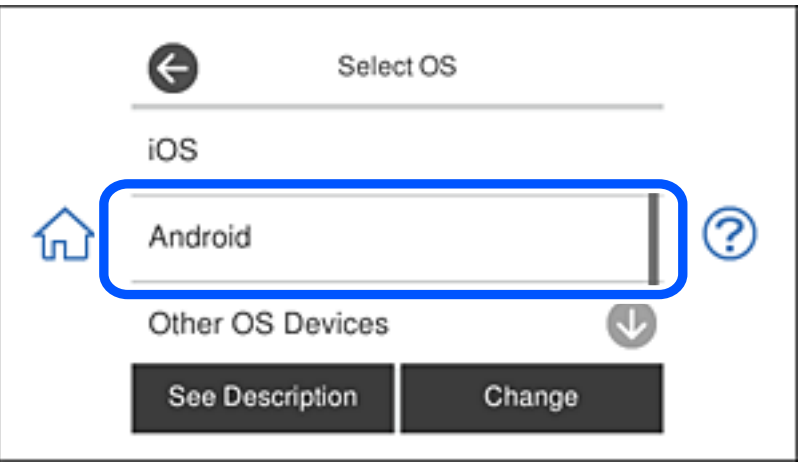

4. Sur le périphérique intelligent, ouvrez Epson iPrint.

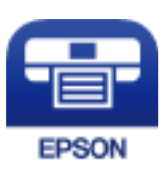

5. Sur l'écran Epson iPrint, appuyez sur **Aucune imprimante sélectionnée.**.

6. Sur l'écran Epson iPrint, sélectionnez l'imprimante à laquelle vous voulez vous connecter.

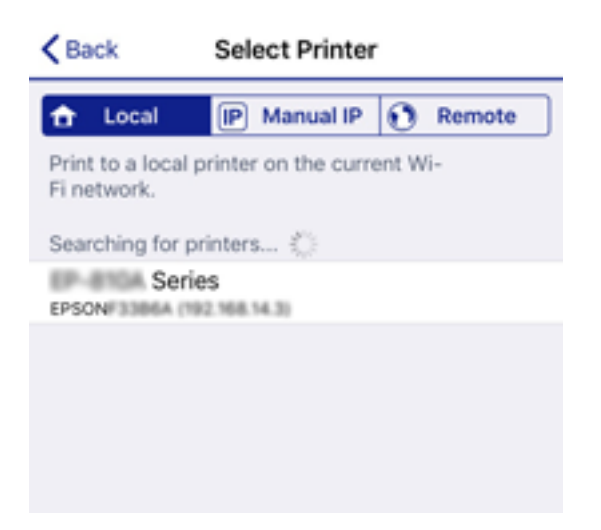

Utilisez les informations affichées sur le panneau de configuration de l'imprimante pour sélectionner l'imprimante.

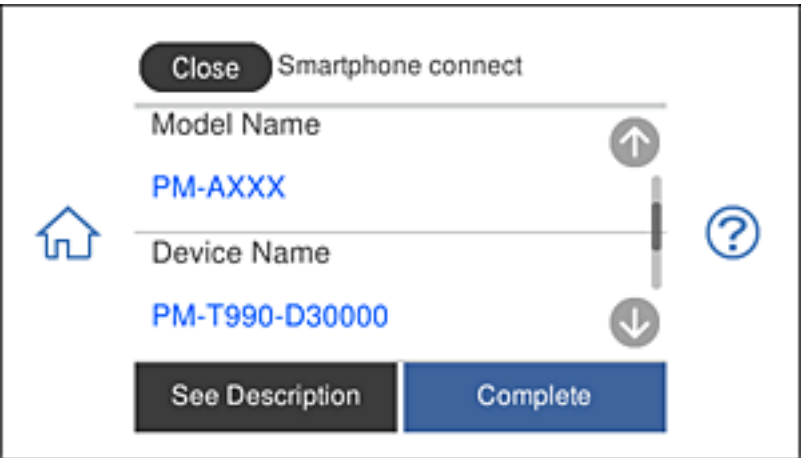

#### *Remarque:*

Certaines imprimantes peuvent ne pas être affichées, cela dépend du périphérique Android utilisé. Si des imprimantes ne sont pas affichées, connectez-vous en sélectionnant *Autres SE d'appareil*. Voir le lien des informations connexes, cidessous, pour des détails sur la connexion.

- 7. Lorsque l'écran d'approbation de connexion de périphérique s'affiche, sélectionnez **Approuver**.
- 8. Sur le panneau de configuration de l'imprimante, sélectionnez **Terminer**.

Pour les périphériques intelligents qui ont déjà été connectés à l'imprimante, sélectionnez le nom du réseau (SSID) sur l'écran Wi-Fi du périphérique intelligent pour les reconnecter.

#### **Informations connexes**

- $\blacklozenge$  [« Application pour une impression simple depuis un périphérique intelligent » à la page 308](#page-307-0)
- & [« Connexion à des appareils autres qu'iOS et Android à l'aide de Wi-Fi Direct » à la page 285](#page-284-0)

# <span id="page-284-0"></span>**Connexion à des appareils autres qu'iOS et Android à l'aide de Wi-Fi Direct**

Cette méthode vous permet de connecter directement l'imprimante à des appareils connectés sans passer par un routeur sans fil.

### *Remarque:*

Vous n'avez besoin d'effectuer ces réglages pour connecter l'imprimante et l'appareil connecté qu'une seule fois. À moins de désactiver la fonction Wi-Fi Direct ou de restaurer les valeurs par défaut des paramètres réseau, vous n'aurez pas besoin de répéter cette procédure.

1. Appuyez sur **Smartphone connecté** à l'écran d'accueil.

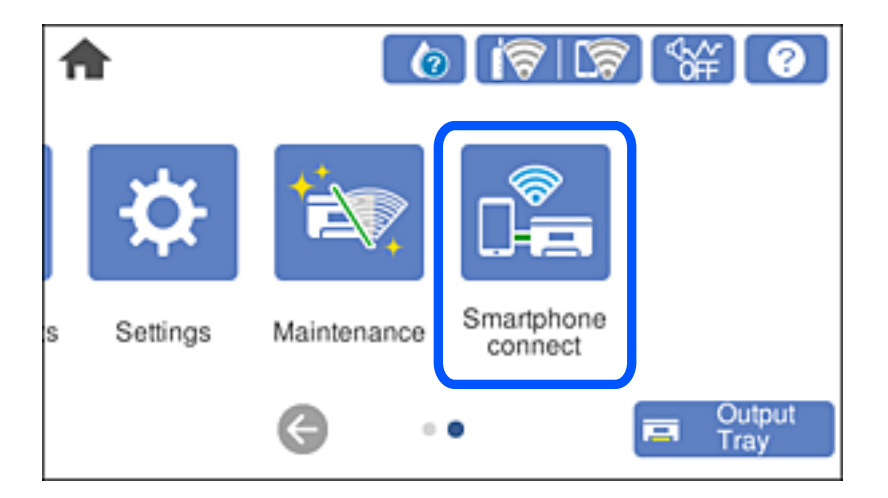

- 2. Appuyez sur **Commencer la configuration**.
- 3. Appuyez sur **Autres SE d'appareil**.

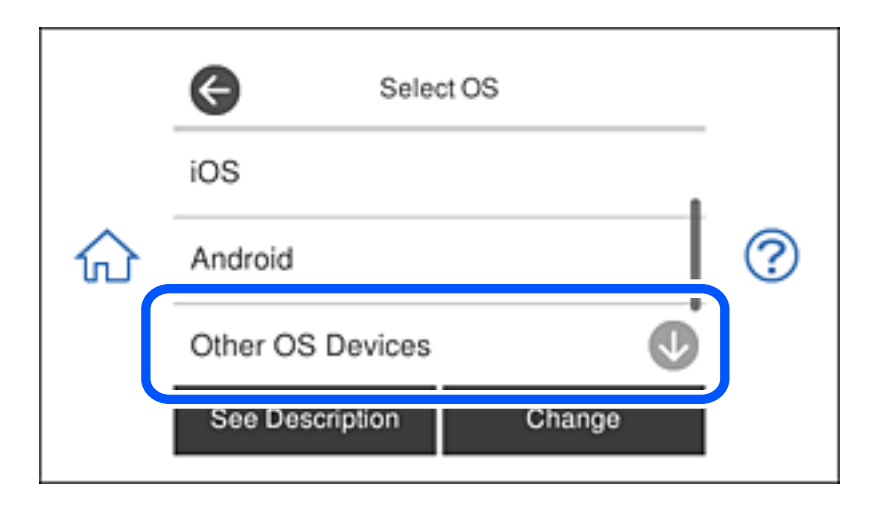

Le SSID et Mot de passe pour Wi-Fi Direct s'affichent pour l'imprimante.

4. À l'écran Wi-Fi de l'appareil connecté, sélectionnez le SSID affiché sur le panneau de commande de l'imprimante, puis entrez le mot de passe.

Cette capture d'écran a été réalisée sur un iPhone.

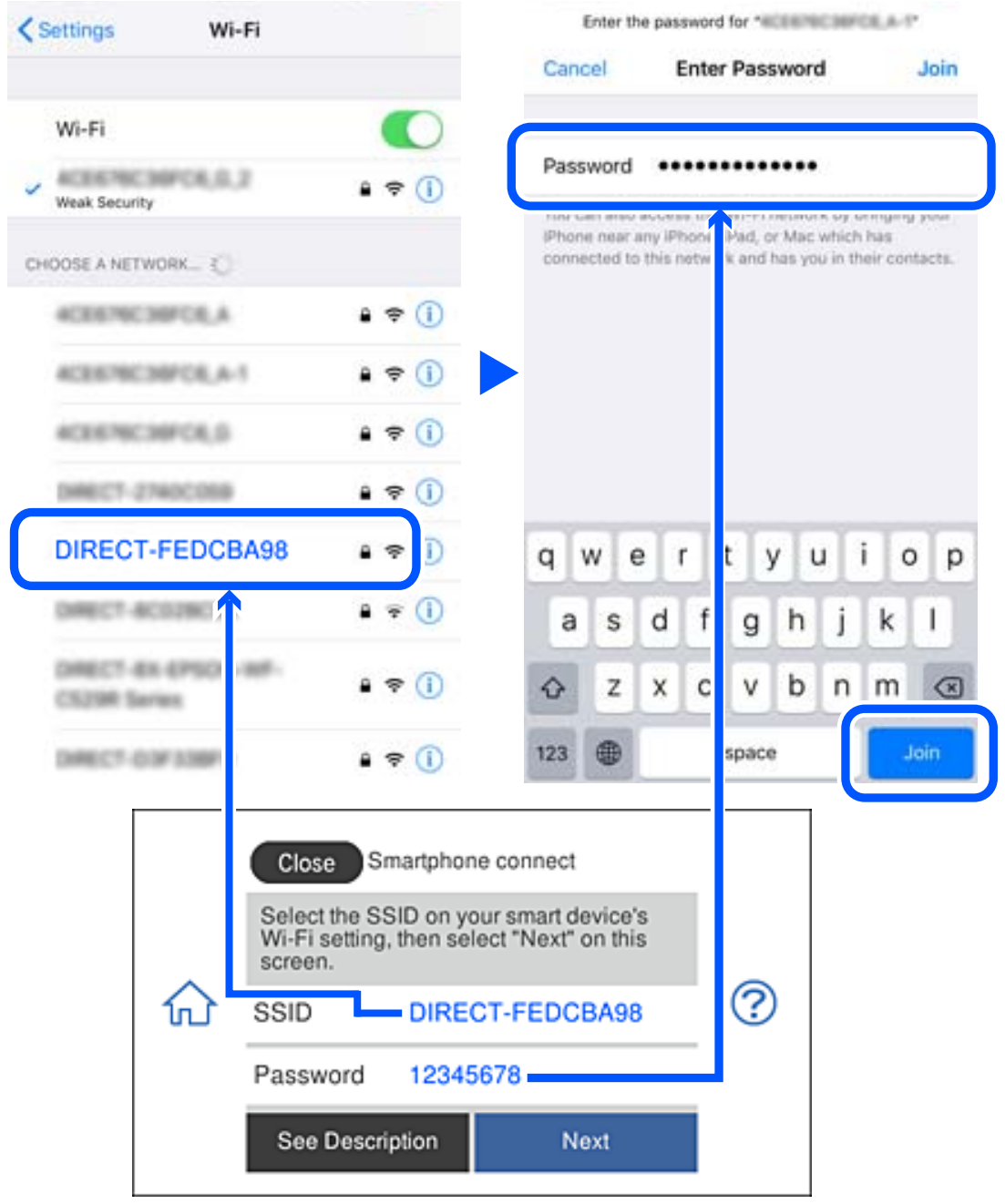

5. Sur le panneau de commande de l'imprimante, sélectionnez **Suiv**.

6. Sur l'appareil connecté, lancez l'application d'impression Epson. Exemples d'applications d'impression Epson

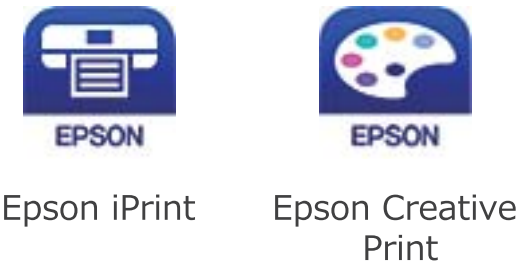

- 7. À l'écran de l'application d'impression Epson, appuyez sur **Aucune imprimante sélectionnée.**
- 8. Sélectionnez l'imprimante à laquelle vous souhaitez vous connecter.

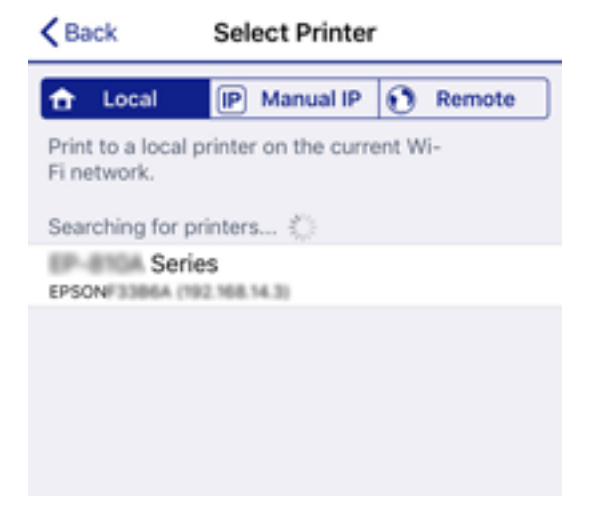

Consultez les informations affichées sur le panneau de commande pour sélectionner l'imprimante.

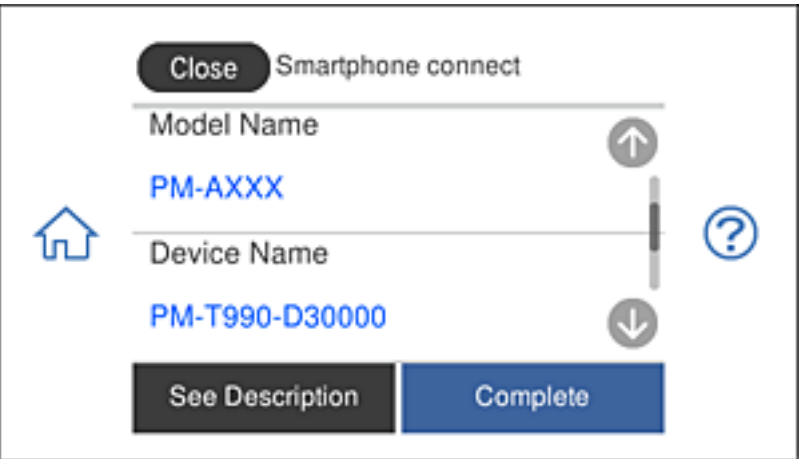

9. Sur le panneau de commande de l'imprimante, sélectionnez **Terminer**.

Pour les appareils connectés qui ont déjà été associés à l'imprimante, sélectionnez le nom du réseau (SSID) à l'écran Wi-Fi de l'appareil connecté pour le reconnecter.

# **Informations connexes**

& [« Application pour une impression simple depuis un périphérique intelligent » à la page 308](#page-307-0)

# **Arrêt d'une connexion Wi-Fi Direct (PA unique)**

Vous pouvez désactiver une connexion Wi-Fi Direct (PA unique) de deux manières différentes : désactivez toutes les connexions à l'aide du panneau de commande de l'imprimante, ou désactivez chaque connexion depuis l'ordinateur ou le périphérique intelligent. Ce chapitre explique comment désactiver toutes les connexions.

# c*Important:*

Le fait de désactiver la connexion Wi-Fi Direct (PA unique) déconnecte tous les ordinateurs et appareils connectés à l'imprimante via une connexion Wi-Fi Direct (PA unique).

#### *Remarque:*

Si vous souhaitez déconnecter un périphérique spécifique, procédez à la déconnexion à partir du périphérique plutôt que de l'imprimante. Choisissez l'une des méthodes suivantes pour désactiver la connexion Wi-Fi Direct (PA unique) depuis l'appareil.

- ❏ Désactivez la connexion Wi-Fi au nom de réseau de l'imprimante (SSID).
- ❏ Connectez-vous à un autre nom de réseau (SSID).
- 1. Appuyez sur  $\left|\widehat{\mathbf{S}}\right|$   $\widehat{\mathbf{S}}$  à l'écran d'accueil.
- 2. Appuyez sur **Wi-Fi Direct**.

Les informations de Wi-Fi Direct (PA unique) s'affichent.

- 3. Appuyez sur **Commencer la configuration**.
- 4. Appuyez sur **Modifier les param.**.
- 5. Appuyez sur **Désactiver Wi-Fi Direct**.
- 6. Consultez le message, puis appuyez sur **Désactiver les paramètres**.
- 7. Lorsqu'un message de finalisation s'affiche, appuyez sur **Fermer**. L'écran se ferme automatiquement après une durée déterminée si vous n'appuyez pas sur **Fermer**.
- 8. Appuyez sur **Fermer**.

# **Modifier les paramètres de Wi-Fi Direct (PA unique) tels que le SSID**

Lorsque la connexion Wi-Fi Direct (PA unique) est activée, vous pouvez modifier les paramètres dans > **Wi-Fi Direct** > **Commencer la configuration** > **Modifier les param.**, et les éléments suivants s'affichent.
#### <span id="page-288-0"></span>**Changer le nom du réseau**

Modifiez le réseau (SSID) Wi-Fi Direct (PA unique) utilisé pour connecter l'imprimante et donnez-lui le nom de votre choix. Vous pouvez définir le nom du réseau (SSID) en caractères ASCII affichés sur le clavier virtuel du panneau de commande. Vous pouvez saisir jusqu'à 22 caractères.

Lorsque vous changez le nom du réseau (SSID), tous les périphériques connectés sont déconnectés. Utilisez le nouveau nom de réseau (SSID) si vous souhaitez reconnecter le périphérique.

#### **Changer le mot de passe**

Modifiez le mot de passe Wi-Fi Direct (PA unique) utilisé pour connecter l'imprimante et donnez-lui la valeur de votre choix. Vous pouvez définir le mot de passe en caractères ASCII affichés sur le clavier virtuel du panneau de commande. Vous pouvez saisir de 8 à 22 caractères.

Lorsque vous changez le mot de passe, tous les périphériques connectés sont déconnectés. Utilisez le nouveau mot de passe si vous souhaitez reconnecter le périphérique.

#### **Modifier la plage de fréquence**

Modifiez la plage de fréquence de Wi-Fi Direct utilisée pour vous connecter à l'imprimante. Vous avez le choix entre 2,4 et 5 GHz.

Lorsque vous changez de plage de fréquence, tous les appareils qui y sont connectés sont déconnectés. Reconnectez l'appareil.

Veuillez noter que si vous passez à la plage de fréquence de 5 GHz, vous ne pourrez pas reconnecter les appareils qui ne prennent pas en charge cette plage de fréquence.

#### **Désactiver Wi-Fi Direct**

Désactivez le paramètre Wi-Fi Direct (PA unique) de l'imprimante. Lorsque vous le désactivez, tous les périphériques connectés à l'imprimante en connexion Wi-Fi Direct (PA unique) sont déconnectés.

#### **Rest param défaut**

Restaurez les valeurs par défaut de tous les paramètres Wi-Fi Direct (PA unique).

Les informations de connexion Wi-Fi Direct (PA unique) de l'appareil connecté à l'imprimante seront supprimées.

## **Vérification de l'état de la connexion réseau**

Vous pouvez vérifier l'état de la connexion réseau de la façon suivante.

#### **Informations connexes**

- & « Vérification de l'état de la connexion réseau depuis le panneau de commande » à la page 289
- & [« Impression d'un rapport de connexion réseau » à la page 290](#page-289-0)

### **Vérification de l'état de la connexion réseau depuis le panneau de commande**

Vous pouvez vérifier le statut de la connexion réseau à l'aide de l'icône réseau ou des informations réseau du panneau de commande de l'imprimante.

### <span id="page-289-0"></span>**Vérification de l'état de la connexion réseau à l'aide de l'icône réseau**

Vous pouvez vérifier le statut de la connexion réseau et la puissance du signal radio à l'aide de l'icône réseau de l'écran d'accueil de l'imprimante.

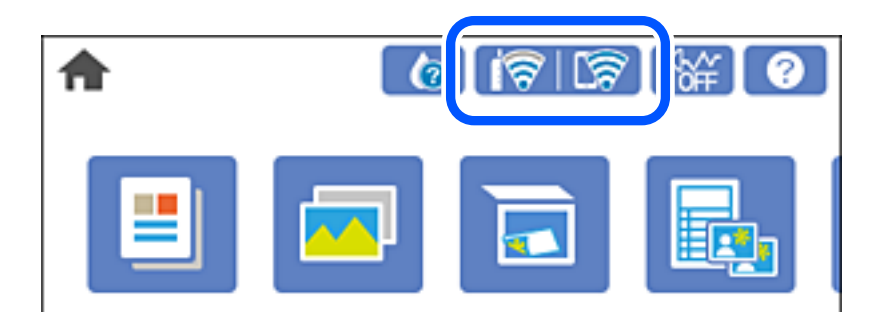

#### **Informations connexes**

& [« Guide de l'icône de réseau » à la page 25](#page-24-0)

### **Consultation des informations détaillées liées au réseau sur le panneau de commande**

Si votre imprimante est connectée au réseau, vous pouvez également afficher d'autres informations liées au réseau en sélectionnant les menus réseau que vous souhaitez consulter.

- 1. Appuyez sur **Param.** à l'écran d'accueil.
- 2. Sélectionnez **Paramètres réseau** > **État réseau**.
- 3. Pour consulter les informations, sélectionnez les menus que vous souhaitez afficher.
	- ❏ État LAN câblé/Wi-Fi

Affiche les informations liées au réseau (nom du périphérique, connexion, force du signal, obtenir l'adresse IP, etc.) pour les connexions Ethernet ou Wi-Fi.

❏ État Wi-Fi Direct

Affiche l'état d'activation ou désactivation de Wi-Fi Direct (PA unique) pour les connexions Wi-Fi Direct (PA unique).

❏ feuil. état

Permet d'imprimer une feuille d'état réseau. Les informations concernant Ethernet, le Wi-Fi, Wi-Fi Direct (PA unique), etc. sont imprimées sur deux pages ou plus.

### **Impression d'un rapport de connexion réseau**

Vous pouvez imprimer un rapport de connexion réseau pour contrôler l'état entre l'imprimante et le routeur sans fil.

- 1. Chargez du papier.
- 2. Appuyez sur **Param.** sur l'écran d'accueil.
- 3. Appuyez sur **Paramètres réseau** > **Vérification de la connexion au réseau**. La vérification de la connexion démarre.
- 4. Appuyez sur **Imprimer le rapport de vérification**.
- 5. Suivez les instructions sur l'écran de l'imprimante pour imprimer le rapport de connexion réseau. En cas d'erreur, consultez le rapport de connexion réseau, puis suivez les solutions imprimées.
- 6. Appuyez sur **Fermer**.

#### **Informations connexes**

& « Messages et solutions sur le rapport de connexion réseau » à la page 291

### **Messages et solutions sur le rapport de connexion réseau**

Vérifiez les messages et les codes d'erreur dans le rapport de connexion réseau, puis suivez les solutions.

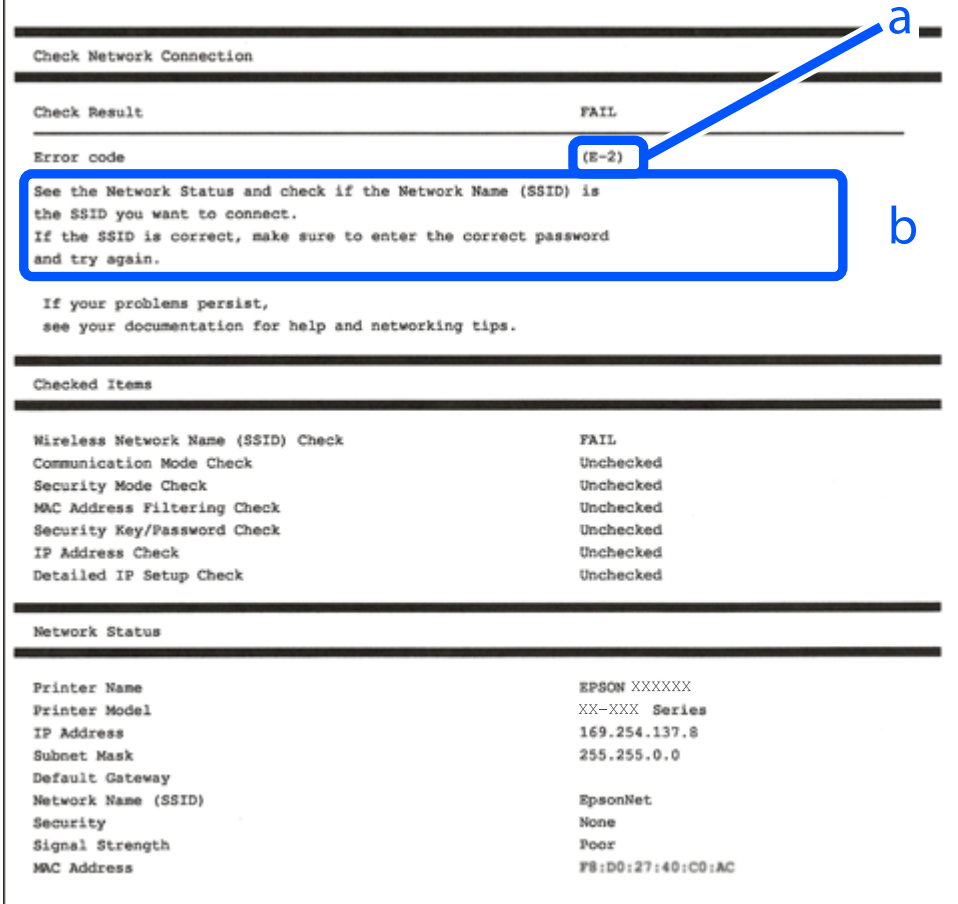

a. Code d'erreur

b. Messages dans l'environnement réseau

#### **Informations connexes**

- $\blacktriangleright$  « E-1 » à la page 292
- & « E-2, E-3, E-7 » à la page 292
- $\blacktriangleright$  [« E-5 » à la page 293](#page-292-0)
- $\blacktriangleright$  [« E-6 » à la page 293](#page-292-0)
- $\blacktriangleright$  [« E-8 » à la page 294](#page-293-0)
- $\blacktriangleright$  [« E-9 » à la page 294](#page-293-0)
- $\blacktriangleright$  [« E-10 » à la page 294](#page-293-0)
- $\blacktriangleright$  [« E-11 » à la page 295](#page-294-0)
- $\blacktriangleright$  [« E-12 » à la page 295](#page-294-0)
- $\blacktriangleright$  [« E-13 » à la page 296](#page-295-0)
- & [« Message dans l'environnement réseau » à la page 296](#page-295-0)

### **E-1**

#### **Solutions :**

- ❏ Assurez-vous que le câble Ethernet est fermement connecté à votre imprimante et à votre concentrateur ou autre périphérique réseau.
- ❏ Assurez-vous que votre concentrateur ou autre périphérique réseau est allumé.
- ❏ Si vous voulez connecter l'imprimante par Wi-Fi, effectuez à nouveau le paramétrage Wi-Fi de l'imprimante car il est désactivé.

### **E-2, E-3, E-7**

#### **Solutions :**

- ❏ Assurez-vous que votre routeur sans fil est allumé.
- ❏ Confirmez que votre ordinateur ou périphérique est fermement connecté au routeur sans fil.
- ❏ Éteignez le routeur sans fil. Patientez environ 10 secondes, puis rallumez-le.
- ❏ Placez l'imprimante plus près de votre routeur sans fil, et retirez tout obstacle entre les deux.
- ❏ Si vous avez saisi le SSID manuellement, vérifiez qu'il est correct. Contrôlez le SSID depuis la partie **État réseau** du rapport de connexion réseau.
- ❏ Si un routeur sans fil possède plusieurs SSID, sélectionnez le SSID affiché. Lorsque le SSID utilise une fréquence non conforme, l'imprimante ne l'affiche pas.
- ❏ Si vous utilisez la configuration par bouton-poussoir afin d'établir une connexion réseau, assurez-vous que votre routeur sans fil prend en charge WPS. Vous ne pouvez pas utiliser la configuration par bouton-poussoir si votre routeur sans fil ne prend pas en charge WPS.
- ❏ Assurez-vous que votre SSID utilise exclusivement des caractères ASCII (caractères alphanumériques et symboles). L'imprimante ne peut afficher un SSID qui contient des caractères non ASCII.
- ❏ Assurez-vous que vous connaissez votre SSID et votre mot de passe avant de vous connecter au routeur sans fil. Si vous utilisez un routeur sans fil avec ses paramètres par défaut, le SSID et le mot de passe sont sur son étiquette. Si vous ne connaissez pas votre SSID ou votre mot de passe, consultez la documentation fournie avec le routeur sans fil ou contactez la personne qui l'a configuré.
- <span id="page-292-0"></span>❏ Si vous souhaitez vous connecter au SSID généré en utilisant le partage de connexion d'un appareil intelligent, vérifiez le SSID et le mot de passe sur la documentation fournie avec l'appareil intelligent.
- ❏ Si votre connexion Wi-Fi s'interrompt soudainement, vérifiez les situations suivantes. Si l'une de ces situations s'applique, réinitialisez vos paramètres réseau en téléchargeant et en exécutant le logiciel depuis le site Web suivant.

#### [http://epson.sn](http://epson.sn/?q=2) > **Installation**

- ❏ Un autre appareil intelligent a été ajouté au réseau en utilisant la configuration par bouton poussoir.
- ❏ Le réseau Wi-Fi a été configuré avec une autre méthode que la configuration par bouton poussoir.

#### **Informations connexes**

- & [« Réglages pour connexion à l'ordinateur » à la page 272](#page-271-0)
- & [« Définition des paramètres Wi-Fi depuis le panneau de commande » à la page 274](#page-273-0)

### **E-5**

#### **Solutions :**

Assurez-vous que le type de sécurité du routeur sans fil est configuré sur un des éléments suivants. Si ce n'est pas le cas, modifiez le type de sécurité sur le routeur sans fil puis réinitialisez les paramètres réseau de l'imprimante.

- ❏ WEP-64 bits (40 bits)
- ❏ WEP-128 bits (104 bits)
- ❏ WPA PSK (TKIP/AES)\*
- ❏ WPA2 PSK (TKIP/AES)\*
- ❏ WPA (TKIP/AES)
- ❏ WPA2 (TKIP/AES)
- \* WPA PSK est aussi appelé WPA Personal. WPA2 PSK est aussi appelé WPA2 Personal.

### **E-6**

#### **Solutions :**

- ❏ Vérifiez si le filtrage d'adresses MAC est désactivé. S'il est activé, enregistrez l'adresse MAC de l'imprimante pour qu'elle ne soit pas filtrée. Consultez la documentation fournie avec le routeur sans fil pour plus de détails. Vous pouvez vérifier l'adresse MAC de l'imprimante dans la partie **État réseau** sur le rapport de connexion réseau.
- ❏ Si votre routeur sans fil se sert d'une authentification partagée avec la sécurité WEP, assurez-vous que la clé d'authentification et l'index sont corrects.
- ❏ Si le nombre de périphériques pouvant être connectés au routeur sans fil est inférieur au nombre de périphériques réseau que vous souhaitez connecter, effectuez le paramétrage sur le routeur sans fil afin d'augmenter le nombre de périphériques pouvant être connectés. Consultez la documentation fournie avec le routeur sans fil pour effectuer le paramétrage.

#### **Informations connexes**

& [« Réglages pour connexion à l'ordinateur » à la page 272](#page-271-0)

### <span id="page-293-0"></span>**E-8**

#### **Solutions :**

- ❏ Activez la fonction DHCP sur le routeur sans fil si le paramètre Obtenir l'adresse IP de l'imprimante est réglé sur Auto.
- ❏ Si le paramètre Obtenir l'adresse IP de l'imprimante est réglé sur Manuel, l'adresse IP définie manuellement est invalide, car hors de la plage (par exemple 0.0.0.0). Définissez une adresse IP valide depuis le panneau de commande de l'imprimante.

#### **Informations connexes**

& [« Paramètres réseau » à la page 318](#page-317-0)

### **E-9**

#### **Solutions :**

Vérifiez ce qui suit.

- ❏ Les appareils sont allumés.
- ❏ Vous pouvez accéder à Internet et aux autres ordinateurs et périphériques réseau sur le même réseau à partir des périphériques que vous souhaitez connecter à l'imprimante.

Si après avoir vérifié les points précédents, vous ne pouvez toujours pas connecter votre imprimante et vos périphériques réseau, éteignez le routeur sans fil. Patientez environ 10 secondes, puis rallumez-le. Puis réinitialisez vos paramètres réseau en téléchargeant et en exécutant le logiciel d'installation depuis le site Web suivant.

#### [http://epson.sn](http://epson.sn/?q=2) > **Installation**

#### **Informations connexes**

& [« Réglages pour connexion à l'ordinateur » à la page 272](#page-271-0)

### **E-10**

#### **Solutions :**

Vérifiez les éléments suivants.

- ❏ Les autres périphériques réseau sont sous tension.
- ❏ Les adresses réseau (adresse IP, masque de sous-réseau et passerelle par défaut) sont correctes si vous avez réglé l'option Obtenir l'adresse IP de l'imprimante sur Manuel.

Réinitialisez les adresses réseau si elles sont incorrectes. Vous pouvez vérifier l'adresse IP, le masque de sous-réseau et la passerelle par défaut dans la partie **État réseau** du rapport de connexion réseau.

Si la fonction DHCP est activée, réglez l'option Obtenir l'adresse IP de l'imprimante sur Auto. Si vous voulez définir manuellement l'adresse IP, consultez l'adresse IP de l'imprimante dans la section **État réseau** du rapport de connexion réseau, puis sélectionnez Manuel à l'écran des paramètres réseau. Réglez le masque de sous-réseau sur [255.255.255.0].

Si votre imprimante et vos périphériques réseau ne se connectent toujours pas, éteignez le routeur sans fil. Attendez environ 10 secondes, puis rallumez-le.

#### <span id="page-294-0"></span>**Informations connexes**

& [« Paramètres réseau » à la page 318](#page-317-0)

### **E-11**

#### **Solutions :**

Vérifiez ce qui suit.

- ❏ L'adresse de passerelle par défaut est correcte si vous définissez le réglage Configuration TCP/IP de l'imprimante sur Manuel.
- ❏ L'appareil défini comme passerelle par défaut est allumé.

Définissez la bonne adresse de passerelle par défaut. Vous pouvez vérifier l'adresse de la passerelle par défaut depuis la partie **État réseau** sur le rapport de connexion réseau.

#### **Informations connexes**

& [« Paramètres réseau » à la page 318](#page-317-0)

### **E-12**

#### **Solutions :**

Vérifiez ce qui suit.

- ❏ Les autres périphériques réseau sont allumés.
- ❏ Les adresses réseau (adresse IP, masque de sous-réseau et passerelle par défaut) sont correctes si vous les saisissez manuellement.
- ❏ Les adresses réseau pour les autres périphériques (masque de sous-réseau et passerelle par défaut) sont les mêmes.
- ❏ L'adresse IP n'est pas en conflit avec d'autres périphériques.

Si après avoir vérifié les points précédents, vous ne pouvez toujours pas connecter votre imprimante et vos périphériques réseau, essayez ce qui suit.

- ❏ Éteignez le routeur sans fil. Patientez environ 10 secondes, puis rallumez-le.
- ❏ Effectuez à nouveau le paramétrage du réseau à l'aide du logiciel d'installation. Vous pouvez l'exécuter à partir du site Web suivant.

#### [http://epson.sn](http://epson.sn/?q=2) > **Installation**

❏ Vous pouvez enregistrer plusieurs mots de passe sur un routeur sans fil qui utilise le type de sécurité WEP. Si plusieurs mots de passe sont enregistrés, vérifiez que le premier mot de passe enregistré est configuré sur l'imprimante.

#### **Informations connexes**

- & [« Paramètres réseau » à la page 318](#page-317-0)
- & [« Réglages pour connexion à l'ordinateur » à la page 272](#page-271-0)

### <span id="page-295-0"></span>**E-13**

#### **Solutions :**

Vérifiez ce qui suit.

- ❏ Les périphériques réseau, comme les routeurs sans fil, concentrateurs et routeurs sont allumés.
- ❏ La configuration TCP/IP pour les périphériques réseau n'a pas été configurée manuellement. (Si la configuration TCP/IP de l'imprimante est réglée automatiquement alors que la configuration TCP/IP est effectuée manuellement pour les autres périphériques réseau, le réseau de l'imprimante peut différer de celui des autres périphériques.)
- Si vous ne pouvez toujours pas vous connecter après avoir vérifié les points précédents, essayez ce qui suit.
- ❏ Éteignez le routeur sans fil. Patientez environ 10 secondes, puis rallumez-le.
- ❏ Effectuez les réglages réseau sur l'ordinateur qui se trouve sur le même réseau que l'imprimante en utilisant le programme d'installation. Vous pouvez l'exécuter à partir du site Web suivant.

#### [http://epson.sn](http://epson.sn/?q=2) > **Installation**

❏ Vous pouvez enregistrer plusieurs mots de passe sur un routeur sans fil qui utilise le type de sécurité WEP. Si plusieurs mots de passe sont enregistrés, vérifiez que le premier mot de passe enregistré est configuré sur l'imprimante.

#### **Informations connexes**

- & [« Paramètres réseau » à la page 318](#page-317-0)
- & [« Réglages pour connexion à l'ordinateur » à la page 272](#page-271-0)

### **Message dans l'environnement réseau**

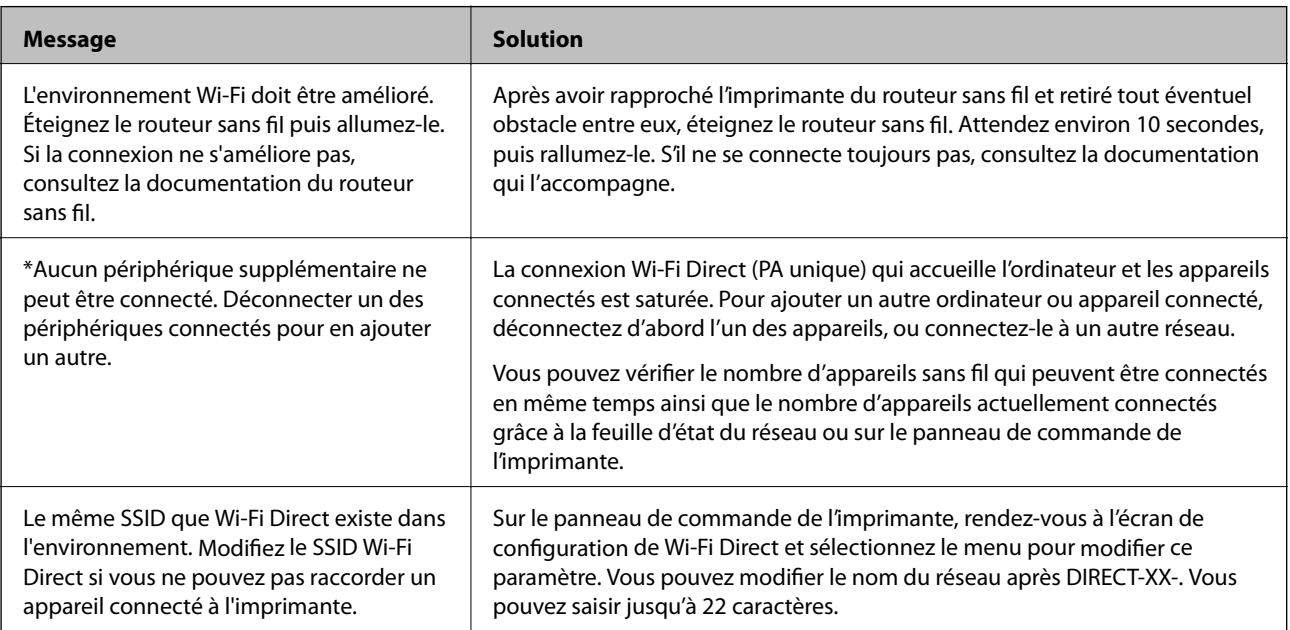

### **Impression d'une feuille d'état du réseau**

Vous pouvez vérifier les informations réseau détaillées en les imprimant.

- 1. Chargez du papier.
- 2. Appuyez sur **Param.** sur l'écran d'accueil.
- 3. Appuyez sur **Paramètres réseau** > **État réseau**.
- 4. Appuyez sur **feuil. état**.
- 5. Consultez le message, puis imprimez la feuille d'état du réseau.
- 6. Appuyez sur **Fermer**.

# <span id="page-297-0"></span>**Informations sur l'appareil**

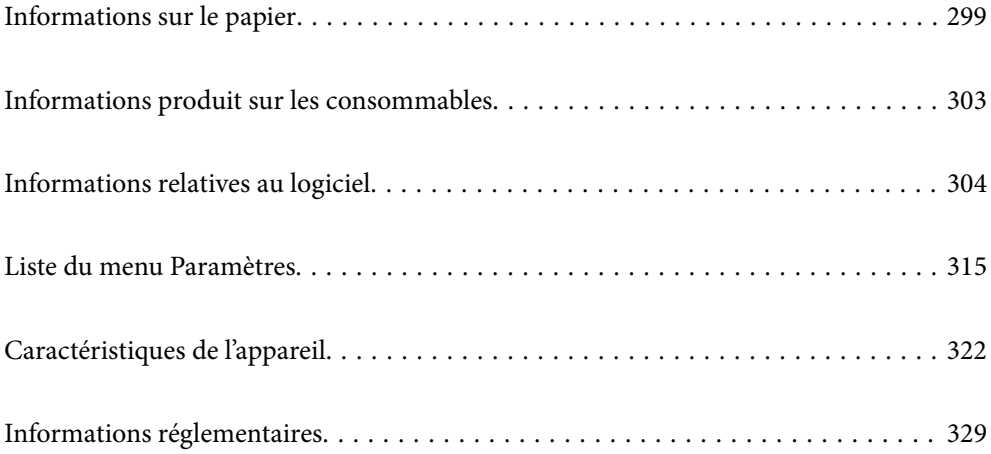

## <span id="page-298-0"></span>**Informations sur le papier**

### **Papiers disponibles et capacités**

### **Papier Epson authentique**

Epson vous recommande d'utiliser du papier d'origine Epson pour obtenir des impressions de haute qualité.

#### *Remarque:*

- ❏ La disponibilité du papier varie selon les régions. Pour les informations les plus récentes sur le papier disponible dans votre région, contactez le support Epson.
- ❏ Reportez-vous aux informations suivantes pour savoir quels sont les types de papier disponible pour une impression sans marges et recto verso.
	- [« Papier pour impression sans marge » à la page 302](#page-301-0)
	- [« Papier pour impression recto verso » à la page 302](#page-301-0)

#### **Papier adapté à l'impression de documents**

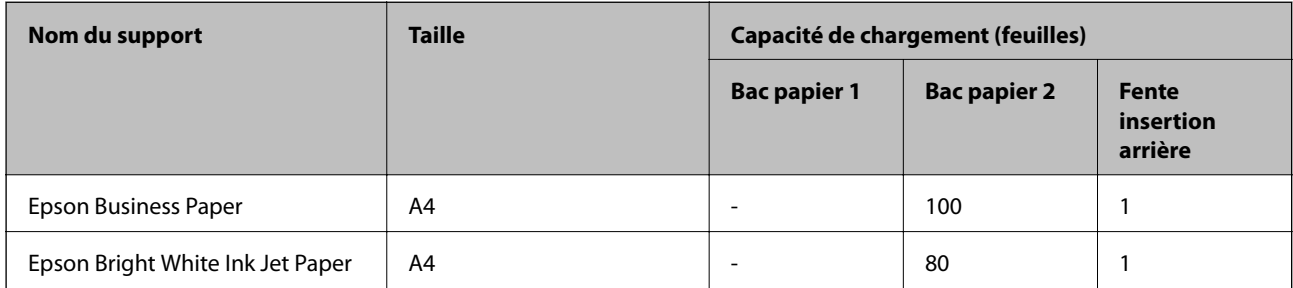

## **Papier adapté à l'impression de documents et de photos**

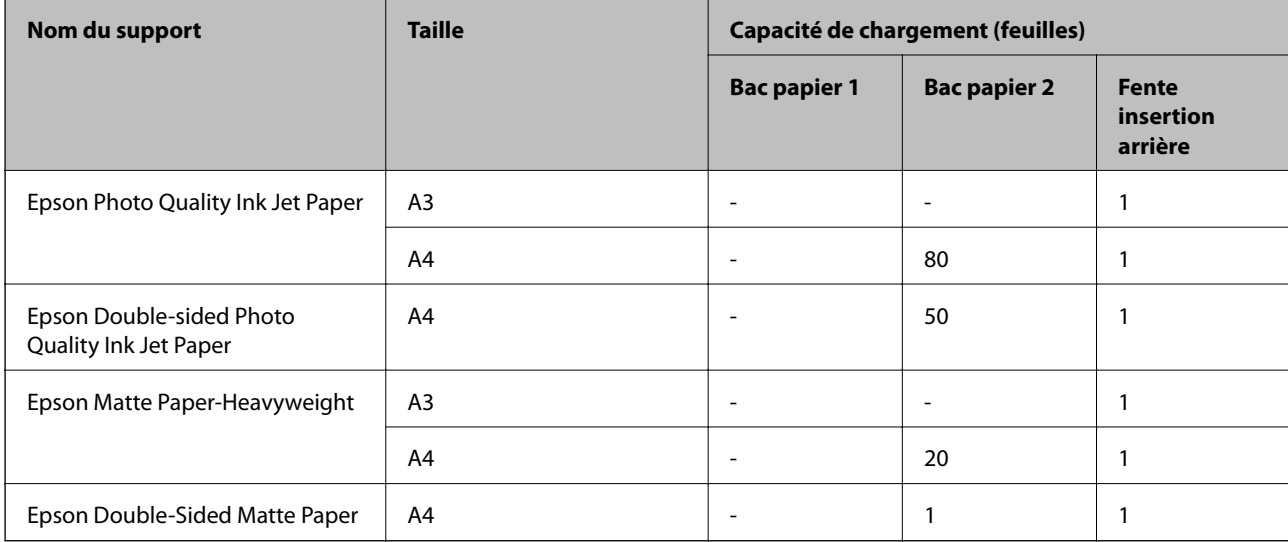

# **Papier adapté à l'impression de photos**

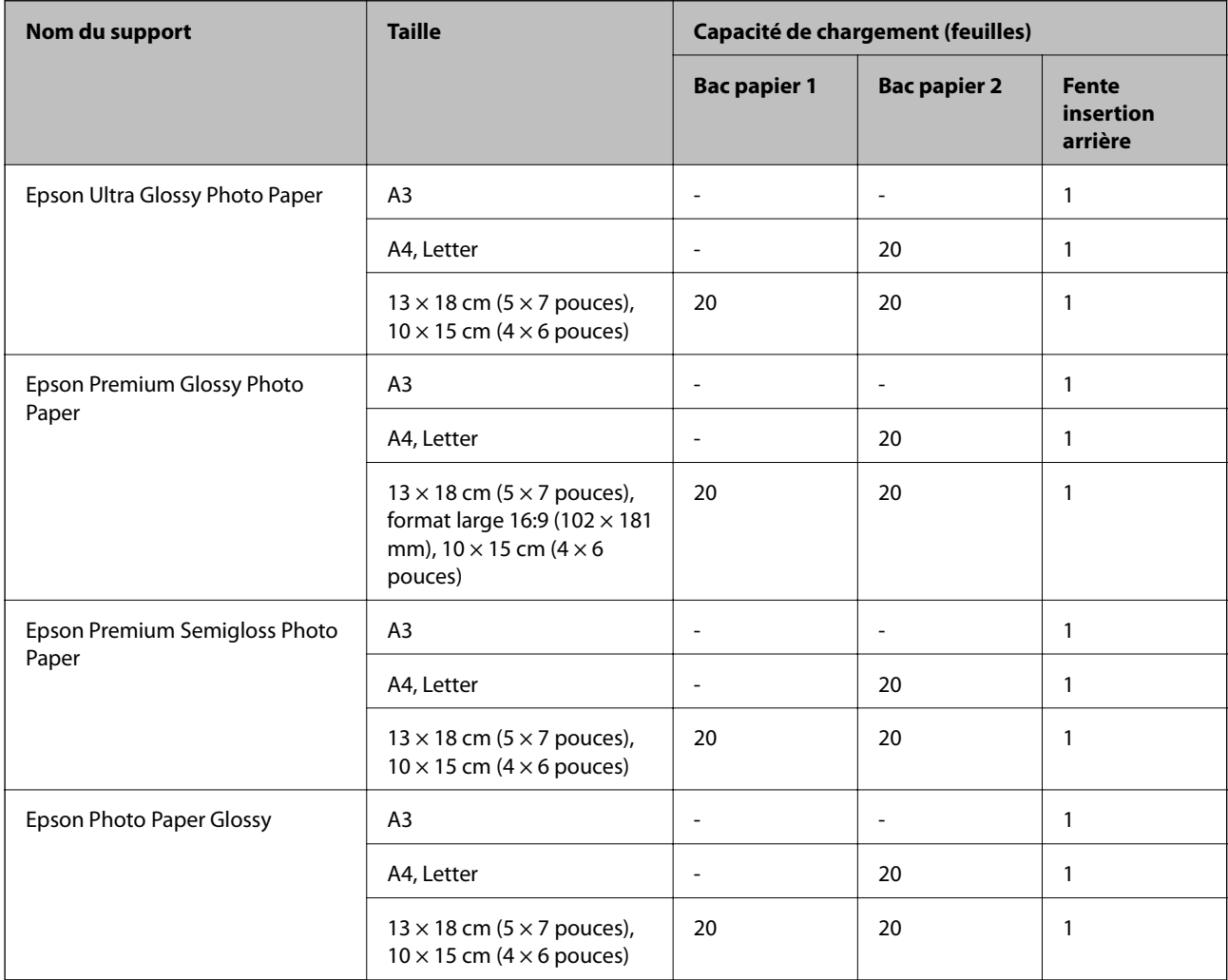

## **Divers autres types de papier**

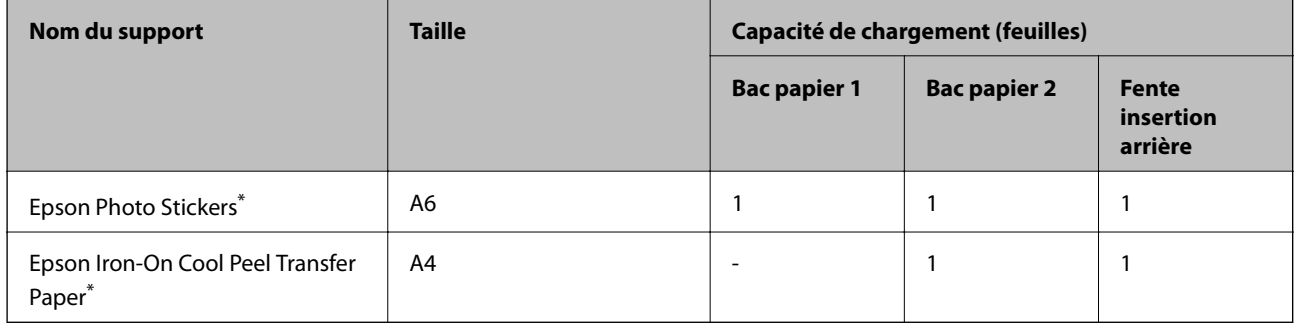

\* Seule l'impression à partir de l'ordinateur est disponible.

### **Papier disponible dans le commerce**

#### *Remarque:*

Reportez-vous aux informations suivantes pour savoir quels sont les types de papier disponible pour une impression sans marges et recto verso.

- [« Papier pour impression sans marge » à la page 302](#page-301-0)
- [« Papier pour impression recto verso » à la page 302](#page-301-0)

#### **Papier ordinaire**

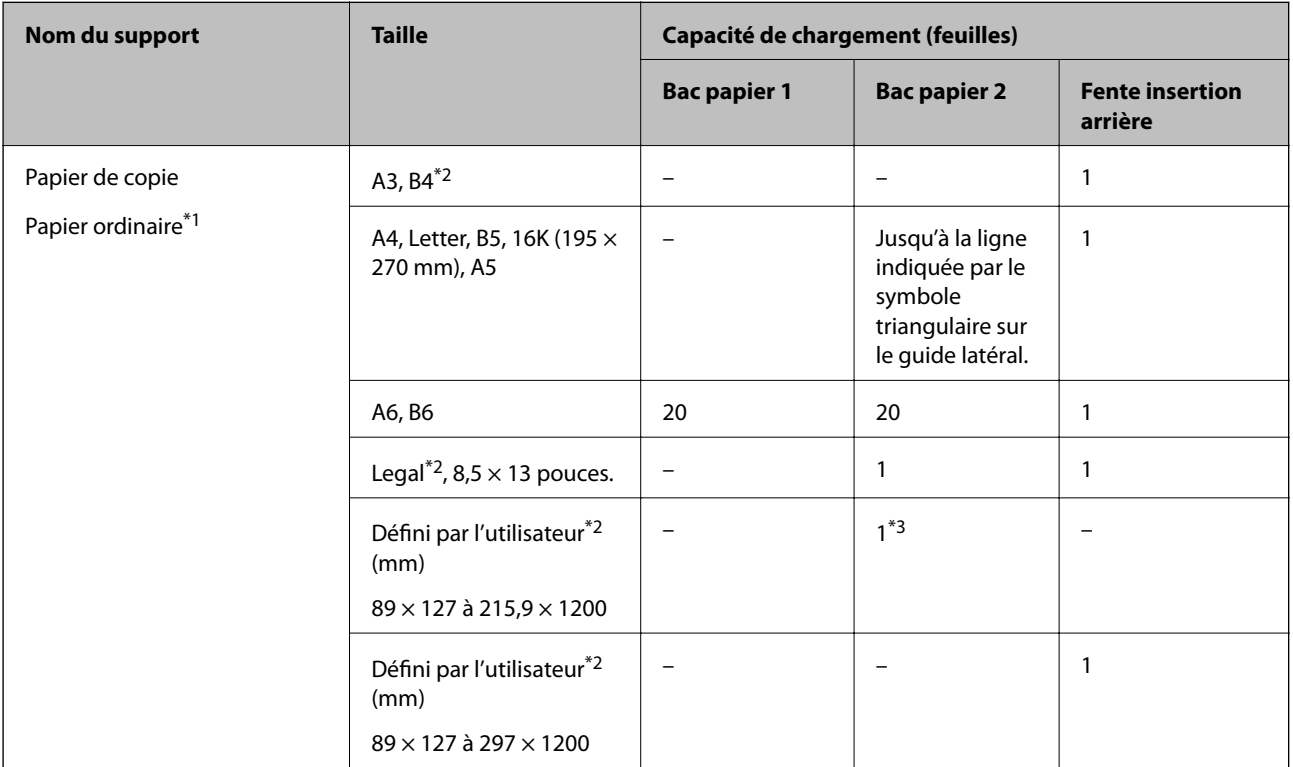

- \*1 Utilisez le chargeur de papier arrière pour insérer du papier préperforé.
- \*2 Seule l'impression à partir de l'ordinateur est disponible.
- \*3 Utilisez le chargeur de papier arrière pour insérer du papier dont le format est supérieur au format A4.

#### **Enveloppe**

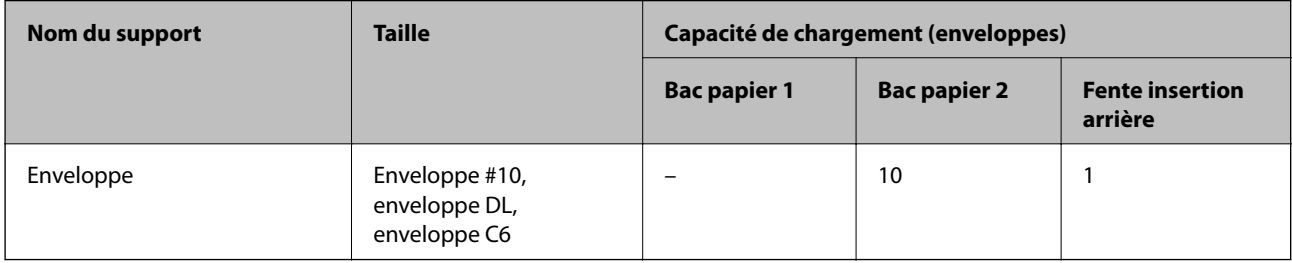

### <span id="page-301-0"></span>**Papier pour impression sans marge**

#### *Papier Epson authentique*

L'option sans marges n'est pas disponible lors de l'impression recto verso.

- ❏ Epson Photo Quality Ink Jet Paper
- ❏ Epson Double-sided Photo Quality Ink Jet Paper
- ❏ Epson Matte Paper-Heavyweight
- ❏ Epson Double-Sided Matte Paper
- ❏ Epson Ultra Glossy Photo Paper
- ❏ Epson Premium Glossy Photo Paper
- ❏ Epson Premium Semigloss Photo Paper
- ❏ Epson Photo Paper Glossy

#### **Informations connexes**

& [« Papiers disponibles et capacités » à la page 299](#page-298-0)

#### **Papier pour impression recto verso**

#### *Papier Epson authentique*

La fonctionnalité d'impression recto verso n'est pas disponible pour le chargeur de papier arrière.

- ❏ Epson Business Paper
- ❏ Epson Bright White Ink Jet Paper
- ❏ Epson Double-sided Photo Quality Ink Jet Paper
- ❏ Epson Double-Sided Matte Paper

#### **Informations connexes**

& [« Papiers disponibles et capacités » à la page 299](#page-298-0)

#### *Papier disponible dans le commerce*

La fonctionnalité d'impression recto verso n'est pas disponible pour le chargeur de papier arrière.

❏ Papier de copie, papier ordinaire\*

Pour l'impression recto verso automatique, vous pouvez utiliser du papier au format A4, Letter, B5, 16K ou défini par l'utilisateur (182 × 257 à 215,9 × 297 mm).

#### **Informations connexes**

& [« Papiers disponibles et capacités » à la page 299](#page-298-0)

### <span id="page-302-0"></span>**Types de papier non disponibles**

N'utilisez pas les papiers suivants. L'utilisation de ces types de papier peut provoquer des bourrages papier et maculer le tirage.

- ❏ Papier gondolé
- ❏ Papier déchiré ou découpé
- ❏ Papier plié
- ❏ Papier humide
- ❏ Papier trop épais ou trop fin
- ❏ Papier portant des autocollants

Ne pas utiliser les enveloppes suivantes. L'utilisation de ces types d'enveloppes peut provoquer des bourrages papier et maculer le tirage.

- ❏ Enveloppes gondolées ou pliées
- ❏ Enveloppes comportant des surfaces collantes sur les rabats, ou enveloppes avec fenêtre
- ❏ Enveloppes trop fines

Elles pourraient se recourber pendant l'impression.

## **Informations produit sur les consommables**

### **Codes des cartouches d'encre**

Les codes suivants correspondent aux cartouches d'encre d'origine Epson.

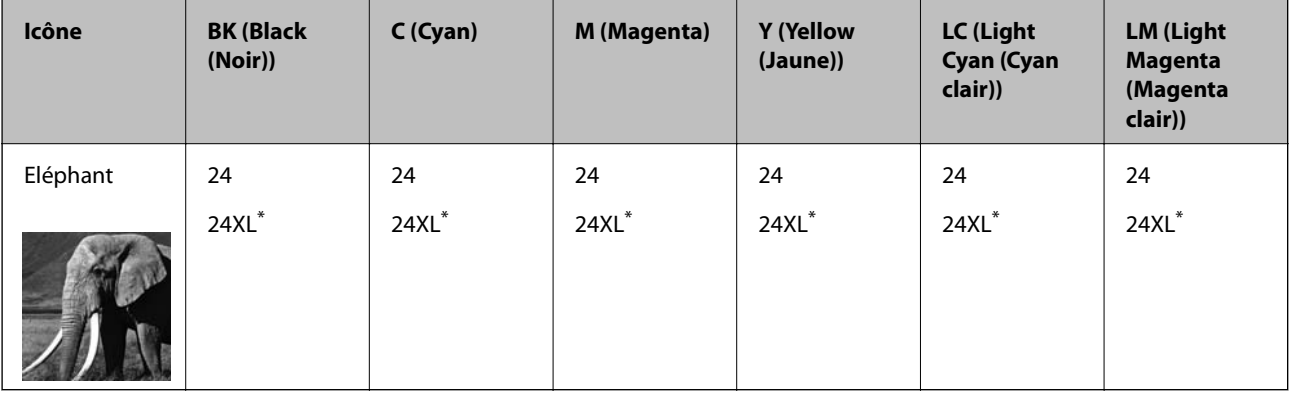

La mention « XL » fait référence à des cartouches grand format.

Pour l'Australie et la Nouvelle-Zélande

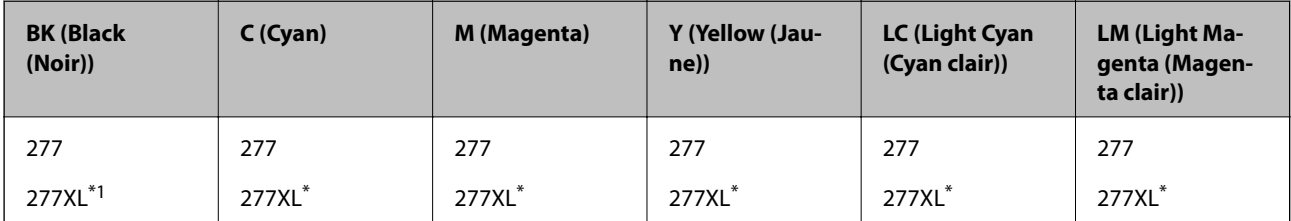

<span id="page-303-0"></span>La mention « XL » fait référence à des cartouches grand format.

Epson vous recommande d'utiliser des cartouches d'encre d'origine Epson. Epson ne saurait garantir la qualité ou la fiabilité de cartouches d'encre non authentiques. Leur utilisation peut causer des dommages non couverts par les garanties Epson et l'imprimante peut fonctionner de manière imprévisible, selon les circonstances. Les informations relatives aux niveaux d'encre des cartouches non authentiques peuvent ne pas s'afficher.

#### *Remarque:*

- ❏ Les codes de cartouche d'encre varient selon la région. Pour connaître les codes utilisés dans votre région, contactez l'assistance Epson.
- ❏ Toutes les cartouches ne sont pas disponibles dans toutes les régions.
- ❏ Les utilisateurs européens peuvent consulter le site Web suivant pour plus d'informations concernant le rendement des cartouches d'encre Epson.

<http://www.epson.eu/pageyield>

- ❏ Les cartouches d'encre peuvent contenir des matériaux recyclés. Cela n'affecte cependant pas le fonctionnement ou les performances de l'imprimante.
- ❏ Les spécifications et l'apparence de la cartouche d'encre peuvent être modifiées sans notification préalable à des fins d'amélioration.

### **Code du boîtier de maintenance**

La boîte de maintenance peut être achetée et remplacée par l'utilisateur. Nous vous recommandons d'utiliser un boîtier de maintenance d'origine Epson.

Le code suivant correspond au boîtier de maintenance Epson authentique.

T3661

#### c*Important:*

Lorsqu'un boîtier de maintenance a été installé dans une imprimante, il ne peut plus être utilisé dans une autre.

## **Informations relatives au logiciel**

Cette partie présente les services réseau et les produits logiciels disponibles pour votre imprimante depuis le site Web Epson ou le disque de logiciel fourni.

### **Logiciels d'impression**

### **Application d'impression depuis un ordinateur (pilote d'imprimante Windows)**

Le pilote de l'imprimante contrôle l'imprimante en fonction des commandes d'une application. La définition des paramètres du pilote de l'imprimante permet d'obtenir des résultats d'impression optimaux. Vous pouvez également vérifier le statut de l'imprimante ou préserver son fonctionnement à l'aide de l'utilitaire du pilote de l'imprimante.

#### *Remarque:*

Vous pouvez modifier la langue du pilote de l'imprimante. Sélectionnez la langue que vous souhaitez utiliser sous le paramètre *Langue* au niveau de l'onglet *Utilitaire*.

#### **Accès au pilote de l'imprimante à partir des applications**

Pour définir des paramètres qui s'appliquent uniquement à l'application que vous utilisez, vous devez accéder au pilote de l'imprimante depuis l'application en question.

Sélectionnez **Imprimer** ou **Configuration de l'impression** dans le menu **Fichier**. Sélectionnez votre imprimante, puis cliquez sur **Préférences** ou **Propriétés**.

#### *Remarque:*

Le fonctionnement varie selon l'application. Pour plus de détails, reportez-vous à l'aide de l'application.

#### **Accès au pilote d'impression à partir du panneau de commande**

Pour configurer les paramètres qui s'appliquent à toutes les applications, accédez-y à partir du panneau de commande.

❏ Windows 10

Cliquez sur le bouton Démarrer, puis sélectionnez **Système Windows** > **Panneau de configuration** > **Afficher les périphériques et imprimantes** sous **Matériel et audio**. Faites un clic droit sur l'imprimante ou maintenez la pression dessus, puis sélectionnez **Options d'impression**.

❏ Windows 8.1/Windows 8

Sélectionnez **Bureau** > **Paramètres** > **Panneau de commande** > **Afficher les périphériques et imprimantes** sous **Matériel et audio**. Faites un clic droit sur l'imprimante ou maintenez la pression dessus, puis sélectionnez **Options d'impression**.

❏ Windows 7

Cliquez sur le bouton Démarrer, puis sélectionnez **Panneau de configuration** > **Afficher les périphériques et imprimantes** sous **Matériel et audio**. Faites un clic droit sur votre imprimante, puis sélectionnez **Options d'impression**.

❏ Windows Vista

Cliquez sur le bouton Démarrer, puis sélectionnez **Panneau de configuration** > **Imprimantes** sous **Matériel et audio**. Faites un clic droit sur votre imprimante, puis sélectionnez **Options d'impression**.

❏ Windows XP

Cliquez sur le bouton Démarrer, puis sélectionnez **Panneau de commande** > **Imprimantes et autre matériel** > **Imprimantes et télécopieurs**. Faites un clic droit sur votre imprimante, puis sélectionnez **Options d'impression**.

#### **Accès au pilote d'impression à partir de l'icône de l'imprimante dans la barre des tâches**

L'icône de l'imprimante dans la barre des tâches du bureau est une icône de raccourci vous permettant d'accéder rapidement au pilote de l'imprimante.

Si vous cliquez sur l'icône de l'imprimante et sélectionnez **Paramètres imprimante**, vous pouvez accéder à la même fenêtre de paramètres de l'imprimante que celle affichée sur le panneau de commande. Vous pouvez vérifier le statut de l'imprimante si vous double-cliquez sur cette icône.

#### *Remarque:*

Si l'icône de l'imprimante n'est pas affichée dans la barre des tâches, accédez à la fenêtre du pilote de l'imprimante, cliquez sur *Préférences du contrôle* au niveau de l'onglet *Utilitaire* et sélectionnez *Enregistrez l'icône du raccourci dans la barre des tâches*.

#### **Démarrage de l'utilitaire**

Accédez à la fenêtre du pilote d'impression. Cliquez sur l'onglet **Utilitaire**.

#### **Informations connexes**

& [« Options de menu du pilote d'impression » à la page 80](#page-79-0)

#### *Configuration des paramètres de fonctionnement pour le pilote de l'imprimante Windows*

Vous pouvez définir des paramètres tels que l'activation d'**EPSON Status Monitor 3**.

- 1. Ouvrez la fenêtre du pilote de l'imprimante.
- 2. Cliquez sur **Paramètres étendus** dans l'onglet **Utilitaire**.
- 3. Définissez les paramètres appropriés, puis cliquez sur **OK**.

Reportez-vous à l'aide en ligne pour plus d'explications sur les éléments de paramétrage.

#### **Informations connexes**

& [« Application d'impression depuis un ordinateur \(pilote d'imprimante Windows\) » à la page 304](#page-303-0)

### **Application d'impression depuis un ordinateur (pilote d'imprimante Mac OS)**

Le pilote de l'imprimante contrôle l'imprimante en fonction des commandes d'une application. La définition des paramètres du pilote de l'imprimante permet d'obtenir des résultats d'impression optimaux. Vous pouvez également vérifier le statut de l'imprimante ou préserver son fonctionnement à l'aide de l'utilitaire du pilote de l'imprimante.

#### **Accès au pilote de l'imprimante à partir des applications**

Cliquez sur **Configuration de la page** ou **Imprimer** dans le menu **Fichier** de votre application. Si nécessaire, cliquez sur **Afficher les détails** (ou  $\blacktriangledown$ ) pour agrandir la fenêtre d'impression.

#### *Remarque:*

En fonction de l'application utilisée, l'option *Mise en page* peut ne pas s'afficher dans le menu *Fichier*, et les opérations pour afficher l'écran d'impression peuvent varier. Reportez-vous à l'aide de l'application pour en savoir plus.

#### **Démarrage de l'utilitaire**

Sélectionnez **Préférences Système** dans le menu Apple > **Imprimantes et scanners** (ou **Impression et numérisation**, **Impression et télécopie**), puis sélectionnez l'imprimante. Cliquez sur **Options et fournitures** > **Utilitaire** > **Ouvrir l'utilitaire de l'imprimante**.

#### **Informations connexes**

& [« Options de menu du pilote d'impression » à la page 104](#page-103-0)

#### *Guide du pilote d'impression Mac OS*

#### **Epson Printer Utility**

Vous pouvez exécuter une fonctionnalité de maintenance telle que la vérification des buses et le nettoyage de la tête d'impression et vous pouvez, en lançant l'application **EPSON Status Monitor**, vérifier le statut de l'imprimante et consulter les informations relatives aux erreurs.

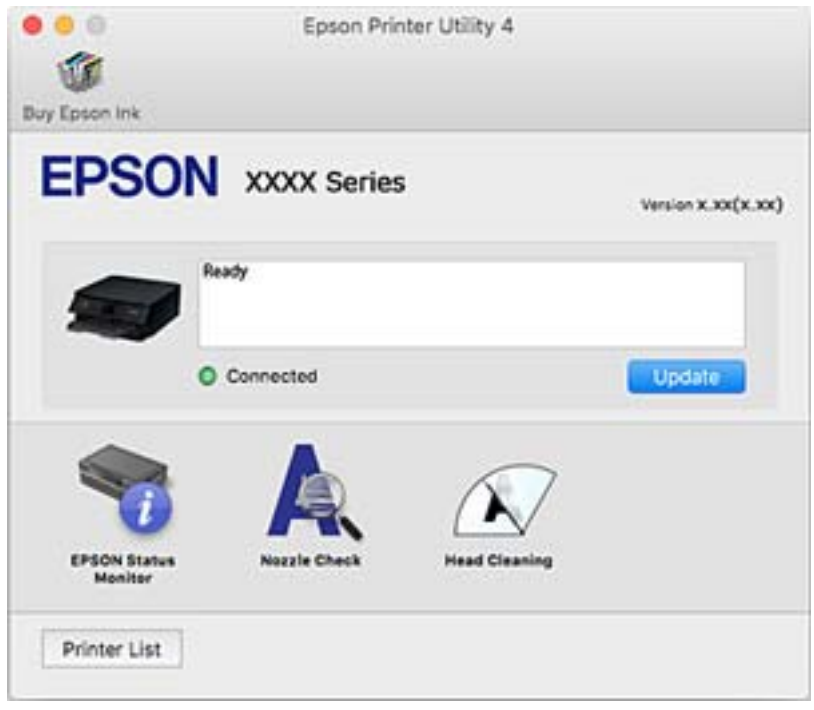

#### *Configuration des paramètres de fonctionnement pour le pilote de l'imprimante Mac OS*

#### **Accès à la fenêtre Paramètres de fonctionnement du pilote d'impression Mac OS**

Sélectionnez **Préférences Système** dans le menu Apple > **Imprimantes et scanners** (ou **Impression et numérisation**, **Impression et fax**), puis sélectionnez l'imprimante. Cliquez sur **Options et fournitures** > **Options** (ou **Pilote**).

#### **Paramètres de fonctionnement pour le pilote d'impression Mac OS**

- ❏ Papier épais et enveloppes : permet d'éviter que l'encre le tache le papier lors de l'impression sur du papier épais. Toutefois, la vitesse d'impression peut être plus lente.
- ❏ Sauter page blanche : permet de ne pas imprimer les pages blanches.
- ❏ Mode silencieux : permet de limiter le bruit produit par l'imprimante, il est cependant possible que la vitesse d'impression soit réduite.
- ❏ Autoriser l'impression en noir temporaire : permet d'imprimer temporairement avec de l'encre noire uniquement.
- ❏ Commutation auto. des bacs : permet d'utiliser automatiquement le papier du bac papier 2 lorsque le bac papier 1 est vide. Chargez du papier de même type et de même taille dans le bac papier 1 et dans le bac papier 2.
- ❏ Impression vitesse rapide : permet de procéder à l'impression avec la tête d'impression qui se déplace dans les deux sens. La vitesse d'impression est plus élevée, mais la qualité peut décliner.
- <span id="page-307-0"></span>❏ Notifications d'avertissement : permet au pilote d'impression d'afficher des notifications d'avertissement.
- ❏ Etablir la communication bidirectionnelle : cette option doit généralement être réglée sur **Oui**. Il n'est pas possible de sélectionner **Non** lors de l'acquisition des informations de l'imprimante en raison du partage de l'imprimante avec les ordinateurs Windows d'un réseau ou pour toute autre raison.
- ❏ Réduire la taille des données d'impression : augmente la compression des données à imprimer lorsque cela est possible, ce qui peut augmenter la vitesse d'impression. Ne sélectionnez pas cette option lorsque vous imprimez des motifs détaillés.

#### **Informations connexes**

& [« Continuer temporairement à imprimer avec de l'encre noire uniquement » à la page 238](#page-237-0)

### **Application pour une impression rapide et amusante depuis un ordinateur (Epson Photo+)**

Epson Photo+ est une application qui vous permet d'imprimer facilement des images avec différentes mises en page. Vous pouvez également modifier ces images et ajuster leur position grâce à un aperçu de votre document. Agrémentez vos images de texte ou de vignettes à placer où vous voulez. Vous pouvez également imprimer une pochette de CD/DVD pour un boîtier de CD/DVD. Imprimez avec du papier photo Epson authentique pour un encrage optimal, avec une finition soignée et une coloration fidèle.

Pour plus de détails, reportez-vous à l'aide de l'application.

#### *Remarque:*

Vous devez installer le pilote de l'imprimante pour pouvoir utiliser cette application.

#### **Démarrage sous Windows**

❏ Windows 10

Cliquez sur le bouton Démarrer, puis sélectionnez **Epson Software** > **Epson Photo+**.

❏ Windows 8.1/Windows 8

Entrez le nom de l'application dans l'icône Rechercher, puis sélectionnez l'icône affichée.

❏ Windows 7/Windows Vista/Windows XP

Cliquez sur le bouton Démarrer, puis sélectionnez **Tous les programmes** ou **Programmes** > **Epson Software** > **Epson Photo+**.

#### **Démarrage sous Mac OS**

Sélectionnez **Aller** > **Applications** > **Epson Software** > **Epson Photo+**.

#### **Informations connexes**

 $\blacktriangleright$  [« Installation séparée des applications » à la page 178](#page-177-0)

### **Application pour une impression simple depuis un périphérique intelligent**

Epson iPrint est une application qui vous permet d'imprimer des photos, documents et pages Web à partir d'un dispositif intelligent, tel qu'un smartphone ou une tablette. Vous pouvez utiliser l'impression locale (impression depuis un appareil intelligent connecté au même réseau sans fil que l'imprimante) ou l'impression à distance

(impression depuis un site distant via Internet). Pour utiliser l'impression distante, enregistrez votre imprimante dans le service Epson Connect.

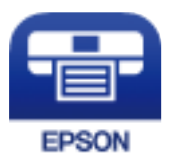

#### *Installation de l'application Epson iPrint*

Vous pouvez installer Epson iPrint sur votre dispositif intelligent à partir de l'URL ou du code QR suivant.

<http://ipr.to/a>

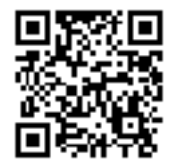

#### *Guide de l'écran Epson iPrint*

Lancez Epson iPrint depuis votre dispositif connecté et sélectionnez l'élément à utiliser à partir de l'écran d'accueil. Les écrans suivants peuvent être modifiés sans avis préalable. Le contenu peut varier en fonction du produit.

7

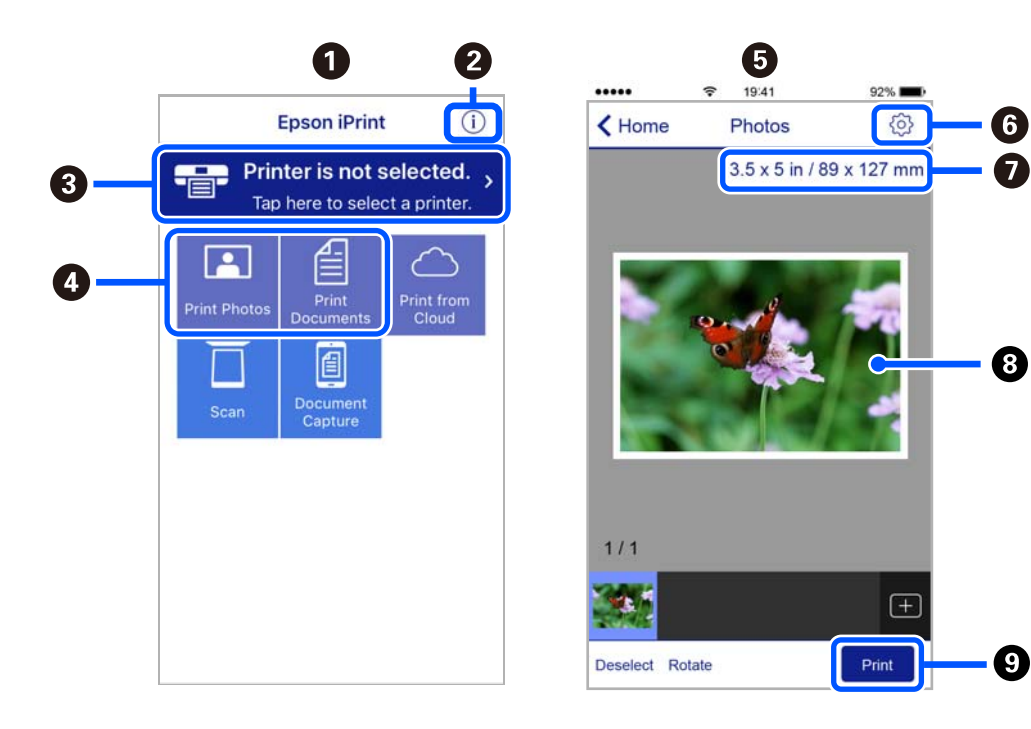

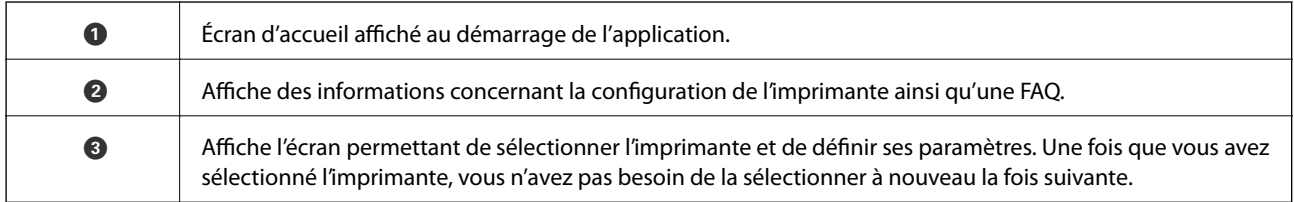

<span id="page-309-0"></span>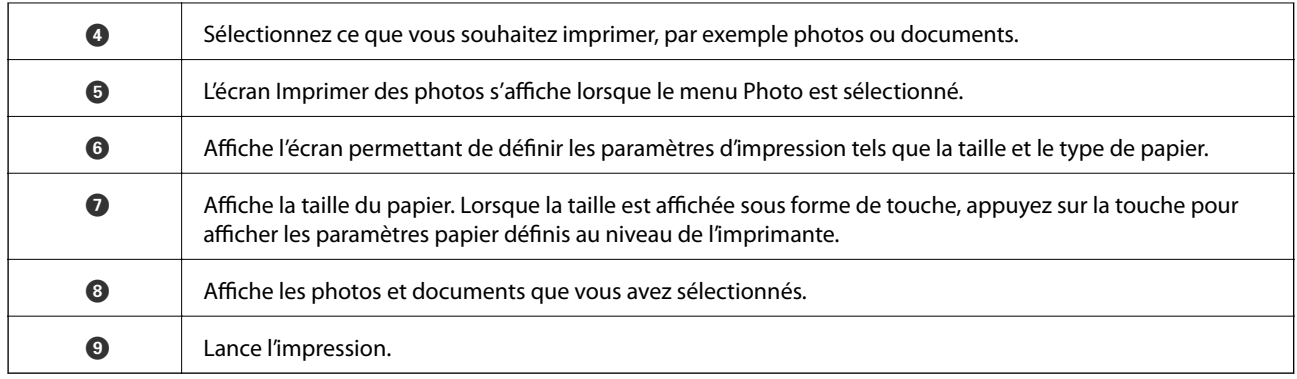

#### *Remarque:*

Pour imprimer à partir du menu document avec un iPhone, iPad ou iPod touch exécutant iOS, lancez Epson iPrint après avoir transféré le document que vous souhaitez imprimer à l'aide de la fonction de partage de fichiers dans iTunes.

### **Application pour des impressions de photos variées (Epson Creative Print)**

Epson Creative Print est une application qui vous permet de bénéficier d'impressions de photos très variées telles que des collages, et ce depuis un périphérique intelligent comme un smartphone ou une tablette.

Vous pouvez l'installer depuis l'écran d'accueil d'Epson iPrint.

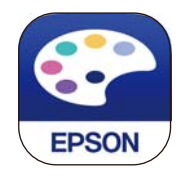

### **Application pour une impression simple depuis une application Android (Epson Print Enabler)**

Epson Print Enabler est une application qui vous permet d'imprimer sans fil vos documents, e-mails, photos et pages Web directement depuis votre téléphone ou tablette Android (version 4.4 ou supérieure). Quelques pressions suffisent pour que votre périphérique Android détecte une imprimante Epson connectée au même réseau sans fil.

Recherchez et installez Epson Print Enabler depuis Google Play.

### **Logiciels de numérisation**

### **Application de numérisation depuis un ordinateur (Epson ScanSmart)**

Cette application vous permet de numériser des documents et des photos en toute simplicité, et d'enregistrer les images numérisées en quelques étapes seulement.

Pour plus de détails sur ses fonctionnalités, reportez-vous à l'aide de l'application Epson ScanSmart.

#### **Démarrage sous Windows**

❏ Windows 10

Cliquez sur le bouton Démarrer, puis sélectionnez **Epson Software** > **Epson ScanSmart**.

❏ Windows 8.1/Windows 8

Entrez le nom de l'application dans l'icône Rechercher, puis sélectionnez l'icône affichée.

❏ Windows 7

Cliquez sur le bouton Démarrer, puis sélectionnez **Tous les programmes** > **Epson Software** > **Epson ScanSmart**.

#### **Démarrage sous Mac OS**

Sélectionnez **Aller** > **Applications** > **Epson Software** > **Epson ScanSmart**.

### **Application de contrôle du scanner (Epson Scan 2)**

Epson Scan 2 est un pilote qui vous permet de contrôler votre scanner. Vous pouvez définir la taille, la résolution, la luminosité, le contraste et la qualité de l'image numérisée. Vous pouvez également démarrer cette application depuis une application de numérisation compatible TWAIN. Pour plus de détails sur l'utilisation des fonctionnalités, reportez-vous à l'aide du logiciel.

#### **Démarrage sous Windows**

❏ Windows 10

Cliquez sur le bouton Démarrer, puis sélectionnez **EPSON** > **Epson Scan 2**.

❏ Windows 8.1/Windows 8

Entrez le nom de l'application dans l'icône Rechercher, puis sélectionnez l'icône affichée.

❏ Windows 7/Windows Vista/Windows XP

Cliquez sur le bouton Démarrer, puis sélectionnez **Tous les programmes** ou **Programmes** > **EPSON** > **Epson Scan 2**.

#### **Démarrage sous Mac OS**

Sélectionnez **Aller** > **Applications** > **Epson Software** > **Epson Scan 2**.

#### *Ajout du scanner réseau*

Pour utiliser la numérisation via le réseau, ajoutez le scanner en utilisant le pilote « Epson Scan 2 ».

- 1. Lancez l'application Epson Scan 2.
	- ❏ Windows 10

Cliquez sur le bouton Démarrer, puis sélectionnez **EPSON** > **Epson Scan 2**.

❏ Windows 8.1/Windows 8

Entrez le nom de l'application dans l'icône Rechercher, puis sélectionnez l'icône affichée.

❏ Windows 7/Windows Vista/Windows XP

Cliquez sur le bouton Démarrer, puis sélectionnez **Tous les programmes** ou **Programmes** > **EPSON** > **Epson Scan 2**.

❏ Mac OS

Sélectionnez **Aller** > **Applications** > **Epson Software** > **Epson Scan 2**.

<span id="page-311-0"></span>2. À l'écran **Paramètres du scanner**, cliquez sur **Ajouter**.

#### *Remarque:*

- ❏ Si *Ajouter* est grisé, cliquez sur *Activer la modification*.
- ❏ Si l'écran principal de Epson Scan 2 est affiché, il a déjà été connecté au scanner. Si vous voulez vous connecter à un autre réseau, sélectionnez *Scanner* > *Paramètre* pour ouvrir l'écran *Paramètres du scanner*.
- 3. Ajoutez le scanner réseau. Saisissez les informations suivantes et cliquez sur **Ajouter**.
	- ❏ **Modèle**: sélectionnez le scanner auquel vous souhaitez vous connecter.
	- ❏ **Nom**: saisissez le nom du scanner. Vous pouvez saisir jusqu'à 32 caractères.
	- ❏ **Rechercher un réseau**: lorsque l'ordinateur et le scanner appartiennent au même réseau, l'adresse IP s'affiche. Si elle n'apparaît pas, cliquez sur la touche . Si elle n'apparaît toujours pas, cliquez sur **Saisir adresse** et saisissez l'adresse IP directement.
- 4. Sélectionnez le scanner à l'écran **Paramètres du scanner** et cliquez sur **OK**.

### **Application de gestion des paramètres de numérisation sur le panneau de commande (Epson Event Manager)**

Epson Event Manager est une application qui vous permet de gérer la numérisation depuis le panneau de commande et d'enregistrer des images sur un ordinateur. Vous pouvez ajouter vos propres paramètres en tant que paramètres prédéfinis, par exemple le type de document, l'emplacement du dossier d'enregistrement et le format d'image. Pour plus de détails sur l'utilisation des fonctionnalités, reportez-vous à l'aide du logiciel.

#### **Démarrage sous Windows**

❏ Windows 10

Cliquez sur le bouton Démarrer, puis sélectionnez **Epson Software** > **Event Manager**.

❏ Windows 8.1/Windows 8

Entrez le nom de l'application dans l'icône Rechercher, puis sélectionnez l'icône affichée.

❏ Windows 7/Windows Vista/Windows XP

Cliquez sur le bouton Démarrer, puis sélectionnez **Tous les programmes** ou **Programmes** > **Epson Software** > **Event Manager**.

#### **Démarrage sous Mac OS**

Sélectionnez **Aller** > **Applications** > **Epson Software** > **Event Manager**.

### **Logiciels de réglages**

### **Application de configuration des opérations de l'imprimante (Web Config)**

Web Config est une application qui fonctionne dans un navigateur Web, tel qu'Internet Explorer ou Safari, sur un ordinateur ou un périphérique intelligent. Vous pouvez vérifier le statut de l'imprimante ou modifier les paramètres du service réseau et de l'imprimante. Pour utiliser l'application Web Config, connectez l'imprimante et l'ordinateur ou le périphérique au même réseau.

Les navigateurs suivants sont pris en charge.

Microsoft Edge, Internet Explorer 8 ou version ultérieure, Firefox\*, Chrome\*, Safari\*

Utilisez la version la plus récente.

#### *Exécution de Web Config sur un navigateur Web*

1. Vérifiez l'adresse IP de l'imprimante.

Sélectionnez l'icône réseau affichée sur l'écran d'accueil de l'imprimante, puis sélectionnez la méthode de connexion active pour confirmer l'adresse IP de l'imprimante.

#### *Remarque:*

Vous pouvez également vérifier l'adresse IP en imprimant le rapport de connexion réseau.

2. Lancez un navigateur Web depuis un ordinateur ou un périphérique connecté, puis saisissez l'adresse IP de l'imprimante.

Format :

IPv4 : http://adresse IP de l'imprimante/

IPv6 : http://[adresse IP de l'imprimante]/

Exemples :

IPv4 : http://192.168.100.201/

IPv6 : http://[2001:db8::1000:1]/

#### *Remarque:*

Grâce au périphérique connecté, vous pouvez également exécuter Web Config depuis l'écran de maintenance de l'application Epson iPrint.

Étant donné que l'imprimante utilise un certificat autosigné lors d'un accès HTTPS, un avertissement s'affiche lorsque vous lancez Web Config ; mais il n'indique pas un problème et vous pouvez l'ignorer.

#### **Informations connexes**

- & [« Application pour une impression simple depuis un périphérique intelligent » à la page 308](#page-307-0)
- & [« Impression d'un rapport de connexion réseau » à la page 290](#page-289-0)

#### *Exécution de Web Config sous Windows*

Lors de la connexion d'un ordinateur à l'imprimante avec WSD, suivez les étapes ci-dessous pour exécuter Web Config.

- 1. Ouvrez la liste des imprimantes sur l'ordinateur.
	- ❏ Windows 10

Cliquez sur le bouton Démarrer, puis sélectionnez **Système Windows** > **Panneau de configuration** > **Afficher les périphériques et imprimantes** sous **Matériel et audio**.

❏ Windows 8.1/Windows 8

Sélectionnez **Bureau** > **Paramètres** > **Panneau de configuration** > **Afficher les périphériques et imprimantes** dans **Matériel et audio** (ou **Matériel**).

❏ Windows 7

Cliquez sur le bouton Démarrer, puis sélectionnez **Panneau de configuration** > **Afficher les périphériques et imprimantes** sous **Matériel et audio**.

❏ Windows Vista

Cliquez sur le bouton Démarrer, puis sélectionnez **Panneau de configuration** > **Imprimantes** sous **Matériel et audio**.

- 2. Faites un clic droit sur l'imprimante, puis sélectionnez **Propriétés**.
- 3. Sélectionnez l'onglet **Services Web** et cliquez sur l'URL.

Étant donné que l'imprimante utilise un certificat autosigné lors d'un accès HTTPS, un avertissement s'affiche lorsque vous lancez Web Config ; mais il n'indique pas un problème et vous pouvez l'ignorer.

#### *Exécution de Web Config sous Mac OS*

- 1. Sélectionnez **Préférences Système** dans le menu Apple > **Imprimantes et scanners** (ou **Impression et numérisation**, **Impression et télécopie**), puis sélectionnez l'imprimante.
- 2. Cliquez sur **Options et fournitures** > **Afficher la page Web de l'imprimante**.

Étant donné que l'imprimante utilise un certificat autosigné lors d'un accès HTTPS, un avertissement s'affiche lorsque vous lancez Web Config ; mais il n'indique pas un problème et vous pouvez l'ignorer.

### **Logiciels de mise à jour**

### **Application pour mettre à jour les logiciels et micrologiciels (EPSON Software Updater)**

EPSON Software Updater est une application qui recherche les logiciels nouveaux ou mis à jour sur Internet et les installe. Vous pouvez également mettre à jour le firmware et le manuel de l'imprimante.

#### **Démarrage sous Windows**

❏ Windows 10

Cliquez sur le bouton Démarrer, puis sélectionnez **Epson Software** > **EPSON Software Updater**.

❏ Windows 8.1/Windows 8

Entrez le nom de l'application dans l'icône Rechercher, puis sélectionnez l'icône affichée.

❏ Windows 7/Windows Vista/Windows XP

Cliquez sur le bouton Démarrer, puis sélectionnez **Tous les programmes** (ou **Programmes**) > **Epson Software** > **EPSON Software Updater**.

#### *Remarque:*

Vous pouvez également lancer EPSON Software Updater en cliquant sur l'icône de l'imprimante dans la barre des tâches du bureau et en sélectionnant *Mise à jour du logiciel*.

#### **Démarrage sous Mac OS**

Sélectionnez **Aller** > **Applications** > **Epson Software** > **EPSON Software Updater**.

#### **Informations connexes**

& [« Installation séparée des applications » à la page 178](#page-177-0)

## <span id="page-314-0"></span>**Liste du menu Paramètres**

Sélectionnez **Param.** sur l'écran d'accueil de l'imprimante afin d'effectuer divers paramétrages.

### **État de l'alimentation**

Sélectionnez les menus sur le panneau de commande comme indiqué ci-dessous.

#### **Param.** > **État de l'alimentation**

Affiche le niveau approximatif des cartouches d'encre et de la durée de vie du boîtier de maintenance.

Lorsque s'affiche, la cartouche d'encre est presque vide ou le boîtier de maintenance est presque plein. Lorsque la marque  $\bullet$  s'affiche, vous devez remplacer l'élément, car la cartouche d'encre est vide ou le boîtier de maintenance est plein.

Vous pouvez remplacer les cartouches d'encre ou imprimer les informations d'état des consommables à partir de cet écran.

#### **Informations connexes**

& [« Remplacement des cartouches d'encre » à la page 235](#page-234-0)

### **Param de base**

Sélectionnez les menus sur le panneau de commande comme indiqué ci-dessous.

#### **Param.** > **Param de base**

Son :

Ajustez le volume.

#### Economiseur d'écran :

Sélectionnez **Données de carte mémoire** pour afficher les photos en diaporama si aucune opération n'est effectuée pendant environ trois minutes.

Luminosité LCD :

Règle la luminosité de l'écran LCD.

Mise sous tension auto :

Sélectionnez **Marche** pour mettre automatiquement l'imprimante sous tension lors de la réception d'un travail d'impression ou de numérisation via une connexion USB ou réseau. Vous devez faire glisser le bac de sortie vers l'extérieur pour commencer l'impression. Activer **Mise sous tension auto** augmente également légèrement la consommation électrique en mode veille par rapport à la mise hors tension complète de l'imprimante.

Utilisez le paramètre **Temporisation arrêt** si vous souhaitez mettre automatiquement l'imprimante hors tension une fois la tâche d'impression ou de numérisation terminée et une période de temps définie écoulée sans aucune opération effectuée. Cette fonctionnalité est utile lors de l'impression à distance, via Internet, par exemple.

#### <span id="page-315-0"></span>Temporisation arrêt :

Votre produit peut disposer de cette fonction ou de la fonction **Réglages d'arrêt** selon le lieu d'achat.

Sélectionnez ce paramètre pour que l'imprimante s'éteigne automatiquement lorsqu'elle n'est pas utilisée pendant une durée spécifiée. Vous pouvez régler la durée avant application de la fonction de gestion de l'énergie. Toute augmentation affecte l'efficacité énergétique du produit. Prenez en compte l'environnement avant d'apporter une modification.

#### Réglages d'arrêt :

Votre produit peut disposer de cette fonction ou de la fonction **Temporisation arrêt** selon le lieu d'achat.

❏ Arrêt si inactif

Sélectionnez ce paramètre pour que l'imprimante s'éteigne automatiquement lorsqu'elle n'est pas utilisée pendant une durée spécifiée. Toute augmentation affecte l'efficacité énergétique du produit. Prenez en compte l'environnement avant d'apporter une modification.

❏ Arrêt si déconnecté

Sélectionnez ce paramètre pour éteindre l'imprimante après 30 minutes si tous les ports y compris le port USB sont déconnectés. Selon votre région, cette fonction peut ne pas être disponible.

#### Minut. veille :

Définissez le délai avant d'entrer en mode veille (mode d'économie d'énergie) lorsque l'imprimante n'a effectué aucune opération. L'écran LCD devient noir lorsque le temps défini est écoulé.

#### Langue/Language :

Sélectionnez la langue utilisée sur l'écran LCD.

#### Couleur de fond :

Modifiez la couleur de fond de l'écran LCD.

#### Eff tout param. :

Permet de réinitialiser les **Param de base** par défaut.

#### **Informations connexes**

& [« Économies d'énergie » à la page 178](#page-177-0)

### **Param imprim**

Sélectionnez les menus sur le panneau de commande comme indiqué ci-dessous.

#### **Param.** > **Param imprim**

Config. source papier :

#### Configuration papier :

Sélectionnez la taille et le type du papier chargé dans la source de papier. Vous définir la taille et le type du papier dans **Réglages papier fav**.

#### Configuration papier :

Sélectionnez **On** pour afficher automatiquement l'écran des paramètres du papier en faisant référence à **Param.** > **Param imprim** > **Config. source papier** > **Configuration papier** lorsque du papier est chargé. Si vous désactivez cette fonction, vous ne pouvez pas imprimer depuis un iPhone, iPad ou iPod touch à l'aide d'AirPrint

#### CD/DVD :

Permet d'ajuster la position d'impression d'un CD/DVD en le déplaçant vers le haut, vers le bas, vers la gauche ou vers la droite.

#### CD interne / externe :

Ajuste la position d'impression des diamètres intérieur et extérieur d'un CD/DVD. Il est possible de définir une plage de 120 mm maximum pour le diamètre extérieur et de 18 mm minimum pour le diamètre intérieur. Selon les paramètres, il est possible que le CD/DVD ou le plateau CD/DVD soit sali. Sélectionnez la plage adaptée à la zone imprimable du CD/DVD. La zone d'impression définie ici correspond la valeur initiale lors de l'impression de photos à partir d'une carte mémoire sur un CD/ DVD.

#### Autocollant :

Permet d'ajuster la position d'impression d'un autocollant photo en le déplaçant vers le haut, vers le bas, vers la gauche ou vers la droite.

#### Pap. épais :

Sélectionnez **On** pour empêcher l'encre de tacher vos impressions. Cea peut cependant ralentir l'impression.

#### Papier grain court :

Activez cette option pour réduire les taches d'encre lors de l'impression. Lorsqu'elle est activée, cette option étend les bords (marges) afin de réduire les taches. Ceci ne s'applique pas à l'impression sans marges. Désactivez cette option si vous souhaitez conserver des marges pour votre impression.

#### Mode silencieux :

Sélectionnez **On** pour réduire le bruit pendant l'impression. Cela risque cependant de réduire la vitesse d'impression. Selon les paramètres sélectionnés pour le type de papier et la qualité d'impression, il est possible qu'il n'y ait pas de différence au niveau du bruit de l'imprimante.

#### Temps de séchage de l'encre :

Sélectionnez le temps de séchage de l'encre que vous désirez employer pour les impressions recto verso. L'imprimante imprime l'autre côté après avoir imprimé un côté. Si votre impression est tachée, augmentez le temps de séchage.

#### Bidirectionnelle :

Sélectionnez **On** pour modifier la direction de l'impression ; imprime pendant que la tête d'impression se déplace vers la gauche et vers la droite. Si des lignes verticales ou horizontales de votre impression semblent floues ou mal alignées, la désactivation de cette fonctionnalité peut permettre de résoudre le problème, la vitesse d'impression risque cependant d'être réduite.

#### Eff tout param.

Permet de réinitialiser les **Param imprim** par défaut.

### <span id="page-317-0"></span>**Paramètres réseau**

Sélectionnez les menus sur le panneau de commande comme indiqué ci-dessous.

#### **Param.** > **Paramètres réseau**

#### Configuration Wi-Fi :

Paramétrez ou modifiez les paramètres du réseau sans fil. Sélectionnez la méthode de connexion parmi les suivantes et suivez les instructions affichées sur le panneau de commande.

#### Wi-Fi (Recommandé) :

- ❏ Assistant de configuration Wi-Fi
- ❏ Config. boutons poussoirs (WPS)
- ❏ Autres
	- ❏ Config. code PIN (WPS)
	- ❏ Connexion Wi-Fi auto
	- ❏ Désactiver le Wi-Fi

Les problèmes réseau peuvent parfois être résolus en désactivant les paramètres Wi-Fi ou

en les redéfinissant. Appuyez sur > **Wi-Fi (Recommandé)** > **Modifier les param.** > **Autres** > **Désactiver le Wi-Fi** > **Démarrer configuration**.

#### Wi-Fi Direct :

❏ iOS

- ❏ Android
- ❏ Autres SE d'appareil
- ❏ Changer
	- ❏ Changer le nom du réseau
	- ❏ Changer le mot de passe
	- ❏ Modifier la plage de fréquence

Selon votre zone géographique, il est possible que ce paramètre ne soit pas affiché.

- ❏ Désactiver Wi-Fi Direct
- ❏ Rest param défaut

#### Config LAN filaire :

Paramétrez ou modifiez une connexion réseau utilisant un câble LAN et un routeur. Lorsque cette option est utilisée, les connexions Wi-Fi sont désactivées.

#### État réseau :

Affiche ou imprime les paramètres réseau actuels.

- ❏ État LAN câblé/Wi-Fi
- ❏ État Wi-Fi Direct
- ❏ feuil. état

Vérification de la connexion au réseau :

Contrôle la connexion réseau actuelle et imprime un rapport. Si la connexion rencontre des problèmes, consultez le rapport pour les résoudre.

Avancé :

Définissez les paramètres détaillés suivants.

❏ Nom dispositif

❏ TCP/IP

❏ Serveur Proxy

#### **Informations connexes**

- & [« Définissez les paramètres Wi-Fi en saisissant le SSID et le mot de passe » à la page 275](#page-274-0)
- & [« Réglage des paramètres Wi-Fi par pression sur une touche \(WPS\) » à la page 276](#page-275-0)
- & [« Connexion directe d'un périphérique intelligent et l'imprimante \(Wi-Fi Direct\) » à la page 278](#page-277-0)
- & [« Passer d'une connexion réseau Wi-Fi à Ethernet » à la page 272](#page-271-0)
- & [« Vérification de l'état de la connexion réseau » à la page 289](#page-288-0)

### **Paramètres du service Web**

Sélectionnez les menus sur le panneau de commande comme indiqué ci-dessous.

#### **Param.** > **Paramètres du service Web**

#### Services Epson Connect :

Indique si l'imprimante est enregistrée et connectée à Epson Connect. Vous pouvez vous inscrire au service en sélectionnant **S'inscrire**, puis en suivant les instructions. Lorsque vous avez procédé à l'enregistrement, vous pouvez modifier les paramètres suivants.

- ❏ Suspendre/Reprendre
- ❏ Désenregistrer

Pour plus d'informations, consultez le site Web suivant.

<https://www.epsonconnect.com/>

[http://www.epsonconnect.eu](http://www.epsonconnect.eu/) (Europe uniquement)

#### Services Impression Google Cloud :

Indique si l'imprimante est enregistrée et connectée aux services Google Cloud Print. Lorsque vous avez procédé à l'enregistrement, vous pouvez modifier les paramètres suivants.

- ❏ Activer/Désactiver
- ❏ Désenregistrer

Pour les détails sur l'enregistrement aux services Google Cloud Print, veuillez vous reporter au site Web suivant.

<https://www.epsonconnect.com/>

[http://www.epsonconnect.eu](http://www.epsonconnect.eu/) (Europe uniquement)

#### **Informations connexes**

& [« Impression à l'aide d'un service de cloud » à la page 122](#page-121-0)

### **Config. Partage fich.**

Sélectionnez les menus sur le panneau de commande comme indiqué ci-dessous.

#### **Param.** > **Config. Partage fich.**

Sélectionnez le mode de connexion entre l'imprimante et un ordinateur disposant d'un accès en écriture à la carte mémoire insérée dans l'imprimante. L'accès en lecture et en écriture est attribué à l'ordinateur avec la connexion prioritaire. Seul l'accès en lecture est attribué aux autres ordinateurs.

#### **Informations connexes**

& [« Partage de données sur un périphérique de stockage » à la page 163](#page-162-0)

### **Paramètres impression caméra**

Sélectionnez les menus sur le panneau de commande comme indiqué ci-dessous.

#### **Param.** > **Paramètres impression caméra**

Définissez des paramètres lors de l'impression à partir d'un appareil photo numérique.

#### **Informations connexes**

- & [« Options de menu pour les paramètres papier et d'impression » à la page 70](#page-69-0)
- & [« Options de menu pour la modification de photos » à la page 72](#page-71-0)

### **Fonctions Guide**

Sélectionnez les menus sur le panneau de commande comme indiqué ci-dessous.

#### **Param.** > **Fonctions Guide**

Papier non corresp :

Affiche un avertissement si les paramètres papier (paramètres d'impression) du travail d'impression ne correspondent pas aux paramètres papier de l'imprimante définis lors du chargement du papier. Cela permet d'éviter les erreurs d'impression. L'écran des paramètres papier ne s'affiche cependant pas si vous avez désactivé **Configuration papier** dans les menus suivants.

#### **Param.** > **Param imprim** > **Config. source papier**

Alerte document :

Affiche un avertissement si un document original est laissé sur la vitre du scanner et que le couvercle de documents n'est pas ouvert alors que la copie ou la numérisation à l'aide du panneau de commande est terminée.Cette fonction peut ne pas fonctionner correctement en fonction de l'épaisseur du document original.

Mode Sélection auto :

Lorsque l'une des opérations suivantes est effectuée, les menus adaptés à l'opération sont affichés.

- ❏ Une carte mémoire est insérée.
- ❏ Une mémoire USB est insérée.
- ❏ Un document original est placé sur la vitre du scanner.

#### Tous paramètres :

Permet d'activer ou de désactiver toutes les fonctions de guidage.

Eff tout param. :

Permet de réinitialiser les paramètres **Fonctions Guide**.

### **Recherche client**

Sélectionnez les menus sur le panneau de commande comme indiqué ci-dessous.

#### **Param.** > **Recherche client**

Sélectionnez **Autoriser** pour transmettre des informations relatives à l'utilisation du produit, comme le nombre d'impressions, à Seiko Epson Corporation.

### **Mise à jour firmware**

Sélectionnez les menus sur le panneau de commande comme indiqué ci-dessous.

#### **Param.** > **Mise à jour firmware**

Mise à jour :

Déterminez si la dernière version du micrologiciel a été téléchargée au niveau du serveur réseau. Le micrologiciel est mis à jour lorsqu'un nouveau micrologiciel est disponible. Une fois la mise à jour lancée, elle ne peut pas être interrompue.

Notification :

Sélectionnez **On** pour recevoir une notification si une mise à jour du micrologiciel est disponible.

#### **Informations connexes**

& [« Mise à jour du micrologiciel de l'imprimante à l'aide du panneau de commande » à la page 183](#page-182-0)

### **Rest param défaut**

Sélectionnez les menus sur le panneau de commande comme indiqué ci-dessous.

#### **Param.** > **Rest param défaut**

#### Paramètres réseau

Réinitialise les paramètres réseau aux valeurs par défaut.

#### <span id="page-321-0"></span>Tous sauf les Paramètres réseau

Permet de réinitialiser tous les paramètres, sauf les paramètres réseau.

Tous les paramètres

Réinitialise tous les paramètres aux valeurs par défaut.

## **Caractéristiques de l'appareil**

### **Spécifications de l'imprimante**

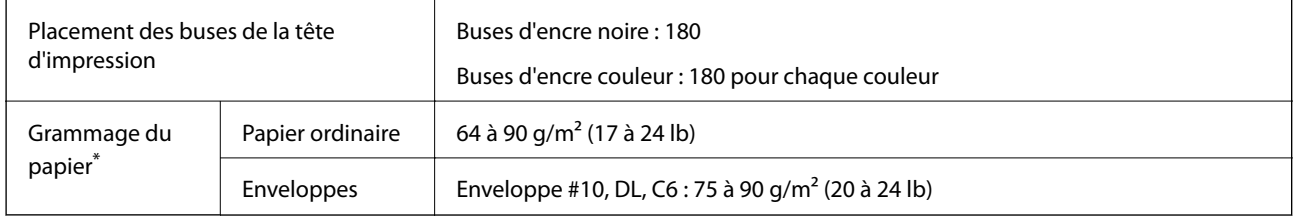

\* Même lorsque l'épaisseur du papier fait partie de cette plage, le papier peut ne pas s'alimenter dans l'imprimante ou la qualité d'impression peut s'amoindrir en fonction des propriétés ou de la qualité du papier.

### **Zone imprimable**

#### *Zone imprimable des feuilles simples*

Il est possible que la qualité d'impression décline dans les zones foncées en raison du mécanisme de l'imprimante.

#### **Impression avec bordures**

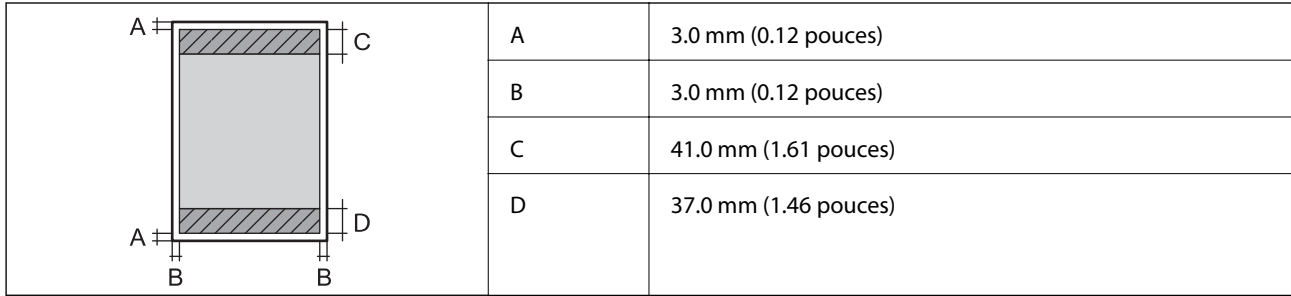

#### **Impression sans marges**

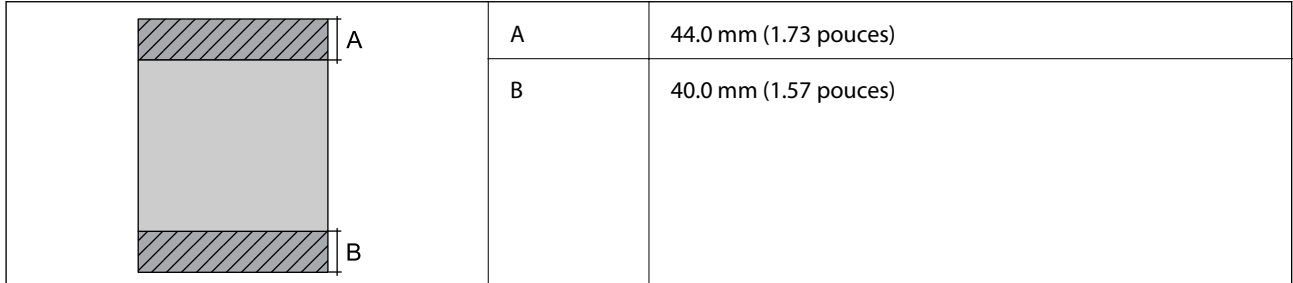

#### *Zone imprimable pour enveloppes*

Il est possible que la qualité d'impression décline dans les zones foncées en raison du mécanisme de l'imprimante.

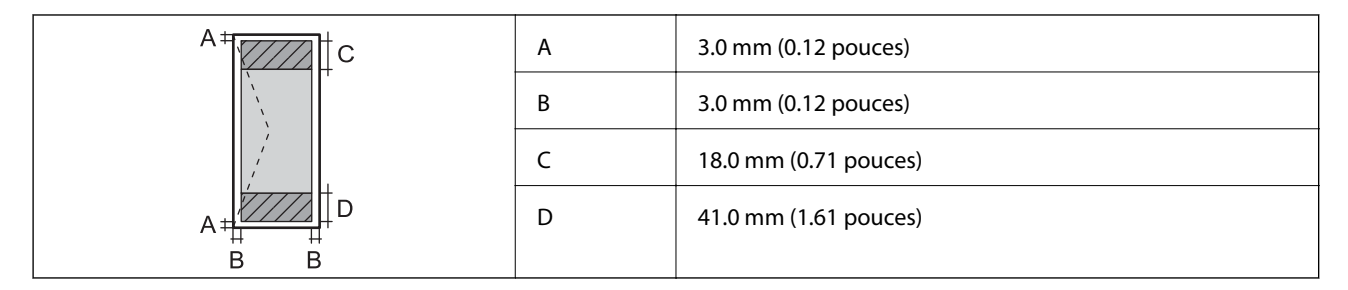

#### *Zone imprimable des CD/DVD*

Il est possible que la qualité d'impression décline dans les zones foncées en raison du mécanisme de l'imprimante.

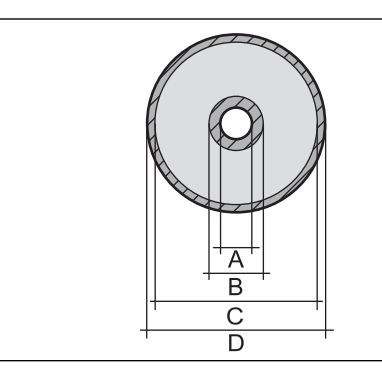

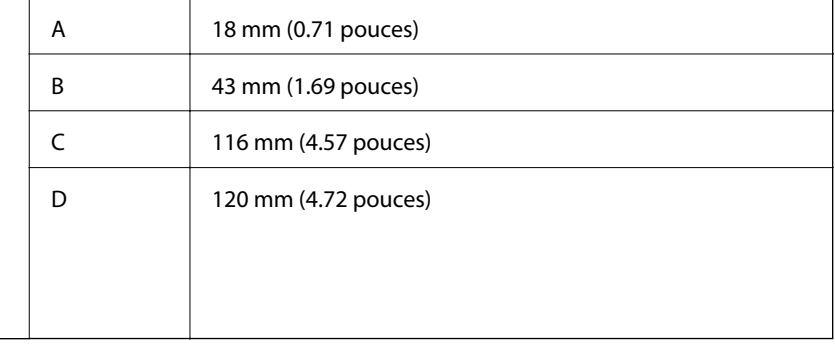

### **Spécifications du scanner**

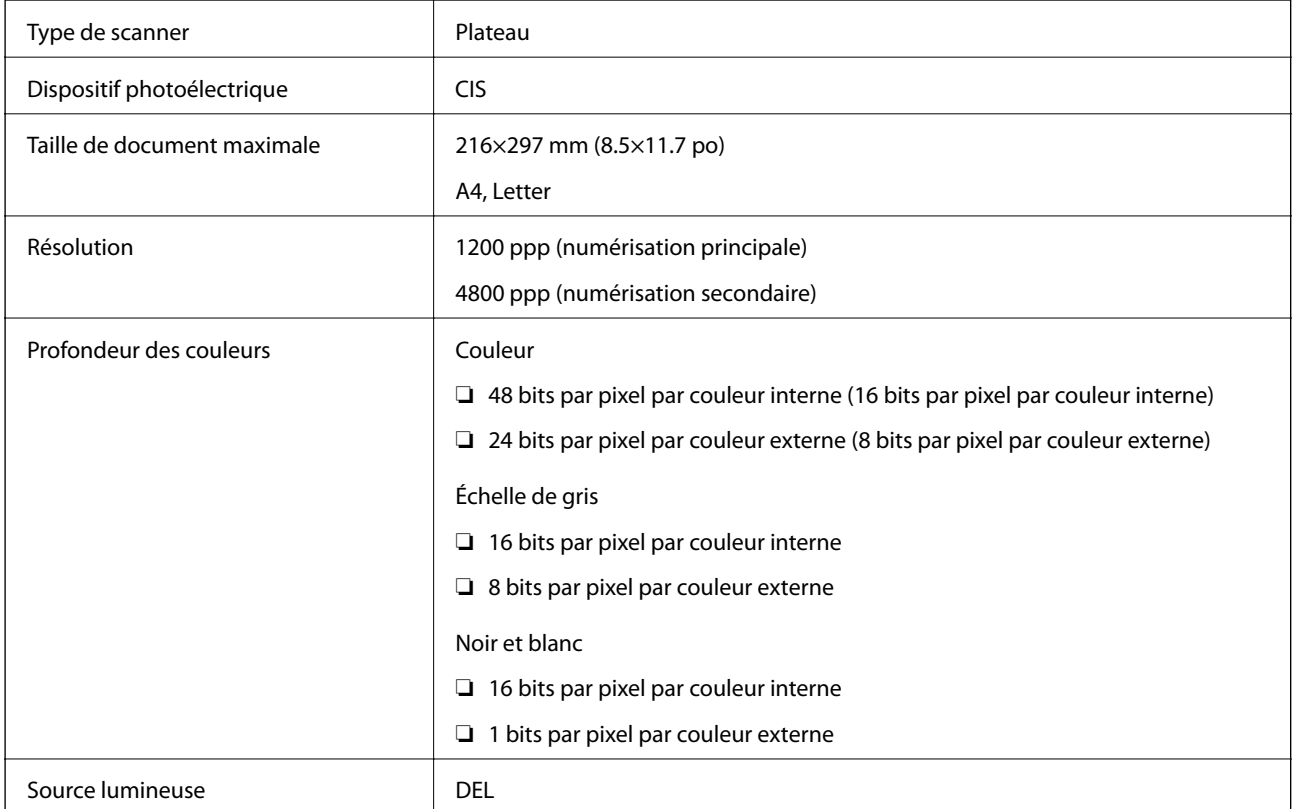

### **Spécifications de l'interface**

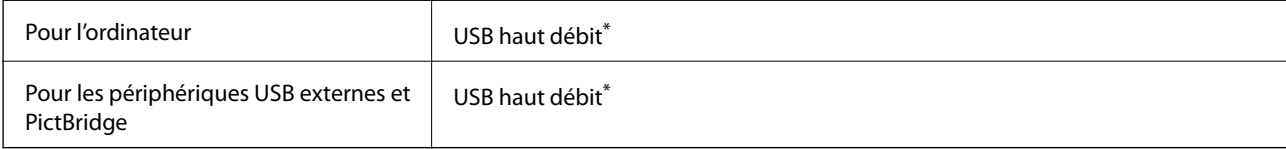

\* Les câbles USB 3.0 ne sont pas compatibles.

### **Caractéristiques réseau**

### **Spécifications du Wi-Fi**

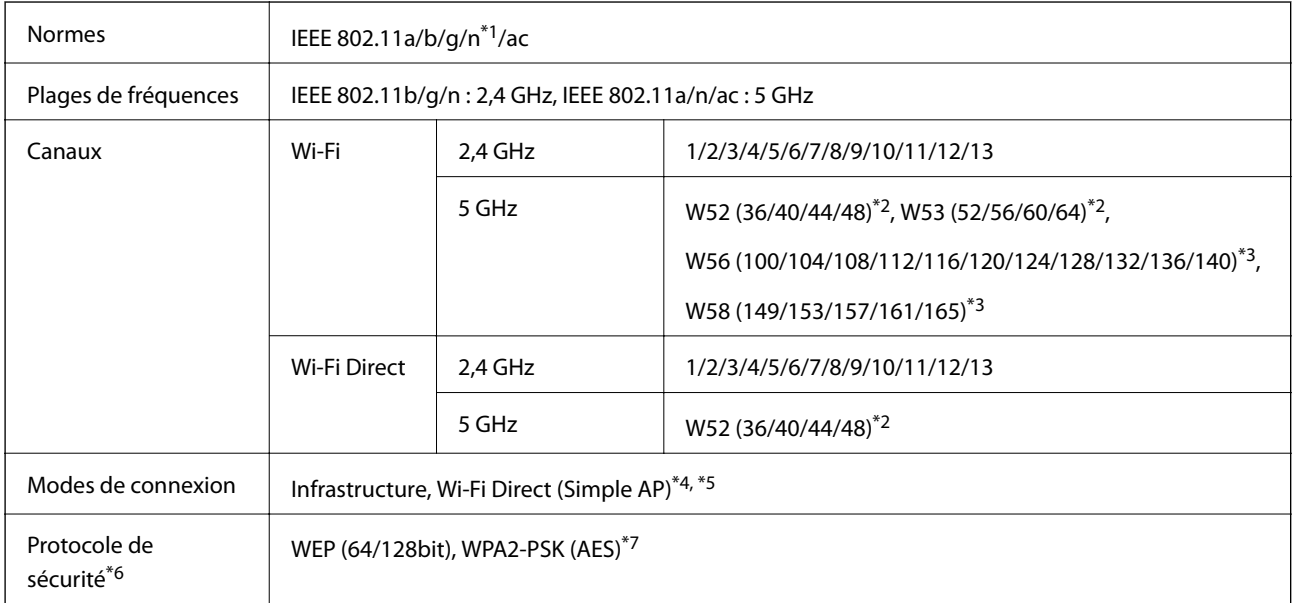

- \*1 Disponible uniquement pour le HT20.
- \*2 L'utilisation du produit à l'extérieur sur ces canaux est interdite.
- \*3 La disponibilité de ces canaux varie selon les pays. Pour plus d'informations, visitez le site Web <http://support.epson.net/wifi5ghz/>
- \*4 Non géré pour la norme IEEE 802.11b.
- \*5 Les modes Infrastructure et Wi-Fi Direct ou une connexion Ethernet peuvent être utilisés simultanément.
- \*6 Le Wi-Fi Direct ne prend en charge que le WPA2-PSK (AES).
- \*7 Conforme aux normes WPA2 avec gestion de WPA/WPA2 Personal.

### **Spécifications Ethernet**

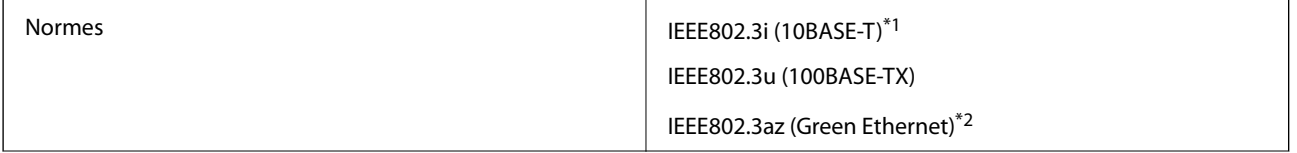
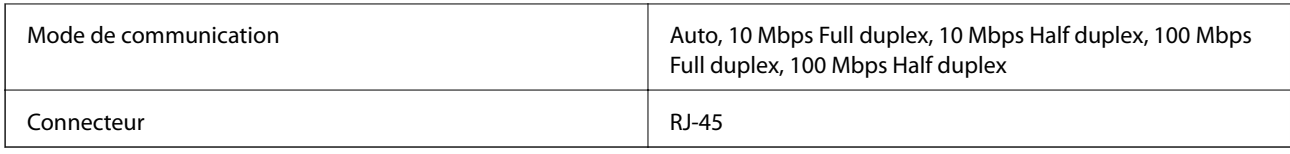

\*1 Utilisez un câble STP (paire torsadée blindée) de catégorie 5e or ou supérieure pour éviter le risque d'interférence radio.

\*2 Le dispositif connecté doit être conforme aux normes IEEE802.3az.

# **Fonctions réseau et IPv4/IPv6**

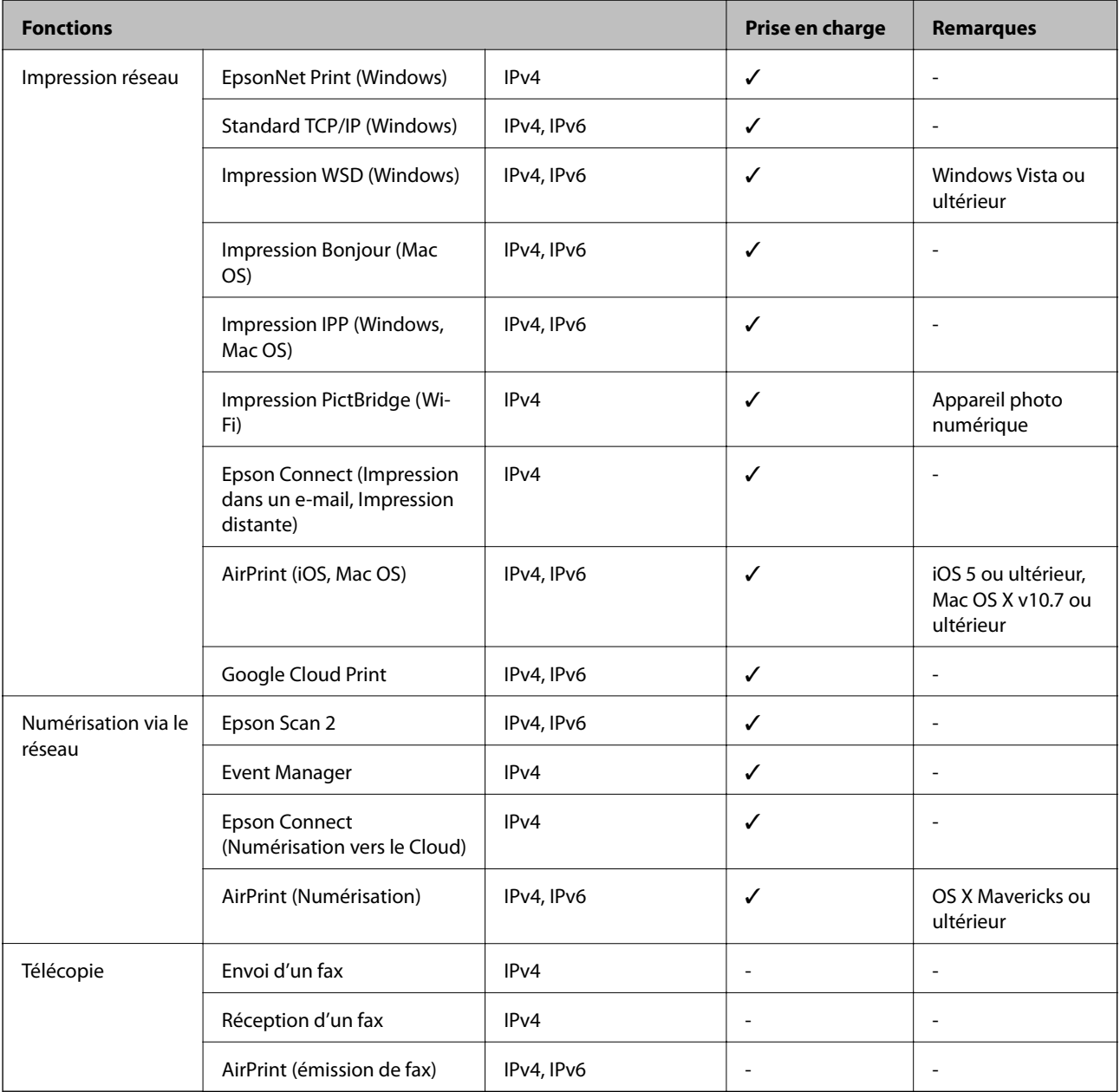

# **Protocole de sécurité**

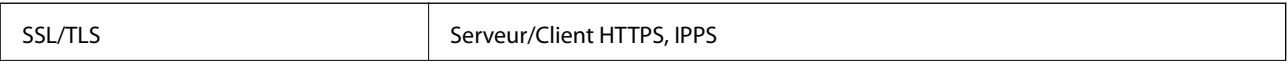

SNMPv3

# **Services tiers pris en charge**

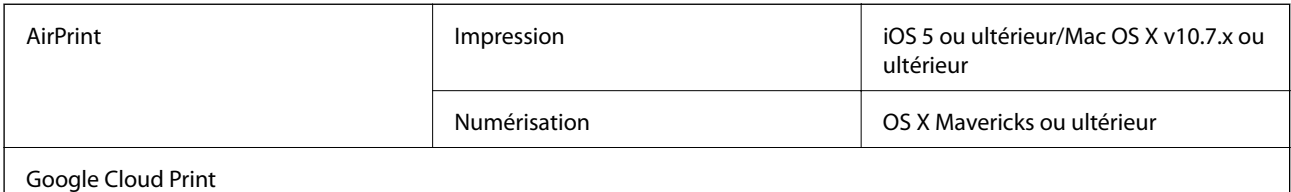

# **Caractéristiques relatives aux périphériques de stockage**

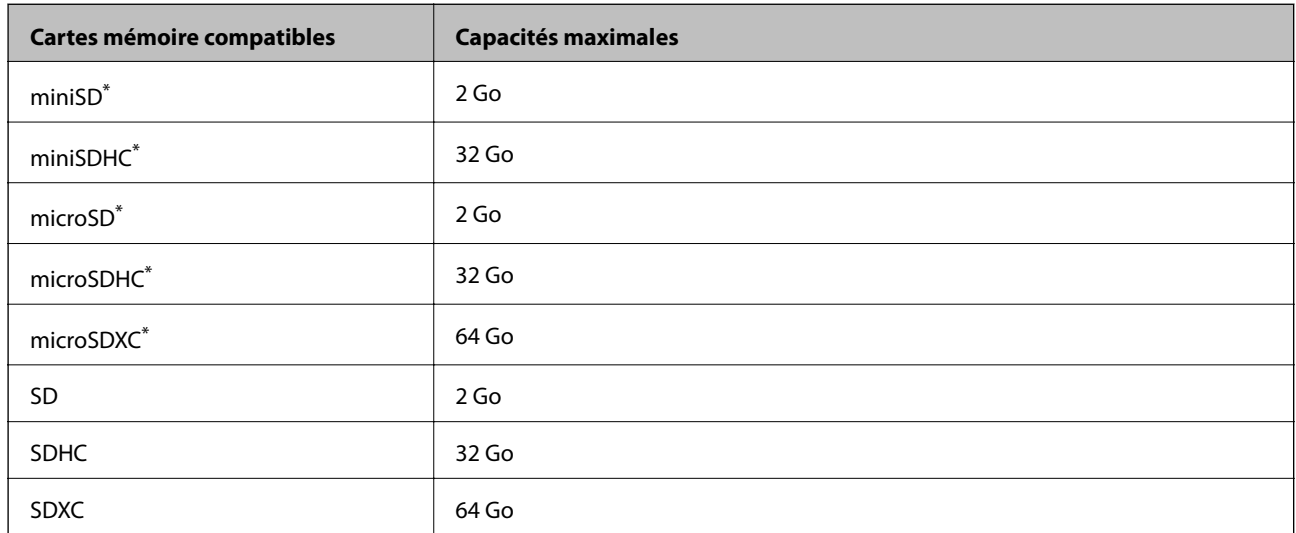

## **Caractéristiques relatives aux cartes mémoire prises en charge**

Fixez un adaptateur pour permettre l'insertion dans l'emplacement pour le connecteur de carte mémoire. Faute de quoi la carte risque de rester coincée.

## **Caractéristiques relatives aux supports de stockage pris en charge**

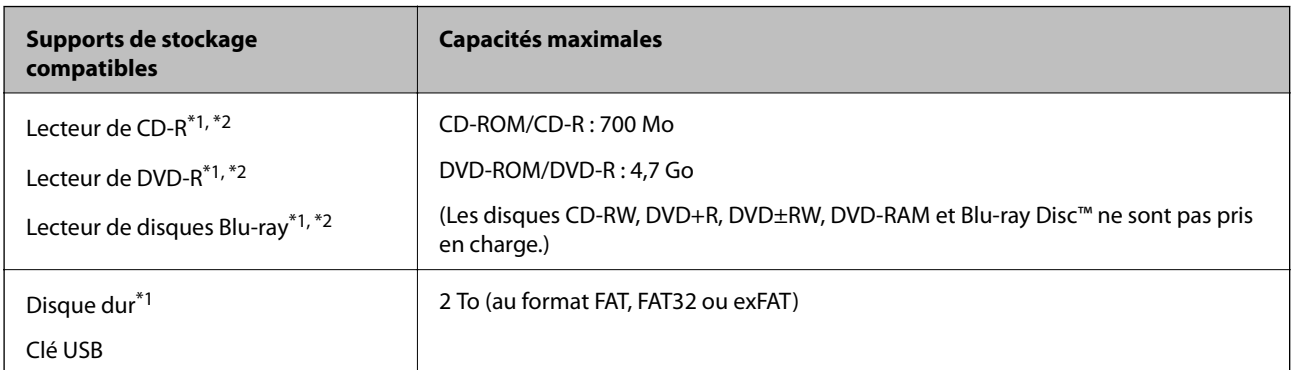

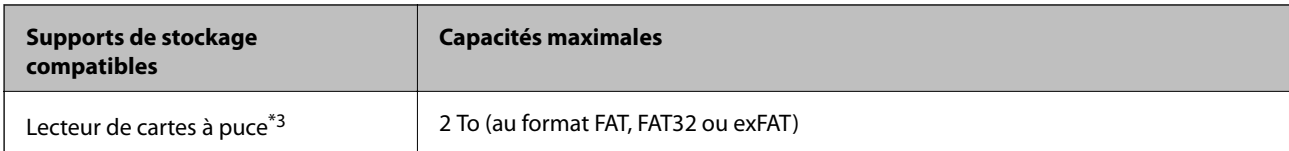

- \*1 Il est déconseillé d'utiliser des supports de stockage alimentés par USB. Utilisez uniquement des supports de stockage dotés d'une alimentation secteur CA indépendante.
- \*2 En lecture seule.
- \*3 N'insérez qu'une seule carte mémoire dans le lecteur de cartes à puce. Les lecteurs de cartes à puce pouvant accueillir plus de deux cartes mémoire ne sont pas pris en charge.

Vous ne pouvez pas utiliser les périphériques suivants :

- ❏ Les périphériques nécessitant un pilote dédié
- ❏ Les périphériques avec des paramètres de sécurité (mot de passe, chiffrement, etc.)
- ❏ Les périphériques avec un concentrateur USB intégré

Epson ne peut garantir le fonctionnement des périphériques externes connectés.

# **Caractéristiques des données prises en charge**

| Format de fichier          | JPEGs (*.JPG), conformément à la norme Exif version 2.31 pour les images prises<br>par des appareils photo numériques compatibles DCF <sup>*1</sup> version 1.0 ou 2.0 <sup>*2</sup> |
|----------------------------|----------------------------------------------------------------------------------------------------|
| Taille de l'image          | Horizontal: 80 à 10200 pixels<br>Vertical: 80 à 10200 pixels                                                                                                    |
| Taille de fichier          | Moins de 2 Go                                                                                                    |
| Nombre de fichiers maximal | 9990                                                                                                    |

<sup>\*1</sup> DCIM.

\*2 Les données photo stockées dans la mémoire intégrée d'un appareil photo numérique ne sont pas prises en charge.

### *Remarque:*

« ! » s'affiche sur l'écran LCD lorsque l'imprimante ne reconnaît pas le fichier image. Dans ce cas, si vous sélectionnez plusieurs images, des zones blanches apparaîtront à l'impression.

# **Dimensions**

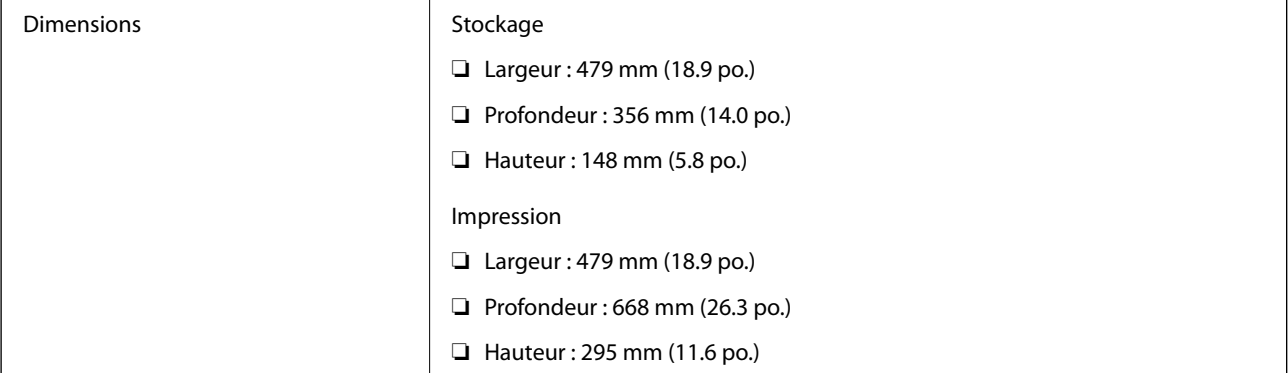

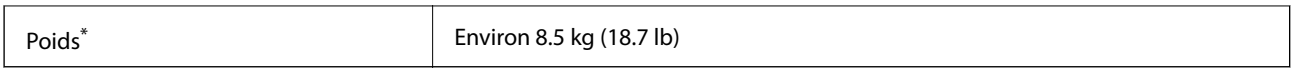

: sans les cartouches d'encre, le cordon d'alimentation et le plateau CD/DVD.

# **Caractéristiques électriques**

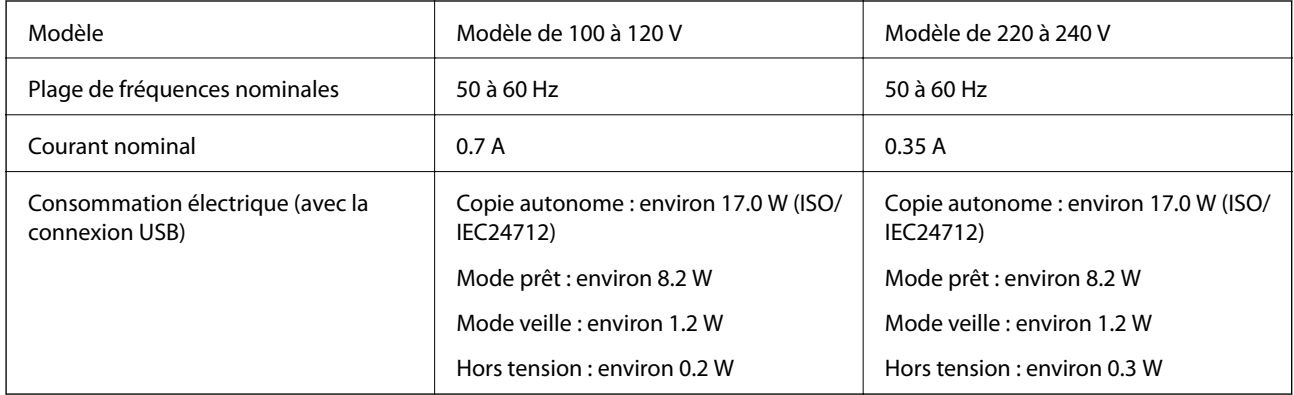

## *Remarque:*

❏ Reportez-vous à l'étiquette présente sur l'imprimante pour connaître la tension du produit.

❏ Pour les utilisateurs européens, consultez le site Web suivant pour plus de détails concernant la consommation électrique. <http://www.epson.eu/energy-consumption>

# **Caractéristiques environnementales**

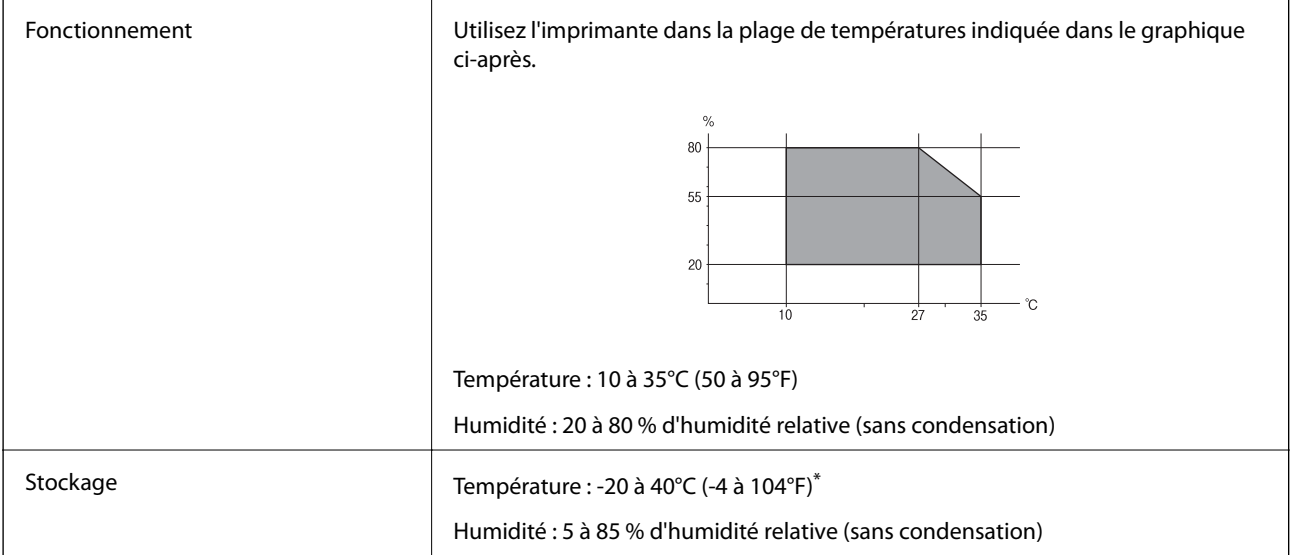

Stockage possible pendant un mois à 40 °C (104 °F).

## **Caractéristiques environnementales pour les cartouches d'encre**

Température de stockage  $\vert$  -30 à 40 °C (-22 à 104 °F)<sup>\*</sup>

<span id="page-328-0"></span>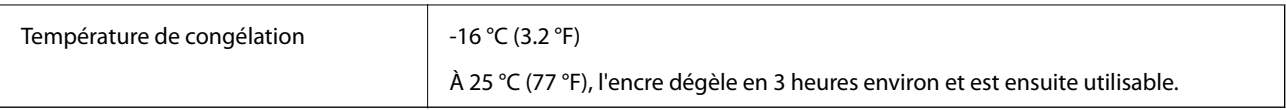

Stockage possible pendant un mois à 40 °C (104 °F).

# **Configuration requise**

- ❏ Windows 10 (32 bits, 64 bits)/Windows 8.1 (32 bits, 64 bits)/Windows 8 (32 bits, 64 bits)/Windows 7 (32 bits, 64 bits)/Windows Vista (32 bits, 64 bits)/Windows XP SP3 ou plus (32 bits)/Windows XP Professional x64 Edition SP2 ou plus
- ❏ macOS Mojave/macOS High Sierra/macOS Sierra/OS X El Capitan/OS X Yosemite/OS X Mavericks/OS X Mountain Lion/Mac OS X v10.7.x/Mac OS X v10.6.8

## *Remarque:*

- ❏ Il se peut que Mac OS ne prenne pas en charge certaines applications et fonctionnalités.
- ❏ Le système de fichiers UNIX (UFS) pour Mac OS n'est pas pris en charge.

# **Informations réglementaires**

# **Normes et conformité**

## **Normes et conformité pour le modèle États-Unis**

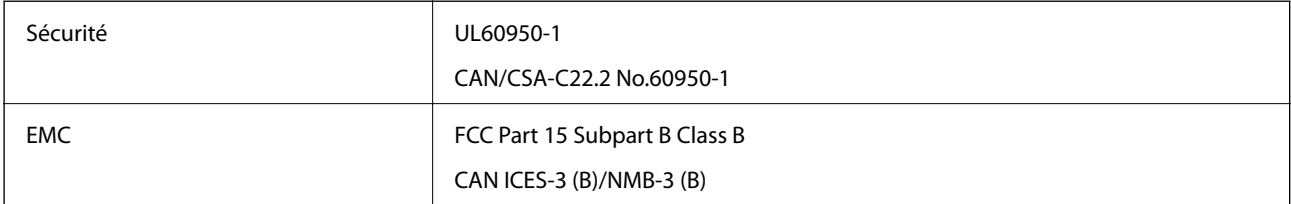

Cet équipement contient le module sans fil suivant.

Fabricant : Seiko Epson Corporation

## Type : J26H005

Ce produit est conforme à la section 15 de la réglementation FCC et à la section RSS-210 de la réglementation IC. Epson ne peut être tenue responsable en cas de non-respect des exigences de protection suite à une modification non recommandée du produit. Le fonctionnement est soumis aux deux conditions suivantes : (1) le périphérique ne peut occasionner d'interférences nuisibles et (2) le périphérique doit accepter toutes les interférences reçues, y compris les interférences pouvant entraîner un fonctionnement indésirable du périphérique.

Afin d'éviter les interférences radio au niveau du service proposé sous licence, le périphérique est conçu pour fonctionner à l'intérieur et à l'écart des fenêtres, de manière à offrir un blindage maximal. Les équipements (ou leur antenne de transmission) installés à l'extérieur sont soumis à une licence.

Cet équipement est conforme aux limites d'exposition aux rayonnements de la FCC/IC pour un environnement non contrôlé, ainsi qu'aux Directives d'exposition aux fréquences radio de la FCC du Supplément C de OET65 et RSS-102 de la Réglementation de l'exposition aux fréquences radio de l'IC. Cet équipement doit être installé et

<span id="page-329-0"></span>utilisé de façon à ce que le radiateur soit distant d'au moins 20 cm (7,9 pouces) du corps d'une personne (à l'exception de ses extrémités : mains, poignets, pieds et chevilles).

## **Normes et conformité pour le modèle européen**

### Pour les utilisateurs européens

Seiko Epson Corporation déclare par la présente que le modèle d'équipement radio suivant est conforme à la Directive 2014/53/EU. Le texte complet de la déclaration de conformité de l'UE est disponible sur le site Web suivant.

## <http://www.epson.eu/conformity>

## C493E

Pour l'utilisation dans les pays suivants uniquement : Irlande, Royaume-Uni, Autriche, Allemagne, Liechtenstein, Suisse, France, Belgique, Luxembourg, Pays-Bas, Italie, Portugal, Espagne, Danemark, Finlande, Norvège, Suède, Islande, Croatie, Chypre, Grèce, Slovénie, Malte, Bulgarie, République tchèque, Estonie, Hongrie, Lettonie, Lituanie, Pologne, Roumanie et Slovaquie.

Epson ne peut être tenue responsable en cas de non-respect des exigences de protection suite à une modification non recommandée du produit.

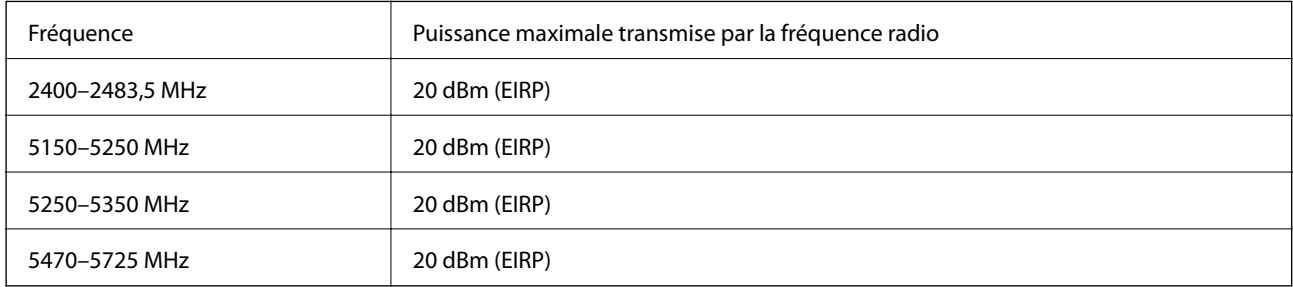

# $C \in$

## **Normes et approbations pour le modèle australien**

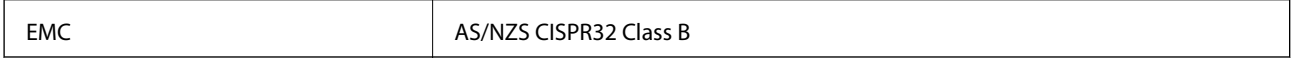

Epson déclare par la présente que l'équipement suivant est conforme aux exigences essentielles et autres dispositions pertinentes de la directive AS/NZS4268 :

C493E

Epson ne peut être tenue responsable en cas de non-respect des exigences de protection suite à une modification non recommandée du produit.

# **Restrictions relatives à la copie**

Respectez les restrictions suivantes de manière à garantir une utilisation responsable et légale de l'imprimante.

La copie des éléments suivants est interdite par la loi :

- ❏ Billets de banque, pièces, titres négociables émis par le gouvernement, titres de gage du gouvernement et titres municipaux
- ❏ Timbres-poste inutilisés, cartes postales prétimbrées et autres envois postaux timbrés au tarif en vigueur
- ❏ Timbres fiscaux émis par le gouvernement et titres émis selon des procédures légales

Faites preuve de circonspection lors de la copie des éléments suivants :

- ❏ Titres négociables privés (certificats d'action, billets au porteur, chèques, etc.), abonnements mensuels, billets de réduction, etc.
- ❏ Passeports, permis de conduire, certificats médicaux, titres de transport, bons d'alimentation, billets, etc.

#### *Remarque:*

Il est également possible que la copie de tels documents soit interdite par la loi.

Utilisation responsable de documents soumis à droits d'auteur :

Les imprimantes peuvent être utilisées incorrectement en cas de copie de documents soumis à droits d'auteur. À moins d'agir sur les conseils d'un avocat bien informé, prenez vos responsabilités et faites preuve de respect en sollicitant l'autorisation du détenteur des droits d'auteur avant de copier des documents publiés.

# <span id="page-331-0"></span>**Où trouver de l'aide**

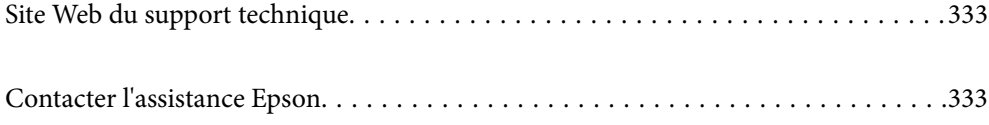

# <span id="page-332-0"></span>**Site Web du support technique**

Si vous avez besoin d'aide supplémentaire, visitez le site Web du support technique Epson indiqué ci-dessous. Sélectionnez votre pays ou votre région et accédez à la section d'assistance de votre site Web Epson local. Les pilotes les plus récents, foires aux questions, manuels et autres ressources pouvant être téléchargées sont également disponibles sur le site.

<http://support.epson.net/>

<http://www.epson.eu/Support> (Europe)

Si votre produit Epson ne fonctionne pas correctement et que vous ne pouvez pas résoudre le problème, contactez le service d'assistance Epson.

# **Contacter l'assistance Epson**

# **Avant de contacter Epson**

Si votre produit Epson ne fonctionne pas correctement et que vous ne parvenez pas à résoudre le problème à l'aide des informations de dépannage proposées dans les manuels du produit, contactez les services d'assistance Epson pour obtenir de l'aide. Si l'assistance Epson de votre région n'est pas répertoriée ci-dessous, contactez le revendeur auprès duquel vous avez acheté le produit.

L'assistance Epson sera en mesure de vous aider beaucoup plus rapidement si vous communiquez les informations suivantes :

❏ Numéro de série du produit

(L'étiquette sur laquelle figure le numéro de série se trouve généralement à l'arrière du produit.)

- ❏ Modèle d'imprimante
- ❏ Version du logiciel du produit

(Cliquez sur **About**, **Version Info**, ou un bouton similaire dans le logiciel du produit.)

- ❏ Marque et modèle de votre ordinateur
- ❏ Nom et version du système d'exploitation de votre ordinateur
- ❏ Nom et version des applications logicielles que vous utilisez normalement avec votre produit

#### *Remarque:*

Selon le produit, les paramètres réseau peuvent être conservés dans la mémoire de celui-ci. Les paramètres peuvent être perdus suite à une panne ou une réparation d'un produit. Epson ne sera pas tenue responsable de la perte de données, de la sauvegarde ou de la restauration de paramètres et ce, même pendant une période de garantie. Nous vous recommandons d'effectuer votre propre sauvegarde de données ou de prendre des notes.

# **Aide pour les utilisateurs d'Europe**

Consultez votre document de garantie paneuropéenne pour obtenir des informations relatives à la procédure à suivre pour contacter l'assistance Epson.

# <span id="page-333-0"></span>**Aide pour les utilisateurs d'Australie**

Epson Australie souhaite vous proposer un service clientèle de niveau élevé. Parallèlement aux manuels de votre produit, nous mettons à votre disposition les sources d'information suivantes :

## **Adresse URL Internet**

#### [http://www.epson.com.au](http://www.epson.com.au/)

Consultez le site Internet de Epson Australie. Un site qui vaut le coup d'œil ! Le site contient une zone de téléchargement de pilotes, une liste de points de contact Epson, des informations relatives aux nouveaux produits et une assistance technique (par courrier électronique).

## **Bureau d'assistance Epson**

### Téléphone : 1300-361-054

Le bureau d'assistance Epson sert de point de contact final, il permet de garantir que les clients ont accès à des conseils. Les opérateurs du bureau d'assistance vous aident à installer, configurer et utiliser votre produit Epson. Le personnel de notre bureau d'assistance préventes vous propose de la documentation relative aux nouveaux produits Epson et vous indique où se trouve le revendeur ou agent d'entretien le plus proche. Le bureau d'assistance répond à de nombreux types de requêtes.

Nous vous invitons à recueillir toutes les informations nécessaires avant d'appeler. Plus les informations recueillies sont nombreuses et plus le problème peut être résolu rapidement. Les informations concernées incluent les manuels de votre produit Epson, le type d'ordinateur, le système d'exploitation, les programmes utilisés et toutes les informations jugées utiles.

## **Transport du produit**

Epson conseille de conserver l'emballage du produit pour tout transport ultérieur.

# **Aide pour les utilisateurs de Nouvelle-Zélande**

Epson Nouvelle-Zélande souhaite vous proposer un service clientèle de niveau élevé. Parallèlement à la documentation de votre produit, nous mettons à votre disposition les sources d'information suivantes :

## **Adresse URL Internet**

### [http://www.epson.co.nz](http://www.epson.co.nz/)

Consultez le site Internet de Epson Nouvelle-Zélande. Un site qui vaut le coup d'œil ! Le site contient une zone de téléchargement de pilotes, une liste de points de contact Epson, des informations relatives aux nouveaux produits et une assistance technique (par courrier électronique).

### **Bureau d'assistance Epson**

### Téléphone : 0800 237 766

Le bureau d'assistance Epson sert de point de contact final, il permet de garantir que les clients ont accès à des conseils. Les opérateurs du bureau d'assistance vous aident à installer, configurer et utiliser votre produit Epson. Le personnel de notre bureau d'assistance préventes vous propose de la documentation relative aux nouveaux produits Epson et vous indique où se trouve le revendeur ou agent d'entretien le plus proche. Le bureau d'assistance répond à de nombreux types de requêtes.

Nous vous invitons à recueillir toutes les informations nécessaires avant d'appeler. Plus les informations recueillies sont nombreuses et plus le problème peut être résolu rapidement. Les informations concernées incluent la

documentation de votre produit Epson, le type d'ordinateur, le système d'exploitation, les programmes utilisés et toutes les informations jugées utiles.

## **Transport du produit**

Epson conseille de conserver l'emballage du produit pour tout transport ultérieur.